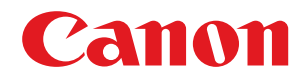

**1238P / 1238Pr**

# **Podręcznik użytkownika**

USRMA-5288-00 2020-05 pl Copyright CANON INC. 2020

# Spis treści

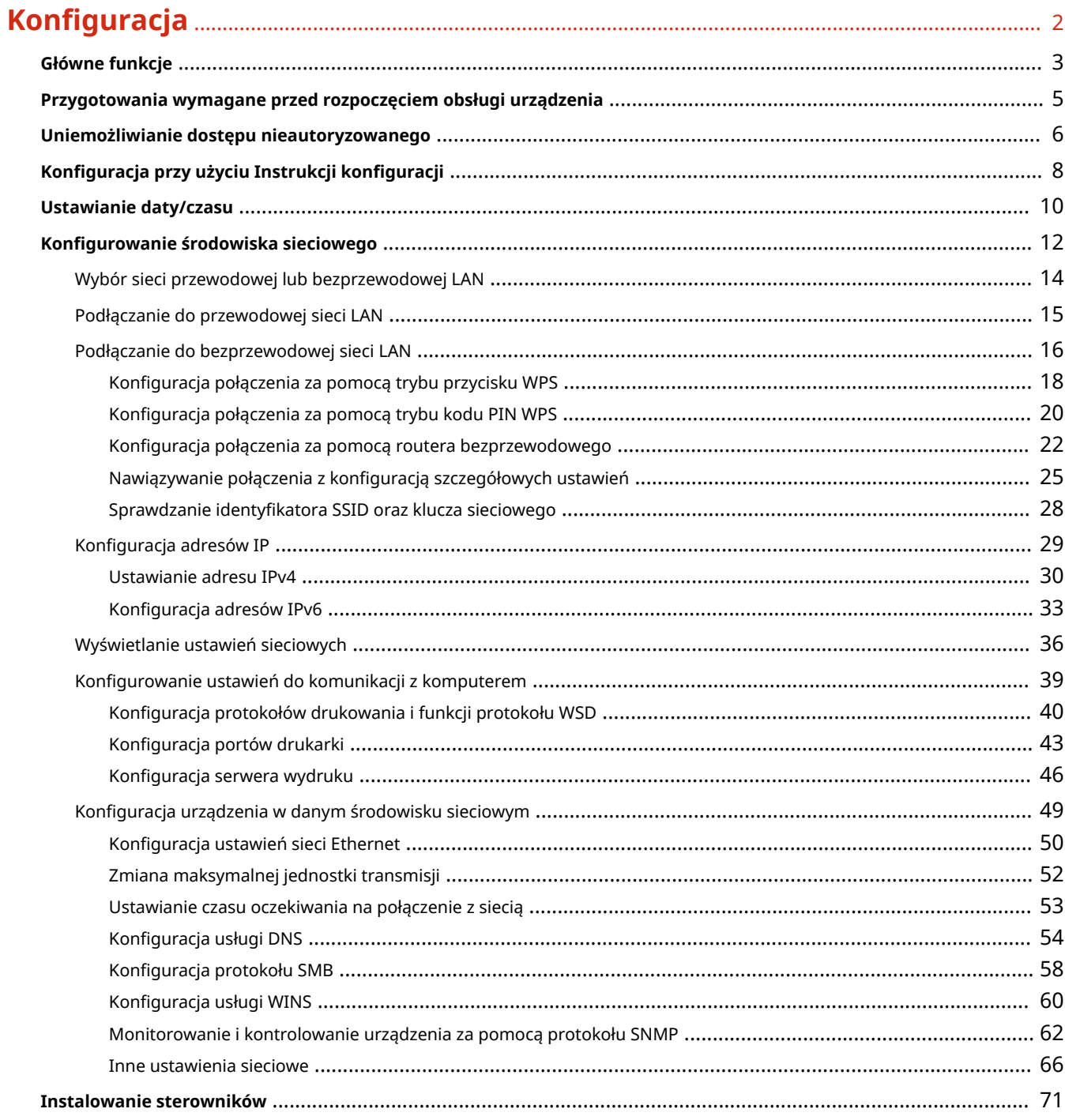

## 

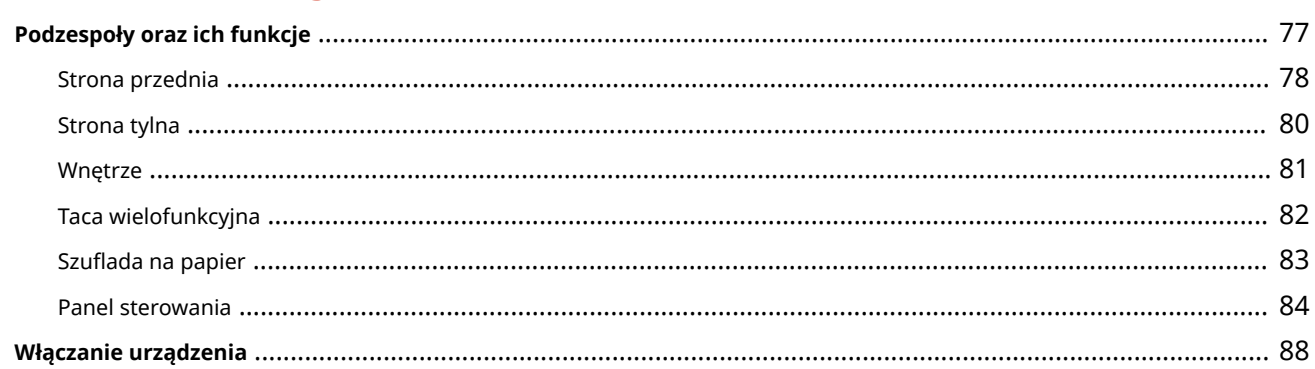

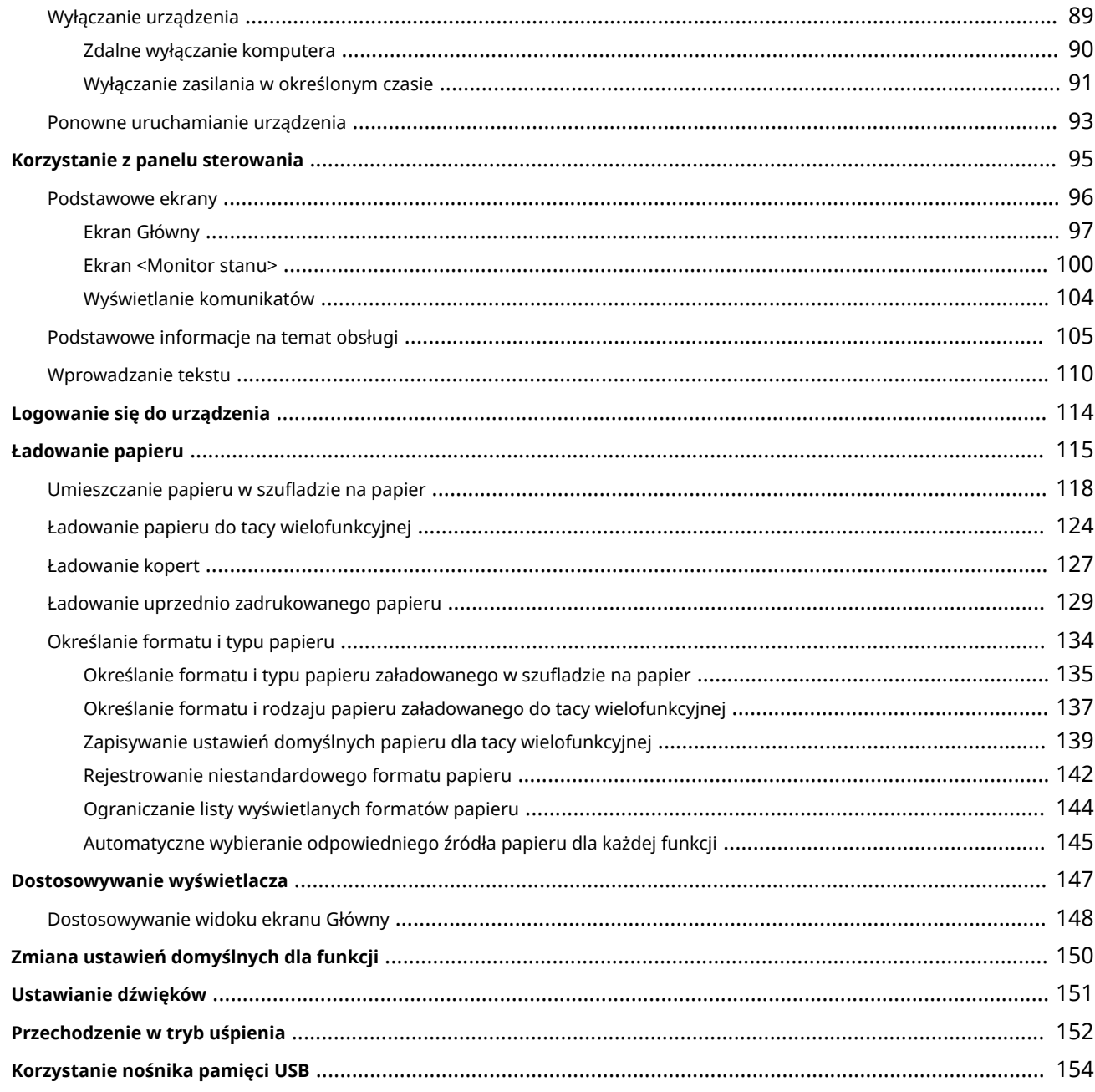

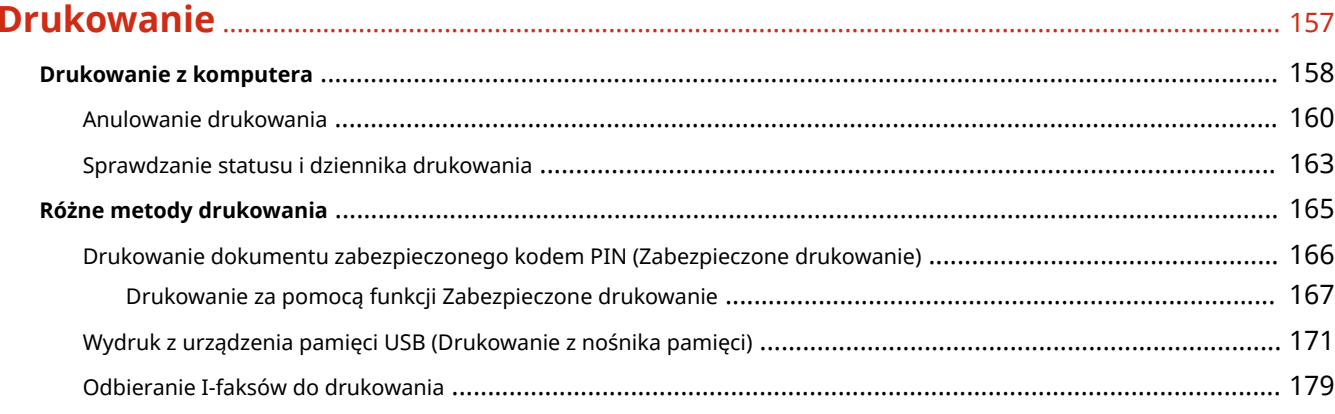

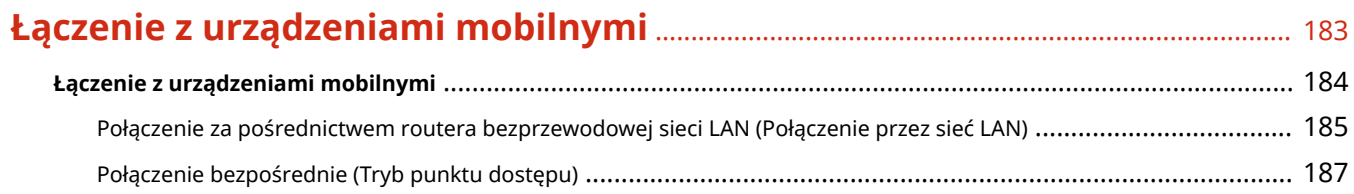

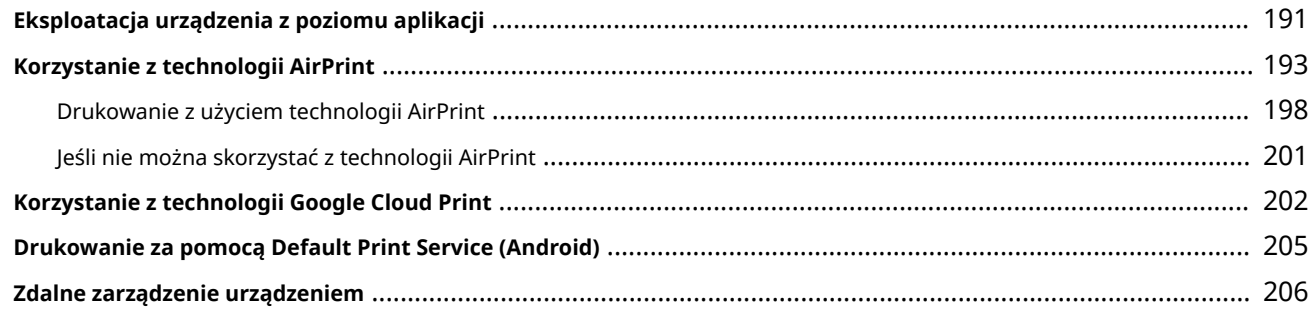

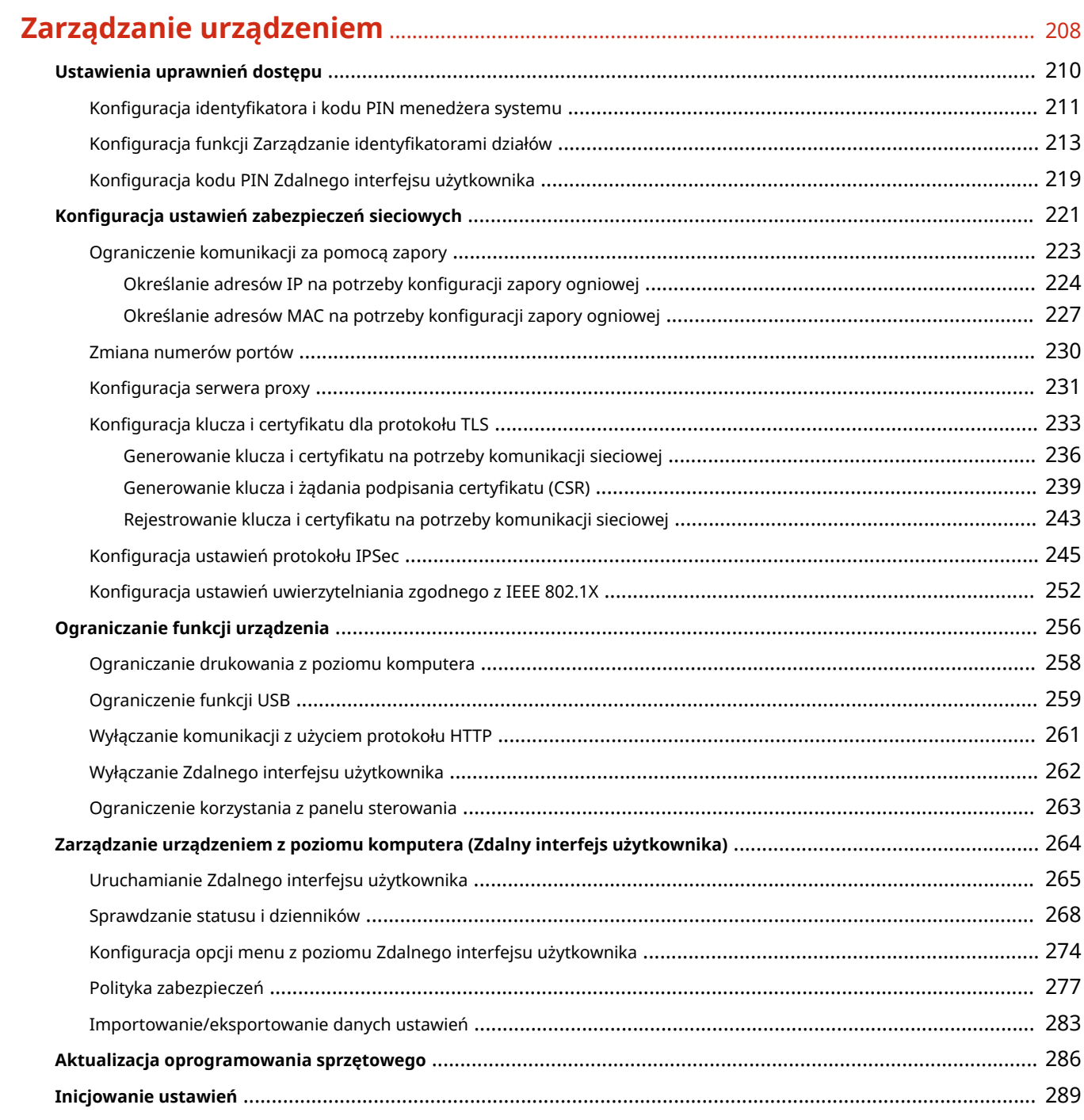

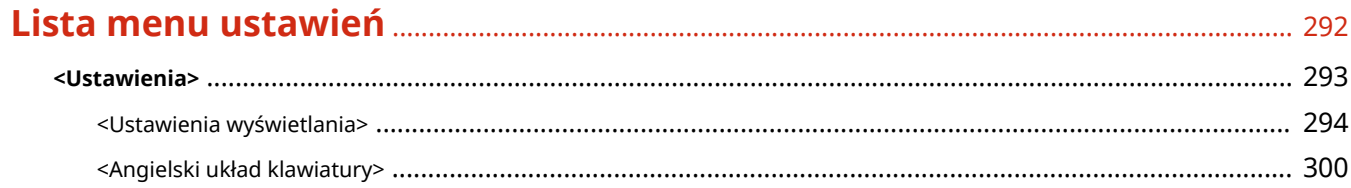

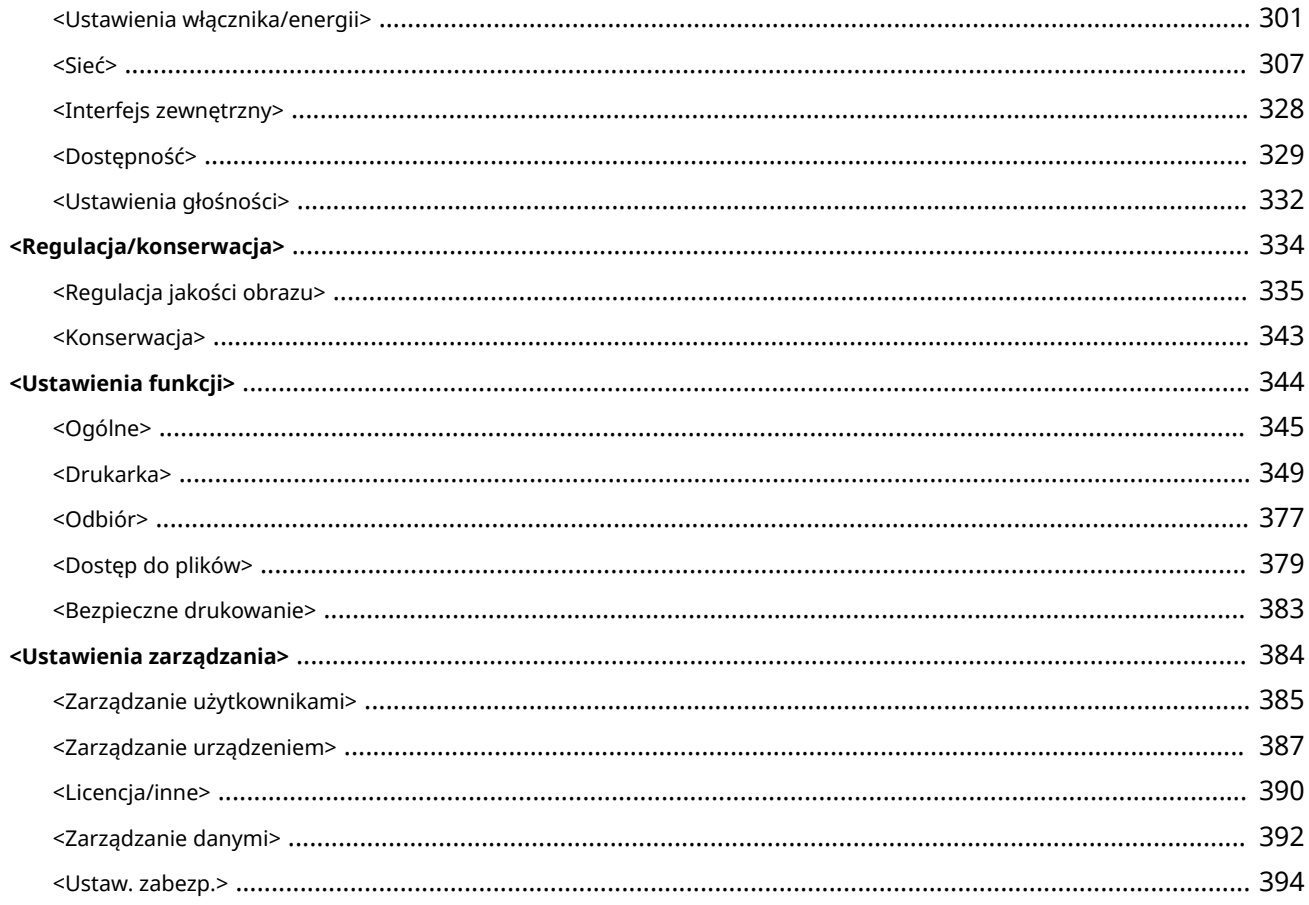

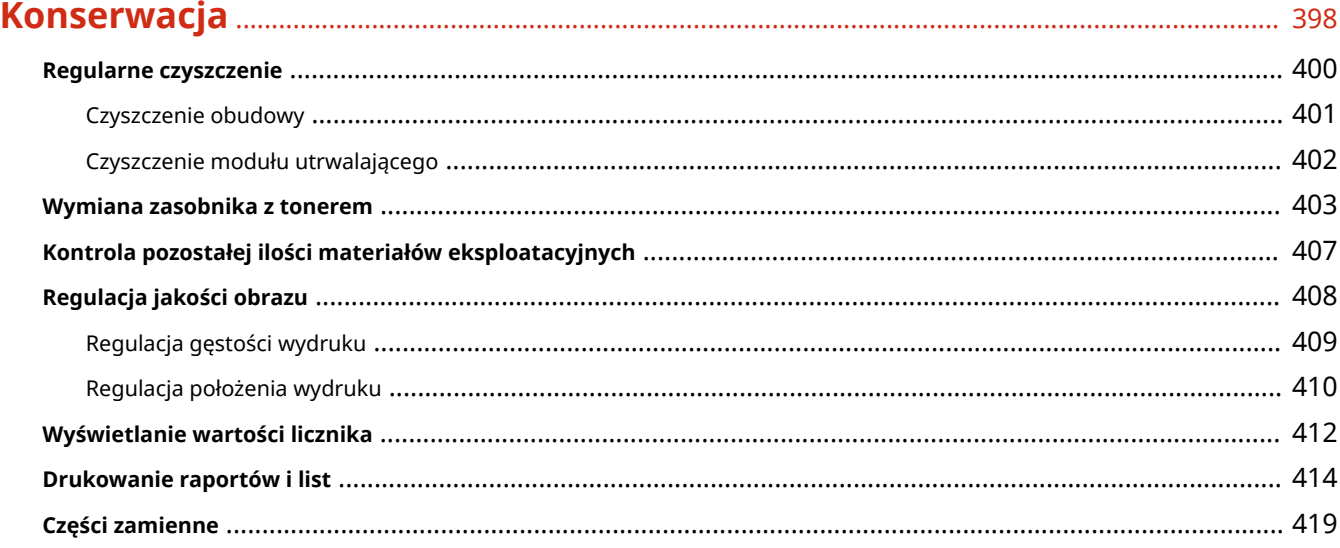

# 

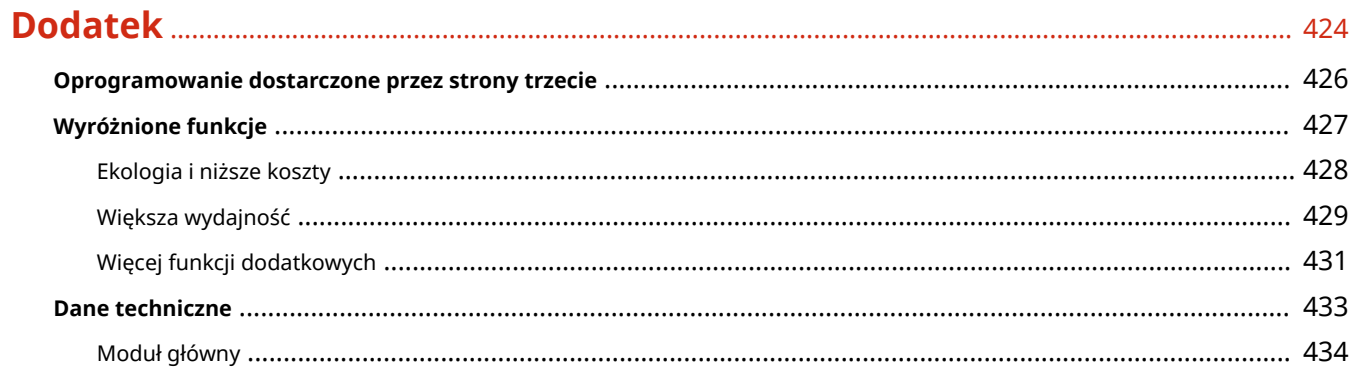

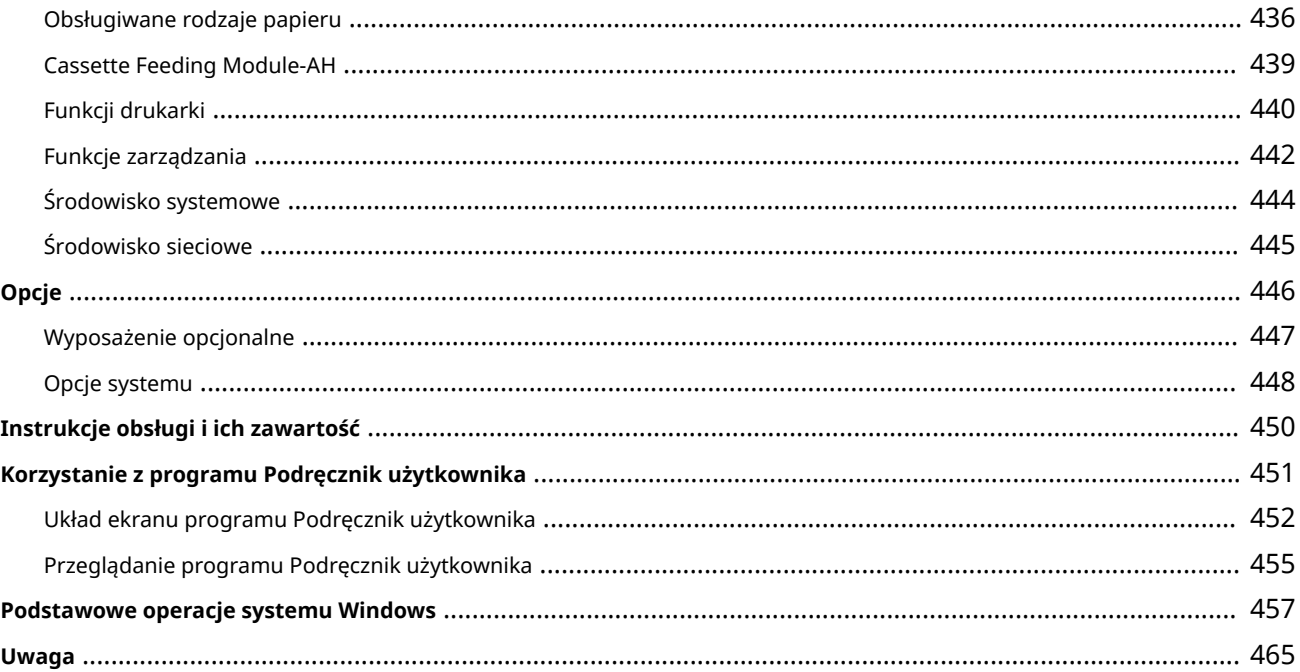

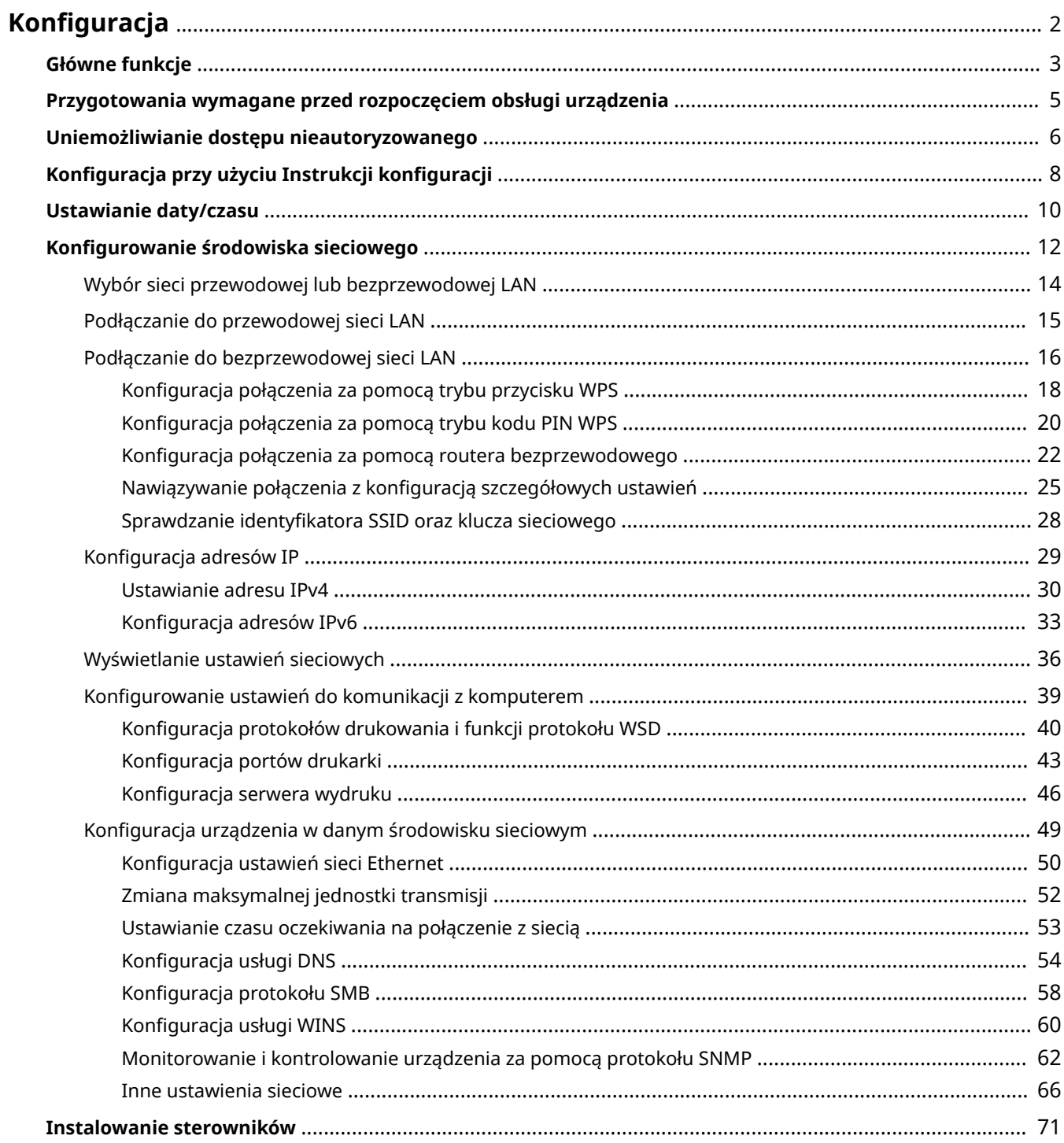

#### 6X8K-000

<span id="page-7-0"></span>Przed rozpoczęciem korzystania z funkcji urządzenia należy zapewnić odpowiednie warunki środowiskowe. W pierwszej kolejności należy sprawdzić sekwencje przepływu wymaganego do zakończenia konfiguracji, a następnie dokonać rzeczywistych ustawień. **[Przygotowania wymagane przed rozpoczęciem obsługi urządzenia\(P. 5\)](#page-10-0)** 

# **UWAGA**

● Funkcje zainstalowane na urządzeniu różnią się w zależności od zakupionego modelu. Przed rozpoczęciem korzystania z urządzenia należy zapoznać się z **[Główne funkcje\(P. 3\)](#page-8-0)** i sprawdzić dostępne funkcje.

Konfigurowanie ustawień początkowych urządzenia (Instrukcja konfiguracji)

● Można łatwo skonfigurować początkowe ustawienia wymagane do korzystania z urządzenia, takie jak data, czas i ustawienia sieciowe, postępując zgodnie ze wskazówkami wyświetlanymi na ekranie. **Okonfiguracja** przy użyciu Instrukcji konfiguracji(P. 8)

# <span id="page-8-0"></span>**Główne funkcje**

6X8K-001

Niniejsza instrukcja obejmuje wszystkie funkcje zakupionej serii modelu. Przed rozpoczęciem pracy należy sprawdzić, które funkcje są dostępne w przypadku zakupionego modelu.

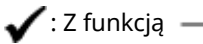

 $-$  : Bez funkcii

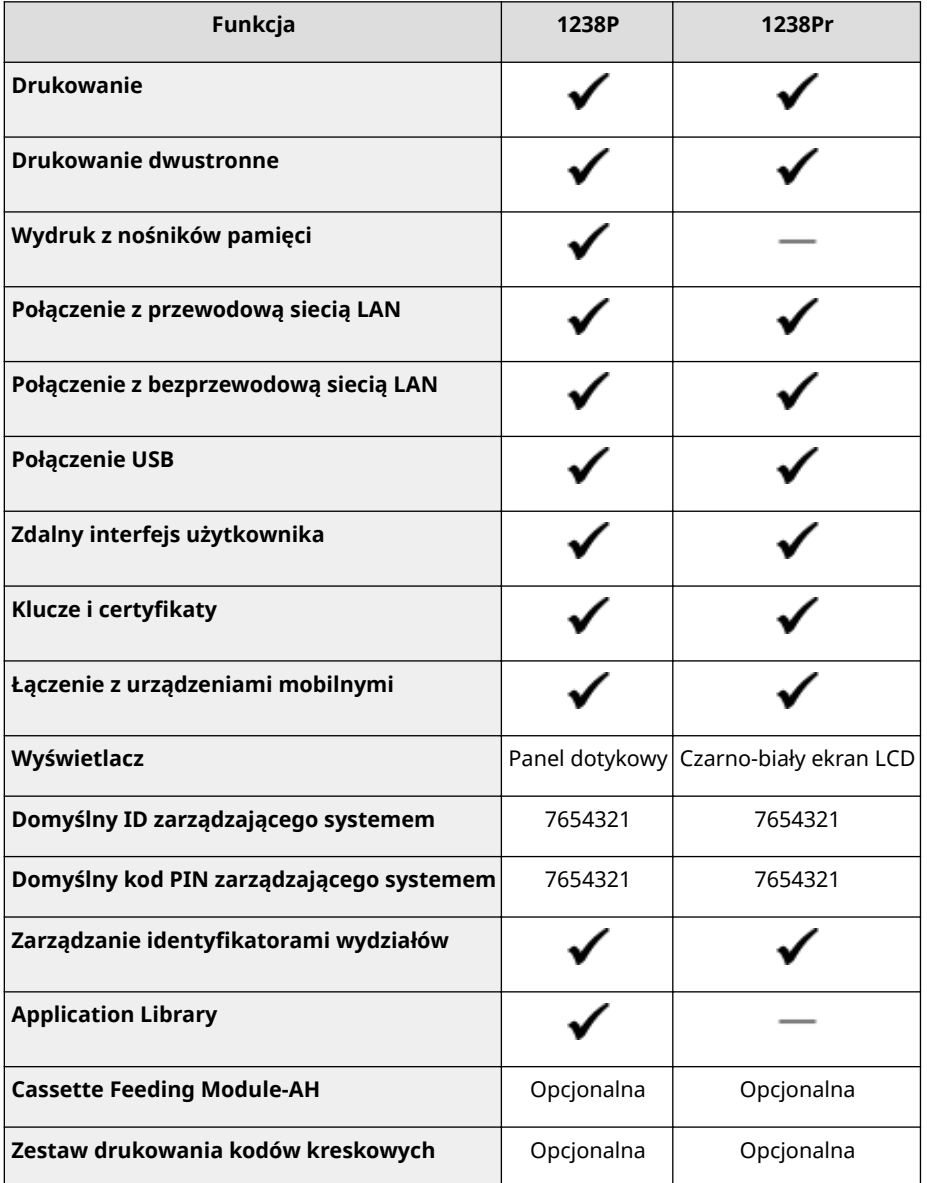

# **UWAGA**

- Informacje na temat dostępnych typów sterowników można znaleźć na dysku User Software CD-ROM/DVD-ROM (Dysk CD-ROM/DVD-ROM z oprogramowaniem użytkownika) dostarczonym razem z urządzeniem i w witrynie internetowej firmy Canon (https://global.canon/).
- W Podręcznik użytkownika, w przypadku gdy operacje różnią się w zależności od ekranów, różnice są zaznaczone za pomocą różnych opisów: "model z panelem dotykowym" i "czarno-biały model LCD".
- Kiedy operacje są takie same dla obydwu modeli, w większości przypadków dla wyjaśnienia będą używane ekrany z panelu dotykowego. czarno-biały model LCD jest wyposażony w ekrany inne niż te należące do

model z panelem dotykowym. W obu przypadkach należy postępować zgodnie z wyświetlanymi na ekranie zasadami wykonywania operacji.

### ŁĄCZA

**[Przeglądanie programu Podręcznik użytkownika\(P. 455\)](#page-460-0)** 

# <span id="page-10-0"></span>**Przygotowania wymagane przed rozpoczęciem obsługi urządzenia**

6X8K-002

6konfiguruj urządzenie, wykonując kroki od 1 do 3 w podanej kolejności. Aby uzyskać więcej informacji na temat czynności przedstawionych w poszczególnych krokach, kliknij łącze, aby przejść do odpowiedniego rozdziału. Ponadto, aby bezpiecznie korzystać z urządzenia, należy również sprawdzić **[Uniemożliwianie dostępu](#page-11-0) [nieautoryzowanego\(P. 6\)](#page-11-0)** .

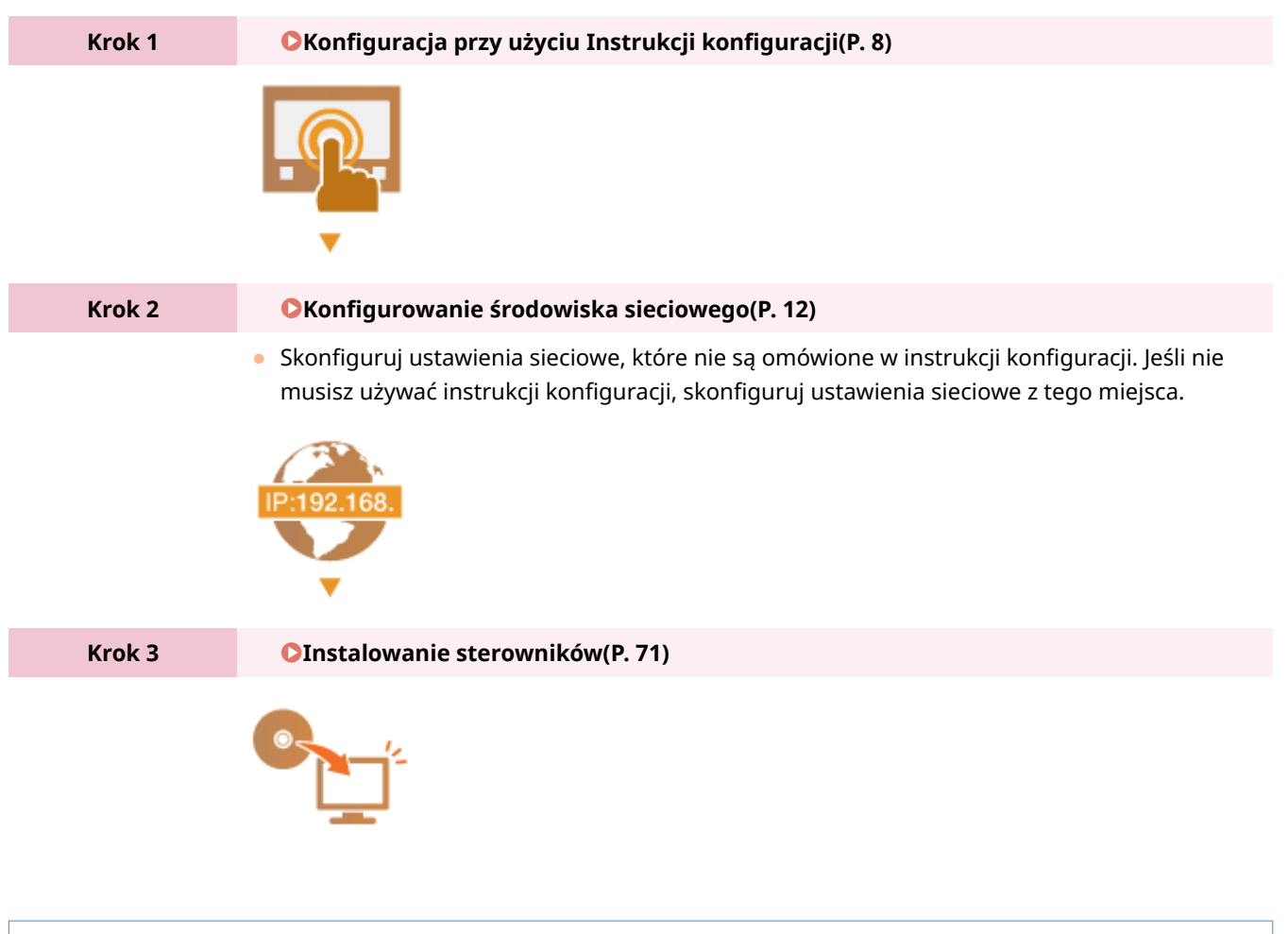

# WSKAZÓWKI

### Konfiguracja z poziomu Zdalnego interfejs użytkownika

● Po zakończeniu konfiguracji ustawień środowiska sieciowego można skutecznie skonfigurować urządzenie z poziomu komputera przy użyciu Zdalnego interfejsu użytkownika. **[Uruchamianie Zdalnego interfejsu](#page-270-0) [użytkownika\(P. 265\)](#page-270-0)** 

### **Importowanie danych z innego urządzenia w celu zaoszczędzenia czasu**

● Pod warunkiem że model jest taki sam, można zapisać na komputerze (eksport) dane ustawień zarejestrowane na innej drukarce/urządzeniu wielofunkcyjnym firmy Canon, a następnie załadować te dane ustawień do niniejszego urządzenia (import). **[Importowanie/eksportowanie danych ustawień\(P. 283\)](#page-288-0)** 

# <span id="page-11-0"></span>**Uniemożliwianie dostępu nieautoryzowanego**

6X8K-003

W tej sekcji opisano środki bezpieczeństwa w zakresie zapobiegania nieupoważnionemu dostępowi z zewnętrznej sieci. Przed skorzystaniem z tego urządzenia, innych drukarek i urządzeń wielofunkcyjnych z możliwością pracy w sieci każdy użytkownik bądź administrator powinien się z tym rozdziałem obowiązkowo zapoznać. W ostatnich latach drukarki/ urządzenia wielofunkcyjne z obsługą sieci pozwalają korzystać z wielu przydatnych funkcji, takich jak drukowanie z komputera, zdalna obsługa z komputera czy wysyłanie zeskanowanych dokumentów za pośrednictwem Internetu. Z drugiej strony istnieje konieczność powzięcia środków bezpieczeństwa zmniejszających ryzyko wycieku danych, ponieważ z racji włączenia do środowiska sieciowego drukarki/urządzenia wielofunkcyjne są teraz bardziej narażone na niebezpieczeństwa, takie jak nieupoważniony dostęp i kradzież. W tej sekcji objaśniono, jakie ustawienia drukarki/ urządzenia wielofunkcyjnego podłączonych do sieci należy uprzednio skonfigurować, aby zapobiec nieupoważnionemu dostępowi.

### **Środki bezpieczeństwa zapobiegające nieupoważnionemu dostępowi z zewnętrznej sieci**

**Przypisywanie prywatnego adresu IP(P. 6) [Używanie zapory ogniowej do ograniczania transmisji danych\(P. 7\)](#page-12-0)  [Wybór komunikacji szyfrowanej TLS \(P. 7\)](#page-12-0)  OKonfiguracia kodu PIN do zarządzania danymi przechowanymi w pamięci urządzenia [wielofunkcyjnego\(P. 7\)](#page-12-0)** 

## Przypisywanie prywatnego adresu IP

Adres IP to etykieta numeryczna przypisana do poszczególnych urządzeń znajdujących się w obrębie sieci komputerowej. "Globalny adres IP" jest wykorzystywany do komunikacji poprzez Internet, natomiast "prywatny adres IP" jest wykorzystywany do komunikacji poprzez lokalną sieć (np.: wewnętrzna sieć LAN). W razie przypisania globalnego adresu IP drukarka/urządzenie wielofunkcyjne stają się dostępne publicznie i można do nich uzyskiwać dostęp za pośrednictwem Internetu. W związku z tym ryzyko wycieku danych spowodowanego nieupoważnionym dostępem z zewnętrznej sieci staje się większe. Z kolei w przypadku przypisania prywatnego adresu IP drukarka/ urządzenie wielofunkcyjne są widoczne tylko w sieci lokalnej, a dostęp do nich mogą uzyskiwać wyłącznie użytkownicy podłączeni do tej sieci, np. sieci LAN firmy.

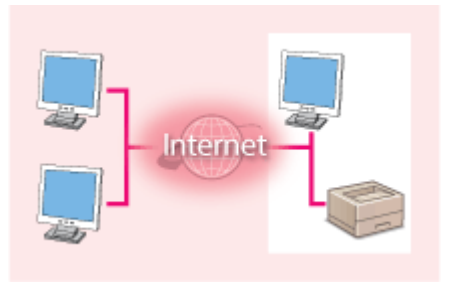

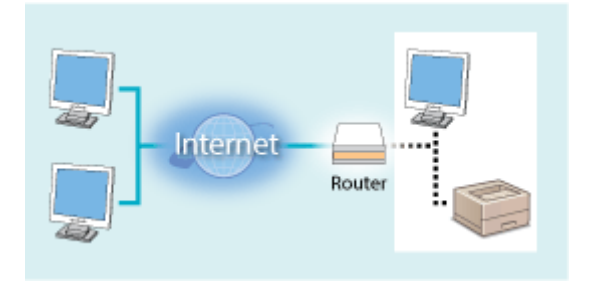

**Globalny adres IP** Dostęp do niego można uzyskać z sieci zewnętrznej

**Prywatny adres IP** Dostęp do niego mają użytkownicy z sieci lokalnej

Wystarczy przypisać drukarce/urządzeniu wielofunkcyjnemu prywatny adres IP. Należy również upewnić się, czy przypisany drukarce/urządzeniu wielofunkcyjnemu adres IP jest prywatny czy też nie. Prywatny adres IP należy do jednego z niżej wymienionych przedziałów adresów.

### **Zakresy prywatnych adresów IP**

- Od 10.0.0.0 do 10.255.255.255
- Od 172.16.0.0 do 172.31.255.255
- Od 192.168.0.0 do 192.168.255.255

Aby uzyskać więcej informacji na temat potwierdzania adresu IP, patrz **[Ustawianie adresu IPv4\(P. 30\)](#page-35-0)** .

# <span id="page-12-0"></span>**UWAGA**

● W sytuacji przypisania drukarce/urządzeniu wielofunkcyjnemu globalnego adresu IP można, np. poprzez instalację oprogramowania zabezpieczającego, takiego jak zapora ogniowa chroniąca przed dostępem z zewnętrznych sieci, stworzyć takie środowisko sieciowe, które minimalizuje ryzyko nieupoważnionego dostępu. Aby przypisać globalny adres IP, należy skontaktować się z administratorem sieci.

## Używanie zapory ogniowej do ograniczania transmisji danych

Zapora to program, który uniemożliwia uzyskanie dostępu do urządzenia z sieci zewnętrznych i zabezpiecza przed atakami. Można korzystać z zapory wykorzystywanej w danym środowisku sieciowym, aby blokować potencjalnie niebezpieczne próby uzyskania dostępu do sieci, poprzez blokowanie określonych, zewnętrznych adresów IP. Drukarka/urządzenie wielofunkcyjne Canon jest wyposażone w funkcje filtrowania adresów IP. Aby uzyskać więcej informacji na temat konfiguracji filtru adresów IP, patrz **OOkreślanie adresów IP na potrzeby konfiguracji zapory [ogniowej\(P. 224\)](#page-229-0)** .

## Wybór komunikacji szyfrowanej TLS

Aby uzyskać więcej informacji na temat zaszyfrowanej komunikacji TLS, patrz **OKonfiguracja ustawień zabezpieczeń** sieciowych(P. 221), a na temat procedur określania, patrz **OKonfiguracja klucza i certyfikatu dla protokołu [TLS\(P. 233\)](#page-238-0)** .

## Konfiguracja kodu PIN do zarządzania danymi przechowanymi w pamięci urządzenia wielofunkcyjnego

W przypadku prób uzyskania nieupoważnionego dostepu do drukarki/urządzenia wielofunkcyjnego skonfigurowany kod PIN chroniący informacje zapisane w urządzeniu zmniejsza ryzyko wycieku danych. Dzięki konfiguracji kodu PIN drukarki/urządzenia wielofunkcyjne firmy Canon zapewniają ochronę rozmaitych danych.

### **Ustawianie kodu PIN dla każdej z funkcji**

- $\bullet$  Konfiguracja kodu PIN do korzystania ze Zdalnego interfejsu użytkownika Aby uzyskać więcej informacji na ten temat, patrz **OKonfiguracja kodu PIN Zdalnego interfejsu [użytkownika\(P. 219\)](#page-224-0)** .
- Ustawianie kodu PIN dostępu do ustawień menedżera systemu Więcej informacji znajduje się w rozdziale **CKonfiguracja identyfikatora i kodu PIN menedżera [systemu\(P. 211\)](#page-216-0)** .

Powyżej przedstawiono kilka przykładów środków bezpieczeństwa zapobiegających nieupoważnionemu dostępowi. Aby uzyskać więcej informacji na temat pozostałych środków zabezpieczających, patrz **[Zarządzanie](#page-213-0) [urządzeniem\(P. 208\)](#page-213-0)** oraz podejmij odpowiednie działania mające na celu uniemożliwienie uzyskania dostępu.

# <span id="page-13-0"></span>Konfiguracja przy użyciu Instrukcji konfiguracji

6X8K-004

Przy pierwszym włączeniu urządzenia ( **[Włączanie urządzenia\(P. 88\)](#page-93-0)** ) uruchamia się instrukcja konfiguracji, która ułatwia konfigurację ustawień początkowych urządzenia za pomocą wskazówek wyświetlanych na ekranie. W instrukcji konfiguracji ekrany ustawień są wyświetlane w następującej kolejności.

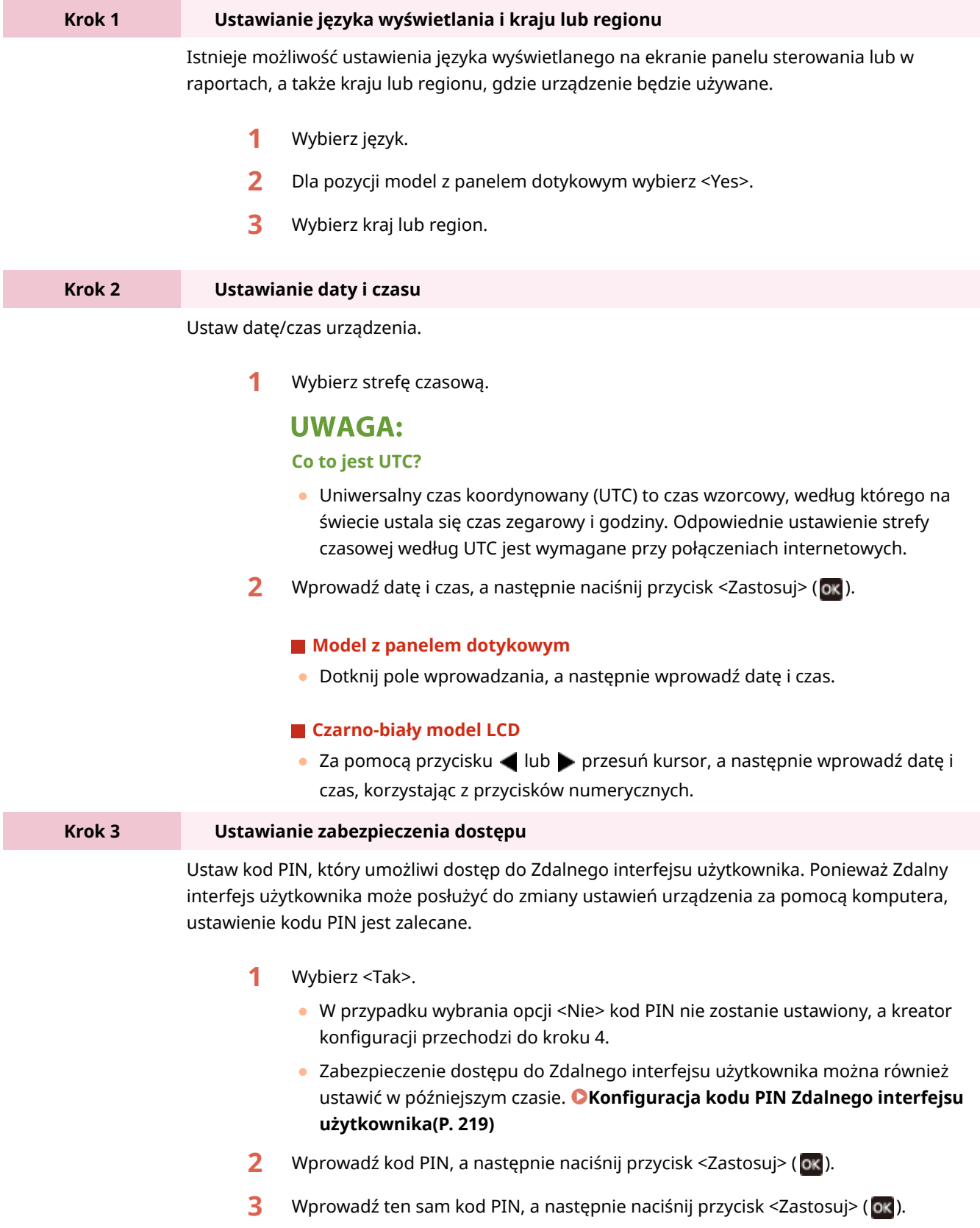

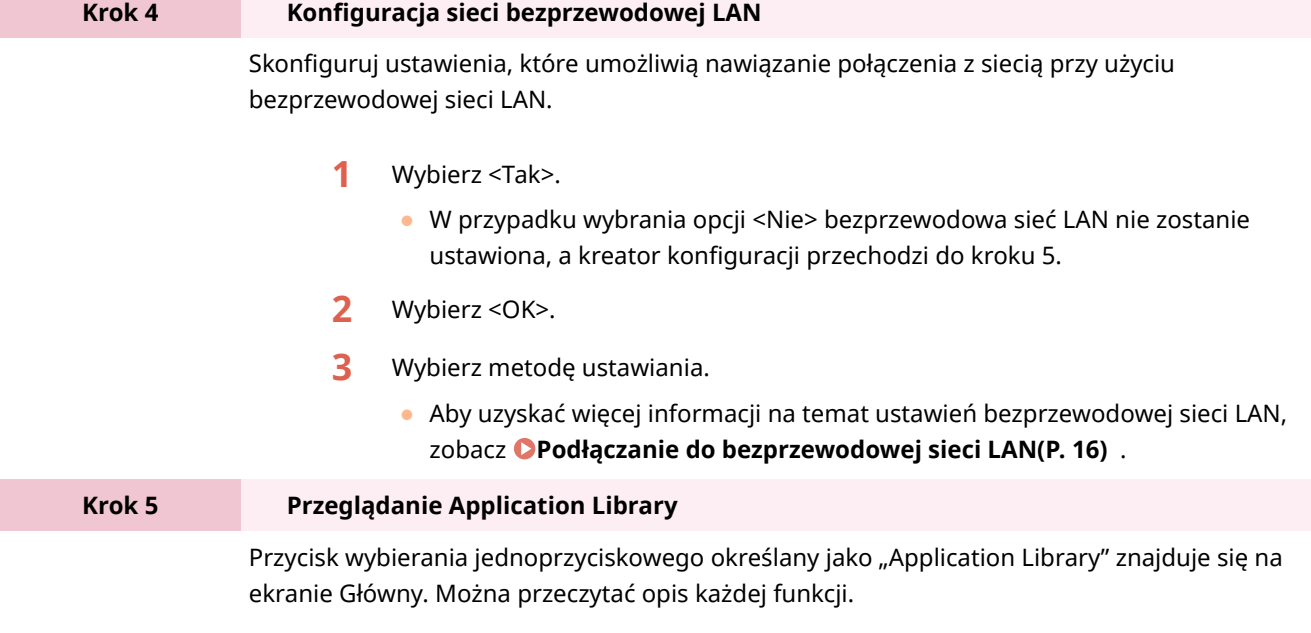

**1** Aby zakończyć proces konfiguracji, wybierz przycisk <Zakończ>.

➠Po zakończeniu procesu konfiguracji pojawi się ekran Główny.

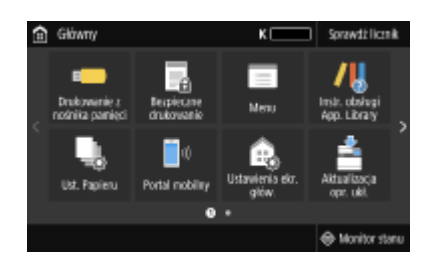

# <span id="page-15-0"></span>**Ustawianie daty/czasu**

6X8K-005

Ustaw datę i czas dla urządzenia. Data i czas służą jako punkt odniesienia dla funkcji określających czas, dlatego należy ustawić je dokładnie.

**Ustawianie strefy czasowej(P. 10) Programowanie ustawień aktualnej daty i godziny(P. 10) [Ustawianie czasu letniego\(P. 11\)](#page-16-0)** 

## Ustawianie strefy czasowej

Wartości ustawione w menu <Ustawienia aktualnej daty/godziny> są automatycznie dostosowywane do zmian wprowadzonych w ustawieniu strefy czasowej.

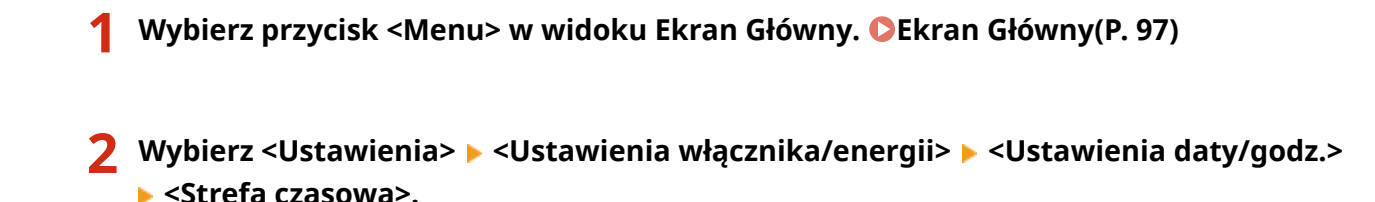

## **3 Wybór strefy czasowej.**

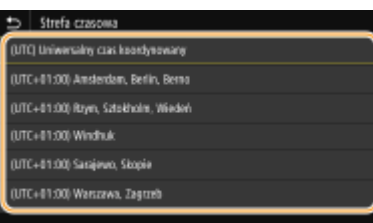

# **UWAGA**

### **Co to jest UTC?**

● Uniwersalny czas koordynowany (UTC) to czas wzorcowy, według którego na świecie ustala się czas zegarowy i godziny. Istnieją różnice czasu w zależności od kraju lub obszaru, w którym urządzenie jest używane. Odpowiednie ustawienie strefy czasowej według UTC jest wymagane przy połączeniach internetowych.

## Programowanie ustawień aktualnej daty i godziny

**1 Wybierz przycisk <Menu> w widoku Ekran Główny. [Ekran Główny\(P. 97\)](#page-102-0)** 

**2 Wybierz <Ustawienia> <Ustawienia włącznika/energii> <Ustawienia aktualnej daty/godziny>.**

## <span id="page-16-0"></span>**3 Wprowadź datę i czas.**

### **Model z panelem dotykowym**

● Dotknij pole wprowadzania, a następnie wprowadź datę i czas.

### **Czarno-biały model LCD**

● Za pomocą przycisku lub przesuń kursor, a następnie wprowadź datę i czas, korzystając z przycisków numerycznych.

**4 Naciśnij przycisk <Zastosuj> ( ).**

# **WAŻNF**

● Przed określeniem aktualnej daty i godziny należy skonfigurować ustawienie <Strefa czasowa>. Ustawienia bieżącej daty i czasu są automatycznie dostosowywane do zmian wprowadzonych w ustawieniu <Strefa czasowa>.

# **UWAGA**

● Format wyświetlania daty i czasu można zmienić. **[<Format daty> \\*2\(P. 302\)](#page-307-0)  [<Format godziny>\(P. 303\)](#page-308-0)** 

## Ustawianie czasu letniego

W przypadku włączenia funkcji czasu letniego należy określić początkową i końcową datę obowiązywania czasu letniego.

- **1 Wybierz przycisk <Menu> w widoku Ekran Główny[. Ekran Główny\(P. 97\)](#page-102-0)**
- **2 Wybierz <Ustawienia> <Ustawienia włącznika/energii> <Ustawienia daty/godz.> <Ustawienia czasu letniego>.**
- **3 Wybierz <Wyłącz> albo <Włącz> w <Czas letni>.**
- Po wybraniu ustawienia <Włącz> wybierz pozycję <Data rozpoczęcia> i <Data zakończenia>, a następnie ustaw miesiąc i dzień dla każdej pozycji. Aby ustawić dzień, określ dzień danego tygodnia.

**4 Wybierz <Zastosuj>.**

# <span id="page-17-0"></span>**Konfigurowanie środowiska sieciowego**

#### 6X8K-006

Podłączenie urządzenia do przewodowej lub bezprzewodowej sieci lokalnej (LAN) wymaga ustawienia adresu IP unikalnego dla wybranej sieci. Należy wybrać opcję "przewodowo" lub "bezprzewodowo" w zależności od środowiska komunikacyjnego i urządzeń sieciowych. Aby uzyskać szczegółowe informacje na temat ustawień adresu IP, należy skontaktować się z dostawcą Internetu lub administratorem sieci.

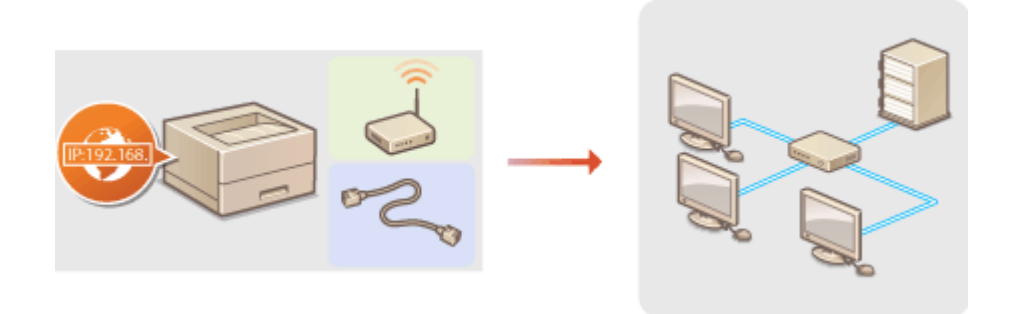

# **WAŻNF**

● Jeśli urządzenie jest podłączone do niezabezpieczonej sieci, informacje osobiste mogą zostać przechwycone przez osoby niepowołane.

# **UWAGA**

- Urządzenie nie może być podłączone do sieci przewodowej i bezprzewodowej LAN jednocześnie.
- Urządzenie jest dostarczane bez kabla LAN i routera. W razie konieczności należy zaopatrzyć się w te akcesoria.
- Aby uzyskać dalsze informacje dotyczące urządzeń sieciowych, należy zapoznać się z instrukcjami obsługi, które zostały do nich dołączone lub skontaktować się z producentem.

## ■ Przed rozpoczęciem

Aby podłączyć urządzenie do sieci, należy postępować zgodnie z podanymi poniżej instrukcjami.

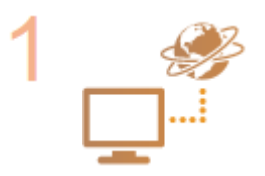

#### **Sprawdź ustawienia komputera.**

- Upewnij się, że komputer został poprawnie podłączony do sieci. Aby uzyskać więcej informacji, zapoznaj się z instrukcjami obsługi dołączonymi do urządzeń lub skontaktuj się z ich producentami.
- Sprawdź, czy proces konfiguracji ustawień sieciowych na komputerze został zakończony. W przypadku nieodpowiedniej konfiguracji sieci korzystanie z urządzenia w środowisku sieciowym nie jest możliwe nawet po przeprowadzeniu dalszej części procedury.

## **UWAGA:**

● W zależności od sieci potrzebna może być zmiana ustawień metody komunikacji albo typu sieci Ethernet ( **OKonfiguracja ustawień sieci Ethernet(P. 50)** ). Aby uzyskać szczegółowe informacje, należy skontaktować się z dostawcą Internetu lub administratorem sieci.

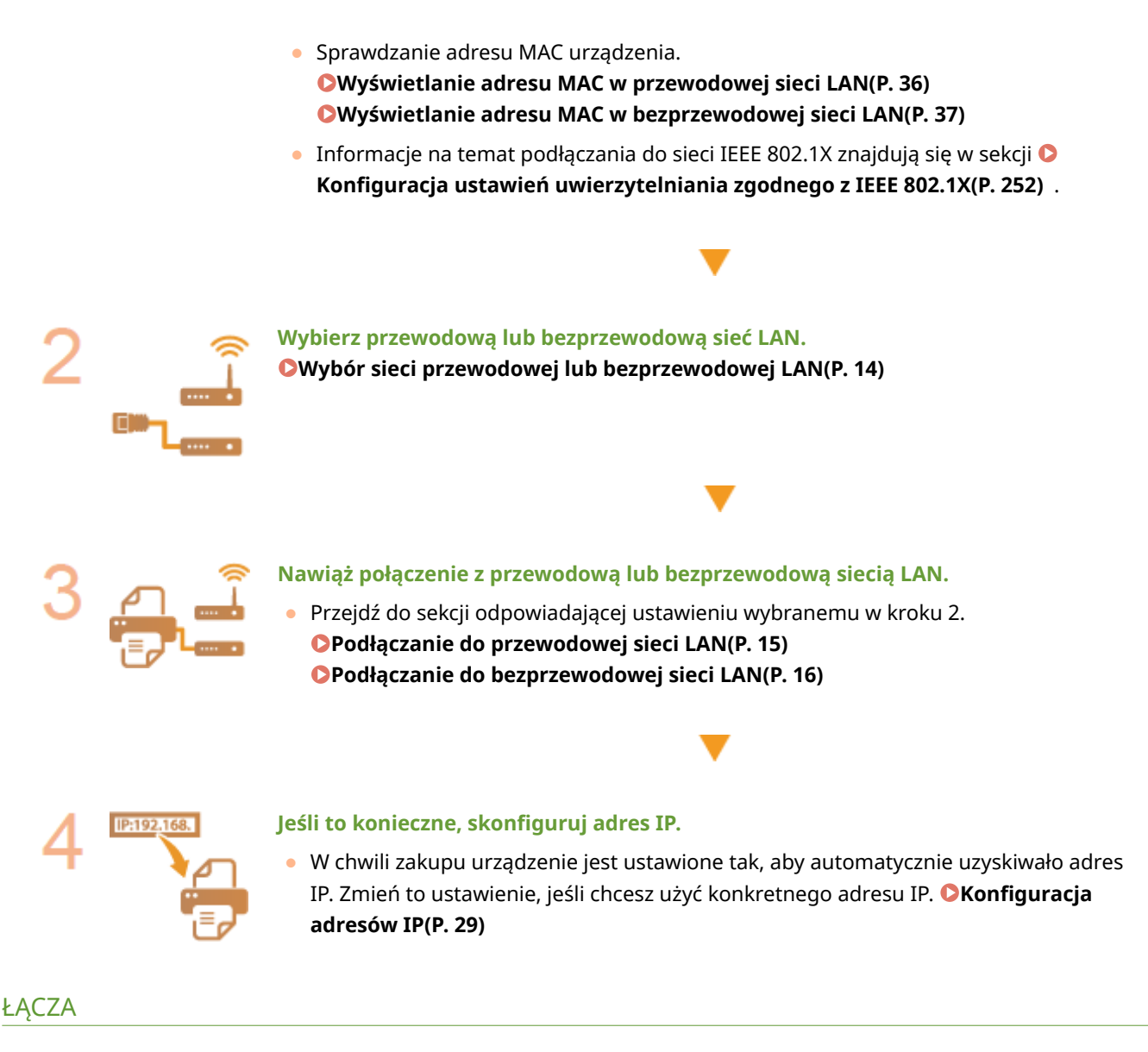

**OKonfigurowanie ustawień do komunikacji z komputerem(P. 39) OKonfiguracja urządzenia w danym środowisku sieciowym(P. 49)** 

# <span id="page-19-0"></span>**Wybór sieci przewodowej lub bezprzewodowej LAN**

6X8K-007

Po zdecydowaniu, czy urządzenie ma być połączone z komputerem za pośrednictwem przewodowej czy bezprzewodowej sieci LAN należy wybrać sieć przewodową lub bezprzewodową LAN za pomocą panelu sterowania. Uwaga: jeśli chcesz zmienić ustawienie z opcji <Przewodowa sieć LAN> na opcję <Bezprzewodowa sieć LAN> lub odwrotnie, konieczne będzie odinstalowanie sterowników zainstalowanych w komputerze i ponowne ich zainstalowanie. Aby uzyskać więcej informacji, zapoznaj się z instrukcjami obsługi odpowiednich sterowników na stronie internetowej z podręcznikami online.

- **1 Wybierz przycisk <Menu> w widoku Ekran Główny. [Ekran Główny\(P. 97\)](#page-102-0)**
- **22 Wybierz <Ustawienia> ▶ <Sieć>.**
- Jeśli pojawi się ekran logowania, wprowadź odpowiedni identyfikator i kod PIN. **[Logowanie się do](#page-119-0) [urządzenia\(P. 114\)](#page-119-0)**
- **3 Wybierz <Wybierz LAN/WLAN>.**
- **4 Wybierz <Przewodowa sieć LAN> lub <Bezprzewodowa sieć LAN>.**

### **ŁACZA**

**O**Konfigurowanie środowiska sieciowego(P. 12) **[Podłączanie do przewodowej sieci LAN\(P. 15\)](#page-20-0)  [Podłączanie do bezprzewodowej sieci LAN\(P. 16\)](#page-21-0)** 

# <span id="page-20-0"></span>**Podłączanie do przewodowej sieci LAN**

#### 6X8K-008

Urządzenie należy podłączyć do komputera za pośrednictwem routera. Podłączenie urządzenia do routera odbywa się za pomocą kabla sieciowego LAN.

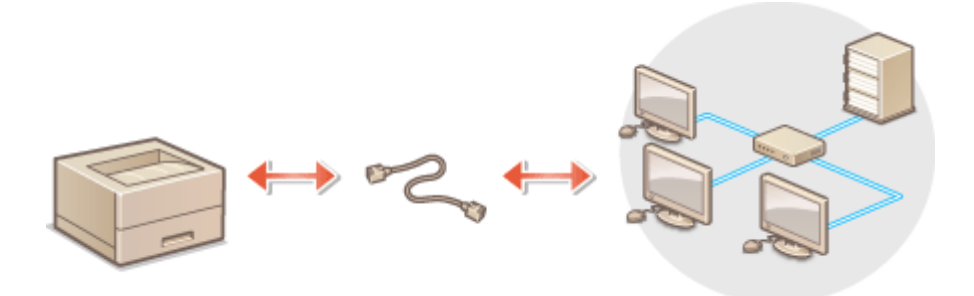

## **1 Podłącz kabel LAN.**

- Podłącz urządzenie do routera za pomocą kabla sieci LAN.
- Wsuń złącze do gniazda, aby zatrzasnęło się we właściwym położeniu.

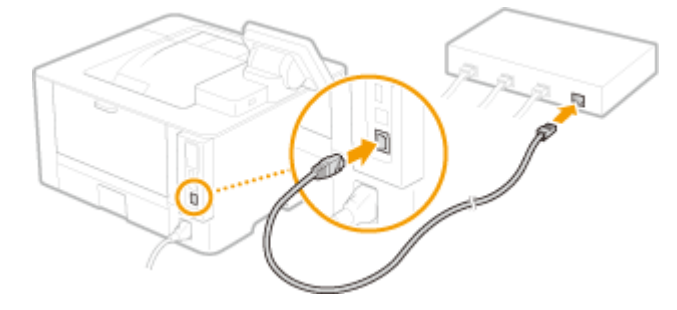

## **2 Odczekaj kilka minut.**

➠Adres IP jest ustawiany automatycznie.

## **UWAGA:**

• Adres IP można skonfigurować ręcznie. *Dkonfiguracja adresów IP(P. 29)* 

### ŁĄCZA

**OKonfigurowanie środowiska sieciowego(P. 12)** 

# <span id="page-21-0"></span>**Podłączanie do bezprzewodowej sieci LAN**

#### 6X8K-009

Routery bezprzewodowe (lub punkty dostępowe) łączą urządzenie z komputerem za pomocą fal radiowych. Jeśli router obsługuje standard Wi-Fi Protected Setup (WPS), konfiguracja sieci jest bardzo prosta, gdyż przebiega automatycznie. Jeśli urządzenia sieciowe nie obsługują funkcji konfiguracji automatycznej lub użytkownik chce skonfigurować szczegółowe ustawienia uwierzytelniania i szyfrowania, konieczne jest przeprowadzenie ręcznej konfiguracji połączenia. Należy upewnić się, że komputer został poprawnie podłączony do sieci.

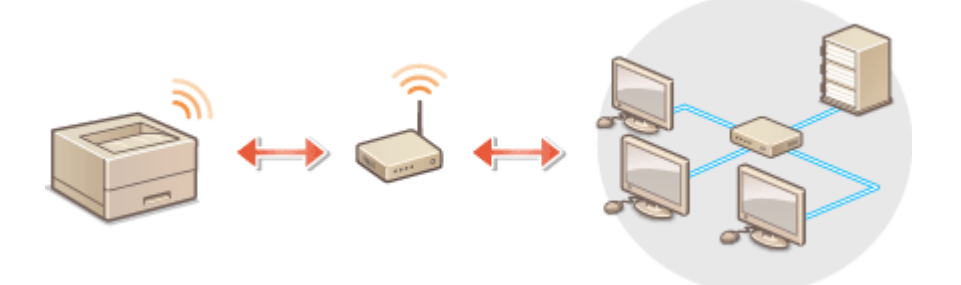

**OKonfiguracja połączenia za pomocą standardu WPS(P. 16)** *ORęczna konfiguracja połączenia(P. 17)* 

# **WAŻNF**

### **Ryzyko wycieku informacji**

● Korzystasz z bezprzewodowej sieci LAN wyłącznie na własną odpowiedzialność. Jeżeli urządzenie zostanie podłączone do niezabezpieczonej sieci, informacje prywatne mogą zostać przechwycone przez strony trzecie ponieważ fale radiowe wykorzystywane w komunikacji bezprzewodowej są transmitowane na całą okolicę, nawet przez ściany.

#### **Zabezpieczenia bezprzewodowej sieci LAN**

● Funkcja bezprzewodowej sieci LAN tego urządzenia obsługuje WEP, WPA-PSK i WPA2-PSK. Aby uzyskać informacje dotyczące standardów zabezpieczeń sieci bezprzewodowej obsługiwanych przez router bezprzewodowy, należy zapoznać się z dołączoną do niego instrukcją obsługi lub skontaktować się z producentem.

# **UWAGA**

### **Urządzenia wymagane do nawiązania bezprzewodowego połączenia LAN**

● Urządzenie jest dostarczane bez routera bezprzewodowego. Należy zaopatrzyć się w ten sprzęt.

## Konfiguracja połączenia za pomocą standardu WPS

Podczas korzystania ze standardu WPS dostępne są dwa tryby: tryb przycisku oraz tryb kodu PIN.

## ■ Tryb klawiatury fizycznej

Na pudełku routera bezprzewodowego należy odnaleźć symbol WPS. Należy również upewnić się, że dane urządzenie sieciowe jest wyposażone w przycisk WPS. **OKonfiguracja połączenia za pomocą trybu przycisku WPS(P. 18)** 

<span id="page-22-0"></span>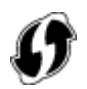

### ■Tryb kodu PIN

Niektóre routery WPS nie obsługują trybu przycisku. Jeśli na pudełku urządzenia sieciowego lub w dołączonej do niego instrukcji obsługi znajdują się informacje na temat trybu PIN WPS, należy skonfigurować połączenie, wprowadzając kod PIN. **OKonfiguracia połączenia za pomocą trybu kodu PIN WPS(P. 20)** 

# **UWAGA**

● Jeżeli w routerze bezprzewodowym ustawiono uwierzytelnianie WEP, konfiguracja połączenia przy użyciu funkcji WPS może okazać się niemożliwa.

## Ręczna konfiguracja połączenia

W przypadku ręcznej konfiguracji połączenia bezprzewodowego można wybrać bezprzewodowy router lub ręcznie wprowadzić wymagane informacje. Bez względu na wybraną metodę należy przygotować wszystkie informacje niezbędne do przeprowadzenia konfiguracji, łącznie z identyfikatorem SSID oraz kluczem sieciowym. **[Sprawdzanie](#page-33-0)** identyfikatora SSID oraz klucza sieciowego(P. 28)

### ■ Wybór routera bezprzewodowego

Należy wybrać tę opcję konfiguracji, jeśli konieczna jest ręczna konfiguracja połączenia, jednak chce się wykonać ją w jak najprostszy sposób. **OKonfiguracja połączenia za pomocą routera bezprzewodowego(P. 22)** 

### ■ Ręczne wprowadzanie informacji o konfiguracji

Aby skonfigurować szczegółowe ustawienia, takie jak opcje konfiguracyjne uwierzytelniania i szyfrowania, w celu nawiązania połączenia należy ręcznie wprowadzić identyfikator SSID oraz klucz sieciowy. **[Nawiązywanie połączenia](#page-30-0)** z konfiguracja szczegółowych ustawień(P. 25)

### **ŁACZA**

**OKonfigurowanie środowiska sieciowego(P. 12) [Wybór sieci przewodowej lub bezprzewodowej LAN\(P. 14\)](#page-19-0)** 

# <span id="page-23-0"></span>**Konfiguracja połączenia za pomocą trybu przycisku WPS**

6X8K-00A

Jeśli router bezprzewodowy obsługuje Tryb przycisku WPS, można w prosty sposób skonfigurować połączenie za pomocą przycisku WPS.

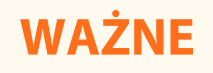

- Sposób obsługi routera bezprzewodowego może różnić się w zależności od urządzenia. Patrz instrukcje obsługi danych urządzeń sieciowych, aby uzyskać więcej informacji.
- **1 Wybierz przycisk <Menu> w widoku Ekran Główny. [Ekran Główny\(P. 97\)](#page-102-0)**
- **2 Wybierz <Ustawienia> <Sieć>.**
- Jeśli pojawi się ekran logowania, wprowadź odpowiedni identyfikator i kod PIN. **[Logowanie się do](#page-119-0) [urządzenia\(P. 114\)](#page-119-0)**
- **3 Wybierz <Ustawienia bezprzewodowej sieci LAN>.**
- Jeśli zostanie wyświetlony komunikat <Czy chcesz włączyć WLAN?>, wybierz przycisk <Tak>.
- **4 Przeczytaj wyświetlany komunikat i wybierz przycisk <OK>.**
- **5 Wybierz <Tryb przycisku WPS>.**
- **6 Wybierz <Tak>.**

### **7 Naciśnij i przytrzymaj przycisk WPS na routerze bezprzewodowym.**

- Przycisk ten należy nacisnąć w ciągu 2 minut od wybrania przycisku <Tak> w kroku 6.
- W zależności od urządzenia sieciowego konieczne może być naciśnięcie i przytrzymanie przycisku przez 2 sekundy lub dłużej. Aby uzyskać pomoc w tym zakresie, należy zapoznać się z instrukcją obsługi urządzenia sieciowego.

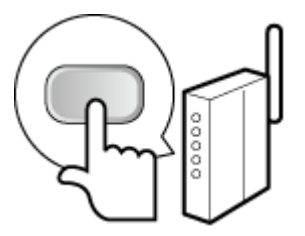

## **UWAGA:**

Jeśli podczas konfiguracji wyświetlony zostanie komunikat o błędzie

- Wybierz przycisk <Zamknij> i powróć do kroku 5.
- **8 Poczekaj, aż wyświetlony zostanie komunikat <Połączono.>.**

## **9 Wybierz <Zamknij>.**

➠Odczekaj kilka minut, aż adres IP i inne elementy zostaną automatycznie ustawione.

## **WAŻNE:**

### **Siła sygnału**

● Gdy dostępnych jest wiele routerów bezprzewodowych, z którymi można nawiązać połączenie, urządzenie ustanawia je z tym o najsilniejszym sygnale. Siła sygnału mierzona jest przy zastosowaniu wskaźnika RSSI (Received Signal Strength Indication).

## **UWAGA:**

- Adres IP można skonfigurować ręcznie. *Dkonfiguracja adresów IP(P. 29)*
- Gdy urządzenie jest podłączone do bezprzewodowej sieci LAN, ikona Wi-Fi jest wyświetlana na ekranie Główny lub ekranie Funkcje podstawowe każdej funkcji. **[Podstawowe ekrany\(P. 96\)](#page-101-0)**

# **UWAGA**

### **Zmniejszenie zużycia energii elektrycznej**

● Urządzenie może przechodzić w tryb <Tryb oszczędzania energii> na podstawie sygnałów emitowanych przez router bezprzewodowy. **[<Tryb oszczędzania energii> \(P. 308\)](#page-313-0)** 

### **W przypadku, gdy zmienił się adres IP urządzenia**

● W środowisku DHCP adres IP urządzenia może być zmieniany automatycznie. Jeśli tak się stanie, połączenie jest utrzymywane, gdy urządzenie i komputer należą do tej samej podsieci.

### **ŁACZA**

**[Podłączanie do bezprzewodowej sieci LAN\(P. 16\)](#page-21-0)** 

# <span id="page-25-0"></span>Konfiguracja połączenia za pomocą trybu kodu PIN WPS

6X8K-00C

Jeśli router bezprzewodowy obsługuje tryb PIN WPS, należy wygenerować kod PIN za pomocą urządzenia i zarejestrować go dla urządzenia sieciowego.

# **MAŻNE**

● Sposób obsługi routera bezprzewodowego może różnić się w zależności od urządzenia. Aby uzyskać pomoc w tym zakresie, należy zapoznać się z instrukcją obsługi urządzenia sieciowego.

## Z komputera

- **1 Uzyskaj dostęp do routera bezprzewodowego z poziomu komputera, aby wyświetlić okno umożliwiające wprowadzenie kodu PIN WPS.**
- Więcej informacji znajduje się w instrukcji obsługi urządzenia sieciowego.

#### $\overline{\square}$  ::: Z poziomu panelu sterowania

**2 Wybierz przycisk <Menu> w widoku Ekran Główny. [Ekran Główny\(P. 97\)](#page-102-0)** 

## **Wybierz <Ustawienia> ▶ <Sieć>.**

● Jeśli pojawi się ekran logowania, wprowadź odpowiedni identyfikator i kod PIN. **[Logowanie się do](#page-119-0) [urządzenia\(P. 114\)](#page-119-0)** 

**4 Wybierz <Ustawienia bezprzewodowej sieci LAN>.**

- Jeśli zostanie wyświetlony komunikat <Czy chcesz włączyć WLAN?> wybierz przycisk <Tak>.
- **5 Przeczytaj wyświetlany komunikat i wybierz przycisk <OK>.**
- **6 Wybierz <Trybu kodu PIN WPS>.**

## **7 Wybierz <Tak>.**

➠Kod PIN jest generowany i pokazywany na wyświetlaczu.

## Z komputera

**8 Zarejestruj wygenerowany kod PIN dla routera bezprzewodowego.**

- Zarejestruj kod PIN w oknie konfiguracji wyświetlonym w kroku 1.
- Kod PIN należy zarejestrować w ciągu 10 minut od wybrania przycisku <Tak> w kroku 7.

### **UWAGA:**

Jeśli podczas konfiguracji wyświetlony zostanie komunikat o błędzie

● Wybierz przycisk <Zamknij> i powróć do kroku 6.

## Z poziomu panelu sterowania

**9 Poczekaj, aż wyświetlony zostanie komunikat <Połączono.>.**

## **10 Wybierz <Zamknij>.**

➠Odczekaj kilka minut, aż adres IP i inne elementy zostaną automatycznie ustawione.

## **WAŻNE:**

### **Siła sygnału**

● Gdy dostępnych jest wiele routerów bezprzewodowych, z którymi można nawiązać połączenie, urządzenie ustanawia je z tym o najsilniejszym sygnale. Siła sygnału mierzona jest przy zastosowaniu wskaźnika RSSI (Received Signal Strength Indication).

### **UWAGA:**

- **Adres IP można skonfigurować ręcznie. OKonfiguracja adresów IP(P. 29)**
- Gdy urządzenie jest podłączone do bezprzewodowej sieci LAN, ikona Wi-Fi jest wyświetlana na ekranie Główny lub ekranie Funkcje podstawowe każdej funkcji. **[Podstawowe ekrany\(P. 96\)](#page-101-0)**

# **UWAGA**

### **Zmniejszenie zużycia energii elektrycznej**

● Urządzenie może przechodzić w tryb <Tryb oszczędzania energii> na podstawie sygnałów emitowanych przez router bezprzewodowy. **[<Tryb oszczędzania energii> \(P. 308\)](#page-313-0)** 

#### **W przypadku, gdy zmienił się adres IP urządzenia**

● W środowisku DHCP adres IP urządzenia może być zmieniany automatycznie. Jeśli tak się stanie, połączenie jest utrzymywane, gdy urządzenie i komputer należą do tej samej podsieci.

#### **ŁACZA**

**[Podłączanie do bezprzewodowej sieci LAN\(P. 16\)](#page-21-0)** 

# <span id="page-27-0"></span>**Konfiguracja połączenia za pomocą routera bezprzewodowego**

6X8K-00E

Istnieje możliwość wyszukania dostępnych routerów bezprzewodowych (lub punktów dostępowych) i wybrania jednego z poziomu ekranu urządzenia. Jako klucz sieciowy należy wprowadzić klucz WEP lub PSK. Przed wybraniem routera bezprzewodowego należy sprawdzić i zapisać wszystkie informacje niezbędne do przeprowadzenia konfiguracji, łącznie z identyfikatorem SSID oraz kluczem sieciowym (**OSprawdzanie identyfikatora SSID oraz klucza [sieciowego\(P. 28\)](#page-33-0)** ).

# **UWAGA**

### **Ustawienia zabezpieczeń**

- Jeżeli połączenie bezprzewodowe jest ustanawiane poprzez wybór rutera bezprzewodowego, jako metodę uwierzytelniania WEP ustawiane jest <System otwarty> lub dla metody szyfrowania WPA/WPA2 ustawiane jest <Automatyczne> (AES-CCMP lub TKIP). Jeśli wybrane zostanie ustawienie <Klucz współdzielony> do uwierzytelniania WEP lub opcja <AES-CCMP> do metody szyfrowania WPA/WPA2, konieczne jest ustanowienie połączenia za pomocą funkcji <Wprowadź ręcznie>. **[Nawiązywanie połączenia z](#page-30-0)** konfiguracją szczegółowych ustawień(P. 25)
	- **1 Wybierz przycisk <Menu> w widoku Ekran Główny. [Ekran Główny\(P. 97\)](#page-102-0)**

## **22 Wybierz <Ustawienia> ▶ <Sieć>.**

- Jeśli pojawi się ekran logowania, wprowadź odpowiedni identyfikator i kod PIN. **[Logowanie się do](#page-119-0) [urządzenia\(P. 114\)](#page-119-0)**
- **3 Wybierz <Ustawienia bezprzewodowej sieci LAN>.**
- Jeśli zostanie wyświetlony komunikat <Czy chcesz włączyć WLAN?>, wybierz przycisk <Tak>.
- **4 Przeczytaj wyświetlany komunikat i wybierz przycisk <OK>.**
- **5 Wybierz <Ustawienia SSID>.**
- **6 Wybierz <Wybierz punkt dostępu>.**
	- ➠Urządzenie rozpocznie wyszukiwanie dostępnych routerów bezprzewodowych.

### UWAGA:

● Jeżeli wyświetlany jest komunikat informujący, że punkt dostępu nie może zostać odnaleziony, sprawdź ustawienia sieci. Więcej informacji znajduje się na stronie internetowej podręcznika w sekcji "Rozwiązywanie problemów (FAQ)".

## **7 Wybierz router sieci bezprzewodowej LAN.**

### **Model z panelem dotykowym**

Wybierz router, którego identyfikator SSID zgadza się z wcześniej zapisanym, a następnie wybierz kolejno opcje <Dalej> <OK>.

### **Czarno-biały model LCD**

Wybierz router, którego identyfikator SSID zgadza się z wcześniej zapisanym i naciśnij przycisk ok.

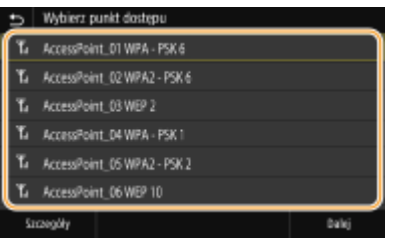

## **UWAGA:**

**Wyświetlanie ustawień zabezpieczeń w przypadku Model z panelem dotykowym**

● Wybierz router bezprzewodowej sieci LAN, a następnie wybierz opcję <Szczegóły>. Aby powrócić do oryginalnego ekranu, wybierz przycisk .

#### **Jeśli bezprzewodowy router nie zostanie odnaleziony**

● Sprawdź, czy urządzenie jest prawidłowo zainstalowane i gotowe do połączenia się z siecią. Więcej informacji znajduje się na stronie internetowej podręcznika w sekcji "Rozwiązywanie problemów (FAQ)".

### **8 Wprowadź wcześniej zapisany klucz sieciowy.**

- Wprowadź klucz sieciowy, a następnie wybierz <Zastosuj>.
- Informacje na temat wprowadzania tekstu, patrz **[Wprowadzanie tekstu\(P. 110\)](#page-115-0)** .

## **9 Wybierz <Tak>.**

## **UWAGA:**

Jeśli podczas konfiguracji wyświetlony zostanie komunikat o błędzie

● Wybierz przycisk <Zamknij>, sprawdź poprawność klucza sieciowego i wróć do kroku 5.

### **10 Poczekaj, aż wyświetlony zostanie komunikat <Połączono.>.**

## **11 Wybierz <Zamknij>.**

➠Odczekaj kilka minut, aż adres IP i inne elementy zostaną automatycznie ustawione.

### **WAŻNE:**

**Siła sygnału**

● Gdy dostępnych jest wiele routerów bezprzewodowych, z którymi można nawiązać połączenie, urządzenie ustanawia je z tym o najsilniejszym sygnale. Siła sygnału mierzona jest przy zastosowaniu wskaźnika RSSI (Received Signal Strength Indication).

## **UWAGA:**

- **Adres IP można skonfigurować ręcznie. OKonfiguracja adresów IP(P. 29)**
- Gdy urządzenie jest podłączone do bezprzewodowej sieci LAN, ikona Wi-Fi jest wyświetlana na ekranie Główny lub ekranie Funkcje podstawowe każdej funkcji. **[Podstawowe ekrany\(P. 96\)](#page-101-0)**

# **UWAGA**

### **Zmniejszenie zużycia energii elektrycznej**

- Urządzenie może przechodzić w tryb <Tryb oszczędzania energii> na podstawie sygnałów emitowanych przez router bezprzewodowy. **[<Tryb oszczędzania energii> \(P. 308\)](#page-313-0)**
- **W przypadku, gdy zmienił się adres IP urządzenia**
- W środowisku DHCP adres IP urządzenia może być zmieniany automatycznie. Jeśli tak się stanie, połączenie jest utrzymywane, gdy urządzenie i komputer należą do tej samej podsieci.

### **ŁACZA**

**[Podłączanie do bezprzewodowej sieci LAN\(P. 16\)](#page-21-0)** 

# <span id="page-30-0"></span>**Nawiązywanie połączenia z konfiguracją szczegółowych ustawień**

6X8K-00F

Aby skonfigurować szczegółowe ustawienia zabezpieczeń lub jeśli nawiązanie połączenia bezprzewodowego innymi metodami jest niemożliwe, można ręcznie wprowadzić wszystkie informacje wymagane do ustanowienia połączenia bezprzewodowego LAN. Przed skonfigurowaniem szczegółowych ustawień należy sprawdzić i zapisać wymagane informacje,łącznie z identyfikatorem SSID, kluczem sieciowym i protokołami zabezpieczeń sieci bezprzewodowej. O Sprawdzanie identyfikatora SSID oraz klucza sieciowego(P. 28)

- **1 Wybierz przycisk <Menu> w widoku Ekran Główny. [Ekran Główny\(P. 97\)](#page-102-0)**
- **22 Wybierz <Ustawienia> ▶ <Sieć>.**
- Jeśli pojawi się ekran logowania, wprowadź odpowiedni identyfikator i kod PIN. **[Logowanie się do](#page-119-0) [urządzenia\(P. 114\)](#page-119-0)**
- **3 Wybierz <Ustawienia bezprzewodowej sieci LAN>.**
- Jeśli zostanie wyświetlony komunikat <Czy chcesz włączyć WLAN?>, wybierz przycisk <Tak>.
- **4 Przeczytaj wyświetlany komunikat i wybierz przycisk <OK>.**
- **5 Wybierz <Ustawienia SSID> <Wprowadź ręcznie>.**

**Wprowadź wcześniej zapisany identyfikator SSID.** 

- Wprowadź identyfikator SSID, a następnie wybierz <Zastosuj>.
- Informacje na temat wprowadzania tekstu, patrz **[Wprowadzanie tekstu\(P. 110\)](#page-115-0)** .

## **7 6konfiguruj ustawienia zabezpieczeń na podstawie zapisanych wcześniej informacji.**

● Jeśli konfiguracja ustawień zabezpieczeń nie jest konieczna, wybierz przycisk <Brak>.

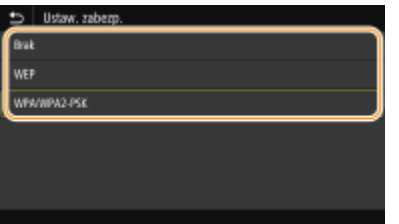

### **Korzystanie z WEP**

- **1** Wybierz <WEP>.
- **2** Wybierz metodę uwierzytelniania.

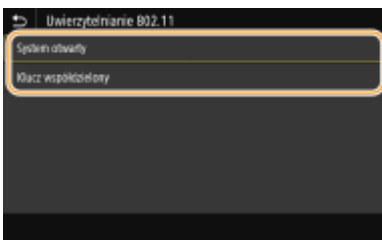

#### **<System otwarty>**

Ustawienie uwierzytelniania typu system otwarty, nazywanego także "uwierzytelnianiem otwartym".

#### **<Klucz współdzielony>**

Hasłem jest klucz WEP.

## **UWAGA:**

#### **Jeśli wybrano opcję <System otwarty>**

- · Jeśli dla routera bezprzewodowego skonfigurowano uwierzytelnianie za pomocą klucza wspólnego, podczas nawiązywania połączenia z bezprzewodową siecią LAN występuje błąd uwierzytelniania. Jeśli tak się stanie, urządzenie automatycznie zmienia odpowiednie ustawienie na <Klucz współdzielony> i ponawia próbę nawiązania połączenia.
- **3** Wybierz klucz WEP, który chcesz edytować.

#### **Model z panelem dotykowym**

● Wybierz klucz WEP (od 1 do 4), a następnie wybierz <Edytuj>.

#### **Czarno-biały model LCD**

- Wybierz <Ed. klucz WEP> ▶ klucz WEP (od 1 do 4).
- Można zarejestrować maksymalnie cztery klucze WEP.
- **4** Wprowadź wcześniej zapisany klucz sieciowy.
	- Wprowadź klucz sieciowy, a następnie wybierz <Zastosuj>.
- **5** Wybierz żądany klucz WEP.

#### **Model z panelem dotykowym**

- Wybierz wcześniej edytowany klucz WEP, a następnie wybierz przycisk <Zarejestruj>.
- **Czarno-biały model LCD**
- Wybierz <Wyb. klucz WEP> ▶ klucz WEP, który był edytowany.

#### **Korzystanie z WPA-PSK lub WPA2-PSK**

- **1** Wybierz <WPA/WPA2-PSK>.
- **2** Wybierz metodę szyfrowania.

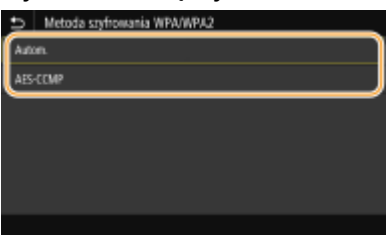

**<Autom.>**

Konfiguracja urządzenia w taki sposób, aby automatycznie wybierana była metoda szyfrowania AES-CCMP lub TKIP, zgodnie z ustawieniem routera bezprzewodowego.

#### **<AES-CCMP>**

Ustawienie metody szyfrowania AES-CCMP.

- **3** Wprowadź wcześniej zapisany klucz sieciowy.
	- Wprowadź klucz sieciowy, a następnie wybierz <Zastosuj>.

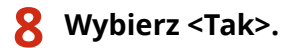

## **UWAGA:**

Jeśli podczas konfiguracji wyświetlony zostanie komunikat o błędzie

- Naciśnij przycisk <Zamknij>, sprawdź poprawność skonfigurowanych ustawień i wróć do kroku 5.
- **9 Poczekaj, aż wyświetlony zostanie komunikat <Połączono.>.**

## **10 Wybierz <Zamknij>.**

➠Odczekaj kilka minut, aż adres IP i inne elementy zostaną automatycznie ustawione.

## **WAŻNF:**

**Siła sygnału**

● Gdy dostępnych jest wiele routerów bezprzewodowych, z którymi można nawiązać połączenie, urządzenie ustanawia je z tym o najsilniejszym sygnale. Siła sygnału mierzona jest przy zastosowaniu wskaźnika RSSI (Received Signal Strength Indication).

## **UWAGA:**

- Adres IP można skonfigurować ręcznie. **OKonfiguracja adresów IP(P. 29)**
- Gdy urządzenie jest podłączone do bezprzewodowej sieci LAN, ikona Wi-Fi jest wyświetlana na ekranie Główny lub ekranie Funkcje podstawowe każdej funkcji. **[Podstawowe ekrany\(P. 96\)](#page-101-0)**

# **UWAGA**

### **Zmniejszenie zużycia energii elektrycznej**

- Urządzenie może przechodzić w tryb <Tryb oszczędzania energii> na podstawie sygnałów emitowanych przez router bezprzewodowy. **[<Tryb oszczędzania energii> \(P. 308\)](#page-313-0)**
- **W przypadku, gdy zmienił się adres IP urządzenia**
- W środowisku DHCP adres IP urządzenia może być zmieniany automatycznie. Jeśli tak się stanie, połączenie jest utrzymywane, gdy urządzenie i komputer należą do tej samej podsieci.

### ŁĄCZA

**[Podłączanie do bezprzewodowej sieci LAN\(P. 16\)](#page-21-0)** 

# <span id="page-33-0"></span>**Sprawdzanie identyfikatora SSID oraz klucza sieciowego**

6X8K-00H

Gdy połączenie bezprzewodowe jest ustanawiane ręcznie, konieczne jest określenie identyfikatora SSID oraz klucza sieciowego routera bezprzewodowego. Identyfikator SSID i klucz sieciowy mogą być podane na urządzeniach sieciowych. Przed rozpoczęciem nawiązywania połączenia należy sprawdzić urządzenia i zapisać niezbędne informacje. Aby uzyskać dalsze informacje, należy zapoznać się z instrukcjami obsługi dołączonymi do urządzeń sieciowych lub skontaktować się z producentem.

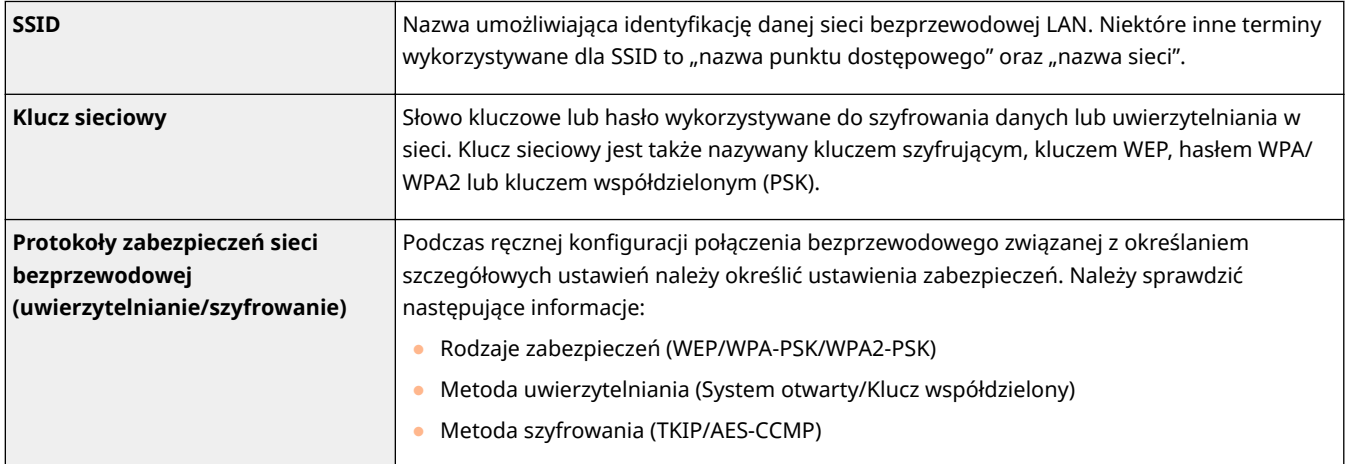

## ■ Sprawdzanie identyfikatora SSID oraz klucza sieciowego za pomocą komputera

Identyfikator SSID lub klucz sieciowy mogły ulec zmianie. Jeśli identyfikator SSID lub klucz sieciowy nie są znane, można je sprawdzić za pomocą narzędzia "Canon MF/LBP Wireless — asystent instalacji". Pobierz narzędzie Canon MF/LBP Wireless — asystent instalacji ze strony internetowej firmy Canon (https://global.canon/), a następnie uruchom je na komputerze nawiązującym połączenie z bezprzewodową siecią LAN.

# **UWAGA**

● Jeśli na ekranie nie jest wyświetlany żaden punkt dostępu po uruchomieniu narzędzia "Canon MF/LBP Wireless — asystent instalacji", należy sprawdzić, czy konfiguracja jest ukończona zarówno na komputerze, jak i routerze bezprzewodowej sieci LAN.

### ŁĄCZA

**[Podłączanie do bezprzewodowej sieci LAN\(P. 16\)](#page-21-0)  Okonfiguracja połączenia za pomocą routera bezprzewodowego(P. 22) O**Nawiązywanie połączenia z konfiguracją szczegółowych ustawień(P. 25)

# <span id="page-34-0"></span>**Konfiguracja adresów IP**

#### 6X8K-00J

Połączenie urządzenia z siecią wymaga unikatowego sieciowego adresu IP. Dostępne są dwie wersje adresów IP: IPv4 oraz IPv6. Należy skonfigurować te ustawienia w zależności od środowiska sieciowego. Aby korzystać z adresów IPv6, należy prawidłowo skonfigurować ustawienia adresu IPv4.

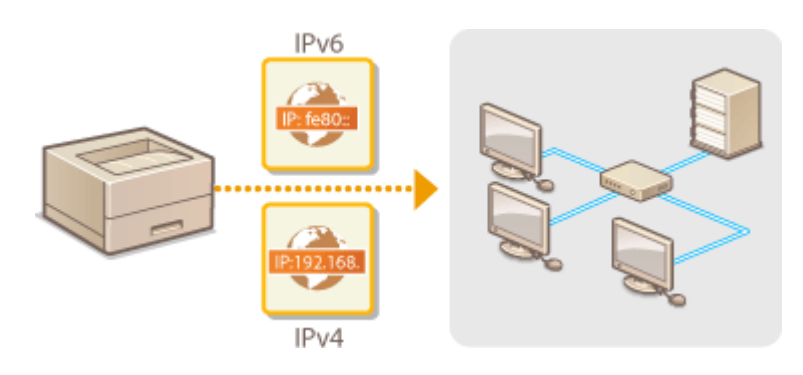

**[Ustawianie adresu IPv4\(P. 30\)](#page-35-0)  OKonfiguracja adresów IPv6(P. 33)** 

## <span id="page-35-0"></span>**Ustawianie adresu IPv4**

6X8K-00K

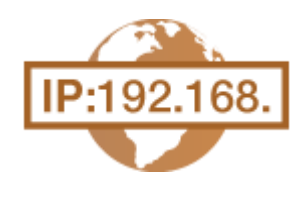

 Adres IPv4 może być przypisywany automatycznie za pośrednictwem protokołu dynamicznego przydzielania adresu IP, takiego jak DHCP, lub można wprowadzić go ręcznie. W przypadku podłączania urządzenia do przewodowej sieci LAN należy upewnić się, że złącza kabla LAN zostały poprawnie umieszczone w portach ( **[Podłączanie do przewodowej sieci LAN\(P. 15\)](#page-20-0)** ). W razie potrzeby można sprawdzić połączenie sieciowe.

**Ustawianie adresu IPv4(P. 30) [Test połączenia sieciowego\(P. 32\)](#page-37-0)** 

## Ustawianie adresu IPv4

**1 Wybierz przycisk <Menu> w widoku Ekran Główny. [Ekran Główny\(P. 97\)](#page-102-0)** 

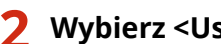

## **22 Wybierz <Ustawienia> ▶ <Sieć>.**

- Jeśli pojawi się ekran logowania, wprowadź odpowiedni identyfikator i kod PIN. **[Logowanie się do](#page-119-0) [urządzenia\(P. 114\)](#page-119-0)**
- **3 Wybierz <Ustawienia TCP/IP> <Ustawienia IPv4> <Ustawienia adresu IP>.**

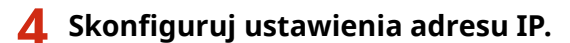

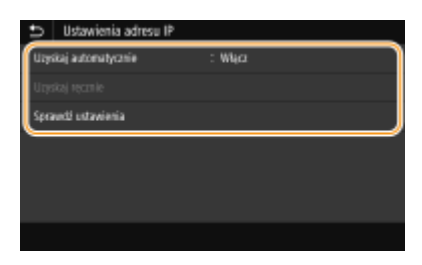

#### **<Uzyskaj automatycznie>**

Opcję należy wybrać, aby włączyć automatyczne przypisywanie adresu IP za pośrednictwem protokołu DHCP. Wyświetlana na ekranie informacja <Włącz> oznacza, że automatyczne adresowanie jest włączone.

#### **<Uzyskaj ręcznie>**

Ustawienie to umożliwia konfigurację ustawień adresu IP poprzez ręczne wprowadzenie adresu IP. Aby można było wybrać tę opcję, automatyczne pobieranie musi mieć wartość <Wyłącz>.

#### **<Sprawdź ustawienia>**

Opcja ta umożliwia wyświetlenie bieżących ustawień adresu IP.

#### **Automatyczne przypisywanie adresu IP**

**1** Wybierz <Uzyskaj automatycznie>.
**2** Wybierz protokół.

#### **Model z panelem dotykowym**

● Wybierz opcję <Włącz> w pozycji <Uzyskaj automatycznie>, a następnie wybierz <Wybierz protokół> <DHCP>.

#### **Czarno-biały model LCD**

● Wybierz <Wybierz protokół> <DHCP>.

## **UWAGA:**

#### **Aby adres IP nie był przypisywany za pomocą protokołu DHCP/BOOTP/RARP**

- Wybierz <Wyłącz>. Jeśli wybrana zostanie opcja <DHCP>, w przypadku gdy usługi są niedostępne, urządzenie będzie traciło czas i zasoby komunikacyjne na wyszukiwanie tych usług w sieci.
- **3** Upewnij się, że ustawienie <Autom. IP> ma wartość <Włącz>.
	- Jeśli wybrana jest opcja <Wyłącz>, należy zmienić ustawienie na <Włącz>.
- **4** Wybierz <Zastosuj>.

# **UWAGA:**

● Adresy IP przypisywane za pośrednictwem protokołu DHCP są nadrzędne w stosunku do adresów uzyskiwanych za pomocą protokołu Auto IP.

#### **Ręczne wprowadzanie adresu IP**

**1** 6konfiguruj ustawienie, aby wyłączyć automatyczne pobieranie.

#### **Model z panelem dotykowym**

● Wybierz opcję <Uzyskaj automatycznie>, a następnie wybierz ustawienie <Wyłącz> dla opcji <Uzyskaj automatycznie>  $\blacktriangleright$  <Zastosuj>  $\blacktriangleright$  <OK>.

#### **Czarno-biały model LCD**

- Wybierz <Uzyskaj automatycznie>, a następnie ustaw zarówno opcję <Wybierz protokół>, jak i <Autom. IP> na wartość <Wyłącz>.
- **2** Wybierz <Uzyskaj ręcznie>.
- **3** Określ adres IP, maskę podsieci oraz adres bramy (lub bramę domyślną).

#### **Model z panelem dotykowym**

● Wprowadź <Adres IP>, <Maska podsieci> i <Adres bramy>, a następnie wybierz <Zastosuj>.

#### **Czarno-biały model LCD**

• Wprowadź te wartości na każdym ekranie za pomocą klawiszy numerycznych i naciśnij przycisk **ok**.

**5 Dla pozycji model z panelem dotykowym wybierz <OK>.**

**6 Uruchom ponownie urządzenie. [Ponowne uruchamianie urządzenia\(P. 93\)](#page-98-0)** 

# **UWAGA**

## **Sprawdzanie poprawności ustawień**

 $\bullet$  Upewnij się, że na komputerze możliwe jest wyświetlenie okna Zdalnego interfejsu użytkownika ( $\bullet$ **[Uruchamianie Zdalnego interfejsu użytkownika\(P. 265\)](#page-270-0)** ). Jeżeli komputer nie jest dostępny, połączenie można sprawdzić na panelu sterowania ( **Test połączenia sieciowego(P. 32)** ).

#### **Gdy zmienił się adres IP po zainstalowaniu sterownika drukarki**

• Należy dodać nowy port. **OKonfiguracja portów drukarki(P. 43)** 

# Test połączenia sieciowego

- **1 Wybierz przycisk <Menu> w widoku Ekran Główny. [Ekran Główny\(P. 97\)](#page-102-0)**
- **22 Wybierz <Ustawienia> ▶ <Sieć>.**
- Jeśli pojawi się ekran logowania, wprowadź odpowiedni identyfikator i kod PIN. **[Logowanie się do](#page-119-0) [urządzenia\(P. 114\)](#page-119-0)**
- **3 Wybierz <Ustawienia TCP/IP> <Ustawienia IPv4> <Polecenie PING>.**

**4 Wprowadź adres IPv4 innego urządzenia w sieci i naciśnij przycisk <Zastosuj> ( ).**

➠Jeśli połączenie zostało prawidłowo ustanowione, zostanie wyświetlony komunikat <Uzyskano odpowiedź z hosta.>.

## **ŁACZA**

**OKonfiguracja adresów IPv6(P. 33) [Wyświetlanie ustawień sieciowych\(P. 36\)](#page-41-0)  OKonfiguracja usługi WINS(P. 60)** 

# <span id="page-38-0"></span>**Konfiguracja adresów IPv6**

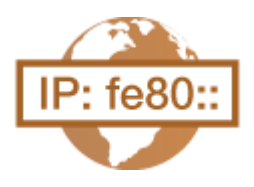

Adresy IPv6 urządzenia można skonfigurować za pomocą Zdalnego interfejsu użytkownika. Przed rozpoczęciem konfiguracji adresów IPv6 należy sprawdzić ustawienia adresu IPv4 ( **[Wyświetlanie ustawień IPv4\(P. 36\)](#page-41-0)** ). Aby korzystać z adresów IPv6, należy poprawnie skonfigurować ustawienia adresu IPv4. Urządzenie może korzystać z następujących wielu adresów IPv6:

6X8K-00L

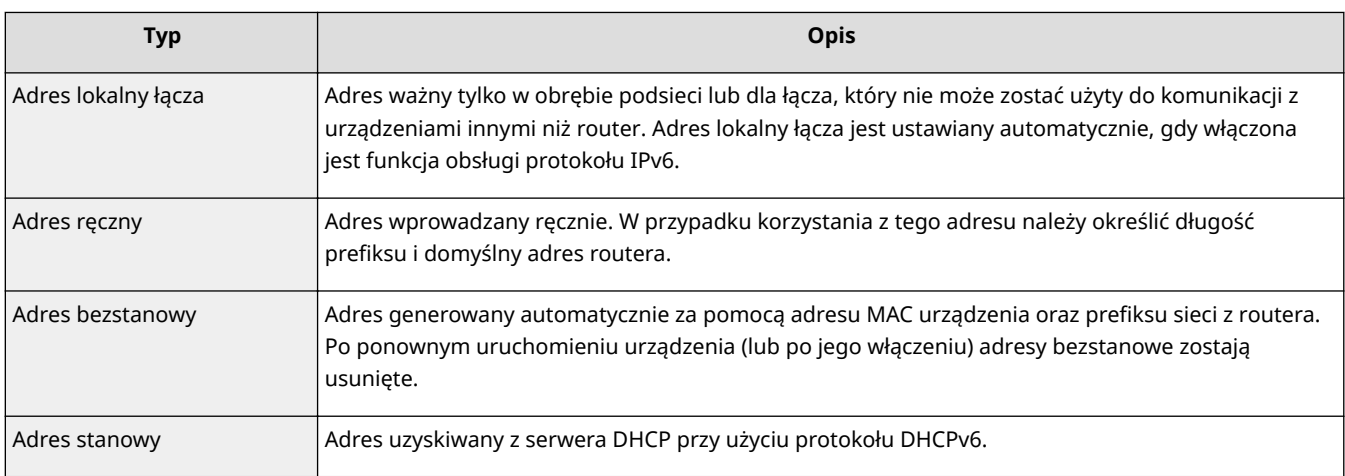

# **UWAGA**

- Więcej informacji na temat podstawowych czynności wykonywanych w ramach konfiguracji urządzenia z poziomu Zdalnego interfejsu użytkownika, patrz **OKonfiguracja opcji menu z poziomu Zdalnego [interfejsu użytkownika\(P. 274\)](#page-279-0)** .
	- **1 Uruchom Zdalny interfejs użytkownika i zaloguj się w trybie menedżera systemu. [Uruchamianie Zdalnego interfejsu użytkownika\(P. 265\)](#page-270-0)**
- **2 Kliknij przycisk [Ustawienia/rejestracja] na stronie portalu. [Główny ekran Zdalnego](#page-271-0) [interfejsu użytkownika\(P. 266\)](#page-271-0)**
- **3** Wybierz [Ustawienia sieciowe] ► [Ustawienia IPv6].
- **4 Kliknij [Edycja].**
- **5 Zaznacz pole wyboru [Użyj IPv6], a następnie skonfiguruj wymagane ustawienia.**

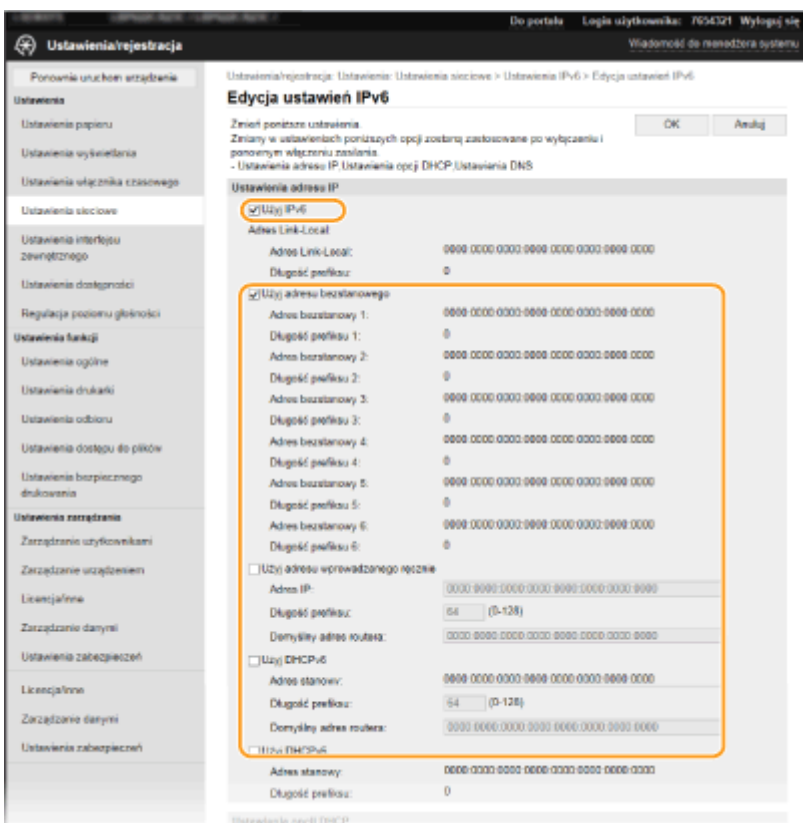

#### **[Użyj IPv6]**

Zaznaczenie tego pola wyboru powoduje włączenie obsługi protokołu IPv6 przez urządzenie. Jeśli protokół IPv6 nie jest używany, należy usunąć zaznaczenie pola wyboru.

#### **[Adres bezstanowy 1]**

To pole wyboru należy zaznaczyć w przypadku korzystania z adresu bezstanowego. Jeśli bezstanowy nie jest używany, należy usunąć zaznaczenie pola wyboru.

#### **[Użyj adresu wprowadzanego ręcznie]**

Aby ręcznie wprowadzić adres IPv6, należy zaznaczyć to pole wyboru i wprowadzić adres IP, określić długość prefiksu oraz podać domyślny adres routera w odpowiednich polach tekstowych.

#### **[Adres IP]**

Należy tutaj wprowadzić adres IPv6. Nie można wprowadzać adresów rozpoczynających się znakami "ff" (adresów multiemisji).

#### **[Długość prefiksu@**

Należy tu wprowadzić liczbę oznaczającą liczbę bitów przeznaczoną na adresy sieciowe.

#### **[Domyślny adres routera]**

W razie potrzeby należy tu wprowadzić adres IPv6 domyślnego routera. Nie można wprowadzać adresów rozpoczynających się znakami "ff" (adresów multiemisji).

#### **[Użyj DHCPv6]**

To pole wyboru należy zaznaczyć w przypadku korzystania z adresu stanowego. Jeśli protokół DHCPv6 nie jest używany, należy usunąć zaznaczenie pola wyboru.

# **6 Kliknij [OK].**

## **7 Uruchom ponownie urządzenie. [Ponowne uruchamianie urządzenia\(P. 93\)](#page-98-0)**

# **UWAGA**

# **Sprawdzanie poprawności ustawień**

● Sprawdź, czy można wyświetlić ekran Zdalnego interfejsu użytkownika w komputerze z wykorzystaniem adresu IPv6 urządzenia. **[Uruchamianie Zdalnego interfejsu użytkownika\(P. 265\)](#page-270-0)** 

#### **Wybieranie ustawień z panelu sterowania**

● Dostęp do ustawień IPv6 można również uzyskać za pomocą przycisku <Menu> na ekranie Główny. **[<Ustawienia IPv4>/<Ustawienia IPv6>/<Ustawienia DNS> \(Model z panelem dotykowym\) \(P. 311\)](#page-316-0)  [<Ustawienia IPv4>/<Ustawienia IPv6> \(Czarno-biały model LCD\) \(P. 315\)](#page-320-0)** 

## **Gdy zmienił się adres IP po zainstalowaniu sterownika drukarki**

• Należy dodać nowy port. **OKonfiguracja portów drukarki(P. 43)** 

## **ŁACZA**

**[Ustawianie adresu IPv4\(P. 30\)](#page-35-0)  [Wyświetlanie ustawień sieciowych\(P. 36\)](#page-41-0)** 

# <span id="page-41-0"></span>**Wyświetlanie ustawień sieciowych**

6X8K-00R

**Wyświetlanie ustawień IPv4(P. 36) Wyświetlanie ustawień IPv6(P. 36) Wyświetlanie adresu MAC w przewodowej sieci LAN(P. 36) [Wyświetlanie adresu MAC w bezprzewodowej sieci LAN\(P. 37\)](#page-42-0)** 

# **UWAGA**

- Adres IP nie został poprawnie skonfigurowany, jeśli zostaje wyświetlony w postaci "0.0.0.0".
- Podłączenie urządzenia do koncentratora przełączającego lub mostu może doprowadzić do awarii połączenia, nawet jeśli adres IP został poprawnie skonfigurowany. Problem ten można rozwiązać, ustalając pewien odstęp czasu przed rozpoczęciem komunikacji przez urządzenie. **[Ustawianie czasu oczekiwania](#page-58-0) [na połączenie z siecią\(P. 53\)](#page-58-0)**
- Istnieje możliwość wydruku listy bieżących ustawień sieciowych. **[Lista danych użytkownika/Lista danych](#page-420-0) [menedżera systemu\(P. 415\)](#page-420-0)**

# Wyświetlanie ustawień IPv4

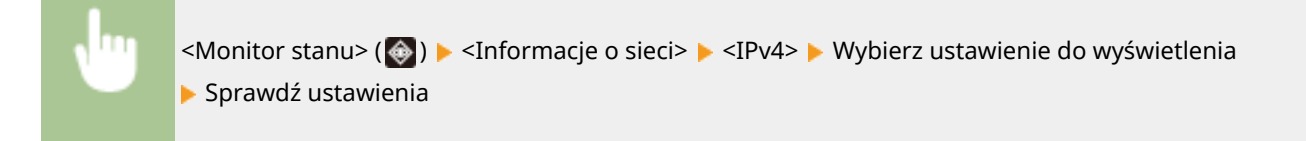

# Wyświetlanie ustawień IPv6

<Monitor stanu> ( $\bigcirc$ ) > <Informacje o sieci> > <IPv6> > Wybierz ustawienie do wyświetlenia Sprawdź ustawienia

# Wyświetlanie adresu MAC w przewodowej sieci LAN

- **1 Wybierz przycisk <Menu> w widoku Ekran Główny. [Ekran Główny\(P. 97\)](#page-102-0)**
- **2 Wybierz <Ustawienia> <Sieć>.**
- Jeśli pojawi się ekran logowania, wprowadź odpowiedni identyfikator i kod PIN. **[Logowanie się do](#page-119-0) [urządzenia\(P. 114\)](#page-119-0)**
- **3 Wybierz <Ustawienia sterownika Ethernet>.**

<span id="page-42-0"></span>➠Zostanie wyświetlony adres MAC.

## Wyświetlanie adresu MAC w bezprzewodowej sieci LAN

**1 Wybierz przycisk <Menu> w widoku Ekran Główny. [Ekran Główny\(P. 97\)](#page-102-0)** 

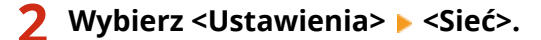

● Jeśli pojawi się ekran logowania, wprowadź odpowiedni identyfikator i kod PIN. **[Logowanie się do](#page-119-0) [urządzenia\(P. 114\)](#page-119-0)** 

**3 Wybierz <Ustawienia bezprzewodowej sieci LAN>.**

**4 Przeczytaj wyświetlany komunikat i wybierz przycisk <OK>.**

**5 Wybierz <Informacje o połączeniach>/<Informacje o bezprzewodowej sieci LAN>.**

**6 Wybierz ustawienie do wyświetlenia.**

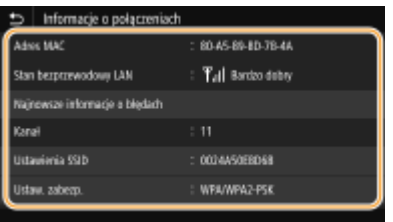

## **UWAGA:**

**Wyświetlanie informacji o zabezpieczeniach**

● Aby wyświetlić informacje o standardach WEP i WPA/WPA2-PSK, należy wykonać następującą procedurę.

#### **Model z panelem dotykowym**

Wybierz <Ustawienia zabezpieczeń>.

#### **Czarno-biały model LCD**

<Ustaw. zabezp.> Wybierz wyświetlony protokół zabezpieczeń Wybierz ustawienie do wyświetlenia

#### **Wyświetlanie na ekranie <Monitor stanu>**

● Informacje na temat elementów <Stan bezprzewodowy LAN> i <Najnowsze informacje o błędach> można wyświetlić za pomocą przycisku <Monitor stanu> ( $\bigcirc$ ).

#### **Model z panelem dotykowym**

<Monitor stanu> > <Informacje o sieci> > <Typ połączenia sieciowego> > Wybierz ustawienie do wyświetlenia

#### **Czarno-biały model LCD**

 <Informacje o sieci> <Metoda łączenia z siecią> <Informacje o połączeniu> Wybierz ustawienie do wyświetlenia

## ŁĄCZA

**[Podłączanie do bezprzewodowej sieci LAN\(P. 16\)](#page-21-0)  [Ustawianie adresu IPv4\(P. 30\)](#page-35-0)  O**Konfiguracja adresów IPv6(P. 33) **OKonfiguracja usługi DNS(P. 54)** 

# **Konfigurowanie ustawień do komunikacji z komputerem**

#### 6X8K-00S

Określ protokół i port podczas sterowania urządzeniem z komputera za pośrednictwem sieci. Przed konfiguracją urządzenia w celu drukowania z komputera należy wykonać podstawowe procedury konfiguracyjne. Aby uzyskać więcej informacji, zapoznaj się z instrukcjami obsługi odpowiednich sterowników na stronie internetowej z podręcznikami online.

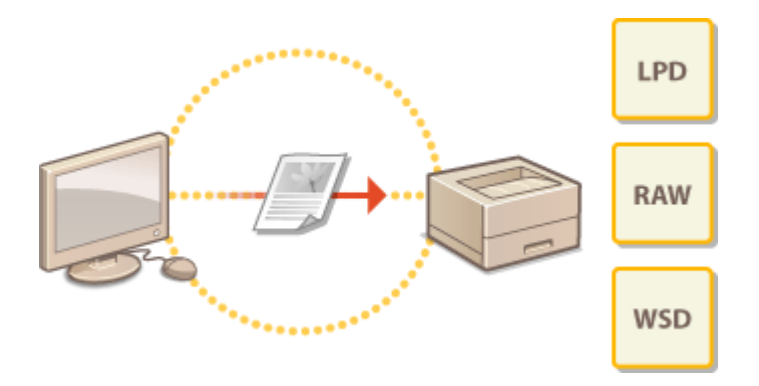

**Okonfiguracja protokołów drukowania i funkcji protokołu WSD(P. 40) O**Konfiguracia portów drukarki(P. 43) **O**Konfiguracja serwera wydruku(P. 46)

# **UWAGA**

- · Wyjaśnione tutaj protokoły są zasadami definiującymi sposób dostarczania danych dokumentu między komputerem a urządzeniem, które można dostosować do przeznaczenia lub środowiska sieciowego.
- Porty są bramami do przekazywania danych pomiędzy urządzeniami sieciowymi. Jeśli w połączeniu sieciowym wystąpi awaria komunikacji, ustawienia portu mogą być przyczyną problemu.

# <span id="page-45-0"></span>**Konfiguracja protokołów drukowania i funkcji protokołu WSD**

6X8K-00U

Należy skonfigurować protokoły używane do drukowania dokumentów z podłączonego do sieci komputera.

# **UWAGA**

- Więcej informacji na temat podstawowych czynności wykonywanych w ramach konfiguracji urządzenia z poziomu Zdalnego interfejsu użytkownika, patrz **OKonfiguracja opcji menu z poziomu Zdalnego [interfejsu użytkownika\(P. 274\)](#page-279-0)** .
- **1 Uruchom Zdalny interfejs użytkownika i zaloguj się w trybie menedżera systemu. [Uruchamianie Zdalnego interfejsu użytkownika\(P. 265\)](#page-270-0)**
- **2 Kliknij przycisk [Ustawienia/rejestracja] na stronie portalu. [Główny ekran Zdalnego](#page-271-0) [interfejsu użytkownika\(P. 266\)](#page-271-0)**
- **3 Kliknij [Ustawienia sieciowe].**
- **4 6konfiguruj protokoły drukowania.**

## **Expansive Expansive Configuracia protokołu LPD lub RAW**

- **1** Wybierz opcję [Ustawienia LPD] lub [Ustawienia RAW] [Edycja].
- **2** 6konfiguruj odpowiednio ustawienia.

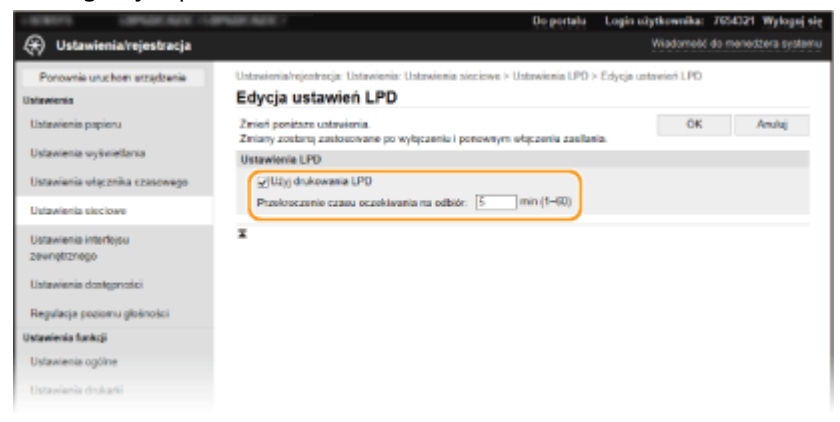

#### **[Użyj drukowania LPD]**

Zaznaczenie tego pola wyboru umożliwia wydruk za pomocą protokołu LPD. Jeśli drukowanie za pomocą protokołu LPD nie jest używane, należy usunąć zaznaczenie tego pola wyboru.

#### **[Użyj wydruku RAW]**

Zaznaczenie tego pola wyboru umożliwia wydruk za pomocą protokołu RAW. Jeśli drukowanie za pomocą protokołu RAW nie jest używane, należy usunąć zaznaczenie tego pola wyboru.

#### **[Przekroczenie czasu oczekiwania na odbiór]**

Ustaw wartość jako czas oczekiwania na ponowne uruchomienie odbioru danych. Jeśli odbiór danych nie zostanie wznowiony w ustalonym czasie, drukowanie zostanie anulowane.

**3** Kliknij [OK].

#### **Konfiguracja interfejsu WSD**

- **1** Wybierz [Ustawienia WSD] [Edycja].
- **2** Skonfiguruj odpowiednio ustawienia.

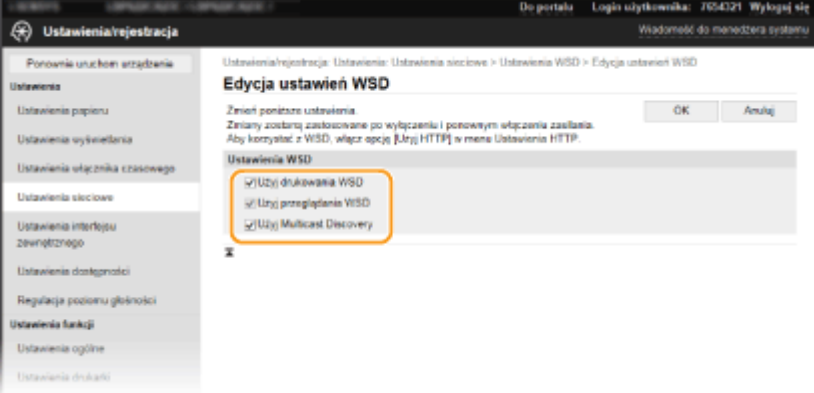

#### **[Użyj drukowania WSD]**

Zaznaczenie tego pola wyboru umożliwia wydruk za pomocą interfejsu WSD. Jeśli drukowanie za pomocą interfejsu WSD nie jest używane, należy usunąć zaznaczenie tego pola wyboru.

#### **[Użyj przeglądania WSD]**

Zaznaczenie tego pola wyboru umożliwia uzyskanie informacji o urządzeniu przez komputer za pomocą interfejsu WSD. To pole wyboru jest zaznaczane automatycznie po zaznaczeniu pola wyboru [Użyj drukowania WSD].

#### **[Użyj Multicast Discovery]**

Zaznaczenie tego pola wyboru umożliwia skonfigurowanie urządzenia tak, aby odpowiadało na komunikaty Multicast Discovery. Gdy pole wyboru nie jest zaznaczone, urządzenie pozostaje w trybie uśpienia nawet pomimo przepływu w sieci komunikatów Multicast Discovery.

**3** Kliknij [OK].

## **5 Uruchom ponownie urządzenie. [Ponowne uruchamianie urządzenia\(P. 93\)](#page-98-0)**

# **UWAGA**

#### **Wybieranie ustawień z panelu sterowania**

● Dostęp do ustawień LPD, RAW i WSD można również uzyskać za pomocą <Menu> na ekranie Główny. **[<Ustawienia LPD>\(P. 318\)](#page-323-0)  [<Ustawienia RAW>\(P. 318\)](#page-323-0)  [<Ustawienia WSD>\(P. 319\)](#page-324-0)** 

#### **Konfiguracja urządzeń sieciowych WSD**

● Urządzenia siecowe WSD można dodać z folderu drukarek. Otwórz folder drukarek ( **[Wyświetlanie](#page-462-0) [folderu Drukarki\(P. 457\)](#page-462-0)** ) kliknij przycisk [Dodaj urządzenie] albo [Dodaj drukarkę] i postępuj zgodnie z instrukcjami wyświetlanymi na ekranie. Więcej informacji na temat instalacji sterownika sieci WSD znajduje się w instrukcjach obsługi odpowiednich sterowników na stronie internetowej z podręcznikami online.

## **Zmiana numeru portu**

● Dla protokołu drukowania należy używać tego samego numeru portu używanego dla urządzenia i komputera. **O**Konfiguracja portów drukarki(P. 43)

**[Zmiana numerów portów\(P. 230\)](#page-235-0)** 

## ŁĄCZA

**O**Konfiguracja portów drukarki(P. 43)

# <span id="page-48-0"></span>**Konfiguracja portów drukarki**

6X8K-00W

Po zmianie adresu IP urządzenia lub dodaniu drukarki za pomocą folderu drukarki w systemie Windows mogą wystąpić błędy drukowania. Błędy te są zwykle spowodowane nieprawidłową konfiguracją portu drukarki. Przyczyną może być na przykład określenie niewłaściwego numeru lub typu portu. W tej sytuacji drukowanie danych dokumentu kończy się niepowodzeniem, gdyż nie mogą one dotrzeć do urządzenia. W celu rozwiązania tego problemu należy skonfigurować ustawienia portu drukarki na komputerze.

# WAŻNF

- Aby wykonać poniższą procedurę, należy zalogować się na komputerze przy użyciu konta administratora.
- **1 Otwórz folder drukarki. [Wyświetlanie folderu Drukarki\(P. 457\)](#page-462-0)**
- **2 Kliknij prawym przyciskiem myszy ikonę sterownika urządzenia i kliknij polecenie [Właściwości drukarki] albo [Właściwości].**
- **3 Kliknij kartę [Porty] i skonfiguruj wymagane ustawienia.**

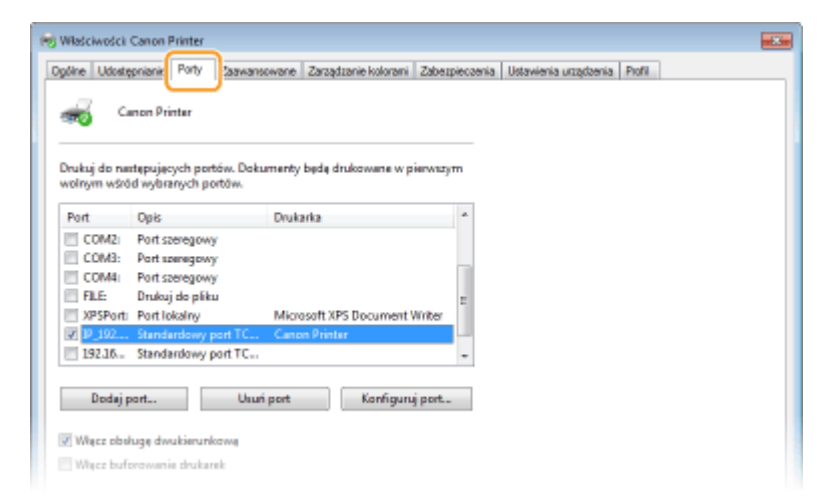

## **Dodawanie portu**

Jeśli adres IP urządzenia został zmieniony lub wybrano nieprawidłowy port podczas instalowania sterowników, należy dodać nowy port.

- **1** Kliknij [Dodaj port].
- **2** Wybierz pozycję [Standardowy port TCP/IP] w obszarze [Dostępne typy portów] i kliknij przycisk [Nowy port].
- **3** Kliknij [Dalej].
- **4** Wprowadź adres IP lub nazwę DNS urządzenia, a następnie kliknij przycisk [Dalej].
	- Wartość w polu [Nazwa portu] jest wprowadzana automatycznie. W razie potrzeby można ją zmienić.

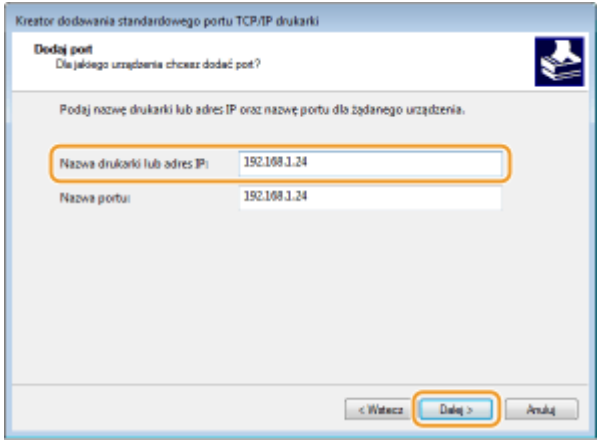

## **UWAGA:**

● Gdy wyświetli się następny ekran, należy postępować zgodnie ze wskazówkami wyświetlanymi na ekranie.

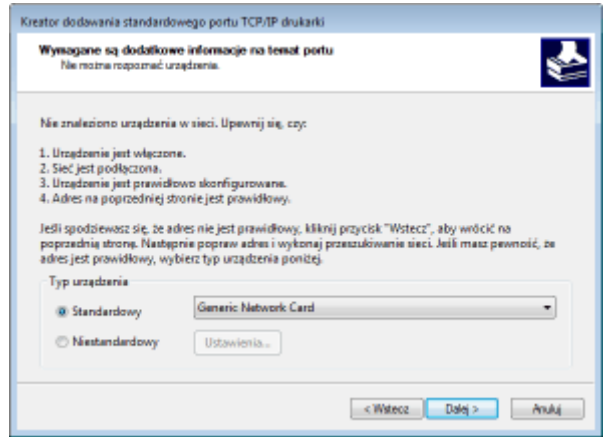

\*Podczas wyboru ustawienia dla opcji [Typ urządzenia] wybierz pozycję [Canon Network Printing Device with P9100] z listy opcji [Standardowy].

- **5** Kliknij [Zakończ].
- **6** Kliknij [Zamknij].

#### **Zmiana rodzaju lub numeru portu**

Jeśli protokół drukowania (LPD lub RAW) został zmieniony w urządzeniu ( **OKonfiguracja protokołów [drukowania i funkcji protokołu WSD\(P. 40\)](#page-45-0)** ) lub został zmieniony numer portu ( **[Zmiana numerów](#page-235-0) [portów\(P. 230\)](#page-235-0)** ), konieczna jest także konfiguracja odpowiednich ustawień na komputerze. Ta operacja nie jest potrzebna w przypadku portów WSD.

- **1** Kliknij [Konfiguruj port].
- **2** W obszarze [Protokół] wybierz [Raw] albo [LPR].
	- Po wybraniu [Raw] zmień [Numer portu].
	- Jeśli została wybrana opcja [LPR], należy wpisać "lp" w polu [Nazwa kolejki].
- **3** Kliknij [OK].

## **Usuwanie portów**

**1** Wybierz port, który chcesz usunąć, a następnie kliknij polecenie [Usuń port].

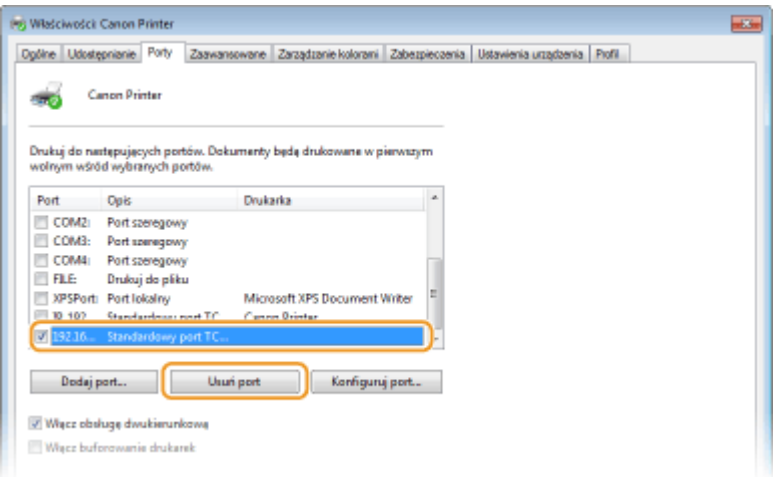

# **UWAGA:**

- Nie można usunąć portu, który aktualnie jest skonfigurowany jako port drukarki. Aby usunąć ten port, wybierz inny port i kliknij przycisk [Zastosuj], aby skonfigurować go jako nowy port drukarki, a następnie usuń oryginalny port.
- **2** Kliknij [OK].

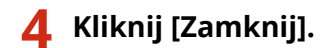

#### ŁĄCZA

**O**Konfiguracja serwera wydruku(P. 46)

# <span id="page-51-0"></span>**Konfiguracja serwera wydruku**

#### 6X8K-00X

Użycie serwera wydruku pozwala na zmniejszenie obciążenia komputera, z którego wykonywany jest wydruk. Serwer drukarki umożliwia również zainstalowanie sterowników na każdym komputerze w sieci, co oznacza, że nie ma potrzeby instalowania ich na każdym komputerze przy użyciu dołączonego dysku CD-ROM/DVD-ROM. Aby skonfigurować komputer podłączony do sieci jako serwer wydruku, należy określić ustawienia udostępniania drukarki.

# **WAŻNF**

- Aby wykonać poniższą procedurę, należy zalogować się na komputerze przy użyciu konta administratora.
- Może wystąpić problem z instalacją sterowników przez sieć w zależności od systemu operacyjnego oraz architektury bitowej (32- lub 64-bity) serwera drukowania i komputerów klienta.
- Wdrażając serwer drukowania w środowisku domenowym, skontaktuj się z administratorem sieci.

# **UWAGA**

#### Zarządzanie identyfikatorami wydziałów w przypadku korzystania z serwera wydruku

- Podczas instalacji sterownika drukarki należy dodać "Canon Driver Information Assist Service". Aby uzyskać więcej informacji, zapoznaj się z instrukcjami obsługi odpowiednich sterowników na stronie internetowej z podręcznikami online.
	- **1 Otwórz folder drukarki. [Wyświetlanie folderu Drukarki\(P. 457\)](#page-462-0)**
- **2 Kliknij prawym przyciskiem myszy ikonę sterownika drukarki i kliknij polecenie [Właściwości drukarki] albo [Właściwości].**
- **3 Kliknij kartę [Udostępnianie], wybierz opcję [Udostępnij tę drukarkę] i wprowadź nazwę udziału urządzenia.**

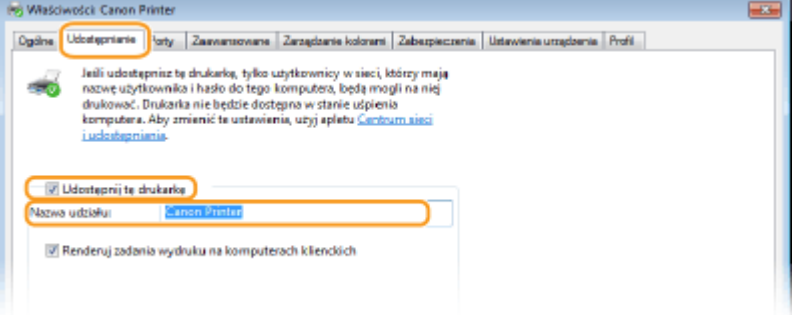

# **UWAGA:**

● Jeśli wyświetlany jest przycisk [Zmień opcje udostępniania], kliknij go.

## **4 W razie potrzeby zainstaluj dodatkowe sterowniki.**

● Wykonanie tej operacji jest wymagane, jeśli sterowniki będą instalowane na innych komputerach o innej architekturze bitowej za pośrednictwem serwera wydruku.

- **1** Kliknij [Dodatkowe sterowniki].
- **2** Zaznacz pole wyboru przy architekturze bitowej używanej przez inne komputery i kliknij przycisk [OK].

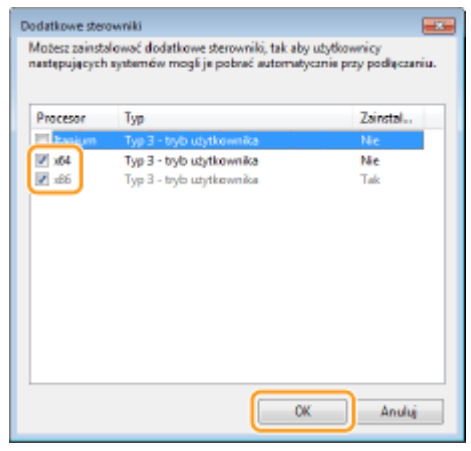

● Dodatkowe sterowniki należy wybrać spośród następujących opcji według systemu operacyjnego serwera wydruku.

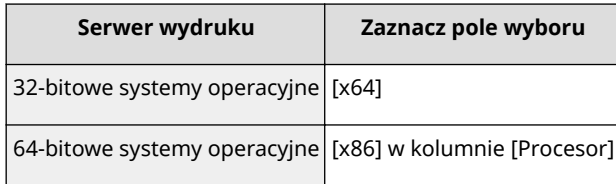

## **UWAGA:**

- Jeśli nie wiesz, czy używany system operacyjny Windows jest w wersji 32- czy 64-bitowej, przejdź do sekcji **[Sprawdzanie architektury bitowej\(P. 460\)](#page-465-0)** .
- **3** Włóż dołączony do urządzenia dysk CD-ROM/DVD-ROM do stacji dysków komputera, kliknij opcję [Przeglądaj], aby określić folder ze sterownikami, a następnie kliknij przycisk [OK].
	- Jeżeli serwer wydruku korzysta z 32-bitowej wersji systemu operacyjnego, wybierz kolejno foldery [UFRII] [uk\_eng] | [x64] | [Sterownik] na załączonym dysku CD-ROM/DVD-ROM.
	- Jeżeli serwer wydruku korzysta z 64-bitowej wersji systemu operacyjnego, wybierz kolejno foldery [UFRII] Fuk eng] F32BIT] Figure Figure and załączonym dysku CD-ROM/DVD-ROM.
- **4** Postępuj według instrukcji wyświetlanych na ekranie, aby zainstalować dodatkowe sterowniki.

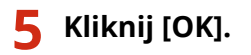

■Instalacja sterowników na komputerze za pośrednictwem serwera wydruku

- **1 Znajdź udostępnioną drukarkę na serwerze wydruku. [Wyświetlanie](#page-463-0) [udostępnionych drukarek w serwerze drukowania\(P. 458\)](#page-463-0)**
- **2 Kliknij dwukrotnie drukarkę udostępnioną.**

**3 Postępuj według instrukcji wyświetlanych na ekranie, aby zainstalować sterowniki.**

ŁĄCZA

**[Drukowanie z komputera\(P. 158\)](#page-163-0)** 

# **Konfiguracja urządzenia w danym środowisku sieciowym**

6X8K-00Y

Konfiguracja sieci różni się w zależności od jej przeznaczenia. Urządzenie zostało zaprojektowane tak, aby było kompatybilne z możliwie najszerszą gamą konfiguracji sieciowych, a ponadto wyposażono je w szeroki wachlarz rozwiązań technologicznych. Należy skontaktować się z administratorem sieci i skonfigurować urządzenie w sposób odpowiedni do danego środowiska sieciowego.

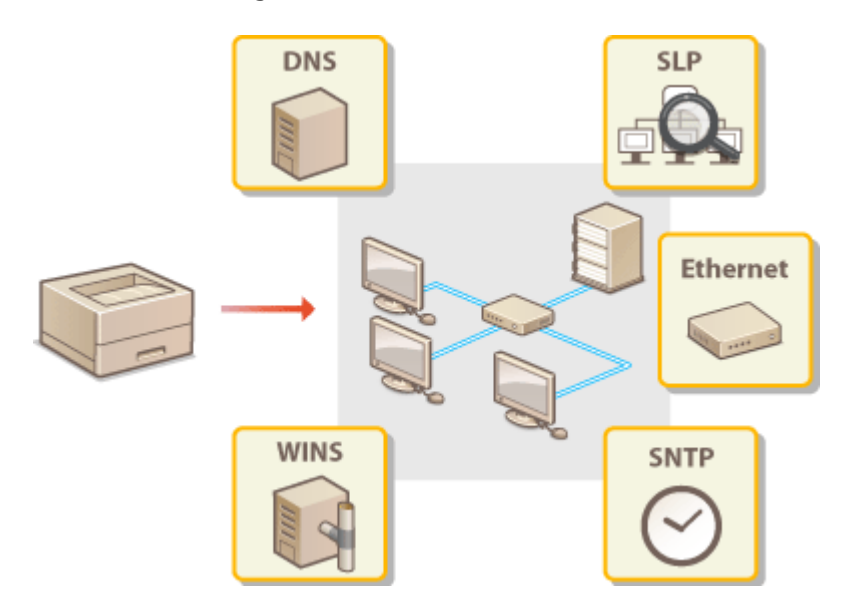

**OKonfiguracja ustawień sieci Ethernet(P. 50)** 

**[Zmiana maksymalnej jednostki transmisji\(P. 52\)](#page-57-0)** 

**[Ustawianie czasu oczekiwania na połączenie z siecią\(P. 53\)](#page-58-0)** 

**OKonfiguracia usługi DNS(P. 54)** 

**OKonfiguracja protokołu SMB(P. 58)** 

**OKonfiguracja usługi WINS(P. 60)** 

**[Monitorowanie i kontrolowanie urządzenia za pomocą protokołu SNMP\(P. 62\)](#page-67-0)** 

**[Inne ustawienia sieciowe\(P. 66\)](#page-71-0)** 

# <span id="page-55-0"></span>**Konfiguracja ustawień sieci Ethernet**

6X8K-010

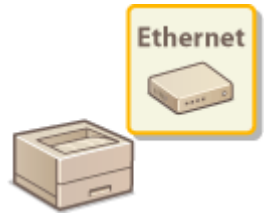

 Ethernet jest standardem komunikacji danych w obrębie sieci lokalnej (LAN). Możliwe jest określenie trybu komunikacji i rodzaju sieci Ethernet. Na ogół z urządzenia można korzystać bez zmiany ustawień domyślnych ( **[<Ustawienia sterownika](#page-328-0) [Ethernet>\(P. 323\)](#page-328-0)** ), można to jednak zrobić, aby dostosować je do środowiska sieciowego.

**1 Wybierz przycisk <Menu> w widoku Ekran Główny. [Ekran Główny\(P. 97\)](#page-102-0)** 

## **22 Wybierz <Ustawienia> ▶ <Sieć>.**

● Jeśli pojawi się ekran logowania, wprowadź odpowiedni identyfikator i kod PIN. **[Logowanie się do](#page-119-0) [urządzenia\(P. 114\)](#page-119-0)** 

**3 Wybierz <Ustawienia sterownika Ethernet>.**

- **4** Zdecyduj, czy ustawienia sieci Ethernet zostaną skonfigurowane automatycznie czy **ręcznie.**
	- Jeśli włączona jest funkcja automatycznego wykrywania, urządzenie wykryje i automatycznie ustawi tryb komunikacji sieci Ethernet oraz typ, którego można użyć.

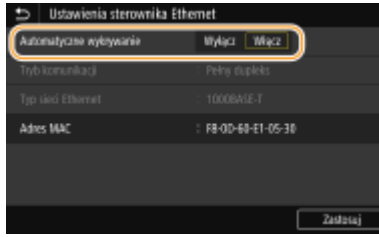

## **Automatyczna konfiguracja ustawień sieci Ethernet**

#### **Model z panelem dotykowym**

Wybierz <Włącz> w sekcji <Automatyczne wykrywanie>.

#### **Czarno-biały model LCD**

Wybierz <Automatyczne wykrywanie> <Włącz>.

#### **■ Ręczna konfiguracja ustawień sieci Ethernet**

- **1** 6konfiguruj ustawienie wyłączające automatyczne wykrywanie. **Model z panelem dotykowym**
	- Wybierz <Wyłącz> w sekcji <Automatyczne wykrywanie>.

#### **Czarno-biały model LCD**

- Wybierz <Automatyczne wykrywanie> <Wyłącz>.
- **2** <Tryb komunikacji> ▶ wybierz tryb komunikacji.

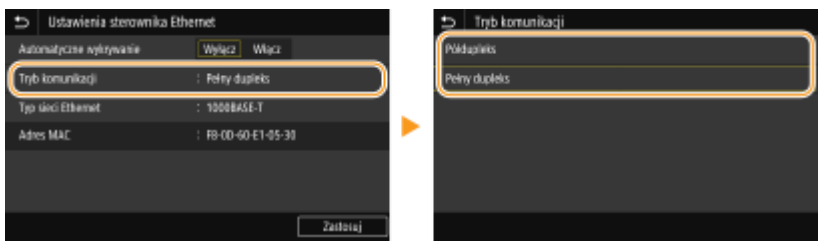

#### **<Półdupleks>**

Naprzemienne wysyłanie i odbieranie danych komunikacyjnych. Opcję tę należy wybrać, gdy urządzenie jest podłączone do urządzenia sieciowego w trybie półdupleks.

#### **<Pełny dupleks>**

Jednoczesne wysyłanie i odbieranie danych komunikacyjnych. Ustawienie odpowiednie dla większości środowisk.

- **3** <Typ sieci Ethernet> wybierz rodzaj sieci Ethernet.
- **4** Wybierz <Zastosuj>.
- **5 Dla pozycji model z panelem dotykowym wybierz <OK>.**

**6 Uruchom ponownie urządzenie. [Ponowne uruchamianie urządzenia\(P. 93\)](#page-98-0)** 

#### ŁĄCZA

**[Zmiana maksymalnej jednostki transmisji\(P. 52\)](#page-57-0)  [Ustawianie czasu oczekiwania na połączenie z siecią\(P. 53\)](#page-58-0)** 

# <span id="page-57-0"></span>**Zmiana maksymalnej jednostki transmisji**

6X8K-011

W większości sieci Ethernet największy rozmiar pakietu komunikacyjnego, który można ustawić to 1500 bajtów. Pakiety to porcje danych, na które zostały podzielone oryginalne dane przed wysłaniem. Maksymalna jednostka transmisji (MTU) może być różna w każdej z sieci. W razie potrzeby należy zmienić ustawienia urządzenia. Aby uzyskać więcej informacji, należy skontaktować się z administratorem sieci.

- **1 Wybierz przycisk <Menu> w widoku Ekran Główny. [Ekran Główny\(P. 97\)](#page-102-0)  22 Wybierz <Ustawienia> ▶ <Sieć>.** ● Jeśli pojawi się ekran logowania, wprowadź odpowiedni identyfikator i kod PIN. **[Logowanie się do](#page-119-0) [urządzenia\(P. 114\)](#page-119-0)  3 Wybierz <Ustawienia TCP/IP> <Rozmiar MTU>. 4 Wybierz MTU. SOV** 1400 1500
	- **5 Dla pozycji model z panelem dotykowym wybierz <OK>.**
	- **6 Uruchom ponownie urządzenie. [Ponowne uruchamianie urządzenia\(P. 93\)](#page-98-0)**

## ŁĄCZA

**Olanfiguracia ustawień sieci Ethernet(P. 50)** 

**[Ustawianie czasu oczekiwania na połączenie z siecią\(P. 53\)](#page-58-0)** 

# <span id="page-58-0"></span>**Ustawianie czasu oczekiwania na połączenie z siecią**

6X8K-012

Jeśli sieć została zaprojektowana z myślą o komunikacji redundancyjnej i składa się z wielu koncentratorów przełączających lub mostów, niezbędny jest mechanizm zapobiegający zapętlaniu pakietów. Skutecznym rozwiązaniem jest na przykład określenie roli każdego portu przełącznika. Komunikacja może jednak nadal być zakłócana na kilka sekund zaraz po zmianie sposobu połączenia ze sobą urządzeń sieciowych lub dodaniu nowego urządzenia. W razie wystąpienia problemu tego typu ustaw czas oczekiwania na połączenie z siecią.

- **1 Wybierz przycisk <Menu> w widoku Ekran Główny. [Ekran Główny\(P. 97\)](#page-102-0)**
- **2 Wybierz <Ustawienia> <Sieć>.**
- Jeśli pojawi się ekran logowania, wprowadź odpowiedni identyfikator i kod PIN. **[Logowanie się do](#page-119-0) [urządzenia\(P. 114\)](#page-119-0)**
- **3 Wybierz <Czas oczek.na poł.przy uruch.>/<Czas oczekiwania na połącz. przy uruch.>.**
- **4 Wprowadź czas oczekiwania wymagany do rozpoczęcia komunikacji z siecią, a następnie naciśnij przycisk <Zastosuj> ( ).**

**ŁACZA** 

**OKonfiguracja ustawień sieci Ethernet(P. 50) [Zmiana maksymalnej jednostki transmisji\(P. 52\)](#page-57-0)** 

# <span id="page-59-0"></span>**Konfiguracja usługi DNS**

System DNS (Domain Name System) jest usługą rozpoznawania nazw, który kojarzy nazwę hosta (lub domeny) z adresem IP. Należy odpowiednio skonfigurować opcje ustawień DNS, mDNS lub DHCP. Procedury konfiguracji DNS dla protokołów IPv4 i IPv6 są inne.

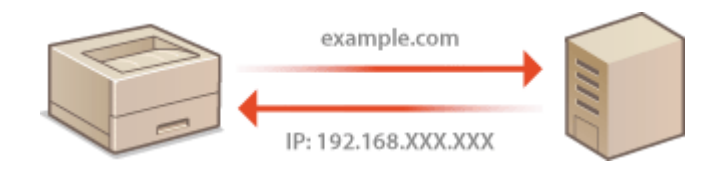

# **UWAGA**

- Więcej informacji na temat podstawowych czynności wykonywanych w ramach konfiguracji urządzenia z poziomu Zdalnego interfejsu użytkownika, patrz **OKonfiguracja opcji menu z poziomu Zdalnego [interfejsu użytkownika\(P. 274\)](#page-279-0)** .
- **1 Uruchom Zdalny interfejs użytkownika i zaloguj się w trybie menedżera systemu. [Uruchamianie Zdalnego interfejsu użytkownika\(P. 265\)](#page-270-0)**
- **2 Kliknij przycisk [Ustawienia/rejestracja] na stronie portalu. [Główny ekran Zdalnego](#page-271-0) [interfejsu użytkownika\(P. 266\)](#page-271-0)**
- **3 Kliknij [Ustawienia sieciowe].**
- **4 6konfiguruj ustawienia usługi DNS.**

## $\blacksquare$  **Konfiguracja usługi DNS dla protokołu IPv4**

- **1** Wybierz [Ustawienia IPv4] [Edycja].
- **2** 6konfiguruj ustawienia usługi DNS dla protokołu IPv4.

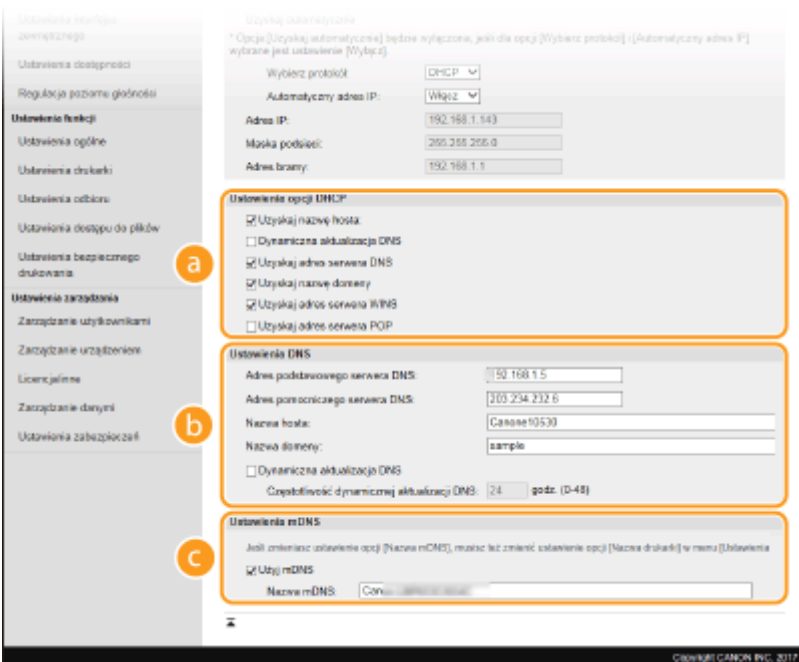

#### **[Ustawienia opcji DHCP]**

#### **[Uzyskaj nazwę hosta]**

To pole wyboru należy zaznaczyć w celu włączenia Opcji 12 i pobrania nazwy hosta z serwera DHCP.

#### **[Dynamiczna aktualizacja DNS]**

To pole wyboru należy zaznaczyć w celu włączenia Opcji 81, aby dynamicznie aktualizować rekordy DNS za pośrednictwem serwera DHCP.

#### **[Uzyskaj adres serwera DNS]**

To pole wyboru należy zaznaczyć w celu włączenia Opcji 6 i pobrania adresu serwera DNS z serwera DHCP.

#### **[Uzyskaj nazwę domeny]**

To pole wyboru należy zaznaczyć w celu włączenia Opcji 15 i pobrania nazwy domeny z serwera DHCP.

#### **[Uzyskaj adres serwera WINS]**

To pole wyboru należy zaznaczyć w celu włączenia Opcji 44 i pobrania adresu serwera WINS z serwera DHCP.

#### **[Uzyskaj adres serwera POP]**

To pole wyboru należy zaznaczyć w celu włączenia Opcji 70 i pobrania adresu serwera POP3 z serwera DHCP.

#### **[Ustawienia DNS]**

#### **[Adres podstawowego serwera DNS]**

Należy tu wprowadzić adres IP serwera DNS.

#### **[Adres pomocniczego serwera DNS]**

Należy tu wprowadzić adres IP pomocniczego serwera DNS, jeśli istnieje.

#### **[Nazwa hosta]**

Należy tu wprowadzić złożoną ze znaków alfanumerycznych nazwę hosta urządzenia, które ma zostać zarejestrowane na serwerze DNS.

#### **[Nazwa domeny]**

Należy tu wprowadzić złożoną ze znaków alfanumerycznych nazwę domeny, do której należy urządzenie, taką jak "przyklad.com".

#### **[Dynamiczna aktualizacja DNS]**

To pole wyboru należy zaznaczyć, aby rekordy DNS były dynamicznie aktualizowane po każdej zmianie adresu IP urządzenia. Czas odstępów między aktualizacjami można określić, wprowadzając czas w godzinach w polu tekstowym [Częstotliwość dynamicznej aktualizacji DNS].

#### **[Ustawienia mDNS]**

#### **[Użyj mDNS]**

Wprowadzony w programie Bonjour protokół mDNS (system DNS w trybie multiemisji) kojarzy nazwę hosta z adresem IP bez korzystania z usługi DNS. Aby włączyć protokół mDNS, należy zaznaczyć odpowiednie pole wyboru i wprowadzić nazwę mDNS w polu tekstowym [Nazwa mDNS].

**3** Kliknij [OK].

## **■Konfiguracia usługi DNS dla protokołu IPv6**

- **1** Wybierz [Ustawienia IPv6] [Edycja].
- **2** 6konfiguruj ustawienia usługi DNS dla protokołu IPv6.
	- **Zaznaczenie pola wyboru [Użyj IPv6] jest wymagane do konfiguracji ustawień. <b>OKonfiguracja [adresów IPv6\(P. 33\)](#page-38-0)**

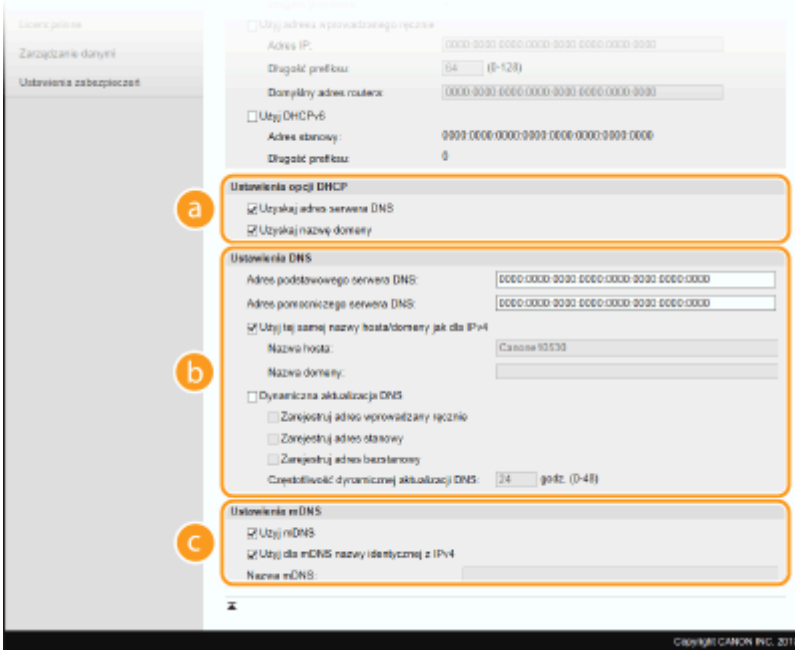

#### **[Ustawienia opcji DHCP]**

#### **[Uzyskaj adres serwera DNS]**

To pole wyboru należy zaznaczyć w celu włączenia Opcji 23 i pobrania adresu serwera DNS z serwera DHCP.

#### **[Uzyskaj nazwę domeny]**

To pole wyboru należy zaznaczyć w celu włączenia Opcji 24 i pobrania nazwy domeny z serwera DHCP.

#### **[Ustawienia DNS]**

#### **[Adres podstawowego serwera DNS]**

Należy tu wprowadzić adres IP serwera DNS. Nie można wprowadzać adresów rozpoczynających się znakami "ff" (adresów multiemisji).

#### **[Adres pomocniczego serwera DNS]**

Należy tu wprowadzić adres IP pomocniczego serwera DNS, jeśli istnieje. Nie można wprowadzać adresów rozpoczynających się znakami "ff" (adresów multiemisji).

#### **[Użyj tej samej nazwy hosta/domeny jak dla IPv4]**

To pole wyboru należy zaznaczyć w celu korzystania z tych samych nazw hosta i domeny jak w przypadku protokołu IPv4.

#### **[Nazwa hosta]**

Należy tu wprowadzić złożoną ze znaków alfanumerycznych nazwę hosta urządzenia, które ma zostać zarejestrowane na serwerze DNS.

#### **[Nazwa domeny]**

Należy tu wprowadzić złożoną ze znaków alfanumerycznych nazwę domeny, do której należy urządzenie, taką jak "przyklad.com".

#### **[Dynamiczna aktualizacja DNS]**

To pole wyboru należy zaznaczyć, aby rekordy DNS były dynamicznie aktualizowane po każdej zmianie adresu IP urządzenia. Aby określić, jakie rodzaje adresów będą rejestrowane na serwerze DNS, należy zaznaczyć pole wyboru obok opcji [Zarejestruj adres wprowadzany ręcznie], [Zarejestruj adres stanowy] lub [Zarejestruj adres bezstanowy]. Czas odstępów między aktualizacjami można określić, wprowadzając czas w godzinach w polu tekstowym [Częstotliwość dynamicznej aktualizacji DNS].

#### **[Ustawienia mDNS]**

#### **[Użyj mDNS]**

Wprowadzony w programie Bonjour protokół mDNS (system DNS w trybie multiemisji) kojarzy nazwę hosta z adresem IP bez korzystania z usługi DNS. To pole wyboru należy zaznaczyć w celu włączenia usługi mDNS.

#### **[Użyj dla mDNS nazwy identycznej z IPv4]**

To pole wyboru należy zaznaczyć w celu korzystania z takiej samej nazwy mDNS jak w przypadku protokołu IPv4. Aby ustalić inną nazwę, należy usunąć zaznaczenie tego pola i wprowadzić nazwę mDNS w polu tekstowym [Nazwa mDNS].

- **3** Kliknij [OK].
- **5 Uruchom ponownie urządzenie. [Ponowne uruchamianie urządzenia\(P. 93\)](#page-98-0)**

# **UWAGA**

#### **Wybieranie ustawień z panelu sterowania**

● Dostęp do ustawień DNS można również uzyskać za pomocą przycisku <Menu> na ekranie Główny. **[<Ustawienia IPv4>/<Ustawienia IPv6>/<Ustawienia DNS> \(Model z panelem dotykowym\) \(P. 311\)](#page-316-0)  [<Ustawienia IPv4>/<Ustawienia IPv6> \(Czarno-biały model LCD\) \(P. 315\)](#page-320-0)** 

#### ŁĄCZA

**[Ustawianie adresu IPv4\(P. 30\)](#page-35-0)** 

**O** Konfiguracja adresów IPv6(P. 33)

**[Wyświetlanie ustawień sieciowych\(P. 36\)](#page-41-0)** 

# <span id="page-63-0"></span>**Konfiguracja protokołu SMB**

# **SMB**

 Blok komunikatów serwera (SMB) to protokół umożliwiający udostępnianie zasobów, takich jak pliki i drukarki, kilku urządzeniom w sieci. Należy go użyć w celu konfiguracji urządzenia jako drukarki udostępnionej w sieci SMB. W zależności od sieci konieczne może być określenie nazwy NetBIOS i nazwy grupy roboczej.

6X8K-014

## **Nazwa NetBIOS**

W sieciach w środowisku Windows korzystających z protokołu NetBIOS nazwy NetBIOS są używane do identyfikacji komputerów i innych urządzeń podłączonych do sieci oraz udostępniania plików. Dla większości komputerów nazwa NetBIOS jest nazwą komputera.

## **Nazwa grupy roboczej**

Nazwa grupy roboczej jest nazwą umożliwiającą grupowanie wielu komputerów w celu udostępnienia w sieci w środowisku Windows podstawowych funkcji sieciowych, takich jak udostępnianie plików. Nazwę grupy roboczej należy określić, aby zidentyfikować grupę, do której należy urządzenie.

# **UWAGA**

- Więcej informacji na temat podstawowych czynności wykonywanych w ramach konfiguracji urządzenia z poziomu Zdalnego interfejsu użytkownika, patrz **OKonfiguracja opcji menu z poziomu Zdalnego [interfejsu użytkownika\(P. 274\)](#page-279-0)** .
- **1 Uruchom Zdalny interfejs użytkownika i zaloguj się w trybie menedżera systemu. [Uruchamianie Zdalnego interfejsu użytkownika\(P. 265\)](#page-270-0)**
- **2 Kliknij przycisk [Ustawienia/rejestracja] na stronie portalu. [Główny ekran Zdalnego](#page-271-0) [interfejsu użytkownika\(P. 266\)](#page-271-0)**
- **3 Wybierz [Ustawienia sieciowe] [Ustawienia SMB].**
- **4 Kliknij [Edycja].**
- **5 Określ wymagane ustawienia.**

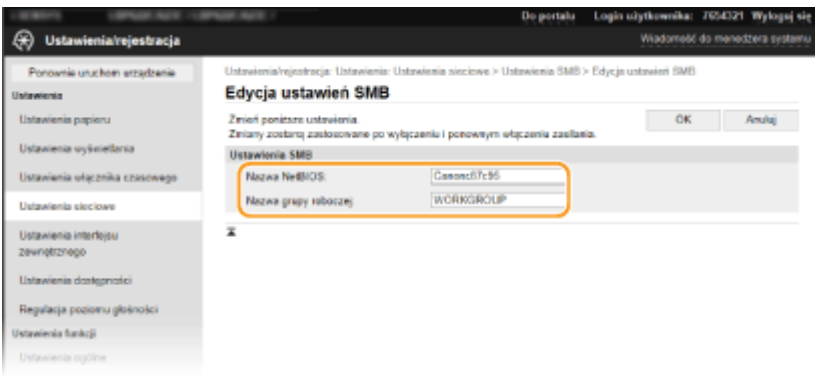

#### **[Nazwa NetBIOS]**

Należy tu wprowadzić nazwę NetBIOS urządzenia składającą się ze znaków alfanumerycznych.

#### **[Nazwa grupy roboczej]**

Należy tu wprowadzić nazwę grupy roboczej, do której należy urządzenie, składającą się ze znaków alfanumerycznych.

## **WAŻNE:**

● Nazw NetBIOS i nazw grup roboczych rozpoczynających się gwiazdką (\* ) nie można zarejestrować na serwerze WINS.

**6 Kliknij [OK].**

**7 Uruchom ponownie urządzenie. [Ponowne uruchamianie urządzenia\(P. 93\)](#page-98-0)** 

#### **ŁACZA**

**OKonfiguracja usługi WINS(P. 60)** 

# <span id="page-65-0"></span>**Konfiguracja usługi WINS**

6X8K-015

Windows Internet Name Service (WINS) jest usługą rozpoznawania nazw, za pomocą której do nazwy NetBIOS (nazwa komputera lub drukarki w sieci SMB) jest przypisywany adres IP. Aby włączyć usługę WINS, należy określić serwer WINS.

# **WAŻNE**

- W celu przeprowadzenia konfiguracji ustawień serwera WINS wymagane jest określenie nazwy NetBIOS i nazwy grupy roboczej. **OKonfiguracja protokołu SMB(P. 58)**
- W sieciach IPv6 funkcja ta jest niedostępna.

# **UWAGA**

- Więcej informacji na temat podstawowych czynności wykonywanych w ramach konfiguracji urządzenia z poziomu Zdalnego interfejsu użytkownika, patrz **OKonfiguracja opcji menu z poziomu Zdalnego [interfejsu użytkownika\(P. 274\)](#page-279-0)** .
- **1 Uruchom Zdalny interfejs użytkownika i zaloguj się w trybie menedżera systemu. [Uruchamianie Zdalnego interfejsu użytkownika\(P. 265\)](#page-270-0)**
- **2 Kliknij przycisk [Ustawienia/rejestracja] na stronie portalu. [Główny ekran Zdalnego](#page-271-0) [interfejsu użytkownika\(P. 266\)](#page-271-0)**
- **3** Wybierz [Ustawienia sieciowe] [Ustawienia WINS].
- **4 Kliknij [Edycja].**
- **5 Zaznacz pole wyboru [Rozpoznawanie WINS] i podaj wymagane ustawienia.**

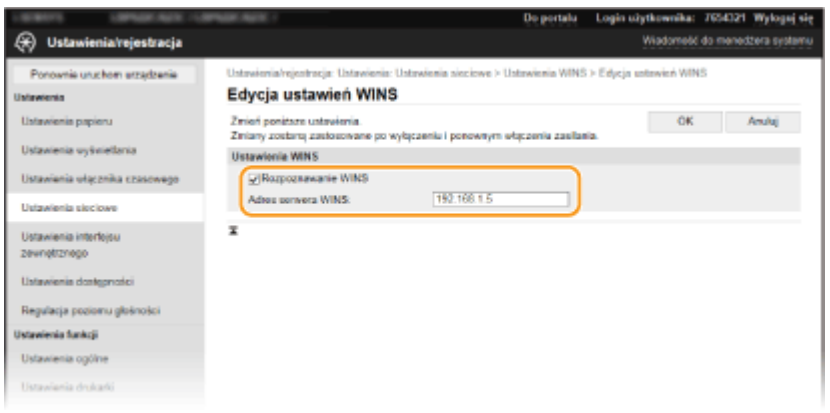

#### **[Rozpoznawanie WINS]**

To pole wyboru należy zaznaczyć w celu korzystania z usługi WINS do rozpoznawania nazw. Jeśli usługa WINS nie jest używana, należy usunąć zaznaczenie pola wyboru.

## **[Adres serwera WINS]**

Należy tu wprowadzić adres IP serwera WINS.

# **WAŻNE:**

● Jeśli adres IP serwera WINS jest uzyskiwany z serwera DHCP, jest on nadrzędny w stosunku do adresu IP wprowadzonego w polu tekstowym [Adres serwera WINS].

# **6 Kliknij [OK].**

**7 Uruchom ponownie urządzenie. [Ponowne uruchamianie urządzenia\(P. 93\)](#page-98-0)** 

# **UWAGA**

## **Wybieranie ustawień z panelu sterowania**

● Dostęp do ustawień WINS można również uzyskać za pomocą przycisku <Menu> na ekranie Główny. **[<Ustawienia WINS>\(P. 318\)](#page-323-0)** 

## **ŁACZA**

**[Ustawianie adresu IPv4\(P. 30\)](#page-35-0)** 

# <span id="page-67-0"></span>**Monitorowanie i kontrolowanie urządzenia za pomocą protokołu SNMP**

6X8K-016

Protokół Simple Network Management Protocol (SNMP) umożliwia monitorowanie i kontrolowanie urządzeń komunikacyjnych znajdujących się w sieci za pomocą bazy informacji zarządzania (MIB). Urządzenie obsługuje protokół SNMPv1 i protokół SNMPv3 z rozszerzeniami zabezpieczeń. Stan urządzenia można sprawdzić z poziomu komputera podczas drukowania dokumentów lub za pomocą Zdalnego interfejsu użytkownika. Możliwe jest włączenie protokołu SNMPv1 lub SNMPv3 albo obu tych protokołów naraz. Należy określić ustawienia każdej wersji zgodnie ze środowiskiem sieciowym i przeznaczeniem.

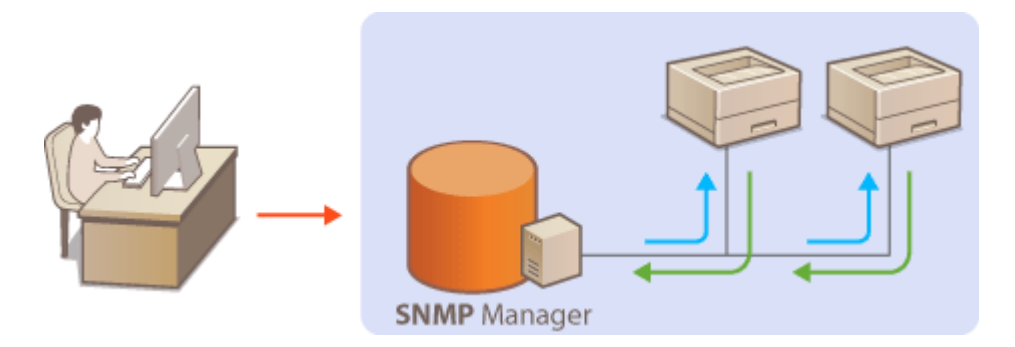

#### **SNMPv1**

Protokół SNMPv1 korzysta z informacji nazywanych "społecznością" w celu określenia zakresu komunikacji SNMP. Ponieważ informacje te są przekazywane do sieci w formie zwykłego tekstu, sieć będzie podatna na ataki. Aby zapewnić bezpieczeństwo sieci, należy wyłączyć protokół SNMPv1 i korzystać z protokołu SNMPv3.

## **SNMPv3**

Protokół SNMPv3 umożliwia wdrożenie zarządzania urządzeniami sieciowymi chronionego wydajnymi funkcjami zabezpieczeń. Przed konfiguracją protokołu SNMPv3 należy włączyć szyfrowanie TLS dla Zdalnego interfejsu użytkownika (**OKonfiguracja klucza i certyfikatu dla protokołu TLS(P. 233)**).

# **UWAGA**

- Urządzenie nie obsługuje funkcji powiadamiania pułapki SNMP.
- **Informacje na temat zmiany numeru portu protokołu SNMP znajdują się w sekcji 27 miana numerów [portów\(P. 230\)](#page-235-0)** .
- Zainstalowanie na komputerze lub w sieci oprogramowania do zarządzania SNMP umożliwia zdalną konfigurację, monitorowanie i kontrolę urządzenia z poziomu komputera. Więcej informacji znajduje się w podręcznikach użytkownika oprogramowania do zarządzania.
- Więcej informacji na temat podstawowych czynności wykonywanych w ramach konfiguracji urządzenia z poziomu Zdalnego interfejsu użytkownika, patrz **OKonfiguracja opcji menu z poziomu Zdalnego [interfejsu użytkownika\(P. 274\)](#page-279-0)** .
- **1 Uruchom Zdalny interfejs użytkownika i zaloguj się w trybie menedżera systemu. [Uruchamianie Zdalnego interfejsu użytkownika\(P. 265\)](#page-270-0)**
- **2 Kliknij przycisk [Ustawienia/rejestracja] na stronie portalu. [Główny ekran Zdalnego](#page-271-0) [interfejsu użytkownika\(P. 266\)](#page-271-0)**

# **3 Wybierz [Ustawienia sieciowe] [Ustawienia SNMP].**

# **4 Kliknij [Edycja].**

## **5 Określ ustawienia protokołu SNMPv1.**

● Jeśli nie trzeba zmieniać ustawień SNMPv1, przejdź do kolejnego kroku.

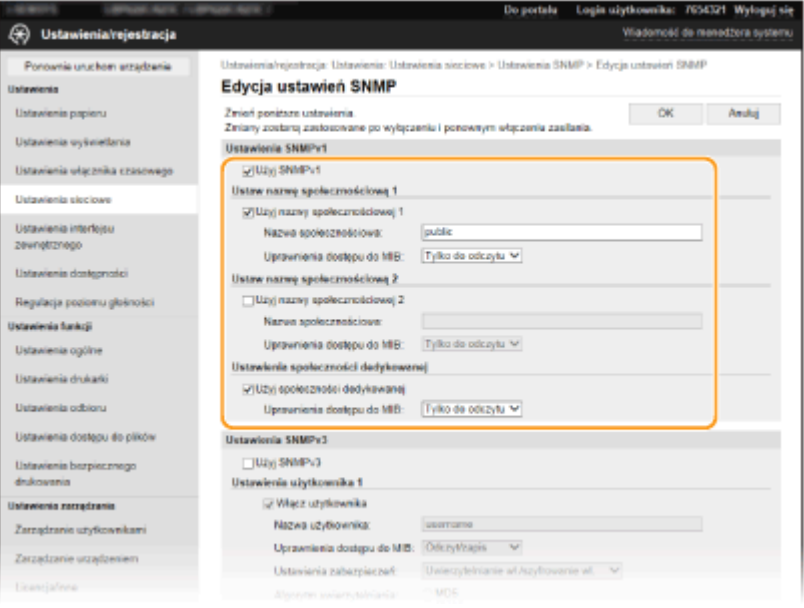

#### **[Użyj SNMPv1]**

Zaznaczenie tego pola wyboru umożliwi włączenie protokołu SNMPv1. Skonfigurowanie pozostałych ustawień protokołu SNMPv1 jest możliwe tylko po zaznaczeniu tego pola wyboru.

#### **[Użyj nazwy społecznościowej 1]/[Użyj nazwy społecznościowej 2]**

Zaznaczenie tego pola umożliwia określenie nazwy społeczności. Jeśli podanie nazwy społeczności nie jest konieczne, należy usunąć zaznaczenie tego pola wyboru.

#### **[Nazwa społecznościowa]**

Należy tu wprowadzić nazwę społeczności składającą się ze znaków alfanumerycznych.

#### **[Uprawnienia dostępu do MIB]**

Dla każdej społeczności wybierz opcję [Odczyt/zapis] lub [Tylko do odczytu] określającą przywileje dostępu do obiektów menedżera MIB.

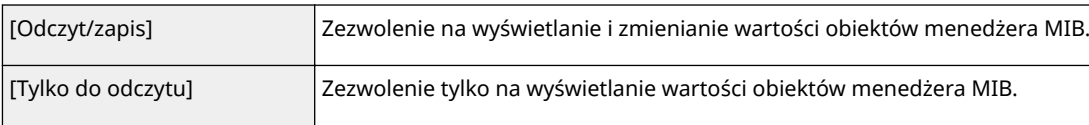

#### **[Użyj społeczności dedykowanej]**

Społeczność dedykowana to wstępnie skonfigurowana społeczność przeznaczona wyłącznie dla administratorów korzystających z oprogramowania firmy Canon, takiego jak iW Management Console. Należy zaznaczyć to pole wyboru, aby korzystać ze społeczności dedykowanej, a następnie określić ustawienie [Uprawnienia dostępu do MIB]. Jeśli nie ma potrzeby korzystania ze społeczności dedykowanej, należy usunąć zaznaczenie tego pola wyboru.

## **6 Określ ustawienia protokołu SNMPv3.**

● Jeśli nie trzeba zmieniać ustawień SNMPv3, przejdź do kolejnego kroku.

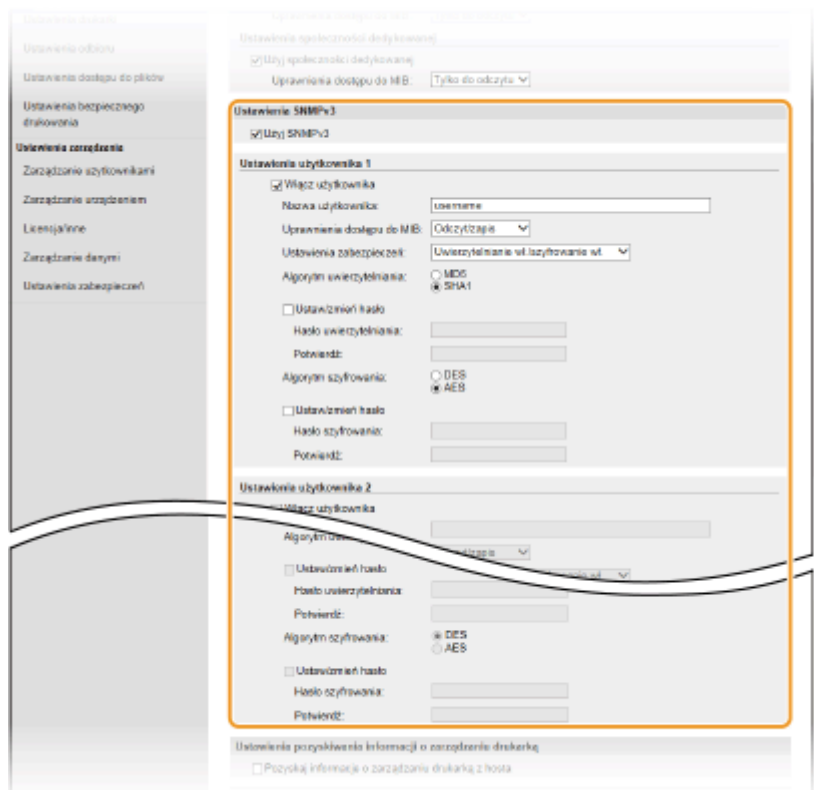

#### **[Użyj SNMPv3]**

Zaznaczenie tego pola wyboru umożliwi włączenie protokołu SNMPv3. Skonfigurowanie pozostałych ustawień protokołu SNMPv3 jest możliwe tylko po zaznaczeniu tego pola wyboru.

#### **[Włącz użytkownika]**

Zaznacz pole wyboru, aby włączyć [Ustawienia użytkownika 1]/[Ustawienia użytkownika 2]/[Ustawienia użytkownika 3]. Aby wyłączyć ustawienia użytkownika, wyczyść odpowiadające im pole wyboru.

#### **[Nazwa użytkownika]**

Wprowadź nazwę użytkownika składającą się ze znaków alfanumerycznych.

#### **[Uprawnienia dostępu do MIB]**

Wybierz opcję [Odczyt/zapis] lub [Tylko do odczytu] określającą uprawnienia dostępu do obiektów menedżera MIB.

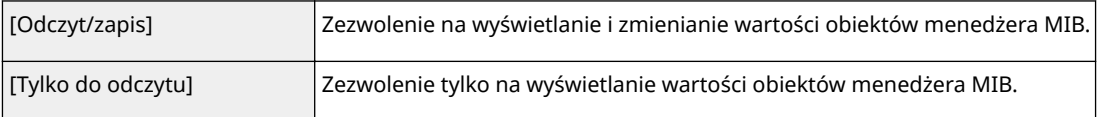

#### **[Ustawienia zabezpieczeń]**

Należy wybrać opcję [Uwierzytelnianie wł./szyfrowanie wł.], [Uwierzytelnianie wł./szyfrowanie wył.] lub [Uwierzytelnianie wył./szyfrowanie wył.] określającą wybraną kombinację ustawień uwierzytelniania i szyfrowania.

#### **[Algorytm uwierzytelniania]**

W przypadku wyboru pozycji [Uwierzytelnianie wł./szyfrowanie wł.] lub [Uwierzytelnianie wł./szyfrowanie wył.], umieszczonej w oknie dialogowym [Ustawienia zabezpieczeń], wybierz odpowiedni dla środowiska sieciowego algorytm uwierzytelniania.

#### **[Algorytm szyfrowania]**

W przypadku wyboru pozycji [Uwierzytelnianie wł./szyfrowanie wł.], umieszczonej w oknie dialogowym [Ustawienia zabezpieczeń], wybierz odpowiedni dla środowiska sieciowego algorytm uwierzytelniania.

#### **[Ustaw/zmień hasło]**

Aby określić lub zmienić hasło, należy zaznaczyć to pole wyboru i wprowadzić znaki alfanumeryczne w polu tekstowym [Hasło uwierzytelniania] lub [Hasło szyfrowania]. W celu potwierdzenia należy wprowadzić to samo hasło w polu tekstowym [Potwierdź]. Możliwe jest ustalenie różnych haseł dla algorytmów uwierzytelniania i szyfrowania.

# **7 Określ ustawienia pozyskiwania informacji o zarządzaniu drukarką.**

● Dzięki protokołowi SNMP informacje o zarządzaniu drukarką, takie jak protokoły drukowania oraz porty drukarki, można monitorować i regularnie pozyskiwać z komputera podłączonego do sieci.

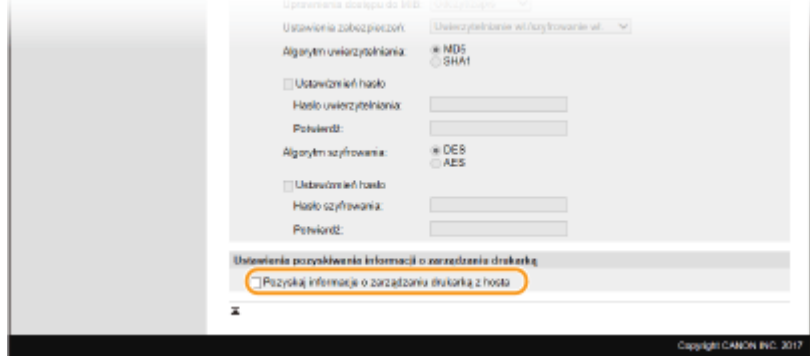

#### **[Pozyskaj informacje o zarządzaniu drukarką z hosta]**

Zaznaczenie tego pola wyboru umożliwia włączenie monitorowania informacji o zarządzaniu drukarką na urządzeniu za pośrednictwem protokołu SNMP. Aby wyłączyć monitorowanie informacji o zarządzaniu drukarką, należy usunąć zaznaczenie tego pola wyboru.

# **8 Kliknij [OK].**

**9 Uruchom ponownie urządzenie. [Ponowne uruchamianie urządzenia\(P. 93\)](#page-98-0)** 

# **UWAGA**

#### **Wyłączanie protokołu SNMPv1**

● Jeśli protokół SNMPv1 jest wyłączony, niektóre funkcje urządzenia, takie jak uzyskiwanie informacji o urządzeniu za pośrednictwem sterownika drukarki, nie będą dostępne.

#### **Korzystanie z panelu sterowania**

● Ustawienia SNMP można włączyć lub wyłączyć za pomocą przycisku <Menu>. **[<Ustawienia SNMP>\(P. 320\)](#page-325-0)** 

#### **Włączanie zarówno protokołu SNMPv1 jak i SNMPv3**

● Jeśli włączone są obie wersje protokołu SNMP, zalecane jest wybranie w ustawieniach uprawnień dostępu do obiektów menedżera MIB dla protokołu SNMPv1 opcji [Tylko do odczytu]. Uprawnienia dostępu do obiektów menedżera MIB dla protokołów SNMPv1 i SNMPv3 można ustalać oddzielnie (a także osobno dla każdego użytkownika w przypadku protokołu SNMPv3). Wybranie opcji [Odczyt/zapis] (uprawnienie pełnego dostępu) dla protokołu SNMPv1 anuluje wydajne funkcje zabezpieczeń protokołu SNMPv3, ponieważ większością ustawień urządzenia można wtedy zarządzać za pomocą protokołu SNMPv1.

#### **ŁACZA**

## **.OKonfiguracja klucza i certyfikatu dla protokołu TLS(P. 233)**

# <span id="page-71-0"></span>**Inne ustawienia sieciowe**

6X8K-017

6konfiguruj następujące elementy w zależności od środowiska sieciowego.

#### **OKonfiguracia protokołu SNTP(P. 66)**

**[Monitorowanie urządzenia za pomocą systemów zarządzania urządzeniami\(P. 67\)](#page-72-0)** 

# Konfiguracja protokołu SNTP

Protokół Simple Network Time Protocol (SNTP) umożliwia regulację systemu zegarowego za pomocą serwera czasu znajdującego się w sieci. Jeśli używany jest protokół SNTP, serwer czasu jest sprawdzany w określonych interwałach, dzięki czemu możliwe jest utrzymanie prawidłowego czasu. Czas jest regulowany na podstawie Uniwersalnego czasu koordynowanego (UTC), dlatego przed przystąpieniem do konfiguracji protokołu SNTP należy określić strefę czasową ( **OUstawianie daty/czasu(P. 10)** ). Konfigurację ustawień protokołu SNTP można przeprowadzić za pomocą Zdalnego interfejsu użytkownika.

# **UWAGA**

- Zastosowany dla urządzenia protokół SNTP obsługuje serwery NTP (wersja 3) i SNTP (wersje 3 i 4).
- Więcej informacji na temat podstawowych czynności wykonywanych w ramach konfiguracji urządzenia z poziomu Zdalnego interfejsu użytkownika, patrz **OKonfiguracja opcji menu z poziomu Zdalnego [interfejsu użytkownika\(P. 274\)](#page-279-0)** .
- **1 Uruchom Zdalny interfejs użytkownika i zaloguj się w trybie menedżera systemu. [Uruchamianie Zdalnego interfejsu użytkownika\(P. 265\)](#page-270-0)**
- **2 Kliknij przycisk [Ustawienia/rejestracja] na stronie portalu. [Główny ekran Zdalnego](#page-271-0) [interfejsu użytkownika\(P. 266\)](#page-271-0)**
- **3** Wybierz [Ustawienia sieciowe] [Ustawienia SNTP].
- **4 Kliknij [Edycja].**
- **5 Zaznacz pole wyboru [Użyj SNTP] i podaj wymagane ustawienia.**

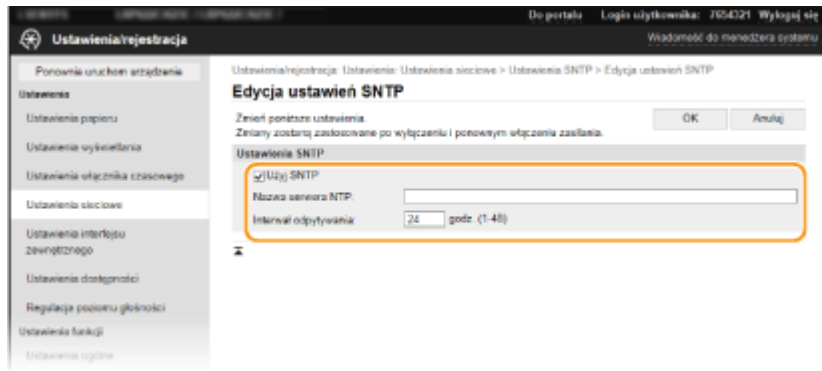
#### **[Użyj SNTP]**

Należy zaznaczyć to pole, aby protokół SNTP był używany do synchronizacji. Aby protokół SNTP nie był używany, należy usunąć zaznaczenie tego pola wyboru.

#### **[Nazwa serwera NTP]**

Należy tu wprowadzić adres IP serwera NTP lub SNTP. Jeśli w sieci włączono usługę DNS, zamiast tego można wprowadzić nazwę hosta (lub FQDN) składającą się ze znaków alfanumerycznych (przykład: ntp.example.com).

#### **[Interwał odpytywania]**

Umożliwia określenie odstępu czasu między jedną synchronizacją a kolejną.

## **6 Kliknij [OK].**

**7 Uruchom ponownie urządzenie. [Ponowne uruchamianie urządzenia\(P. 93\)](#page-98-0)** 

## **UWAGA**

#### **Sprawdzanie komunikacji z serwerem NTP/SNTP**

• Status komunikacji z zarejestrowanym serwerem można wyświetlić, klikając [Ustawienia/rejestracja] ▶ [Ustawienia sieciowe] [Sprawdź serwer NTP] w sekcji [Ustawienia SNTP]. Jeśli połączenie zostało prawidłowo ustanowione, wynik testu ma postać przedstawioną poniżej. Uwaga: ta operacja nie zmienia zegara systemowego.

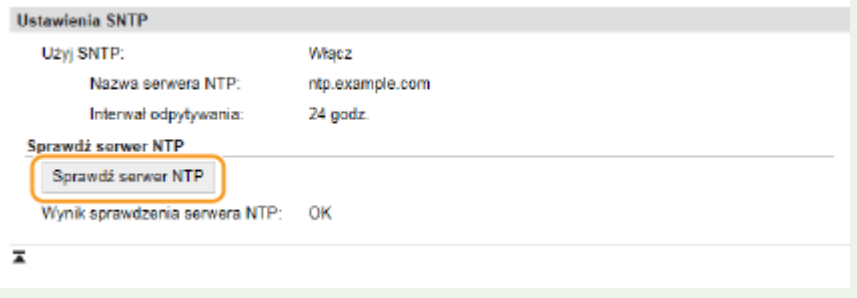

## Monitorowanie urządzenia za pomocą systemów zarządzania urządzeniami

Można usprawnić pozyskiwanie różnych informacji o urządzeniach sieciowych i zarządzanie nimi dzięki wdrożeniu w sieci oprogramowania do zarządzania urządzeniami, takiego na przykład jak iW Management Console\* . Informacje, takie jak ustawienia urządzenia oraz rejestry błędów są pobierane i rozpowszechniane za pośrednictwem serwera. Jeśli urządzenie jest podłączone do tego typu sieci, program iW Management Console przeszukuje sieć w poszukiwaniu urządzenia za pomocą protokołów, takich jak Service Location Protocol (SLP) w celu pobrania od niego informacji np. o stanie zasilania. Konfigurację ustawień protokołu SLP można przeprowadzić za pomocą Zdalnego interfejsu użytkownika. W tej sekcji opisano również procedurę konfiguracji ustawień komunikacji między urządzeniem a wtyczkami dla programu iW Management Console.

\*Aby uzyskać więcej informacji na temat programu iW Management Console, należy skontaktować się z autoryzowanym sprzedawcą produktów firmy Canon.

## **UWAGA**

#### **Aby używać wtyczek programu iW Management Console**

● Należy włączyć ustawienia dedykowanego portu oraz ustawienia SNMP. W przypadku ustawień SNMP należy dla opcji [Uprawnienia dostępu do MIB] wybrać ustawienie [Odczyt/zapis] zarówno dla SNMPv1, jak i SNMPv3.

**[<Użyj portu dedykowanego>/<Ustawienia portu dedykowanego> \(P. 322\)](#page-327-0)  [Monitorowanie i kontrolowanie urządzenia za pomocą protokołu SNMP\(P. 62\)](#page-67-0)** 

#### **Operacje Zdalnego interfejsu użytkownika**

● Więcej informacji na temat podstawowych czynności wykonywanych w ramach konfiguracji urządzenia z poziomu Zdalnego interfejsu użytkownika, patrz **OKonfiguracja opcji menu z poziomu Zdalnego [interfejsu użytkownika\(P. 274\)](#page-279-0)** .

## ■ Konfiguracja komunikacji SLP z oprogramowaniem do zarządzania urządzeniami

- **1 Uruchom Zdalny interfejs użytkownika i zaloguj się w trybie menedżera systemu. [Uruchamianie Zdalnego interfejsu użytkownika\(P. 265\)](#page-270-0)**
- **2 Kliknij przycisk [Ustawienia/rejestracja] na stronie portalu. [Główny ekran Zdalnego](#page-271-0) [interfejsu użytkownika\(P. 266\)](#page-271-0)**
- **3 Kliknij [Ustawienia sieciowe].**
- **4 Określ ustawienia protokołu SLP.**

### **Konfiguracja wykrywania urządzeń metodą multiemisji**

- **1** Wybierz [Ustawienia Multicast Discovery] [Edycja].
- **2** Zaznacz pole wyboru [Odpowiedź do Discovery] i podaj wymagane ustawienia.

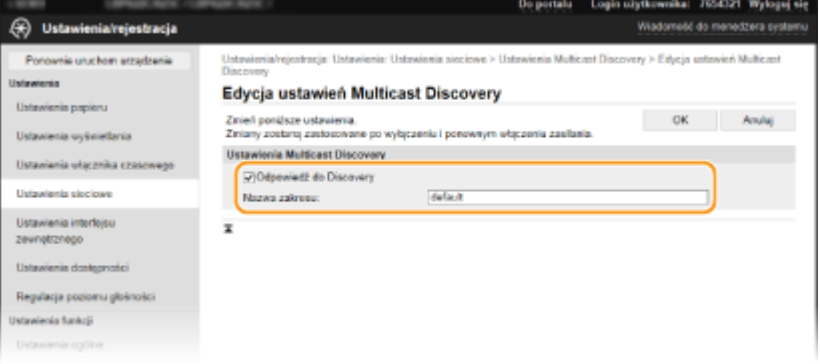

#### **[Odpowiedź do Discovery]**

Zaznaczenie tego pola wyboru umożliwia skonfigurowanie urządzenia tak, aby odpowiadało na pakiety wyszukiwania metodą multiemisji programu do zarządzania urządzeniami oraz włączenie monitorowania za pomocą programu do zarządzania urządzeniami.

## **UWAGA:**

● Informacje na temat zmiany numeru portu używanego do wykrywania metodą multiemisji znajdują się w sekcji **[Zmiana numerów portów\(P. 230\)](#page-235-0)** .

#### Konfiguracja

#### **[Nazwa zakresu]**

Aby włączyć urządzenie do określonego zakresu, należy wprowadzić w tym polu nazwę zakresu składającą się ze znaków alfanumerycznych.

**3** Kliknij [OK].

## **Powiadamianie oprogramowania do zarządzania urządzeniami o stanie zasilania urządzenia**

- **1** Wybierz [Ustawienia powiadamiania o trybie uśpienia] > [Edycja].
- **2** Zaznacz pole wyboru [Powiadom] i podaj wymagane ustawienia.

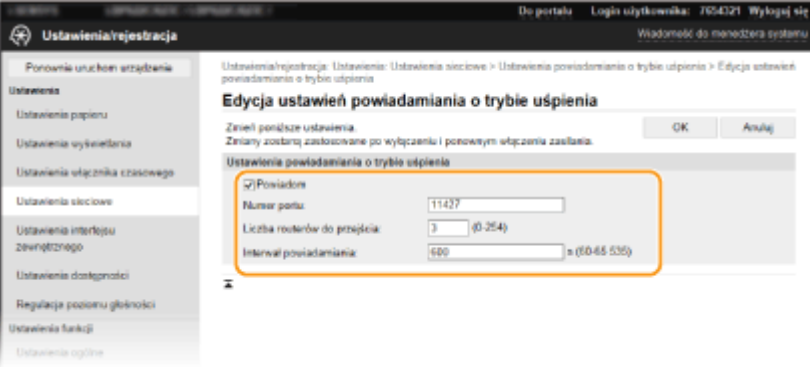

#### **[Powiadom]**

Zaznaczenie tego pola wyboru umożliwia powiadamianie oprogramowania do zarządzania urządzeniami o stanie zasilania urządzenia. Zaznaczenie opcji [Powiadom] pozwala na uniknięcie nawiązywania przez urządzenie zbędnej komunikacji w trybie uśpienia i zmniejszenie całkowitego zużycia energii.

#### **[Numer portu]**

Numer portu tej funkcji należy zmienić w zależności od środowiska sieciowego.

#### **[Liczba routerów do przejścia]**

Należy określić liczbę routerów, przez które mogą przejść pakiety powiadomień.

#### **[Interwał powiadamiania]**

Pozwala na określenie, jak często urządzenie ma powiadamiać oprogramowanie do zarządzania urządzeniami o stanie zasilania.

**3** Kliknij [OK].

## **5 Uruchom ponownie urządzenie. [Ponowne uruchamianie urządzenia\(P. 93\)](#page-98-0)**

### ■ Konfiguracja ustawień komunikacji między urządzeniem a wtyczkami

Można określić ustawienia umożliwiające włączenie komunikacji między urządzeniem a wtyczkami programu iW Management Console. Użycie wtyczek pozwala na zarządzanie ustawieniami urządzenia z poziomu iW Management Console.

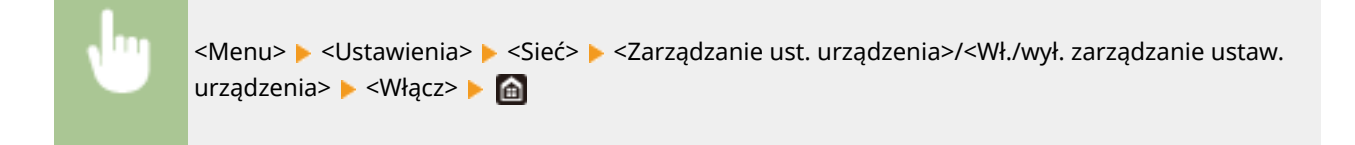

## **Instalowanie sterowników**

Na komputerze należy zainstalować poszczególne sterowniki i powiązane z nimi oprogramowanie.

## **1 Przed przejściem do instalacji należy wykonać niezbędne czynności przygotowawcze.**

- Najpierw należy zainstalować opcjonalne urządzenia w module głównym. **[Wyposażenie](#page-452-0) [opcjonalne\(P. 447\)](#page-452-0)**
- Jeśli do urządzenia dołączono dysk CD-ROM/DVD-ROM, należy włożyć dysk CD-ROM/DVD-ROM do napędu w komputerze.
- Sterowniki i oprogramowanie, które będzie używane, można pobrać ze witryny internetowej firmy Canon (https://global.canon/).

## **UWAGA:**

- Po udostępnieniu nowych wersji sterowników i oprogramowania zostaną one umieszczone na stronie internetowej firmy Canon. W razie potrzeby można je pobrać po sprawdzeniu ich wymagań systemowych.
- W zależności od urządzenia lub warunków środowiskowych niektóre funkcje mogą nie być dostępne.
- Niektóre sterowniki nie są obsługiwane w zależności od systemu operacyjnego. Więcej informacji na temat możliwości obsługi w najnowszym systemie operacyjnym znajduje się na stronie internetowej firmy Canon.

## **2 Przejdź do instalacji.**

● Aby uzyskać więcej informacji na temat procedury instalacji, należy zapoznać się z instrukcjami obsługi sterowników i oprogramowania, które będzie używane.

## **WAŻNE**

- Instalacja sterowników jest niemożliwa, jeśli wysyłanie i odbieranie adresu IP nie są dozwolone w [Ustawienia zapory]. Więcej informacji znajduje się w części **[Określanie adresów IP na potrzeby](#page-229-0)** konfiguracji zapory ogniowej(P. 224) .
- Jeśli wysyłanie i odbieranie adresu IP komputera, na którym zainstalowane są sterowniki, wyłączono w pozycji [Ustawienia zapory], wykonywanie wydruków z tego komputera nie jest już możliwe.

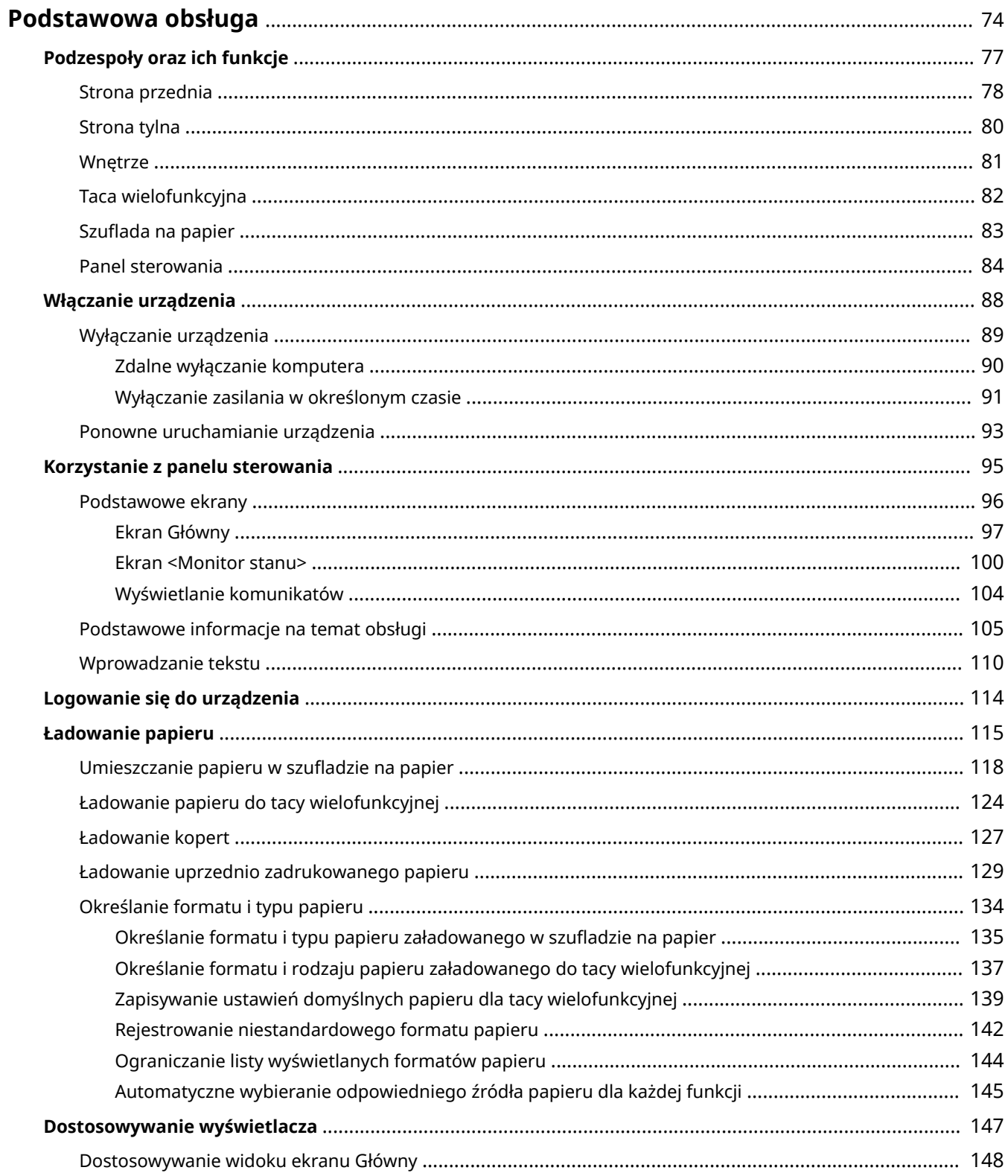

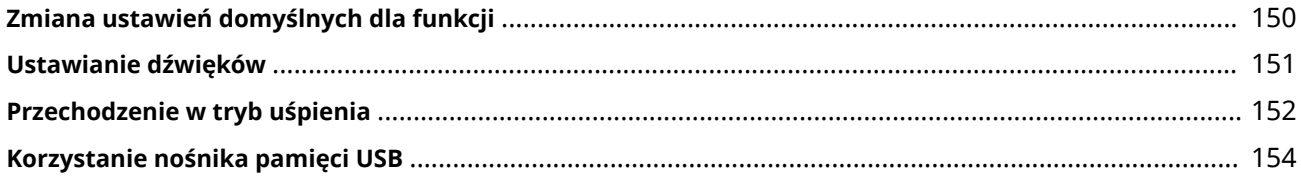

<span id="page-79-0"></span>W tym rozdziale opisano podstawowe operacje wykonywane często w celu użycia funkcji urządzenia, np. korzystanie z panelu sterowania oraz ładowanie papieru.

## ■ Podzespoły oraz ich funkcje

W tej sekcji opisano zewnętrzne i wewnętrzne części urządzenia oraz ich funkcje, a także sposób korzystania z przycisków na panelu sterowania i wyświetlania informacji na wyświetlaczu. **[Podzespoły oraz ich funkcje\(P. 77\)](#page-82-0)** 

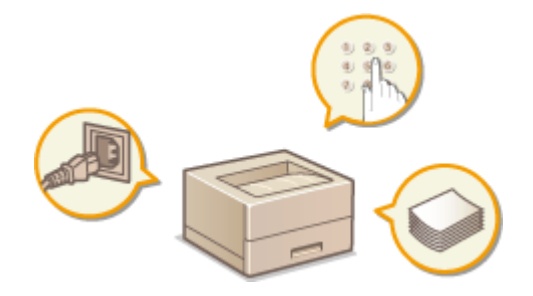

### ■ Włączanie urządzenia

W tej sekcji omówiono sposób włączania i wyłączania urządzenia. **[Włączanie urządzenia\(P. 88\)](#page-93-0)** 

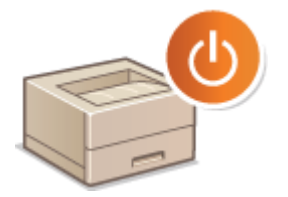

## ■ Korzystanie z panelu sterowania

W tej sekcji omówiono sposób używania wyświetlacza do zadań takich jak wybieraie pozycji i regulowanie ustawień. Ponadto omówiono sposób wprowadzania znaków i cyfr. **O Korzystanie z panelu sterowania(P. 95)** 

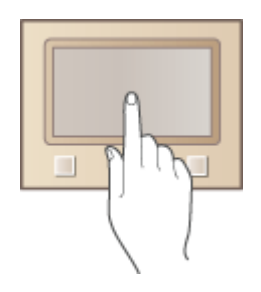

### ■ Logowanie się do urządzenia

W tej sekcji opisano sposób postępowania w przypadku wyświetlenia ekranu logowania. **[Logowanie się do](#page-119-0) [urządzenia\(P. 114\)](#page-119-0)** 

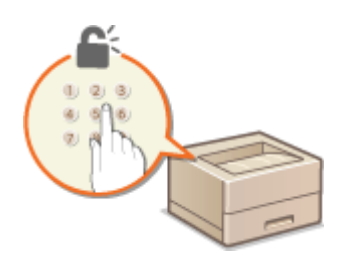

### ■Ładowanie papieru

Wtej sekcji opisano, w jaki sposób należy umieszczać papier w szufladzie na papier oraz na tacy wielofunkcyjnej. O **[Ładowanie papieru\(P. 115\)](#page-120-0)** 

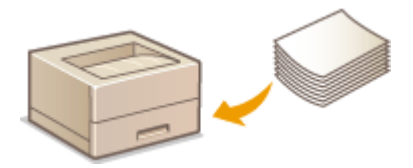

## ■ Dostosowywanie wyświetlacza

W tej sekcji opisano sposób zmiany ułożenia elementów w celu ułatwienia korzystania z ekranów przedstawionych na wyświetlaczu. **[Dostosowywanie wyświetlacza\(P. 147\)](#page-152-0)** 

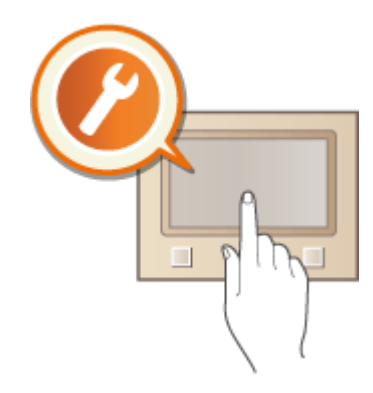

## ■Zmiana ustawień domyślnych dla funkcji

W tej sekcji opisano sposób zmiany ustawienia początkowo wyświetlanego po wybraniu funkcji. **D[Zmiana ustawień](#page-155-0) [domyślnych dla funkcji\(P. 150\)](#page-155-0)** 

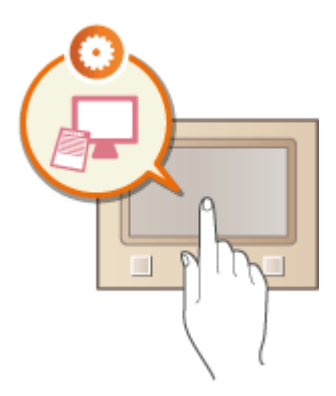

## ■ Ustawianie dźwięków

W tej sekcji opisano sposób dostosowywania poziomu głośności dźwięków emitowanych przez urządzenie, na przykład po wystąpieniu błędu. **[Ustawianie dźwięków\(P. 151\)](#page-156-0)** 

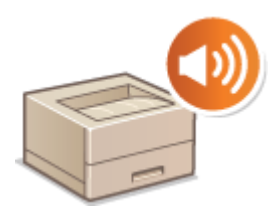

## ■ Przechodzenie w tryb uśpienia

W tej sekcji opisano sposób konfiguracji trybu uśpienia. **[Przechodzenie w tryb uśpienia\(P. 152\)](#page-157-0)** 

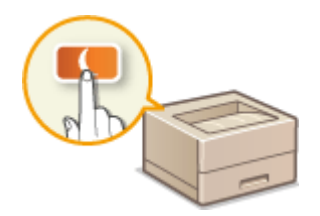

## ◼Korzystanie nośnika pamięci USB

W tej sekcji opisano kwestię dostępnych urządzeń pamięci USB oraz sposobu podłączania/odłączania urządzenia pamięci USB. **[Korzystanie nośnika pamięci USB\(P. 154\)](#page-159-0)** 

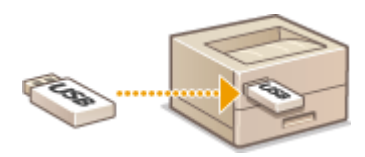

## <span id="page-82-0"></span>**Podzespoły oraz ich funkcje**

#### 6X8K-01A

W tej części opisano części urządzenia (zewnętrzne, przednie, tylne oraz wewnętrzne) i ich funkcje. Oprócz prezentacji części urządzenia służących do wykonywania podstawowych czynności, takich jak ładowanie papieru oraz wymiana zasobników z tonerem, znajdują się tu także informacje na temat przycisków na panelu sterowania oraz na ekranie. Sekcja ta zawiera wskazówki dotyczące właściwego użytkowania urządzenia.

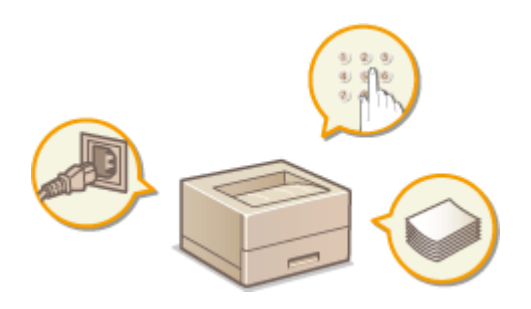

**OStrona przednia(P. 78) OStrona tylna(P. 80) [Wnętrze\(P. 81\)](#page-86-0)  [Taca wielofunkcyjna\(P. 82\)](#page-87-0)  OSzuflada na papier(P. 83) [Panel sterowania\(P. 84\)](#page-89-0)** 

## <span id="page-83-0"></span>**Strona przednia**

6X8K-01C

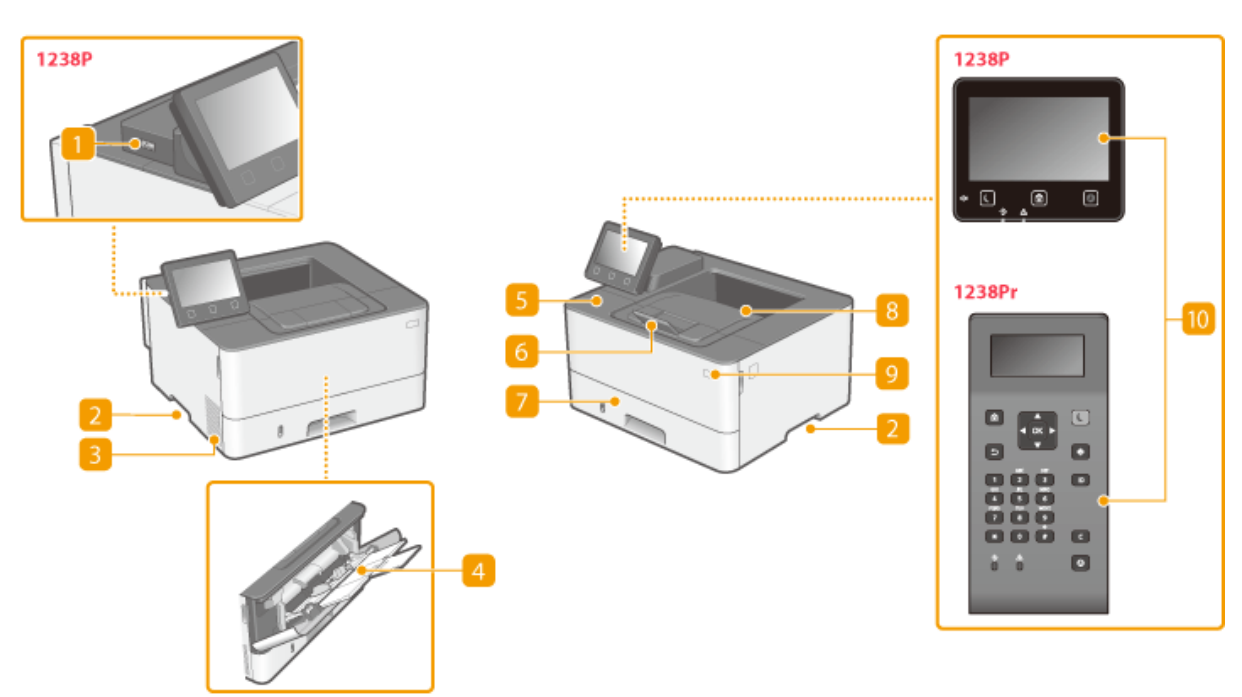

#### **Port USB (do podłączenia urządzenia USB)**

Ten port służy do podłączenia nośnika pamięci USB lub klawiatury USB innej firmy. Podłączenie urządzenia pamięci USB pozwala drukować dane z urządzenia pamięci.

**[Wydruk z urządzenia pamięci USB \(Drukowanie z nośnika pamięci\)\(P. 171\)](#page-176-0)** 

#### **D** Uchwyty do podnoszenia

Urządzenie należy przenosić, trzymając je za uchwyty do podnoszenia. W przypadku zmiany miejsca instalacji urządzenia nie wolno próbować przenosić go samodzielnie. Zamiast tego należy skontaktować się z lokalnym, autoryzowanym sprzedawcą produktów firmy Canon.

## **Otwory wentylacyjne**

Przez otwory wentylacyjne wydostaje się powietrze z wnętrza urządzenia w celu jego ochłodzenia. Przedmioty umieszczone przed tymi otworami mogą uniemożliwić wentylację.

### **Taca wielofunkcyjna**

Papier ładuje się do tacy wielofunkcyjnej, gdy tymczasowo używany będzie format papieru inny niż znajdujący się w szufladzie na papier. **[Ładowanie papieru do tacy wielofunkcyjnej\(P. 124\)](#page-129-0)** 

#### **Przednia pokrywa**

Przednią pokrywę otwiera się podczas wymiany zasobników z tonerem lub usuwania papieru, który zaciął się wewnątrz urządzenia.

**[Procedura wymiany zasobnika z tonerem\(P. 405\)](#page-410-0)  [Wnętrze\(P. 81\)](#page-86-0)** 

## **Ogranicznik papieru**

Należy otworzyć ogranicznik papieru, aby zapobiec wypadnięciu papieru z tacy wyprowadzania.

### **7 Szuflada na papier**

Można w niej umieścić często używany rodzaj papieru. **OUmieszczanie papieru w szufladzie na [papier\(P. 118\)](#page-123-0)** 

### **Taca wyprowadzania papieru**

Zadrukowane arkusze są umieszczane na tacy wyprowadzającej.

## **Przycisk zasilania**

Służy do włączania i wyłączania urządzenia. Aby zrestartować urządzenie, wyłącz je, odczekaj co najmniej 10 sekund, a następnie włącz je ponownie.

## **Panel sterowania**

Panel sterowania składa się z przycisków, takich jak przycisk Główny, przycisk Stop, wyświetlacza oraz wskaźników stanu. Za jego pomocą można wykonywać wszystkie operacje i konfigurować ustawienia. **[Panel sterowania\(P. 84\)](#page-89-0)  [Podstawowe ekrany\(P. 96\)](#page-101-0)** 

## <span id="page-85-0"></span>**Strona tylna**

6X8K-01E

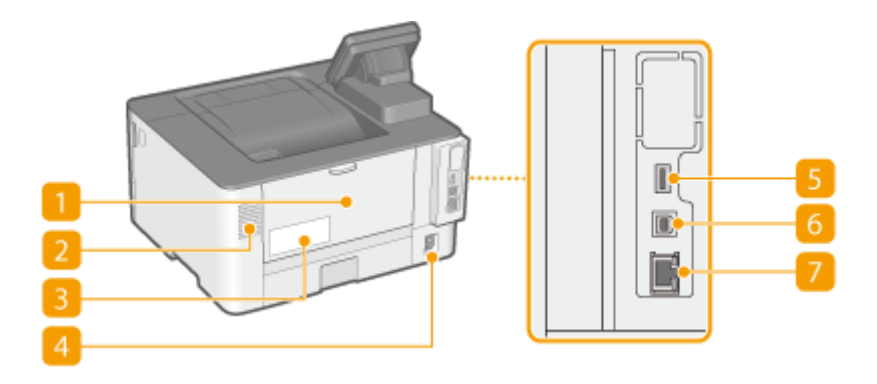

## **Pokrywa tylna**

Tę pokrywę otwiera się podczas usuwania zacięć papieru. Więcej informacji znajduje się na stronie internetowej podręcznika w sekcji "Rozwiązywanie problemów (FAQ)".

## **D** Otwory wentylacyjne

Przez otwory wentylacyjne wydostaje się powietrze z wnętrza urządzenia w celu jego ochłodzenia. Przedmioty umieszczone przed tymi otworami mogą uniemożliwić wentylację.

### **Etykieta informacyjna**

Na etykiecie znajduje się numer seryjny, który jest niezbędny do uzyskiwania informacji na temat urządzenia.

### **Gniazdo zasilania**

Służy do podłączania przewodu zasilającego.

### **Port USB (do podłączenia urządzenia USB)**

Do tego portu można podłączać urządzenia, na przykład dodatkową klawiaturę USB.

### **Port USB (połączenie z komputerem)**

Umożliwia podłączenie kabla USB, za pośrednictwem którego nawiązane zostanie połączenie między urządzeniem i komputerem.

### **Port LAN**

Umożliwia podłączenie urządzenia do routera przewodowego LAN lub innego sprzętu za pomocą kabla LAN. **[Podłączanie do przewodowej sieci LAN\(P. 15\)](#page-20-0)** 

## <span id="page-86-0"></span>**Wnętrze**

6X8K-01F

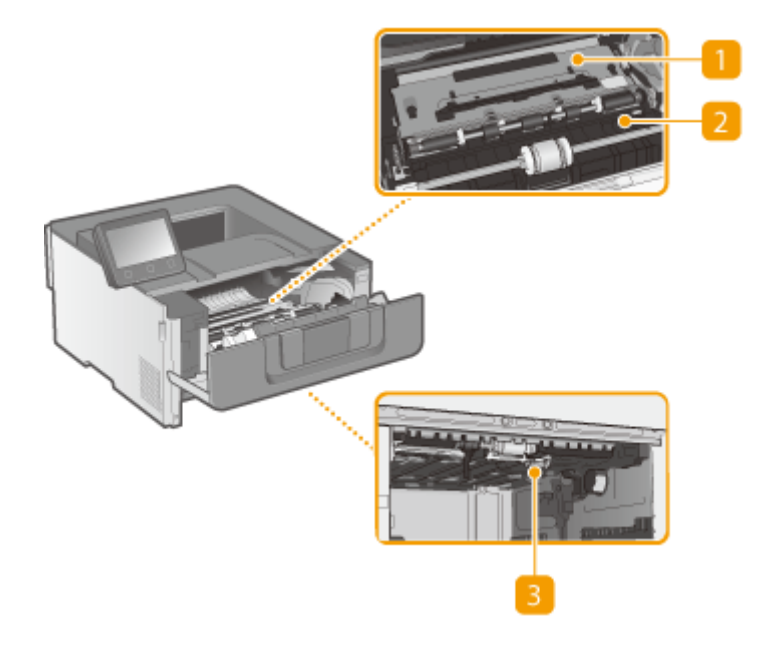

## **Prowadnica transportująca (z tyłu)**

Jeśli papier zaciął się w urządzeniu, należy podnieść prowadnicę transportującą w kierunku przodu urządzenia, aby usunąć zakleszczony papier. Więcej informacji znajduje się na stronie internetowej podręcznika w sekcji "Rozwiązywanie problemów (FAQ)".

### **Prowadnica transportująca (z przodu)**

Jeśli papier zaciął się w urządzeniu, należy podnieść prowadnicę transportującą w kierunku tyłu urządzenia, aby usunąć zakleszczony papier. Więcej informacji znajduje się na stronie internetowej podręcznika w sekcji "Rozwiązywanie problemów (FAQ)".

### **Dwustronna prowadnica transportująca**

Jeśli papier zaciął się w maszynie podczas drukowania dwustronnego, należy obniżyć dwustronną prowadnicę transportującą, aby usunąć zakleszczony papier. Więcej informacji znajduje się na stronie internetowej podręcznika w sekcji "Rozwiązywanie problemów (FAQ)".

## <span id="page-87-0"></span>**Taca wielofunkcyjna**

6X8K-01H

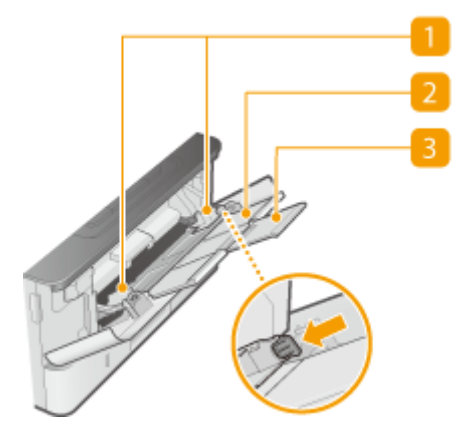

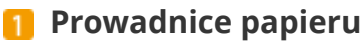

Prowadnice należy precyzyjnie dopasować do szerokości papieru, aby papier był podawany do urządzenia prosto. Aby zwolnić blokadę i przesunąć prowadnice papieru, należy przycisnąć dźwignię zwalniającą blokady, która na ilustracji została oznaczona strzałką.

## **Taca na papier**

Ładując papier, można wysunąć także tacę na papier.

## **Przedłużenie tacy**

Przedłużenie tacy wysuwa się w przypadku ładowania papieru o dużym formacie.

#### ŁĄCZA

**[Ładowanie papieru do tacy wielofunkcyjnej\(P. 124\)](#page-129-0)** 

## <span id="page-88-0"></span>**Szuflada na papier**

6X8K-01J

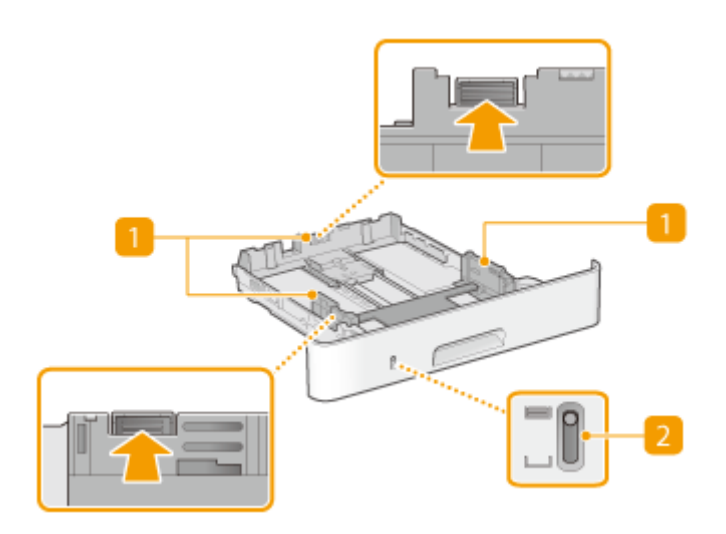

## **Prowadnice papieru**

Prowadnice należy precyzyjnie dopasować do formatu papieru, aby papier był podawany do urządzenia prosto. Aby zwolnić blokady i przesunąć prowadnice papieru, należy przycisnąć dźwignie zwalniające blokady, które na ilustracji zostały oznaczone strzałkami.

## **Wskaźnik poziomu papieru**

Wskazuje pozostały poziom papieru. Znacznik przesuwa się w dół, gdy pozostała ilość papieru zmniejsza się.

#### ŁĄCZA

**OUmieszczanie papieru w szufladzie na papier(P. 118)** 

## <span id="page-89-0"></span>**Panel sterowania**

**Panel sterowania Model z Panelem Dotykowym(P. 84) [Panel sterowania Czarno-Biały model LCD\(P. 85\)](#page-90-0)** 

## Panel sterowania Model z Panelem Dotykowym

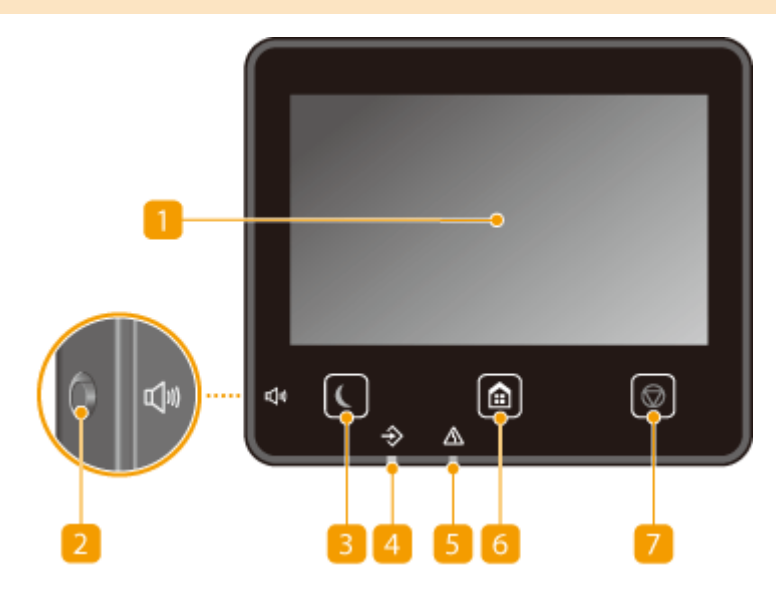

## **UWAGA**

 $\bullet$  Kat panelu sterowania można regulować. Należy dostosować go tak, aby zapewniał największą wygodę wyświetlania panelu. **[Regulacja kąta\(P. 85\)](#page-90-0)** 

## **Wyświetlacz**

Wyświetla postęp pracy urządzenia, a także statusy błędów. Wyświetlacz jest również ekranem dotykowym, zatem ustawienia można określać przez bezpośrednie dotknięcie ekranu. **[Podstawowe ekrany\(P. 96\)](#page-101-0)  [Podstawowe informacje na temat obsługi\(P. 105\)](#page-110-0)** 

## **Przycisk Głośność dźwięku**

Służy do regulacji głośności dźwięków. **[Ustawianie dźwięków\(P. 151\)](#page-156-0)** 

## **B** Przycisk Oszczędzanie energii

Naciśnięcie tego przycisku wprowadza urządzenie w stan uśpienia. Kiedy urządzenie znajduje się w trybie uśpienia,przycisk świeci się na zielono. Ponowne naciśnięcie przycisku wyłącza stan uśpienia. O **[Przechodzenie w tryb uśpienia\(P. 152\)](#page-157-0)** 

### **Wskaźnik danych**

Miga, gdy jest przeprowadzana operacja taka jak przesyłanie danych lub drukowanie. Świeci się, gdy istnieją dokumenty oczekujące na przetworzenie.

84

6X8K-01K

## <span id="page-90-0"></span>**Wskaźnik błędu**

Miga lub świeci się w przypadku wystąpienia błędu, takiego jak np. zacięcie papieru.

### **Przycisk Główny**

Naciśnięcie przycisku wyświetla ekran Główny, który daje dostęp do menu ustawień i funkcji takich jak Drukowanie z nośnika pamięci i Zabezpieczony wydruk. **[Ekran Główny\(P. 97\)](#page-102-0)  [Dostosowywanie widoku ekranu Główny\(P. 148\)](#page-153-0)** 

## **Przycisk Stop**

Służy do anulowania drukowania i innych operacji.

### **Regulacja kąta**

Kiedy odczytanie wyświetlacza panelu dotykowego jest utrudnione, należy wyregulować kąt panelu sterowania.

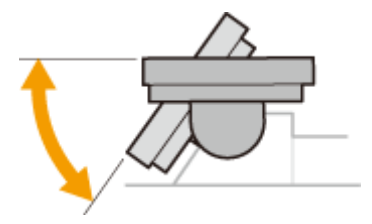

## Panel sterowania Czarno-Biały model LCD

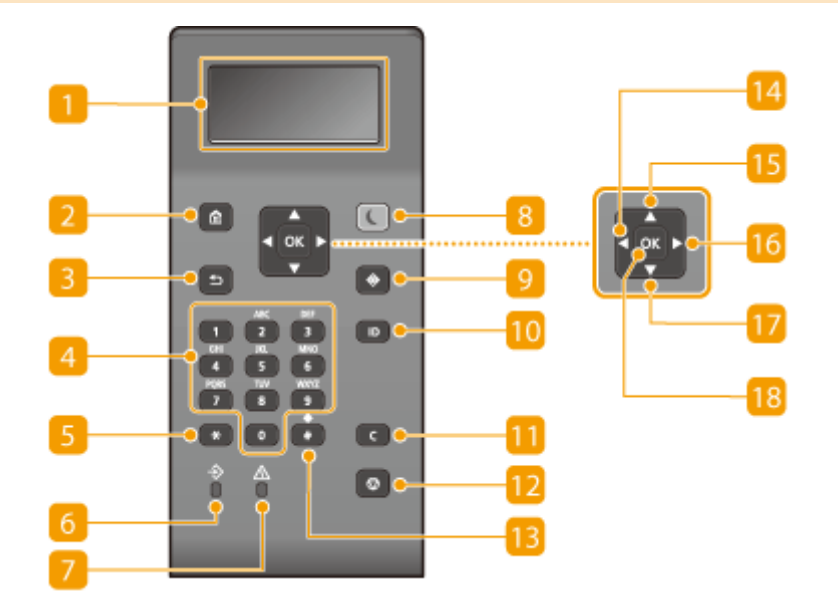

### **Wyświetlacz**

Można wyświetlić statusy pracy i błędów tego urządzenia, pozostałą ilość w zasobnikach z tonerem oraz inne warunki. **[Podstawowe ekrany\(P. 96\)](#page-101-0)** 

## **Przycisk Główny**

Naciśnięcie przycisku wyświetla ekran Główny, który daje dostęp do menu ustawień i funkcji takich jak Zabezpieczony wydruk. **[Ekran Główny\(P. 97\)](#page-102-0)** 

### **Przycisk Wstecz**

Należy go nacisnąć, aby powrócić do poprzedniego ekranu. Naciśnięcie tego przycisku podczas konfiguracji ustawień powoduje, że ustawienia nie są zastosowywane, a na wyświetlaczu pojawia się poprzedni ekran.

### **Przyciski numeryczne (przyciski [0]-[9])**

Służą do wprowadzania tekstu i cyfr. **[Wprowadzanie tekstu na Czarno-Biały model LCD\(P. 111\)](#page-116-0)** 

## **F** Przycisk [\*]

Jego naciśnięcie umożliwia przełączanie pomiędzy typami wprowadzanego tekstu.

### **Wskaźnik Dane**

Miga, gdy jest przeprowadzana operacja taka jak przesyłanie danych lub drukowanie. Świeci się, gdy istnieją dokumenty oczekujące na przetworzenie.

### **Wskaźnik Błąd**

Miga lub świeci się w przypadku wystąpienia błędu, takiego jak np. zacięcie papieru.

### **Przycisk Oszczędzanie energii**

Naciśnięcie tego przycisku wprowadza urządzenie w stan uśpienia. Kiedy urządzenie znajduje się w trybie uśpienia,przycisk świeci się na zielono. Ponowne naciśnięcie przycisku wyłącza stan uśpienia. O **[Przechodzenie w tryb uśpienia\(P. 152\)](#page-157-0)** 

### **Przycisk Monitor Stanu**

Służy do sprawdzania statusu drukowania, do wyświetlania historii użytkowania lub do podglądu ustawień sieciowych, np. adresu IP urządzenia. Umożliwia także sprawdzenie stanu urządzenia — skontrolowanie pozostałej ilości papieru i ilości toneru pozostałej w zasobnikach oraz zweryfikowanie, czy wystąpiły błędy[.](#page-106-0) O **[<Monitor stanu> Ekran Czarno-Biały model LCD\(P. 101\)](#page-106-0)** 

### **Przycisk [ID]**

Przycisk należy nacisnąć po wprowadzeniu identyfikatora i kodu PIN w celu zalogowania się, gdy włączone jest zarządzanie identyfikatorami wydziałów. Ponownie naciśnięcie tego przycisku po zakończeniu pracy z urządzeniem umożliwia wylogowanie się. **[Logowanie się do urządzenia\(P. 114\)](#page-119-0)** 

### **Przycisk Wykasuj**

Jego naciśnięcie pozwala usunąć wprowadzony tekst i cyfry.

### **Przycisk Stop**

Służy do anulowania drukowania i innych operacji.

### **B** Przycisk [#]

Jego naciśnięcie umożliwia wprowadzanie symboli, takich jak "@" czy "/".

## **Przycisk [ ]**

Umożliwia powrót do poprzedniego ekranu podczas konfiguracji ustawień. Jego naciśnięcie podczas wprowadzania cyfr przesuwa kursor w lewą stronę.

## **B** Przycisk [ $\triangle$ ]

Umożliwia wybór elementu znajdującego się bezpośrednio nad aktualnie zaznaczonym elementem podczas konfiguracji ustawień. Jego naciśnięcie podczas zmiany wartości ustawień powoduje zwiększenie wartości.

## **Przycisk [ ]**

Umożliwia przejście do kolejnego ekranu podczas konfiguracji ustawień. Jego naciśnięcie podczas wprowadzania liczb przesuwa kursor w prawą stronę.

## **Przycisk [ ]**

Umożliwia wybór elementu znajdującego się bezpośrednio pod aktualnie zaznaczonym elementem podczas konfiguracji ustawień. Jego naciśnięcie podczas zmiany wartości ustawień powoduje zmniejszenie wartości.

## *R* Przycisk [ $\alpha$ ]

Jego naciśnięcie powoduje zastosowanie ustawień lub określonych parametrów.

### ŁĄCZA

**[Podstawowe informacje na temat obsługi\(P. 105\)](#page-110-0)** 

## <span id="page-93-0"></span>**Włączanie urządzenia**

6X8K-01L

W tej części opisano sposób włączenia urządzenia.

**1 Upewnij się, że wtyczka zasilająca jest prawidłowo włożona do gniazdka elektrycznego.**

**2 Naciśnij wyłącznik zasilania.**

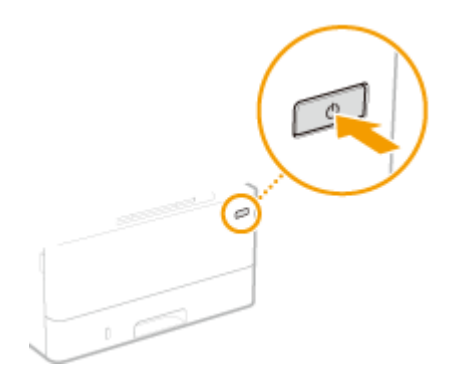

➠Zostanie wyświetlony ekran Start. **[Panel sterowania\(P. 84\)](#page-89-0)** 

## **UWAGA**

● Można wybrać ekran, który jest wyświetlany w pierwszej kolejności po włączeniu urządzenia. **[<Ekran](#page-299-0) [domyśl. po uruchom./wznowieniu> \(P. 294\)](#page-299-0)** 

## ŁĄCZA

**[Wyłączanie urządzenia\(P. 89\)](#page-94-0)  [Ponowne uruchamianie urządzenia\(P. 93\)](#page-98-0)** 

## <span id="page-94-0"></span>**Wyłączanie urządzenia**

W tej części opisano sposób wyłączenia urządzenia.

**1 Naciśnij wyłącznik zasilania.**

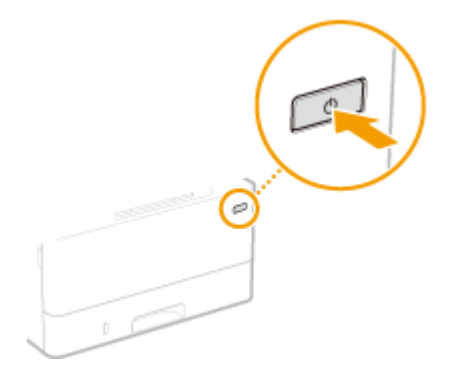

## **UWAGA**

- Całkowite wyłączenie się urządzenia może potrwać trochę czasu. Nie wolno odłączać przewodu zasilającego do czasu wyłączenia się wyświetlacza.
- Aby ponownie uruchomić urządzenie, należy odczekać co najmniej 10 sekund po wyłączeniu się urzadzenia.
- Urządzenie można również wyłączyć z poziomu komputera. **[Zdalne wyłączanie komputera\(P. 90\)](#page-95-0)**
- Można określić czas na każdy dzień tygodnia i skonfigurować ustawienie automatycznego wyłączania urządzenia. **[Wyłączanie zasilania w określonym czasie\(P. 91\)](#page-96-0)**

6X8K-01R

## <span id="page-95-0"></span>**Zdalne wyłączanie komputera**

6X8K-01S

Możliwe jest wyłączenie urządzenia z poziomu komputera w tej samej sieci bez przechodzenia do miejsca w którym znajduje się urządzenie.

- **1 Uruchom Zdalny interfejs użytkownika i zaloguj się w trybie menedżera systemu. [Uruchamianie Zdalnego interfejsu użytkownika\(P. 265\)](#page-270-0)**
- **2 Kliknij przycisk [Ustawienia/rejestracja] na stronie portalu. [Główny ekran Zdalnego](#page-271-0) [interfejsu użytkownika\(P. 266\)](#page-271-0)**
- **3 Wybierz [Zarządzanie urządzeniem] [Zdalne wyłączanie].**
- **4 Sprawdź [Stan urządzenia] aby upewnić się, że żadne funkcje nie są przetwarzane, a następnie kliknij [Wykonaj].**
- **5 Kliknij [OK].**

## **UWAGA**

## **Ponowne zdalne uruchamianie urządzenia**

● Możesz ponownie uruchomić urządzenie klikając [Ponownie uruchom urządzenie] na ekranie [Ustawienia/ rejestracja] Zdalnego interfejsu użytkownika. **[Ponowne uruchamianie urządzenia\(P. 93\)](#page-98-0)** 

## <span id="page-96-0"></span>**Wyłączanie zasilania w określonym czasie**

6X8K-01U

Można wprowadzić ustawienie automatycznego wyłączenia zasilania w określonym czasie w każdym dniu tygodnia. Pozwoli to uniknąć niepotrzebnego zużycia energii, które może wystąpić z powodu niewyłączenia zasilania. Domyślnie ta funkcja jest wyłączona.

## **UWAGA**

- Aby uzyskać informacje na temat podstawowych operacji dotyczących konfiguracji urządzenia za pomocą Zdalnego interfejsu użytkownika, patrz **OKonfiguracja opcji menu z poziomu Zdalnego interfejsu [użytkownika\(P. 274\)](#page-279-0)** .
- **1 Uruchom Zdalny interfejs użytkownika i zaloguj się w trybie menedżera systemu. [Uruchamianie Zdalnego interfejsu użytkownika\(P. 265\)](#page-270-0)**
- **2 Kliknij przycisk [Ustawienia/rejestracja] na stronie portalu. [Główny ekran Zdalnego](#page-271-0) [interfejsu użytkownika\(P. 266\)](#page-271-0)**
- **3** Wybierz [Ustawienia włącznika czasowego] [Edycja].

**4 Zaznacz pole wyboru [Ustaw wyłącznik tygodniowy automatycznego wyłączenia] i ustaw czas wyłączenia zasilania.**

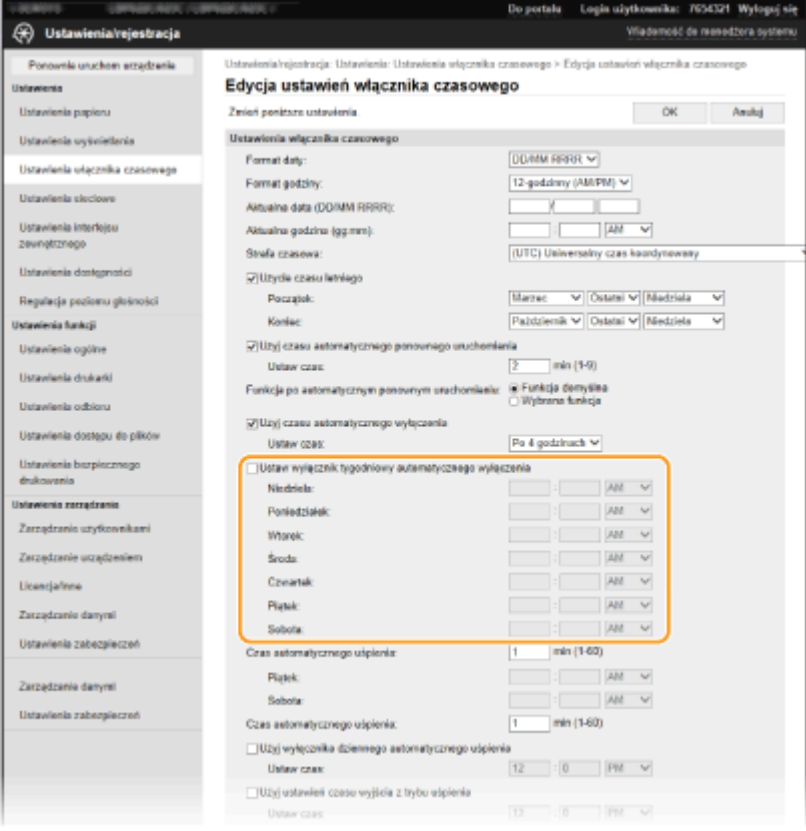

**[Ustaw wyłącznik tygodniowy automatycznego wyłączenia]**

Zaznaczenie pola wyboru pozwala na ustawienie czasu wyłączenia zasilania każdego dnia tygodnia.

#### Od **[Niedziela] do [Sobota]**

Wprowadź wybrany czas wyłączania zasilania. Pozostawienie pustego pola dla któregokolwiek dnia tygodnia oznacza, że funkcja autowyłączania będzie wyłączona na ten dzień.

## **5 Kliknij [OK].**

## **UWAGA**

**Jeśli zasilanie nie jest wyłączane automatycznie w określonym czasie\***

- Wskaźnik Data świeci się lub miga
- Gdy wyświetlony jest ekran menu lub ekran sprawdzania licznika
- Importowanie/eksportowanie danych
- Gdy oprogramowanie układowe jest aktualizowane
- Gdy dla opcji <Tryb usuwania rosy> wybrano ustawienie <Włącz>

\* Jeśli zasilania nie będzie można wyłączyć automatycznie w określonym czasie, zostanie podjęta ponowna próba maksymalnie dziesięć razy w 1-minutowych interwałach. Jeśli zasilania nie będzie można wyłączyć nawet po dziesięciu ponownych próbach, funkcja automatycznego wyłączenia nie będzie dostępna w tym dniu.

## <span id="page-98-0"></span>**Ponowne uruchamianie urządzenia**

#### 6X8K-01W

W zależności od wyboru elementów które zostały zmienione, aby zostały wprowadzone konieczne może okazać się ponownie uruchomienie urządzenia. W tej części opisano sposób ponownego uruchamiania urządzenia.

**Ponowne uruchamianie urządzenia z poziomu jednostki głównej(P. 93) Ponowne zdalne uruchamianie urządzenia(P. 93)** 

## Ponowne uruchamianie urządzenia z poziomu jednostki głównej

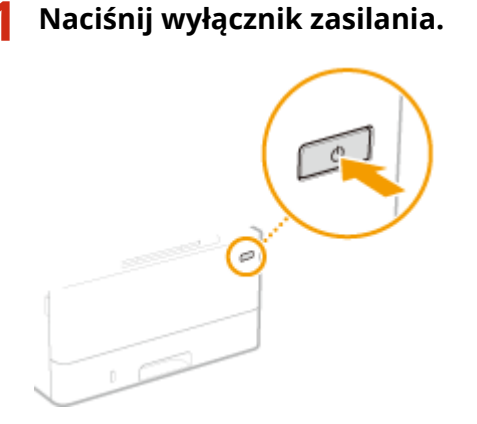

## **UWAGA:**

- Całkowite wyłączenie się urządzenia może potrwać trochę czasu.
- ➠Gdy urządzenie zamyka się, ekran lub przycisk Oszczędzanie Energii panelu sterowania wyłącza się.

## **2 Poczekaj przynajmniej 10 sekund po zamknięciu, a następnie ponownie naciśnij włącznik zasilania.**

➠Urządzenie uruchamia się.

## Ponowne zdalne uruchamianie urządzenia

- **1 Uruchom Zdalny interfejs użytkownika i zaloguj się w trybie menedżera systemu. [Uruchamianie Zdalnego interfejsu użytkownika\(P. 265\)](#page-270-0)**
- **2 Kliknij przycisk [Ustawienia/rejestracja] na stronie portalu. [Główny ekran Zdalnego](#page-271-0) [interfejsu użytkownika\(P. 266\)](#page-271-0)**
- **3 Kliknij pozycję [Ponownie uruchom urządzenie] w menu widocznego po lewej stronie ekranu.**

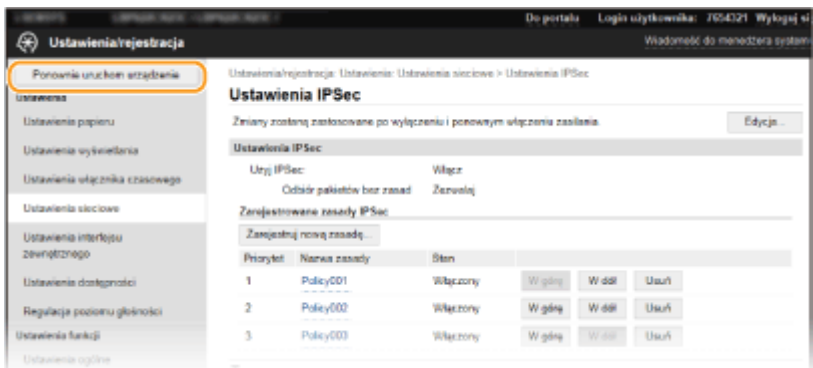

**4 Sprawdź [Stan urządzenia] aby upewnić się, że żadne funkcje nie są przetwarzane, a następnie kliknij [Wykonaj].**

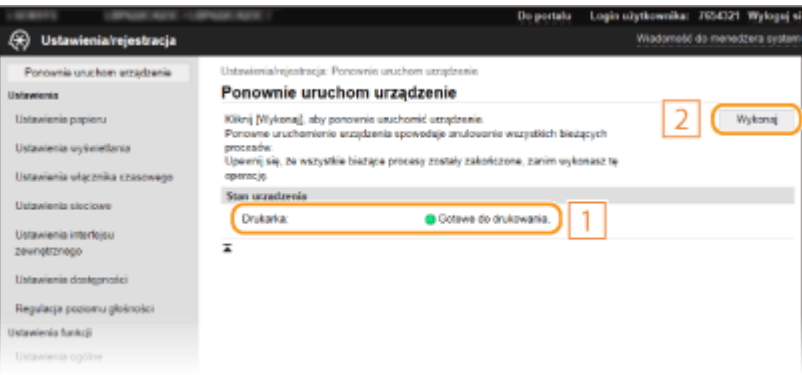

## **5 Kliknij [OK].**

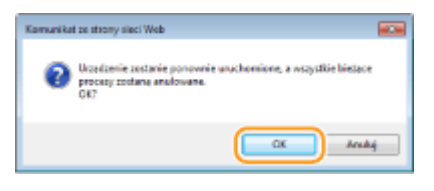

➠Rozpoczyna się proces ponownego uruchamiania. Połączenie pozostaje rozłączone dopóki jednostka główna nie zostanie ponownie uruchomiona.

## <span id="page-100-0"></span>**Korzystanie z panelu sterowania**

#### 6X8K-01X

Wyświetlacz i przyciski panelu sterowania służą do konfigurowania ustawień urządzenia lub obsługi funkcji. W tej sekcji opisano podstawowy sposób używania wyświetlacza i przycisków.

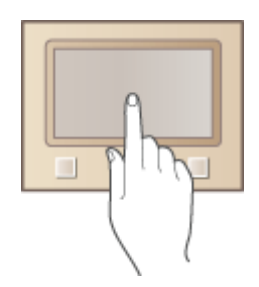

**[Podstawowe ekrany\(P. 96\)](#page-101-0)  [Podstawowe informacje na temat obsługi\(P. 105\)](#page-110-0)  [Wprowadzanie tekstu\(P. 110\)](#page-115-0)** 

## **WSKAZÓWKI**

- Aby odwrócić jasne i ciemne części wyświetlacza: **[<Odwróć kolory ekranu>\(P. 329\)](#page-334-0)**
- Aby wyregulować jasność wyświetlacza: **[<Jasność>\(P. 329\)](#page-334-0)**
- Aby wyregulować kontrast wyświetlacza: **[<Kontrast>\(P. 330\)](#page-335-0)**

### **ŁACZA**

**[Panel sterowania\(P. 84\)](#page-89-0)** 

## <span id="page-101-0"></span>**Podstawowe ekrany**

#### 6X8K-01Y

Na wyświetlaczu jest wyświetlany ekran Główny lub ekran ustawień, umożliwiając zainicjowanie funkcji takich Drukowanie z nośnika pamięci i Zabezpieczony wydruk. Wyświetlacza można również użyć do sprawdzenia informacji takich jak komunikaty o błędach i stan działania urządzenia. Aby uruchomić model z panelem dotykowym, należy dotknąć bezpośrednio wyświetlacza.

### **[Ekran Główny\(P. 97\)](#page-102-0)  [Ekran <Monitor stanu>\(P. 100\)](#page-105-0)  [Wyświetlanie komunikatów\(P. 104\)](#page-109-0)**

## **UWAGA**

● Ekran Główny można dostosować, zmieniając ułożenie często używanych przycisków w celu ułatwienia dostępu do poszczególnych funkcji. **[Dostosowywanie wyświetlacza\(P. 147\)](#page-152-0)** 

#### **Poznanie sposobu obsługi**

● Na niektórych ekranach przycisk <?> pozwala wyświetlić opisy funkcji lub sposobu obsługi.

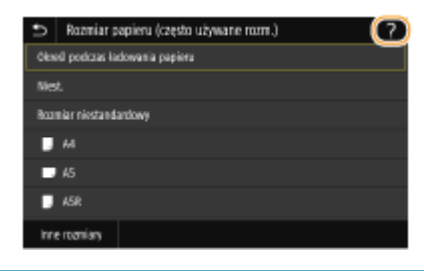

## <span id="page-102-0"></span>**Ekran Główny**

6X8K-020

Ekran Główny wyświetla się po włączeniu zasilania lub po naciśnięciu przycisku na panelu sterowania. Ekran służy do konfiguracji ustawień i definiowania funkcji.

**Główny Ekran Model z Panelem Dotykowym(P. 97) [Główny Ekran Czarno-Biały model LCD\(P. 99\)](#page-104-0)** 

## Główny Ekran Model z Panelem Dotykowym

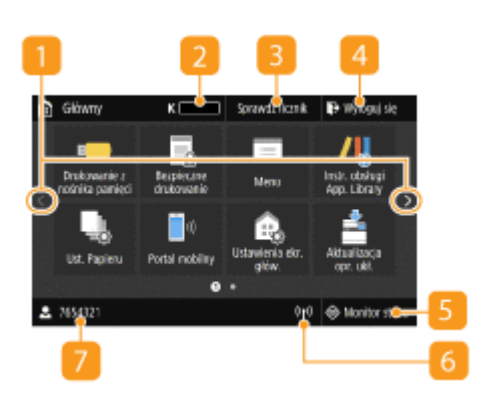

#### *I* Zmiana strony

Umożliwia wyświetlenie kolejnej strony na ekranie Główny. Strony można również zmieniać ruchem palca w prawo lub w lewo.

#### **Pozostała ilość toneru w zasobnikach z tonerem**

Umożliwia sprawdzenie ilości toneru pozostałego w zasobnikach z podziałem na etapy.

#### **<Sprawdź licznik>**

Wyświetlacałkowitą liczbę wydrukowanych stron. O **[Wyświetlanie wartości licznika\(P. 412\)](#page-417-0)** 

#### **<Wyloguj się>**

Przycisk ten umożliwia wylogowanie się z urządzenia.

#### **<Monitor stanu>**

Służy do sprawdzania statusu drukowania, do wyświetlania historii użytkowania lub do podglądu ustawień sieciowych, np. adresu IP urządzenia. Umożliwia także sprawdzenie stanu urządzenia — skontrolowanie pozostałej ilości papieru i ilości toneru pozostałej w zasobnikachoraz zweryfikowanie, czy wystąpiły błędy. **[Ekran <Monitor stanu>\(P. 100\)](#page-105-0)** 

#### **Ikona Wi-Fi** F

Wyświetlana, gdy urządzenie jest połączone z siecią bezprzewodową LAN.

#### **Nazwa użytkownika**

Wyświetlona zostaje nazwa lub ID zalogowanego użytkownika.

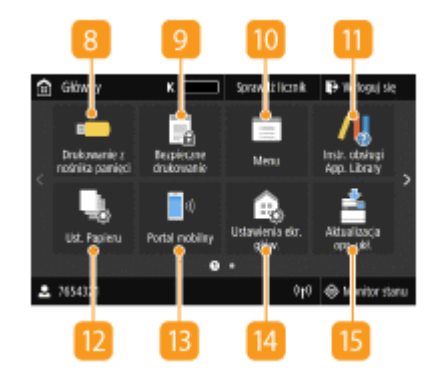

#### **<Drukowanie z nośnika pamięci>**

Drukuje pliki przechowywane na urządzeniu pamięci USB. **[Wydruk z urządzenia pamięci USB \(Drukowanie z](#page-176-0) [nośnika pamięci\)\(P. 171\)](#page-176-0)** 

#### **<Bezpieczne drukowanie>**

Pozwala wydrukować dokument chroniony[.](#page-171-0)  **[Drukowanie dokumentu zabezpieczonego kodem PIN](#page-171-0) [\(Zabezpieczone drukowanie\)\(P. 166\)](#page-171-0)** 

#### **<Menu>**

Za pomocą tego przycisku można uzyskać dostęp do różnych ustawień urządzenia, takich jak <Ustawienia funkcji> i <Ustawienia>. **[Lista menu ustawień\(P. 292\)](#page-297-0)** 

#### **<Instr. obsługi App. Library>**

Wyświetla opis Application Library.

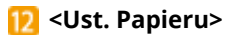

Przycisk ten jest używany przy określaniu rozmiaru i typu papieru umieszczonego w szufladzie na papier oraz tacy wielofunkcyjnej. **[Określanie formatu i typu](#page-139-0) [papieru\(P. 134\)](#page-139-0)** 

#### **<Portal mobilny>**

Pozwala nawiązać połączenie z urządzeniem przenośnym. **[Łączenie z urządzeniami mobilnymi\(P. 184\)](#page-189-0)** 

#### **<Ustawienia ekr. głów.>**

Przycisk pozwala zmienić kolejność przycisków wyświetlanych w widoku Ekran Główny. **[Dostosowywanie widoku ekranu Główny\(P. 148\)](#page-153-0)** 

#### **<Aktualizacja oprogramowania układowego>**

Pozwala zaktualizować oprogramowanie układowe za pośrednictwem Internetu. **[Aktualizacja](#page-291-0) [oprogramowania sprzętowego\(P. 286\)](#page-291-0)** 

#### **Przycisk Application Library**

Przyciski te służą do łatwego wykonywania funkcji za pomocą sterowania jednym przyciskiem. Aby uzyskać więcej informacji, należy zapoznać się z podręcznikiem dotyczącym Application Library na stronie internetowej podręczników online.

#### **<uniFLOW Online Setup>**

Informacje o stanie eksploatacji urządzenia i użytkowniku można sprawdzić, uzyskując dostęp do usługi chmurowej. Więcej informacji znajduje się w witrynie firmy Canon.

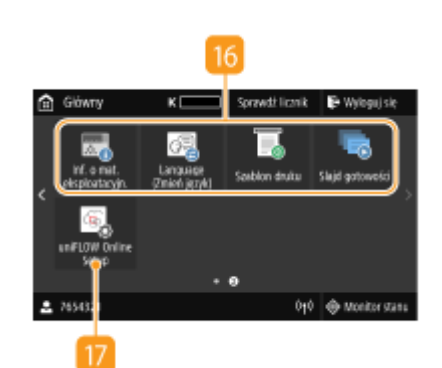

## <span id="page-104-0"></span>Główny Ekran Czarno-Biały model LCD

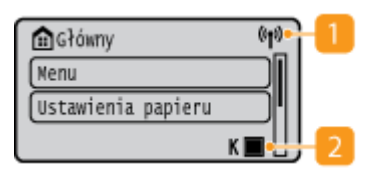

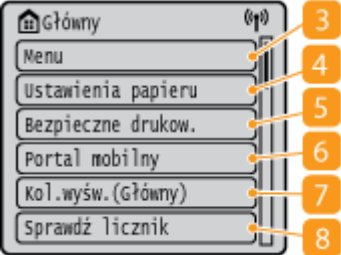

#### **Ikona Wi-Fi**

Wyświetlana, gdy urządzenie jest połączone z siecią bezprzewodową LAN.

#### **Pozostała ilość toneru w zasobnikach z tonerem**

Umożliwia sprawdzenie ilości toneru pozostałego w zasobnikach z podziałem na etapy. Funkcja ta jest ukryta, gdy aktywny jest Główny.

#### **<Menu>**

Za pomocą tego przycisku można uzyskać dostęp do różnych ustawień urządzenia, takich jak <Ustawienia funkcji> i <Ustawienia>. **[Lista menu ustawień\(P. 292\)](#page-297-0)** 

#### **<Ustawienia papieru>**

Przycisk ten jest używany przy określaniu rozmiaru i typu papieru umieszczonego w szufladzie na papier oraz tacy wielofunkcyjnej. **[Określanie formatu i typu](#page-139-0) [papieru\(P. 134\)](#page-139-0)** 

#### **<Bezpieczne drukow.>**

Pozwala wydrukować dokument chroniony[.](#page-171-0)  **[Drukowanie dokumentu zabezpieczonego kodem PIN](#page-171-0) [\(Zabezpieczone drukowanie\)\(P. 166\)](#page-171-0)** 

#### **<Portal mobilny>**

Pozwala nawiązać połączenie z urządzeniem przenośnym. **[Łączenie z urządzeniami mobilnymi\(P. 184\)](#page-189-0)** 

#### **<Kol.wyśw.(Główny)>**

Przycisk pozwala zmienić kolejność przycisków wyświetlanych w widoku Ekran Główny. **[Dostosowywanie widoku ekranu Główny\(P. 148\)](#page-153-0)** 

#### **<Sprawdź licznik>**

Wyświetla całkowitą liczbę wydrukowanych stron[.](#page-417-0) O **[Wyświetlanie wartości licznika\(P. 412\)](#page-417-0)** 

#### **ŁACZA**

**[Dostosowywanie widoku ekranu Główny\(P. 148\)](#page-153-0)** 

## <span id="page-105-0"></span>**Ekran <Monitor stanu>**

6X8K-021

Po naciśnięciu przycisku <Monitor stanu> (�) zostanie wyświetlony ekran umożliwiający sprawdzenie stanu dokumentów, a także stanu urządzenia oraz informacji o ustawieniach sieciowych.

**<Monitor stanu> Ekran Model z Panelem Dotykowym(P. 100) [<Monitor stanu> Ekran Czarno-Biały model LCD\(P. 101\)](#page-106-0)** 

## <Monitor stanu> Ekran Model z Panelem Dotykowym

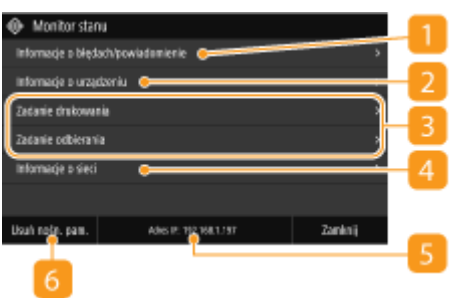

## **<Informacje o błędach/powiadomienie>**

Opcja ta umożliwia wyświetlenie szczegółów błędów, które się pojawiły. Więcej informacji znajduje się na stronie internetowej podręcznika w sekcji "Rozwiązywanie problemów (FAQ)".

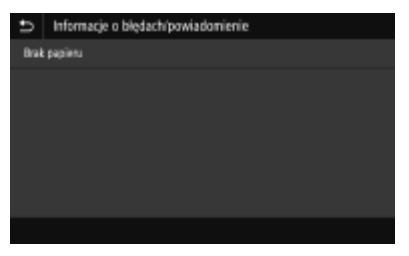

## **<Informacje o urządzeniu>**

Wyświetla stan urządzenia.

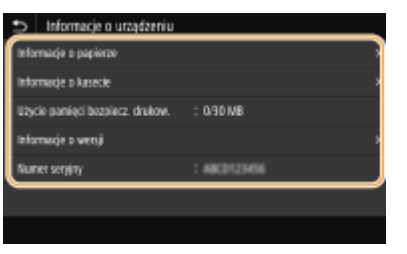

#### **<Informacje o papierze>**

Umożliwia wyświetlenie informacji, czy w każdym źródle papieru znajduje się papier.

#### **<Informacje o kasecie>**

Umożliwia sprawdzenie ilości toneru pozostałego w zasobnikach z tonerem. Inne wewnętrzne części mogą osiągnąć koniec okresu ich eksploatacji przed wyczerpaniem się toneru.

#### **<Użycie pamięci bezpiecz. drukow.>**

Umożliwia wyświetlenie ilości pamięci aktualnie zajmowanej przez dane dokumentów korzystających z funkcji Zabezpieczony wydruk. **[Drukowanie dokumentu zabezpieczonego kodem PIN](#page-171-0) [\(Zabezpieczone drukowanie\)\(P. 166\)](#page-171-0)** 

#### **<Informacje o wersji>**

<span id="page-106-0"></span>Wyświetla informację o wersji oprogramowania sprzętowego.

#### **<Numer seryjny>**

Wyświetla numer seryjny urządzenia.

#### **Status i rejestry drukowanych oraz odbieranych dokumentów**

Służy do wyświetlania bieżącego statusu wybranego elementu. Poniżej jako przykład pokazano ekran <Zadanie drukowania>.

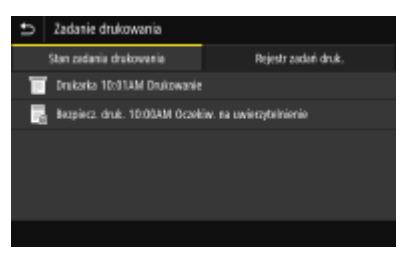

### **<Informacje o sieci>**

Umożliwia wyświetlenie ustawień sieciowych, np. ustawień adresu IP urządzenia, oraz stanu sieci, np. poprawności działania bezprzewodowej komunikacji LAN. **[Wyświetlanie ustawień sieciowych\(P. 36\)](#page-41-0)** 

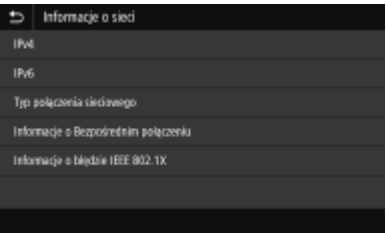

## **Adres IP**

Wyświetla adres IPv4 urządzenia.

## **UWAGA:**

● Możesz określić czy wyświetlać adres IP na ekranie <Monitor stanu> ustawiając <Wyświetl adres IP>. ○ **[<Wyświetl adres IP>\(P. 299\)](#page-304-0)** 

### **<Usuń nośn. pam.>**

Służy do bezpiecznego odłączania urządzenia pamięci USB. Opcja ta jest wyświetlana tylko wtedy, gdy do urządzenia podłączone jest urządzenie pamięci USB. **[Odłączanie nośnika pamięci USB\(P. 154\)](#page-159-0)** 

## <Monitor stanu> Ekran Czarno-Biały model LCD

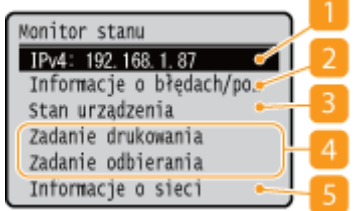

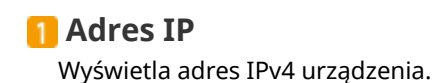

## **UWAGA:**

● Możesz określić czy wyświetlać adres IP na ekranie <Monitor stanu> ustawiając <Wyświetl adres IP>. **[<Wyświetl adres IP>\(P. 299\)](#page-304-0)** 

### **<Informacje o błędach/powiadomienie>**

Opcja ta umożliwia wyświetlenie szczegółów błędów, które się pojawiły. Więcej informacji znajduje się na stronie internetowej podręcznika w sekcji "Rozwiązywanie problemów (FAQ)".

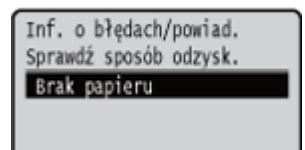

### **<Stan urządz.>**

Wyświetla stan urządzenia.

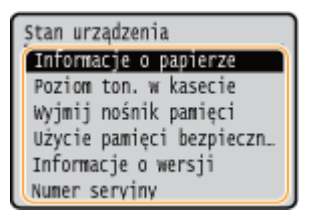

#### **<Informacje o papierze>**

Umożliwia wyświetlenie informacji, czy w każdym źródle papieru znajduje się papier.

#### **<Poziom tonera w kasecie>**

Umożliwia sprawdzenie ilości toneru pozostałego w zasobnikach z tonerem. Inne wewnętrzne części mogą osiągnąć koniec okresu ich eksploatacji przed wyczerpaniem się toneru.

#### **<Wyjmij nośnik pamięci>**

Służy do bezpiecznego odłączania urządzenia pamięci USB. Opcja ta jest wyświetlana tylko wtedy, gdy do urządzenia podłączone jest urządzenie pamięci USB. **[Odłączanie nośnika pamięci USB\(P. 154\)](#page-159-0)** 

#### **<Użycie pamięci bezpiecznego drukowania>**

Umożliwia wyświetlenie ilości pamięci aktualnie zajmowanej przez dane dokumentów korzystających z funkcji Zabezpieczony wydruk. **[Drukowanie dokumentu zabezpieczonego kodem PIN](#page-171-0) [\(Zabezpieczone drukowanie\)\(P. 166\)](#page-171-0)** 

#### **<Informacje o wersji>**

Wyświetla informację o wersji oprogramowania sprzętowego.

#### **<Numer seryjny>**

Wyświetla numer serviny urządzenia.

#### **Status i rejestry drukowanych oraz odbieranych dokumentów**

Służy do wyświetlania bieżącego statusu wybranego elementu. Poniżej jako przykład pokazano ekran <Stan zadania druk.>.

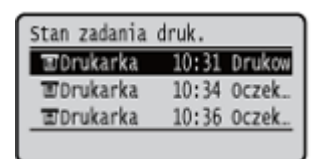

## **<Informacje o sieci>**

Umożliwia wyświetlenie ustawień sieciowych, np. ustawień adresu IP urządzenia, oraz stanu sieci, np. poprawności działania bezprzewodowej komunikacji LAN. **[Wyświetlanie ustawień sieciowych\(P. 36\)](#page-41-0)**
#### Podstawowa obsługa

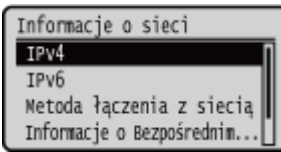

# **Wyświetlanie komunikatów**

#### 6X8K-022

Komunikaty są wyświetlane na ekranie na przykład wtedy, kiedy skończy się papier lub kiedy upłynie okres eksploatacji zasobnika z tonerem. Więcej informacji znajduje się na stronie internetowej podręcznika w sekcji "Rozwiązywanie problemów (FAQ)".

#### **Model z panelem dotykowym**

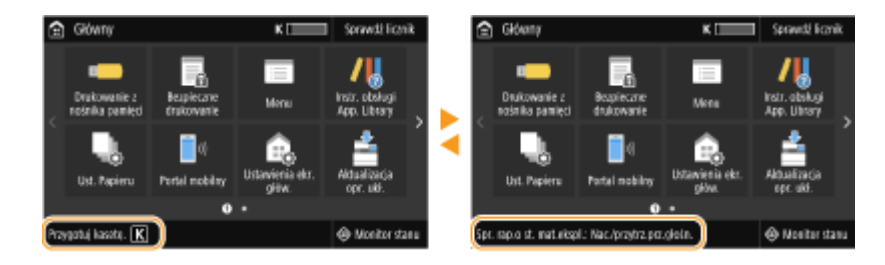

#### **Czarno-biały model LCD**

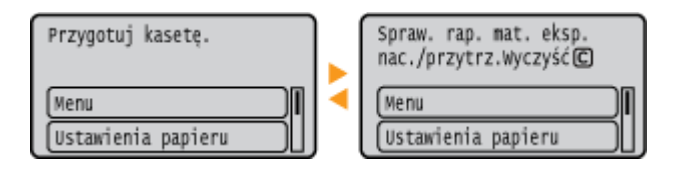

#### **Gdy wystąpi błąd**

W niektórych sytuacjach po wystąpieniu błędu wyświetlone zostają wskazówki podające, jak na niego zareagować. Aby rozwiązać problem, należy postępować zgodnie z instrukcjami na ekranie. Poniżej jako przykład pokazano ekran wyświetlany w przypadku zacięcia papieru.

#### **Model z panelem dotykowym**

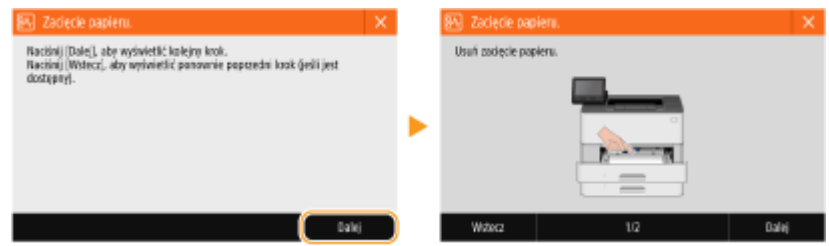

**Czarno-biały model LCD**

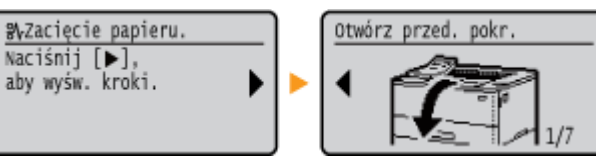

# **Podstawowe informacje na temat obsługi**

6X8K-023

**Podstawowa obsługa Model z Panelem Dotykowym(P. 105) [Podstawowa obsługa Czarno-Biały model LCD\(P. 107\)](#page-112-0)** 

## Podstawowa obsługa Model z Panelem Dotykowym

Wyświetlacz jest ekranem dotykowym, dzięki czemu zadania można uruchamiać bezpośrednio z poziomu ekranu.

# **WAŻNE**

#### **Należy unikać następujących czynności.**

- Wyświetlacz może ulec awarii lub uszkodzeniu.
	- Naciskanie z dużą siłą
	- Naciskanie za pomocą ostro zakończonych przedmiotów (paznokcie, długopisy, ołówki itp.)
	- Obsługa za pomocą mokrych/brudnych rąk
	- Praca z wyświetlaczem, kiedy znajduje się na nim przedmiot

# **UWAGA**

● Przed rozpoczęciem korzystania z ekranu dotykowego należy odkleić folię ochronną z wyświetlacza.

#### **Dotknięcie**

Dotknij ekranu lekko i szybko. Stosuj do wyboru i kończenia pracy z elementami.

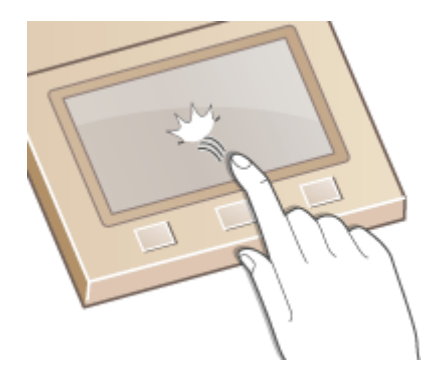

#### **Przeciąganie**

Przeciągnij palcem po wyświetlaczu. Efekt przeciągnięcia palcem różni się w zależności od ekranu. Na przykład przeciągnięcie na ekranie Główny powoduje przeniesienie o jedną stronę w kierunku przeciągnięcia.

#### Podstawowa obsługa

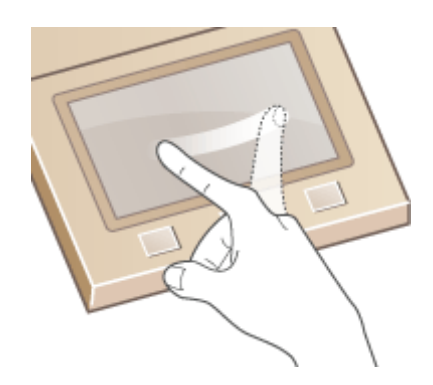

#### ■ Wybór elementów

Aby dokonać wyboru, dotknij nazwę elementu lub odpowiedni przycisk.

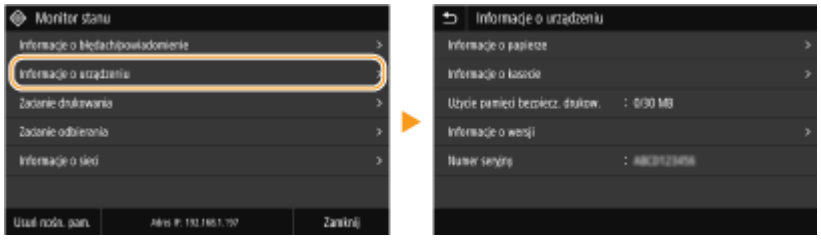

# **UWAGA**

**Jeżeli element zostanie dotknięty przez przypadek**

● Aby anulować wybór, przesuń palec po wyświetlaczu w bok, a następnie oderwij go od ekranu.

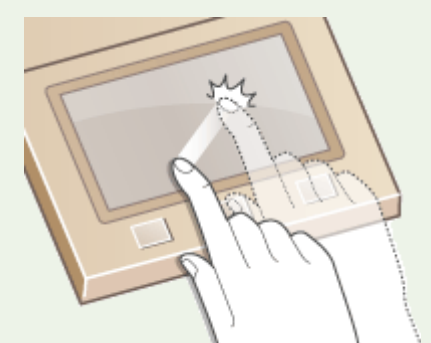

#### **Powrót do poprzedniego ekranu**

● Należy nacisnąć →, aby powrócić do poprzedniego ekranu.

#### ■ Przewijanie ekranu

Jeżeli pewne informacje nie wyświetliły się w całości, na ekranie pojawia się pasek przewijania. Jeśli pasek przewijania zostanie wyświetlony, należy przeciągnąć palcem po ekranie, aby przewinąć w kierunku przeciągnięcia. Należy pamiętać, że pasek przewijania pojawia się tylko podczas dotykania ekranu.

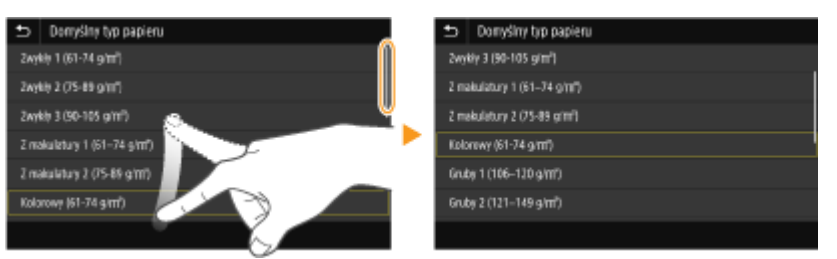

### <span id="page-112-0"></span>■Zmiana wartości ustawienia

Dotknij <+>/<->, aby dostosować ustawienie na skali. Można również dostosować ustawienie, przesuwając palcem suwak w lewo lub prawo.

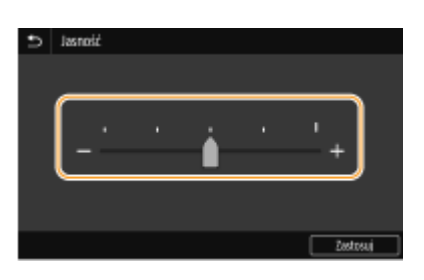

# WSKAZÓWKI

- Istnieje możliwość zmiany wielu ustawień związanych ze sposobem wyświetlania, na przykład języka wyświetlania: **[<Ustawienia wyświetlania>\(P. 294\)](#page-299-0)**
- Istnieje możliwość zmiany ekranu wyświetlanego automatycznie, gdy urządzenie pozostaje bezczynne przez określony czas: **[<Funkcja po autom. on. uruchomieniu> \(P. 304\)](#page-309-0)**
- Istnieje możliwość zmiany różnych ustawień dotyczących funkcjonalności, takich jak jasność ekranu[:](#page-334-0)  **[<Dostępność>\(P. 329\)](#page-334-0)**

# Podstawowa obsługa Czarno-Biały model LCD

Za pomocą przedstawionych poniżej przycisków skonfiguruj ustawienia i dostosuj wartości.

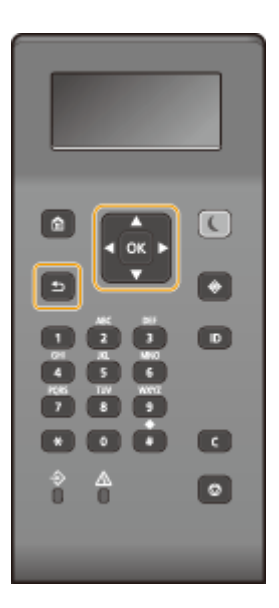

### **Korzystanie z przycisków /**

#### **Przewijanie ekranu**

Gdy nie wszystkie elementy można wyświetlić naraz na jednym ekranie, po jego prawej stronie widoczny jest pasek przewijania. Jeśli wyświetlony jest pasek przewijania, do poruszania się w górę lub w dół służą przyciski / . Zaznaczenie danego elementu powoduje odwrócenie kolorów tekstu oraz tła tego elementu.

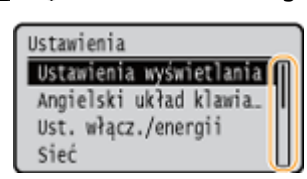

#### **Zmiana wartości ustawienia**

Wartości wprowadza się, dotykając przycisków ▲ / ▼. Jeżeli w górnym lewym rogu ekranu wyświetla się widoczna poniżej ikona, wartości można wpisać bezpośrednio, używając klawiszy numerycznych. O **[Wprowadzanie tekstu\(P. 110\)](#page-115-0)** 

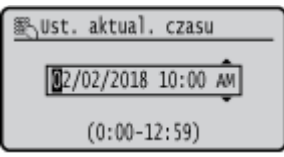

### **UWAGA:**

● Wartości w nawiasie ( ), wyświetlane poniżej pola wprowadzania, oznaczają dopuszczalny zakres wartości.

#### **Korzystanie z przycisków /**

#### **Przechodzenie do kolejnego ekranu/powracanie do poprzedniego ekranu**

Aby przejść do następnego ekranu, naciśnij przycisk . Należy nacisnąć przycisk . aby powrócić do poprzedniego ekranu.

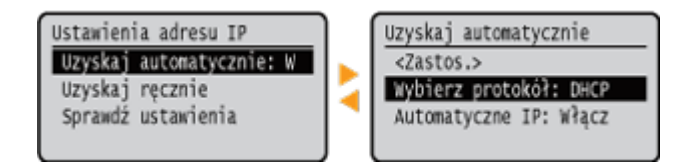

## **UWAGA:**

● Do następnego ekranu można również przejść, naciskając przycisk **ok**, a wrócić do poprzedniego ekranu, naciskając przycisk .

#### **Zmiana wartości ustawienia**

Przyciski </a> /> służą do dostosowania skali suwaka.

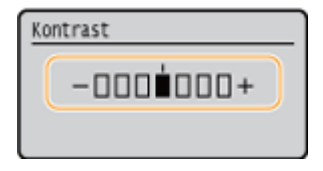

#### **Przesuwanie kursora**

Naciśnij przycisk **← / ▶**, aby wprowadzić tekst i wartości. **● Wprowadzanie tekstu(P. 110)** 

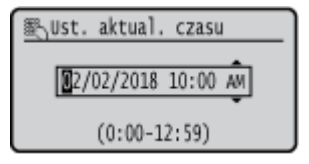

#### **Korzystanie z programu**

Przycisk ok służy do potwierdzania ustawienia.

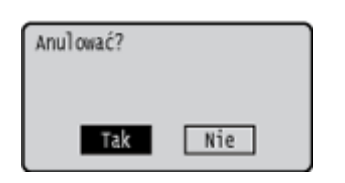

#### **Korzystanie z klawiszy numerycznych**

Do wpisywania tekstu oraz wartości służą klawisze numeryczne. **[Wprowadzanie tekstu\(P. 110\)](#page-115-0)** 

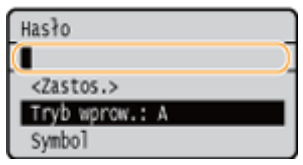

# **WSKAZÓWKI**

- Istnieje możliwość zmiany wielu ustawień związanych ze sposobem wyświetlania, na przykład języka wyświetlania: **[<Ustawienia wyświetlania>\(P. 294\)](#page-299-0)**
- Istnieje możliwość zmiany ekranu wyświetlanego automatycznie, gdy urządzenie pozostaje bezczynne przez określony czas: **[<Funkcja po autom. on. uruchomieniu> \(P. 304\)](#page-309-0)**
- Istnieje możliwość zmiany wielu ustawień związanych z dostępnością, na przykład prędkości przewijania: **[<Dostępność>\(P. 329\)](#page-334-0)**

# <span id="page-115-0"></span>**Wprowadzanie tekstu**

6X8K-024

**Wprowadzanie tekstu na Model z Panelem Dotykowym(P. 110) [Wprowadzanie tekstu na Czarno-Biały model LCD\(P. 111\)](#page-116-0)  [Wprowadzanie znaków za pomocą klawiatury USB\(P. 113\)](#page-118-0)** 

## Wprowadzanie tekstu na Model z Panelem Dotykowym

Podczas wprowadzania tekstu lub liczby należy użyć klawiatury wyświetlonej na ekranie. Klawisze numeryczne są wyświetlane na ekranie tylko w celu wprowadzania liczb.

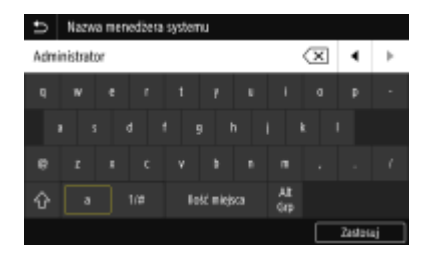

#### **Przełączanie rodzaju znaków**

Dotknij przycisku <a> lub <1/#>, aby przełączyć rodzaj wprowadzanych znaków.

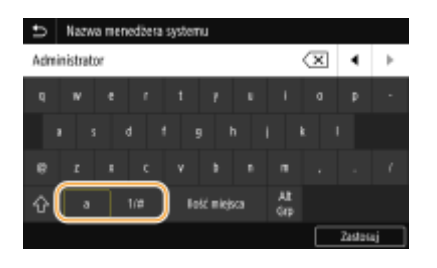

# **UWAGA**

 $\bullet$  Aby zastosować wielkie litery, należy nacisnąć  $\bullet$ .

#### **Usuwanie tekstu**

Każde naciśnięcie przycisku  $\langle \overline{x} \rangle$  powoduje usunięcie jednego znaku. Przytrzymanie przycisku  $\langle \overline{x} \rangle$  pozwala usunąć kolejne znaki.

#### **Przesuwanie kursora (wprowadzanie spacji)**

Aby przesunąć kursor, dotknij przycisk  $\Box$  lub  $\Box$ . Aby wprowadzić spację, przesuń kursor do końca tekstu, za którym chcesz ją umieścić, a następnie dotknij przycisk  $\lceil\blacktriangleright\rceil$ .

#### **Wyświetlenie klawiszy numerycznych**

Kiedy wymagane jest wprowadzenie tylko wartości numerycznej na ekranie wyświetlane są klawisze numeryczne. Należy dotknąć klawiszy numerycznych, aby wprowadzić wartość numeryczną.

<span id="page-116-0"></span>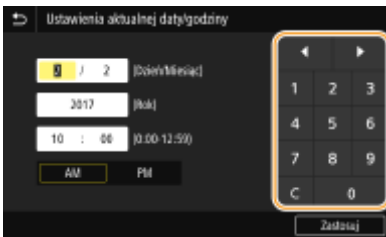

# **UWAGA**

#### **Zakres wartości**

● Wartości w nawiasie ( ), wyświetlane poniżej pola wprowadzania, oznaczają dopuszczalny zakres wartości.

**Wyświetlenie przycisków innych niż klawisze numeryczne**

• Po wyświetleniu znaków <+>/<-> lub | / ■ można nacisnąć przyciski, aby zwiększyć lub zmniejszyć wartość numeryczną albo przesunąć kursor.

# Wprowadzanie tekstu na Czarno-Biały model LCD

Do wpisywania tekstu oraz wartości służą klawisze numeryczne.

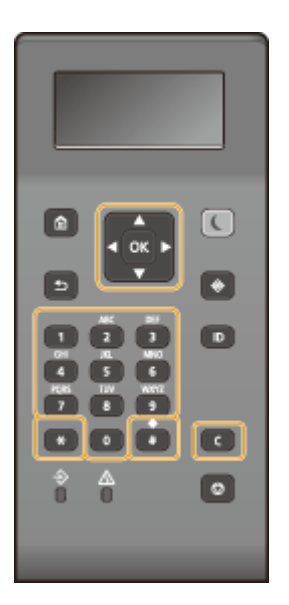

#### **Przełączanie rodzaju tekstu**

Naciśnięcie przycisku \* umożliwia przełączanie pomiędzy typami wprowadzanego tekstu.

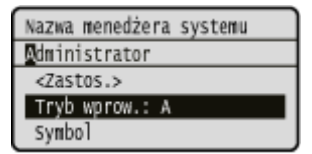

# **UWAGA**

● Aby przełączyć typ wprowadzanego tekstu, można również wybrać opcję <Tryb wprow.> i nacisnąć przycisk ok, aby przełączyć rodzaj tekstu.

#### **Dostępne rodzaje znaków**

Poniżej przedstawiono możliwy do wprowadzenia tekst.

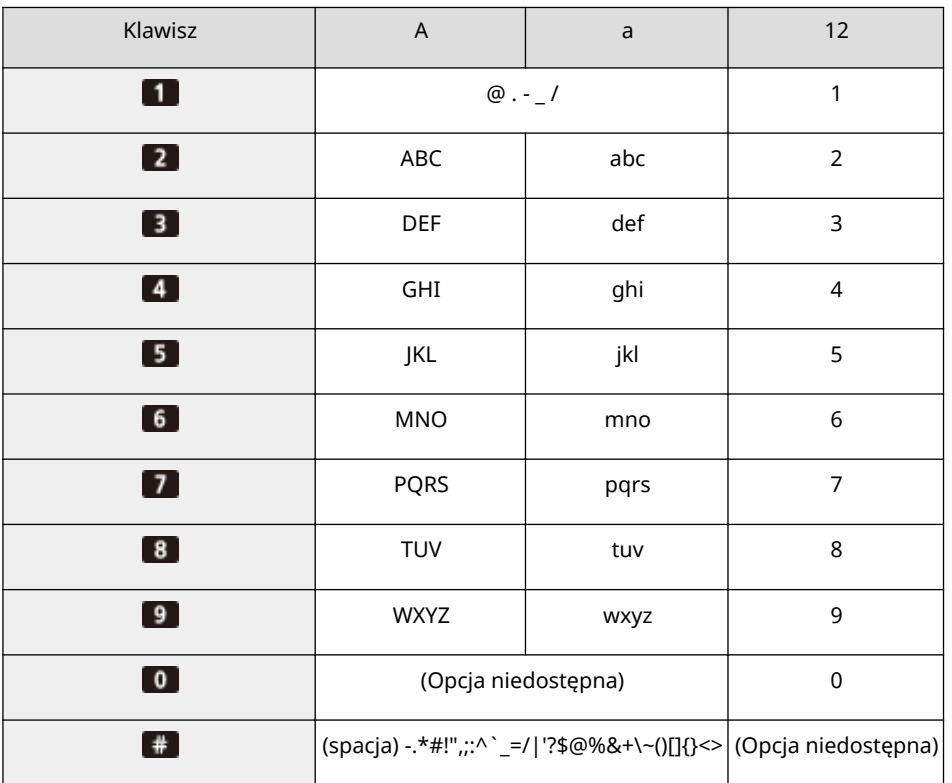

# **UWAGA**

• Naciśnij przycisk  $\ket*$  lub wybierz ikonę <Symbol> i naciśnij  $\ket{\text{ox}}$ , gdy typ wprowadzanego tekstu to <A> lub <a>, aby wyświetlić na ekranie możliwe do wprowadzenia symbole. Użyj przycisku ▲ / ▼ / ◀ /  $\triangleright$ , aby zaznaczyć symbol, który chcesz wprowadzić, a następnie naciśnij przycisk  $\lfloor$ ok

#### **Usuwanie tekstu**

Każde naciśnięcie przycisku c powoduje usunięcie jednego znaku. Aby usunąć cały wprowadzony tekst, należy nacisnąć i przytrzymać przycisk  $\blacksquare$ C.

#### **Przesuwanie kursora (wprowadzanie spacji)**

Do przesuwania kursora służy przycisk | lub | Aby wprowadzić spację, należy przesunąć kursor do końca tekstu, za którym chce się ją umieścić, a następnie nacisnąć przycisk .

#### **Przykład wprowadzania tekstu i cyfr**

Przykład: "Canon-1"

- 1 Naciśnij kilkakrotnie przycisk  $\rightarrow$ , aż wybrane zostanie ustawienie <A>.
- **2** Naciskaj kilkakrotnie przycisk **2**, aż wybrana zostanie litera "C".
- **3** Naciskaj kilkakrotnie przycisk  $\vert \cdot \vert$ , aż wybrane zostanie ustawienie <a>.
- **4** Naciskaj kilkakrotnie przycisk **1**, aż wybrana zostanie litera "a".
- **5** Naciskaj kilkakrotnie przycisk 6, aż wybrana zostanie litera "n".
- **6** Naciskaj kilkakrotnie przycisk **6**, aż wybrana zostanie litera "o".

#### Podstawowa obsługa

- <span id="page-118-0"></span>**7** Naciskaj kilkakrotnie przycisk 6, aż wybrana zostanie litera "n".
- 8 Naciskaj kilkakrotnie przycisk **(1)**, aż wybrany zostanie symbol "-".
- **9** Naciśnij kilkakrotnie przycisk  $\rightarrow$ , aż wybrane zostanie ustawienie <12>.
- **10** Naciśnij **11.**
- 11 Wybierz <Zastos.> i naciśnij przycisk ok.

## Wprowadzanie znaków za pomocą klawiatury USB

Można podłączyć klawiaturę do portu USB dla urządzeń USB z **[Strona przednia\(P. 78\)](#page-83-0)** lub **[Strona tylna\(P. 80\)](#page-85-0)** , a następnie wprowadzić tekst z klawiatury. Nawet po podłączeniu klawiatury można wprowadzać tekst z panelu sterowania.

# **UWAGA**

- Niektóre klawisze na klawiaturze USB, takie jak klawisz [Backspace], [Home] i [End], nie mogą być używane. W przypadku naciśnięcia klawiszy, których nie można używać, nie zostanie wprowadzona ani zmieniona żadna wartość.
- Aby usunąć tekst, naciśnij klawisz [Delete].
- Naciśnięcie klawisza [RETURN/ENTER] spowoduje zakończenie wprowadzania tekstu, w taki sam sposób jak wybranie przycisku <Zastosuj>.
- Układ klawiatury można zmienić (układ US lub UK). **[<Angielski układ klawiatury>\(P. 300\)](#page-305-0)**
- Klawiaturę USB można odłączyć od urządzenia w dowolnym czasie. W celu jej odłączenia nie jest wymagane wykonanie żadnej specjalnej operacji.
- W zależności od języka wyświetlania niektórych znaków nie można wprowadzić prawidłowo.
- Klawiatura USB może nie działać prawidłowo w zależności od jej rodzaju.

# **Logowanie się do urządzenia**

#### 6X8K-025

Jeśli włączona jest funkcja Zarządzanie identyfikatorami wydziałów lub Identyfikatory zarządzającego systemem, przed rozpoczęciem korzystania z urządzenia należy zalogować się. Po wyświetleniu ekranu logowania skorzystaj z poniższej procedury, aby wprowadzić identyfikator wydziału i kod PIN.

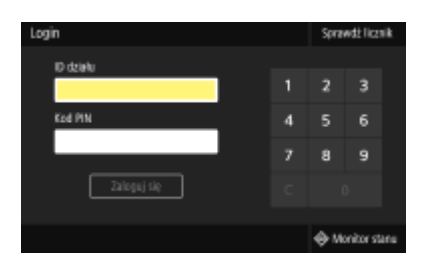

### **Wprowadź identyfikator.**

- **1** Wybierz <ID działu> lub <ID menedżera systemu>.
- **2** Wprowadź identyfikator.
	- Jeśli nie zarejestrowano kodu PIN, przejdź do kroku 3.

# **2 Wprowadź kod PIN.**

- **1** Wybierz <Kod PIN>.
- **2** Wprowadź kod PIN.

**3 Naciśnij przycisk <Zaloguj się> ( ).**

- ➠Ekran logowania zmieni się na ekran Główny.
	- Po zakończeniu pracy z urządzeniem naciśnij przycisk <Wyloguj się> (D), aby wyświetlić ekran logowania.

#### ŁĄCZA

**OKonfiguracja funkcji Zarządzanie identyfikatorami działów(P. 213) Okonfiguracia identyfikatora i kodu PIN menedżera systemu(P. 211)** 

# **Ładowanie papieru**

#### 6X8K-026

Papier można umieścić w szufladzie na papier lub na tacy wielofunkcyjnej. Powinno się w niej umieścić zwykle używany rodzaj papieru. 6zuflada na papier jest przydatna, gdy zużywa się duże ilości papieru. Tacę wielofunkcyjną można wykorzystać, gdy tymczasowo stosuje się inny format lub rodzaj papieru niż ten, który znajduje się w szufladzie na papier. Patrz **[Obsługiwane rodzaje papieru\(P. 436\)](#page-441-0)** , aby uzyskać więcej informacji na temat dostępnych rozmiarów i formatów papieru.

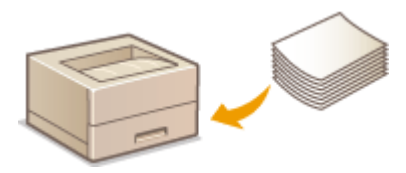

#### **Informacje na temat papieru**

**Środki ostrożności dotyczące papieru(P. 115) [Przechowywanie papieru wydrukowanego za pomocą urządzenia\(P. 116\)](#page-121-0)** 

#### **Ładowanie papieru**

**OUmieszczanie papieru w szufladzie na papier(P. 118) [Ładowanie papieru do tacy wielofunkcyjnej\(P. 124\)](#page-129-0)  [Ładowanie kopert\(P. 127\)](#page-132-0)  [Ładowanie uprzednio zadrukowanego papieru\(P. 129\)](#page-134-0)** 

Konfigurowanie ustawień dotyczących załadowanego papieru

**[Określanie formatu i typu papieru\(P. 134\)](#page-139-0)** 

# Środki ostrożności dotyczące papieru

# **WAŻNE**

#### **Nie wolno używać następujących typów papieru:**

- Może dojść do zacięcia papieru lub błędu drukowania.
	- Papieru pofałdowanego lub pomarszczonego
	- Zwiniętego lub pogiętego papieru
	- Papieru rozdartego
	- Papieru wilgotnego
	- Papieru bardzo cienkiego
	- Papieru cienkiego szorstkiego
	- Papieru wydrukowanego przez drukarkę termiczną
	- Tylnej strony papieru wydrukowanego przez drukarkę termiczną
	- Papieru z bardzo wyraźną fakturą
	- Papieru błyszczącego

#### <span id="page-121-0"></span>**Uwagi dotyczące używania papieru**

● Należy używać wyłącznie papieru, którego warunki przechowywania w pełni odpowiadały środowisku, w którym zainstalowane jest urządzenie. Używanie papieru, który był przechowywany w warunkach innej temperatury lub wilgotności może spowodować zacięcia papieru lub obniżyć jakość druku.

#### **Obsługa i przechowywanie papieru**

- Zalecane jest użycie papieru możliwie najszybciej po jego rozpakowaniu. Papier, który pozostaje nieużyty, należy przykryć za pomocą oryginalnego papieru do pakowania i przechowywać na płaskiej powierzchni.
- Aby zabezpieczyć papier przed wilgocią lub wysuszeniem, należy przechowywać go w oryginalnym opakowaniu.
- Papier należy przechowowywać w sposób uniemożliwiający jego zwinięcie lub zagięcie.
- Nie należy umieszczać papieru pionowo ani układać w zbyt duży stos.
- Należy unikać wystawiania papieru na bezpośrednie działanie promieni słonecznych, a także umieszczania w lokalizacjach o wysokiej wilgotności, niezwykle suchych albo charakteryzujących się dużymi wahaniami temperatury lub wilgotności.

# **UWAGA**

#### **Drukowanie na zawilgoconym papierze**

● Z miejsca wyprowadzania papieru może wydobywać się para lub kropelki wody mogą tworzyć się wokół miejsca wyprowadzania papieru. Nie są to zjawiska nietypowe — wilgoć jest wyparowywana z papieru pod wpływem ciepła wytwarzanego podczas utrwalania toneru (dzieje się tak zazwyczaj przy niskiej temperaturze pomieszczenia).

## Przechowywanie papieru wydrukowanego za pomocą urządzenia

Podczas obsługi/przechowywania papieru wydrukowanego za pomocą urządzenia należy przestrzegać następujących środków ostrożności.

#### ■ Jak przechowywać wydrukowany papier

- Papier przechowywać na płaskiej powierzchni.
- Papieru nie przechowywać razem z artykułami wykonanymi z PCW (polichlorek winylu), takimi jak przezroczyste teczki. Toner może się stopić, co spowoduje przywarcie papieru do artykułów z PCW.
- Należy uważać, aby papier nie został pogięty ani pomarszczony. Toner może się złuszczyć.
- Jeśli papier nie będzie używany przez długi czas (dwa lata lub dłużej), należy go przechowywać na przykład w segregatorach.
- Jeśli papier jest przechowywany przez długi czas, może się odbarwić, dlatego może wydawać się, że nastąpiła zmiana koloru druku.
- Nie przechowywać w miejscu, gdzie panuje wysoka temperatura.

### ■Środki ostrożności podczas nakładania kleju

- Zawsze należy stosować klej nierozpuszczalny.
- Przed nałożeniem kleju należy wykonać test przy użyciu niepotrzebnego już wydruku.
- Podczas umieszczania arkuszy papieru z nałożonym klejem jeden na drugim należy upewnić się, że klej jest całkowicie wysuszony.

### ŁĄCZA

**[Rejestrowanie niestandardowego formatu papieru\(P. 142\)](#page-147-0)** 

# <span id="page-123-0"></span>**Umieszczanie papieru w szufladzie na papier**

6X8K-027

Szuflada na papier służy do przechowywania zwykle używanego rodzaju papieru. Gdy wydruk ma być wykonany na innym rodzaju papieru niż ten, który znajduje się w szufladzie na papier, należy go załadować do tacy wielofunkcyjnej. **[Ładowanie papieru do tacy wielofunkcyjnej\(P. 124\)](#page-129-0)** 

#### **Ładowanie papieru o standardowym rozmiarze(P. 118) [Ładowanie papieru o niestandardowym rozmiarze\(P. 120\)](#page-125-0)**

# **WAŻNF**

- W przypadku ładowania papieru o rozmiarze A5 do szuflady na papier jednostki głównej maszyny, patrz **[Ładowanie papieru o niestandardowym rozmiarze\(P. 120\)](#page-125-0)** .
- Aby załadować papier o rozmiarze A5 do opcjonalnego modułu moduł podajnika kasetowego w orientacji poziomej, patrz **Ładowanie papieru o standardowym rozmiarze(P. 118)** . Aby korzystać z orientacji pionowej, załaduj papier zgodnie z procedurą **[Ładowanie papieru o niestandardowym](#page-125-0) [rozmiarze\(P. 120\)](#page-125-0)** .
- W przypadku korzystania z papieru o rozmiarze A6 zapoznaj się z tematem **[Ładowanie papieru o](#page-125-0) [niestandardowym rozmiarze\(P. 120\)](#page-125-0)** i załaduj papier w orientacji pionowej.

#### **Orientacja pozioma Orientacja pionowa**

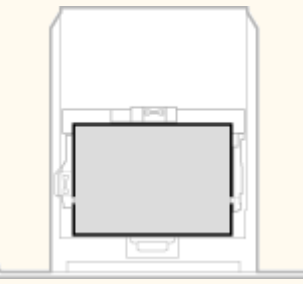

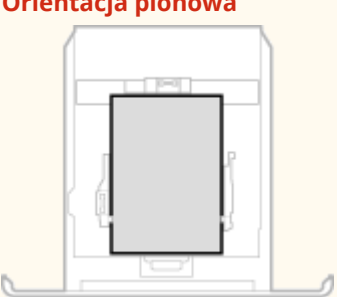

# **UWAGA**

● Podczas umieszczania papieru w dodatkowym moduł podajnika kasetowego należy postępować zgodnie z poniższą procedurą.

# Ładowanie papieru o standardowym rozmiarze

Aby załadować papier, którego rozmiar znajduje się wśród oznaczeń rozmiaru papieru na szufladzie na papier, należy zastosować następującą procedurę. W przypadku papieru, którego rozmiar nie znajduje się wśród oznaczeń rozmiaru papieru, zapoznaj się z tematem **[Ładowanie papieru o niestandardowym rozmiarze\(P. 120\)](#page-125-0)** .

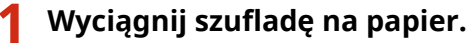

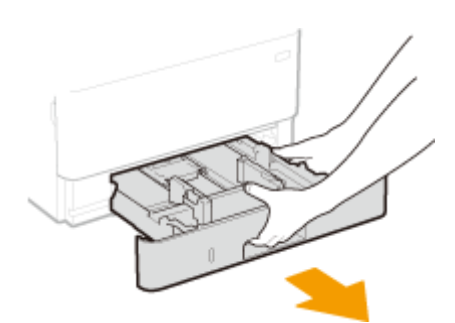

# **WAŻNE:**

● Szufladę należy trzymać oburącz i wysuwać ją delikatnie. W przeciwnym wypadku szuflada może upaść i ulec uszkodzeniu, jeśli wysunie się zbyt łatwo.

## **2 Dostosuj pozycje prowadnic papieru do używanego rozmiaru papieru.**

● Naciskając dźwignię zwolnienia blokady, przesuń prowadnicę papieru, aby wyrównać występ z oznaczeniem odpowiedniego rozmiaru papieru.

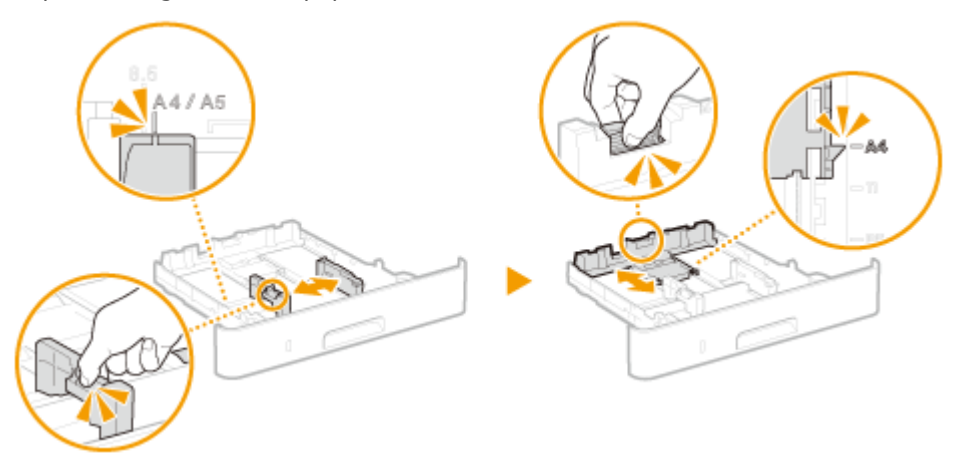

- **3 Załaduj papier tak, aby krawędź stosu stykała się równo z prowadnicą papieru z tyłu** szuflady na papier.
- Załaduj papier stroną do zadrukowania skierowaną w dół.
- Dobrze przekartkuj stos papieru i wyrównaj jego brzegi na równej powierzchni.

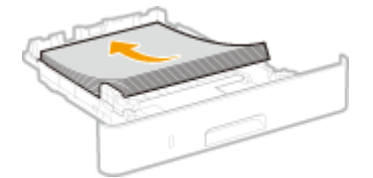

**WAŻNE: Nie należy wkładać stosu papieru przekraczającego wysokość znaku ogranicznika**

● Należy upewnić się, że stos papieru nie wychodzi poza ogranicznik stosu papieru (a). Załadowanie zbyt dużej ilości papieru może prowadzić do jego zakleszczenia.

<span id="page-125-0"></span>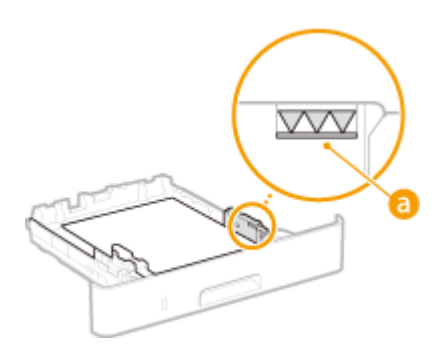

## **UWAGA:**

● Informacje na temat ładowania papieru z logo można znaleźć w rozdziale **[Ładowanie uprzednio](#page-134-0) [zadrukowanego papieru\(P. 129\)](#page-134-0)** .

### **Wsuń szufladę na papier do urządzenia.**

● Przy wkładaniu szuflady z opcją <Powiadamiaj o sprawdzaniu ustawień pap.> ustawioną na wartość <Włącz>, wyświetli się ekran z potwierdzeniem. **[<Powiadamiaj o sprawdzaniu ustawień pap.> \(P. 388\)](#page-393-0)** 

# **» Przejdź do rozdziału OOkreślanie formatu i typu papieru załadowanego w szufladzie [na papier\(P. 135\)](#page-140-0)**

#### **WAŻNE:**

**Zmiana rozmiaru lub typu papieru**

● Domyślne ustawienia fabryczne rozmiaru i rodzaju papieru to odpowiednio <A4> i <Zwykły 2>. Jeśli do urządzenia zostanie załadowany inny format lub typ papieru, należy zmienić odpowiednie ustawienia. Jeśli nie zostaną one właściwie skonfigurowane, urządzenie nie będzie drukować poprawnie.

#### **Drukowanie na tylnej stronie zadrukowanego arkusza (Ręczne drukowanie 2-stronne)**

- Istnieje możliwość wydruku na tylnej stronie zadrukowanego arkusza. Należy wygładzić zagięcia, które mogły pojawić się na zadrukowanym papierze i załadować papier do szuflady na papier, umieszczając stronę do zadrukowania skierowaną w dół lub do tacy wielofunkcyjnej ( **[Ładowanie papieru do tacy](#page-129-0) [wielofunkcyjnej\(P. 124\)](#page-129-0)** ), umieszczając stronę do zadrukowania skierowaną w górę.
	- Jeśli używa się tacy wielofunkcyjnej, należy ładować jeden arkusz papieru na jeden wydruk.
	- Można używać jedynie papieru zadrukowanego za pomocą tego urządzenia.
	- Nie można drukować na wcześniej zadrukowanej stronie arkusza.
	- Jeśli wydruki wyglądają na wyblakłe, należy ustawić docelowe źródło papieru na <Włącz> w pozycji <Dr. z ręcz.pod.oryg.(tylko dwustr.)>. **[<Dr. z ręcz.pod.oryg.\(tylko dwustr.\)>\(P. 336\)](#page-341-0)**
	- Jeśli używany jest papier formatu A5, odwrotna strona może nie zostać wydrukowana poprawnie.

## Ładowanie papieru o niestandardowym rozmiarze

Aby załadować papier o niestandardowym rozmiarze lub taki, którego rozmiar nie znajduje się wśród oznaczeń rozmiaru papieru na szufladzie na papier, należy zastosować następującą procedurę.

# **1** Wyciagnij szuflade na papier.

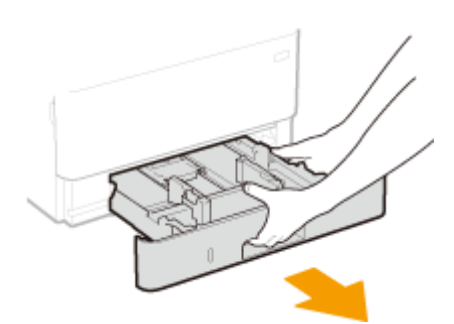

# **WAŻNE:**

• Szufladę należy trzymać oburącz i wysuwać ją delikatnie. W przeciwnym wypadku szuflada może upaść i ulec uszkodzeniu, jeśli wysunie się zbyt łatwo.

# **2 Rozsuń prowadnice papieru.**

● Aby rozsunąć prowadnice, naciśnij dźwignię zwalniającą blokadę.

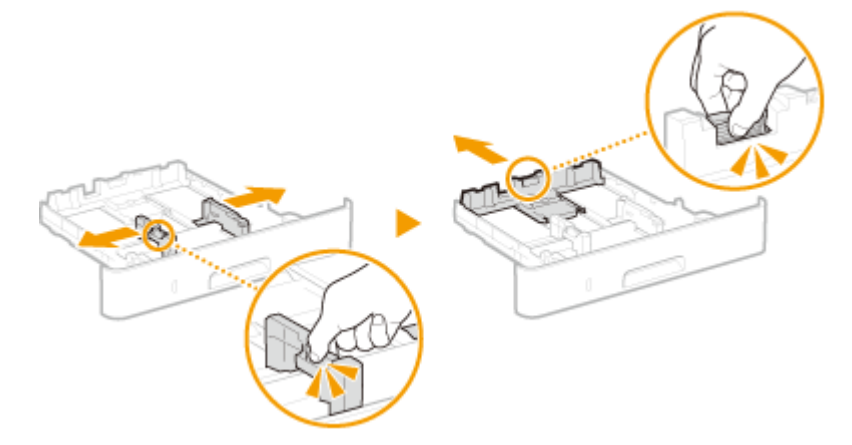

## **3** Załaduj papier tak, aby stos stykał się równo z przednią ścianą szuflady.

- Załaduj papier stroną do zadrukowania skierowaną w dół.
- Dobrze przekartkuj stos papieru i wyrównaj jego brzegi na równej powierzchni.

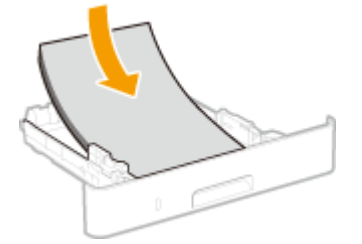

### **WAŻNE:**

**Nie należy wkładać stosu papieru przekraczającego wysokość znaku ogranicznika**

• Należy upewnić się, że stos papieru nie wychodzi poza ogranicznik stosu papieru (a). Załadowanie zbyt dużej ilości papieru może prowadzić do jego zakleszczenia.

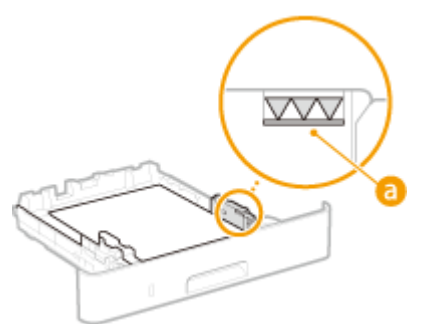

# **UWAGA:**

● Informacje na temat ładowania papieru z logo można znaleźć w rozdziale **[Ładowanie uprzednio](#page-134-0) [zadrukowanego papieru\(P. 129\)](#page-134-0)** .

#### **4 Upewnij się, że ustawienie prowadnic papieru odpowiada krawędziom papieru.**

● Naciśnij dźwignię zwolnienia blokady i zsuń prowadnice papieru do momentu zrównania się z krawędziami papieru.

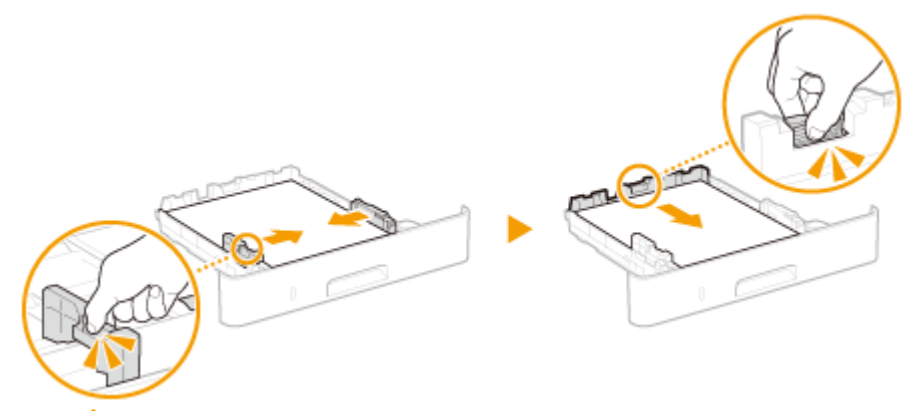

### WAŻNF:

**Upewnij się, że ustawienie prowadnic papieru odpowiada krawędziom papieru.**

● Ustawienie prowadnic papieru za szeroko lub za wąsko może spowodować problemy z podawaniem lub zakleszczenie papieru.

### **5** Wsuń szufladę na papier do urządzenia.

● Przy wkładaniu szuflady z opcją <Powiadamiaj o sprawdzaniu ustawień pap.> ustawioną na wartość <Włącz>, wyświetli się ekran z potwierdzeniem. **[<Powiadamiaj o sprawdzaniu ustawień pap.> \(P. 388\)](#page-393-0)** 

### **»** Przejdź do rozdziału **Odkreślanie formatu i typu papieru załadowanego w szufladzie [na papier\(P. 135\)](#page-140-0)**

#### **WAŻNE:**

#### **Zmiana rozmiaru lub typu papieru**

● Domyślne ustawienia fabryczne rozmiaru i rodzaju papieru to odpowiednio <A4> i <Zwykły 2>. Jeśli do urządzenia zostanie załadowany inny format lub typ papieru, należy zmienić odpowiednie ustawienia. Jeśli nie zostaną one właściwie skonfigurowane, urządzenie nie będzie drukować poprawnie.

#### **Drukowanie na tylnej stronie zadrukowanego arkusza (Ręczne drukowanie 2-stronne)**

- Istnieje możliwość wydruku na tylnej stronie zadrukowanego arkusza. Należy wygładzić zagięcia, które mogły pojawić się na zadrukowanym papierze i załadować papier do szuflady na papier, umieszczając stronę do zadrukowania skierowaną w dół lub do tacy wielofunkcyjnej ( **[Ładowanie papieru do tacy](#page-129-0) [wielofunkcyjnej\(P. 124\)](#page-129-0)** ), umieszczając stronę do zadrukowania skierowaną w górę.
	- Jeśli używa się tacy wielofunkcyjnej, należy ładować jeden arkusz papieru na jeden wydruk.
	- Można używać jedynie papieru zadrukowanego za pomocą tego urządzenia.
	- Nie można drukować na wcześniej zadrukowanej stronie arkusza.
	- Jeśli wydruki wyglądają na wyblakłe, należy ustawić docelowe źródło papieru na <Włącz> w pozycji <Dr. z ręcz.pod.oryg.(tylko dwustr.)>. **[<Dr. z ręcz.pod.oryg.\(tylko dwustr.\)>\(P. 336\)](#page-341-0)**
	- Jeśli używany jest papier formatu A5, odwrotna strona może nie zostać wydrukowana poprawnie.

#### ŁĄCZA

#### **[Obsługiwane rodzaje papieru\(P. 436\)](#page-441-0)**

# <span id="page-129-0"></span>**Ładowanie papieru do tacy wielofunkcyjnej**

6X8K-028

Gdy wydruk ma być wykonany na innym rodzaju papieru niż ten, który znajduje się w szufladzie na papier, należy go załadować do tacy wielofunkcyjnej. Szuflada na papier służy do przechowywania zwykle używanego rodzaju papieru. O **Umieszczanie papieru w szufladzie na papier(P. 118)** 

# **WAŻNE**

#### Należy pamiętać o włożeniu szuflady na papier.

● Urządzenie nie wykona wydruku, gdy szuflada na papier nie jest zamontowana, nawet jeśli papier zostanie umieszczony w tacy wielofunkcyjnej. W przypadku próby wydruku bez włożenia szuflady na papier wyświetlany jest komunikat o błędzie.

# **UWAGA**

#### **Ładowanie papieru o rozmiarze A5/A6**

- Podczas ustawiania rozmiaru papieru należy sprawdzić bieżącą orientację papieru. **[Określanie formatu](#page-142-0) [i rodzaju papieru załadowanego do tacy wielofunkcyjnej\(P. 137\)](#page-142-0)**
- W przypadku korzystania z papieru o rozmiarze A6, załaduj go w orientacji pionowej.

#### **Orientacja pozioma Orientacja pionowa**

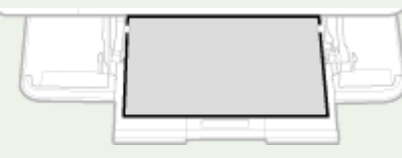

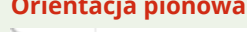

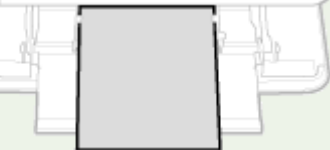

## **1 Otwórz pokrywę.**

● Złap za lewy i prawy uchwyt i otwórz pokrywę.

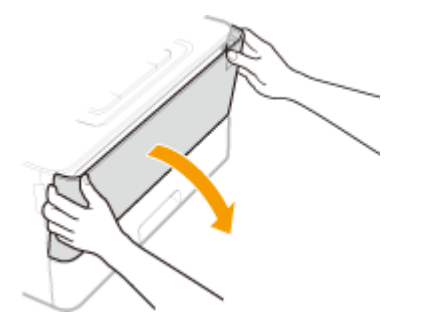

**2 Wysuń tacę na papier oraz przedłużenie tacy.**

● Ładując papier, można wysunąć także przedłużenie tacy.

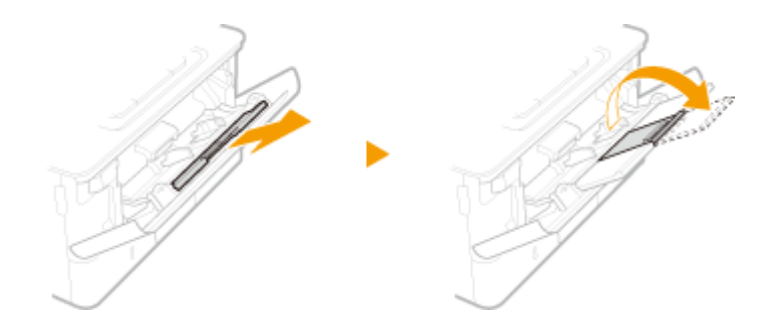

### **3 Rozsuń prowadnice papieru.**

● Aby rozsunąć prowadnice, naciśnij dźwignię zwalniającą blokadę.

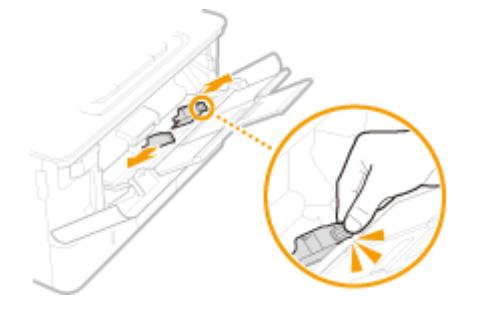

- **4 Wkładaj papier na tacę wielofunkcyjną, aż dalsze przesunięcie papieru nie będzie możliwe.**
	- Załaduj papier stroną do zadrukowania w górę.
	- Dobrze przekartkuj stos papieru i wyrównaj jego brzegi na równej powierzchni.

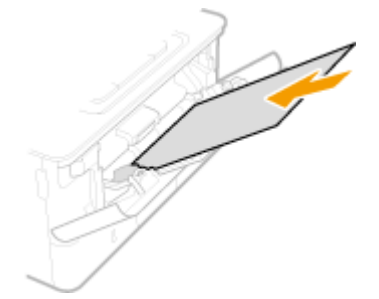

### **WAŻNE: Nie należy wkładać stosu papieru przekraczającego wysokość znaku ogranicznika**

 $\bullet$  Należy upewnić się, że stos papieru nie przekracza wysokości znaku ogranicznika (a). Załadowanie zbyt dużej ilości papieru może prowadzić do jego zakleszczenia.

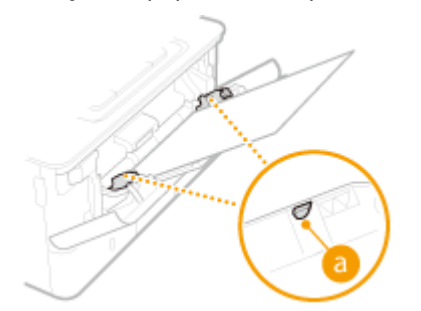

### **UWAGA:**

● Informacje na temat ładowania kopert lub papieru z logo znajdują się w rozdziale **[Ładowanie](#page-132-0) [kopert\(P. 127\)](#page-132-0)** lub **[Ładowanie uprzednio zadrukowanego papieru\(P. 129\)](#page-134-0)** .

## **5 Upewnij się, że ustawienie prowadnic papieru odpowiada krawędziom papieru.**

● Naciśnij dźwignię zwolnienia blokady i zsuń prowadnice papieru do momentu zrównania się z krawędziami papieru.

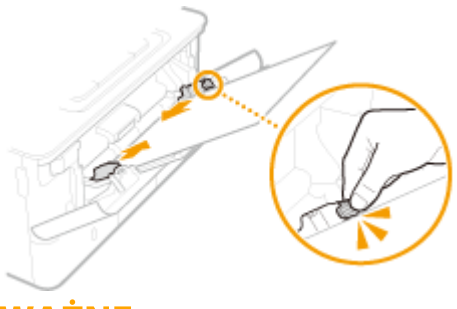

# **WAŻNE:**

**Upewnij się, że ustawienie prowadnic papieru odpowiada krawędziom papieru.**

● Ustawienie prowadnic papieru za szeroko lub za wąsko może spowodować problemy z podawaniem lub zakleszczenie papieru.

**» Przejdź do rozdziału [Określanie formatu i rodzaju papieru załadowanego do tacy](#page-142-0) [wielofunkcyjnej\(P. 137\)](#page-142-0)** 

**Drukowanie na tylnej stronie zadrukowanego arkusza (Ręczne drukowanie 2-stronne)**

- Istnieje możliwość wydruku na tylnej stronie zadrukowanego arkusza. Należy wygładzić zagięcia, które mogły pojawić się na zadrukowanym papierze i załadować papier do szuflady na papier ( **[Umieszczanie](#page-123-0)** papieru w szufladzie na papier(P. 118) ), umieszczając stronę do zadrukowania skierowaną w dół lub do tacy wielofunkcyjnej, umieszczając stronę do zadrukowania skierowaną w górę.
	- Jeśli używa się tacy wielofunkcyjnej, należy ładować jeden arkusz papieru na jeden wydruk.
	- Można używać jedynie papieru zadrukowanego za pomocą tego urządzenia.
	- Nie można drukować na wcześniej zadrukowanej stronie arkusza.
	- Jeśli wydruki wyglądają na wyblakłe, należy ustawić docelowe źródło papieru na <Włącz> w pozycji <Dr. z ręcz.pod.oryg.(tylko dwustr.)>. **[<Dr. z ręcz.pod.oryg.\(tylko dwustr.\)>\(P. 336\)](#page-341-0)**
	- Jeśli używany jest papier formatu A5, odwrotna strona może nie zostać wydrukowana poprawnie.

#### **ŁACZA**

**[Obsługiwane rodzaje papieru\(P. 436\)](#page-441-0)** 

# <span id="page-132-0"></span>**Ładowanie kopert**

#### 6X8K-029

Przed załadowaniem kopert należy wygładzić możliwe zagięcia. Należy również zwrócić uwagę na umieszczenie ich we właściwej orientacji i odpowiednią stroną do góry. Kopert nie można ładować do szuflady.

**Przed załadowaniem kopert(P. 127) O**Na tacy wielofunkcyjnej(P. 128)

# **UWAGA**

● W tej sekcji opisano sposób ładowania kopert w wybranej orientacji oraz czynności do wykonania przed ich załadowaniem. Ogólne informacje na temat ładowania kopert do tacy uniwersalnej znajdują się w sekcji D **[Ładowanie papieru do tacy wielofunkcyjnej\(P. 124\)](#page-129-0)** .

# Przed załadowaniem kopert

Wykonanie poniższych czynności pozwoli przygotować koperty do załadowania.

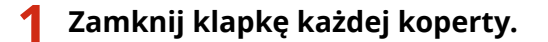

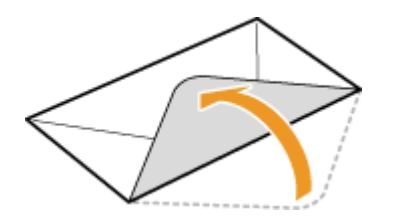

**2 Dociśnij je, aby wypuścić z nich zbędne powietrze i upewnij się, że ich krawędzie ściśle do siebie przylegają.**

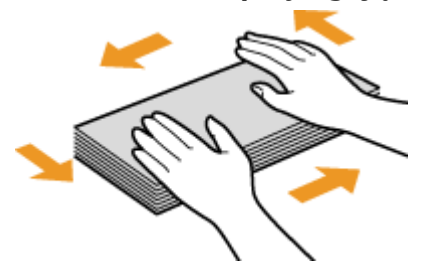

**3 Wyprostuj zagięte rogi kopert i wygładź zagniecenia.**

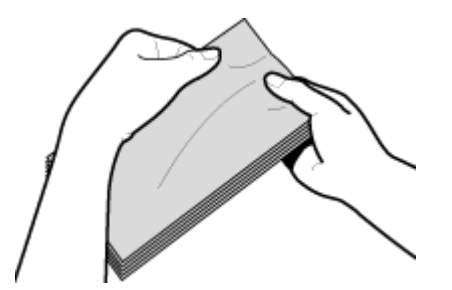

<span id="page-133-0"></span>**4 Wyrównaj krawędzie kopert na płaskiej powierzchni.**

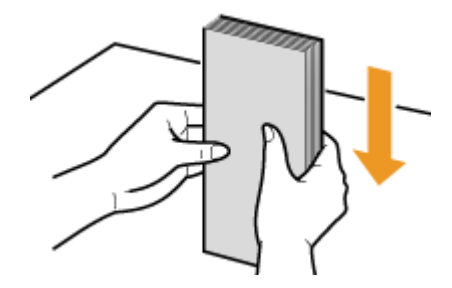

# Na tacy wielofunkcyjnej

Załaduj koperty Monarch, COM10, DL lub ISO-C5 w orientacji pionowej (krótsze krawędzie powinny znajdować frontem) niezaklejoną stroną (przednią) do góry. Nie można drukować na tylnej stronie kopert.

# **UWAGA**

● Koperty należy wkładać tak, aby ich krawędź z zamknięciem znajdowała się po lewej stronie, zgodnie ilustracją.

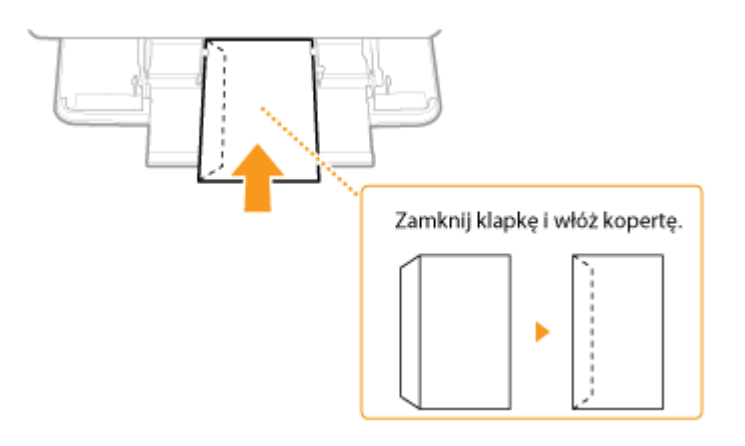

# <span id="page-134-0"></span>**Ładowanie uprzednio zadrukowanego papieru**

#### 6X8K-02A

Używając uprzednio zadrukowanego papieru z logo, podczas ładowania papieru należy zwrócić uwagę na jego ułożenie. Aby drukowanie zostało przeprowadzone na właściwej stronie arkusza z logo, papier należy załadować w odpowiedni sposób.

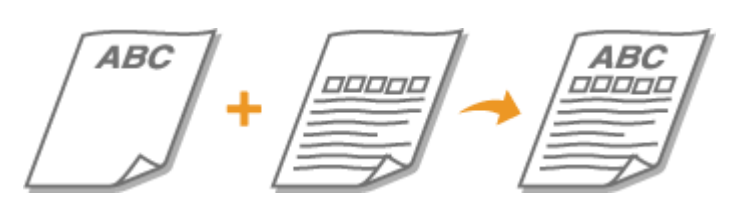

**Wykonywanie 1-stronnych wydruków na papierze z logo(P. 129) [Wykonywanie 2-stronnych wydruków na papierze z logo\(P. 131\)](#page-136-0)** 

# **UWAGA**

● W tym rozdziale opisano sposób ładowania uprzednio zadrukowanego papieru odpowiednią stroną w górę i we właściwej orientacji. Ogólne informacje na temat ładowania papieru w szufladzie na papier lub tacy wielofunkcyjnej znajdują się w sekcji **OUmieszczanie papieru w szufladzie na papier(P. 118)** lub **O [Ładowanie papieru do tacy wielofunkcyjnej\(P. 124\)](#page-129-0)** .

# Wykonywanie 1-stronnych wydruków na papierze z logo

#### **Drukowanie na papierze z logo w orientacji pionowej**

Papier z nadrukiem

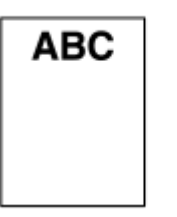

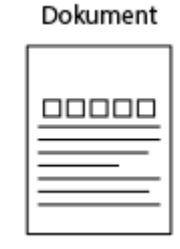

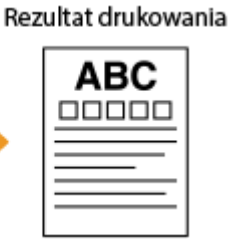

#### **Podczas ładowania papieru do szuflady na papier**

Załaduj papier stroną z logo (przeznaczoną do wydruku dokumentu) skierowaną w dół.

Kierunek podawania

Pionowa

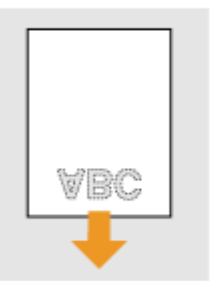

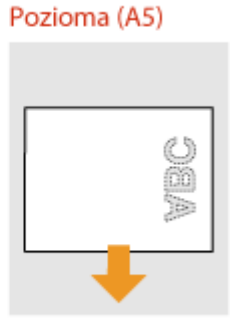

#### **Podczas umieszczania papieru na tacy wielofunkcyjnej**

Załaduj papier stroną z logo (przeznaczoną do wydruku dokumentu) do góry.

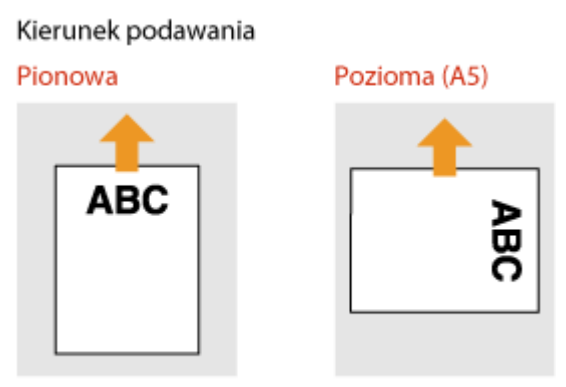

#### **Drukowanie na papierze z logo w orientacji poziomej**

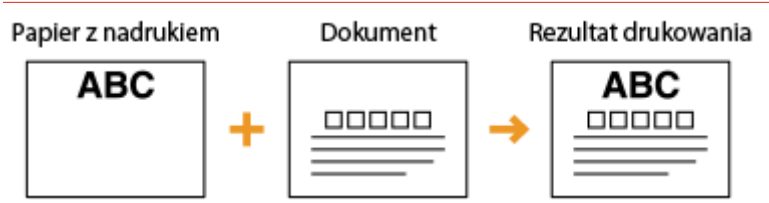

#### Podczas ładowania papieru do szuflady na papier

Załaduj papier stroną z logo (przeznaczoną do wydruku dokumentu) skierowaną w dół.

Kierunek podawania

Pionowa

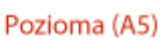

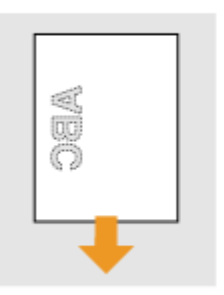

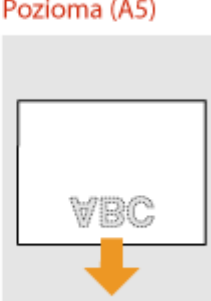

#### **Podczas umieszczania papieru na tacy wielofunkcyjnej**

Załaduj papier stroną z logo (przeznaczoną do wydruku dokumentu) do góry.

Kierunek podawania

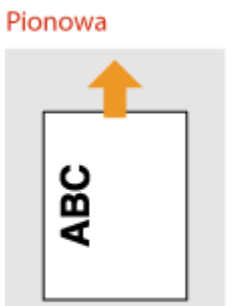

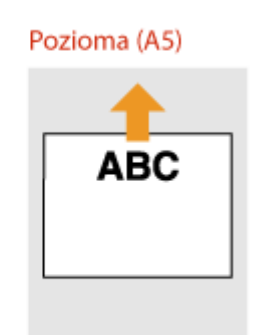

# <span id="page-136-0"></span>Wykonywanie 2-stronnych wydruków na papierze z logo

#### **Drukowanie na papierze z logo w orientacji pionowej**

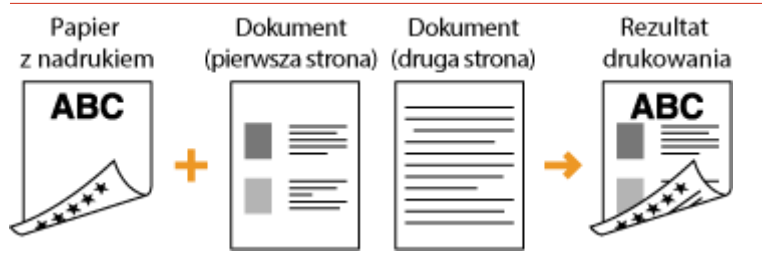

#### **Podczas ładowania papieru do szuflady na papier**

Załaduj papier przednią stroną z logo (przeznaczoną do wydruku pierwszej strony dokumentu) skierowaną w górę.

Kierunek podawania

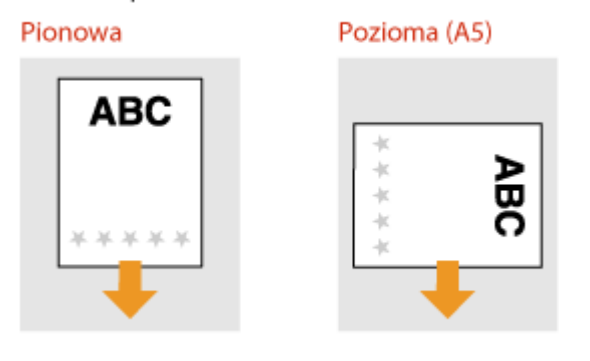

#### **Podczas umieszczania papieru na tacy wielofunkcyjnej**

Załaduj papier przednią stroną z logo (przeznaczoną do wydruku pierwszej strony dokumentu) w dół.

Kierunek podawania

Pionowa VBC

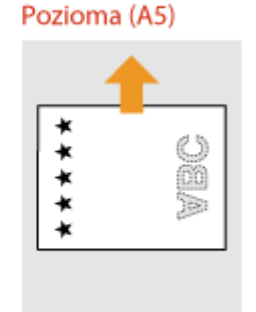

#### **Drukowanie na papierze z logo w orientacji poziomej**

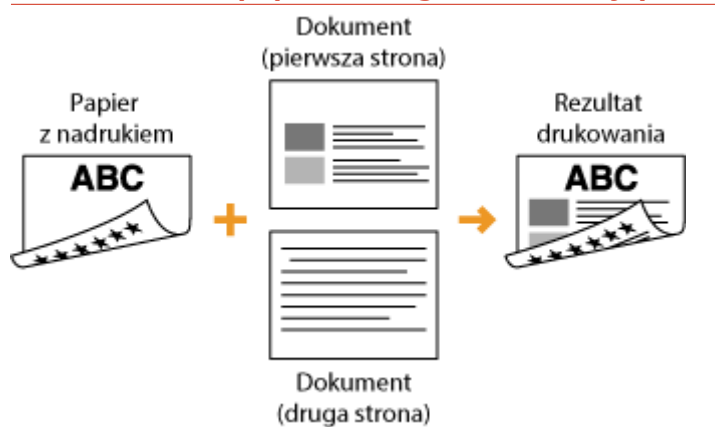

#### **Podczas ładowania papieru do szuflady na papier**

Załaduj papier przednią stroną z logo (przeznaczoną do wydruku pierwszej strony dokumentu) skierowaną w górę.

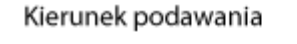

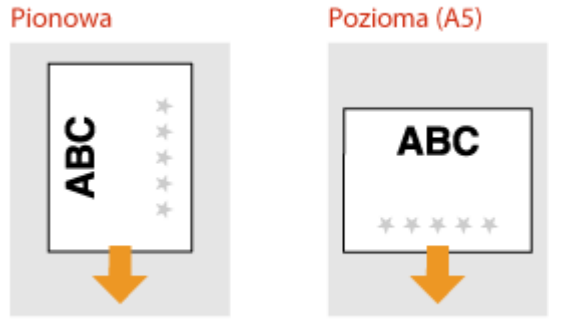

#### **Podczas umieszczania papieru na tacy wielofunkcyjnej**

Załaduj papier przednią stroną z logo (przeznaczoną do wydruku pierwszej strony dokumentu) w dół.

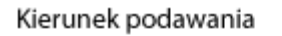

Pionowa

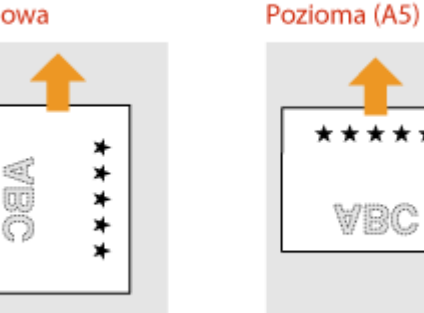

# **UWAGA**

#### **Ustawienie <Przełącz metodę podawania papieru>**

● W przypadku drukowania na uprzednio zadrukowanym papierze konieczna jest zmiana kierunku ułożenia strony za każdym razem, gdy wykonywane jest drukowanie 1- i 2-stronne. Jednak jeśli opcja <Przełącz metodę podawania papieru> jest ustawiona na <Priorytet drukowanej strony>, wybrany kierunek ułożenia strony przy ładowaniu uprzednio zadrukowanego papieru do wydruku 2-stronnego (strona z logo do dołu)

#### Podstawowa obsługa

może być również używany w przypadku druku 1-stronnego. Ustawienie to jest szczególnie przydatne, gdy wydruki 1-stronne są wykonywane tak samo często jak 2-stronne. **[<Przełącz metodę podawania](#page-351-0) [papieru>\(P. 346\)](#page-351-0)** 

# <span id="page-139-0"></span>**Określanie formatu i typu papieru**

#### 6X8K-02C

Niezbędne jest ustawienie rozmiaru i typu papieru zgodnego z rodzajem papieru załadowanego w szufladzie na papier. Gdy ładowany rodzaj papieru jest inny niż ostatnio używany, należy zmienić ustawienia papieru.

- **Obaccianie formatu i typu papieru załadowanego w szufladzie na papier(P. 135)**
- **[Określanie formatu i rodzaju papieru załadowanego do tacy wielofunkcyjnej\(P. 137\)](#page-142-0)**
- **[Zapisywanie ustawień domyślnych papieru dla tacy wielofunkcyjnej\(P. 139\)](#page-144-0)**
- **[Rejestrowanie niestandardowego formatu papieru\(P. 142\)](#page-147-0)**
- **[Ograniczanie listy wyświetlanych formatów papieru\(P. 144\)](#page-149-0)**
- **[Automatyczne wybieranie odpowiedniego źródła papieru dla każdej funkcji\(P. 145\)](#page-150-0)**

# **WAŻNE**

● Jeśli ustawienia nie są zgodne z rozmiarem i typem załadowanego papieru, może wystąpić zacięcie papieru lub błąd drukowania.

# <span id="page-140-0"></span>**Określanie formatu i typu papieru załadowanego w** szufladzie na papier

6X8K-02E

**1 Wybierz przycisk <Ust. Papieru> w widoku Ekran Główny. [Ekran Główny\(P. 97\)](#page-102-0)** 

### **Wybierz docelową szufladę na papier.**

● Gdy zainstalowany jest opcjonalny moduł podajnika kasetowego, wyświetlana jest również jego szuflada na papier.

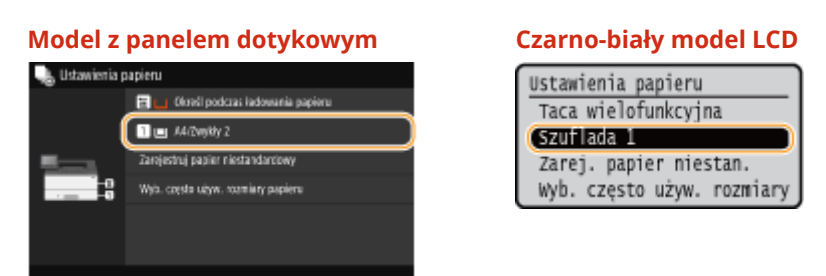

# **3 Wybierz format papieru.**

● Jeżeli rozmiar włożonego papieru nie wyświetla się, wybierz <Inne rozmiary>.

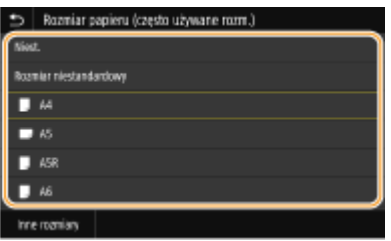

#### **Ładowanie papieru o niestandardowym rozmiarze (Model z panelem dotykowym)**

- **1** Wybierz <Niest.>.
- **2** Określ długość boku <X> i boku <Y>.
	- Wybierz <X> lub <Y> i wprowadź długość każdego boku za pomocą przycisków numerycznych.

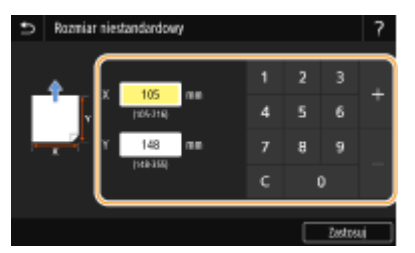

### **UWAGA:**

● W przypadku przypisania często używanych rozmiarów papieru do przycisków od <S1> do <S3> można je następnie przywołać jednym dotknięciem. **[Rejestrowanie niestandardowego formatu](#page-147-0) [papieru\(P. 142\)](#page-147-0)** 

#### **3** Wybierz <Zastosuj>.

# **UWAGA:**

#### **Ładowanie papieru o rozmiarze A5**

● W orientacji poziomej wybierz <A5>. W orientacji pionowej wybierz <A5R>.

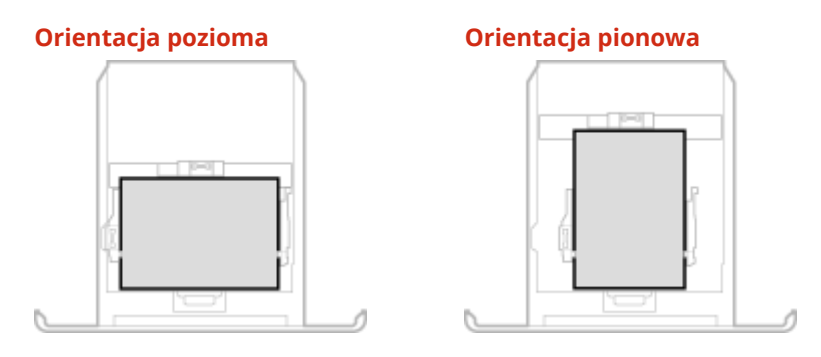

#### **Informacje o opcji <Rozmiar niestandardowy>**

● W przypadku konieczności częstej zmiany ładowanego papieru należy wybrać ustawienie <Rozmiar niestandardowy>; zmniejszy to liczbę kroków wymaganych do zmiany ustawienia za każdym razem. Można również włączyć opcję wyświetlania komunikatu o błędzie, kiedy ustawienie w sterowniku drukarki różni się znacząco od rozmiaru załadowanego papieru. **O <Działanie przy niezg. niest. rozm. pap. > (P. 349)** 

#### **4 Określ rodzaj papieru.**

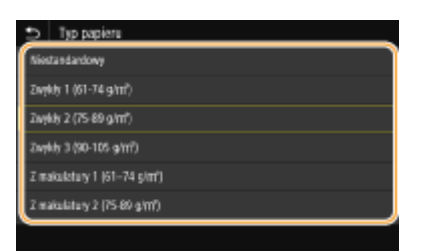

## **UWAGA:**

#### **Informacje o opcji <Niestandardowy>**

- W przypadku konieczności częstej zmiany ładowanego papieru należy wybrać ustawienie <Niestandardowy>; zmniejszy to liczbę kroków wymaganych do zmiany ustawienia za każdym razem. Należy zwrócić uwagę na fakt, że to ustawienie pozwala urządzeniu na wykonanie drukowania nawet w przypadku niezgodności między ustawieniem typu papieru w sterowniku drukarki a typem papieru załadowanego do urządzenia.
- Jeśli typ papieru wybrany w sterowniku drukarki to [Auto], urządzenie działa w taki sam sposób jak wtedy, gdy wybrany typ papieru to [Zwykły 1].

#### **ŁACZA**

**OUmieszczanie papieru w szufladzie na papier(P. 118) [Ograniczanie listy wyświetlanych formatów papieru\(P. 144\)](#page-149-0)  [Obsługiwane rodzaje papieru\(P. 436\)](#page-441-0)** 

**[<Powiadamiaj o sprawdzaniu ustawień pap.> \(P. 388\)](#page-393-0)** 

# <span id="page-142-0"></span>**Określanie formatu i rodzaju papieru załadowanego do tacy wielofunkcyjnej**

6X8K-02F

Pokazany na ilustracji ekran jest wyświetlany, gdy papier jest ładowany do tacy wielofunkcyjnej. Należy postępować zgodnie z instrukcjami na ekranie, aby wybrać ustawienia zgodne z formatem i typem załadowanego papieru.

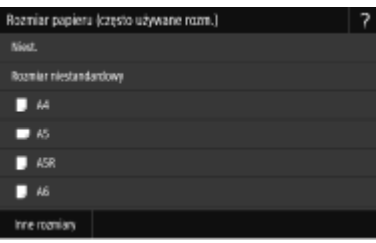

# **UWAGA**

#### **Jeśli pokazany powyżej ekran nie jest wyświetlany podczas ładowania papieru**

● Jeśli do tacy wielofunkcyjnej ładowany jest zawsze ten sam format i rodzaj papieru, można pominąć konfigurację ustawień, rejestrując go jako ustawienie domyślne. Jednak po zarejestrowaniu ustawienia domyślnego ekran pokazany powyżej nie jest wyświetlany. Aby wyświetlić ekran, należy wybrać opcję <Określ podczas ładowania papieru> ( **[Zapisywanie ustawień domyślnych papieru dla tacy](#page-144-0) [wielofunkcyjnej\(P. 139\)](#page-144-0)** ).

## **1 Wybierz format papieru.**

● Jeżeli rozmiar włożonego papieru nie wyświetla się, wybierz <Inne rozmiary>.

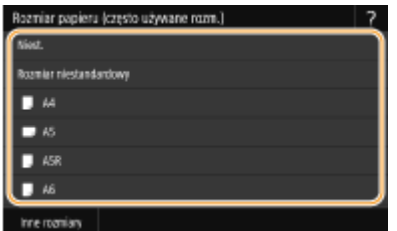

#### **Ładowanie papieru o niestandardowym rozmiarze**

- **1** Wybierz <Niest.>.
- **2** Określ długość boku <X> i boku <Y>.

#### **Model z panelem dotykowym**

● Wybierz <X> lub <Y> i wprowadź długość każdego boku za pomocą przycisków numerycznych.

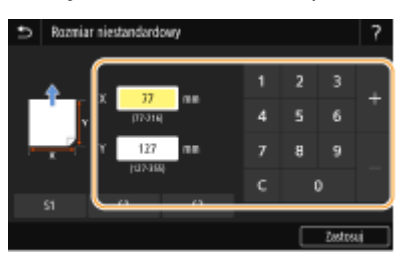

## **UWAGA:**

● W przypadku przypisania często używanych rozmiarów papieru do przycisków od <S1> do <S3> można je następnie przywołać jednym dotknięciem. **[Rejestrowanie niestandardowego formatu](#page-147-0) [papieru\(P. 142\)](#page-147-0)** 

#### **Czarno-biały model LCD**

● Wykonaj następujące kroki w podanej kolejności: <X> wprowadź szerokość papieru > 08 > <Y> > wprowadź długość papieru > 08

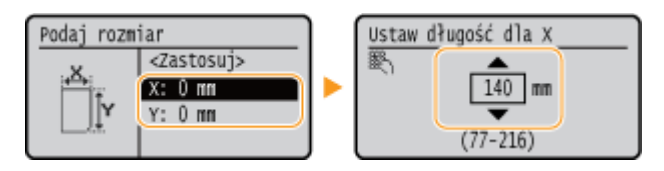

**3** Wybierz <Zastosuj>.

# **UWAGA:**

#### **Informacje o opcji <Rozmiar niestandardowy>**

● W przypadku konieczności częstej zmiany ładowanego papieru należy wybrać ustawienie <Rozmiar niestandardowy>; zmniejszy to liczbę kroków wymaganych do zmiany ustawienia za każdym razem. Można również włączyć opcję wyświetlania komunikatu o błędzie, kiedy ustawienie w sterowniku drukarki różni się znacząco od rozmiaru załadowanego papieru. **O <Działanie przy niezg. niest. rozm. pap. > (P. 349)** 

## **2 Określ rodzaj papieru.**

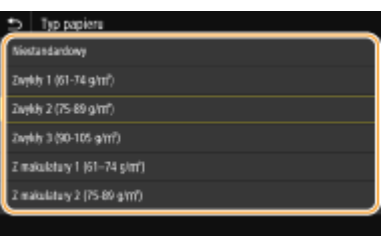

## **UWAGA:**

#### **Informacje o opcji <Niestandardowy>**

- W przypadku konieczności częstej zmiany ładowanego papieru należy wybrać ustawienie <Niestandardowy>; zmniejszy to liczbę kroków wymaganych do zmiany ustawienia za każdym razem. Należy zwrócić uwagę na fakt, że to ustawienie pozwala urządzeniu na wykonanie drukowania nawet w przypadku niezgodności między ustawieniem typu papieru w sterowniku drukarki a typem papieru załadowanego do urządzenia.
- Jeśli typ papieru wybrany w sterowniku drukarki to [Auto], urządzenie działa w taki sam sposób jak wtedy, gdy wybrany typ papieru to [Zwykły 1].

#### ŁĄCZA

**[Ładowanie papieru do tacy wielofunkcyjnej\(P. 124\)](#page-129-0)  [Ograniczanie listy wyświetlanych formatów papieru\(P. 144\)](#page-149-0)  [Obsługiwane rodzaje papieru\(P. 436\)](#page-441-0)**
# <span id="page-144-0"></span>**Zapisywanie ustawień domyślnych papieru dla tacy wielofunkcyjnej**

6X8K-02H

Możliwe jest zarejestrowanie domyślnych ustawień papieru dla tacy wielofunkcyjnej. Dzięki zarejestrowaniu ustawień nie będzie konieczne ich określanie za każdym razem, gdy do tacy wielofunkcyjnej ładowany jest ten sam format i rodzaj papieru.

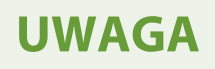

● Po zarejestrowaniu ustawienia domyślnego ekran ustawień papieru nie jest wyświetlany przy jego ładowaniu i używana jest zawsze ta sama konfiguracja. Jeśli załadowany zostanie inny format lub typ papieru bez zmiany ustawień, urządzenie może nie drukować poprawnie. Aby uniknąć tego problemu, należy wybrać opcję <Określ podczas ładowania papieru> w kroku 3, a następnie załadować papier.

**1 Wybierz przycisk <Ust. Papieru> w widoku Ekran Główny. [Ekran Główny\(P. 97\)](#page-102-0)** 

## **2 Wybierz tacę wielofunkcyjną.**

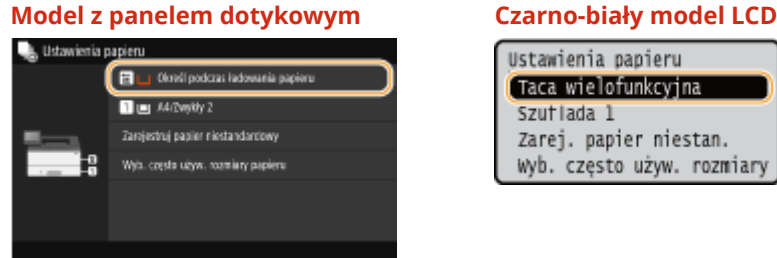

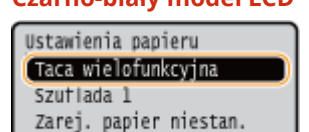

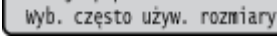

### **3 Wybierz format papieru.**

● Jeżeli rozmiar włożonego papieru nie wyświetla się, wybierz <Inne rozmiary>.

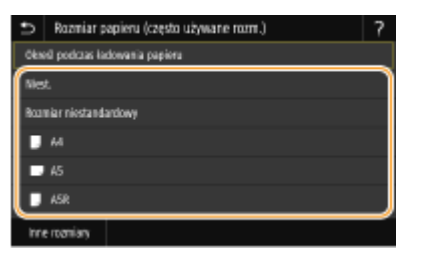

### **Rejestrowanie niestandardowego rozmiaru papieru**

- **1** Wybierz <Niest.>.
- **2** Określ długość boku <X> i boku <Y>.

#### **Model z panelem dotykowym**

● Wybierz <X> lub <Y> i wprowadź długość każdego boku za pomocą przycisków numerycznych.

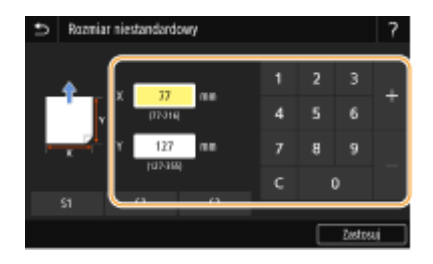

### **UWAGA:**

● W przypadku przypisania często używanych rozmiarów papieru do przycisków od <S1> do <S3> można je następnie przywołać jednym dotknięciem. **[Rejestrowanie niestandardowego formatu](#page-147-0) [papieru\(P. 142\)](#page-147-0)** 

### **Czarno-biały model LCD**

● Wykonaj następujące kroki w podanej kolejności: <X> wprowadź szerokość papieru • ok • <Y> • wprowadź długość papieru • ok

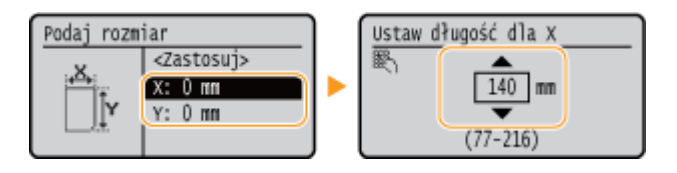

**3** Wybierz <Zastosuj>.

### **UWAGA:**

#### **Informacje o opcji <Rozmiar niestandardowy>**

● W przypadku konieczności częstej zmiany ładowanego papieru należy wybrać ustawienie <Rozmiar niestandardowy>; zmniejszy to liczbę kroków wymaganych do zmiany ustawienia za każdym razem. Można również włączyć opcję wyświetlania komunikatu o błędzie, kiedy ustawienie w sterowniku drukarki różni się znacząco od rozmiaru załadowanego papieru. **O <Działanie przy niezg. niest. rozm. pap. > (P. 349)** 

### **4 Określ rodzaj papieru.**

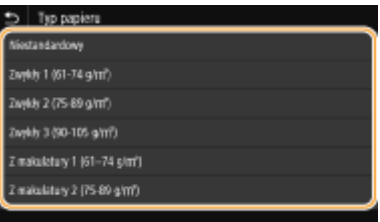

### **UWAGA:**

### **Informacje o opcji <Niestandardowy>**

- W przypadku konieczności częstej zmiany ładowanego papieru należy wybrać ustawienie <Niestandardowy>; zmniejszy to liczbę kroków wymaganych do zmiany ustawienia za każdym razem. Należy zwrócić uwagę na fakt, że to ustawienie pozwala urządzeniu na wykonanie drukowania nawet w przypadku niezgodności między ustawieniem typu papieru w sterowniku drukarki a typem papieru załadowanego do urządzenia.
- Jeśli typ papieru wybrany w sterowniku drukarki to [Auto], urządzenie działa w taki sam sposób jak wtedy, gdy wybrany typ papieru to [Zwykły 1].

**[Ładowanie papieru do tacy wielofunkcyjnej\(P. 124\)](#page-129-0)** 

**[Ograniczanie listy wyświetlanych formatów papieru\(P. 144\)](#page-149-0)** 

**[Obsługiwane rodzaje papieru\(P. 436\)](#page-441-0)** 

## <span id="page-147-0"></span>**Rejestrowanie niestandardowego formatu papieru**

6X8K-02J

Zarejestrować można maksymalnie trzy często używane niestandardowe formaty papieru.

**1 Wybierz przycisk <Ust. Papieru> w widoku Ekran Główny. [Ekran Główny\(P. 97\)](#page-102-0)** 

**2 Wybierz <Zarejestruj papier niestandardowy>.**

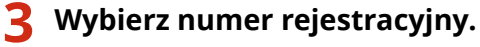

● W przypadku czarno-biały model LCD, jeśli został wybrany zarejestrowany numer, należy następnie wybrać opcję <Edytuj>.

### **UWAGA:**

#### **Usuwanie ustawienia**

● Wybierz zapisany numer, a następnie wybierz <Usuń> <Tak>.

**4 Określ długość boku <X> i boku <Y>.**

### **Model z panelem dotykowym**

● Wybierz <X> lub <Y> i wprowadź długość każdego boku za pomocą przycisków numerycznych.

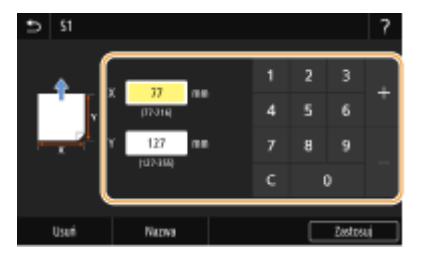

### **Czarno-biały model LCD**

● Wykonaj następujące kroki w podanej kolejności: <X> wprowadź szerokość papieru **b** ok  $\rightarrow$  <Y> wprowadź długość papieru **b** ok

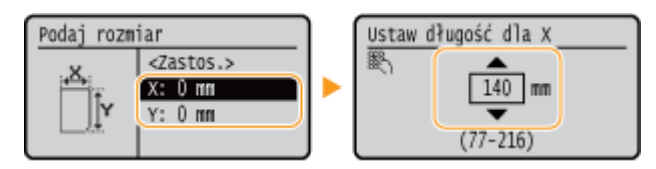

### **UWAGA:**

**Zmiana wyświetlanej nazwy zarejestrowanego numeru (Model z panelem dotykowym)**

● Wybierz <Nazwa>, wprowadź wyświetlaną nazwę, a następnie wybierz <Zastosuj>.

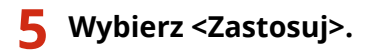

**6 W przypadku czarno-biały model LCD należy następnie wybrać typ papieru.**

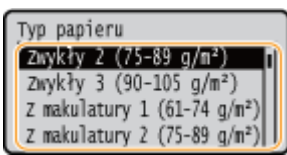

### **UWAGA:**

#### **Informacje o opcji <Niestandardowy>**

- W przypadku konieczności częstej zmiany ładowanego papieru należy wybrać ustawienie <Niestandardowy>; zmniejszy to liczbę kroków wymaganych do zmiany ustawienia za każdym razem. Należy zwrócić uwagę na fakt, że to ustawienie pozwala urządzeniu na wykonanie drukowania nawet w przypadku niezgodności między ustawieniem typu papieru w sterowniku drukarki a typem papieru załadowanego do urządzenia.
- Jeśli typ papieru wybrany w sterowniku drukarki to [Auto], urządzenie działa w taki sam sposób jak wtedy, gdy wybrany typ papieru to [Zwykły 1].

### **Ustawianie zarejestrowanego rozmiaru niestandardowego**

#### **Model z panelem dotykowym**

Formaty papieru zarejestrowane według opisanej powyżej procedury można przywołać po wybraniu opcji <Niest.> na ekranie wyboru formatu papieru dla szuflady na papier lub tacy wielofunkcyjnej.

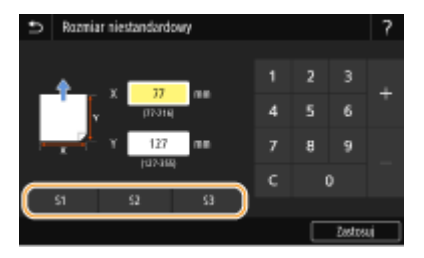

#### ■ Czarno-biały model LCD

Formaty papieru zarejestrowane według opisanej powyżej procedury są wyświetlane na ekranie wyboru formatu papieru dla szuflady na papier lub tacy wielofunkcyjnej.

#### **Przykład dla tacy wielofunkcyjnej:**

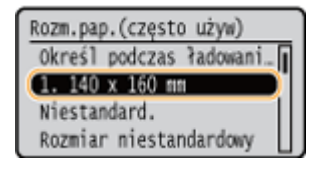

#### **ŁACZA**

**OUmieszczanie papieru w szufladzie na papier(P. 118) [Ładowanie papieru do tacy wielofunkcyjnej\(P. 124\)](#page-129-0)** 

## <span id="page-149-0"></span>**Ograniczanie listy wyświetlanych formatów papieru**

6X8K-02K

Listę ustawień formatu papieru można ograniczyć do wyłącznie często używanych formatów papieru.

**1 Wybierz przycisk <Ust. Papieru> w widoku Ekran Główny. [Ekran Główny\(P. 97\)](#page-102-0)** 

**2 Wybierz <Wyb. często używ. rozmiary papieru>.**

- **3 Wybierz źródło papieru, dla którego ma być wyświetlana ograniczona lista formatów papieru.**
	- Gdy zainstalowany jest opcjonalny moduł podajnika kasetowego, wyświetlana jest również jego szuflada na papier.

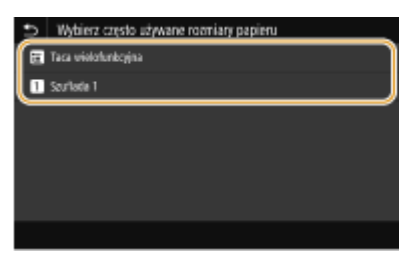

### **4 Usuń zaznaczenie pól wyboru dla formatów papieru, które nie mają być wyświetlane.**

● Upewnij się, że zostały zaznaczone pola wyboru dla często używanych formatów papieru.

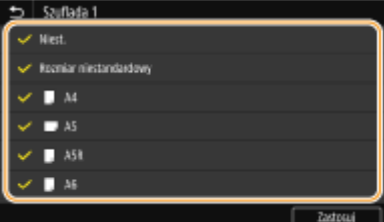

### **UWAGA:**

● Formaty papieru, które nie zostały wybrane, można wyświetlić wybierając zakładkę <Inne rozmiary> na ekranie wyboru ustawienia formatu papieru.

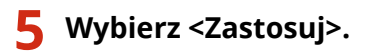

#### **ŁACZA**

**Obaccionie formatu i typu papieru załadowanego w szufladzie na papier(P. 135) [Określanie formatu i rodzaju papieru załadowanego do tacy wielofunkcyjnej\(P. 137\)](#page-142-0)  [Zapisywanie ustawień domyślnych papieru dla tacy wielofunkcyjnej\(P. 139\)](#page-144-0)** 

## **Automatyczne wybieranie odpowiedniego źródła papieru dla każdej funkcji**

6X8K-02L

Włączenie lub wyłączenie funkcji automatycznego wyboru źródła papieru dla każdego źródła papieru. Jeśli dla tej funkcji wybrano ustawienie <Włącz>, urządzenie automatycznie wybiera źródło papieru, w którym jest załadowany papier odpowiedniego formatu dla każdego zadania drukowania. Ponadto kiedy papier w wybranym źródle papieru skończy się, funkcja ta pozwala na kontynuowanie drukowania dzięki przełączeniu tego źródła papieru na inne, w którym załadowano papier tego samego formatu.

- **1 Wybierz przycisk <Menu> w widoku Ekran Główny. [Ekran Główny\(P. 97\)](#page-102-0)**
- **2 Wybierz <Ustawienia funkcji> <Ogólne> <Ustawienia podawania papieru>.**
- **3 Wybierz <Automatyczny wybór źródła papieru>/<Wł./wył. autom. wybier. szufl!**

### **4 Wybierz docelową fukcję.**

● Kiedy docelowa funkcja to drukowanie raportu/listy lub wydruk z nośnika pamięci, wybierz opcję <Inna>.

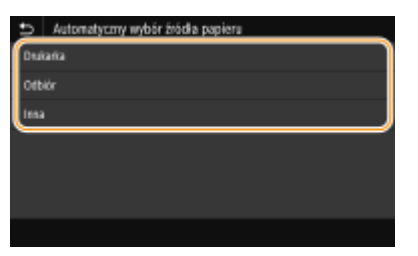

- **5 Dla każdego źródła papieru, do którego chcesz zastosować funkcję automatycznego wyboru źródła papieru wybierz opcję <Włącz>.**
- Gdy zainstalowany jest opcjonalny moduł podajnika kasetowego, wyświetlana jest również jego szuflada na papier.

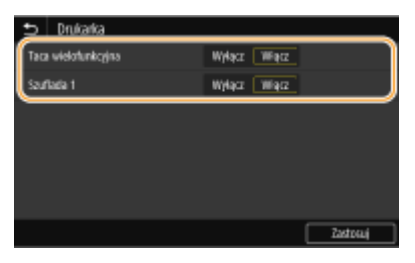

### **Model z panelem dotykowym**

Dla każdego docelowego źródła papieru wybierz <Włącz>.

### **Czarno-biały model LCD**

Wybierz docelowe źródło papieru <Włącz>.

### **UWAGA:**

#### Podstawowa obsługa

● Należy zawsze wskazać opcję <Włącz> co najmniej dla jednej szuflady na papier. Jeśli wybrana zostanie opcja <Wyłącz> dla wszystkich szuflad na papier, nie będzie można zakończyć procedury ustawiania.

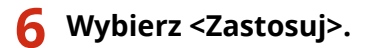

## **Dostosowywanie wyświetlacza**

6X8K-02R

W celu ułatwienia korzystania z ekranu Główny można dostosować ustawienia do własnych potrzeb.

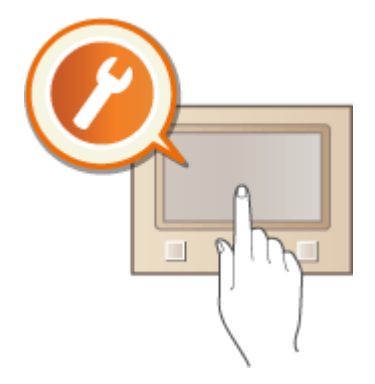

### **Dostosowywanie widoku ekranu Główny**

Można zmienić kolejność wświetlanych elementów i dostosować ekran, aby ułatwić wybór funkcji. **[Dostosowywanie widoku ekranu Główny\(P. 148\)](#page-153-0)** 

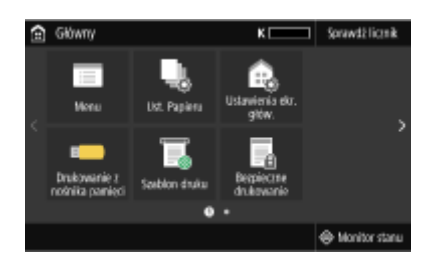

## <span id="page-153-0"></span>**Dostosowywanie widoku ekranu Główny**

6X8K-02S

Można zmienić kolejność wyświetlania elementów, aby ułatwić dostęp do ekranu Główny oraz dostosować ekran Główny do własnych potrzeb.

**Zmiana układu przycisków (Model z Panelem Dotykowym)(P. 148) [Zmiana kolejności wyświetlania elementów \(Czarno-Biały model LCD\)\(P. 149\)](#page-154-0)** 

### Zmiana układu przycisków (Model z Panelem Dotykowym)

Aby ułatwić korzystanie z przycisków, można zmieniać ich układ w dowolny sposób. Można również wstawić pustą przestrzeń zamiast przycisku, aby ułatwić podgląd ekranu Główny.

- **1 Wybierz przycisk <Ustawienia ekr. głów.> w widoku Ekran Główny. [Ekran](#page-102-0) [Główny\(P. 97\)](#page-102-0)**
- Jeśli pojawi się ekran logowania, wprowadź odpowiedni identyfikator i kod PIN. **[Logowanie się do](#page-119-0) [urządzenia\(P. 114\)](#page-119-0)**
- **2 Wybierz <Ustaw kolejność wyświetlania>.**

### **3 Wybierz przycisk do przesunięcia.**

● Wybrany przycisk zostanie podświetlony. Dotknij wybrany przycisk ponownie, aby usunąć jego zaznaczenie.

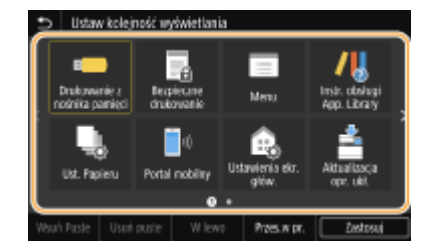

### **4 Wybierz <W lewo> lub <Przes.w pr.>.**

- Przycisk zostanie przesunięty tyle razy, ile razy został dotknięty.
- Długie dotknięcie opcji <W lewo> lub <Przes.w pr.> powoduje ciągłe przesuwanie wybranego przycisku.

### **Wstawianie pustego miejsca**

- Po wybraniu polecenia <Wsuń Puste> wstawione zostanie puste miejsce po lewej stronie wybranego przycisku.
- W przypadku wybrania przycisku znajdującego się na końcu zostanie wstawione puste miejsce, nawet jeśli wybrano polecenie <Przes.w pr.>.

### **UWAGA:**

#### **Usuwanie pustego miejsca**

● Wybierz puste miejsce, które ma zostać usunięte, a następnie wybierz polecenie <Usuń puste>.

## <span id="page-154-0"></span>**5 Wybierz <Zastosuj>.**

Zmiana kolejności wyświetlania elementów (Czarno-Biały model LCD)

Aby ułatwić korzystanie z przycisków, można dowolnie zmieniać kolejność wyświetlania elementów.

**1 Wybierz przycisk <Kol.wyśw.(Główny)> w widoku Ekran Główny. [Ekran](#page-102-0) [Główny\(P. 97\)](#page-102-0)** 

**2 Wybierz element, który ma zostać przeniesiony, a następnie naciśnij przycisk ▲ / ▼** wybierz element, który ma zostać przeniesiony, a następnie naciśnij przycisk **ok.** 

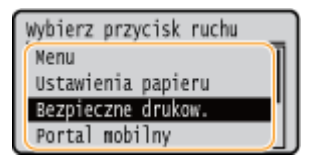

**3** Za pomocą przycisku ▲ / ▼ przejdź do pozycji docelowej, a następnie naciśnij przycisk **ox**.

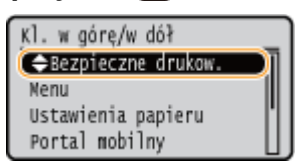

**4 Po zmianie ułożenia przycisków w wybrany sposób naciśnij przycisk .**

### ŁĄCZA

**[Podstawowe informacje na temat obsługi\(P. 105\)](#page-110-0)** 

## **Zmiana ustawień domyślnych dla funkcji**

6X8K-02U

Ustawienia domyślne są ustawieniami wyświetlanymi po włączeniu urządzenia. Dopasowanie ustawień domyślnych do często wykonywanych operacji eliminuje konieczność konfiguracji tych samych ustawień podczas każdej operacji.

### ■Drukow. z nośnika pam.

Aby uzyskać informacje na temat elementów ustawień, które można zmienić, patrz **[<Uzyskaj dost. do ust.](#page-384-0) [zapisywania plików>\(P. 379\)](#page-384-0)** .

> <Menu> <Ustawienia funkcji> <Dostęp do plików> <Ustawienia nośnika pamięci> <Uzyskaj dost. do ust. zapisywania plików> <Zmień ustawienia domyślne (drukowanie z nośnika pamięci)> ▶ Wybierz ustawienie ▶ Zmień wartość domyślną wybranego elementu ▶ <Zastosuj> ▶ d

## **UWAGA**

● Wybranie opcji <Zainicjuj> na każdym ekranie ustawień umożliwia przywrócenie ustawień domyślnych.

### ŁĄCZA

**[Wydruk z urządzenia pamięci USB \(Drukowanie z nośnika pamięci\)\(P. 171\)](#page-176-0)** 

## **Ustawianie dźwięków**

6X8K-02W

Urządzenie emituje dźwięki w wielu różnych sytuacjach, np. gdy zatnie się papier lub wystąpi błąd. Możliwe jest ustawienie głośności każdego z tych dźwięków.

### **1 Wyświetlanie ekranu <Ustawienia głośności>.**

### **Model z panelem dotykowym**

Naciśnij przycisk ( (  $\Box$  ).

### **Czarno-biały model LCD**

Wybierz <Menu> <Ustawienia> <Ustawienia głośności>.

### **2 Wybierz ustawienie.**

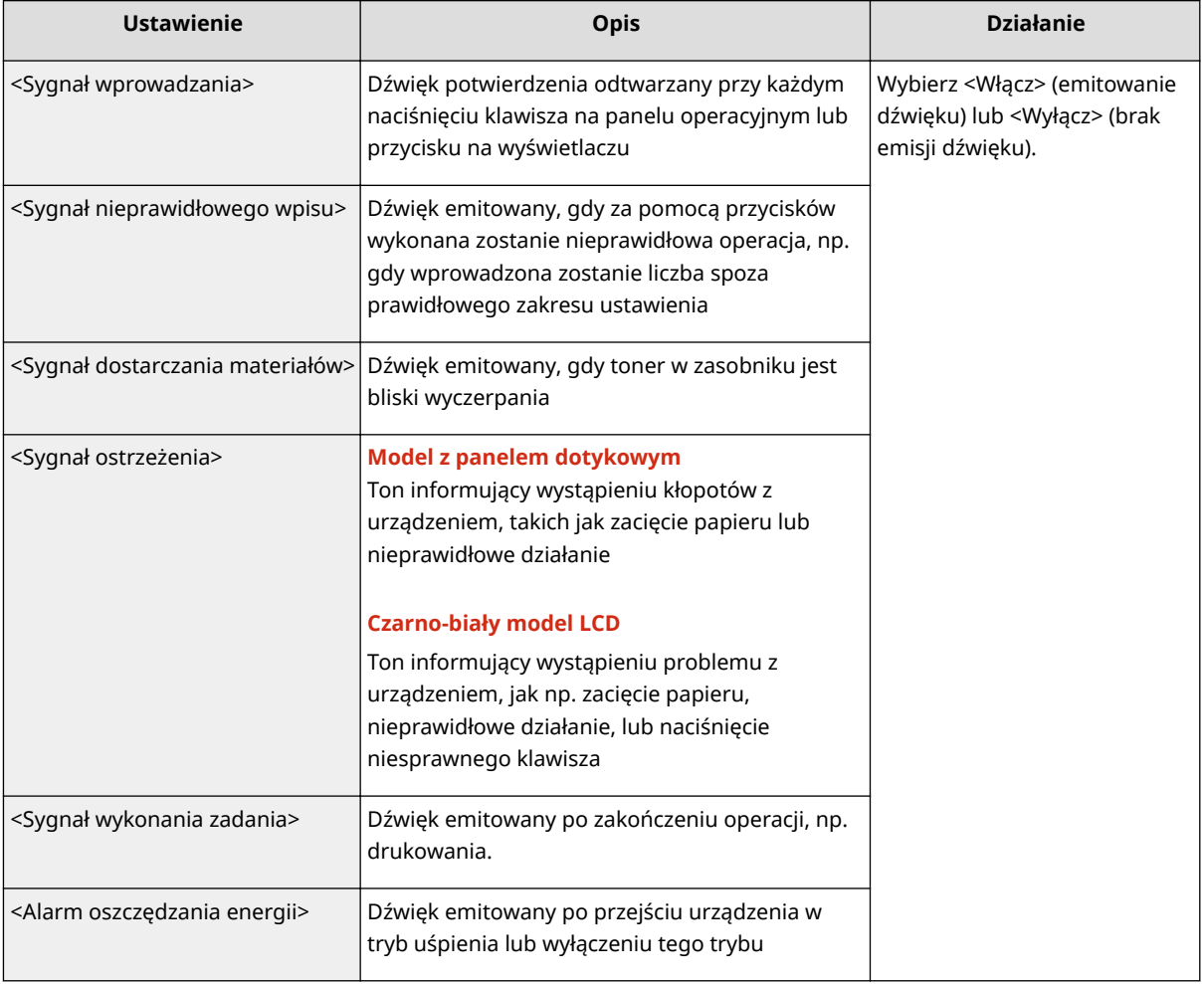

### **3 Dla pozycji model z panelem dotykowym wybierz <Zastosuj>.**

## **Przechodzenie w tryb uśpienia**

#### 6X8K-02X

Funkcja przechodzenia w tryb uśpienia umożliwia zmniejszenie zużycia energii przez urządzenie poprzez odcięcie dopływu energii do panelu sterowania. Jeśli przez jakiś czas za pomocą urządzenia nie będą wykonywane żadne operacje, na przykład podczas przerwy obiadowej, można zaoszczędzić energię, naciskając przycisk na panelu sterowania.

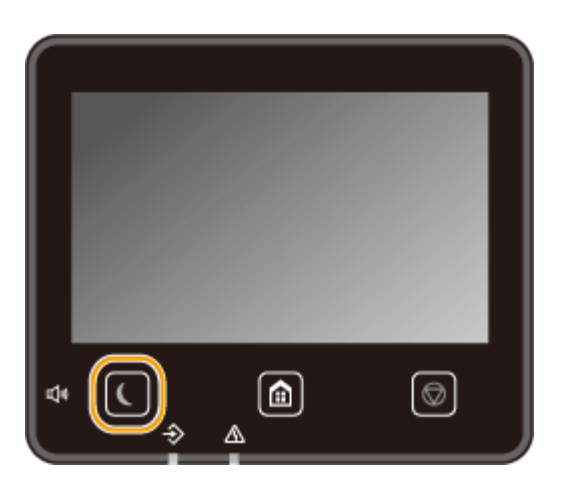

## **UWAGA**

#### **Tryb uśpienia**

● Po przejściu urządzenia w tryb uśpienia przycisk ■ zaczyna świecić na żółto-zielono.

#### **Sytuacje, w których urządzenie nie przechodzi w tryb uśpienia**

- Kiedy urządzenie pracuje
- Wskaźnik Data świeci się lub miga
- Urządzenie wykonuje operacje, takie jak regulacja czy czyszczenie.
- Wystąpiło zacięcie papieru.
- Wyświetlony jest ekran menu.
- Na ekranie wyświetlany jest komunikat o błędzie. (Istnieją pewne wyjątki. Urządzenie czasem przechodzi w tryb uśpienia w przypadku wyświetlenia komunikatu o błędzie).
- Gdy wyświetlony jest ekran klucza sieciowego/SSID do połączenia bezpośredniego
- Ustawienia są importowane lub eksportowane

### **Zmiana wartości czasu automatycznego licznika trybu uśpienia**

Automatyczny licznik trybu uśpienia jest funkcją, która automatycznie wprowadza urządzenie w tryb uśpienia, jeśli pozostaje ono bezczynne przez określony czas. Zalecamy używanie domyślnych ustawień fabrycznych [\(](#page-306-0)  **[<Ustawienia włącznika/energii>\(P. 301\)](#page-306-0)** ), aby zmniejszyć użycie energii. Aby zmienić czas, po upłynięciu którego urządzenie przechodzi w tryb uśpienia, należy wykonać czynności opisane poniżej.

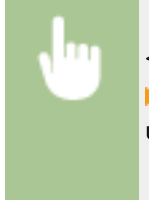

<Menu> <Ustawienia> <Ustawienia włącznika/energii> <Czas automatycznego uśpienia>  $\triangleright$  Określ czas, po upłynieciu którego urządzenie będzie automatycznie przechodzić w tryb uśpienia ▶ <Zastosuj> (**ok) ▶ @** 

### **Zmiana ustawienia trybu uśpienia na określony czas**

Można skonfigurować takie ustawienie, że urządzenie będzie przechodzić w tryb uśpienia w określonym czasie. Można również skonfigurować takie ustawienie, że tryb uśpienia będzie włączany w określonym czasie.

#### **Model z panelem dotykowym**

<Menu> <Ustawienia> <Ustawienia włącznika/energii> Wybierz <Wył. dzienny automat. uśpienia> lub <Ust. wyjścia z trybu uśpienia> Wybierz <Włącz> w <Ustaw tę funkcję>, a następnie wprowadź czas ▶ <Zastosuj> ▶ 面

#### **Czarno-biały model LCD**

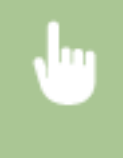

<Menu> > <Ustawienia> > <Ustawienia włącznika/energii> > Wybierz <Wyłącznik dzienny automat. uśpienia> lub <Ustawienia cz.wyjścia z trybu uśpienia> ▶ <Włącz> ▶ Wprowadź czas ▶ 0K ▶ d

#### **Wychodzenie z trybu uśpienia**

Aby wyjść z trybu uśpienia, można nacisnąć przycisk (ulb dowolny inny przycisk na panelu sterowania.

## **UWAGA**

● W przypadku model z panelem dotykowym można również dotknąć wyświetlacza, aby wyjść z trybu uśpienia.

## <span id="page-159-0"></span>**Korzystanie nośnika pamięci USB**

#### 6X8K-02Y

W przypadku korzystania z pamięci USB, należy podłączyć ją do portu USB urządzenia.

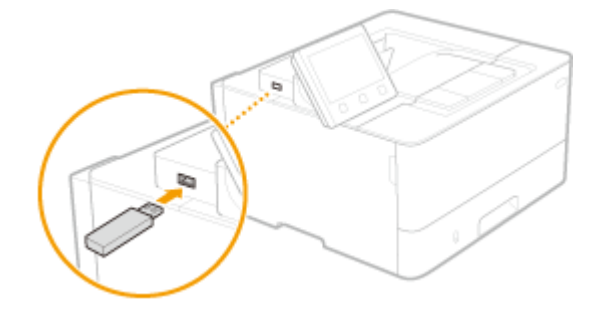

## WAŻNF

#### **Przed rozpoczęciem korzystania z nośnika pamięci USB**

● Obsługiwane formaty nośnika pamięci USB to FAT16 i FAT32.

#### **Nieobsługiwane są następujące urządzenia i zastosowania:**

- Nośniki pamięci USB wyposażone w funkcje zabezpieczające
- Nośniki pamięci USB, które nie spełniają standardów USB
- Czytniki kart podłączone do portu USB
- Nośniki pamięci USB, które są używane z przedłużaczami
- Nośniki pamięci USB używane za pośrednictwem koncentratora USB

### **Obsługa urządzeń pamięci USB**

- Przed włożeniem nośnika pamięci USB należy upewnić się, że jest on obrócony poprawnie. W przypadku próby włożenia nośnika pamięci przy niewłaściwej orientacji nośnik i urządzenie mogą ulec uszkodzeniu.
- Nie należy odłączać lub przesuwać urządzenia pamięci USB ani w inny sposób nim poruszać podczas importowania lub eksportowania danych. Nie należy również wyłączać urządzenia, gdy trwa przetwarzanie.
- W przypadku niektórych urządzeń pamięci USB poprawny zapis danych może nie być możliwy.

### ■ Odłączanie nośnika pamięci USB

## WAŻNE

● Podczas odłączania nośników pamięci USB należy zawsze postępować zgodnie z następującą procedurą. Korzystanie z innych metod odłączenia nośników pamięci USB może spowodować uszkodzenie nośnika i urządzenia.

### **Model z Panelem Dotykowym**

- **1** Wybierz <Monitor stanu>.
- **2** Wybierz <Usuń nośn. pam.>.

➠Poczekaj, aż zostanie wyświetlony komunikat <Nośnik pamięci można bezpiecznie usunąć.>.

**3** Odłącz urządzenie pamięci USB.

### **Czarno-Biały model LCD**

- 1 Naciśnij  $\bullet$ .
- **2** Wybierz <Stan urządz.>.
- **3** Wybierz <Wyjmij nośnik pamięci>.

➠Poczekaj, aż zostanie wyświetlony komunikat <Nośnik pamięci można bezpiecznie usunąć.>.

**4** Odłącz urządzenie pamięci USB.

### ŁĄCZA

**[Wydruk z urządzenia pamięci USB \(Drukowanie z nośnika pamięci\)\(P. 171\)](#page-176-0)** 

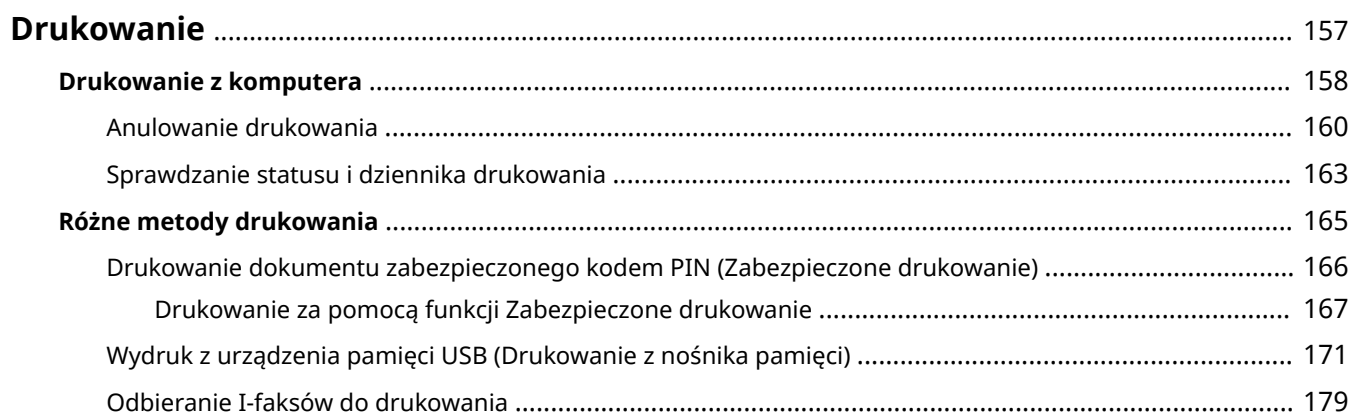

<span id="page-162-0"></span>Istnieje wiele sposobów użytkowania urządzenia w roli drukarki. Można drukować dokumenty za pomocą komputera, korzystając ze sterownika drukarki albo drukować pliki obrazów z urządzenia pamięci USB. Dostępny jest szeroki wachlarz funkcji drukowania, które można dopasować do potrzeb.

### ■Drukowanie z komputera

Możliwe jest drukowanie dokumentu utworzonego za pomocą komputera przy użyciu sterownika drukarki.

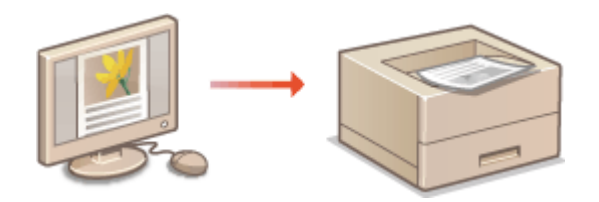

**[Drukowanie z komputera\(P. 158\)](#page-163-0)** 

### ■ Przydatne funkcje podczas drukowania

Do danych drukowania można przypisać kod PIN, aby zwiększyć bezpieczeństwo lub bezpośrednio drukować pliki przechowywane na urządzeniu pamięci USB.

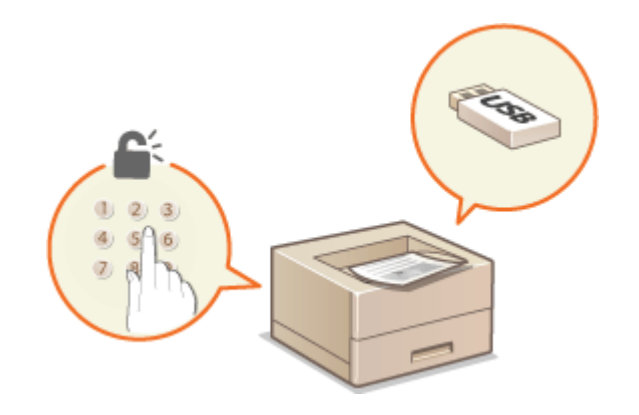

**[Różne metody drukowania\(P. 165\)](#page-170-0)** 

#### **Drukowanie z urządzeń przenośnych**

● Komunikacja z urządzeniami przenośnymi, takimi jak smartfony i tablety, pozwala na szybkie i łatwe drukowanie zdjęć i stron internetowych. Urządzenie obsługuje również technologię Google Cloud Print™. **[Łączenie z urządzeniami mobilnymi\(P. 183\)](#page-188-0)  [Korzystanie z technologii Google Cloud Print\(P. 202\)](#page-207-0)** 

## <span id="page-163-0"></span>**Drukowanie z komputera**

#### 6X8K-031

Możliwe jest drukowanie dokumentów utworzonych za pomocą zainstalowanych na komputerze aplikacji przy użyciu sterownika drukarki. Sterownik drukarki zapewnia dostęp do użytecznych ustawień, takich jak Powiększanie/ zmniejszanie i Drukowanie 2-stronne, pozwalających na drukowanie dokumentów na różne sposoby. Zanim możliwe będzie korzystanie z tych funkcji, konieczne jest wykonanie pewnych czynności, takich jak instalacja sterownika drukarki na komputerze. Aby uzyskać więcej informacji, zapoznaj się z instrukcjami obsługi odpowiednich sterowników na stronie internetowej z podręcznikami online.

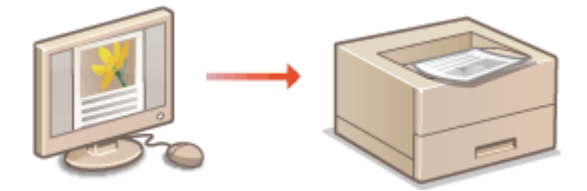

**Informacje na temat Pomocy sterownika drukarki(P. 158) Korzystanie z elementów opcjonalnych(P. 158) Podstawowe opcje drukowania(P. 158)** 

### Informacje na temat Pomocy sterownika drukarki

Do ekranu Pomoc można przejść, klikając pozycję [Pomoc] na ekranie sterownika drukarki. W oknie tym znajdują się szczegółowe informacje, których nie ma w Podręcznik użytkownika.

### Korzystanie z elementów opcjonalnych

Jeżeli w urządzeniu zamontowany jest dodatkowy moduł podajnika kasetowego po zainstalowaniu sterownika drukarki, należy wykonać następujące czynności związane ze sterownikiem drukarki.

## **WAŻNE**

● Aby wykonać poniższą procedurę, należy zalogować się na komputerze przy użyciu konta administratora.

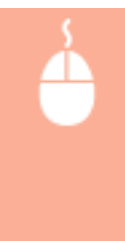

Otwórz folder drukarki (**OWyświetlanie folderu Drukarki(P. 457)**) > Kliknij prawym przyciskiem myszy ikonę drukarki danego urządzenia • [Właściwości drukarki] lub [Właściwości] • Karta [Ustawienia urządzenia] > [Źródło papieru] > Wybierz ustawienie [Podajnik kasety (1)] dla opcji [Opcionalna szuflada/kaseta] L [OK] L [OK]

### Podstawowe opcje drukowania

W tej sekcji opisano drukowanie dokumentów utworzonych za pomocą komputera przy użyciu sterownika drukarki.

## **UWAGA**

**Ustawienie papieru w urządzeniu**

● Normalnie przed wykonaniem wydruku należy określić format i typ papieru załadowany w poszczególnych źródłach papieru.

**1 Otwórz dokument w aplikacji oraz okno dialogowe drukowania.**

- **2 Wybierz sterownik drukarki dla urządzenia i kliknij przycisk [Preferencje] albo [Właściwości].**
- **3 Określ ustawienia drukowania według potrzeb i kliknij przycisk [OK].**
- Przełącz kartę zgodnie z ustawieniami.

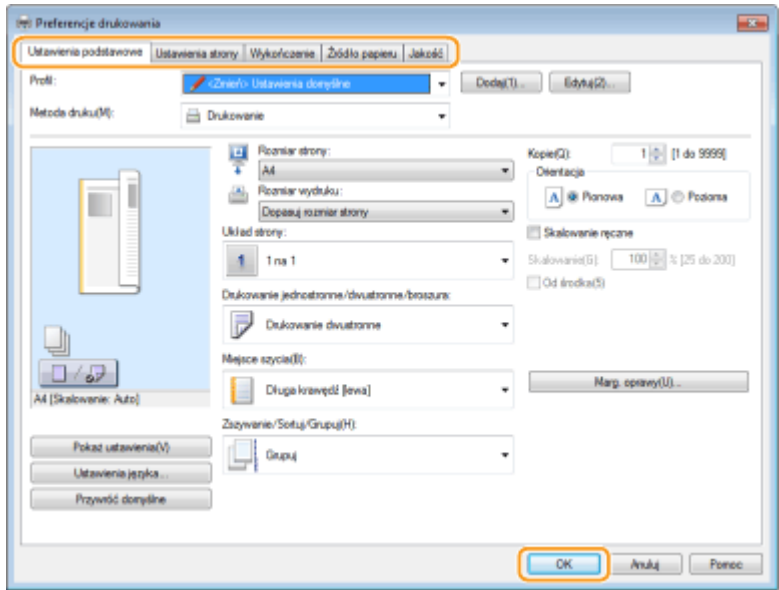

**4 Kliknij pozycję [Drukuj] albo [OK].**

➠Drukowanie rozpocznie się.

● Aby anulować drukowanie, patrz **[Anulowanie drukowania\(P. 160\)](#page-165-0)** .

### ŁĄCZA

**[Sprawdzanie statusu i dziennika drukowania\(P. 163\)](#page-168-0)  [Podczas drukowania z aplikacji Windows Store\(P. 463\)](#page-468-0)** 

## <span id="page-165-0"></span>**Anulowanie drukowania**

#### 6X8K-032

Drukowanie można anulować z poziomu komputera lub panelu sterowania urządzenia.

#### **Z poziomu komputera(P. 160)**

**[Z poziomu panelu sterowania\(P. 161\)](#page-166-0)** 

### Z poziomu komputera

Zadanie drukowania można przerwać za pośrednictwem ikony drukarki wyświetlanej na pasku zadań na pulpicie.

### **1 Kliknij dwukrotnie ikonę drukarki.**

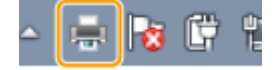

### **UWAGA:**

#### **Jeżeli ikona drukarki nie została wyświetlona**

● Otwórz folder drukarki ( **[Wyświetlanie folderu Drukarki\(P. 457\)](#page-462-0)** ), kliknij prawym przyciskiem myszy ikonę sterownika drukarki tego urządzenia, a następnie kliknij przycisk [Zobacz, co jest drukowane] (lub kliknij dwukrotnie ikonę sterownika drukarki tego urządzenia).

### **2 Wybierz dokument, który chcesz anulować, a następnie kliknij [Dokument] [Anuluj].**

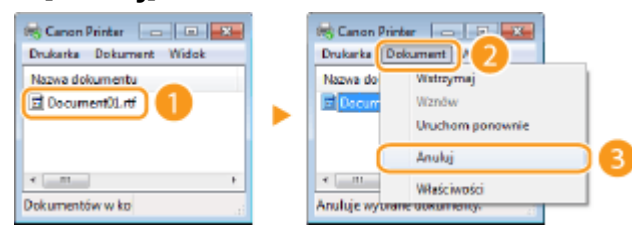

## **3 Kliknij [Tak].**

➠Wydruk wybranych dokumentów zostaje anulowany.

## **UWAGA**

● Po anulowaniu drukowania klika stron może zostać wyprowadzonych z urządzenia.

## **WSKAZÓWKI**

### **Anulowanie w Zdalnym interfejsie użytkownika**

● Wydruk można anulować na stronie [Stan zadania] w Zdalnym interfejsie użytkownika: **[Sprawdzanie](#page-273-0) [bieżącego stanu drukowanych dokumentów\(P. 268\)](#page-273-0)** 

### <span id="page-166-0"></span>**Anulowanie z poziomu aplikacji**

● W niektórych aplikacjach wyświetlany jest ekran podobny do poniższego. Wydruk można anulować, klikając przycisk [Anuluj].

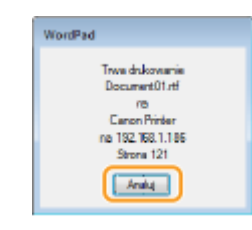

### Z poziomu panelu sterowania

Do anulowania drukowania służy przycisk  $\bigcirc$  lub <Monitor stanu> ( $\bigcirc$ ).

### ■ Naciśnij przycisk (), aby anulować operację

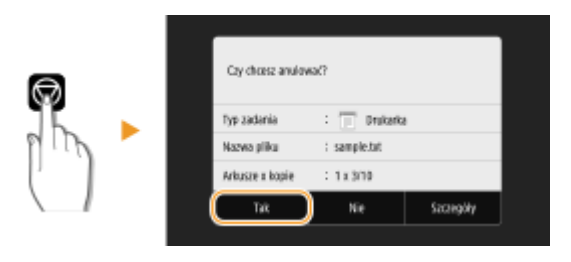

### Jeśli po naciśnięciu przycisku **o na ekranie wyświetlona jest lista dokumentów**

Wybierz dokument, który chcesz anulować, a następnie wybierz opcję <Anuluj>  $\blacktriangleright$  <Tak>.

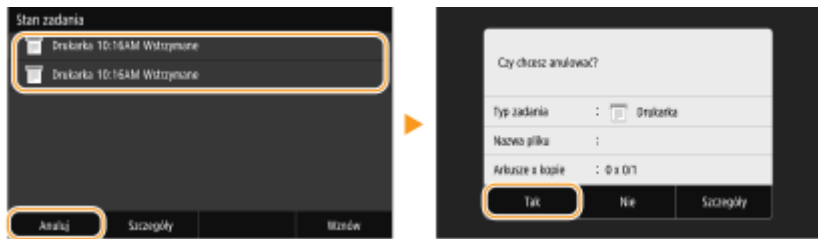

### ■ Sprawdzić stan zadania drukowania przed anulowaniem

#### **Model z Panelem Dotykowym**

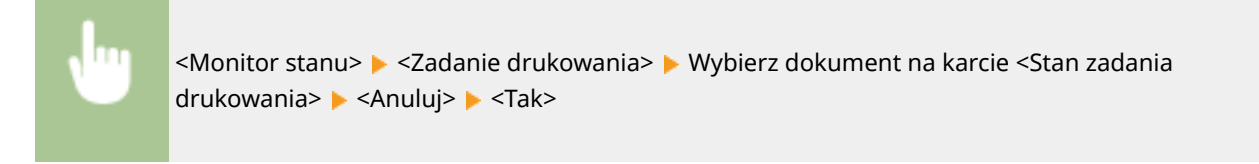

### **Czarno-Biały model LCD**

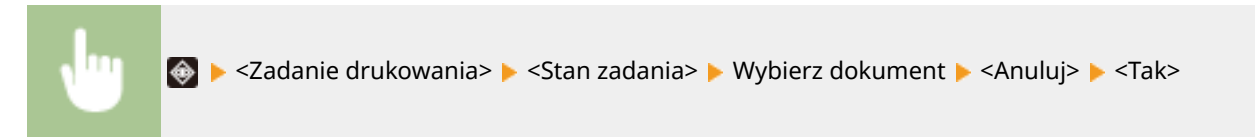

## **UWAGA**

● Po anulowaniu drukowania klika stron może zostać wyprowadzonych z urządzenia.

### ŁĄCZA

**[Podstawowe opcje drukowania\(P. 158\)](#page-163-0)** 

**[Sprawdzanie statusu i dziennika drukowania\(P. 163\)](#page-168-0)** 

## <span id="page-168-0"></span>**Sprawdzanie statusu i dziennika drukowania**

#### 6X8K-033

Istnieje możliwość sprawdzenia bieżących statusów drukowania oraz dzienników drukowanych dokumentów.

## **WAŻNF**

● Gdy dla opcji <Wyświetlanie rejestru zadań> wybrano ustawienie <Wyłącz>, dzienniki wydruków są niedostępne. **[<Wyświetlanie rejestru zadań> \(P. 388\)](#page-393-0)** 

#### **Przydatne porady**

- Gdy przez dłuższy czas dokumenty nie są drukowane, istnieje możliwość wyświetlenia listy dokumentów oczekujących na wydruk.
- Gdy nie można odnaleźć wydruków, które powinny były zostać wykonane, można sprawdzić, czy nie wystąpił błąd.

**1 Naciśnij przycisk <Monitor stanu> ( ).**

**2 Wybierz <Zadanie drukowania>.**

**3 Sprawdź statusy i dzienniki drukowania.**

#### **Sprawdzanie statusów wydruków**

**1** Karta <Stan zadania druk.> / <Stan zadania> Wybierz dokument, którego stan chcesz sprawdzić.

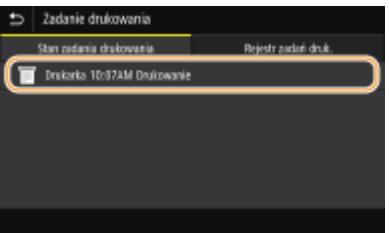

➠Wyświetla szczegółowe informacje dotyczące dokumentu.

#### **Sprawdzanie dzienników wydruków**

- **1** Karta <Rejestr zad. druk.> / <Rejestr zadań> Wybierz dokument, którego rejestr chcesz sprawdzić.
	- Komunikat <OK> jest wyświetlany po pomyślnym wydrukowaniu dokumentu. Jeżeli natomiast drukowanie dokumentu nie powiedzie się, ponieważ zostało anulowane lub wystąpił błąd, na ekranie pojawi się komunikat <Błąd>.

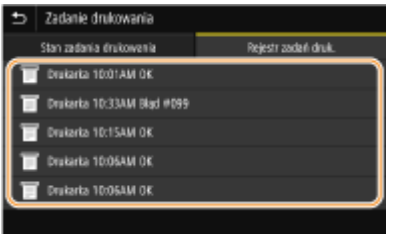

➠Wyświetla szczegółowe informacje dotyczące dokumentu.

● Wyświetlona nazwa dokumentu lub użytkownika może nie być zgodna z rzeczywistą nazwą.

### **UWAGA:**

#### **Jeśli wyświetlany jest trzycyfrowy numer w przypadku <Błąd>**

● Numer ten oznacza kod błędu. Więcej informacji znajduje się na stronie internetowej podręcznika w sekcji "Rozwiązywanie problemów (FAQ)".

### ŁĄCZA

**[Podstawowe opcje drukowania\(P. 158\)](#page-163-0)  [Anulowanie drukowania\(P. 160\)](#page-165-0)** 

## <span id="page-170-0"></span>**Różne metody drukowania**

#### 6X8K-034

W tej sekcji opisano, jak wydrukować dokument, dodając kod PIN, jak wydrukować plik przechowywany w urządzeniu pamięci USB bez korzystania ze sterownika drukarki, a także jak odbierać i drukować faksy internetowe.

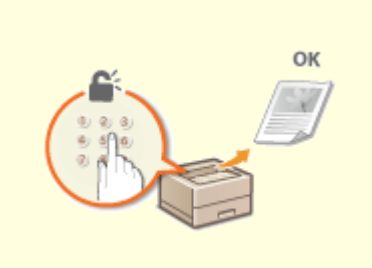

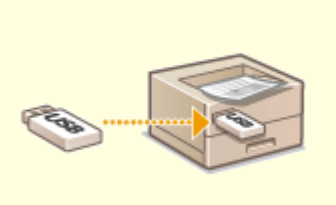

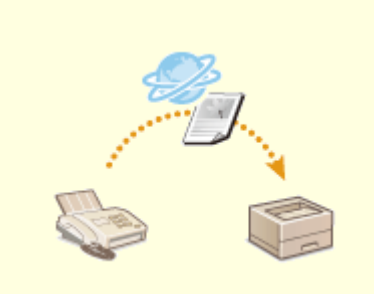

**[Drukowanie dokumentu](#page-171-0) [zabezpieczonego kodem PIN](#page-171-0) [\(Zabezpieczone drukowanie\)](#page-171-0) [\(P. 166\)](#page-171-0)** 

**[Wydruk z urządzenia pamięci](#page-176-0) [USB \(Drukowanie z nośnika](#page-176-0) [pamięci\)\(P. 171\)](#page-176-0)** 

**[Odbieranie I-faksów do](#page-184-0) [drukowania\(P. 179\)](#page-184-0)** 

## <span id="page-171-0"></span>**Drukowanie dokumentu zabezpieczonego kodem PIN (Zabezpieczone drukowanie)**

6X8K-035

Ustawienie kodu PIN dla dokumentu drukowanego z komputera powoduje, że zostaje on zapisany w pamięci urządzenia, a jego wydruk rozpoczyna się dopiero po wprowadzeniu prawidłowego kodu PIN za pomocą panelu sterowania urządzenia. Jest to funkcja "Zabezpieczone drukowanie", a dokument zabezpieczony kodem PIN jest nazywany "dokumentem chronionym". Korzystanie z funkcji Zabezpieczone drukowanie uniemożliwia pozostawienie poufnych dokumentów bez nadzoru.

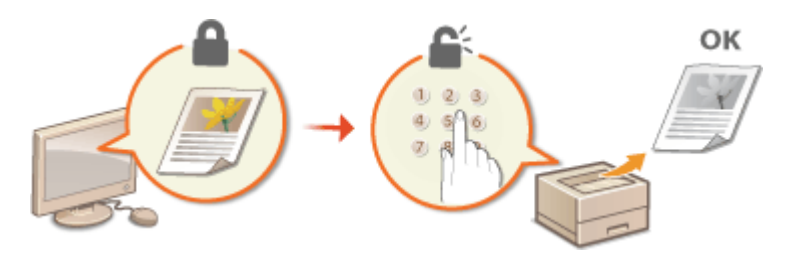

**[Drukowanie za pomocą funkcji Zabezpieczone drukowanie\(P. 167\)](#page-172-0)** 

## <span id="page-172-0"></span>**Drukowanie za pomocą funkcji Zabezpieczone drukowanie**

6X8K-036

W tej sekcji opisano sposób drukowania dokumentu z poziomu aplikacji jako dokumentu chronionego. W pierwszej części tej sekcji przedstawiono, jak wysłać dokument chroniony do urządzenia, a w drugiej — jak wydrukować za jego pomocą ten dokument.

**Przesyłanie dokumentów chronionych z komputera do urządzenia(P. 167) [Drukowanie dokumentów chronionych\(P. 168\)](#page-173-0)  [Zmiana czasu ważności dokumentów chronionych\(P. 168\)](#page-173-0)** 

Przesyłanie dokumentów chronionych z komputera do urządzenia

**1 Otwórz dokument w aplikacji oraz okno dialogowe drukowania.**

- **2 Wybierz sterownik drukarki dla urządzenia i kliknij przycisk [Preferencje] albo [Właściwości].**
- **3 Wybierz [Zabezpieczony wydruk] w sekcji [Metoda druku].**

➠Zostanie wyświetlony ekran [Informacje]. Sprawdź komunikat i kliknij [Tak] lub [Nie].

**4 Określ ustawienia drukowania według potrzeb i kliknij przycisk [OK].**

● Przełącz kartę zgodnie z ustawieniami.

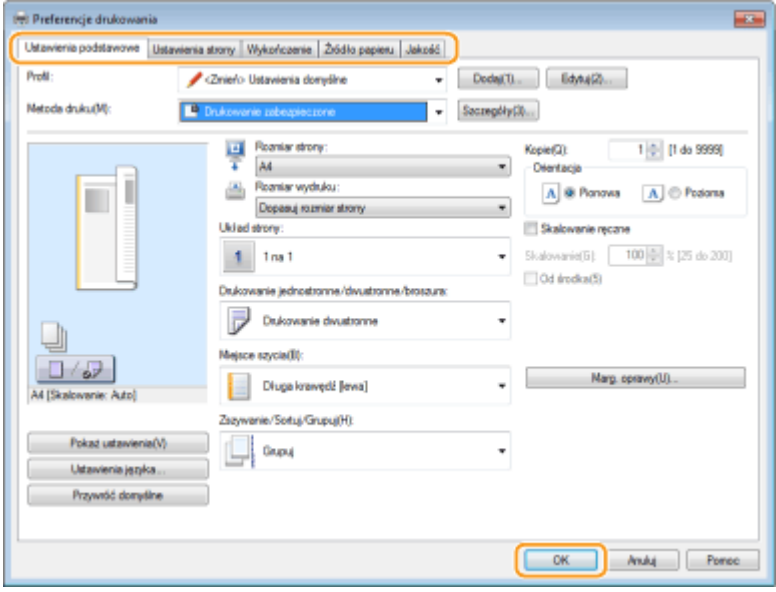

**5 Kliknij pozycję [Drukuj] albo [OK].**

<span id="page-173-0"></span>➠Po przesłaniu chronionego dokumentu do urządzenia jest on przechowywany w pamięci sprzętu w oczekiwaniu na wydruk.

### Drukowanie dokumentów chronionych

Drukuje zabezpieczone dokumenty wysyłane do urządzenia. Po upływie okresu ważności ( **Zmiana czasu ważności dokumentów chronionych(P. 168)** ) dokument zostanie usunięty z pamięci urządzenia i jego wydruk nie będzie już możliwy.

## **UWAGA**

- Jeżeli dokumenty chronione nie zostały wydrukowane, zajmują miejsce w pamięci i mogą uniemożliwić drukowanie nawet zwykłych (niechronionych) dokumentów. Dokumenty chronione należy drukować jak najszybciej.
- Istnieje możliwość sprawdzenia, ile pamięci jest zajmowane przez dokumenty chronione. <Monitor stanu> ( ) <Informacje o urządzeniu>/<Stan urządzenia> <Użycie pamięci bezpiecznego drukowania>

### **1 Wybierz przycisk <Bezpieczne drukowanie> w widoku Ekran Główny. [Ekran](#page-102-0) [Główny\(P. 97\)](#page-102-0)**

### **2 Wybierz chroniony dokument do wydrukowania.**

● W przypadku model z panelem dotykowym zaznacz pole wyboru dokumentu chronionego do wydrukowania, a następnie wybierz polecenie <Start>. Można wybrać wiele dokumentów, które mają ten sam kod PIN.

### **UWAGA:**

#### **Jeśli wyświetli się ekran wyboru użytkownika**

● Jeśli w pamięci przechowywane są chronione dokumenty od dwóch lub większej liczby użytkowników, przed ekranem wyboru pliku zostanie wyświetlony ekran wyboru użytkownika. Wybierz nazwę użytkownika.

#### **Usuwanie dokumentu chronionego**

● W przypadku model z panelem dotykowym można usunąć wiele dokumentów łącznie. Zaznacz pole wyboru dokumentu chronionego do usunięcia, a następnie wybierz polecenie <Usuń>.

### **3 Wprowadź kod PIN, a następnie naciśnij przycisk <Zastosuj> ( ).**

- W przypadku model z panelem dotykowym po wybraniu wielu dokumentów z różnymi kodami PIN w kroku 2 pojawi się odpowiedni komunikat. Wybierz polecenie <Zamknij>, a następnie ponownie wybierz chronione dokumenty w kroku 2.
	- ➠Drukowanie rozpocznie się.
		- Aby anulować drukowanie, wybierz <Anuluj> ▶ <Tak>.

### Zmiana czasu ważności dokumentów chronionych

Można zmienić okres ważności trwający od czasu, gdy dane chronionego dokumentu zostają wysłane do urządzenia aż do czasu, gdy zostają usunięte w ciągu określonego czasu.

### ■ W przypadku modeli Model z Panelem Dotykowym

- **1 Wybierz przycisk <Menu> w widoku Ekran Główny. [Ekran Główny\(P. 97\)](#page-102-0)**
- **2 Wybierz <Ustawienia funkcji>.**

### **3 Wybierz <Bezpieczne drukowanie>.**

● Jeśli pojawi się ekran logowania, wprowadź odpowiedni identyfikator i kod PIN. **[Logowanie się do](#page-119-0) [urządzenia\(P. 114\)](#page-119-0)** 

**4 Wybierz <Czas usuwania bezp. druk.>.**

### **UWAGA:**

**Gdy nie można wybrać <Czas usuwania bezp. druk.>**

● Dla <Użyj Bezp. drukow.> ustaw <Włącz>.

**Wyłączanie funkcji Drukowanie zabezpieczone**

- Ustaw wartość opcji <Użyj Bezp. drukow.> na <Wyłącz>, a następnie ponownie uruchom urządzenie.
- **5 Określ czas przechowywania dokumentów chronionych w pamięci urządzenia i wybierz polecenie <Zastosuj>.**
- Dokument chroniony jest usuwany z pamięci urządzenia, jeśli nie zostanie wydrukowany przed upływem określonego tutaj czasu.

**6 Wybierz <Zastosuj>.**

**7 Wybierz <OK>.**

**8 Uruchom ponownie urządzenie. [Ponowne uruchamianie urządzenia\(P. 93\)](#page-98-0)** 

### ■ W przypadku modeli Czarno-Biały model LCD

- **1 Wybierz przycisk <Menu> w widoku Ekran Główny. [Ekran Główny\(P. 97\)](#page-102-0)**
- **2 Wybierz <Ustawienia funkcji>.**
- **3 Wybierz <Bezpieczne drukow.>.**

● Jeśli pojawi się ekran logowania, wprowadź odpowiedni identyfikator i kod PIN. **[Logowanie się do](#page-119-0) [urządzenia\(P. 114\)](#page-119-0)** 

**4 Wybierz <Czas usuwania bezpiecznego drukowania>.**

### **UWAGA:**

**Gdy nie można wybrać <Czas usuwania bezpiecznego drukowania>**

● Ustaw opcję <Użyj Bezpiecznego drukowania> na <Włącz>, zrestartuj maszynę, a następnie ponownie rozpocznij procedurę ustawiania.

**Wyłączanie funkcji Drukowanie zabezpieczone**

- Ustaw wartość opcji <Użyj Bezpiecznego drukowania> na <Wyłącz>, a następnie ponownie uruchom urządzenie.
- 

### **5 Określ czas przechowywania dokumentów chronionych w pamięci urządzenia.**

● Dokument chroniony jest usuwany z pamięci urządzenia, jeśli nie zostanie wydrukowany przed upływem określonego tutaj czasu.

**6 Naciśnij .**

### **ŁACZA**

**[Sprawdzanie statusu i dziennika drukowania\(P. 163\)](#page-168-0)  [Ograniczanie drukowania z poziomu komputera\(P. 258\)](#page-263-0)** 

# <span id="page-176-0"></span>**Wydruk z urządzenia pamięci USB (Drukowanie z nośnika pamięci)**

#### 6X8K-037

Pliki można drukować bezpośrednio, podłączając urządzenie pamięci USB do urządzenia. Funkcja ta pozwala drukować bez konieczności korzystania z komputera. Aby uzyskać więcej informacji na temat dostępnych urządzeń pamięci USB oraz sposobu podłączania/odłączania urządzenia pamięci USB, patrz **[Korzystanie nośnika pamięci USB\(P. 154\)](#page-159-0)** .

## **WAŻNF**

- Konieczne jest wybranie dla opcji <Użyj funkcji druku> ustawienia <Włącz>. **[<Ustawienia nośnika](#page-387-0) [pamięci>\(P. 382\)](#page-387-0)**
- **1 Wybierz przycisk <Drukowanie z nośnika pamięci> w widoku Ekran Główny. [Ekran](#page-102-0) [Główny\(P. 97\)](#page-102-0)**

### **2 Zaznacz pole wyboru obok pliku do wydrukowania.**

● Istnieje możliwość wyboru wielu plików.

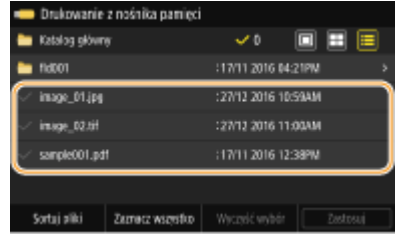

- $\bullet$  Aby usunąć zaznaczenie, zaznacz wybrany plik ( $\bullet$ ) ponownie.
- Zaznaczenie folderu wyświetla jego zawartość. Aby powrócić do folderu wyższego poziomu, naciśnij przycisk  $\overline{\mathbf{b}}$

### **UWAGA:**

- Foldery i pliki zapisane w strukturze na poziomie głębszym niż piąty nie są wyświetlane.
- Przejście do innego folderu powoduje usunięcie poprzedniego wyboru plików.

### **Zaznaczanie wszystkich plików**

- **1** Wybierz <Zaznacz wszystko>.
	- Aby usunąć wszystkie zaznaczenia, wybierz <Wyczyść wybór>.
- **2** Jeśli typy plików są różne, wybierz <Pliki JPEG/TIFF> lub <Pliki PDF>.

#### **Zmiana metody wyświetlania plików**

W obszarze "Podgląd"/"Miniatura"/"Szczegóły" można wybrać metodę wyświetlania plików.

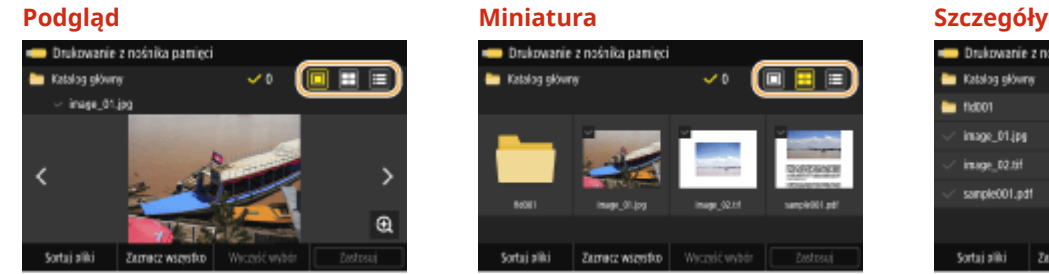

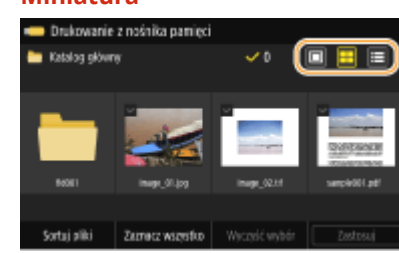

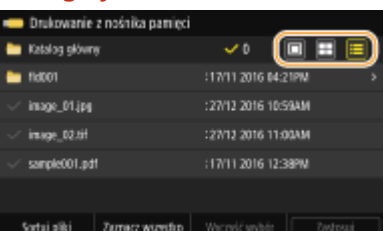

### **UWAGA:**

● Można określić metodę wyświetlania plików używaną do wyświetlenia ekranu <Drukowanie z nośnika pamięci>. **[<Ustawienia domyślnego wyświetlacza>\(P. 381\)](#page-386-0)**

#### **Zmiana kolejności sortowania plików**

Kolejność sortowania plików znajdujących się na urządzeniu pamięci USB można zmieniać.

### **UWAGA:**

- Jako domyślne ustawienie kolejności sortowania plików można wybrać na przykład opcję <Nazwa (rosnąco)> lub <Data/godz. (rosnąco)>. **[<Ustawienia domyślne sortowania plików> \(P. 381\)](#page-386-0)**
- **1** Wybierz <Sortuj pliki>.
- **2** Wybierz kryteria sortowania plików.

### **UWAGA:**

- Jeśli wybrana zostanie opcja <Data/godz. (rosnąco)> lub <Data/godz. (malejąco)>, pliki będą sortowane na podstawie dat i czasu ich modyfikacji.
- **3 Wybierz <Zastosuj>.**

#### **4 Określ ustawienia wydruku w zależności od potrzeb.**

● Aby przywrócić wszystkie domyślne ustawienia drukowania, można wybrać opcję <Reset>.

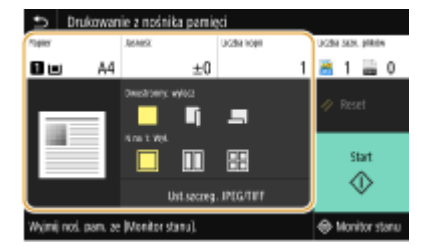

#### **<Papier>**

Należy wybrać źródło papieru zawierające papier, który ma zostać użyty do drukowania.

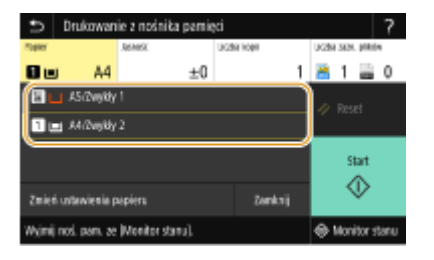

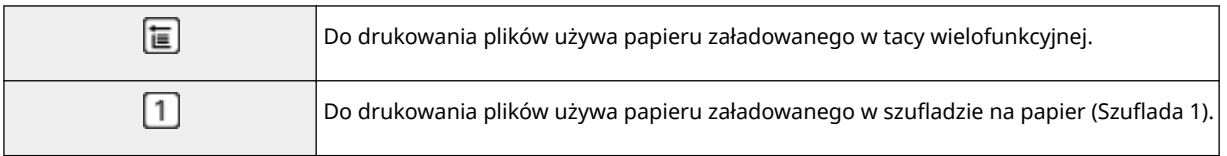

### **UWAGA:**

- Gdy zainstalowany jest opcjonalny moduł podajnika kasetowego, wyświetlana jest również jego szuflada na papier.
- W przypadku określania innych ustawień drukowania wybierz polecenie <Zamknij>.

### **<Jasność>**

● Opcja <Jasność> nie jest dostępna w przypadku drukowania plików PDF.

Możliwa jest regulacja jasności obrazów.

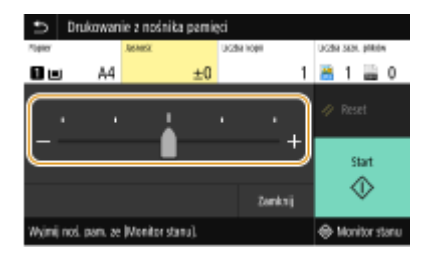

### **UWAGA:**

● W przypadku określania innych ustawień drukowania wybierz polecenie <Zamknij>.

### **<Liczba kopii>**

Wprowadź liczbę kopii.

### **UWAGA:**

● W przypadku określania innych ustawień drukowania wybierz polecenie <Zamknij>.

#### **<Drukowanie dwustronne>**

Można wybrać drukowanie jednostronne lub drukowanie dwustronne.

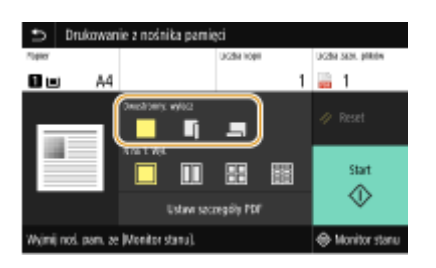

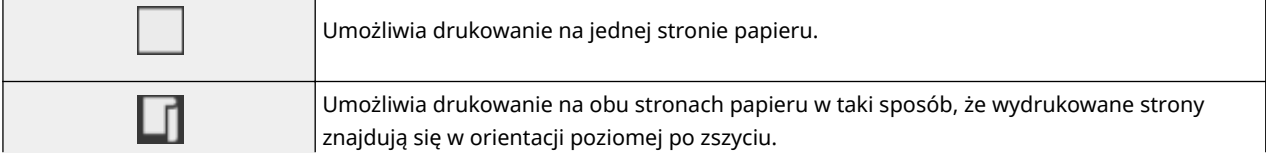

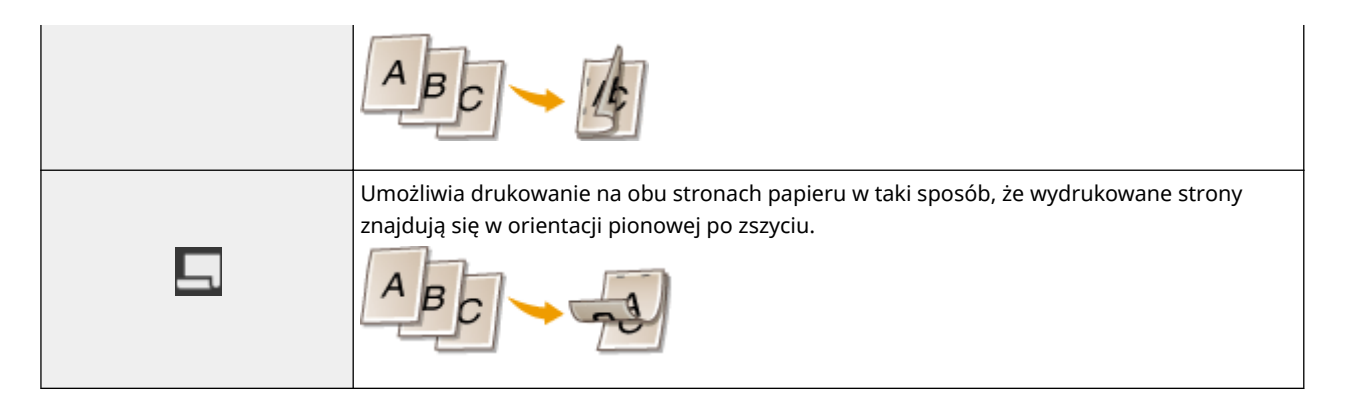

### **UWAGA:**

● Opcja <Drukowanie dwustronne> może nie być dostępna w przypadku niektórych formatów lub typów papieru. **[Obsługiwane rodzaje papieru\(P. 436\)](#page-441-0)** 

#### **<N na 1>**

● Opcja <N na 1> nie jest dostępna w przypadku drukowania obrazów plików TIFF.

Schemat "N na 1" można wybrać, aby drukować wiele stron danych obrazu na jednej stronie arkusza papieru.

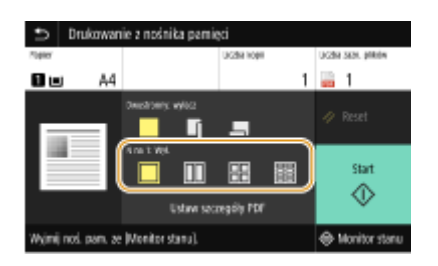

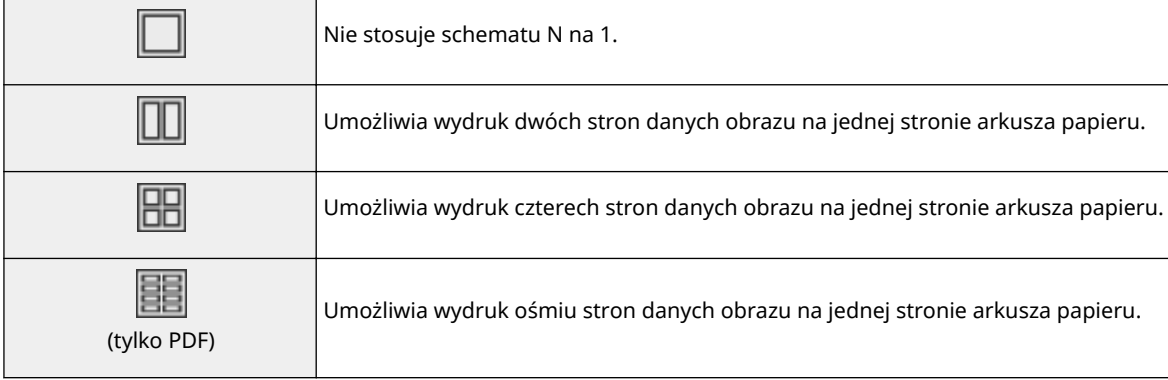

### **UWAGA:**

● W przypadku pliku PDF można wydrukować 9 lub 16 stron danych obrazu na jednej stronie arkusza papieru, korzystając z opcji <N na 1> w obszarze <Ustaw szczegóły PDF>.

### **<Ust.szczeg. JPEG/TIFF>**

Można zmienić ustawienia drukowania dla obrazów JPEG i TIFF.
#### Drukowanie

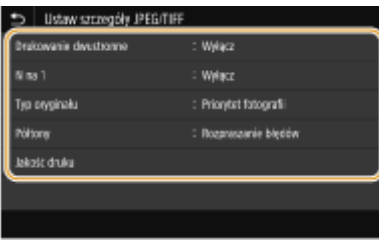

#### **<Drukowanie dwustronne>**

Umożliwia wykonywanie wydruków 2-stronnych. Wybierz krawędź bindowania.

### **<N na 1>** (tylko pliki JPEG)

Umożliwia wydruk danych wielu stron danych obrazu na tej samej stronie arkusza papieru. Można określić liczbę stron do wydukowania na jednej stronie akrusza papieru. Na przykład, aby wydrukować cztery strony na jednej stronie arkusza papieru, wybierz opcję <4 na 1>.

#### **<Typ oryginału>**

Możliwość wyboru typu oryginału w zależności od drukowanego obrazu.

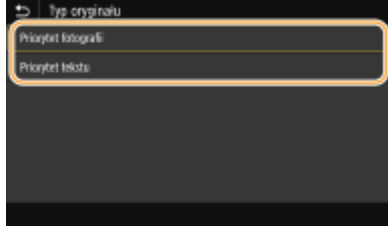

#### <Priorytet fotografii>

Nadanie priorytetu bezproblemowemu drukowaniu zdjęć. **<Priorytet tekstu>**

Nadanie priorytetu drukowaniu czytelnego tekstu.

#### **<Półtony>**

W celu uzyskania optymalnej jakości obrazu dostępny jest wybór metody wydruku używanej do odzwierciedlenia półtonów (zakres pośredni między jaśniejszymi i ciemniejszymi obszarami obrazu).

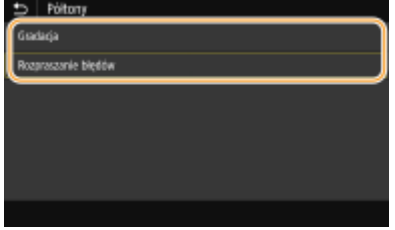

#### **<Gradacja>**

Wydruk obrazów z drobną gradacją, takich jak zdjęcia wykonane aparatem cyfrowym, nadający im miękkość. **<Rozpraszanie błędów>**

Tryb ten pozwala drukować dane z tekstem i cienkimi liniami oraz zakrzywionymi liniami danych CAD itp.

### **UWAGA:**

● Stabilność tekstury i trwały toner mogą zostać ograniczone w przypadku korzystania z <Rozpraszanie błędów>.

#### **<Jakość druku>**

Można zmienić ustawienia związane z jakością drukowania.

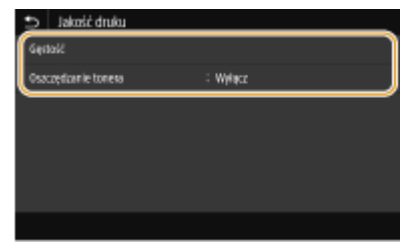

#### **<Gęstość>**

Reguluje zabarwienie wydruków.

### **<Oszczędzanie tonera>**

Wybranie opcji <Włącz> pozwala drukować w trybie oszczędzania toneru. Wybierz opcję <Włącz>, gdy chcesz sprawdzić układ strony lub inne elementy wyglądu przed przystąpieniem do końcowego drukowania dużego zadania.

## **UWAGA:**

● Jeżeli opcja <Oszczędzanie tonera> jest ustawiona na <Włącz>, opcja <Gęstość> nie będzie dostępna.

### **<Ustaw szczegóły PDF>**

Można zmienić ustawienia drukowania dla plików PDF.

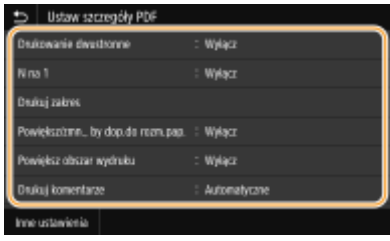

#### **<Drukowanie dwustronne>**

Umożliwia wykonywanie wydruków 2-stronnych. Wybierz krawędź bindowania.

#### **<N na 1>**

Umożliwia wydruk danych wielu stron danych obrazu na tej samej stronie arkusza papieru. Można określić liczbę stron do wydukowania na jednej stronie akrusza papieru. Na przykład, aby wydrukować cztery strony na jednej stronie arkusza papieru, wybierz opcję <4 na 1>.

#### **<Drukuj zakres>**

Określ strony, które chcesz wydrukować.

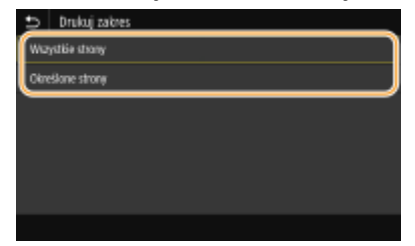

**<Wszystkie strony>** Drukuje wszystkie strony.

#### **<Określone strony>**

Określ zakres stron, jaki chcesz wydrukować. Wprowadź żądaną wartość w każdej pozycji <Strona początkowa> i <Strona końcowa>, a następnie wybierz <Zastosuj>.

### **WAŻNE:**

● Gdy określony zakres stron nie pasuje do żadnych ze stron pliku PDF, drukowanie nie jest wykonywane.

#### **<Powiększ/zmn., by dop.do rozm.pap.>**

Określ, czy oryginał ma być powiększony czy pomniejszony do obszaru wydruku danego rozmiaru papieru. Stopień powiększenia/pomniejszenia nie będzie miał wpływu na współczynnik proporcji oryginału.

#### **<Powiększ obszar wydruku>**

Zdecyduj, czy obszar wydruku ma zastać rozszerzony do rozmiaru papieru.

### **UWAGA:**

● W przypadku ustawienia opcji <Włącz> część danych drukowania może nie zostać wydrukowana w obszarach krawędzi lub papier może być częściowo poplamiony w zależności od dokumentu.

#### **<Drukuj komentarze>**

To ustawienie określa, czy mają zostać wydrukowane komentarze z pliku PDF.

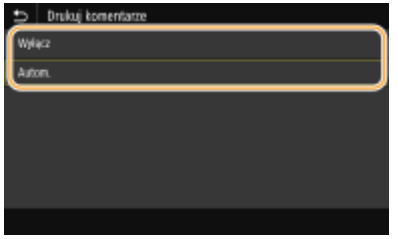

#### **<Wyłącz>**

Pozwala pominąć drukowanie adnotacji.

#### **<Autom.>**

Zostaną wydrukowane jedynie adnotacje, które zostały wskazane do wydrukowania w pliku PDF.

#### **<Hasło do otwarcia dokumentu>**

Pliki PDF zabezpieczone hasłem można wydrukować po podaniu hasła koniecznego do ich otworzenia. Wprowadź hasło, a następnie wybierz <Zastosuj>.

#### **<Inne ustawienia>**

#### **<Półtony>**

W celu uzyskania optymalnej jakości obrazu dostępny jest wybór metody wydruku używanej do odzwierciedlenia półtonów (zakres pośredni między jaśniejszymi i ciemniejszymi obszarami obrazu). Można wprowadzić to ustawienie dla każdego z typów obrazu zawartych w jednym dokumencie. Szczegółowy opis ustawienia można znaleźć w części **[<Półtony>\(P. 371\)](#page-376-0)** .

#### **<Konwersja skali szarości>**

Opcja pozwala określić sposób drukowania danych kolorowych w czerni i bieli. Szczegółowy opis ustawienia można znaleźć w części **[<Konwersja skali szarości>\(P. 372\)](#page-377-0)** .

#### **<Jakość druku>**

**<Gęstość>**

#### Drukowanie

Dostosujgęstość toneru do drukowania. Szczegółowy opis ustawienia można znaleźć w cześci O **[<Gęstość> \\*1\(P. 351\)](#page-356-0)** .

#### **<Oszczędzanie tonera>**

Wybranie opcji <Włącz> pozwala drukować w trybie oszczędzania toneru. Wybierz opcję <Włącz>, gdy chcesz sprawdzić układ strony lub inne elementy wyglądu przed przystąpieniem do końcowego drukowania dużego zadania. Szczegółowy opis ustawienia można znaleźć w części **[<Oszczędzanie](#page-357-0) [tonera>\(P. 352\)](#page-357-0)** .

#### **<Udoskonalenie obrazu>**

Włączanie lub wyłączanie trybu wygładzania, w którym krawędzie znaków i grafiki są drukowane z zachowaniem wygładzania. Szczegółowy opis ustawienia można znaleźć w części **[<Udoskonalenie](#page-357-0) [obrazu>\(P. 352\)](#page-357-0)** .

#### **<Rozdzielczość>**

Określ rozdzielczość przetwarzania danych drukowania. Szczegółowy opis ustawienia można znaleźć w części **[<Rozdzielczość>\(P. 353\)](#page-358-0)** .

## **5 Wybierz <Start>.**

➠Drukowanie rozpocznie się.

● Aby anulować drukowanie, wybierz <Anuluj> ▶ <Tak>.

## WSKAZÓWKI

● Aby przeprowadzać drukowanie zawsze z tymi samymi ustawieniami: **[Drukow. z nośnika pam.\(P. 150\)](#page-155-0)** 

#### ŁĄCZA

**[<Dostęp do plików>\(P. 379\)](#page-384-0)** 

## **Odbieranie I-faksów do drukowania**

#### 6X8K-038

Faks internetowy (I-Faks) jest funkcją, która pozwala załączyć plik do wiadomości e-mail jako plik obrazu TIFF, a następnie przesłać go. Urządzenie może odbierać faksy internetowe i je drukować. Faksy internetowe można odbierać automatycznie w określonych odstępach czasu, a także odbierać je ręcznie.

**OKonfigurowanie ustawień RX faksu internetowego(P. 179) [Ręczne odbieranie I-faksów\(P. 181\)](#page-186-0)** 

## Konfigurowanie ustawień RX faksu internetowego

6konfiguruj ustawienie RX faksu internetowego z poziomu komputera oraz ustawienia drukowania na panelu sterowania tego urządzenia.

## **UWAGA**

● Więcej informacji na temat podstawowych czynności wykonywanych w ramach konfiguracji urządzenia z poziomu Zdalnego interfejsu użytkownika, patrz **OKonfiguracja opcji menu z poziomu Zdalnego [interfejsu użytkownika\(P. 274\)](#page-279-0)** .

## Z komputera

- **1 Uruchom Zdalny interfejs użytkownika i zaloguj się w trybie menedżera systemu. [Uruchamianie Zdalnego interfejsu użytkownika\(P. 265\)](#page-270-0)**
- **2 Kliknij przycisk [Ustawienia/rejestracja] na stronie portalu. [Główny ekran Zdalnego](#page-271-0) [interfejsu użytkownika\(P. 266\)](#page-271-0)**
- **3 Wybierz [Ustawienia sieciowe] [Ustawienia e-mail/I-Faksu].**
- **4 Kliknij [Edycja].**
- **5 Określ wymagane ustawienia.**

#### Drukowanie

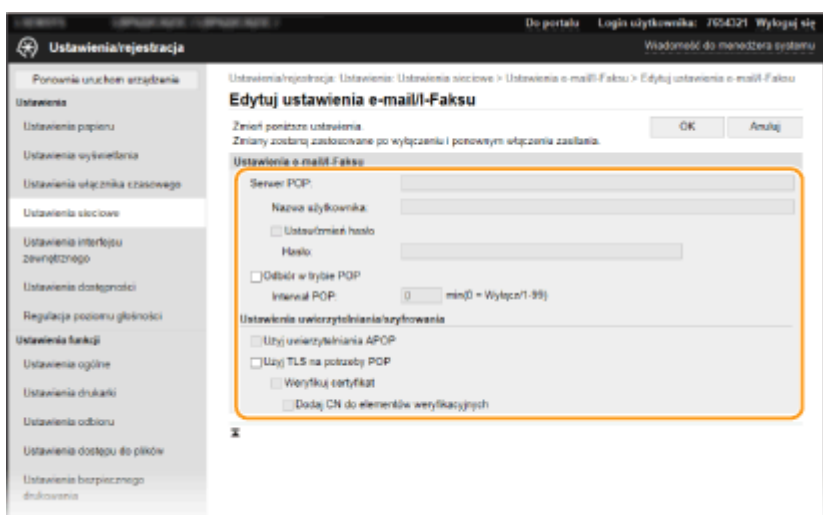

#### **[Serwer POP]**

Za pomocą znaków alfanumerycznych wprowadź nazwę serwera POP3 lub adres IP do odbierania I-faksów.

#### **[Nazwa użytkownika]**

Wprowadź składającą się ze znaków alfanumerycznych nazwę użytkownika dla wybranego konta e-mail.

#### **[Ustaw/zmień hasło]**

Aby ustawić lub zmienić hasło, należy zaznaczyć to pole wyboru i wprowadzić znaki alfanumeryczne w polu tekstowym [Hasło].

#### **[Odbiór w trybie POP]**

Zaznacz pole wyboru, aby odbierać I-faksy.

#### **[Interwał POP]**

Ustawia odstęp czasu (w minutach) między automatycznymi połączeniami z serwerem POP3. Jeśli na serwerze znajdują się dokumenty I-faks, zostaną automatycznie pobrane i wydrukowane.

## **UWAGA:**

#### **Wyłączanie automatycznego odbierania**

● Dla opcji [Interwał POP] ustaw wartość [0]. W przypadku wybrania ustawienia [0] odbieranie I-faksów będzie odbywać się w trybie ręcznym. **[Ręczne odbieranie I-faksów\(P. 181\)](#page-186-0)** 

#### **[Użyj uwierzytelniania APOP]**

To pole należy zaznaczyć, aby korzystać z metody APOP do szyfrowania hasła podczas procesu uwierzytelniania.

#### **[Użyj TLS na potrzeby POP]**

Zaznacz to pole wyboru, aby szyfrować komunikację z serwerem POP3 przy użyciu protokołu TLS. W zależności od potrzeb należy zaznaczyć pole wyboru [Weryfikuj certyfikat] lub [Dodaj CN do elementów weryfikacyjnych].

## **6 Kliknij [OK].**

**7 Uruchom ponownie urządzenie. [Ponowne uruchamianie urządzenia\(P. 93\)](#page-98-0)** 

Z poziomu panelu sterowania

**8 Określ ustawienia wydruku w zależności od potrzeb.**

- <span id="page-186-0"></span> **Określenie ustawienia dla drukowania dwustronnego [<Drukuj po obu stronach>\(P. 377\)](#page-382-0)**
- **Określenie formatu papieru. [<Rozmiar drukow. po odbiorze>\(P. 378\)](#page-383-0)**

## **WAŻNE**

● W zależności od używanej sieci może być potrzebna zmiana ustawienia portu POP3 ( **[Zmiana numerów](#page-235-0) [portów\(P. 230\)](#page-235-0)** ). Aby uzyskać szczegółowe informacje, należy skontaktować się z dostawcą Internetu lub administratorem sieci.

## Ręczne odbieranie I-faksów

Jeśli ustawienie RX faksu internetowego jest skonfigurowane całkowicie z serwera POP3, można ręcznie odbierać faksy internetowe i je drukować. Aby połączyć się z serwerem przed automatycznym odebraniem Ifaksów lub kiedy urządzenie jest skonfigurowane tak, aby nie odbierało I-faksów automatycznie, należy skorzystać z metody opisanej poniżej w celu ręcznego odebrania I-faksów.

**1 Naciśnij przycisk <Monitor stanu> ( ).**

- **2 Wybierz <Zadanie odbierania>.**
- **3 Wybierz <Spr.odbiór I-Faksu>.**

➠Połącz się z serwerem POP3. Jeśli na serwerze dostępny jest dokument, rozpocznie się drukowanie.

## **WSKAZÓWKI**

- Drukowanie odebranego dokumentu na obu stronach papieru: **○<Drukuj po obu stronach>(P. 377)**
- Kontynuacja drukowania nawet przy niskim poziomie toneru: **[<Kon.dr. Gdy mało ton. w kas.>/](#page-382-0) [<Kontynuuj druk., gdy mało atram. w kas.>\(P. 377\)](#page-382-0)**

# Łączenie z urządzeniami mobilnymi

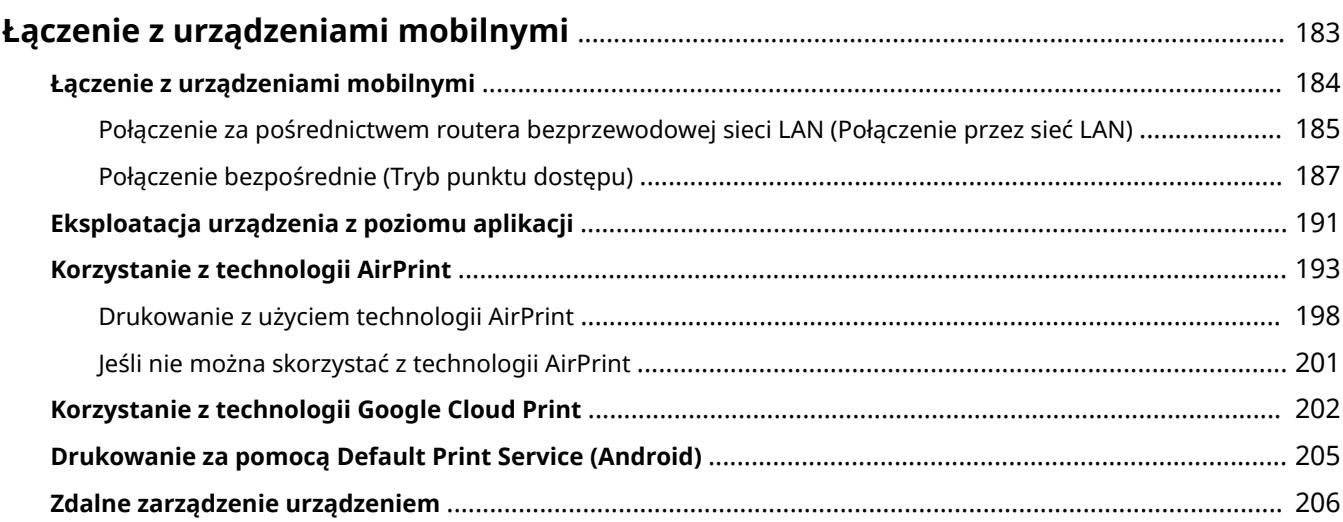

## <span id="page-188-0"></span>**Łączenie z urządzeniami mobilnymi**

#### 6X8K-039

Połączenie urządzenia z urządzeniami mobilnymi, na przykład smartfonami i tabletami, umożliwia użycie odpowiedniej aplikacji na potrzeby łatwego drukowania lub wykonywania innych operacji. Dodatkowo za pomocą urządzeń mobilnych można zdalnie obsługiwać urządzenie w zakresie potwierdzania statusu drukowania oraz zmieniania ustawień urządzenia.

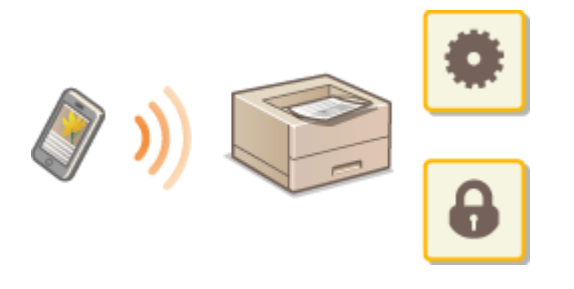

- **[Łączenie z urządzeniami mobilnymi\(P. 184\)](#page-189-0)**
- **[Połączenie bezpośrednie \(Tryb punktu dostępu\)\(P. 187\)](#page-192-0)**
- **[Eksploatacja urządzenia z poziomu aplikacji\(P. 191\)](#page-196-0)**
- **[Korzystanie z technologii AirPrint\(P. 193\)](#page-198-0)**
- **[Korzystanie z technologii Google Cloud Print\(P. 202\)](#page-207-0)**
- **[Drukowanie za pomocą Default Print Service \(Android\)\(P. 205\)](#page-210-0)**
- **[Zdalne zarządzenie urządzeniem\(P. 206\)](#page-211-0)**

## **WAŻNE**

● W zależności od posiadanego urządzenia mobilnego drukarka wielofunkcyjna może nie działać prawidłowo.

## **UWAGA**

● Gdy ustawienie [Ogranicz port IPP (numer portu: 631)] lub [Ogranicz port mDNS (numer portu: 5353)] jest włączone w polityce zabezpieczeń ( **[Polityka zabezpieczeń\(P. 277\)](#page-282-0)** ), nie można korzystać z technologii Mopria® ani AirPrint.

## <span id="page-189-0"></span>**Łączenie z urządzeniami mobilnymi**

#### 6X8K-03A

Istnieją dwie metody łączenia urządzenia mobilnego z urządzeniem — za pośrednictwem routera bezprzewodowej sieci LAN oraz bezprzewodowe połączenie bezpośrednie. Wybierz metodę łączenia zgodną ze środowiskiem sieciowym oraz posiadanym urządzeniem. Komunikacja z urządzeniami mobilnymi odbywa się z poziomu obszaru <Portal mobilny> ( **[Ekran Główny\(P. 97\)](#page-102-0)** ).

### ■ Podłączanie za pośrednictwem routera bezprzewodowej sieci LAN

Podobnie jak w przypadku łączenia urządzenia z komputerem, urządzenie mobilne można połączyć z urządzeniem za pomocą routera bezprzewodowej sieci LAN. **[Połączenie za pośrednictwem routera bezprzewodowej sieci LAN](#page-190-0) [\(Połączenie przez sieć LAN\)\(P. 185\)](#page-190-0)** 

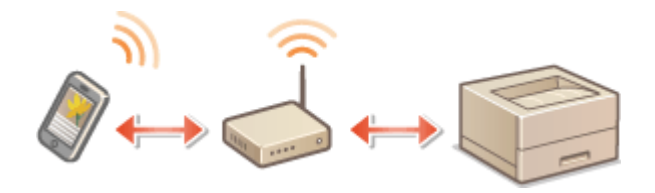

### ■ Połączenie bezpośrednie

Urządzenie może nawiązać bezpośrednie połączenie z urządzeniem mobilnym bez korzystania z routera bezprzewodowej sieci LAN. Natychmiastowe połączenie bezprzewodowe z urządzeniem jest możliwe nawet w przypadku braku infrastruktury bezprzewodowej sieci LAN. **[Połączenie bezpośrednie \(Tryb punktu dostępu\)](#page-192-0) [\(P. 187\)](#page-192-0)** 

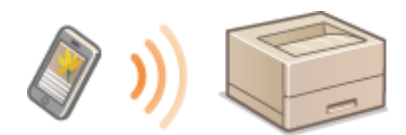

## <span id="page-190-0"></span>**Połączenie za pośrednictwem routera bezprzewodowej sieci LAN (Połączenie przez sieć LAN)**

6X8K-03C

Jeżeli w sieci, do której podłączone jest urządzenie, znajduje się router bezprzewodowej sieci LAN, można za jego pośrednictwem uzyskać połączenie z urządzeniem mobilnym, podobnie jak ma to miejsce w przypadku komputera. Aby uzyskać informacje dotyczące łączenia urządzenia mobilnego z posiadanym routerem bezprzewodowej sieci LAN, należy zapoznać się z instrukcjami obsługi posiadanych urządzeń sieciowych lub skontaktować się z ich producentem. Urządzenie należy połączyć z routerem za pośrednictwem przewodowej albo bezprzewodowej sieci LAN. O **Konfigurowanie środowiska sieciowego(P. 12)** 

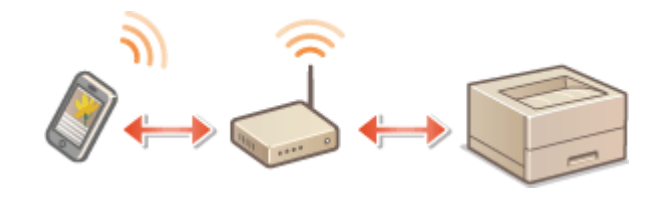

**Łączenie za pośrednictwem routera bezprzewodowej sieci LAN (Model z Panelem Dotykowym)(P. 185) [Łączenie za pośrednictwem routera bezprzewodowej sieci LAN \(Czarno-Biały model LCD\)\(P. 186\)](#page-191-0)** 

## **UWAGA**

- Aby wykonać niżej opisane procedury, należy użyć adresu IPv4. **[Ustawianie adresu IPv4\(P. 30\)](#page-35-0)**
- Wybierz pozycję <Połączenie LAN> i kontynuuj procedurę, jeżeli po wybraniu pozycji <Portal mobilny> w ramach poniższej procedury zostanie wyświetlony ekran Połączenie bezpośrednie.
- Informacje na temat systemów operacyjnych zgodnych z aplikacją Canon PRINT Business, szczegółowych ustawień i procedur obsługi znajdują się w sekcji pomocy aplikacji i na stronie internetowej firmy Canon (https://global.canon/gomp/).

Łączenie za pośrednictwem routera bezprzewodowej sieci LAN (Model z Panelem Dotykowym)

## ■Łączenie w trybie ręcznym

**1 Wybierz przycisk <Portal mobilny> w widoku Ekran Główny. [Ekran Główny\(P. 97\)](#page-102-0)** 

**2 Za pomocą urządzenia mobilnego połącz się z adresem IP, który zostanie wyświetlony na ekranie.**

## ■Łączenie przy użyciu kodu QR

**1 Wybierz przycisk <Portal mobilny> w widoku Ekran Główny. [Ekran Główny\(P. 97\)](#page-102-0)** 

<span id="page-191-0"></span>**2 Wybierz <Kod QR>.**

- **3 Uruchom aplikację Canon PRINT Business na urządzeniu mobilnym. [Eksploatacja](#page-196-0) [urządzenia z poziomu aplikacji\(P. 191\)](#page-196-0)**
- **4 Odczytaj wyświetlany na ekranie kod QR za pomocą urządzenia mobilnego.**

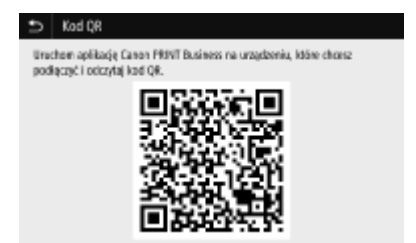

Łączenie za pośrednictwem routera bezprzewodowej sieci LAN (Czarno-Biały model LCD)

- **1 Wybierz przycisk <Portal mobilny> w widoku Ekran Główny. [Ekran Główny\(P. 97\)](#page-102-0)**
- **2 Wybierz <Wyświetl. nazwy urządzenia/adresu IP>.**
- **3 Za pomocą urządzenia mobilnego połącz się z adresem IP, który zostanie wyświetlony na ekranie.**

## <span id="page-192-0"></span>**Połączenie bezpośrednie (Tryb punktu dostępu)**

6X8K-03E

Nawet gdy router bezprzewodowej sieci LAN nie jest dostępny, użycie trybu punktu dostępu pozwalającego na bezpośrednie i bezprzewodowe połączenie urządzenia mobilnego z tym urządzeniem umożliwia niezwłoczne uzyskanie połączenia bez konieczności konfiguracji skomplikowanych ustawień.

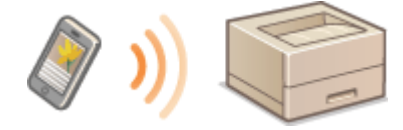

**Przygotowanie do ustanowienia połączenia bezpośredniego (tryb punktu dostępu)(P. 187) [Połączenie bezpośrednie \(Model z Panelem Dotykowym\)\(P. 188\)](#page-193-0)  [Połączenie bezpośrednie \(Czarno-Biały model LCD\)\(P. 189\)](#page-194-0)** 

## Przygotowanie do ustanowienia połączenia bezpośredniego (tryb punktu dostępu)

Połączenie w trybie punktu dostępu ustanawia się, wykonując procedurę w następującej kolejności.

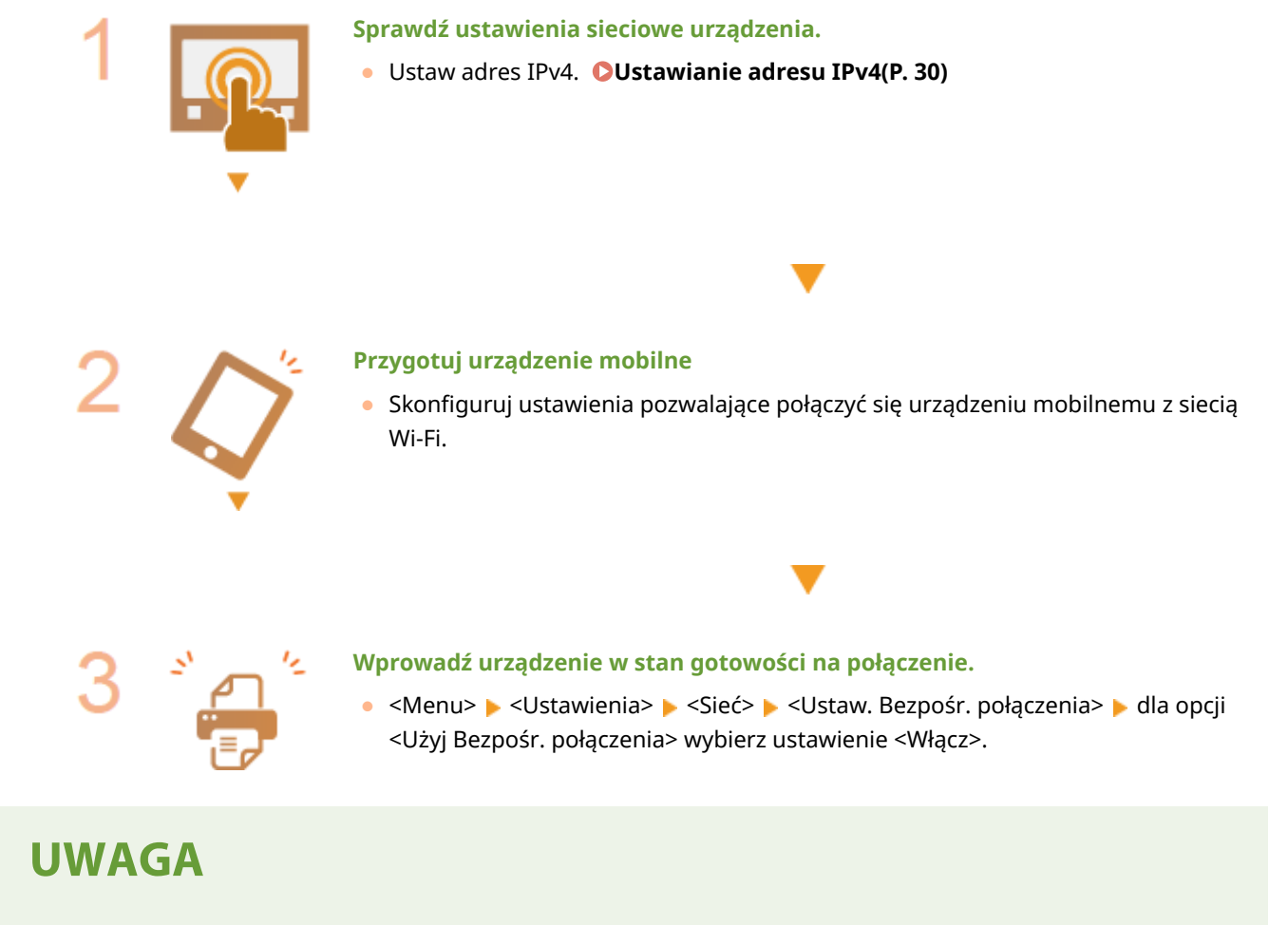

### **Ustawianie czasu, po którym połączenie jest automatycznie zakańczane**

● Istnieje możliwość określenia czasu automatycznego zakończenia połączenia od momentu nawiązania bezpośredniego połączenia. **[<Zakończenie bezpośr. połącz.>/<Czas do zakończenia bezpośr.](#page-314-0) [połączenia>\(P. 309\)](#page-314-0)** 

### <span id="page-193-0"></span>**Podłączanie wielu urządzeń mobilnych jednocześnie**

● 6konfiguruj wedle uznania identyfikator SSID oraz klucz sieciowy urządzenia. **[<Ustawienia trybu punktu](#page-314-0) [dostępu>\(P. 309\)](#page-314-0)** 

### **Canon PRINT Business**

● Informacje na temat systemów operacyjnych zgodnych z aplikacją Canon PRINT Business, szczegółowych ustawień i procedur obsługi znajdują się w sekcji pomocy aplikacji i na stronie internetowej firmy Canon (https://global.canon/gomp/).

## Połączenie bezpośrednie (Model z Panelem Dotykowym)

## **WAŻNF**

● Nawiązanie połączenia między urządzeniem a urządzeniem mobilnym może chwilę potrwać.

### ■Łączenie w trybie ręcznym

- **1 Wybierz przycisk <Portal mobilny> w widoku Ekran Główny. [Ekran Główny\(P. 97\)](#page-102-0)**
- Gdy nawiązano już połączenie z dowolnym innym urządzeniem mobilnym, przejdź do punktu 3.
- **2 Wybierz <Połącz>.**
- **3 6konfiguruj ustawienia Wi-Fi na urządzeniu mobilnym, używając wartości identyfikatora SSID i klucza sieciowego wyświetlanych na ekranie.**
- **4 Po zakończeniu pożądanej operacji naciśnij przycisk <Rozłącz>.**

## ■Łączenie przy użyciu kodu QR

- **1 Wybierz przycisk <Portal mobilny> w widoku Ekran Główny. [Ekran Główny\(P. 97\)](#page-102-0)**
- Gdy nawiązano już połączenie z dowolnym innym urządzeniem mobilnym, przejdź do punktu 3.
- **2 Wybierz <Połącz>.**
- **3 Wybierz <Kod QR>.**
- **4 Uruchom aplikację Canon PRINT Business na urządzeniu mobilnym. [Eksploatacja](#page-196-0) [urządzenia z poziomu aplikacji\(P. 191\)](#page-196-0)**

<span id="page-194-0"></span>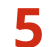

**5 Odczytaj wyświetlany na ekranie kod QR za pomocą urządzenia mobilnego.**

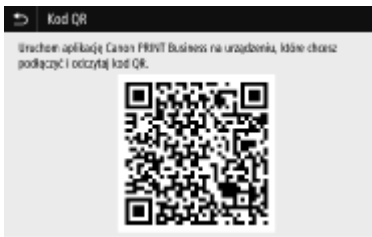

**6 Po zakończeniu pożądanej operacji naciśnij przycisk <Rozłącz>.**

## WSKAZÓWKI

- Wybierz pozycję <Inf. o połącz.> na ekranie <Bezpośrednie połączenie>, aby sprawdzić podłączone urządzenie mobilne.
- Jeśli <Pozost.wł.,jeśli okr.SSID/kl.siec.> ustawiono na <Włącz>, trzeba wybierać <Połącz>. **[<Pozost.wł.,jeśli](#page-315-0) [okr.SSID/kl.siec.>\(P. 310\)](#page-315-0)**

## WAŻNE

- W zależności od posiadanego urządzenia mobilnego w trybie połączenia bezpośredniego połączenie z Internetem może być niedostępne.
- Jeśli połączenie bezprzewodowe z urządzenia przenośnego nie zostanie nawiązane w ciągu 5 minut od wyświetlenia SSID i klucza sieciowego, połączenie oczekujące zostanie zakończone.
- Jeżeli w trybie połączenia bezpośredniego przez pewien czas między urządzeniem a urządzeniem mobilnym nie są przesyłane dane, połączenie może zostać zakończone.
- Oszczędność energii trybu Uśpienia zmniejsza się podczas korzystania z trybu połączenia bezpośredniego.
- Jeżeli urządzenie korzysta z łączności z bezprzewodową siecią LAN, musi zostać ona podtrzymana na czas używania połączenia bezpośredniego. Jeżeli urządzenie nie jest połączone z bezprzewodową siecią LAN bądź proces łączenia nie został ukończony, połączenie bezpośrednie nie będzie mogło zostać zainicjowane. Jeżeli podczas przesyłania danych za pośrednictwem połączenia bezpośredniego łączność między urządzeniem a bezprzewodową siecią LAN zostanie utracona, przesyłanie danych może zostać zakończone.
- Po zakończeniu pożądanej operacji należy pamiętać o zakończeniu połączenia między urządzeniem a urządzeniem mobilnym. W przypadku podtrzymania łączności między oboma urządzeniami energooszczędność w trybie uśpienia jest mniejsza.
- W przypadku korzystania z bezpośredniego połączenia nie należy ręcznie ustawiać adresu IP na urządzeniu mobilnym. Może to uniemożliwić prawidłową komunikację po zakończeniu korzystania z bezpośredniego połączenia.

## Połączenie bezpośrednie (Czarno-Biały model LCD)

## **WAŻNF**

● Nawiązanie połączenia między urządzeniem a urządzeniem mobilnym może chwilę potrwać.

- **1 Wybierz przycisk <Portal mobilny> w widoku Ekran Główny. [Ekran Główny\(P. 97\)](#page-102-0)**
- Gdy nawiązano już połączenie z dowolnym innym urządzeniem mobilnym, naciśnij ok i przejdź do punktu 3.
- **2 Wybierz <Połącz>.**
- **3 Wybierz <Wyświetl SSID/Klucz sieciowy>.**
- **4 6konfiguruj ustawienia Wi-Fi na urządzeniu mobilnym, używając wartości** identyfikatora SSID i klucza sieciowego wyświetlanych na ekranie.
- **5** Po zakończeniu pożądanej operacji naciśnij przycisk **ok**, a następnie wybierz **polecenie <Rozłącz> <Tak>.**

## WSKAZÓWKI

- Naciśnij pozycję <Informacje o połączeniu> na ekranie menu połączenia bezpośredniego, aby sprawdzić podłączone urządzenie mobilne.
- Jeśli dla opcji <Pozost.wł.,jeśli okr.SSID/kl.siec.> wybrano ustawienie <Włącz>, nie trzeba wybierać polecenia <Połącz>. **[<Pozost.wł.,jeśli okr.SSID/kl.siec.>\(P. 310\)](#page-315-0)**

## WAŻNE

- W zależności od posiadanego urządzenia mobilnego w trybie połączenia bezpośredniego połączenie z Internetem może być niedostępne.
- Jeśli połączenie bezprzewodowe z urządzenia przenośnego nie zostanie nawiązane w ciągu 5 minut od wyświetlenia SSID i klucza sieciowego, połączenie oczekujące zostanie zakończone.
- Jeżeli w trybie połączenia bezpośredniego przez pewien czas między urządzeniem a urządzeniem mobilnym nie są przesyłane dane, połączenie może zostać zakończone.
- Oszczędność energii trybu Uśpienia zmniejsza się podczas korzystania z trybu połączenia bezpośredniego.
- Jeżeli urządzenie korzysta z łączności z bezprzewodową siecią LAN, musi zostać ona podtrzymana na czas używania połączenia bezpośredniego. Jeżeli urządzenie nie jest połączone z bezprzewodową siecią LAN bądź proces łączenia nie został ukończony, połączenie bezpośrednie nie będzie mogło zostać zainicjowane. Jeżeli podczas przesyłania danych za pośrednictwem połączenia bezpośredniego łączność między urządzeniem a bezprzewodową siecią LAN zostanie utracona, przesyłanie danych może zostać zakończone.
- Po zakończeniu pożądanej operacji należy pamiętać o zakończeniu połączenia między urządzeniem a urządzeniem mobilnym. W przypadku podtrzymania łączności między oboma urządzeniami energooszczędność w trybie uśpienia jest mniejsza.
- W przypadku korzystania z bezpośredniego połączenia nie należy ręcznie ustawiać adresu IP na urządzeniu mobilnym. Może to uniemożliwić prawidłową komunikację po zakończeniu korzystania z bezpośredniego połączenia.

## <span id="page-196-0"></span>**Eksploatacja urządzenia z poziomu aplikacji**

#### 6X8K-03F

Za pomocą aplikacji na urządzeniu mobilnym połączonym z urządzeniem można drukować i wykonywać inne operacje. Obsługiwane są różne aplikacje wraz z dedykowanymi aplikacjami Canon. Należy wybrać rozwiązanie odpowiednie dla siebie, biorąc pod uwagę model urządzenia, możliwości aplikacji i okoliczności.

### ■ Korzystanie z programu Canon PRINT Business

Aplikacji tej można używać na urządzeniach mobilnych z systemem iOS/Android do drukowania i wykonywania innych operacji. Podczas drukowania nie jest konieczne wykonanie operacji na urządzeniu. Więcej informacji na temat obsługiwanych systemów operacyjnych, szczegółowych metod konfiguracji, a także możliwych operacji znajduje się w sekcji pomocy aplikacji i na stronie internetowej firmy Canon (https://global.canon/gomp/).

## **WAŻNE**

● Aplikację Canon PRINT Business można pobrać za darmo. Zostanie pobrana jedynie opłata za pobrane dane.

### ■Drukowanie za pomocą aplikacji Canon Print Service

Można łatwo drukować, korzystając z menu aplikacji, które obsługują podsystem druku z systemem Android. Więcej informacji na temat obsługiwanych systemów operacyjnych oraz szczegółowych ustawień i sposobu obsługi znajduje się na stronie internetowej firmy Canon (https://global.canon/).

### $\blacksquare$ **Korzystanie z technologii Mopria**<sup>®</sup>

Urządzenie jest kompatybilne także z technologią Mopria®. Technologia Mopria® umożliwia drukowanie i przeprowadzanie innych operacji za pomocą urządzeń przenośnych z systemem Android, poprzez wykonywanie jednakowych czynności i używanie takich samych ustawień niezależnie od producenta i modelu. Na przykład pracownicy firmy używający urządzeń zgodnych z technologią Mopria® wyprodukowanych przez różnych producentów mogą drukować za pomocą tej samej drukarki, a pracownicy biznesowi przebywający poza firmą mogą skorzystać z urządzenia zgodnego z technologią Mopria® i lokalnej, certyfikowanej drukarki bez konieczności instalowania osobnej aplikacji. Aby uzyskać więcej informacji na temat obsługiwanych modeli lub środowisk roboczych, odwiedź stronę internetową http://www.mopria.org.

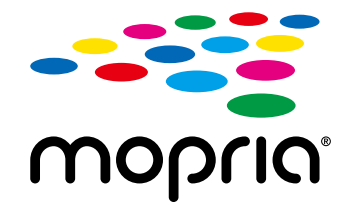

### **Potwierdzanie ustawień technologii Mopria®**

Zaloguj się w Zdalnym interfejsie użytkownika z uprawnieniami administratora ( **[Uruchamianie](#page-270-0)** Zdalnego interfeisu użytkownika(P. 265) ) [Ustawienia/rejestracja] [Ustawienia sieciowe]  $\triangleright$  [Ustawienia Mopria]  $\triangleright$  [Edycja]  $\triangleright$  Sprawdź, czy pole wyboru [Użyj Mopria] jest zaznaczone  $\triangleright$  [OK]

## ■ Drukowanie za pomocą technologii Google Cloud Print

Możesz wykorzystać aplikacje i usługi zgodne z technologią Google Cloud Print do drukowania za pomocą komputera albo urządzenia mobilnego bez konieczności używania sterownika drukarki. **[Korzystanie z technologii Google](#page-207-0) [Cloud Print\(P. 202\)](#page-207-0)** 

## <span id="page-198-0"></span>**Korzystanie z technologii AirPrint**

6X8K-03H

W tym rozdziale opisano ustawienia niezbędne do korzystania z technologii AirPrint, a także procedury, które można wykonać przy użyciu urządzeń firmy Apple.

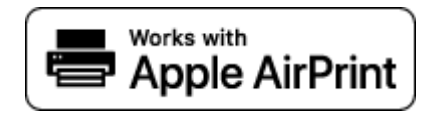

#### **Ustawienia technologii AirPrint**

**OKonfiguracia ustawień technologii AirPrint(P. 193) [Wyświetlanie ekranu AirPrint\(P. 196\)](#page-201-0)** 

### **Funkcje technologii AirPrint**

**[Drukowanie z użyciem technologii AirPrint\(P. 198\)](#page-203-0)** 

#### **Rozwiązywanie problemów**

**[Jeśli nie można skorzystać z technologii AirPrint\(P. 201\)](#page-206-0)** 

## Konfiguracja ustawień technologii AirPrint

Możliwa jest rejestracja informacji, takich jak nazwa urządzenia oraz lokalizacja instalacji, które posłużą do identyfikacji urządzenia. Można również wyłączyć obsługę technologii AirPrint przez urządzenie. Aby zmienić te ustawienia, należy użyć Zdalnego interfejsu użytkownika.

## **UWAGA**

- Więcej informacji na temat podstawowych czynności wykonywanych w ramach konfiguracji urządzenia z poziomu Zdalnego interfejsu użytkownika, patrz **OKonfiguracja opcji menu z poziomu Zdalnego [interfejsu użytkownika\(P. 274\)](#page-279-0)** .
	- **1 Uruchom Zdalny interfejs użytkownika i zaloguj się w trybie menedżera systemu. [Uruchamianie Zdalnego interfejsu użytkownika\(P. 265\)](#page-270-0)**

## **2 Kliknij przycisk [Ustawienia/rejestracja] na stronie portalu. [Główny ekran Zdalnego](#page-271-0) [interfejsu użytkownika\(P. 266\)](#page-271-0)**

- Jeśli korzystasz z urządzenia przenośnego, takiego jak iPad, iPhone lub iPod Touch, w tym rozdziale polecenie "kliknij" jest równoznaczne z "naciśnij".
- **3 Wybierz [Ustawienia sieciowe] [Ustawienia AirPrint].**

## **4 Kliknij [Edycja].**

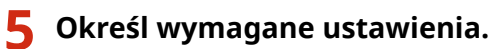

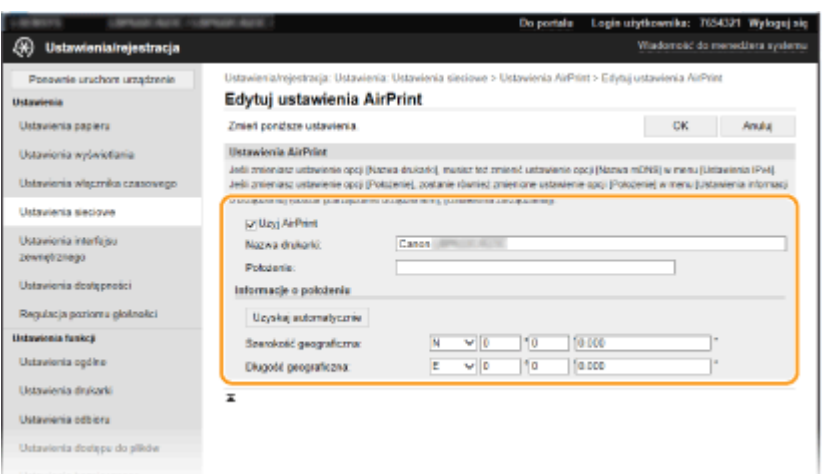

### **[Użyj AirPrint]**

Zaznaczenie tego pola wyboru umożliwi włączenie technologii AirPrint. Aby wyłączyć technologię AirPrint, należy usunąć zaznaczenie pola wyboru.

#### **[Nazwa drukarki]**

Wprowadź nazwę urządzenia. Jeżeli nazwa mDNS została już zarejestrowana w menu [Ustawienia mDNS] (O Konfiguracja usługi DNS(P. 54) ), zostanie ona wyświetlona.

#### **[Położenie]**

Wprowadź lokalizację urządzenia. Jeżeli lokalizacja została już zarejestrowana w opcji [Ustawienia informacji o urządzeniu] ([Zarządzanie urządzeniem] menu [Ustawienia zarządzania] (Ustawienia/rejestracja)), zostanie ona wyświetlona.

#### [Szerokość geograficzna]

Wprowadź szerokość geograficzną lokalizacji, w której zainstalowane jest urządzenie.

#### [Długość geograficzna]

Wprowadź długość geograficzną lokalizacji, w której zainstalowane jest urządzenie.

**6 Kliknij [OK].**

## **WAŻNE**

**Jeżeli włączysz opcję [Użyj AirPrint], w menu <Sieć> dla następujących opcji zostanie wybrane ustawienie <Włącz>.**

- Użyj HTTP
- Ustawienia wydruku IPP
- IPv4 Użyj mDNS
- IPv6 Użyj mDNS

## **UWAGA**

● W przypadku zmiany ustawienia [Nazwa drukarki], które zostało już raz określone, drukowanie z komputera Mac używanego wcześniej do drukowania może nie być możliwe. Dzieje się tak, ponieważ <Nazwa mDNS> ( **[.onfigurDcjD usługi DNS\(P. 54\)](#page-59-0)** ) IPv4 jest również automatycznie zmieniany. W takim przypadku należy ponownie dodać urządzenie do komputera Mac.

<span id="page-200-0"></span>• Wprowadzenie nazwy drukarki ułatwia identyfikację wielu drukarek obsługujących technologię AirPrint.

### ■Zmiana ustawień funkcji dostępnych dzięki technologii AirPrint

Jeżeli chcesz wyłączyć funkcje, które nie będą używane z technologią AirPrint lub komunikacją szyfrowaną, skonfiguruj niezbędne ustawienie za pomocą panelu sterowania.

#### **Zmiana ustawień drukowania**

Do drukowania przy użyciu technologii AirPrint stosowany jest protokół IPP.

#### **Włączanie/wyłączanie funkcji**

Można określić, czy ma być wykonywane drukowanie przy użyciu technologii AirPrint. Fabrycznym ustawieniem domyślnym jest <Włącz>.

#### **Model z panelem dotykowym**

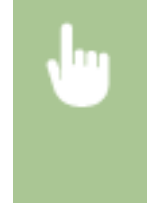

<Menu> > <Ustawienia> > <Sieć> > <Ustawienia TCP/IP> > <Ustawienia wydruku IPP> Dla opcji <Użyj drukowania IPP> wybierz ustawienie <Wyłącz> albo <Włącz> ▶ <Zastosuj> ▶ a

#### **Czarno-biały model LCD**

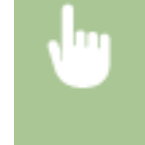

<Menu> > <Ustawienia> > <Sieć> > <Ustawienia TCP/IP> > <Ustawienia wydruku IPP> <Użyj drukowania IPP> Wybierz ustawienie <Wyłącz> lub <Włącz>

#### **Zmiana ustawienia TLS**

Można określić, czy podczas wykonywania drukowania przy użyciu technologii AirPrint komunikacja ma być szyfrowana za pomocą protokołu TLS. Fabrycznym ustawieniem domyślnym jest <Wyłącz>.

#### **Model z panelem dotykowym**

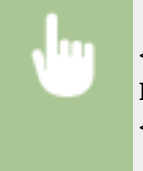

<Menu> > <Ustawienia> > <Sieć> > <Ustawienia TCP/IP> > <Ustawienia wydruku IPP> Dla opcji <Zezwalaj na IPP tylko z TLS> wybierz ustawienie <Wyłącz> albo <Włącz> ▶ <Zastosuj> ▶ d

#### **Czarno-biały model LCD**

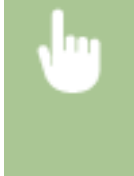

<Menu> > <Ustawienia> > <Sieć> > <Ustawienia TCP/IP> > <Ustawienia wydruku IPP> <Zezwalaj na IPP tylko podczas używ. TLS> Wybierz ustawienie <Wyłącz> lub <Włącz>

## <span id="page-201-0"></span>Wyświetlanie ekranu AirPrint

Wyświetlenie ekranu AirPrint umożliwia dostęp nie tylko do ustawień technologii AirPrint, ale pozwala również na wyświetlenie informacji dotyczących materiałów eksploatacyjnych, takich jak papier i toner. Ponadto istnieje możliwość skonfigurowania ustawień funkcji zabezpieczeń.

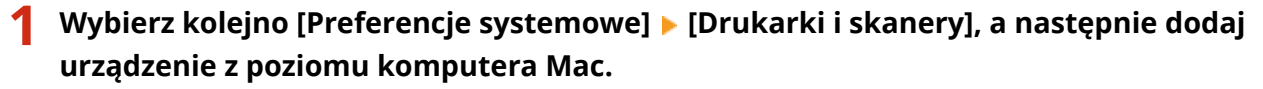

- Jeżeli urządzenie zostało już wcześniej dodane, wykonanie tej czynności nie jest konieczne.
- **2 Wybierz urządzenie z listy drukarek w oknie [Drukarki i skanery].**
- **3 Kliknij [Opcje i materiały].**
- **4 Kliknij [Pokaż witrynę drukarki].**
- **5 Zaloguj się do Zdalnego interfejsu użytkownika.**
- Aby zmienić ustawienia funkcji AirPrint, konieczne jest zalogowanie się jako administrator.

### ■ Specjalny ekran funkcji AirPrint

Po zalogowaniu z uprawnieniami administratora zostaje wyświetlony specjalny ekran funkcji AirPrint — taki jak pokazano poniżej.

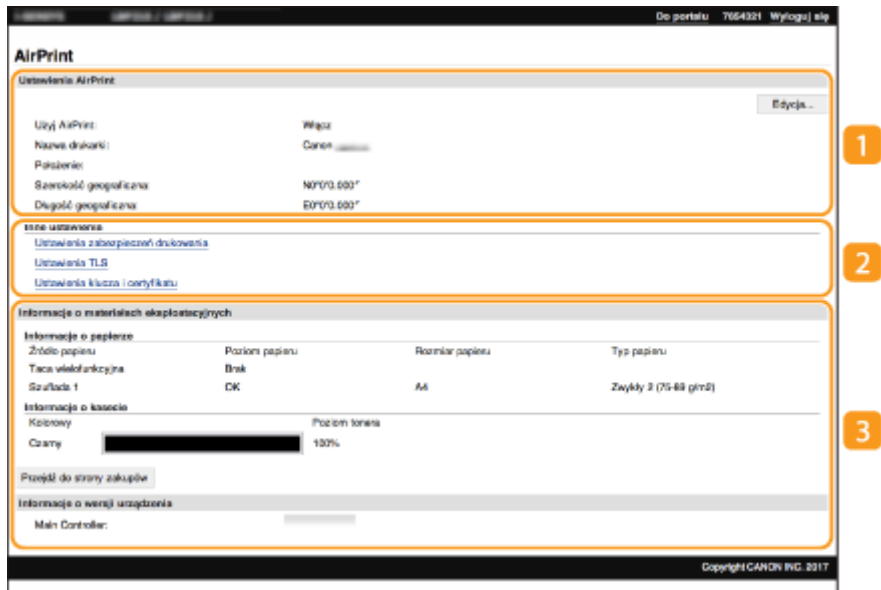

### **[Ustawienia AirPrint]**

Pozwala sprawdzić wartości wprowadzone w ustawieniach AirPrint, takie jak nazwa i lokalizacja urządzenia. Przycisk [Edycja] pozwala zmienić ustawienia.

## **[Inne ustawienia]**

#### **[Ustawienia zabezpieczeń drukowania]**

Pozwala skonfigurować ustawienia zabezpieczeń drukowania z wykorzystaniem szyfrowania TLS lub uwierzytelniania.

#### **[Ustawienia TLS]**

Pozwala zmienić klucz i certyfikat używane przez szyfrowanie TLS. **OKonfiguracja klucza i certyfikatu dla [protokołu TLS\(P. 233\)](#page-238-0)** 

#### **[Ustawienia klucza i certyfikatu]**

Umożliwia wygenerowanie i zainstalowanie klucza i certyfikatu albo wysłanie żądania wydania certyfikatu. **OKonfiguracja klucza i certyfikatu dla protokołu TLS(P. 233)** 

### **[Informacje o materiałach eksploatacyjnych]**

Pozwala sprawdzić informacje na temat każdego źródła papieru i materiałów eksploatacyjnych urządzenia oraz wersję urządzenia.

## Znaki towarowe

Apple, Bonjour, iPad, iPhone, iPod touch, Mac, macOS, OS X i Safari są znakami towarowymi firmy Apple Inc. zarejestrowanymi w USA i innych krajach. AirPrint i logo AirPrint są znakami towarowymi firmy Apple Inc.

## <span id="page-203-0"></span>**Drukowanie z użyciem technologii AirPrint**

6X8K-03J

Możesz drukować za pomocą takich urządzeń, jak iPad, iPhone, iPod Touch lub Mac bez używania sterownika drukarki.

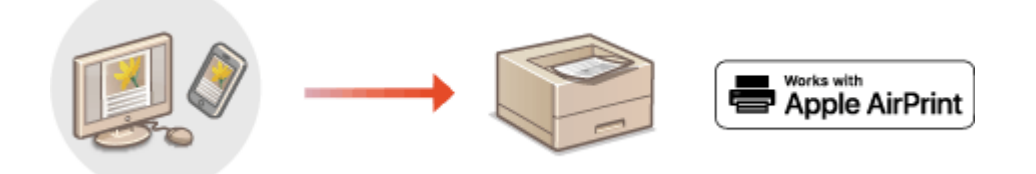

### **Drukowanie za pomocą urządzeń iPad, iPhone lub iPod Touch(P. 198) [Drukowanie za pomocą komputera Mac\(P. 199\)](#page-204-0)**

### **Wymagania systemowe**

Do drukowania za pomocą funkcji AirPrint konieczne jest posiadanie jednego z poniższych urządzeń firmy Apple.

- iPad (wszystkie modele)
- iPhone (model 3GS lub nowszy)
- iPod Touch (3. generacja lub nowsza)
- Mac (system Mac OS X 10.7 lub nowszy)<sup>\*</sup>

\*System Mac OS X v10.9 lub nowszy jest wymagany w przypadku połączenia USB

### **Środowisko sieciowe**

Wymagane jest posiadanie jednego z poniższych środowisk sieciowych.

- Środowisko, w którym urządzenie firmy Apple i urządzenie (drukarka wielofunkcyjna) są połączone z tą samą siecią lokalną (LAN)
- Środowisko, w którym urządzenie firmy Apple i urządzenie (drukarka wielofunkcyjna) są połączone bezpośrednio
- Środowisko, w którym komputer Mac jest podłączony do urządzenia (drukarki wielofunkcyjnej) za pomocą kabla USB

## **WAŻNF**

● W przypadku drukowania należy wybrać dla opcji <Użyj drukowania IPP> ustawienie <Włącz>. **[Zmiana](#page-200-0) [ustawień funkcji dostępnych dzięki technologii AirPrint\(P. 195\)](#page-200-0)** 

## Drukowanie za pomocą urządzeń iPad, iPhone lub iPod Touch

**1 Upewnij się, że urządzenie jest włączone i nawiązało łączność z urządzeniem firmy Apple.**

- **•** Informacje jak to sprawdzić, patrz **OKonfigurowanie środowiska sieciowego(P. 12) .**
- Informacje na temat połączenia bezpośredniego, patrz **[Połączenie bezpośrednie \(Tryb punktu dostępu\)](#page-192-0) [\(P. 187\)](#page-192-0)** .
- <span id="page-204-0"></span>**22 W aplikacji zainstalowanej na urządzeniu firmy Apple dotknij przycisku**  $\uparrow \uparrow$ **, aby wyświetlić opcje menu.**
- **3 Dotknij przycisk [Drukuj].**

## **4 Wybierz urządzenie z listy [Drukarka].**

● Są tutaj wyświetlane drukarki podłączone do sieci. W tym punkcie należy wybrać niniejsze urządzenie.

### **WAŻNE:**

● Okno wyboru urządzenia z listą [Drukarka] nie jest wyświetlane w aplikacjach, które nie obsługują technologii AirPrint. Wydruk za pomocą tych aplikacji nie jest możliwy.

**5 Określ ustawienia wydruku w zależności od potrzeb.**

## **UWAGA:**

● Dostępne ustawienia i formaty papieru różnią się w zależności od używanej aplikacji.

## **6 Dotknij przycisk [Drukuj].**

➠Drukowanie rozpocznie się.

## **UWAGA:**

### **Sprawdzanie statusu drukowania**

· Podczas drukowania dwukrotnie naciśnij przycisk Początek urządzenia Apple ▶ dotknij pozycję [Drukuj].

## Drukowanie za pomocą komputera Mac

- **1 Upewnij się, że urządzenie jest włączone i połączone z komputerem Mac.**
- Aby zapoznać się z informacjami na temat tego, jak to sprawdzić, patrz **OKonfigurowanie środowiska [sieciowego\(P. 12\)](#page-17-0)** .

### **2 Dodaj urządzenie w komputerze Mac, wybierając po kolei opcje [Preferencje** systemowe] ▶ [Drukarki i skanery].

● Jeżeli urządzenie zostało już wcześniej dodane, wykonanie tej czynności nie jest konieczne.

### **3 Otwórz dokument w aplikacji oraz okno dialogowe drukowania.**

- Sposób otwierania okna dialogowego drukowania różni się w zależności od aplikacji. Więcej informacji znajduje się w podręczniku użytkownika lub sekcji pomocy używanej aplikacji.
- **4 Wybierz urządzenie w oknie dialogowym drukowania.**

● Wyświetlane są drukarki podłączone do komputera Mac. W tym punkcie należy wybrać niniejsze urządzenie.

## **5 Określ ustawienia wydruku w zależności od potrzeb.**

## **UWAGA:**

● Dostępne ustawienia i rozmiary papieru różnią się w zależności od używanej aplikacji.

## **6 Kliknij [Drukuj].**

➠Drukowanie rozpocznie się.

## <span id="page-206-0"></span>**Jeśli nie można skorzystać z technologii AirPrint**

6X8K-03K

Jeśli nie można skorzystać z technologii AirPrint, wypróbuj poniższe rozwiązania.

- Upewnij się, że urządzenie jest włączone. Jeśli urządzenie jest włączone, najpierw je wyłącz, następnie odczekaj co najmniej 10 sekund i włącz ponownie, po czym sprawdź, czy problem został rozwiązany.
- Upewnij się, że na urządzeniu nie został wyświetlony komunikat o błędzie.
- Upewnij się, że urządzenia firmy Apple i urządzenie są podłączone do tej samej sieci LAN. Po włączeniu urządzenia może upłynąć kilka minut, zanim będzie ono gotowe do nawiązania łączności.
- Upewnij się, że w urządzeniu firmy Apple włączona jest technologia Bonjour.
- · Upewnij się, czy urządzenie zostało skonfigurowane tak, aby wykonywanie zadań z poziomu komputera było możliwe także bez wprowadzenia identyfikatora wydziału i hasła. **[Blokowanie zadań w przypadku nieznanego](#page-222-0) identyfikatora wydziału(P. 217)**
- W przypadku drukowania upewnij się, że do urządzenia załadowano papier oraz że w zasobnikach z tonerem jest wystarczająca ilość tonera. **[Wyświetlanie ekranu AirPrint\(P. 196\)](#page-201-0)**

## <span id="page-207-0"></span>**Korzystanie z technologii Google Cloud Print**

6X8K-03L

Technologia Google Cloud Print to usługa umożliwiająca użytkownikowi posiadającemu konto Google wydruk z aplikacji zgodnych z usługą Google Cloud Print za pośrednictwem smartfona, tabletu albo komputera podłączonego do Internetu. W przeciwieństwie do standardowego drukowania za pomocą komputera, technologia ta nie wymaga użycia sterownika drukarki.

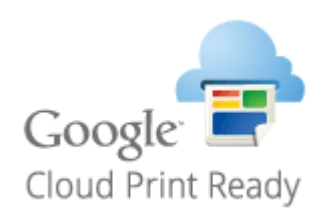

**Sprawdzanie ustawień urządzenia(P. 202) Rejestrowanie urządzenia w usłudze Google Cloud Print(P. 202)** 

## **WAŻNE**

- Wymagane jest środowisko zapewniające połączenie z Internetem na czas rejestracji urządzenia i drukowania przy użyciu usługi Google Cloud Print. Ponadto klient odpowiada za wszelkie opłaty ponoszone z tytułu łączenia się z Internetem.
- W zależności od kraju bądź regionu użytkownika usługa Google Cloud Print może nie być dostępna.
- Usługa Google Cloud Print nie obsługuje drukowania z adresów IPv6.

## **UWAGA**

● Założenie konta Google jest niezbędne do korzystania z usługi Google Cloud Print. Jeżeli nie posiadasz konta Google, załóż je na stronie internetowej Google.

## Sprawdzanie ustawień urządzenia

Przed skonfigurowaniem drukowania w chmurze skontroluj następujące aspekty.

• Upewnij się, że dla urządzenia został skonfigurowany adres IPv4 i może się ono komunikować z komputerami w sieci.

**[Podłączanie do przewodowej sieci LAN\(P. 15\)](#page-20-0)  [Podłączanie do bezprzewodowej sieci LAN\(P. 16\)](#page-21-0)** 

- Sprawdź, czy w urządzeniu wybrano poprawne ustawienia daty i godziny. **[Ustawianie daty/czasu\(P. 10\)](#page-15-0)**
- Jeżeli włączona jest funkcja Zarządzanie identyfikatorami wydziału, upewnij się, że możesz drukować za pomocą komputera bez konieczności prowadzania identyfikatora wydziału albo kodu PIN. **[Blokowanie zadań w](#page-222-0)** przypadku nieznanego identyfikatora wydziału(P. 217)

## Rejestrowanie urządzenia w usłudze Google Cloud Print

Zarejestrowanie urządzenia w usłudze Google Cloud Print pozwala na drukowanie z dowolnego miejsca.

## **UWAGA**

- Więcej informacji na temat podstawowych czynności wykonywanych w ramach konfiguracji urządzenia z poziomu Zdalnego interfejsu użytkownika, patrz **OKonfiguracja opcji menu z poziomu Zdalnego [interfejsu użytkownika\(P. 274\)](#page-279-0)** .
- **1 Uruchom Zdalny interfejs użytkownika, a następnie zaloguj się jako administrator. [Uruchamianie Zdalnego interfejsu użytkownika\(P. 265\)](#page-270-0)**
- **2 Kliknij przycisk [Ustawienia/rejestracja] na stronie portalu. [Główny ekran Zdalnego](#page-271-0) [interfejsu użytkownika\(P. 266\)](#page-271-0)**
- **3 Wybierz [Ustawienia sieciowe] [Ustawienia usługi Google Cloud Print].**
- **4 Kliknij polecenie [Edycja] dla opcji [Ustawienia podstawowe].**
- **5 Zaznacz pole wyboru [Użyj usługi Google Cloud Print] [OK].**
- **6 Kliknij [Zarejestruj] w [Stan rejestracji].**

## **UWAGA:**

### **Ponowna rejestracja urządzenia**

- Aby ponownie zarejestrować urządzenie, należy najpierw usunąć wcześniejszy wpis rejestracyjny.
- **7 Kliknij łącze URL wyświetlane dla opcji [Adres URL strony rejestracji].**

## **8 W celu zarejestrowania urządzenia postępuj według instrukcji wyświetlanych na ekranie.**

➠Teraz drukowanie z poziomu aplikacji zgodnych z usługą Google Cloud Print, takich jak np. Google Chrome™, jest już możliwe.

## **UWAGA:**

● Najbardziej aktualne informacje na temat aplikacji kompatybilnych z usługą Google Cloud Print można znaleźć na głównej stronie internetowej usługi.

## **UWAGA**

### **Konfiguracja ustawień z poziomu panelu sterowania**

● Usługę Google Cloud Print można również włączyć albo wyłączyć z poziomu <Menu> na ekranie Główny. **[<Ustawienia usługi Google Cloud Print>\(P. 326\)](#page-331-0)** 

## **Rejestracja za pomocą urządzenia mobilnego albo przeglądarki Google Chrome**

- Istnieje także możliwość rejestracji urządzenia za pomocą urządzenia mobilnego albo przeglądarki Google Chrome. Przed dokończeniem rejestracji wyświetlacz urządzenia prezentuje ekran potwierdzenia. Naciśnij przycisk <Tak>, aby ukończyć rejestrację.
- Informacje na temat metod rejestracji, patrz podręcznik Twojego urządzenia albo główna strona internetowa usługi Google Cloud Print.

## <span id="page-210-0"></span>**Drukowanie za pomocą Default Print Service (Android)**

6X8K-03R

Jeżeli urządzenie końcowe z systemem Android obsługuje Default Print Service, można drukować za pomocą Default Print Service przy użyciu urządzenia końcowego z systemem Android.

Aby drukować za pomocą urządzenia z wykorzystaniem Default Print Service, konieczne jest włączenie ustawień technologii Mopria®.

### **Potwierdzanie ustawień technologii Mopria®**

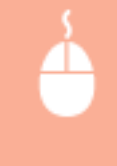

Zaloguj się w Zdalnym interfejsie użytkownika z uprawnieniami administratora ( **[Uruchamianie](#page-270-0) [Zdalnego interfejsu użytkownika\(P. 265\)](#page-270-0) ) ▶ [Ustawienia/rejestracja] ▶ [Ustawienia sieciowe] ▶** [Ustawienia Mopria] [Edycja] zaznacz pole wyboru opcji [Użyj Mopria] [OK]

## **UWAGA**

- Aby korzystać z urządzenia/drukarki firmy Canon z poziomu Default Print Service na urządzeniu końcowym z systemem Android, trzeba najpierw skonfigurować poniższe ustawienia na urządzeniu końcowym z systemem Android.
	- Włącz opcję Default Print Service.
	- Wyłącz lub odinstaluj rozwiązanie Mopria®.
	- Wyłącz lub odinstaluj rozwiązanie Canon Print Service (Aplikacja Canon Print Service).

## <span id="page-211-0"></span>**Zdalne zarządzenie urządzeniem**

6X8K-03S

Dostęp do Zdalnego interfejsu użytkownika można uzyskać z poziomu przeglądarki internetowej smartfona albo tabletu. A zatem korzystając z urządzenia mobilnego, można potwierdzać status urządzenia albo modyfikować rozmaite ustawienia. Należy pamiętać, że ekran Zdalnego interfejsu użytkownika może nie być wyświetlany poprawnie w przypadku niektórych urządzeń i środowisk.

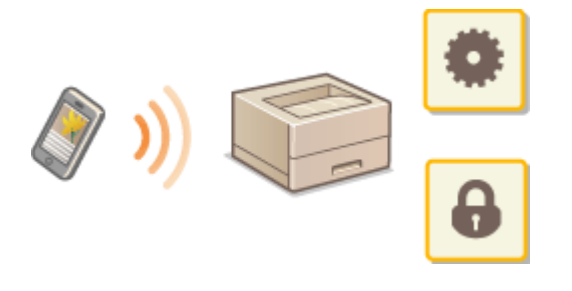

## Uruchamianie Zdalnego interfejsu użytkownika z poziomu urządzenia mobilnego

Aby uruchomić Zdalny interfejs użytkownika, należy wprowadzić adres IP urządzenia w przeglądarce internetowej. Przed wykonaniem poniższych czynności należy sprawdzić ustawiony adres IP urządzenia ( **[Wyświetlanie ustawień](#page-41-0) [sieciowych\(P. 36\)](#page-41-0)** ). Jeżeli adres IP nie jest znany, informacje można uzyskać u administratora sieci.

**1 Uruchom przeglądarkę internetową na urządzeniu mobilnym.**

## W polu adresu wprowadź "http://<adres IP urządzenia>/".

● Jeśli chcesz użyć adresu IPv6, zamknij go w nawiasach. **Przykład**: http://[fe80::2e9e:fcff:fe4e:dbce]/

## **UWAGA:**

● W przypadku "smartfonowej" wersji Zdalnego interfejsu użytkownika część elementów nie jest wyświetlana. Jeśli chcesz sprawdzić wszystkie te elementy, użyj "wersji dla komputerów PC".

### **ŁACZA**

**[Zarządzanie urządzeniem z poziomu komputera \(Zdalny interfejs użytkownika\)\(P. 264\)](#page-269-0)** 

# Zarządzanie urządzeniem

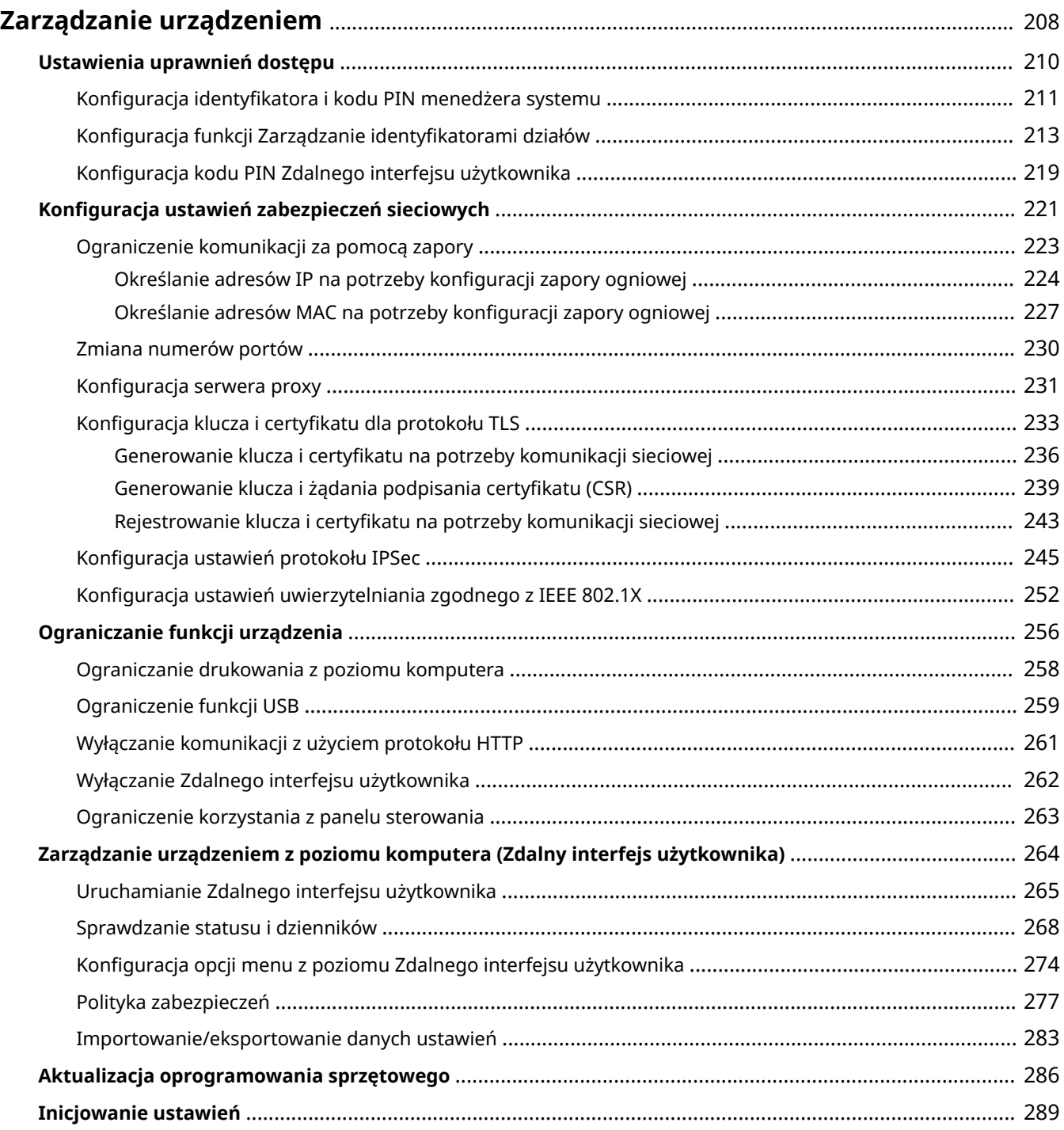

## <span id="page-213-0"></span>**Zarządzanie urządzeniem**

6X8K-03U

Aby zredukować różne zagrożenia wynikające z eksploatacji tego urządzenia (wyciek prywatnych informacji lub uzyskanie nieautoryzowanego dostępu do nich przez strony trzecie) niezbędne jest zastosowanie stałych i efektywnych środków bezpieczeństwa. Aby zapewnić bezpieczną eksploatację urządzenia, administrator powinien zarządzać ważnymi ustawieniami, takimi jak uprawnienia dostępu czy ustawienia zabezpieczeń.

## ■ Konfiguracja podstawowych ustawień zarządzania systemu

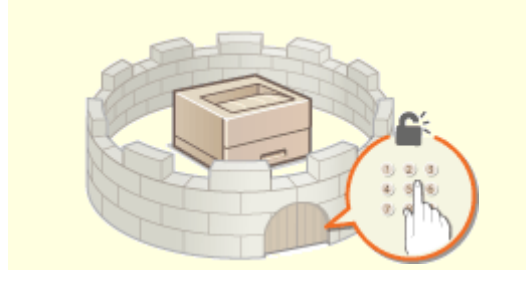

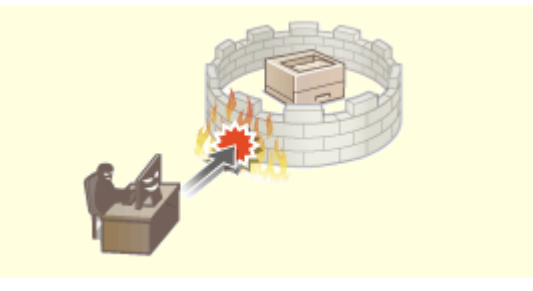

**O**[Ustawienia uprawnień dostępu\(P. 210\)](#page-215-0) **. OKonfiguracja ustawień zabezpieczeń sieciowych(P. 221)** 

### ■Przygotowanie na zagrożenia wynikające z zaniedbania lub nieprawidłowego użytkowania

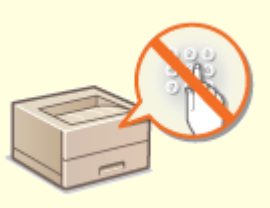

**[Ograniczanie funkcji urządzenia\(P. 256\)](#page-261-0)** 

### ■Zapewnianie skutecznego zarządzania

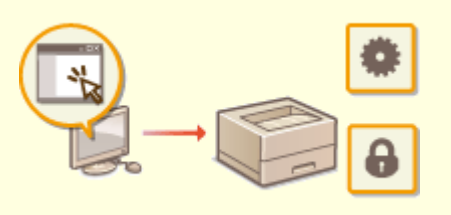

**[Zarządzanie urządzeniem z poziomu komputera \(Zdalny interfejs użytkownika\)\(P. 264\)](#page-269-0)** 

## $\square$ Zarządzanie konfiguracją i ustawieniami systemu

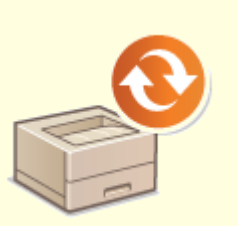

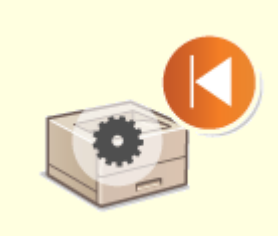

**[Aktualizacja oprogramowania sprzętowego\(P. 286\)](#page-291-0) [Inicjowanie ustawień\(P. 289\)](#page-294-0)** 

## <span id="page-215-0"></span>**Ustawienia uprawnień dostępu**

#### 6X8K-03W

Urządzenie można zabezpieczać przed nieupoważnionych dostępem, zezwalając na obsługę wyłącznie przez użytkowników z uprawnieniami dostępu. Uprawnienia dostępu można ustawiać osobno dla administratorów systemu, zwykłych użytkowników i Zdalnego interfejsu użytkownika. Po ustawieniu uprawnień użytkownik musi podać identyfikator i kod PIN, aby móc drukować lub zmieniać ustawienia.

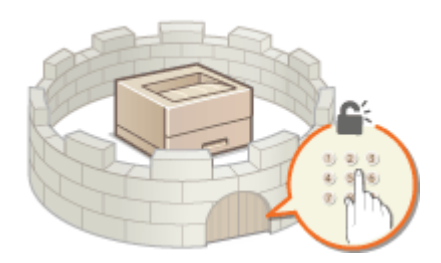

Skonfigurui konto administratora systemu z pełnymi uprawnieniami dostępu nazywane "Identyfikator menadżera systemu". Rejestracja konta o nazwie "Identyfikator menadżera systemu" pozwoli Ci zarządzać zwykłymi użytkownikami. Używając identyfikatora wydziału, możesz ustawić kod PIN umożliwiający dostęp do urządzenia, a także śledzić liczbę stron wydrukowanych przez każdy identyfikator wydziału. Dodatkowo ustawiając kod PIN dostępu do Zdalnego interfejsu użytkownika, możesz ograniczyć korzystanie z tego interfejsu.

### **ID menedżera systemu**

Identyfikator menedżera systemu to konto z pełnymi uprawnieniami dostępu. Jeśli określono identyfikator menedżera systemu, należy zalogować się do urządzenia, używając danych logowania identyfikatora menedżera systemu, aby uzyskać dostęp do funkcji wymagających uprawnień administratora, takich jak <Sieć> i <Ustawienia zarządzania>. Zaleca się skonfigurowanie i zarejestrowanie identyfikatora menedżera systemu. W przeciwnym razie każda osoba będzie mogła zmieniać ustawienia urządzenia. Można zarejestrować tylko jeden identyfikator menedżera systemu. Ckonfiguracja identyfikatora i kodu PIN menedżera systemu(P. 211)

### **Identyfikator działu (Zarządzanie ID działu)**

Rejestrując identyfikator wydziału, można określić uprawnienia dostępu dla użytkownika (lub grupy użytkowników). Można zarejestrować wiele identyfikatorów wydziału. W momencie, gdy użytkownik chce przystąpić do obsługi urządzenia z aktywowaną funkcją identyfikatorów wydziału, zostaje wyświetlony ekran logowania, na którym należy wprowadzić odpowiedni identyfikator wydziału oraz kod PIN, aby móc korzystać z urządzenia. Opisywana funkcja pozwala zbierać informacje takie na przykład, jak liczba stron wydrukowanych przez każdy identyfikator wydziału. **Okonfiguracja funkcji Zarządzanie identyfikatorami działów(P. 213)** 

### **Kod PIN Zdalnego interfejsu użytkownika (Kod PIN dostępu zdalnego interfejsu użytkownika)**

Ten kod PIN pozwala korzystać ze Zdalnego interfejsu użytkownika. Do Zdalnego interfejsu użytkownika mogą uzyskiwać dostęp wyłącznie ci użytkownicy, którzy znają kod PIN. **OKonfiguracja kodu PIN Zdalnego [interfejsu użytkownika\(P. 219\)](#page-224-0)**
# <span id="page-216-0"></span>**Konfiguracja identyfikatora i kodu PIN menedżera systemu**

6X8K-03X

Stwórz konto administratora systemu o nazwie "Identyfikator menedżera systemu". Istnieje również możliwość ustawienia kodu PIN do identyfikatora menedżera systemu. Jeśli konto identyfikatora menedżera systemu zostanie utworzone, możesz uzyskać dostęp do funkcji, które wymagają uprawnień administratora. Na przykład pozycje <Sieć> i <Ustawienia zarządzania> są dostępne wyłącznie po wprowadzeniu prawidłowego identyfikatora i kodu PIN menedżera systemu. Informacje dotyczące ustawień identyfikatora menedżera systemu są kluczowe dla bezpieczeństwa urządzenia, dlatego należy dopilnować, aby tylko administratorzy znali identyfikator i kod PIN.

- **1 Wybierz przycisk <Menu> w widoku Ekran Główny. [Ekran Główny\(P. 97\)](#page-102-0)**
- **2 Wybierz <Ustawienia zarządzania>.**

## **UWAGA:**

#### Jeśli identyfikator menedżera systemu jest już ustawiony

- Jeśli pojawi się ekran logowania, wprowadź odpowiedni identyfikator i kod PIN. **[Logowanie się do](#page-119-0) [urządzenia\(P. 114\)](#page-119-0)**
- **3 Wybierz <Zarządzanie użytkownikami> <Ustawienie informacji o menedżerze syst.>.**
- **4 Wybierz <ID i PIN menedżera systemu>.**

## **Określ identyfikator i kod PIN menedżera systemu.**

- 6konfiguruj <ID menedżera systemu> <PIN menedżera systemu>.
- Wprowadź cyfry dla każdej pozycji i naciśnij <Zastosuj> (OK).
- Zostanie wyświetlony ekran potwierdzenia. Aby potwierdzić, wprowadź kod PIN jeszcze raz.

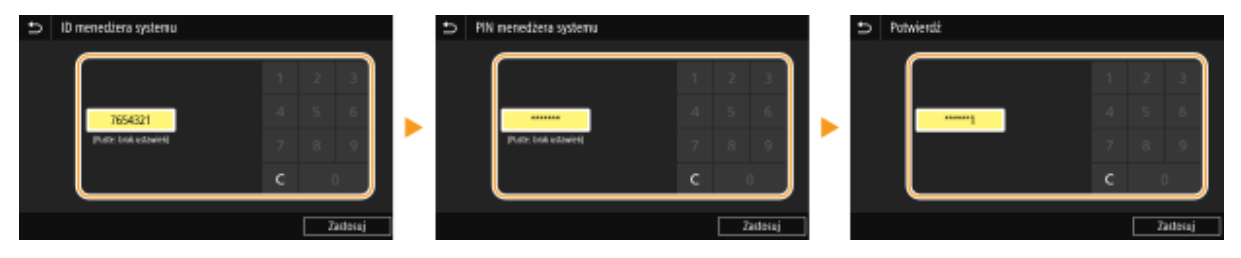

## **UWAGA:**

- Jako identyfikatora albo kodu PIN nie można rejestrować liczb składających się tylko z zer, np. "00" czy "0000000".
- Aby anulować ustawienia identyfikatora i kodu PIN menedżera systemu, wyczyść zawartość pól tekstowych za pomocą przycisku c i naciśnij przycisk <Zastosuj> (ok).

### **Ustawianie nazwy menedżera systemu**

- **1** Wybierz <Nazwa menedżera systemu>.
- **2** Wprowadź nazwę menedżera systemu i naciśnij przycisk <Zastosuj>.
	- Informacje na temat wprowadzania tekstu, patrz **[Wprowadzanie tekstu\(P. 110\)](#page-115-0)** .

# WAŻNE

● Należy zapamiętać kod PIN. Jeśli zapomnisz kodu PIN, skontaktuj się z lokalnym autoryzowanym sprzedawcą produktów firmy Canon lub z działem telefonicznej pomocy technicznej firmy Canon.

## **UWAGA**

#### **Konfiguracja ustawień za pośrednictwem Zdalnego interfejsu użytkownika**

- Uruchom Zdalny interfejs użytkownika i zaloguj się w trybie menedżera systemu. Kliknij kolejno pozycje [Ustawienia/rejestracja] > [Zarządzanie użytkownikami] > [Informacje o menedżerze systemu] > [Edycja] i określ wymagane ustawienia na wyświetlonym ekranie.
- Zdalny interfejs użytkownika umożliwia zapisanie różnego rodzaju informacji, w tym danych kontaktowych, komentarzy administratora, miejsca instalacji urządzenia, jak również ustawień, które można zapisać przy użyciu panelu sterowania. Zapisane informacje można wyświetlić na stronie [Informacje o urządzeniu] w Zdalnym interfejsie użytkownika. **[Sprawdzanie informacji o menedżerze systemu\(P. 271\)](#page-276-0)**

#### **Logowanie się w urządzeniu**

- Jeżeli chcesz uzyskać dostęp do elementów wymagających uprawnień administratora, np. <Sieć> czy <Ustawienia zarządzania>, a identyfikator menedżera systemu został wcześniej skonfigurowany, zostanie wyświetlony ekran logowania. **[Logowanie się do urządzenia\(P. 114\)](#page-119-0)**
- Aby zalogować się w Zdalnym interfejsie użytkownika w trybie menedżera systemu, należy podać również identyfikator i kod PIN menedżera systemu. **[Uruchamianie Zdalnego interfejsu użytkownika\(P. 265\)](#page-270-0)**

#### **ŁACZA**

**[Ustawienia uprawnień dostępu\(P. 210\)](#page-215-0)  OKonfiguracja funkcji Zarządzanie identyfikatorami działów(P. 213)** 

# <span id="page-218-0"></span>**Konfiguracja funkcji Zarządzanie identyfikatorami działów**

6X8K-03Y

Istnieje możliwość kontroli dostępu do urządzenia licznych użytkowników lub grup przy użyciu wielu identyfikatorów. W momencie, gdy użytkownik przystępuje do obsługi urządzenia z włączoną funkcją Zarządzanie identyfikatorami działów, wyświetla się ekran logowania, na którym należy wprowadzić odpowiedni identyfikator wydziału oraz kod PIN, aby móc korzystać z urządzenia. Funkcja Zarządzanie identyfikatorami wydziałów umożliwia rejestrowanie używanych funkcji dla każdego identyfikatora wydziału, takich jak na przykład drukowanie. Aby skonfigurować funkcję Zarządzanie identyfikatorami wydziałów, należy zarejestrować identyfikatory zgodnie z wymaganiami, a następnie włączyć funkcję Zarządzanie identyfikatorami wydziałów. Aby włączyć tę funkcję dla czynności wykonywanych z poziomu komputera, konieczna jest konfiguracja dodatkowych ustawień.

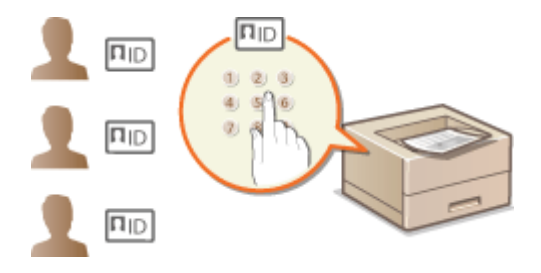

**C**Rejestrowanie/edytowanie identyfikatora wydziału i kodu PIN(P. 213)

**Włączanie funkcji Zarządzanie identyfikatorami wydziału(P. 215)** 

**O**Włączanie funkcji Zarządzanie identyfikatorami wydziału w odniesieniu do zadań przesyłanych z **[komputera\(P. 216\)](#page-221-0)** 

**Blokowanie zadań w przypadku nieznanego identyfikatora wydziału(P. 217)** 

# **UWAGA**

● Więcej informacji na temat podstawowych czynności wykonywanych w ramach konfiguracji urządzenia z poziomu Zdalnego interfejsu użytkownika, patrz **OKonfiguracja opcji menu z poziomu Zdalnego [interfejsu użytkownika\(P. 274\)](#page-279-0)** .

## Rejestrowanie/edytowanie identyfikatora wydziału i kodu PIN

Rejestrowanie identyfikatora wydziału i ustawienie dla niego kodu PIN. Zarejestruj wszystkie identyfikatory wydziału, którymi chcesz zarządzać.

- **1 Uruchom Zdalny interfejs użytkownika i zaloguj się w trybie menedżera systemu. [Uruchamianie Zdalnego interfejsu użytkownika\(P. 265\)](#page-270-0)**
- **2 Kliknij przycisk [Ustawienia/rejestracja] na stronie portalu. [Główny ekran Zdalnego](#page-271-0) [interfejsu użytkownika\(P. 266\)](#page-271-0)**
- **3 Wybierz [Zarządzanie użytkownikami] [Zarządzanie ID działu].**
- *Zarejestruj identyfikatory wydziałów albo edytuj je.*

### **Rejestracia identyfikatora wydziału**

- **1** Kliknij [Zapisz nowy dział].
- **2** Określ wymagane ustawienia.

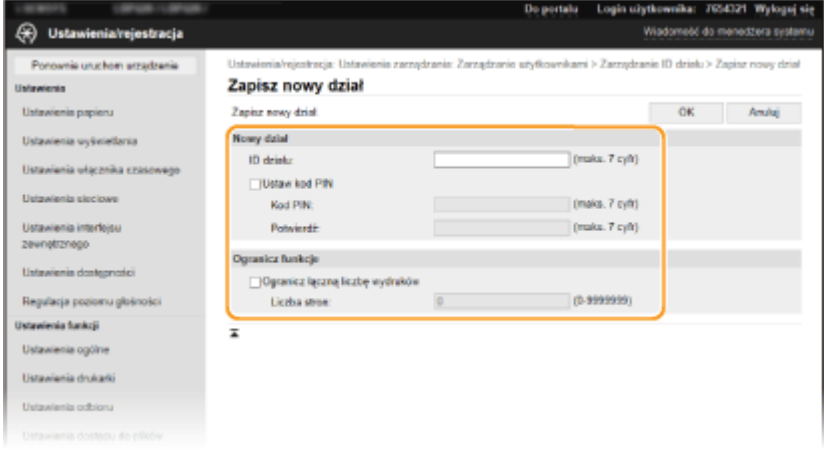

#### **[ID działu]**

Wprowadź identyfikator wydziału (cyfry), który ma zostać zarejestrowany.

#### **[Ustaw kod PIN]**

Aby ustawić kod PIN, zaznacz odpowiednie pole wyboru i wprowadź ten sam ciąg cyfr w polach tekstowych [Kod PIN] oraz [Potwierdź].

#### **[Ogranicz funkcje]**

W odniesieniu do zarejestrowanych wydziałów można ograniczyć liczbę stron możliwych do wydrukowania. Aby ograniczyć liczbę stron możliwych do wydrukowania, zaznacz pole wyboru obok wybranego typu ograniczenia i wprowadź odpowiednią liczbę stron w polu [Liczba stron].

**3** Kliknij [OK].

#### **Edycja ustawień zarejestrowanego identyfikatora wydziału**

- **1** Aby dokonać edycji, kliknij odpowiednie łącze tekstowe pod pozycją [ID działu].
- **2** Zmień ustawienia według potrzeb i kliknij przycisk [OK].

## **UWAGA:**

#### **Usuwanie identyfikatora wydziału**

● Kliknij przycisk [Usuń] znajdujący się po prawej stronie identyfikatora wydziału, który chcesz usunąć • kliknij przycisk [OK].

## **UWAGA**

#### **[Suma stron dla identyfikatora działu]**

- Istnieje możliwość sprawdzenia łącznej liczby stron w ramach zadań, które zostały zrealizowane do tej pory dla każdego identyfikatora wydziału z osobna.
- Aby wyzerować licznik wybranego identyfikatora, kliknij odpowiednie łącze tekstowe pod pozycją [ID działu], a następnie kliknii przycisk [Wyzeruj licznik] L. [OK]. Aby wyzerować licznik dla wszystkich identyfikatorów działów, kliknij kolejno pozycje [Wyzeruj wszystkie liczniki] > [OK].

<span id="page-220-0"></span>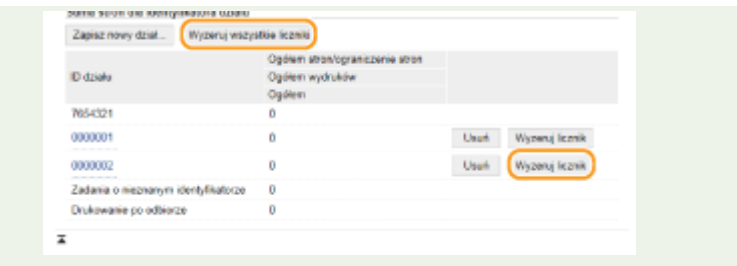

## Włączanie funkcji Zarządzanie identyfikatorami wydziału

Po zarejestrowaniu wymaganej liczby identyfikatorów wydziału włącz funkcję Zarządzanie identyfikatorami wydziałów.

- **1 Uruchom Zdalny interfejs użytkownika i zaloguj się w trybie menedżera systemu. [Uruchamianie Zdalnego interfejsu użytkownika\(P. 265\)](#page-270-0)**
- **2 Kliknij przycisk [Ustawienia/rejestracja] na stronie portalu. [Główny ekran Zdalnego](#page-271-0) [interfejsu użytkownika\(P. 266\)](#page-271-0)**
- **3 Wybierz [Zarządzanie użytkownikami] [Zarządzanie ID działu].**
- **4 Kliknij [Edycja].**
- **5 Zaznacz pole wyboru [Zarządzanie ID działu].**

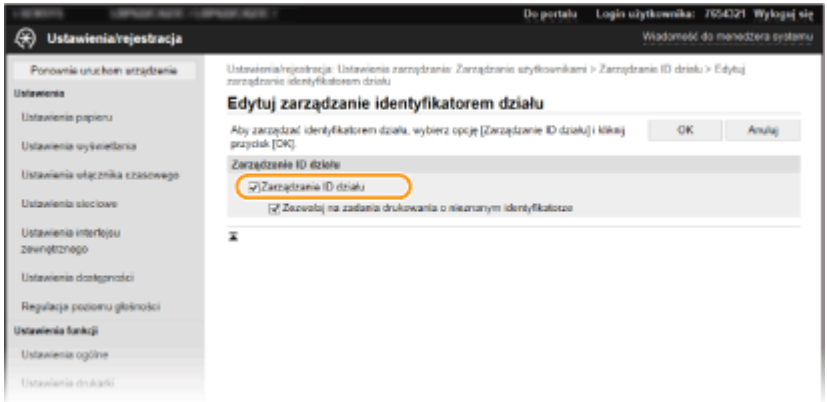

#### **[Zarządzanie ID działu]**

Zaznacz to pole wyboru, aby włączyć funkcję Zarządzanie identyfikatorami wydziału. Jeśli nie chcesz korzystać z funkcji Zarządzenie ID Wydziału, pole wyboru powinno pozostać puste.

## **UWAGA:**

• Informacje na temat opcji [Zezwalaj na zadania drukowania o nieznanym identyfikatorze], patrz O Blokowanie zadań w przypadku nieznanego identyfikatora wydziału(P. 217) .

**6 Kliknij [OK].**

# <span id="page-221-0"></span>**UWAGA**

#### **Korzystanie z panelu sterowania**

● Dostęp do ustawień zarządzania identyfikatorami wydziałów można również uzyskać za pomocą przycisku <Menu> na ekranie Główny. **[<Zarządzanie ID działu>\(P. 385\)](#page-390-0)** 

#### **Logowanie się w urządzeniu**

● W momencie, gdy użytkownik rozpoczyna obsługę urządzenia z włączoną funkcją Zarządzanie identyfikatorami działów, wyświetla się ekran logowania. **[Logowanie się do urządzenia\(P. 114\)](#page-119-0)** 

Włączanie funkcji Zarządzanie identyfikatorami wydziału w odniesieniu do zadań przesyłanych z komputera

Aby włączyć funkcję Zarządzanie identyfikatorami wydziału w odniesieniu do zadań przesyłanych z komputera, należy skonfigurować identyfikator wydziału i kod PIN przy użyciu sterownika zainstalowanego na każdym z komputerów.

# **WAŻNE**

- Aby wykonać poniższą procedurę, należy zalogować się na komputerze przy użyciu konta administratora.
	- **1 Otwórz folder drukarki. [Wyświetlanie folderu Drukarki\(P. 457\)](#page-462-0)**
- **2 Kliknij prawym przyciskiem myszy ikonę sterownika urządzenia i kliknij polecenie [Właściwości drukarki] albo [Właściwości].**
- **3 Kliknij kartę [Ustawienia urządzenia].**
- **4** Wybierz pozycję [Zarządzanie identyfikatorami wydziałów] na ekranie [Zarządzanie **użytkownikami].**
- **5 Kliknij przycisk [Ustawienia] widoczny z prawej strony.**
- **6 Określ ustawienia według potrzeb i kliknij przycisk [OK].**

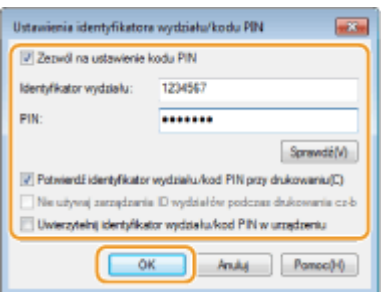

**[Zezwól na ustawienie kodu PIN]** Zaznacz to pole wyboru, aby włączyć funkcję kodu PIN.

#### <span id="page-222-0"></span>[Identyfikator wydziału]

Wprowadź identyfikator wydziału (cyfry).

#### **[PIN]**

Wprowadź kod PIN odpowiadający identyfikatorowi wydziału.

#### **[Sprawdź]**

Kliknij ten przycisk, aby sprawdzić, czy wprowadzono prawidłowy identyfikator i kod PIN. Ta funkcja jest niedostępna, jeżeli urządzenie jest podłączone do komputera za pośrednictwem portu USB lub WSD (Web Services on Devices).

#### **[Potwierdź identyfikator wydziału/kod PIN przy drukowaniu]**

Zaznacz to pole wyboru, aby wyskakujące okienko [Potwierdź identyfikator wydziału/kod PIN] było wyświetlane przy każdym przesyłaniu zadania z komputera.

#### [Uwierzytelnij identyfikator wydziału/kod PIN w urządzeniu]

Zaznacz to pole wyboru, jeżeli urządzenie jest połączone z komputerem za pośrednictwem portu USB lub WSD.

**7 Kliknij [OK].**

## **UWAGA**

#### **Logowanie się w urządzeniu**

● Jeżeli funkcja Zarządzanie identyfikatorami wydziału została włączona podczas próby przesłania zadania z komputera, zostanie wyświetlone następujące wyskakujące okienko (chyba że pole wyboru [Potwierdź identyfikator wydziału/kod PIN przy drukowaniu] nie jest zaznaczone):

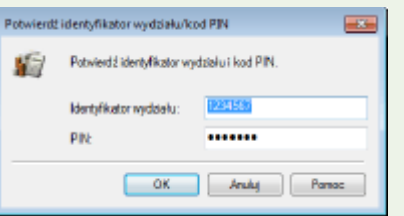

## Blokowanie zadań w przypadku nieznanego identyfikatora wydziału

"Drukowanie z komputera" jest domyślnie skonfigurowane, dzięki czemu użytkownik może drukować zadania bez wprowadzania identyfikatora i kodu PIN, nawet wtedy, gdy funkcja Zarządzanie identyfikatorem wydziału jest włączona. Jeżeli chcesz tak skonfigurować ustawienie, aby używanie funkcji nie było możliwe, dopóki nie zostanie wprowadzony identyfikator i kod PIN, wykonaj poniższą procedurę.

- **1 Uruchom Zdalny interfejs użytkownika i zaloguj się w trybie menedżera systemu. [Uruchamianie Zdalnego interfejsu użytkownika\(P. 265\)](#page-270-0)**
- **2 Kliknij przycisk [Ustawienia/rejestracja] na stronie portalu. [Główny ekran Zdalnego](#page-271-0) [interfejsu użytkownika\(P. 266\)](#page-271-0)**
- **3 Wybierz [Zarządzanie użytkownikami] [Zarządzanie ID działu].**
- **4 Kliknij [Edycja].**
- **5 Usuń zaznaczenie w polach wyboru wedle potrzeb.**

#### Zarządzanie urządzeniem

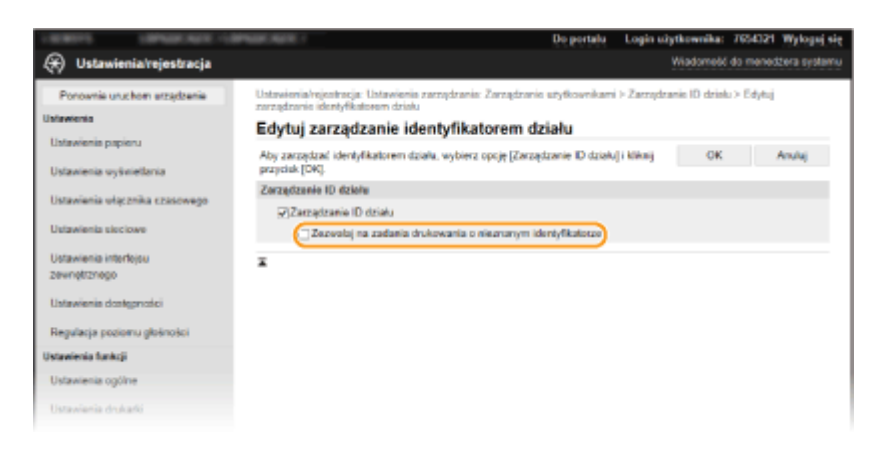

#### [Zezwalaj na zadania drukowania o nieznanym identyfikatorze]

Aby wysyłać zadania z komputera przy włączonej funkcji Zarządzanie identyfikatorami wydziału, należy wprowadzić odpowiedni identyfikator oraz kod PIN ( **OWłączanie funkcji Zarządzanie identyfikatorami [wydziału w odniesieniu do zadań przesyłanych z komputera\(P. 216\)](#page-221-0)** ). Jednak jeśli przy tym ustawieniu jest zaznaczone pole wyboru, zadania są realizowane nawet bez wprowadzania identyfikatora i kodu PIN. Jeżeli chcesz tak skonfigurować ustawienie, aby realizacja zadań nie była możliwa, dopóki nie zostanie wprowadzony identyfikator wydziału i kod PIN, usuń zaznaczenie pola wyboru.

## **6 Kliknij [OK].**

#### ŁĄCZA

**[Ustawienia uprawnień dostępu\(P. 210\)](#page-215-0)  OKonfiguracja identyfikatora i kodu PIN menedżera systemu(P. 211)** 

# **Konfiguracja kodu PIN Zdalnego interfejsu użytkownika**

6X8K-040

Istnieje możliwość ustawienia kodu PIN pozwalającego uzyskać dostęp do Zdalnego interfejsu użytkownika. Wszyscy użytkownicy mają do dyspozycji wspólny kod PIN.

## **UWAGA**

- ●Jeśli włączono funkcję Zarządzanie identyfikatorami wydziałów, powyższe ustawienie nie jest wymagane. Konfiguracja funkcji Zarządzanie identyfikatorami działów(P. 213)
	- **1 Wybierz przycisk <Menu> w widoku Ekran Główny[. Ekran Główny\(P. 97\)](#page-102-0)**

## **2 Wybierz <Ustawienia zarządzania>.**

- Jeśli pojawi się ekran logowania, wprowadź odpowiedni identyfikator i kod PIN. **[Logowanie się do](#page-119-0) [urządzenia\(P. 114\)](#page-119-0)**
- **3 Wybierz <Licencja/inne> <Ustawienia zdalnego interfejsu użytkown.> <Ogranicz dostęp>/<Ustawienia zabez.dost.zdal.interf. użyt.>.**

## **4 Wybierz <Włącz>.**

- **5 Określ kod PIN dostępu do Zdalnego interfejsu użytkownika.**
- Wprowadź kod PIN, a następnie naciśnij przycisk <Zastosuj> ( $\alpha$ k).
- Zostanie wyświetlony ekran potwierdzenia. Aby potwierdzić, wprowadź kod PIN jeszcze raz.

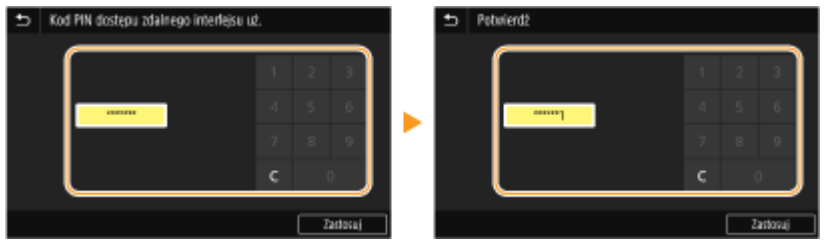

## **UWAGA:**

● Nie można zarejestrować kodu PIN składającego się tylko z zer, np. "00" czy "0000000".

# **WAŻNE**

● Należy zapamiętać kod PIN. Jeżeli zapomniałeś swojego kodu PIN, skorzystaj z powyższej procedury, aby ustawić nowy kod PIN.

## **UWAGA**

### **Jeżeli inicjowane są <Ustawienia zarządzania>**

● Kod PIN do dostępu do Zdalnego interfejsu użytkownika jest także inicjowany. Po inicjalizacji należy zresetować kod PIN. **[<Zainicjuj menu> \\*\(P. 393\)](#page-398-0)** 

#### ŁĄCZA

**[Ustawienia uprawnień dostępu\(P. 210\)](#page-215-0)  Changista identyfikatora i kodu PIN menedżera systemu(P. 211)** 

# **Konfiguracja ustawień zabezpieczeń sieciowych**

6X8K-041

Uprawnieni użytkownicy mogą ponieść nieoczekiwane straty na skutek szkodliwych ataków z zewnątrz np. spoofingu, fałszowania czy przechwytywania danych podczas ich transferu w sieci. Poniższe funkcje zwiększające poziom bezpieczeństwa i poufności są obsługiwane przez urządzenie oraz chronią ważne i wartościowe informacje przed takimi atakami:

### **Ustawienia zapory**

Ryzyko nieautoryzowanego dostępu przez strony trzecie oraz ataków na sieć i naruszeń zabezpieczeń sieci można wyeliminować, zezwalając wyłącznie na komunikację z urządzeniami o określonych adresach IP albo MAC. **[Ograniczenie komunikacji za pomocą zapory\(P. 223\)](#page-228-0)** 

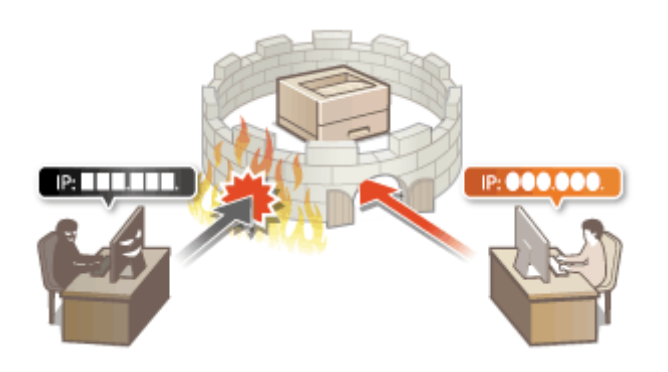

### **Zmiana numerów portów**

Z protokołem używanym do wymiany danych z innymi urządzeniami są powiązane numery portów, które są z góry narzucone w zależności od typu protokołu. Numer portu musi być taki sam w przypadku wszystkich urządzeń używanych do komunikacji. Dlatego też zmiana na niestandardowy, wybrany numer portu ma znaczenie dla zapobiegania atakowi hakerskiego z zewnątrz. **[Zmiana numerów portów\(P. 230\)](#page-235-0)** 

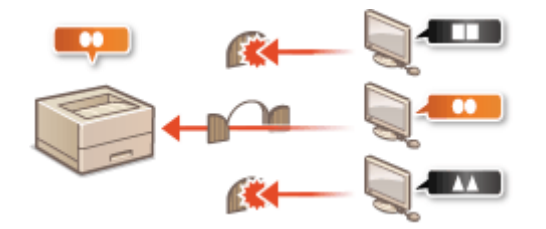

#### **Ustawienia proxy**

Gdy urządzenia klienckie są podłączone do sieci zewnętrznej, komunikacja odbywa się za pośrednictwem serwera proxy. Użycie serwera proxy pozwala na bezpieczniejsze przeglądanie stron internetowych. Z tego powodu można przyjąć, że bezpieczeństwo jest na wyższym poziomie. **Okonfiguracja serwera proxy(P. 231)** 

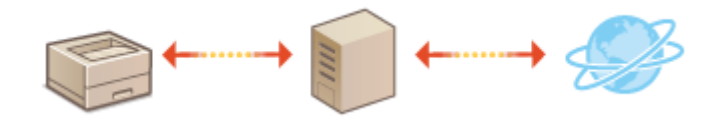

### **Komunikacja szyfrowana TLS**

TLS to protokół szyfrowania danych wysyłanych do sieci, stosowany często do komunikacji za pośrednictwem przeglądarki internetowej lub aplikacji pocztowej. Protokół TLS zapewnia bezpieczeństwo komunikacji podczas obsługi urządzenia z komputera przy użyciu Zdalnego interfejsu użytkownika. **OKonfiguracja klucza i** certyfikatu dla protokołu TLS(P. 233)

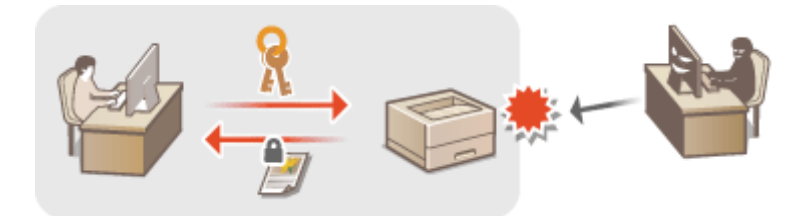

### **Komunikacja z użyciem protokołu IPSec**

Podczas gdy protokół TLS szyfruje tylko dane używane w poszczególnych aplikacjach, np. przeglądarce internetowej lub aplikacji pocztowej, protokół IPSec szyfruje całe pakiety IP (lub ich zawartość). W ten sposób protokół IPSec zapewnia bardziej kompleksowy system zabezpieczeń niż TLS. O Konfiguracja ustawień **[protokołu IPSec\(P. 245\)](#page-250-0)** 

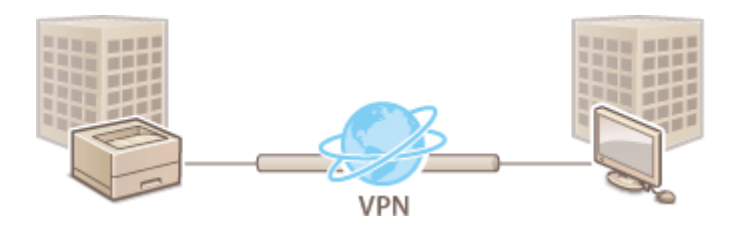

### **Uwierzytelnianie zgodne ze standardem IEEE 802.1X**

IEEE 802.1X to standard i mechanizm blokujący nieupoważniony dostęp do sieci dzięki zbiorowemu zarządzaniu informacjami dotyczącymi uwierzytelniania użytkowników. Każde urządzenie, które próbuje nawiązać połączenie z siecią 802.1X, zostaje poddane procesowi uwierzytelnienia, aby potwierdzić uprawnienia użytkownika. Informacje uwierzytelniające są wysyłane na serwer RADIUS i tam sprawdzane. Serwer zezwala na nawiązanie komunikacji lub odrzuca próbę w zależności od wyniku procesu uwierzytelniania. Jeśli uwierzytelnianie zostanie zakończone niepowodzeniem, przełącznik sieci LAN (lub punkt dostępowy) blokuje dostęp spoza sieci. Urządzenie można podłączyć do sieci 802.1X jako urządzenie klienckie. **OKonfiguracja [ustawień uwierzytelniania zgodnego z IEEE 802.1X\(P. 252\)](#page-257-0)** 

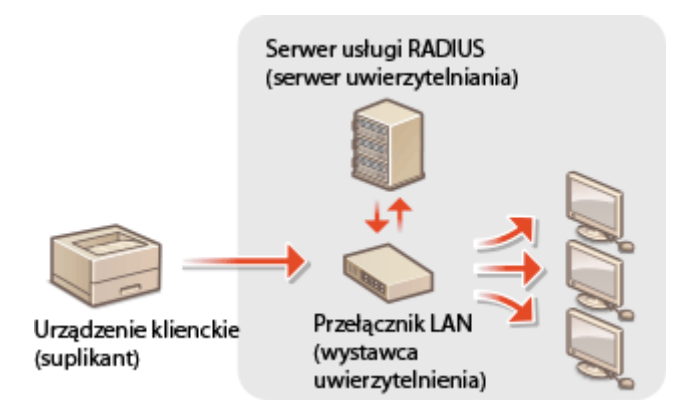

# <span id="page-228-0"></span>**Ograniczenie komunikacji za pomocą zapory**

#### 6X8K-042

Bez odpowiednich zabezpieczeń złośliwe oprogramowanie może uzyskać dostęp do komputerów oraz innych urządzeń komunikacyjnych podłączonych do sieci. Aby temu zapobiec, należy określić ustawienia filtru pakietowego, funkcji, która ogranicza komunikację do urządzeń z określonymi adresami IP lub MAC.

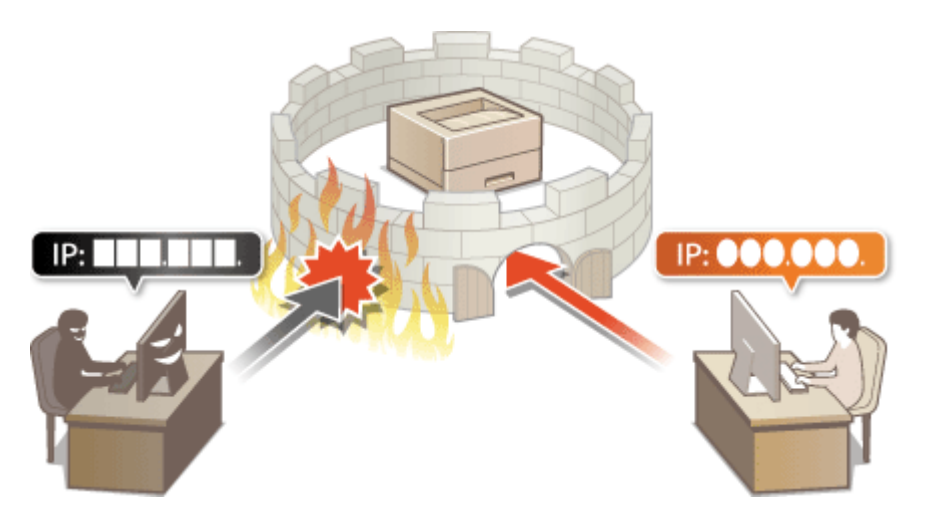

**O** Określanie adresów IP na potrzeby konfiguracji zapory ogniowej(P. 224) **O**kreślanie adresów MAC na potrzeby konfiguracji zapory ogniowej(P. 227)

# <span id="page-229-0"></span>**Określanie adresów IP na potrzeby konfiguracji zapory ogniowej**

6X8K-043

Komunikację można ograniczyć na dwa sposoby: zezwalając na komunikację wyłącznie z określonymi adresami IP lub blokując poszczególne adresy IP i zezwalając na pozostałą komunikację. Można określić jeden lub wiele adresów IP.

# **UWAGA**

- Więcej informacji na temat podstawowych czynności wykonywanych w ramach konfiguracji urządzenia z poziomu Zdalnego interfejsu użytkownika, patrz **OKonfiguracja opcji menu z poziomu Zdalnego [interfejsu użytkownika\(P. 274\)](#page-279-0)** .
- **1 Uruchom Zdalny interfejs użytkownika i zaloguj się w trybie menedżera systemu. [Uruchamianie Zdalnego interfejsu użytkownika\(P. 265\)](#page-270-0)**
- **2 Kliknij przycisk [Ustawienia/rejestracja] na stronie portalu. [Główny ekran Zdalnego](#page-271-0) [interfejsu użytkownika\(P. 266\)](#page-271-0)**
- **3** Wybierz [Ustawienia sieciowe] [Ustawienia zapory].

**4 Kliknij przycisk [Edycja], aby wybrać filtr docelowego adresu IP.**

- Wybierz filtr dopasowany do docelowego adresu IP. Aby ograniczyć dane wysyłane z urządzenia do komputera, wybierz pozycję [Filtr ruchu wychodzącego]. Aby ograniczyć dane odbierane z komputera, wybierz pozycję [Filtr ruchu przychodzącego].
- **Określ ustawienia filtrowania pakietów.**
- W pierwszej kolejności należy ustalić domyślny zestaw zasad dotyczący zezwoleń lub braku zezwoleń na komunikację innych urządzeń z tym urządzeniem, a następnie określić, które adresy IP zaliczyć do wyjątków.

#### Zarządzanie urządzeniem

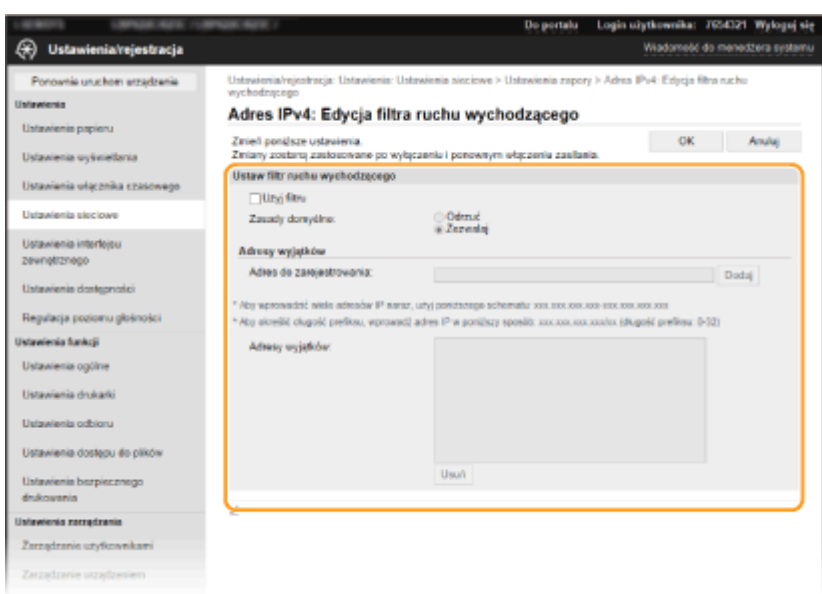

1 Zaznacz pole wyboru [Użyj filtru] i kliknij przycisk radiowy [Odrzuć] albo [Zezwalaj], aby skonfigurować [Zasady domyślne].

#### **[Użyj filtru@**

Zaznaczenie tego pola wyboru umożliwi ograniczenie komunikacji. Usunięcie zaznaczenia pola wyboru wyłącza to ograniczenie.

#### **[Zasady domyślne]**

Wybierz warunek wstępny w celu zezwolenia albo niezezwolenia na komunikację innych urządzeń z tym urządzeniem.

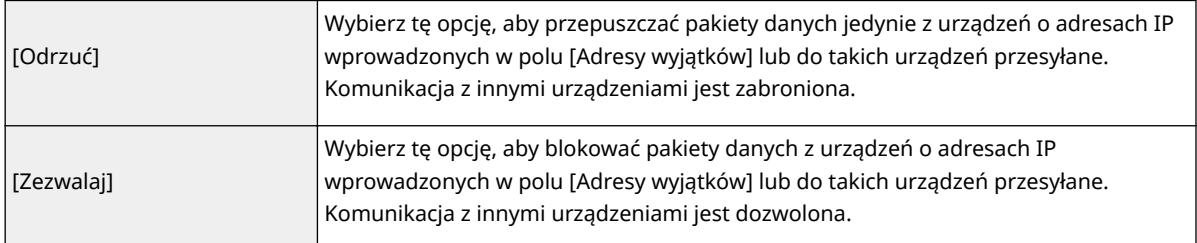

#### **2** Określ wyjątki adresów.

● Wprowadź adres IP (lub zakres adresów IP) w polu tekstowym [Adres do zarejestrowania] i kliknij przycisk [Dodaj].

### **WAŻNE:**

#### **Kontrola poprawności wpisów**

● Nieprawidłowo wprowadzone adresy IP mogą uniemożliwić dostęp do urządzenia z poziomu Zdalnego interfejsu użytkownika. Konieczne będzie wtedy ustawienie filtra <Filtr adresów IPv4> albo <Filtr adresów IPv6> na <Wyłącz>.

**[<Filtr adresów IPv4> \(P. 324\)](#page-329-0)** 

**[<Filtr adresów IPv6> \(P. 325\)](#page-330-0)** 

## **UWAGA:**

#### **Forma wprowadzania adresów IP**

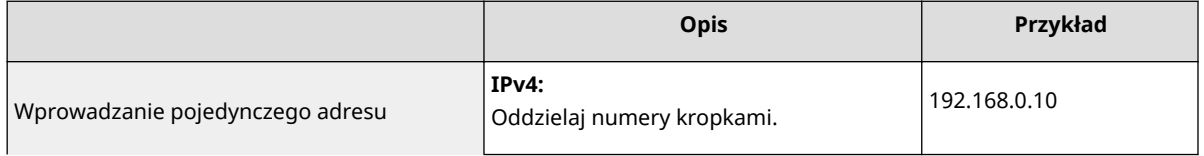

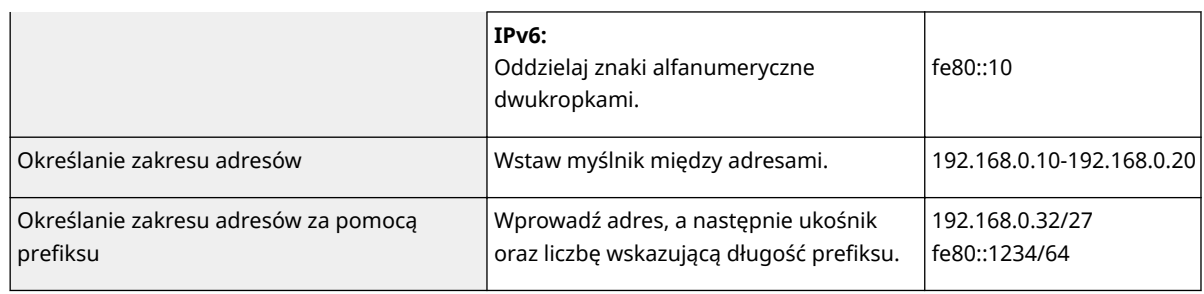

#### Gdy wybrano opcję [Odrzuć] dla filtra ruchu wychodzącego

● Pakiety wychodzące multiemisji i rozgłaszania nie mogą zostać przefiltrowane.

#### **Usuwanie adresu IP z listy wyjątków**

● Zaznacz adres IP i kliknij przycisk [Usuń].

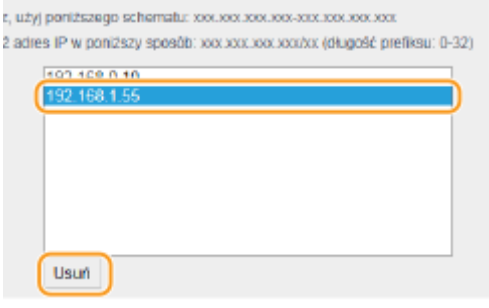

**3** Kliknij [OK].

**6 Uruchom ponownie urządzenie. [Ponowne uruchamianie urządzenia\(P. 93\)](#page-98-0)** 

## **UWAGA**

**Korzystanie z panelu sterowania**

● Filtrowanie adresów IP można również włączyć albo wyłączyć z poziomu <Menu> na ekranie Główny. **[<Filtr adresów IPv4> \(P. 324\)](#page-329-0)  [<Filtr adresów IPv6> \(P. 325\)](#page-330-0)** 

### **ŁACZA**

**Obach Bandary MAC na potrzeby konfiguracji zapory ogniowej(P. 227)** 

# <span id="page-232-0"></span>**Określanie adresów MAC na potrzeby konfiguracji zapory ogniowej**

6X8K-044

Komunikację można ograniczyć na dwa sposoby: zezwalając na komunikację wyłącznie z określonymi adresami MAC lub blokując określone adresy MAC i zezwalając na pozostałą komunikację.

# **WAŻNE**

Funkcja jest niedostępna, gdy urządzenie jest podłączone do bezprzewodowej sieci LAN.

## **UWAGA**

- Więcej informacji na temat podstawowych czynności wykonywanych w ramach konfiguracji urządzenia z poziomu Zdalnego interfejsu użytkownika, patrz **OKonfiguracja opcji menu z poziomu Zdalnego [interfejsu użytkownika\(P. 274\)](#page-279-0)** .
- **1 Uruchom Zdalny interfejs użytkownika i zaloguj się w trybie menedżera systemu. [Uruchamianie Zdalnego interfejsu użytkownika\(P. 265\)](#page-270-0)**
- **2 Kliknij przycisk [Ustawienia/rejestracja] na stronie portalu. [Główny ekran Zdalnego](#page-271-0) [interfejsu użytkownika\(P. 266\)](#page-271-0)**
- **3** Wybierz [Ustawienia sieciowe] [Ustawienia zapory].

**4 Kliknij przycisk [Edycja], aby wybrać filtr docelowego adresu MAC.**

● Aby ograniczyć dane wysyłane z urządzenia do komputera, wybierz pozycję [Filtr ruchu wychodzącego]. Aby ograniczyć dane odbierane z komputera, wybierz pozycję [Filtr ruchu przychodzącego].

## **Określ ustawienia filtrowania pakietów.**

● W pierwszej kolejności należy ustalić warunek wstępny (domyślny zestaw zasad) dotyczący zezwoleń lub braku zezwoleń na komunikację innych urządzeń z tym urządzeniem, a następnie określić, które adresy MAC zaliczyć do wyjątków.

#### Zarządzanie urządzeniem

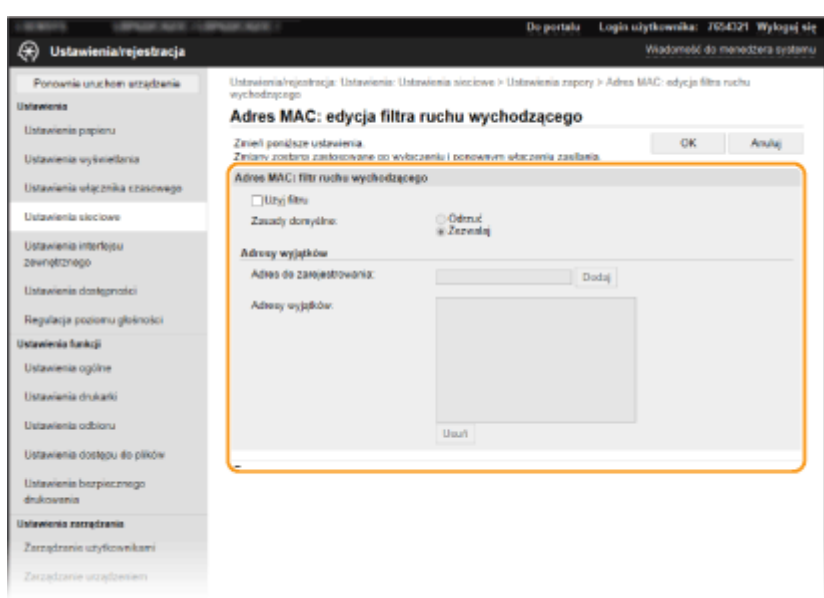

**1** Zaznacz pole wyboru [Użyj filtru] i kliknij przycisk radiowy [Odrzuć] albo [Zezwalaj], aby skonfigurować [Zasady domyślne].

#### **[Użyj filtru@**

Zaznaczenie tego pola wyboru umożliwi ograniczenie komunikacji. Usunięcie zaznaczenia pola wyboru wyłącza to ograniczenie.

#### **[Zasady domyślne]**

Wybierz warunek wstępny w celu zezwolenia albo niezezwolenia na komunikację innych urządzeń z tym urządzeniem.

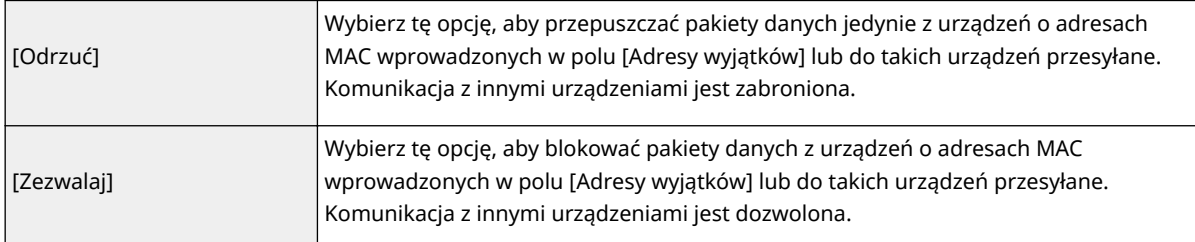

#### **2** Określ wyjątki adresów.

- Wprowadź adres MAC w polu tekstowym [Adres do zarejestrowania], a następnie kliknij przycisk [Dodaj].
- Nie ma konieczności oddzielania adresów myślnikami lub dwukropkami.

## **WAŻNF:**

#### **Kontrola poprawności wpisów**

● Nieprawidłowo wprowadzone adresy MAC mogą uniemożliwić dostęp do urządzenia z poziomu Zdalnego interfejsu użytkownika. Konieczne będzie wtedy ustawienie filtra <Filtr adresów MAC> na wartość <Wyłącz>. **O<Filtr adresów MAC> (P. 325)** 

## **UWAGA:**

#### Gdy wybrano opcję [Odrzuć] dla filtra ruchu wychodzącego

 $\bullet$  Pakiety wychodzące multiemisji i rozgłaszania nie mogą zostać przefiltrowane.

#### **Usuwanie adresu MAC z listy wyjątków**

● Wybierz adres MAC i kliknij przycisk [Usuń].

#### Zarządzanie urządzeniem

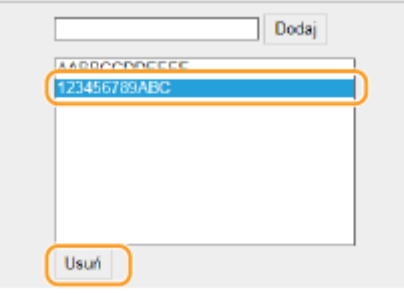

**3** Kliknij [OK].

**6 Uruchom ponownie urządzenie. [Ponowne uruchamianie urządzenia\(P. 93\)](#page-98-0)** 

## **UWAGA**

#### **Korzystanie z panelu sterowania**

● Filtrowanie adresów MAC można również włączyć albo wyłączyć z poziomu <Menu> na ekranie Główny. **[<Filtr adresów MAC> \(P. 325\)](#page-330-0)** 

### ŁĄCZA

**O**kreślanie adresów IP na potrzeby konfiguracji zapory ogniowej(P. 224)

# <span id="page-235-0"></span>**Zmiana numerów portów**

#### 6X8K-045

Porty pełnią funkcję punktów końcowych w komunikacji z innymi urządzeniami. Standardowe numery portów są zwykle używane do głównych protokołów, jednak urządzenia korzystające z tych numerów portów są podatne na ataki ze względu na powszechność tych numerów. W celu zwiększenia poziomu zabezpieczeń administrator sieci może zmienić numery portów. Zmieniony numer portu powinien zostać udostępniony skomunikowanym urządzeniom np. komputerom i serwerom. Ustawienia numerów portów należy skonfigurować w zależności od środowiska sieciowego.

# **UWAGA**

- Informacje na temat zmiany numeru portu do serwera proxy, patrz **OKonfiguracja serwera proxy(P. 231)** .
	- **1 Wybierz przycisk <Menu> w widoku Ekran Główny. [Ekran Główny\(P. 97\)](#page-102-0)**

## **22 Wybierz opcje <Ustawienia> ▶ <Sieć>.**

- Jeśli pojawi się ekran logowania, wprowadź odpowiedni identyfikator i kod PIN. **[Logowanie się do](#page-119-0) [urządzenia\(P. 114\)](#page-119-0)**
- **3 Wybierz <Ustawienia TCP/IP> <Ustawienia numeru portu>.**

**4 Wybierz protokół, dla którego chcesz zmienić numer portu.**

## **UWAGA:**

#### **Więcej informacji o protokołach**

- <LPD>/<RAW>/<Multicast Discovery WSD> **OKonfiguracja [protokołów drukowania i funkcji protokołu](#page-45-0) [WSD\(P. 40\)](#page-45-0)**
- <HTTP> **[Wyłączanie komunikacji z użyciem protokołu HTTP\(P. 261\)](#page-266-0)**
- <POP3> **[Odbieranie I-faksów do drukowania\(P. 179\)](#page-184-0)**
- <SNMP> **[Monitorowanie i kontrolowanie urządzenia za pomocą protokołu SNMP\(P. 62\)](#page-67-0)**
- <Multicast Discovery> **[Monitorowanie urządzenia za pomocą systemów zarządzania](#page-72-0) [urządzeniami\(P. 67\)](#page-72-0)**

**5 Wprowadź numer portu i naciśnij przycisk <Zastosuj> ( ).**

**6 Dla pozycji model z panelem dotykowym wybierz <OK>.**

**7 Uruchom ponownie urządzenie. [Ponowne uruchamianie urządzenia\(P. 93\)](#page-98-0)** 

#### ŁĄCZA

# <span id="page-236-0"></span>**Konfiguracja serwera proxy**

#### 6X8K-046

Proxy (inaczej serwer proxy z protokołem HTTP) odnosi się do komputera lub oprogramowania przeprowadzającego komunikację z użyciem protokołu HTTP dla innych urządzeń, zwłaszcza w przypadku komunikacji z zasobami spoza sieci np. podczas przeglądania stron internetowych. Urządzenia klienckie łączą się z siecią zewnętrzną za pośrednictwem serwera proxy, a nie komunikują się bezpośrednio z zewnętrznymi zasobami. Ustawienie proxy nie tylko ułatwia zarządzanie ruchem między siecią lokalną i zewnętrzną, ale również blokuje nieupoważniony dostęp i wzmacnia ochronę antywirusową, zwiększając poziom zabezpieczeń. W przypadku korzystania z technologii Google Cloud Print do drukowania za pośrednictwem Internetu można zwiększyć poziom zabezpieczeń, ustawiając serwer proxy. Przed rozpoczęciem konfiguracji upewnij się, że dysponujesz niezbędnymi informacjami na temat ustawień proxy, w tym adresem IP, numerem portu oraz nazwą użytkownika i hasłem potwierdzającym uprawnienia.

## **UWAGA**

- Więcej informacji na temat podstawowych czynności wykonywanych w ramach konfiguracji urządzenia z poziomu Zdalnego interfejsu użytkownika, patrz **OKonfiguracja opcji menu z poziomu Zdalnego [interfejsu użytkownika\(P. 274\)](#page-279-0)** .
	- **1 Uruchom Zdalny interfejs użytkownika i zaloguj się w trybie menedżera systemu. [Uruchamianie Zdalnego interfejsu użytkownika\(P. 265\)](#page-270-0)**
	- **2 Kliknij przycisk [Ustawienia/rejestracja] na stronie portalu. [Główny ekran Zdalnego](#page-271-0) [interfejsu użytkownika\(P. 266\)](#page-271-0)**
	- **3 Wybierz [Ustawienia sieciowe] [Ustawienia proxy].**
- **4 Kliknij [Edycja].**
- **5 Zaznacz pole wyboru [Użyj proxy] i podaj wymagane ustawienia.**

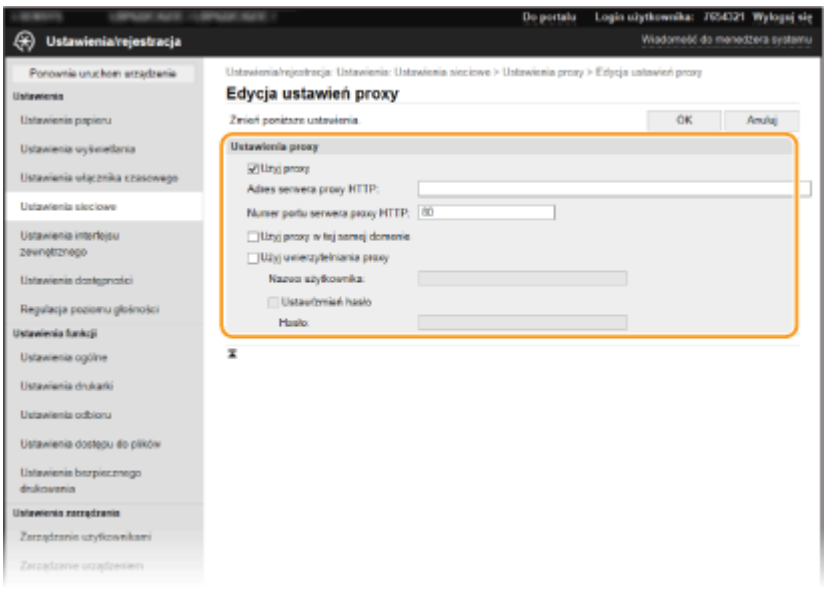

#### **[Użyj proxy]**

Zaznacz to pole wyboru, aby użyć określonego serwera proxy podczas komunikacji z serwerem HTTP.

#### **[Adres serwera proxy HTTP]**

Wprowadź adres serwera proxy. Określ adres IP lub nazwę hosta w zależności od środowiska.

#### **[Numer portu serwera proxy HTTP]**

Zmień numer portu urządzenia odpowiednio do potrzeb.

#### **[Użyj proxy w tej samej domenie]**

Zaznacz to pole wyboru, aby użyć serwera proxy również podczas komunikacji z urządzeniami w tej samej domenie.

#### **[Użyj uwierzytelniania proxy]**

Aby włączyć funkcję uwierzytelnienia przez serwer proxy, zaznacz to pole wyboru i wprowadź nazwę użytkownika składającą się ze znaków alfanumerycznych w polu tekstowym [Nazwa użytkownika].

#### **[Ustaw/zmień hasło]**

Aby ustawić lub zmienić hasło dla uwierzytelnienia proxy, gdy funkcja ta jest włączona, zaznacz pole wyboru i wprowadź nowe hasło składające się ze znaków alfanumerycznych w polu tekstowym [Hasło].

## **6 Kliknij [OK].**

#### **ŁACZA**

**[Korzystanie z technologii Google Cloud Print\(P. 202\)](#page-207-0)** 

# <span id="page-238-0"></span>**Konfiguracja klucza i certyfikatu dla protokołu TLS**

6X8K-047

Dostępna jest funkcja szyfrowania komunikacji między urządzeniem a przeglądarką internetową na komputerze za pomocą protokołu TLS. TLS to mechanizm szyfrowania danych wysyłanych lub odbieranych za pośrednictwem sieci. Funkcja szyfrowania TLS musi być włączona, gdy Zdalny interfejs użytkownika jest używany do konfiguracji ustawień IPSec (Metoda klucza współdzielonego), uwierzytelniania zgodnego ze standardem IEEE 802.1X (TTLS/PEAP) lub SNMPv3. Aby móc korzystać z szyfrowanej komunikacji TLS w przypadku Zdalnego interfejsu użytkownika, należy jeszcze przed włączeniem szyfrowania TLS skonfigurować "klucz i certyfikat" (certyfikat serwera). Przed włączeniem funkcji TLS należy wygenerować albo zainstalować klucz i certyfikat dla protokołu TLS ( **[Funkcje](#page-447-0) [zarządzania\(P. 442\)](#page-447-0)** ).

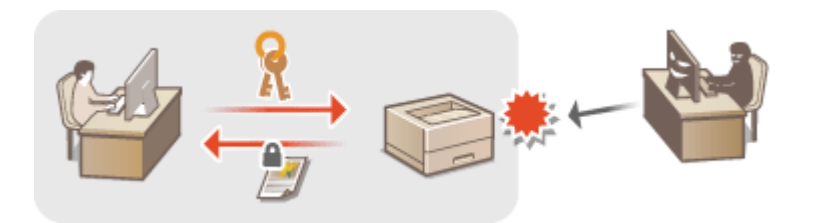

# **UWAGA**

- Więcej informacji na temat podstawowych czynności wykonywanych w ramach konfiguracji urządzenia z poziomu Zdalnego interfejsu użytkownika, patrz **OKonfiguracja opcji menu z poziomu Zdalnego [interfejsu użytkownika\(P. 274\)](#page-279-0)** .
	- **1 Uruchom Zdalny interfejs użytkownika i zaloguj się w trybie menedżera systemu. [Uruchamianie Zdalnego interfejsu użytkownika\(P. 265\)](#page-270-0)**
- **2 Kliknij przycisk [Ustawienia/rejestracja] na stronie portalu. [Główny ekran Zdalnego](#page-271-0) [interfejsu użytkownika\(P. 266\)](#page-271-0)**
- **3** Wybierz [Ustawienia sieciowe] I [Ustawienia TLS].
- **4** Kliknij [Klucz i certyfikat].
- **5** Kliknij opcję [Zarejestruj klucz domyślny] widoczną na prawo od klucza i certyfikatu, **których chcesz użyć.**

## **UWAGA:**

#### **Wyświetlanie informacji na temat certyfikatu**

● Certyfikat można zweryfikować lub sprawdzić jego szczegóły, klikając odpowiednie łącze umieszczone pod pozycją [Nazwa klucza] albo ikonę certyfikatu.

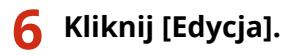

**7 6konfiguruj szczegółowe ustawienia TLS.**

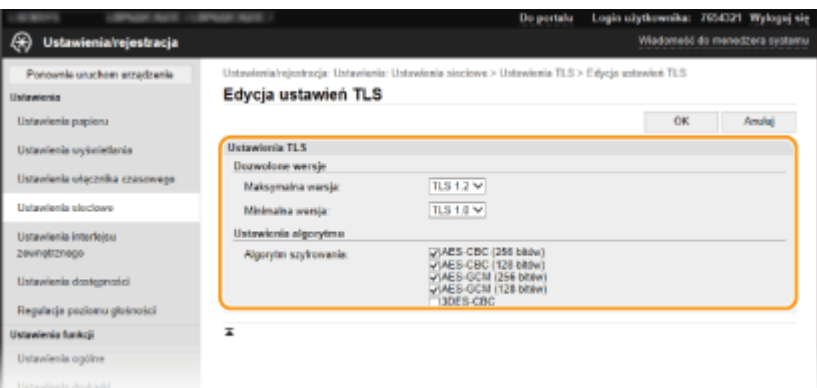

#### **[Dozwolone wersje]**

Określ [Maksymalna wersja] oraz [Minimalna wersja] protokołu TLS.

#### **[Ustawienia algorytmu]**

Zaznacz pole wyboru alogrytmu szyfrującego, którego chcesz użyć do protokołu TLS.

## **8 Kliknij [OK].**

**9** Wybierz [Licencja/inne] ► [Ustawienia zdalnego interfejsu użytkownika].

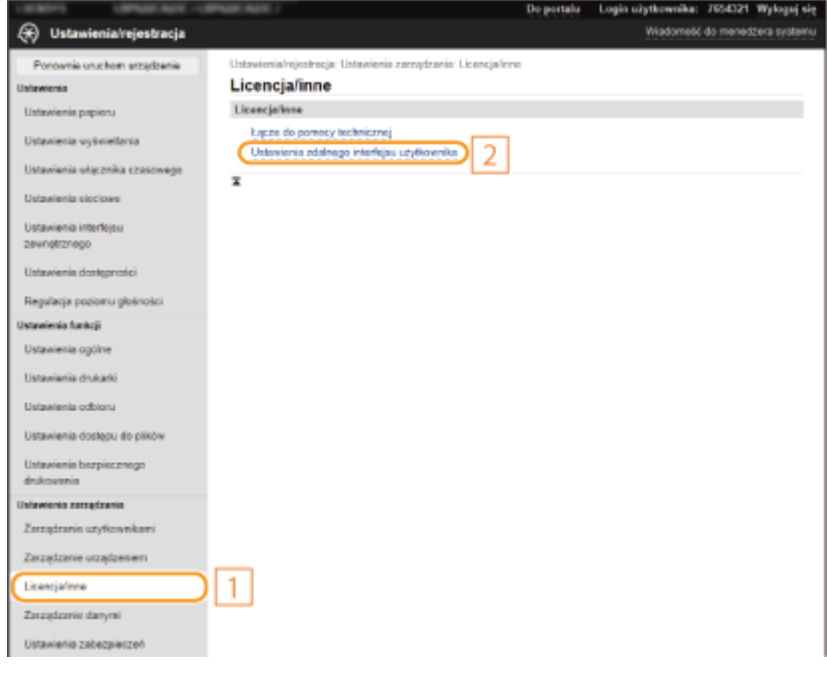

## **10 Kliknij [Edycja].**

**11 Zaznacz pole wyboru [Użyj TLS] i kliknij przycisk [OK].**

**12 Uruchom ponownie urządzenie. [Ponowne uruchamianie urządzenia\(P. 93\)](#page-98-0)** 

## **UWAGA**

#### **Korzystanie z panelu sterowania**

● Komunikację szyfrowaną z użyciem protokołu TLS można również włączyć albo wyłączyć z poziomu <Menu> na ekranie Główny. **[<Zdalny interfejs użytkownika>/<Użyj zdal. interf.>\(P. 390\)](#page-395-0)** 

#### **Uruchamianie Zdalnego interfejsu użytkownika przy użyciu protokołu TLS**

● Próba uruchomienia Zdalnego interfejsu użytkownika przy włączonym protokole TLS może spowodować wyświetlenie alarmu zabezpieczeń dotyczącego certyfikatu zabezpieczeń. W takim przypadku sprawdź, czy w polu adresu jest wprowadzony prawidłowy adres URL, a następnie kontynuuj, aby wyświetlić ekran Zdalnego interfejsu użytkownika. **[Uruchamianie Zdalnego interfejsu użytkownika\(P. 265\)](#page-270-0)** 

### **Użycie protokołu TLS do szyfrowania odbioru I-faksów**

● Jeśli serwer POP3 obsługuje szyfrowanie TLS, można włączyć funkcję TLS do komunikacji z serwerem POP3 ( **OKonfigurowanie ustawień RX faksu internetowego(P. 179)** ). Aby uzyskać szczegółowe informacje dotyczące serwera POP3, należy skontaktować się z dostawcą Internetu lub administratorem sieci.

#### ŁĄCZA

- **Generowanie klucza i certyfikatu na potrzeby komunikacji sieciowej(P. 236)**
- **Generowanie klucza i żądania podpisania certyfikatu (CSR)(P. 239)**
- **C**Rejestrowanie klucza i certyfikatu na potrzeby komunikacji sieciowej(P. 243)
- **OKonfiguracja ustawień protokołu IPSec(P. 245)**
- **Okonfiguracja ustawień uwierzytelniania zgodnego z IEEE 802.1X(P. 252)**
- **[Monitorowanie i kontrolowanie urządzenia za pomocą protokołu SNMP\(P. 62\)](#page-67-0)**

# <span id="page-241-0"></span>**Generowanie klucza i certyfikatu na potrzeby komunikacji sieciowej**

#### 6X8K-048

Klucz i certyfikat można wygenerować za pomocą urządzenia, jeśli wymaga tego komunikacja szyfrowana z użyciem protokołu Transport Layer Security (TLS). Z szyfrowania TLS można korzystać podczas udzielania dostępu do urządzenia przez Zdalny interfejs użytkownika. Wraz z kluczem i certyfikatem wygenerowanymi w menu "Komunikacja sieciowa" używane są certyfikaty z podpisem własnym.

# **UWAGA**

- Jeżeli chcesz używać certyfikatu serwera z podpisem CA, zamiast certyfikatu możesz wygenerować żądanie podpisania certyfikatu (CSR) wraz z kluczem. **O Generowanie klucza i żądania podpisania certyfikatu [\(CSR\)\(P. 239\)](#page-244-0)**
- Więcej informacji na temat podstawowych czynności wykonywanych w ramach konfiguracji urządzenia z poziomu Zdalnego interfejsu użytkownika, patrz **Okonfiguracja opcji menu z poziomu Zdalnego [interfejsu użytkownika\(P. 274\)](#page-279-0)** .
- **1 Uruchom Zdalny interfejs użytkownika i zaloguj się w trybie menedżera systemu. [Uruchamianie Zdalnego interfejsu użytkownika\(P. 265\)](#page-270-0)**
- **2 Kliknij przycisk [Ustawienia/rejestracja] na stronie portalu. [Główny ekran Zdalnego](#page-271-0) [interfejsu użytkownika\(P. 266\)](#page-271-0)**
- **3** Wybierz [Zarządzanie urządzeniem] [Ustawienia klucza i certyfikatu].
- **4 Kliknij [Wygeneruj klucz].**

## **UWAGA:**

#### **Usuwanie zarejestrowanych klucza i certyfikatu**

- Kliknij przycisk [Usuń] umieszczony na prawo od klucza i certyfikatu, które chcesz usunąć ▶ kliknij przycisk [OK].
- Nie można usunąć klucza i certyfikatu, które są obecnie używane do innych celów, np. gdy element "[TLS]" albo "[IEEE 802.1X]" jest wyświetlany w pozycji [Użycie klucza]. W takiej sytuacji należy wyłączyć daną funkcję albo zamienić na inny klucz i certyfikat przed ich usunięciem.
- **5 Wybierz pozycję [Komunikacja sieciowa] i kliknij przycisk [OK].**

### **6** Określ ustawienia klucza i certyfikatu.

#### Zarządzanie urządzeniem

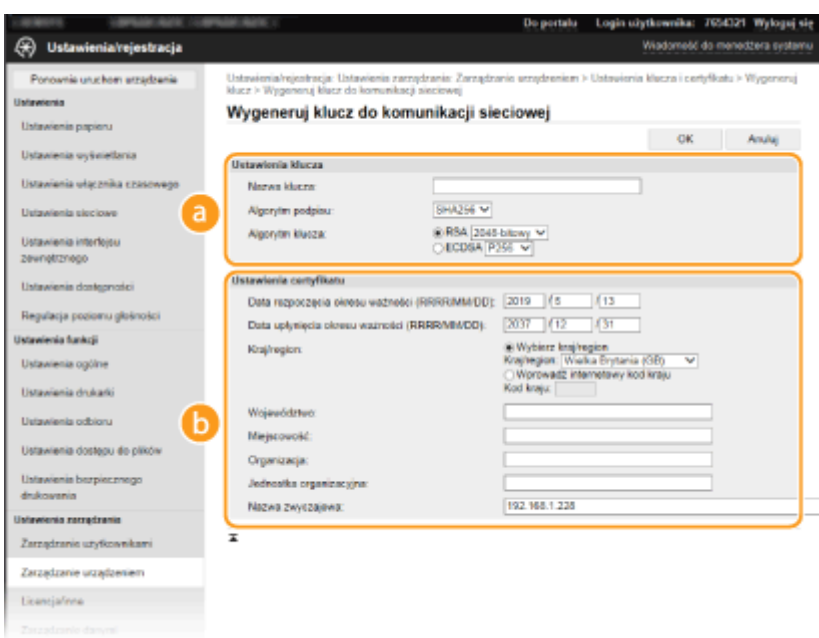

#### **[Ustawienia klucza]**

#### **[Nazwa klucza]**

Wprowadź znaki alfanumeryczne, aby nadać kluczowi nazwę. Wybierz nazwę, którą z łatwością zidentyfikujesz później na liście.

#### **[Algorytm podpisu]**

Wybierz algorytm podpisu z rozwijanej listy.

#### **[Algorytm klucza]**

Wybierz algorytm generowania klucza [RSA] albo [ECDSA], a następnie przy użyciu rozwijanej listy wybierz długość klucza. W każdym przypadku im liczba oznaczająca długość klucza większa, tym uzyskany zostaje wyższy poziom zabezpieczenia. Z drugiej strony zmniejsza się szybkość komunikacji.

## **UWAGA:**

● Gdy wybrano ustawienie [SHA384] albo [SHA512] z rozwijanej listy [Algorytm podpisu], pozycji [512 bitowy] nie można ustawić jako długości klucza, gdy ustawienie [RSA] jest wybrane w pozycji [Algorytm klucza].

#### **[b]** [Ustawienia certyfikatu]

#### **[Data rozpoczęcia okresu ważności (RRRR/MM/DD)]**

Wprowadź datę rozpoczęcia okresu ważności certyfikatu w kolejności rok, miesiąc, dzień.

#### **[Data upłynięcia okresu ważności (RRRR/MM/DD)]**

Wprowadź datę upłynięcia okresu ważności certyfikatu w kolejności rok, miesiąc, dzień. Ustawienie daty wcześniejszej niż [Data rozpoczęcia okresu ważności (RRRR/MM/DD)] nie jest możliwe.

#### **[Kraj/region]**

Kliknij przycisk radiowy [Wybierz kraj/region] i wybierz kraj/region z rozwijanej listy. Można również kliknąć przycisk radiowy [Wprowadź internetowy kod kraju] i wprowadzić kod kraju np. "US" dla Stanów Zjednoczonych.

#### **[Województwo]/[Miejscowość]**

Wprowadź znaki alfanumeryczne w polach lokalizacji.

#### **[Organizacja]/[Jednostka organizacyjna]**

Wprowadź znaki alfanumeryczne w nazwy organizacji.

#### **[Nazwa zwyczajowa]**

Wprowadź pospolitą nazwę certyfikatu składająca się ze znaków alfanumerycznych. "Nazwa pospolita" jest często skrótowo oznaczana jako "CN".

## **7 Kliknij [OK].**

- Wygenerowanie klucza i certyfikatu może zająć trochę czasu.
- Po zakończeniu generowania klucz i certyfikat zostają automatycznie zarejestrowane dla urządzenia.

### ŁĄCZA

*O***Rejestrowanie klucza i certyfikatu na potrzeby komunikacji sieciowej(P. 243) OKonfiguracja klucza i certyfikatu dla protokołu TLS(P. 233) OKonfiguracja ustawień protokołu IPSec(P. 245)** 

# <span id="page-244-0"></span>**Generowanie klucza i żądania podpisania certyfikatu**

**(CSR)**

6X8K-049

Z uwagi na to, że certyfikaty wygenerowane za pomocą urządzenia nie mają podpisu CA, w zależności od innych urządzeń, z którymi urządzenie się komunikuje, może wystąpić błąd komunikacji. Aby móc wykorzystać certyfikat z podpisem CA wydany przez urząd certyfikacji, należy posiadać dane CSR (żądanie podpisania certyfikatu), które administrator może wygenerować za pomocą Zdalnego interfejsu użytkownika. Po wydaniu certyfikatu należy zarejestrować go w ramach klucza z wygenerowanymi danymi CSR.

**Generowanie klucza i danych CSR(P. 239) ORejestrowanie certyfikatu klucza(P. 241)** 

# **UWAGA**

● Więcej informacji na temat podstawowych czynności wykonywanych w ramach konfiguracji urządzenia z poziomu Zdalnego interfejsu użytkownika, patrz **OKonfiguracja opcji menu z poziomu Zdalnego [interfejsu użytkownika\(P. 274\)](#page-279-0)** .

## Generowanie klucza i danych CSR

- **1 Uruchom Zdalny interfejs użytkownika i zaloguj się w trybie menedżera systemu. [Uruchamianie Zdalnego interfejsu użytkownika\(P. 265\)](#page-270-0)**
- **2 Kliknij przycisk [Ustawienia/rejestracja] na stronie portalu. [Główny ekran Zdalnego](#page-271-0) [interfejsu użytkownika\(P. 266\)](#page-271-0)**
- **3** Wybierz [Zarządzanie urządzeniem]  $\triangleright$  [Ustawienia klucza i certyfikatu].
- **4 Kliknij [Wygeneruj klucz].**

## **UWAGA:**

**Usuwanie zarejestrowanych klucza i certyfikatu** 

- Kliknij przycisk [Usuń] umieszczony na prawo od klucza i certyfikatu, które chcesz usunąć ▶ kliknij przycisk [OK].
- Nie można usunąć klucza i certyfikatu, które są obecnie używane do innych celów, np. gdy element "[TLS]" albo "[IEEE 802.1X]" jest wyświetlany w pozycji [Użycie klucza]. W takiej sytuacji należy wyłączyć daną funkcję albo zamienić klucz i certyfikat przed ich usunięciem.
- **5** Wybierz pozycję [Klucz i żądanie podpisania certyfikatu (CSR)] i kliknij przycisk [OK].
- **6 Określ ustawienia klucza i danych CSR.**

#### Zarządzanie urządzeniem

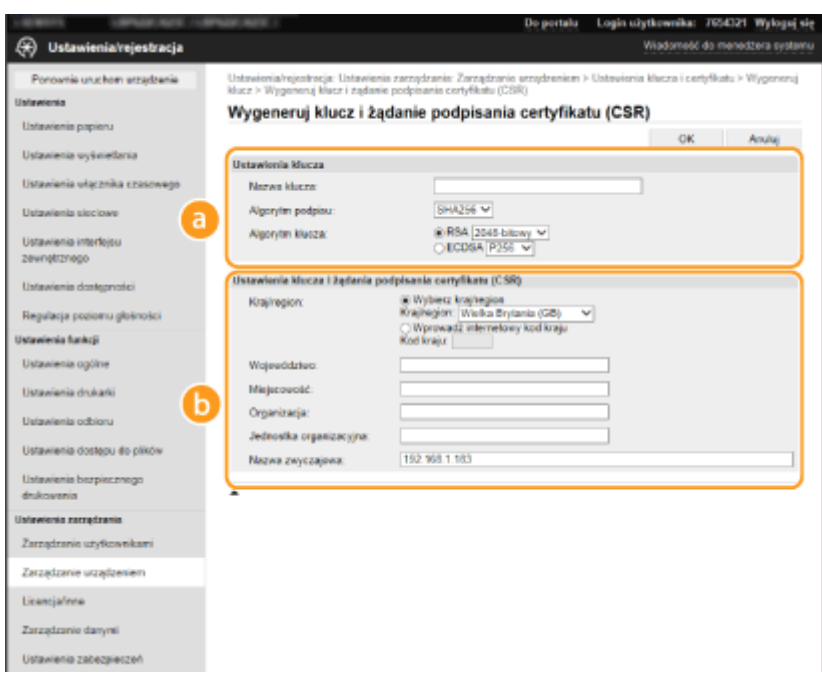

#### **[Ustawienia klucza]**

#### **[Nazwa klucza]**

Wprowadź znaki alfanumeryczne, aby nadać kluczowi nazwę. Wybierz nazwę, którą z łatwością zidentyfikujesz później na liście.

#### **[Algorytm podpisu]**

Wybierz algorytm podpisu z rozwijanej listy.

#### **[Algorytm klucza]**

Wybierz algorytm generowania klucza [RSA] albo [ECDSA], a następnie przy użyciu rozwijanej listy wybierz długość klucza. Zawsze im dłuższy jest klucz, tym wolniej odbywa się komunikacja. Jednocześnie jednak poziom bezpieczeństwa wzrasta.

### **UWAGA:**

● Gdy wybrano ustawienie [SHA384] albo [SHA512] z rozwijanej listy [Algorytm podpisu], pozycji [512 bitowy] nie można ustawić jako długości klucza, gdy ustawienie [RSA] jest wybrane w pozycji [Algorytm klucza].

#### **[b]** [Ustawienia klucza i żądania podpisania certyfikatu (CSR)]

#### **[Kraj/region]**

Kliknij przycisk radiowy [Wybierz kraj/region] i wybierz kraj/region z rozwijanej listy. Można również kliknąć przycisk radiowy [Wprowadź internetowy kod kraju] i wprowadzić kod kraju np. "US" dla Stanów Zjednoczonych.

#### **[Województwo]/[Miejscowość]**

Wprowadź znaki alfanumeryczne w polach lokalizacji.

#### **[Organizacja]/[Jednostka organizacyjna]**

Wprowadź znaki alfanumeryczne w nazwy organizacji.

#### **[Nazwa zwyczajowa]**

Wprowadź pospolitą nazwę certyfikatu składająca się ze znaków alfanumerycznych. "Nazwa pospolita" jest często skrótowo oznaczana jako "CN".

## **7 Kliknij [OK].**

● Wygenerowanie klucza i danych CSR może zająć trochę czasu.

<span id="page-246-0"></span>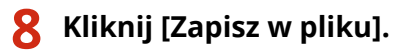

- Zostanie wyświetlone okno dialogowe zapisywania pliku. Wybierz, gdzie chcesz zapisać plik i kliknij przycisk [Zapisz].
	- ➠Plik CSR jest zapisany na komputerze.
- **9** Dołącz zapisany plik i wyślij wniosek do urzędu certyfikacji.

## Rejestrowanie certyfikatu klucza

Klucz z wygenerowanymi danymi CSR nie może zostać użyty, dopóki certyfikat wydany na podstawie CSR przez urząd certyfikacji nie zostanie dla klucza zarejestrowany. Certyfikat wydany przez urząd certyfikacji należy zarejestrować, korzystając z poniższej procedury.

**1 Uruchom Zdalny interfejs użytkownika i zaloguj się w trybie menedżera systemu. [Uruchamianie Zdalnego interfejsu użytkownika\(P. 265\)](#page-270-0)** 

- **2 Kliknij przycisk [Ustawienia/rejestracja] na stronie portalu. [Główny ekran Zdalnego](#page-271-0) [interfejsu użytkownika\(P. 266\)](#page-271-0)**
- **3** Wybierz [Zarządzanie urządzeniem] LUstawienia klucza i certyfikatu].
- **4** Kliknij pozycję [Nazwa klucza] albo [Certyfikat], dla której ma zostać zarejestrowany certyfikat.

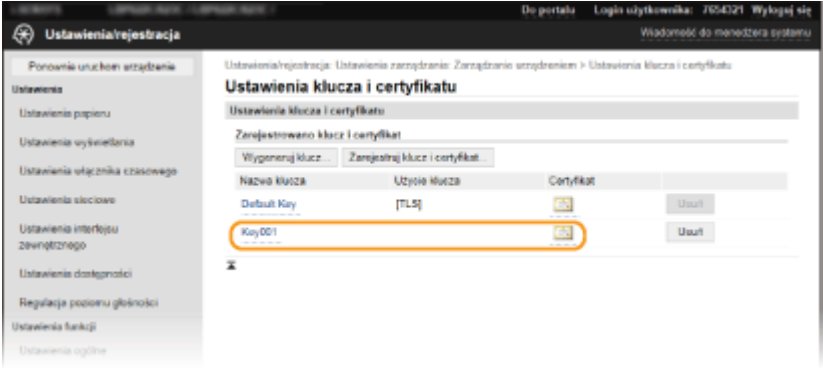

**5** Kliknij [Zarejestruj certyfikat].

**Kliknij przycisk [Przeglądaj], wybierz plik żądania podpisania certyfikatu, a następnie kliknij przycisk [Zarejestruj].**

ŁĄCZA

**OKonfiguracja klucza i certyfikatu dla protokołu TLS(P. 233)** 

#### Zarządzanie urządzeniem

**Generowanie klucza i certyfikatu na potrzeby komunikacji sieciowej(P. 236) O**Rejestrowanie klucza i certyfikatu na potrzeby komunikacji sieciowej(P. 243) **OKonfiguracja ustawień protokołu IPSec(P. 245)** 

# <span id="page-248-0"></span>**Rejestrowanie klucza i certyfikatu na potrzeby komunikacji sieciowej**

#### 6X8K-04A

Klucz i certyfikat oraz certyfikat CA do użytku z urządzeniem można uzyskać od urzędu certyfikacji (CA). Otrzymany plik z kluczem i certyfikatem oraz plik certyfikatu CA instaluje i rejestruje się w urządzeniu za pomocą Zdalnego interfejsu użytkownika. Należy wcześniej sprawdzić wymagane w przypadku posiadanego urządzenia warunki dotyczące klucza i certyfikatu, a także certyfikatu CA ( **[Funkcje zarządzania\(P. 442\)](#page-447-0)** ).

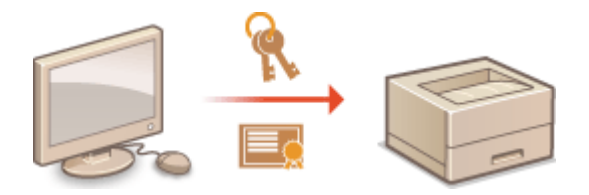

# **UWAGA**

- Więcej informacji na temat podstawowych czynności wykonywanych w ramach konfiguracji urządzenia z poziomu Zdalnego interfejsu użytkownika, patrz **[.onfigurDcjD opcji menu z poziomu Zdalnego](#page-279-0) [interfejsu użytkownika\(P. 274\)](#page-279-0)** .
	- **1 Uruchom Zdalny interfejs użytkownika i zaloguj się w trybie menedżera systemu. [Uruchamianie Zdalnego interfejsu użytkownika\(P. 265\)](#page-270-0)**
- **2 Kliknij przycisk [Ustawienia/rejestracja] na stronie portalu. [Główny ekran Zdalnego](#page-271-0) [interfejsu użytkownika\(P. 266\)](#page-271-0)**
- **3 Wybierz kolejno pozycje [Zarządzanie urządzeniem] [Ustawienia klucza i** certyfikatu] albo [Ustawienia certyfikatu CA].
- Kliknij pozycję [Ustawienia klucza i certyfikatu], aby zainstalować klucz i certyfikat albo pozycję [Ustawienia certyfikatu CA], aby zainstalować certyfikat CA.
- **4** Kliknij pozycję [Zarejestruj klucz i certyfikat] albo [Zarejestruj certyfikat CA].

## **UWAGA:**

#### **Usuwanie zarejestrowanych klucza i certyfikatu albo certyfikatu CA**

- Kliknij przycisk [Usuń] umieszczony na prawo od klucza i certyfikatu albo certyfikatu CA, które chcesz usunąć kliknij przycisk [OK]. Nie można usunąć fabrycznie zainstalowanych certyfikatów CA.
- Nie można usunąć klucza i certyfikatu, które są obecnie używane do innych celów, np. gdy element "[TLS]" albo "[IEEE 802.1X]" jest wyświetlany w pozycji [Użycie klucza]. W takiej sytuacji należy wyłaczyć daną funkcję albo zamienić klucz i certyfikat przed ich usunięciem.

#### **Odblokowywanie i blokowanie fabrycznie zainstalowanych certyfikatów CA**

● Kliknij przycisk [Wyłącz] umieszczony na prawo od fabrycznie zainstalowanego certyfikatu CA, który chcesz zablokować. Aby odblokować certyfikat, kliknij przycisk [Włącz] umieszczony na prawo od danego certyfikatu.

## **5 Kliknij [Zainstaluj].**

## **UWAGA:**

**Usuwanie pliku z kluczem i certyfikatem albo pliku certyfikatu CA** 

• Kliknij przycisk [Usuń] znajdujący się na prawo od pliku, który chcesz usunąć ► kliknij przycisk [OK].

## **6 Kliknij przycisk [Przeglądaj], wybierz plik, który chcesz zainstalować i kliknij pozycję [Rozpocznij instalację].**

➠Zapisany w komputerze plik z kluczem i certyfikatem albo plik certyfikatu CA zostanie zainstalowany w urządzeniu.

## **Zarejestruj klucz i certyfikat albo certyfikat CA.**

### **Rejestrowanie klucza i certyfikatu**

- **1** Kliknij przycisk [Zarejestruj] widoczny na prawo od pliku z kluczem i certyfikatem, który chcesz zarejestrować.
- **2** Wprowadź nazwę klucza i hasło.

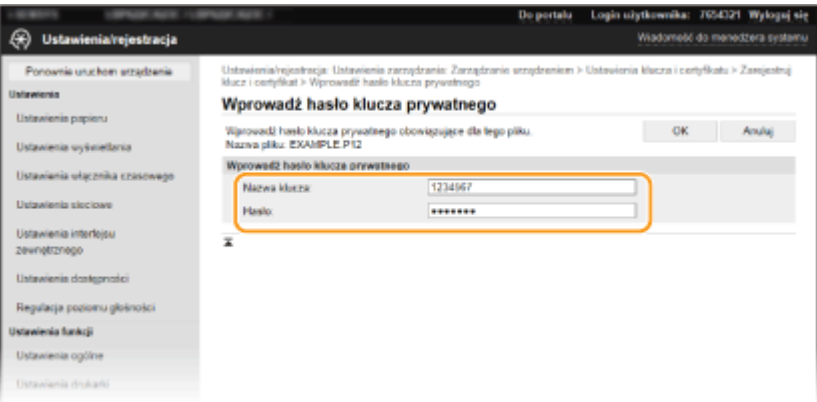

#### **[Nazwa klucza]**

Używając znaków alfanumerycznych, należy w tym polu wprowadzić nazwę rejestrowanego klucza.

#### **[Hasło]**

Używając znaków alfanumerycznych, należy w tym polu wprowadzić hasło prywatnego klucza dla rejestrowanego pliku.

**3** Kliknij [OK].

#### **Rejestrowanie certyfikatu CA**

Kliknij przycisk [Zarejestruj] widoczny na prawo od pliku certyfikatu CA, który chcesz zarejestrować.

#### **ŁACZA**

**Generowanie klucza i certyfikatu na potrzeby komunikacji sieciowej(P. 236)** 

**OKonfiguracja klucza i certyfikatu dla protokołu TLS(P. 233)** 

**OKonfiguracja ustawień protokołu IPSec(P. 245)** 

**O**Konfiguracja ustawień uwierzytelniania zgodnego z IEEE 802.1X(P. 252)

# <span id="page-250-0"></span>**Konfiguracja ustawień protokołu IPSec**

#### 6X8K-04C

Internet Protocol Security (IPSec lub IPsec) to pakiet protokołów do szyfrowania danych transportowanych w sieci, w tym w sieciach internetowych. Podczas gdy protokół TLS szyfruje tylko dane używane w poszczególnych aplikacjach, np. przeglądarce internetowej lub aplikacji pocztowej, protokół IPSec szyfruje całe pakiety IP lub ich ładunki, zapewniając bardziej kompleksowy system zabezpieczeń. Protokół IPSec urządzenia pracuje w trybie transportu, w którym szyfrowane są ładunki pakietów IP. Dzięki tej funkcji urządzenie może bezpośrednio łączyć się z komputerem znajdującym się w tej samej wirtualnej sieci prywatnej (VPN). Sprawdź wymagania systemowe ( **[Funkcje](#page-447-0) [zarządzania\(P. 442\)](#page-447-0)** ) i odpowiednio skonfiguruj komputer przed przystąpieniem do konfiguracji urządzenia.

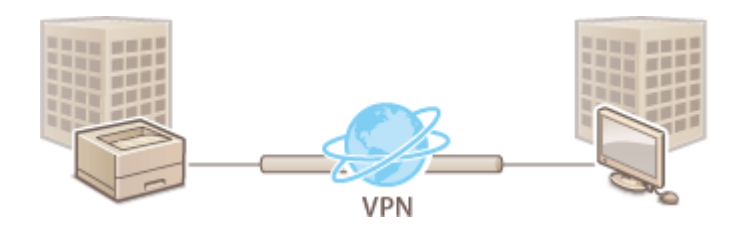

## **UWAGA**

#### **Używanie protokołu IPSec z filtrem adresów IP**

● Ustawienia filtru adresu IP są nadrzędne wobec zasad protokołu IPSec. **[Określanie adresów IP na](#page-229-0)** potrzeby konfiguracji zapory ogniowej(P. 224)

## Konfiguracja ustawień protokołu IPSec

Przed użyciem protokołu IPSec do szyfrowania komunikacji należy zarejestrować zasady bezpieczeństwa (SP). Zasada bezpieczeństwa składa się z grupy ustawień opisanych poniżej. Po zakończeniu rejestracji zasad należy określić kolejność ich stosowania.

#### **Selektor**

Selektor określa warunki dla pakietów IP w celu zastosowania komunikacji z szyfrowaniem IPSec. Dostępne warunki to m.in. adresy IP i numery portów urządzenia oraz urządzeń, z którymi chcesz nawiązać komunikację.

#### **IKE**

Protokół IKE służy do konfiguracji wersji IKEv1 używanej do protokołowania wymiany kluczy. Należy zauważyć, że instrukcje różnią się w zależności od wybranej metody uwierzytelniania.

#### **[Metoda klucza współdzielonego]**

Na potrzeby komunikacji miedzy urządzeniem i innymi urządzeniami w ramach tej metody uwierzytelniania wykorzystywane jest wspólne słowo kluczowe nazywane "kluczem wspólnym". Przed określeniem metody uwierzytelniania włącz szyfrowanie TLS dla Zdalnego interfejsu użytkownika (**OKonfiguracia klucza i certyfikatu dla protokołu TLS(P. 233)** ).

#### **[Metoda podpisu cyfrowego]**

To i inne urządzenia uwierzytelniają się wzajemnie poprzez wzajemne weryfikowanie podpisów cyfrowych. Najpierw wygeneruj albo zainstaluj klucz i certyfikat (**ORejestrowanie klucza i certyfikatu na potrzeby [komunikacji sieciowej\(P. 243\)](#page-248-0)** ).

#### **AH/ESP**

Określ ustawienia protokołu AH/ESP, który jest dodawany do pakietów w trakcie trwania komunikacji z użyciem protokołu IPSec. Protokołów AH i ESP można używać równolegle. Można także włączyć protokół PFS w celu zwiększenia zabezpieczeń.

## **UWAGA**

- Więcej informacji na temat podstawowych czynności wykonywanych w ramach konfiguracji urządzenia z poziomu Zdalnego interfejsu użytkownika, patrz **OKonfiguracja opcji menu z poziomu Zdalnego [interfejsu użytkownika\(P. 274\)](#page-279-0)** .
	- **1 Uruchom Zdalny interfejs użytkownika i zaloguj się w trybie menedżera systemu. [Uruchamianie Zdalnego interfejsu użytkownika\(P. 265\)](#page-270-0)**
- **2 Kliknij przycisk [Ustawienia/rejestracja] na stronie portalu. [Główny ekran Zdalnego](#page-271-0) [interfejsu użytkownika\(P. 266\)](#page-271-0)**
- **3** Wybierz [Ustawienia sieciowe] [Ustawienia IPSec].
- **4 Kliknij [Edycja].**
- **5 Zaznacz pole wyboru [Użyj IPSec] i kliknij przycisk [OK].**
- Jeśli chcesz, żeby urządzenie tylko odbierało pakiety, które są zgodne z jedną z zasad bezpieczeństwa zdefiniowanych w kolejnych punktach, usuń zaznaczenie w polu wyboru [Odbiór pakietów bez zasad].
- **6 Kliknij [Zarejestruj nową zasadę].**

## **7 Określ zasady ustawień.**

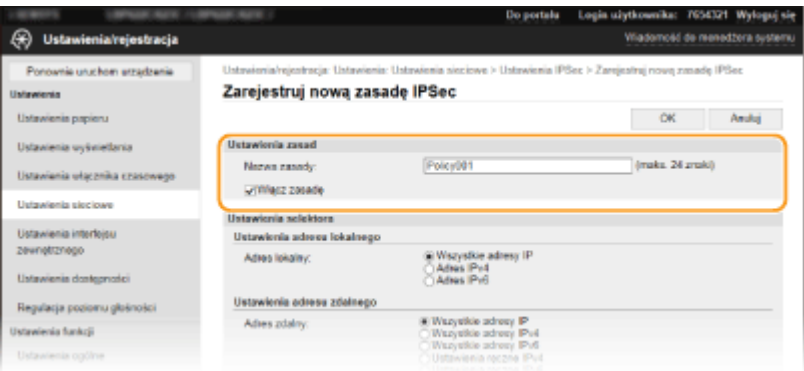

- **1** W polu tekstowym [Nazwa zasady] wprowadź nazwę zasady składającą się ze znaków alfanumerycznych, aby móc później ją zidentyfikować.
- **2** Zaznacz pole wyboru [Włącz zasadę].
- **8 Określ ustawienia selektora.**
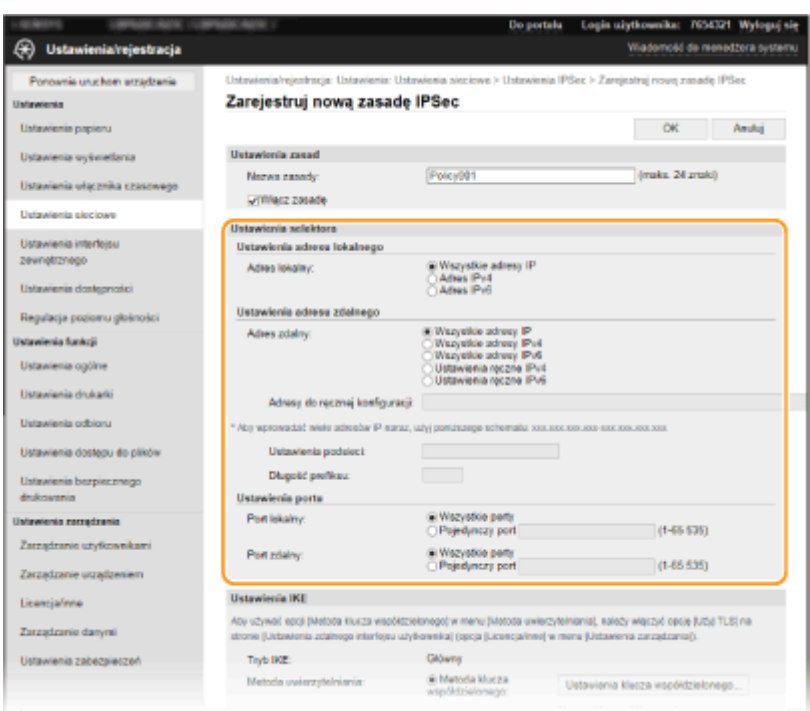

### **[Adres lokalny]**

Kliknij przycisk radiowy odpowiadający adresowi IP urządzenia, aby zastosować zasadę.

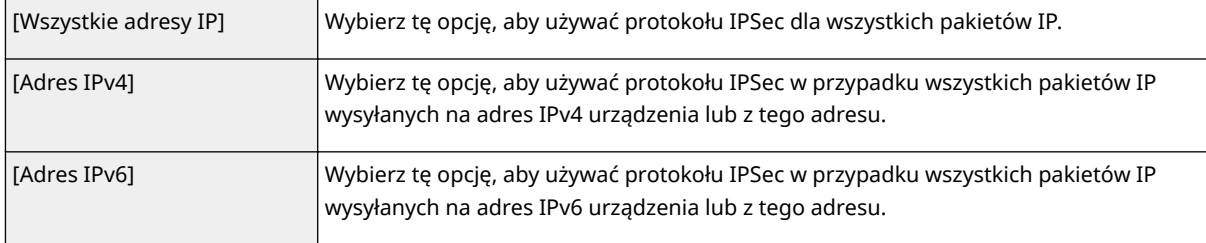

### **[Adres zdalny]**

Kliknij przycisk radiowy odpowiadający adresowi IP innego urządzenia, aby zastosować zasadę.

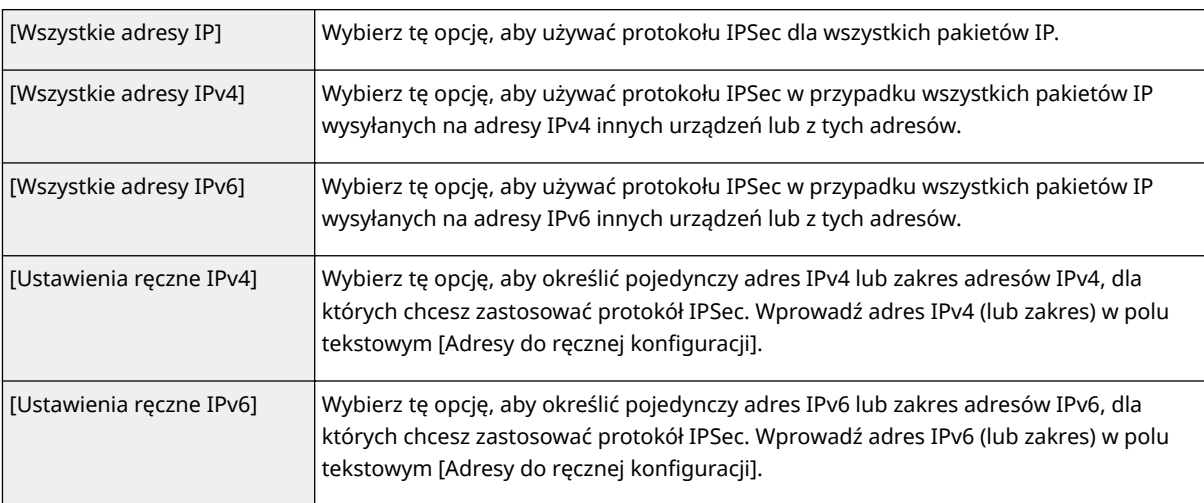

#### [Adresy do ręcznej konfiguracji]

Jeśli wybrano opcję [Ustawienia ręczne IPv4] albo [Ustawienia ręczne IPv6] dla pozycji [Adres zdalny], wprowadź adres IP, aby zastosować zasady. Można wprowadzić również zakres adresów, rozdzielając je myślnikami.

# **UWAGA:**

**Wprowadzanie adresów IP**

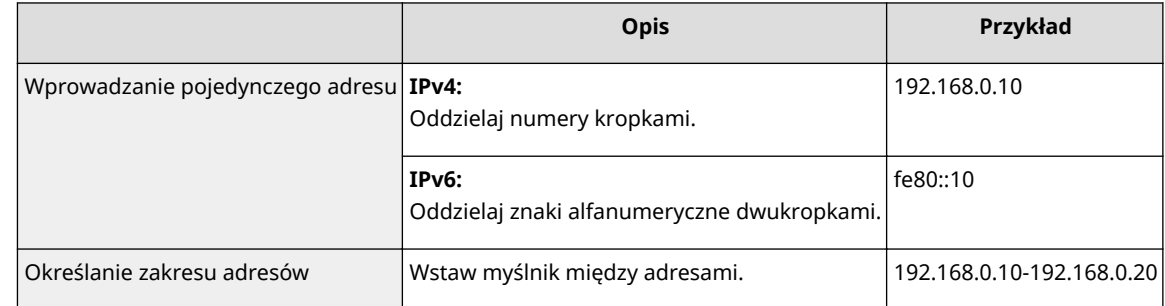

#### **[Ustawienia podsieci]**

W przypadku ręcznego wprowadzania adresów IPv4 można określić zakres, używając maski podsieci. Wprowadź maskę podsieci, oddzielając numery kropkami (przykład:"255.255.255.240").

#### **[Długość prefiksu@**

Ręczne podanie zakresu adresów IPv6 pozwala również określić zakres przy użyciu prefiksów. Podaj wartość w zakresie od 0 do 128, aby określić długość prefiksu.

#### **[Port lokalny]/[Port zdalny]**

Aby utworzyć osobne zasady dla każdego protokołu, np. HTTP czy WSD, kliknij przycisk opcji [Pojedynczy port] wprowadź odpowiedni numer portu dla protokołu, aby zdecydować o stosowaniu albo niestosowaniu protokołu IPSec.

## **WAŻNE:**

### **Protokół IPSec nie jest stosowany w przypadku następujących pakietów**

- Pakiety loopback, multiemisyjny i emisyjny
- Pakiety IKE (przy użyciu UDP na porcie 500)
- Pakiety ICMPv6 pytające o adres sieciowy sąsiada i ogłoszenia adresu sieciowego sąsiada

## **9 Określ ustawienia protokołu IKE.**

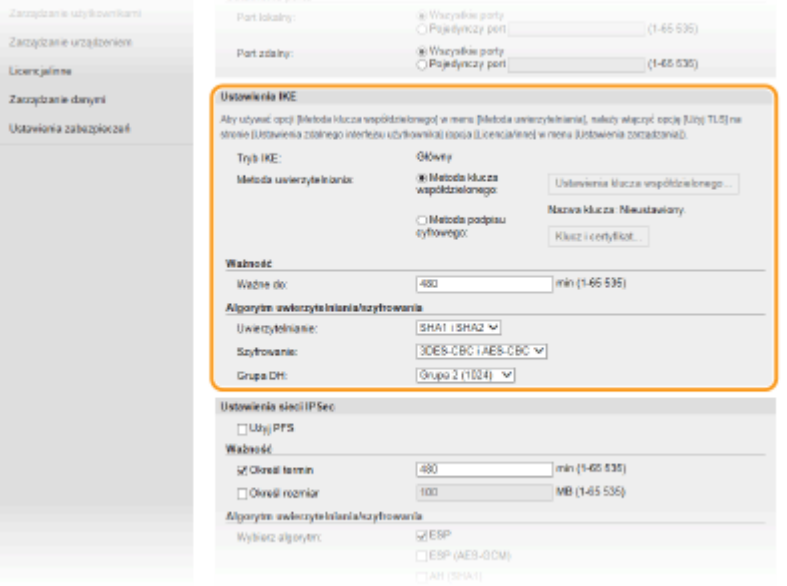

### **[Tryb IKE]**

Wyświetlony jest tryb używany do protokołu wymiany kluczy. Urządzenie obsługuje tryb główny, nie obsługuje natomiast trybu agresywnego.

#### **[Metoda uwierzytelniania]**

Wybierz [Metoda klucza współdzielonego] lub [Metoda podpisu cyfrowego], wybierając metodę stosowaną podczas uwierzytelniania urządzenia. Przed wybraniem opcji [Metoda klucza współdzielonego] należy włączyć szyfrowanie TLS dla Zdalnego interfejsu użytkownika. Przed wybraniem opcji [Metoda podpisu cyfrowego] należy wygenerować albo zainstalować klucz i certyfikat. **Okonfiguracja klucza i certyfikatu dla protokołu [TLS\(P. 233\)](#page-238-0)** 

#### **[Ważne do]**

Określ długość trwania sesji dla kojarzenia zabezpieczeń IKE SA (ISAKMP SA). Wprowadź czas w minutach.

### **[Uwierzytelnianie]/[Szyfrowanie]/[Grupa DH]**

Wybierz algorytm z rozwijanej listy. Każdy algorytm jest używany do wymiany kluczy.

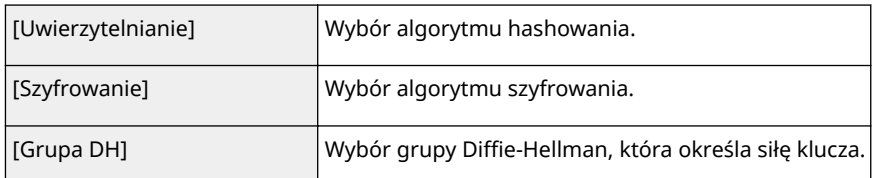

### **Uwierzytelnianie urządzenia przy użyciu klucza współdzielonego**

- **1** Kliknij przycisk radiowy [Metoda klucza współdzielonego] opcji [Metoda uwierzytelniania], a następnie kliknij pozycję [Ustawienia klucza współdzielonego].
- **2** Wprowadź klucz współdzielony, używając znaków alfanumerycznych i kliknij przycisk [OK].
- **3** 6konfiguruj opcje [Ważne do] i [Uwierzytelnianie]/[Szyfrowanie]/[Grupa DH].

## **Uwierzytelnianie urządzenia przy użyciu podpisu cyfrowego**

- **1** Kliknij przycisk radiowy [Metoda podpisu cyfrowego] opcji [Metoda uwierzytelniania], a następnie kliknij pozycję [Klucz i certyfikat].
- **2** Kliknij opcję [Zarejestruj klucz domyślny] widoczną na prawo od klucza i certyfikatu, których chcesz użyć.

## **UWAGA:**

### **Wyświetlanie informacii na temat certyfikatu**

- Certyfikat można zweryfikować lub sprawdzić jego szczegóły, klikając odpowiednie łącze umieszczone pod pozycją [Nazwa klucza] albo ikonę certyfikatu.
- **3** 6konfiguruj opcje [Ważne do] i [Uwierzytelnianie]/[Szyfrowanie]/[Grupa DH].

# **10 Określ ustawienia sieci z protokołem IPSec.**

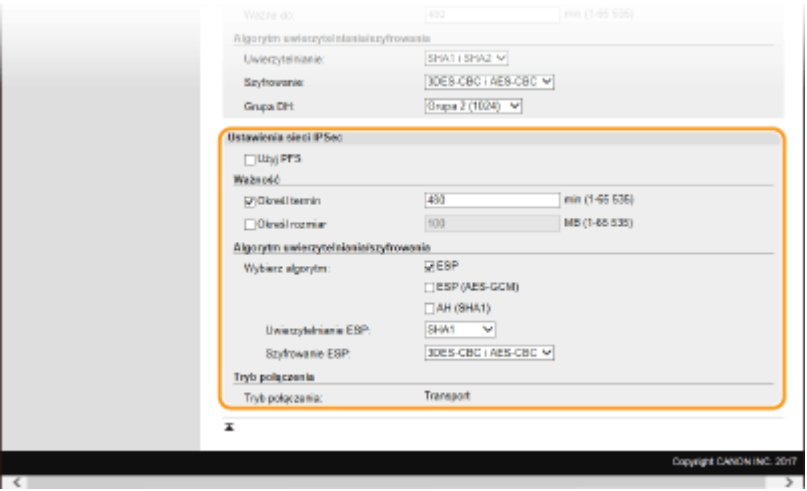

### **[Użyj PFS]**

Zaznacz to pole wyboru, aby włączyć protokół Doskonałe utajnienie przekazywania (PFS) w odniesieniu do kluczy sesji IPSec. Protokół PFS zwiększa poziom zabezpieczeń oraz ilość komunikowanych danych. Upewnij się, że protokół PFS jest włączony dla innych urządzeń.

### **[Określ termin]/[Określ rozmiar]**

Ustaw warunki zakończenia sesji w przypadku kojarzenia zabezpieczeń IPSec SA. Kojarzenie zabezpieczeń IPSec SA pełni funkcję tunelu komunikacyjnego. Zaznacz jedno lub dwa pola wyboru według potrzeb. W

przypadku zaznaczenia dwóch pól wyboru sesja kojarzenia zabezpieczeń IPSec SA zostaje zakończona, gdy spełniony zostanie jeden z warunków.

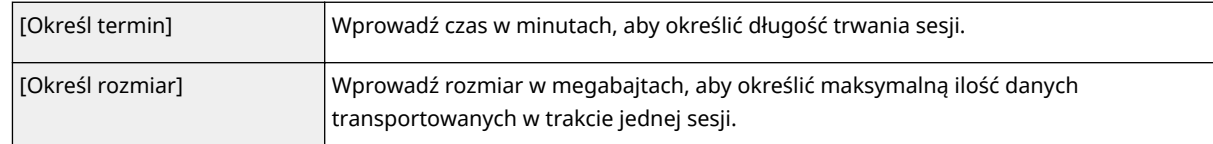

### **[Wybierz algorytm]**

Zaznacz pole wyboru [ESP], [ESP (AES-GCM)] lub [AH (SHA1)] w zależności od nagłówka protokołu IPSec oraz użytego algorytmu. AES-GCM to algorytm uwierzytelniania i szyfrowania. W przypadku wyboru opcji [ESP] należy wybrać również algorytmy uwierzytelniania i szyfrowania z rozwijanych list [Uwierzytelnianie ESP] i [Szyfrowanie ESP].

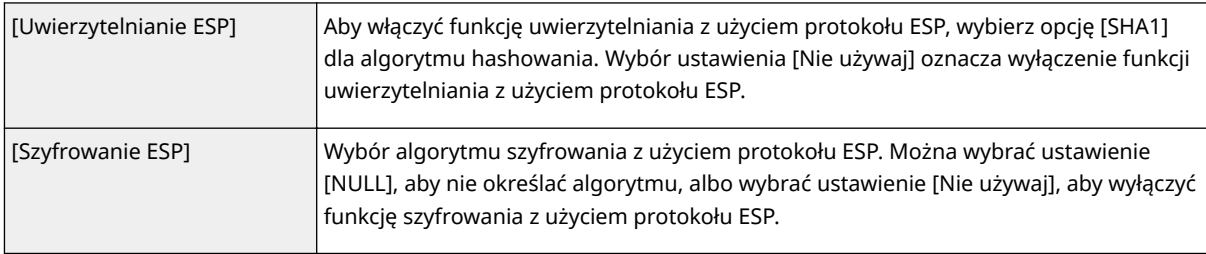

### **[Tryb połączenia]**

Opcja pozwala wyświetlić tryb połączenia protokołu IPSec. Urządzenie obsługuje tryb transportu, w którym ładunki pakietów IP są szyfrowane. Tryb tunelu, w którym zawarte są całe pakiety IP (nagłówki i ładunki), nie jest dostępny.

# **11 Kliknij [OK].**

● Aby zarejestrować dodatkową zasadę bezpieczeństwa, wróć do kroku 6.

## **12 Ustaw kolejność zasad wyszczególnionych na liście w pozycji [Zarejestrowane zasady IPSec].**

● Zasady są stosowane w kolejności od pozycji na górze listy do pozycji znajdującej się na samym dole. Klikaj przyciski [W górę] i [W dół], aby przesuwać zasady w górę lub w dół i tym samym zmieniać kolejność ich stosowania.

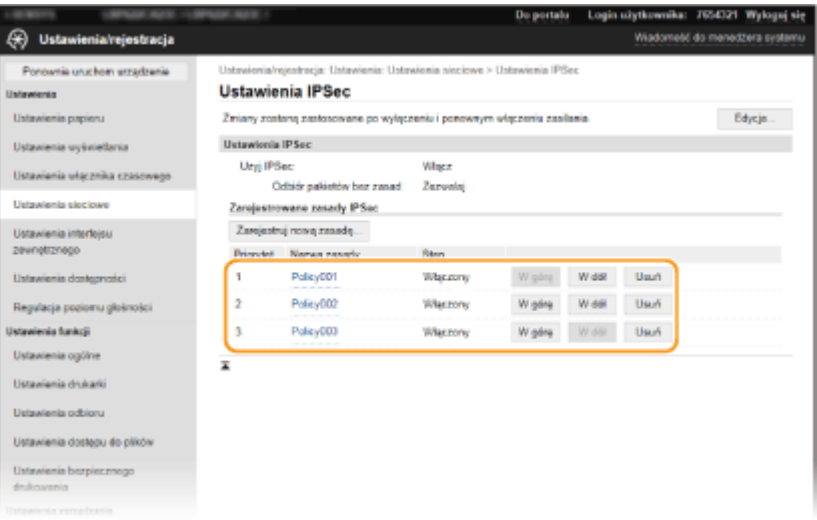

# **UWAGA:**

### **Edytowanie zasady**

● Kliknij odpowiednie łącze tekstowe znajdujące się pod pozycją [Nazwa zasady], aby wyświetlić ekran edycji.

### **Usuwanie zasady**

• Kliknij przycisk [Usuń] znajdujący się po prawej stronie nazwy zasady, którą chcesz usunąć • kliknij przycisk [OK].

**13 Uruchom ponownie urządzenie. [Ponowne uruchamianie urządzenia\(P. 93\)](#page-98-0)** 

# **UWAGA**

**Korzystanie z panelu sterowania**

● Komunikację szyfrowaną z użyciem protokołu IPSec można również włączyć albo wyłączyć z poziomu <Menu> na ekranie Główny. **[<Użyj IPSec> \\*1\(P. 319\)](#page-324-0)** 

### ŁĄCZA

**OKonfiguracja klucza i certyfikatu dla protokołu TLS(P. 233) [Lista zasad IPSec\(P. 415\)](#page-420-0)** 

# **Konfiguracja ustawień uwierzytelniania zgodnego z IEEE 802.1X**

6X8K-04E

Urządzenie można podłączyć do sieci 802.1X jako urządzenie klienckie. Standardowa sieć 802.1X składa się z serwera RADIUS (serwera uwierzytelniania), przełącznika sieci LAN (wystawcy uwierzytelnienia) oraz urządzeń klienckich z oprogramowaniem uwierzytelniającym (suplikantów). Każde urządzenie, które próbuje nawiązać połączenie z siecią 802.1X, zostaje poddane procesowi uwierzytelnienia, aby potwierdzić uprawnienia użytkownika. Informacje uwierzytelniające są wysyłane na serwer RADIUS i tam sprawdzane. Serwer zezwala na nawiązanie komunikacji lub odrzuca próbę w zależności od wyniku procesu uwierzytelniania. Jeśli uwierzytelnianie zostanie zakończone niepowodzeniem, przełącznik sieci LAN (lub punkt dostępowy) blokuje dostęp spoza sieci.

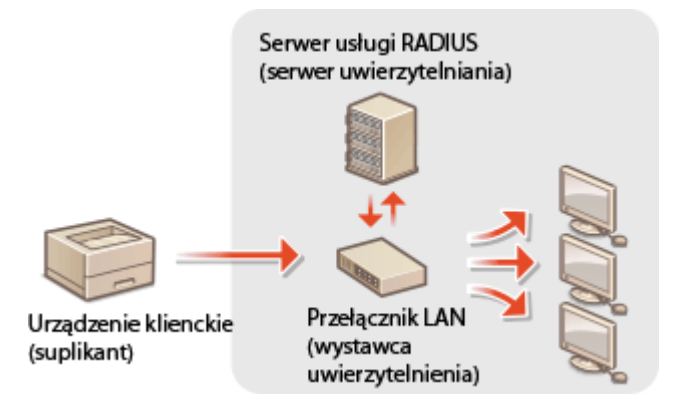

## **Metoda uwierzytelniania zgodna ze standardem IEEE 802.1X**

Wybierz metodę uwierzytelniania z poniższej listy. W razie potrzeby zainstaluj albo zarejestruj klucz i certyfikat albo certyfikat CA, zanim przeprowadzisz konfigurację uwierzytelniania zgodnego ze standardem IEEE 802.1X ( **O**Rejestrowanie klucza i certyfikatu na potrzeby komunikacji sieciowej(P. 243) ).

### **TLS**

Urządzenie i serwer uwierzytelniania uwierzytelniają się wzajemnie, sprawdzając poprawność swoich certyfikatów. Klucz i certyfikat wystawione przez urząd certyfikacji (CA) są wymagane do uwierzytelnienia klienta (podczas uwierzytelniania urządzenia). W przypadku uwierzytelniania serwera oprócz certyfikatu fabrycznie zainstalowanego na urządzeniu można użyć certyfikatu CA zainstalowanego za pośrednictwem Zdalnego interfejsu użytkownika.

## **TTLS**

W tej metodzie uwierzytelniania korzysta się z nazwy użytkownika i hasła do uwierzytelniania urządzenia klienckiego, jak również certyfikatu CA do uwierzytelniania serwera. Protokół MSCHAPv2 lub PAP można wybrać jako protokół wewnętrzny. Protokołów TTLS i PEAP można używać równolegle. Przed skonfigurowaniem metody uwierzytelniania włącz szyfrowanie TLS dla Zdalnego interfejsu użytkownika (O **Konfiguracja klucza i certyfikatu dla protokołu TLS(P. 233)** ).

### **PEAP**

Wymagane ustawienia niemal pokrywają się z ustawieniami dla protokołu TTLS. MSCHAPv2 pełni funkcję protokołu wewnętrznego. Przed skonfigurowaniem metody uwierzytelniania włącz szyfrowanie TLS dla Zdalnego interfejsu użytkownika (**OKonfiguracja klucza i certyfikatu dla protokołu TLS(P. 233)** ).

# **UWAGA**

● Więcej informacji na temat podstawowych czynności wykonywanych w ramach konfiguracji urządzenia z poziomu Zdalnego interfejsu użytkownika, patrz **OKonfiguracja opcji menu z poziomu Zdalnego [interfejsu użytkownika\(P. 274\)](#page-279-0)** .

- **1 Uruchom Zdalny interfejs użytkownika i zaloguj się w trybie menedżera systemu. [Uruchamianie Zdalnego interfejsu użytkownika\(P. 265\)](#page-270-0)**
- **2 Kliknij przycisk [Ustawienia/rejestracja] na stronie portalu. [Główny ekran Zdalnego](#page-271-0) [interfejsu użytkownika\(P. 266\)](#page-271-0)**
- **3 Wybierz [Ustawienia sieciowe] [Ustawienia IEEE 802.1X].**
- **4 Kliknij [Edycja].**
- **5 Zaznacz pole wyboru [Użyj IEEE 802.1X] i wprowadź nazwę logowania w polu tekstowym [Nazwa logowania].**

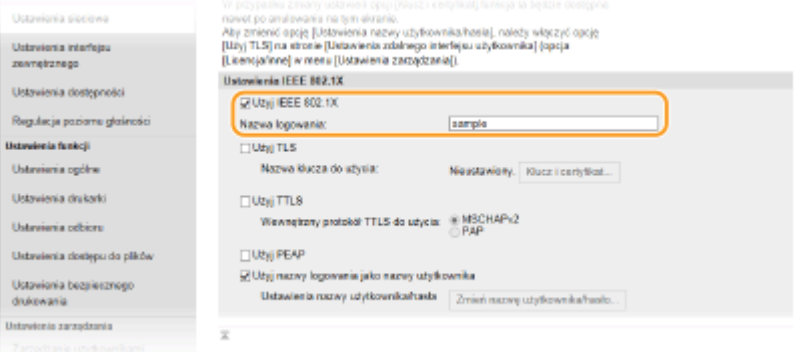

### **[Użyj IEEE 802.1X]**

Zaznaczenie tego pola wyboru włącza funkcję uwierzytelniania zgodnego ze standardem IEEE 802.1X.

#### **[Nazwa logowania]**

Wprowadź nazwę (tożsamość protokołu EAP) składającą się ze znaków alfanumerycznych, która służy do identyfikacji użytkownika.

## **6 6konfiguruj wymagane ustawienia zgodnie z wybraną metodą uwierzytelniania.**

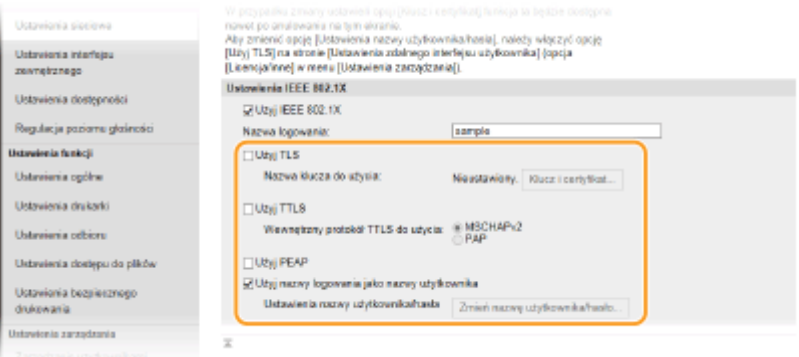

### **Ustawianie protokołu TLS**

- **1** Zaznacz pole wyboru [Użyj TLS] i kliknij przycisk [Klucz i certyfikat@.
	- Szyfrowania TLS nie można stosować z protokołami TTLS lub PEAP.
- **2** Kliknij opcję [Zarejestruj klucz domyślny] na prawo od klucza i certyfikatu, których chcesz użyć do uwierzytelnienia klienta.

# **UWAGA:**

**Wyświetlanie informacji na temat certyfikatu** 

· Certyfikat można zweryfikować lub sprawdzić jego szczegóły, klikając odpowiednie łącze umieszczone pod pozycją [Nazwa klucza] albo ikonę certyfikatu.

## $\blacksquare$  **Konfiguracja protokołu TTLS/PEAP**

**1** Zaznacz pole wyboru [Użyj TTLS] albo [Użyj PEAP].

# **UWAGA:**

### **Wewnętrzny protokół TTLS**

● Dostępne są opcje MSCHAPv2 lub PAP.

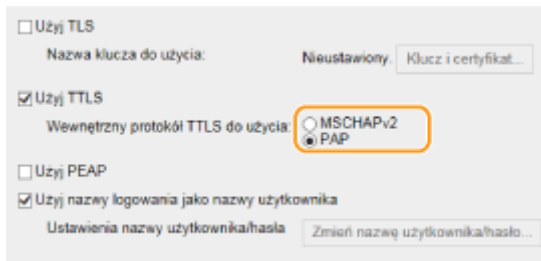

- **2** Kliknij [Zmień nazwę użytkownika/hasło].
	- Aby podać nazwę użytkownika inną niż nazwa logowania, usuń zaznaczenie w polu wyboru [Użyj nazwy logowania jako nazwy użytkownika]. Zaznacz to pole wyboru, jeśli chcesz użyć nazwy logowania jako nazwy użytkownika.

### **3** Ustaw nazwę użytkownika/hasło.

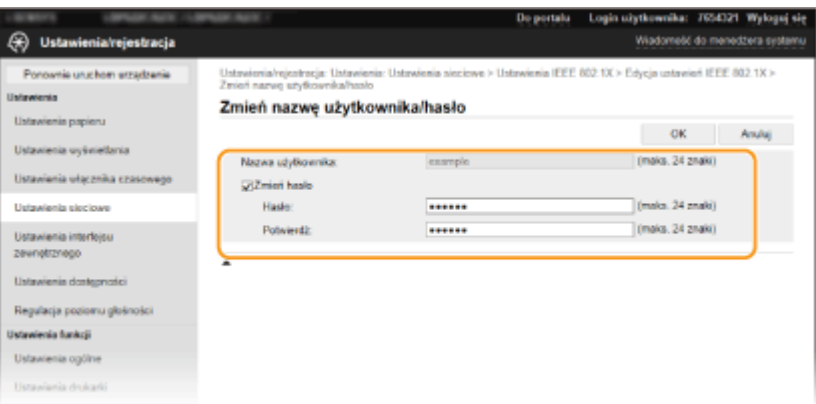

### **[Nazwa użytkownika]**

Wprowadź nazwę użytkownika składającą się ze znaków alfanumerycznych.

### **[Zmień hasło]**

Aby wprowadzić lub zmienić hasło, należy zaznaczyć to pole wyboru i wprowadzić nowe hasło za pomocą znaków alfanumerycznych w polach tekstowych [Hasło] oraz [Potwierdź].

**4** Kliknij [OK].

# **7 Kliknij [OK].**

## **8 Uruchom ponownie urządzenie. [Ponowne uruchamianie urządzenia\(P. 93\)](#page-98-0)**

# **UWAGA**

## **Korzystanie z panelu sterowania**

● Uwierzytelnianie zgodne ze standardem IEEE 802.1X można również włączyć albo wyłączyć z poziomu <Menu> na ekranie Główny. <sup>O<Użyj IEEE 802.1X>/<Ustawienia IEEE 802.1X> \*1\*2(P. 324)</sup>

### ŁĄCZA

**OKonfiguracja klucza i certyfikatu dla protokołu TLS(P. 233)** 

# **Ograniczanie funkcji urządzenia**

#### 6X8K-04F

Niektóre funkcje urządzenia mogą być rzadko używane lub stwarzać ryzyko niewłaściwego użytkowania. Ze względów bezpieczeństwa można ograniczyć zakres możliwości urządzenia, całkowicie lub częściowo wyłączając te funkcje.

## **Ograniczanie drukowania z poziomu komputera**

Można ograniczyć "drukowanie z poziomu komputera" do wyłącznie bezpiecznych dokumentów. Przez to żadnego zadania nie będzie można wydrukować, dopóki z poziomu urządzenia nie zostanie wprowadzony kod PIN. **[Ograniczanie drukowania z poziomu komputera\(P. 258\)](#page-263-0)** 

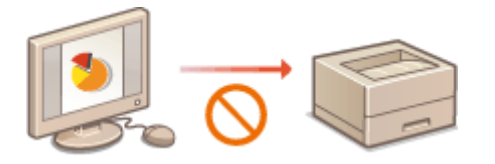

## **Ograniczenie funkcji USB**

Port USB pozwala w prosty sposób podłączyć urządzenia peryferyjne, ale z drugiej strony może stwarzać zagrożenie dla bezpieczeństwa informacji (np. wyciek danych). Istnieje możliwość ograniczenia łączności z komputerem przez port USB albo zapisu na nośnik pamięci USB. **[Ograniczenie funkcji USB\(P. 259\)](#page-264-0)** 

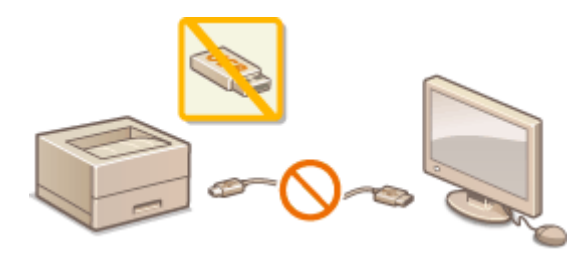

## **Wyłączanie komunikacji z użyciem protokołu HTTP**

W przypadku niekorzystania z sieci, np. w sytuacji używania urządzenia za pośrednictwem połączenia USB, można wyłączyć komunikację za pomocą protokołu HTTP w celu zapobieżenia atakowi hakerskiemu przez port protokołu HTTP. **[Wyłączanie komunikacji z użyciem protokołu HTTP\(P. 261\)](#page-266-0)** 

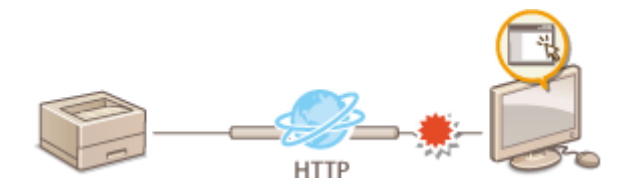

## **Wyłączanie funkcji zdalnego zarządzania**

W przypadku niekorzystania ze Zdalnego interfejsu użytkownika można wyłączyć funkcje zdalnego zarządzania w celu zapobieżenia nieuprawnionemu dostępowi do urządzenia za pośrednictwem Zdalnego interfejsu użytkownika. **[Wyłączanie Zdalnego interfejsu użytkownika\(P. 262\)](#page-267-0)** 

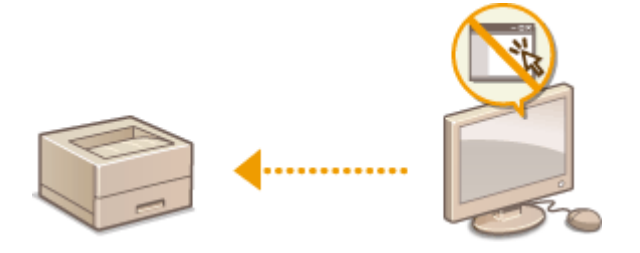

## **Ograniczenie korzystania z panelu sterowania**

Jeśli twoje urządzenie to czarno-biały model LCD, możesz zabezpieczyć ustawienia urządzenia przed nieodwracalnymi zmianami ograniczając korzystanie z klawiszy w panelu sterowania. **[Ograniczenie](#page-268-0) [korzystania z panelu sterowania\(P. 263\)](#page-268-0)** 

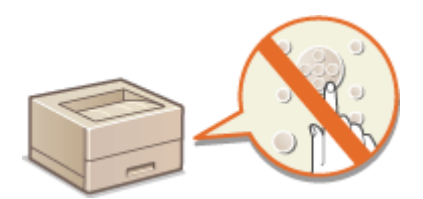

# <span id="page-263-0"></span>**Ograniczanie drukowania z poziomu komputera**

6X8K-04H

Ograniczając możliwość drukowania dokumentów z poziomu komputera do dokumentów zgodnych z funkcją Zabezpieczony wydruk, można znacząco zmniejszyć ryzyko wycieku danych ( **[Drukowanie dokumentu](#page-171-0) [zabezpieczonego kodem PIN \(Zabezpieczone drukowanie\)\(P. 166\)](#page-171-0)** ).

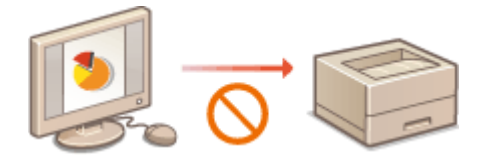

## **Model z Panelem Dotykowym**

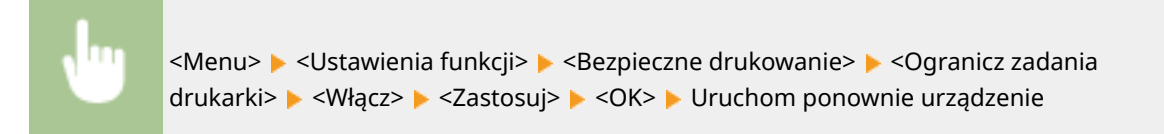

## **Czarno-Biały model LCD**

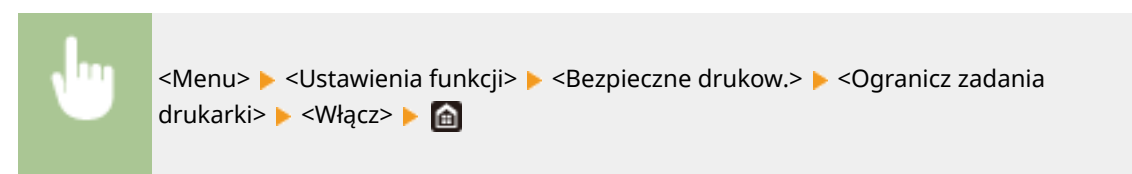

# <span id="page-264-0"></span>**Ograniczenie funkcji USB**

#### 6X8K-04J

USB to wygodny sposób podłączania urządzeń zewnętrznych i przechowywania lub przenoszenia danych. USB może jednak również stanowić źródło wycieku informacji w przypadku niewłaściwego zarządzania. Szczególnie uważać należy, korzystając z urządzeń pamięci USB. Sekcja ta opisuje sposoby ograniczania połączeń przez port USB urządzenia oraz przeprowadzania blokady możliwości korzystania z urządzeń pamięci USB.

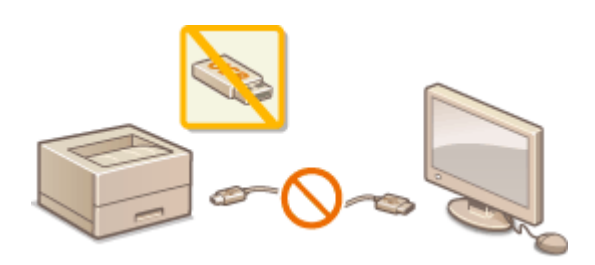

**Ograniczenie połączenia USB z komputerem(P. 259) Ograniczenie funkcji drukowania z nośnika pamięci USB(P. 259)** 

# Ograniczenie połączenia USB z komputerem

Port USB umieszczony z tyłu urządzenia, który służy do łączenia urządzenia z komputerem, może zostać wyłączony. Po wyłączeniu portu komunikacja urządzenia z komputerem za pośrednictwem kabla USB jest niemożliwa. To ustawienie nie ma wpływu na port USB znajdujący się z przodu urządzenia, który służy do podłączania nośników pamięci USB.

### **Model z Panelem Dotykowym**

<Menu> Sustawienia> Sustamierfejs zewnętrzny> Sustawienia USB> Mybierz ustawienie <Wyłącz> w opcji <Użyj jako urządzenia USB> <Zastosuj> <OK> Uruchom ponownie urządzenie

### **Czarno-Biały model LCD**

<Menu> <Ustawienia> ><Interfejs zewnętrzny> ><Ustawienia USB> ><Użyj jako urządzenia USB> > <Wyłącz> > Uruchom ponownie urządzenie

# Ograniczenie funkcji drukowania z nośnika pamięci USB

Istnieje opcja, która blokuje możliwość drukowania danych z urządzenia pamięci USB. Drukowanie danych z urządzenia pamięci USB staje się niemożliwe.

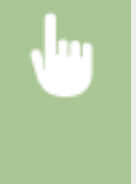

<Menu> <Ustawienia funkcji> <Dostęp do plików> <Ustawienia nośnika pamięci> Wybierz ustawienie <Wyłącz> w opcji <Użyj funkcji druku> <Zastosuj> <OK> Uruchom ponownie urządzenie

# ŁĄCZA

**[Wydruk z urządzenia pamięci USB \(Drukowanie z nośnika pamięci\)\(P. 171\)](#page-176-0)** 

# <span id="page-266-0"></span>**Wyłączanie komunikacji z użyciem protokołu HTTP**

6X8K-04K

Protokół HTTP jest używany do komunikacji poprzez sieć, np. takiej jak podczas uzyskiwania dostępu do urządzenia za pośrednictwem Zdalnego interfejsu użytkownika. W przypadku korzystania z połączenia USB lub nieużywania protokołu HTTP funkcja HTTP może zostać wyłączona, aby blokować złośliwe ataki z zewnątrz przez nieużywany port HTTP.

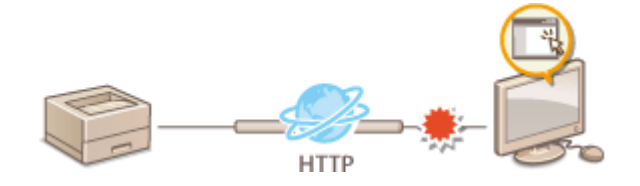

# **WAŻNF**

● Wyłączenie komunikacji HTTP wyłącza niektóre funkcje sieciowe, takie jak Zdalny interfejs użytkownika czy drukowanie WSD oraz drukowanie za pomocą funkcji Google Cloud Print.

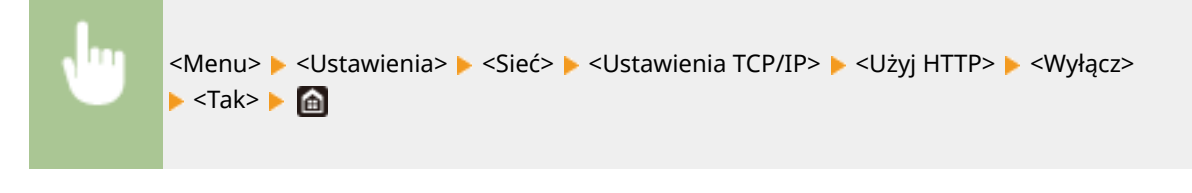

## **ŁACZA**

- **[Zarządzanie urządzeniem z poziomu komputera \(Zdalny interfejs użytkownika\)\(P. 264\)](#page-269-0)**
- **[Zmiana numerów portów\(P. 230\)](#page-235-0)**
- **OKonfiguracja protokołów drukowania i funkcji protokołu WSD(P. 40)**
- **[Korzystanie z technologii Google Cloud Print\(P. 202\)](#page-207-0)**

# <span id="page-267-0"></span>**Wyłączanie Zdalnego interfejsu użytkownika**

#### 6X8K-04L

Zdalny interfejs użytkownika to przydatne narzędzie pozwalające określić ustawienia urządzenia za pomocą przeglądarki internetowej na komputerze. Aby móc korzystać ze Zdalnego interfejsu użytkownika, urządzenie powinno być podłączone do komputera za pośrednictwem sieci. Jeśli urządzenie jest podłączone do komputera przez kabel USB lub jeżeli nie ma potrzeby korzystania ze Zdalnego interfejsu użytkownika, korzystne może być wyłączenie funkcji Zdalnego interfejsu użytkownika. Zmniejsza się wtedy niebezpieczeństwo niepożądanej kontroli urządzenia przez osoby trzecie za pośrednictwem sieci.

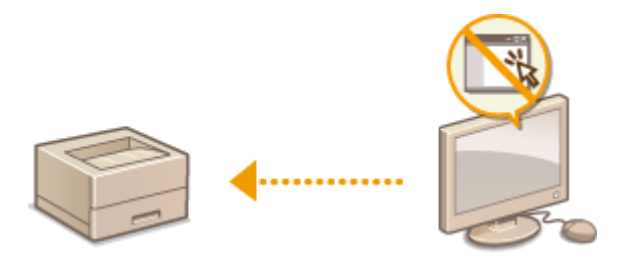

### **Model z Panelem Dotykowym**

<Menu> <Ustawienia zarządzania> <Licencja/inne> <Ustawienia zdalnego interfejsu użytkown.> > <Zdalny interfejs użytkownika> > Wybierz ustawienie <Wyłącz> dla opcji <Użyj zdal. interf. użytkown.> <Zastosuj> <OK> Uruchom ponownie urządzenie

### **Czarno-Biały model LCD**

<Menu> <Ustawienia zarządzania> <Licencja/inne> <Ustawienia zdalnego interfejsu użytkown.> ► <Użyj zdalnego interfejsu użytkownika> ► <Wyłącz> ► Uruchom ponownie urządzenie

### ŁĄCZA

**[Zarządzanie urządzeniem z poziomu komputera \(Zdalny interfejs użytkownika\)\(P. 264\)](#page-269-0)  [Wyłączanie komunikacji z użyciem protokołu HTTP\(P. 261\)](#page-266-0)** 

# <span id="page-268-0"></span>**Ograniczenie korzystania z panelu sterowania**

6X8K-04R

Jeśli twoje urządzenie to czarno-biały model LCD, możesz zabezpieczyć ustawienia urządzenia przed nieodwracalnymi zmianami ograniczając korzystanie z klawiszy w panelu sterowania.

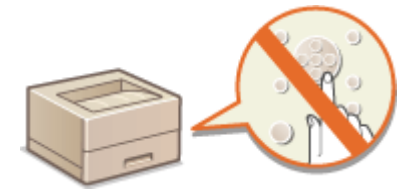

# **UWAGA**

- Więcej informacji na temat podstawowych czynności wykonywanych w ramach konfiguracji urządzenia z poziomu Zdalnego interfejsu użytkownika, patrz **OKonfiguracja opcji menu z poziomu Zdalnego [interfejsu użytkownika\(P. 274\)](#page-279-0)** .
- **1 Uruchom Zdalny interfejs użytkownika i zaloguj się w trybie menedżera systemu. [Uruchamianie Zdalnego interfejsu użytkownika\(P. 265\)](#page-270-0)**
- **2 Kliknij przycisk [Ustawienia/rejestracja] na stronie portalu. [Główny ekran Zdalnego](#page-271-0) [interfejsu użytkownika\(P. 266\)](#page-271-0)**
- **3 Wybierz [Zarządzanie urządzeniem] [Ustawienia blokady klawiszy].**
- **4 Kliknij [Edycja].**
- **5 Zaznacz pole wyboru [Włącz blokadę klawiszy] [OK].**

# **UWAGA**

- Nawet jeśli funkcja blokady klawiszy jest aktywna, można korzystać z następujących klawiszy.
	- Klawisz Główny
	- Klawisz Wstecz
	- Klawisz Oszczędzanie energii
	- Klawisz Stop

# <span id="page-269-0"></span>**Zarządzanie urządzeniem z poziomu komputera (Zdalny interfejs użytkownika)**

6X8K-04S

Istnieje możliwość sprawdzenia kolejki drukowania lub stanu urządzenia poprzez zdalną obsługę urządzenia z poziomu przeglądarki internetowej. Można także konfigurować rozmaite ustawienia. Dzięki temu zadania związane z zarządzaniem systemem można łatwo wykonać, nie wstając od biurka. Więcej informacji na temat wymagań systemu dotyczących Zdalnego interfejsu użytkownika, patrz **[Środowisko systemowe\(P. 444\)](#page-449-0)** .

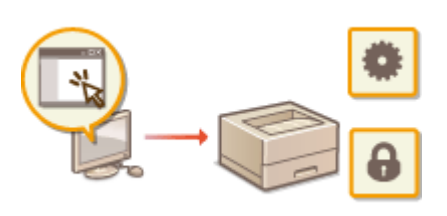

### **Funkcje Zdalnego interfejsu użytkownika**

- **[Sprawdzanie statusu i dzienników\(P. 268\)](#page-273-0)**
- **O**Konfiguracja opcji menu z poziomu Zdalnego interfejsu użytkownika(P. 274)
- **[Polityka zabezpieczeń\(P. 277\)](#page-282-0)**
- **[Importowanie/eksportowanie danych ustawień\(P. 283\)](#page-288-0)**

### **Podstawowe informacje o Zdalnym interfejsie użytkownika**

**[Uruchamianie Zdalnego interfejsu użytkownika\(P. 265\)](#page-270-0)** 

# <span id="page-270-0"></span>**Uruchamianie Zdalnego interfejsu użytkownika**

#### 6X8K-04U

Do zdalnej obsługi niezbędne jest wpisanie adresu IP urządzenia w przeglądarce internetowej i uruchomienie Zdalnego interfejsu użytkownika. W pierwszej kolejności należy sprawdzić adres IP ustawiony w urządzeniu [\(](#page-41-0)  **[Wyświetlanie ustawień sieciowych\(P. 36\)](#page-41-0)** ). W przypadku wątpliwości należy skontaktować się z administratorem sieci.

## **1 Uruchom przeglądarkę internetową.**

**2 Wprowadź adres "http://<adres IP urządzenia>/" w polu adresu przeglądarki i naciśnij klawisz [ENTER].**

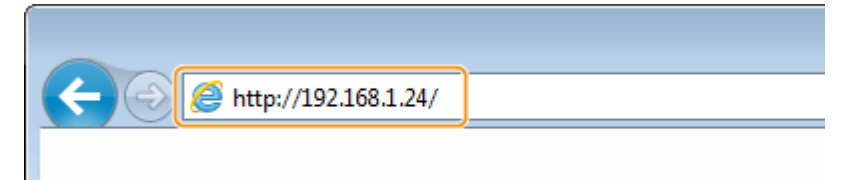

● Jeśli chcesz użyć adresu IPv6, zamknij go w nawiasach (przykład: http://[fe80::2e9e:fcff:fe4e:dbce]/).

# **UWAGA:**

**Jeżeli zostanie wyświetlony alarm zabezpieczeń**

- Jeżeli komunikacja ze Zdalnym interfejsem użytkownika jest szyfrowana, może zostać wyświetlony alert zabezpieczeń ( **OKonfiguracja klucza i certyfikatu dla protokołu TLS(P. 233)** ). Jeżeli ustawienia certyfikatu oraz ustawienia TLS nie zawierają błędów, można kontynuować przeglądanie witryny.
- **3 Zaloguj się do Zdalnego interfejsu użytkownika.**

## **Kiedy funkcja Zarządzanie identyfikatorami wydziału jest wyłączona**

Wybierz pozycję [Tryb menedżera systemu] albo [Tryb użytkownika ogólnego], a następnie wprowadź odpowiednią wartość w polu [Kod PIN dostępu zdalnego interfejsu użytkownika].

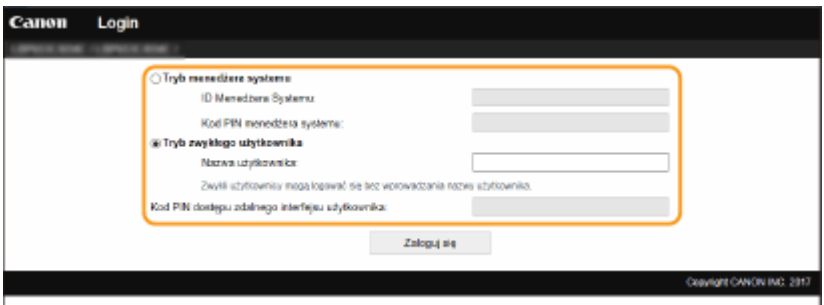

### **[Tryb menedżera systemu]**

Pozwala wykonywać wszystkie operacje i konfigurować wszystkie ustawienia w Zdalnym interfejsie użytkownika. Wprowadź poprawny identyfikator w polu [ID Menedżera Systemu] oraz PIN w polu [Kod PIN menedżera systemu]. **OKonfiguracja identyfikatora i kodu PIN menedżera systemu(P. 211)** 

### **[Tryb użytkownika ogólnego]**

Tryb ten pozwala sprawdzić status dokumentów lub urządzenia, a także zmienić niektóre ustawienia. Jeśli chcesz sprawdzić, czy w kolejce drukowania znajduje się określony dokument albo anulować drukowanie swojego dokumentu w kolejce drukowania, wprowadź nazwę użytkownika dokumentu w polu [Nazwa użytkownika]. Nazwa użytkownika jest automatycznie ustawiana w celu drukowania dokumentów w oparciu o informacje takie, jak nazwa komputera czy nazwa logowania na komputerze.

#### <span id="page-271-0"></span>**[Kod PIN dostępu zdalnego interfejsu użytkownika]**

Jeżeli opcja [Kod PIN dostępu zdalnego interfejsu użytkownika] została skonfigurowana, wprowadź kod PIN **. OKonfiguracja kodu PIN Zdalnego interfejsu użytkownika(P. 219)** 

### **Kiedy funkcja Zarządzanie identyfikatorami wydziału jest włączona**

Wprowadź poprawny identyfikator w polu [ID działu] oraz PIN w polu [Kod PIN]. **OKonfiguracja funkcji** Zarządzanie identyfikatorami działów(P. 213)

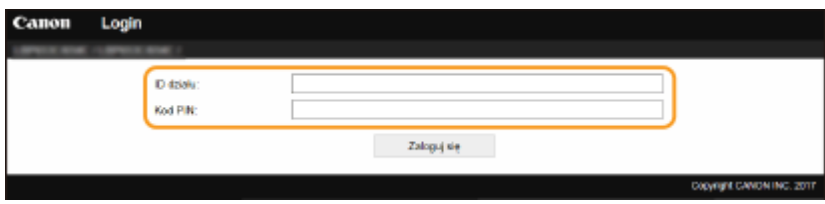

# **4 Kliknij [Zaloguj się].**

➠Zostanie wyświetlona strona portalu (strona główna). **Główny ekran Zdalnego interfejsu użytkownika(P. 266)** 

# Główny ekran Zdalnego interfejsu użytkownika

Po zalogowaniu się do Zdalnego interfejsu użytkownika zostanie wyświetlona następująca strona główna. W tej części opisano podstawowe czynności, a także elementy wyświetlane na stronie głównej.

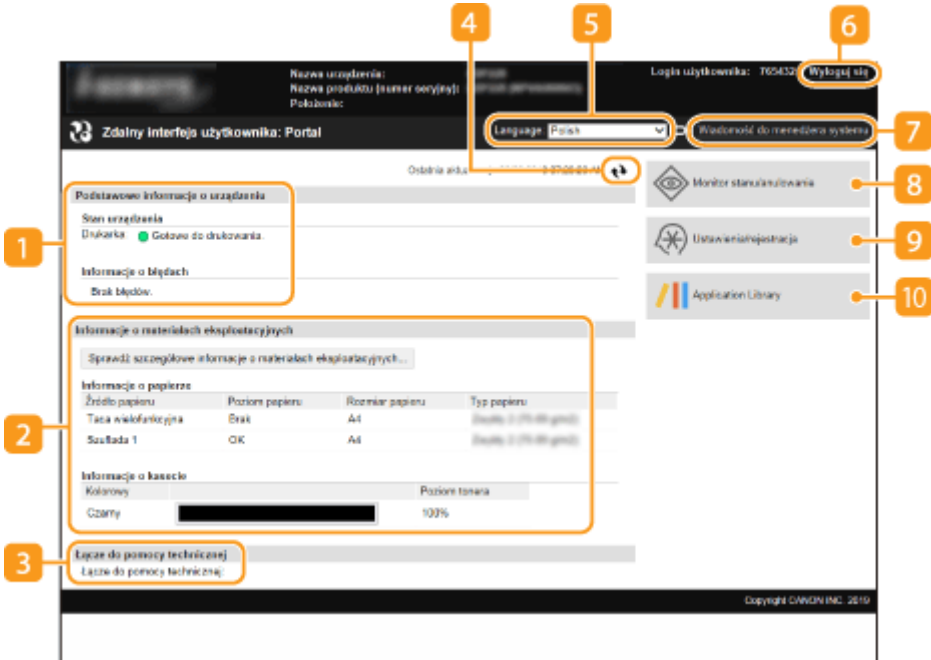

## **[Podstawowe informacje o urządzeniu]**

Wyświetla bieżący stan urządzenia i informacje o błędach. W przypadku wystąpienia błędu wyświetlana jest strona Informacje o błędzie.

## **[Informacje o materiałach eksploatacyjnych]**

Wyświetla informacje o papierze oraz ilości toneru pozostałej w zasobnikach.

## **[Łącze do pomocy technicznej]**

Wyświetla łącze pomocy określone w części [Łącze do pomocy technicznej] w sekcji [Licencja/inne].

## **Ikona odświeżania**

Odświeża stronę wyświetlaną w danym momencie.

## **[Language]**

Ustawienie umożliwiające określenie języka Zdalnego interfejsu użytkownika.

## **[Wyloguj się]**

Wylogowanie ze Zdalnego interfejsu użytkownika. Zostanie wyświetlona strona logowania.

## **[Wiadomość do menedżera systemu]**

Wyświetla okno do utworzenia adresu e-mail dla menedżera systemu określonego w [Informacje o menedżerze systemu] menu [Zarządzanie użytkownikami].

## **[Monitor stanu/anulowanie]**

Wyświetla stronę [Monitor stanu/anulowanie]. W przypadku dowolnego oczekującego dokumentu można sprawdzić status/historię albo anulować przetwarzanie.

## **[Ustawienia/rejestracja]**

Wyświetla stronę [Ustawienia/rejestracja]. Po zalogowaniu się w trybie menedżera systemu można zmienić elementy ustawień i zapisać lub załadować zarejestrowane dane. **Okonfiguracja opcji menu z poziomu [Zdalnego interfejsu użytkownika\(P. 274\)](#page-279-0)** 

## **[Application Library]**

Wyświetla stronę z ustawieniami Application Library.

# <span id="page-273-0"></span>**Sprawdzanie statusu i dzienników**

6X8K-04W

- **Sprawdzanie bieżącego stanu drukowanych dokumentów(P. 268)**
- **[Sprawdzanie bieżącego stanu odebranych dokumentów\(P. 269\)](#page-274-0)**
- **[Sprawdzanie historii dokumentów\(P. 269\)](#page-274-0)**
- **[Sprawdzanie informacji o błędzie\(P. 269\)](#page-274-0)**
- **[Sprawdzanie stanu materiałów eksploatacyjnych\(P. 270\)](#page-275-0)**
- **[Sprawdzanie parametrów urządzenia\(P. 270\)](#page-275-0)**
- **[Sprawdzanie informacji o menedżerze systemu\(P. 271\)](#page-276-0)**
- **[Sprawdzanie łącznego licznika wydruków\(P. 271\)](#page-276-0)**
- **[Sprawdzanie historii zasobników z tonerem\(P. 272\)](#page-277-0)**
- **[Sprawdzanie bieżącego stanu urządzenia\(P. 272\)](#page-277-0)**

# **UWAGA**

● Nazwa pliku dokumentu może nie być wyświetlana w całości. Do nazwy pliku może zostać dopisana nazwa aplikacji używanej do drukowania.

# Sprawdzanie bieżącego stanu drukowanych dokumentów

Wyświetlana jest lista dokumentów aktualnie drukowanych lub oczekujących na wydruk.

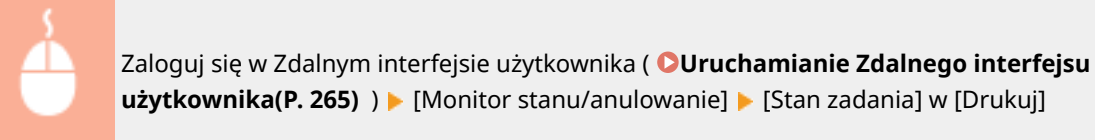

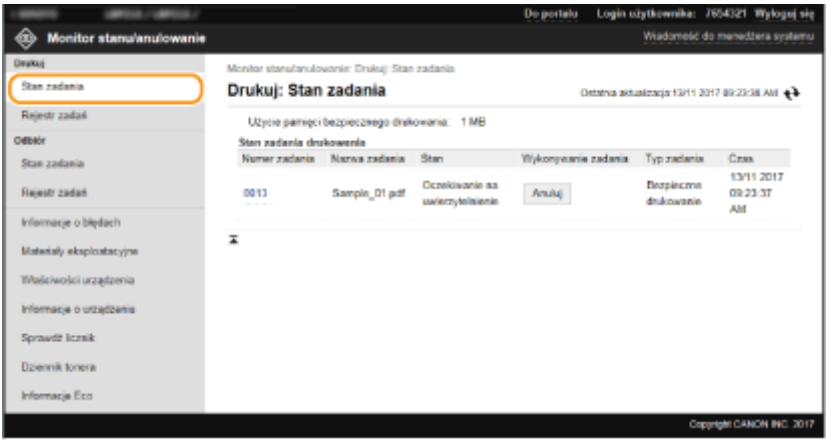

● Zadanie z dokumentem można anulować, klikając przycisk [Anuluj].

# **UWAGA**

- Niezależnie od ustawień Zarządzania identyfikatorami wydziałów wyświetlone zostaną wszystkie dokumenty aktualnie drukowane lub oczekujące na wydruk.
- Jeśli podczas logowania w trybie zwykłego użytkownika użytkownik poda swoją nazwę, nazwa użytkownika pojawi się jedynie na wydrukowanych dokumentach.

<span id="page-274-0"></span>● Kliknij opcję [Numer zadania] na dokumentach o wstrzymanym statusie drukowania oraz dokumentach chronionych w celu uzyskania szczegółowych informacji. Można sprawdzić nazwę użytkownika i liczbę stron drukowanego dokumentu.

# Sprawdzanie bieżącego stanu odebranych dokumentów

Można sprawdzać dzienniki wysłanych I-faksów.

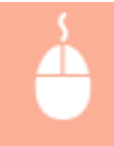

Zaloguj się w Zdalnym interfejsie użytkownika ( **[Uruchamianie Zdalnego interfejsu](#page-270-0) użytkownika(P. 265)** ) | [Monitor stanu/anulowanie] | [Stan zadania] w [Odbiór]

# Sprawdzanie historii dokumentów

Wyświetlane są rejestry zadań drukowania lub odbierania (RX).

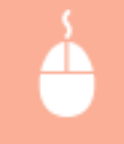

Zaloguj się w Zdalnym interfejsie użytkownika ( **[Uruchamianie Zdalnego interfejsu](#page-270-0)** [użytkownika\(P. 265\)](#page-270-0) ) | [Monitor stanu/anulowanie] | [Rejestr zadań]

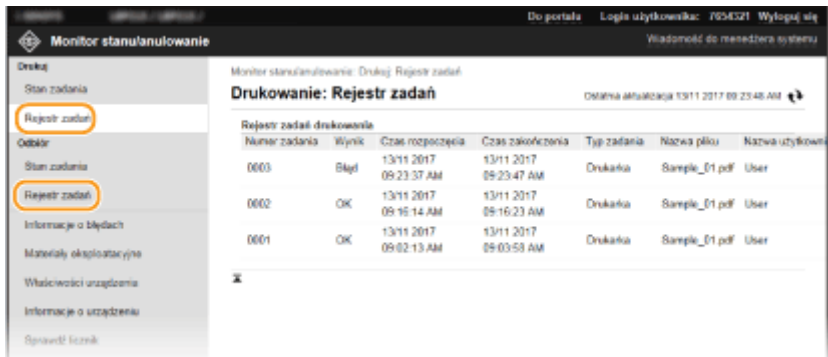

# Sprawdzanie informacji o błędzie

Jeśli wystąpi błąd, po kliknięciu komunikatu wyświetlonego w obszarze [Informacje o błędach] na stronie portalu (stronie głównej) zostanie wyświetlona ta strona. **[Główny ekran Zdalnego interfejsu użytkownika\(P. 266\)](#page-271-0)** 

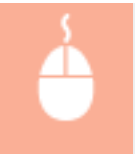

Zaloguj się w Zdalnym interfejsie użytkownika ( **[Uruchamianie Zdalnego interfejsu](#page-270-0) użytkownika(P. 265))** ▶ [Monitor stanu/anulowanie] ▶ [Informacje o błędach]

<span id="page-275-0"></span>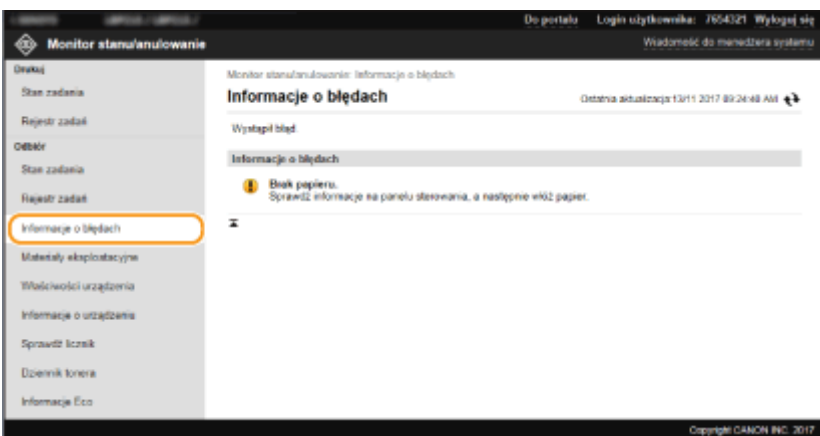

# Sprawdzanie stanu materiałów eksploatacyjnych

Zostanie wyświetlona informacja o rozmiarze i typie papieru dla źródła papieru, numerze modelu kasety z tonerem itp. Możesz także kliknąć przycisk [Sprawdź szczegółowe informacje o materiałach eksploatacyjnych] na stronie portalu (stronie głównej), aby wyświetlić ekran sprawdzania stanu materiałów eksploatacyjnych ( **[Główny ekran Zdalnego](#page-271-0) [interfejsu użytkownika\(P. 266\)](#page-271-0)** ).

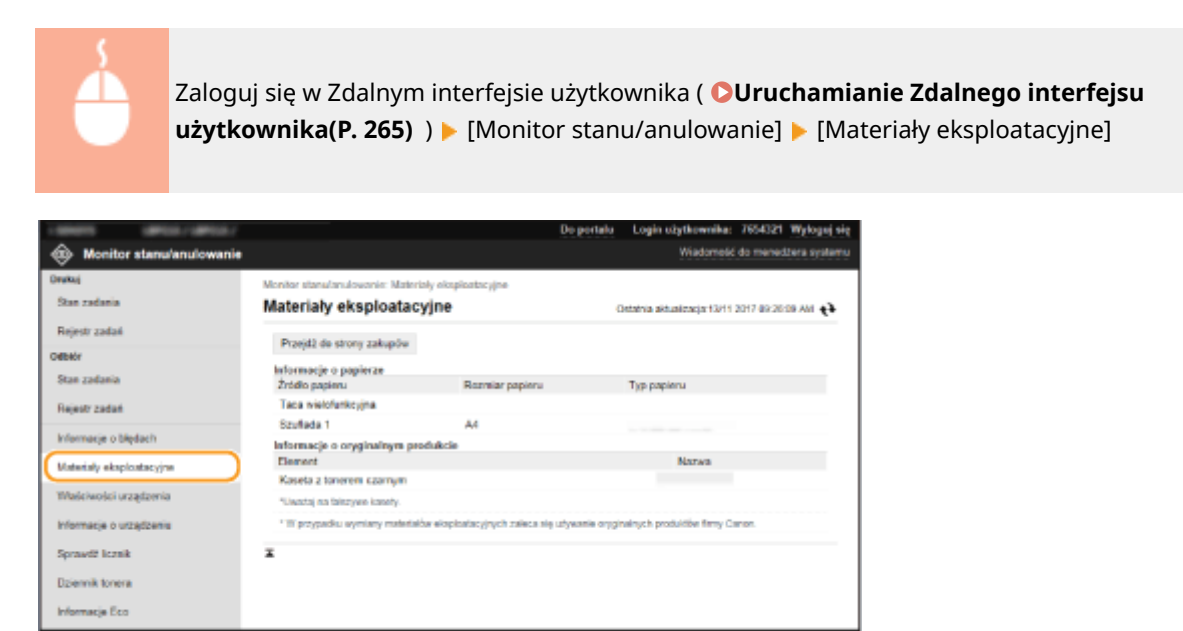

# Sprawdzanie parametrów urządzenia

Wyświetlane są informacje o maksymalnej prędkości drukowania oraz funkcjach urządzenia.

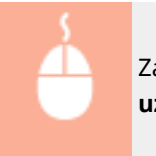

Zaloguj się w Zdalnym interfejsie użytkownika ( **[Uruchamianie Zdalnego interfejsu](#page-270-0)** [użytkownika\(P. 265\)](#page-270-0) ) ▶ [Monitor stanu/anulowanie] ▶ [Właściwości urządzenia]

<span id="page-276-0"></span>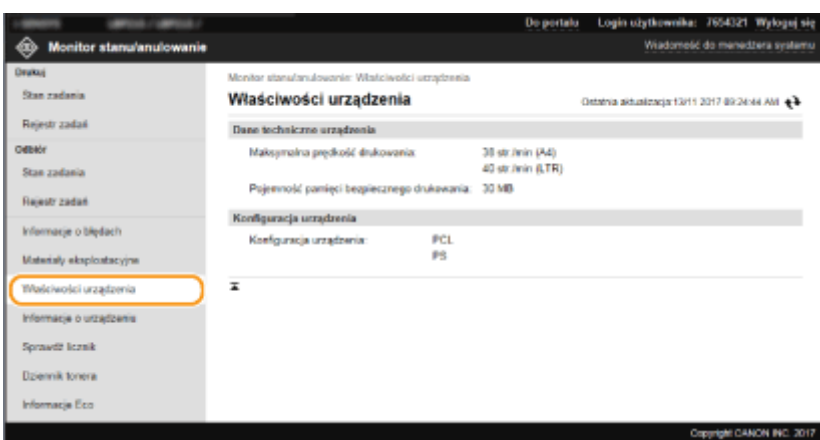

# Sprawdzanie informacji o menedżerze systemu

Wyświetlane są informacje o urządzeniu oraz menedżerze systemu. Tutaj wyświetlane są nazwa urządzenia i inne informacje na temat menedżera systemu odpowiadające ustawieniom skonfigurowanym w obszarze [Informacje o menedżerze systemu] na stronie [Zarządzanie użytkownikami] albo w obszarze [Ustawienia informacji o urządzeniu] na stronie [Zarządzanie urządzeniem].

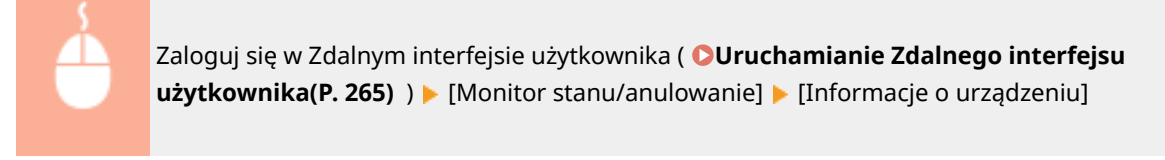

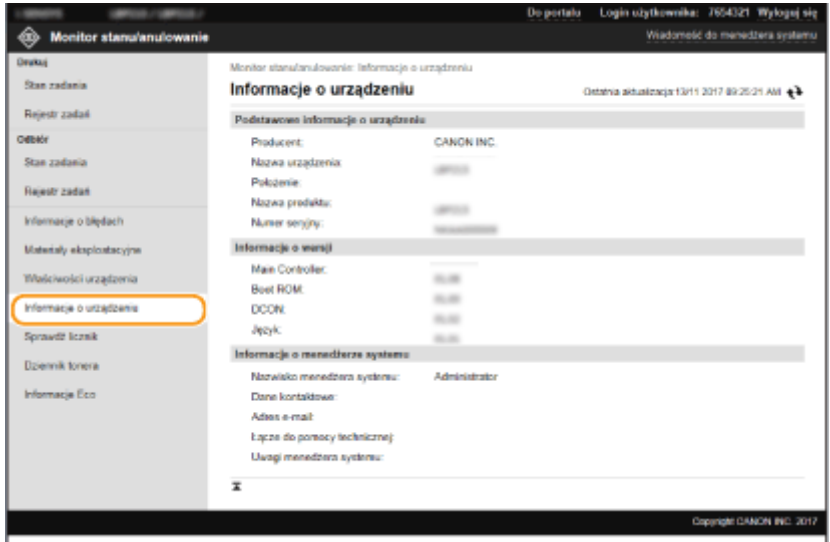

# Sprawdzanie łącznego licznika wydruków

Wyświetlana jest łączna liczba wydrukowanych stron.

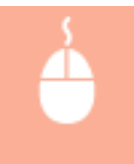

Zaloguj się w Zdalnym interfejsie użytkownika ( **[Uruchamianie Zdalnego interfejsu](#page-270-0) użytkownika(P. 265)**) ▶ [Monitor stanu/anulowanie] ▶ [Sprawdź licznik]

<span id="page-277-0"></span>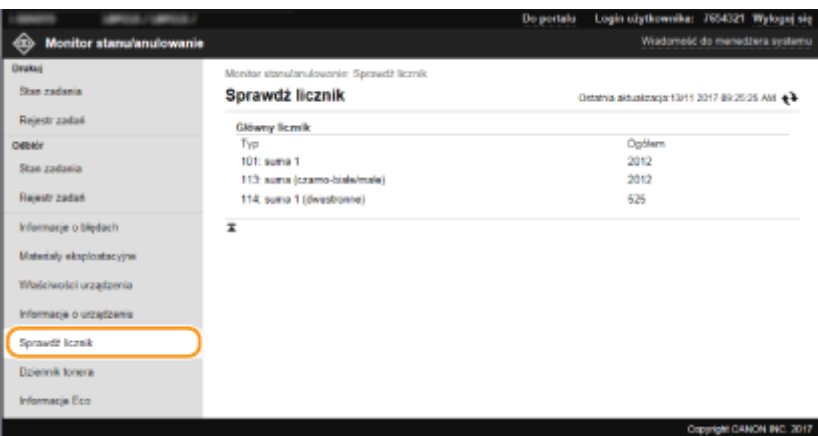

# Sprawdzanie historii zasobników z tonerem

Istnieje możliwość sprawdzenia dzienników użycia zasobników z tonerem oraz innych dzienników.

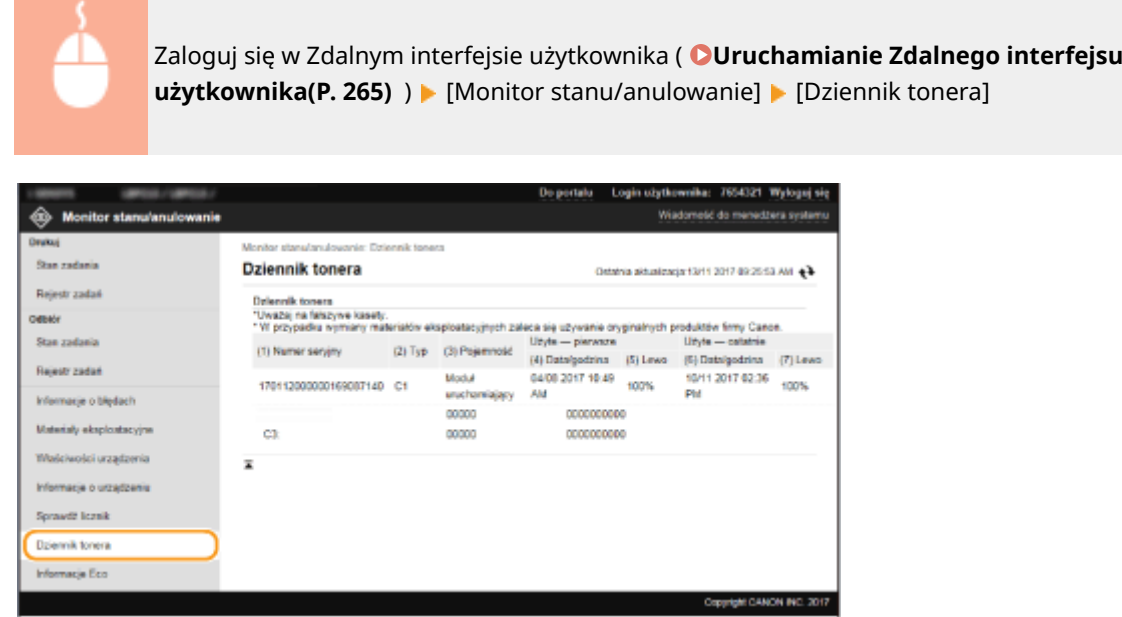

# Sprawdzanie bieżącego stanu urządzenia

Wyświetlane są całkowita miesięczna liczba wydrukowanych stron i zużytej energii. Można wyświetlić ekran informacji dotyczących ekologii (Eco Information) i zmienić ustawienia, aby zaoszczędzić papier i zużycie energii.

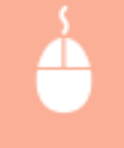

Zaloguj się w Zdalnym interfejsie użytkownika ( **[Uruchamianie Zdalnego interfejsu](#page-270-0) [użytkownika\(P. 265\)](#page-270-0) ) ▶ [Monitor stanu/anulowanie] ▶ [Informacje Eco]** 

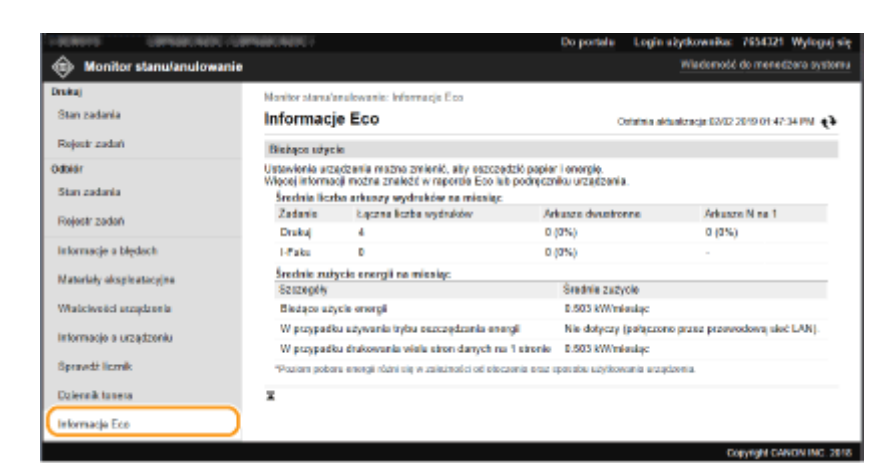

# ŁĄCZA

**[Główny ekran Zdalnego interfejsu użytkownika\(P. 266\)](#page-271-0)** 

# <span id="page-279-0"></span>Konfiguracja opcji menu z poziomu Zdalnego interfejsu **użytkownika**

6X8K-04X

Za pomocą Zdalnego interfejsu użytkownika można zmieniać różne ustawienia urządzenia. Większość ustawień można konfigurować także w urządzeniu, ale niektóre z nich mogą zostać zmienione tylko za pomocą Zdalnego interfejsu użytkownika. W tej części opisano podstawowy przebieg procedury modyfikacji ustawień urządzenia przy użyciu Zdalnego interfejsu użytkownika.

# **UWAGA**

- Niektóre ustawienia można zmieniać tylko po zalogowaniu się w trybie menedżera systemu.
- W przypadku niektórych ustawień mogą być wymagane operacje różniące się od niżej opisanej procedury.
- **1 Uruchom interfejs Zdalny interfejs użytkownika. [Uruchamianie Zdalnego interfejsu](#page-270-0) [użytkownika\(P. 265\)](#page-270-0)**
- **2 Kliknij przycisk [Ustawienia/rejestracja] na stronie portalu. [Główny ekran Zdalnego](#page-271-0) [interfejsu użytkownika\(P. 266\)](#page-271-0)**
- **3 Kliknij pozycję menu widocznego po lewej stronie ekranu, którą chcesz** skonfigurować.

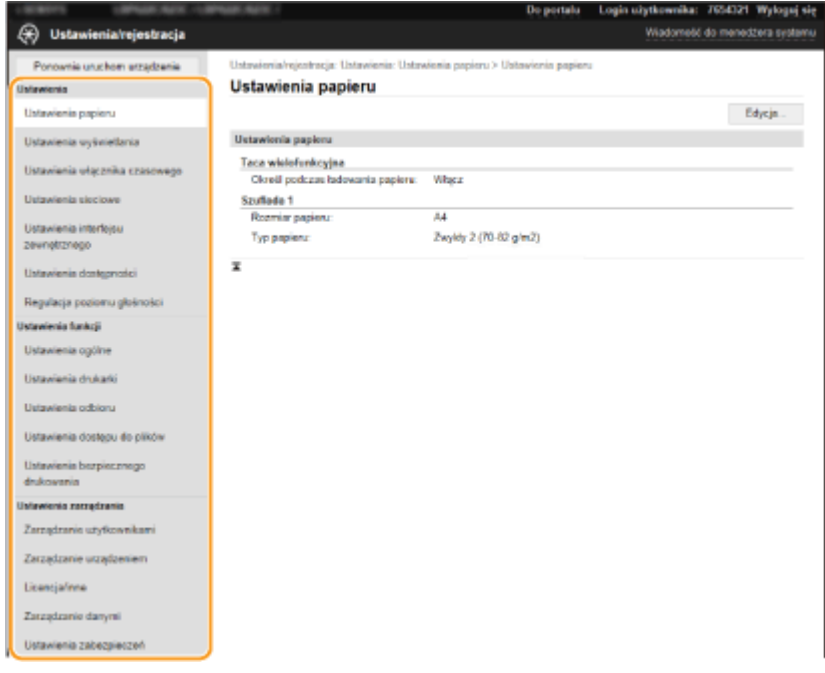

**4 W razie potrzeby kliknij łącze, aby wyświetlić pożądaną stronę menu.**

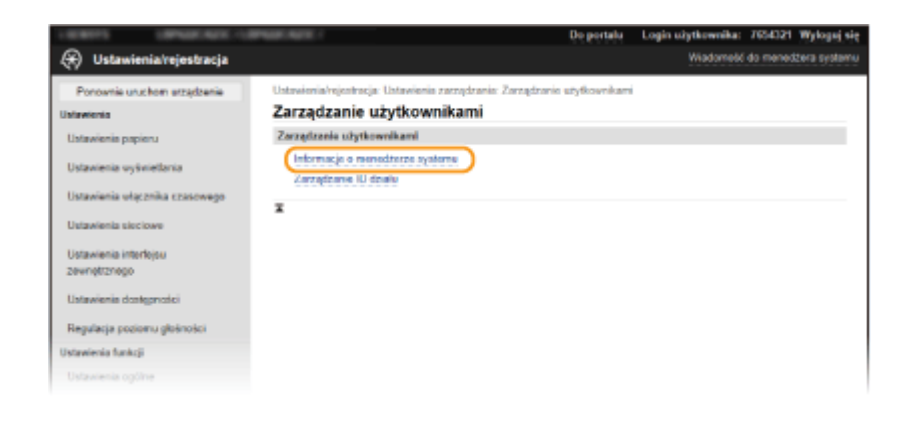

# **Kliknij [Edycja].**

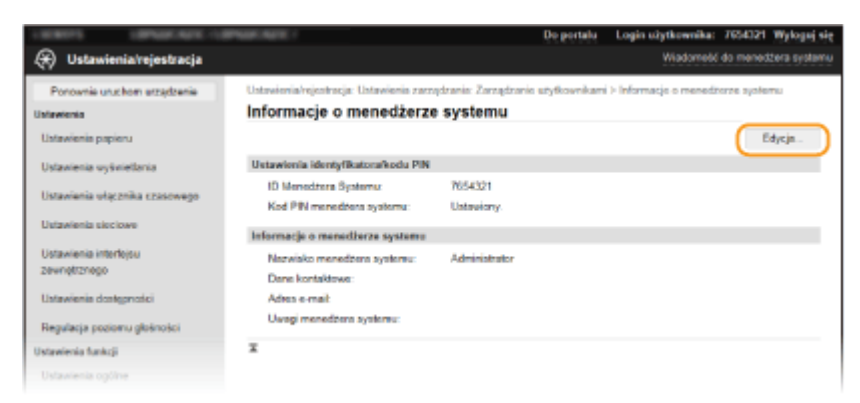

# **Określ wymagane ustawienia.**

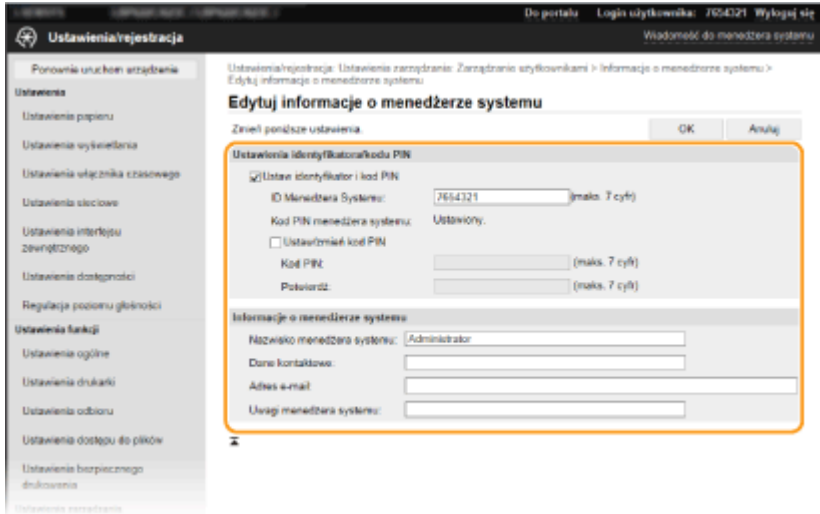

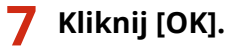

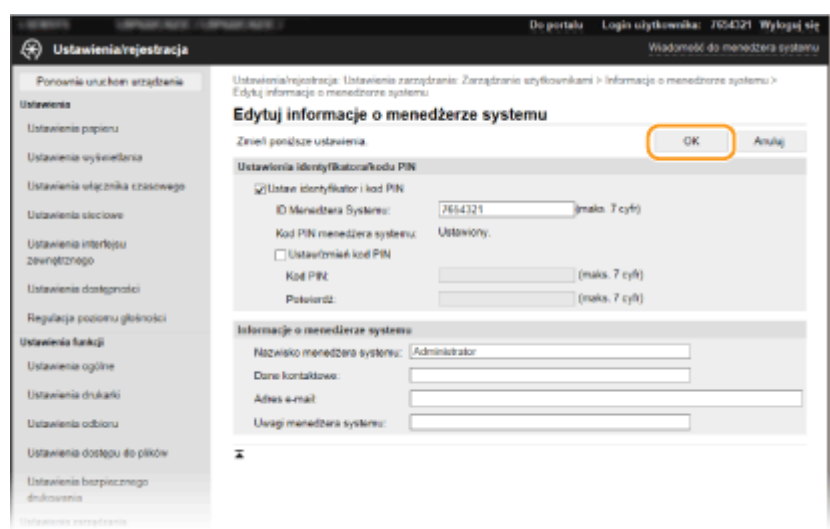

**8 W razie potrzeby uruchom ponownie urządzenie. [Ponowne uruchamianie](#page-98-0) [urządzenia\(P. 93\)](#page-98-0)** 

# **UWAGA:**

● Aby uzyskać informacje o konieczności ponownego uruchomienia urządzenia, zapoznaj się z komunikatem na ekranie edycji.

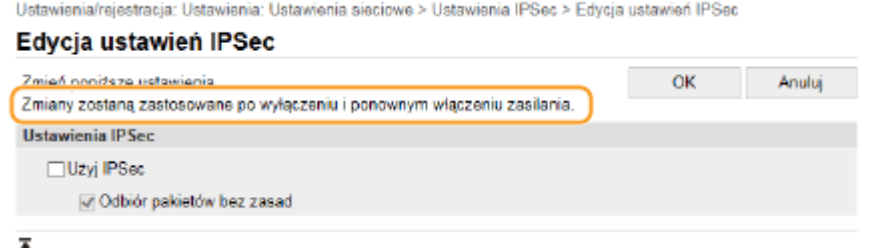

# <span id="page-282-0"></span>**Polityka zabezpieczeń**

#### 6X8K-04Y

Adaptacja zasad bezpieczeństwa obowiązujących w danej organizacji jest najczęściej wybieraną metodą. Zasady definiuje standardy i cele zabezpieczeń podstawowych informacji, których wymaga prawidłowa eksploatacja urządzeń takich jak komputery i drukarki. Jeśli w organizacji ma zostać zastosowana polityka zabezpieczeń, należy ją także zastosować na tym urządzeniu.

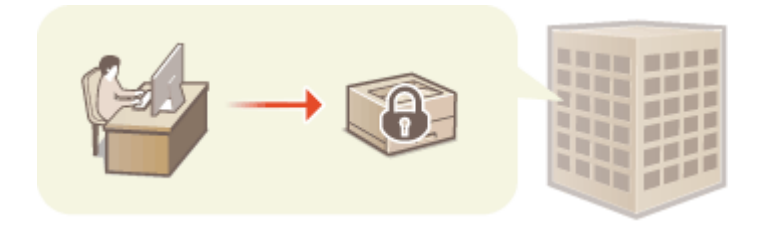

**Przeglądanie polityki zabezpieczeń(P. 277) Elementy ustawień zasad bezpieczeństwa(P. 277) [Zastosowanie zasad bezpieczeństwa dla tego urządzenia\(P. 282\)](#page-287-0)** 

# Przeglądanie polityki zabezpieczeń

Można przeglądać ustawioną na urządzeniu politykę zabezpieczeń wykorzystując do tego Zdalny interfejs użytkownika.

- **1 Uruchom interfejs Zdalny interfejs użytkownika. [Uruchamianie Zdalnego interfejsu](#page-270-0) [użytkownika\(P. 265\)](#page-270-0)**
- **2 Kliknij przycisk [Ustawienia/rejestracja] na stronie portalu. [Główny ekran Zdalnego](#page-271-0) [interfejsu użytkownika\(P. 266\)](#page-271-0)**
- **3 Kliknij [Ustawienia zabezpieczeń] [Potwierdź zasadę zabezpieczeń].**

# Elementy ustawień zasad bezpieczeństwa

Następujące pozycje wyświetlane są przez Zdalny interfejs użytkownika: Pozycje dla funkcji niedostępnych na tym urządzeniu również są wyświetlane, ale nie wpływają na jego działanie.

# ■ [Interfejs]

### **[Zasada połączenia bezprzewodowego]**

Blokując połączenia bezprzewodowe, zapobiega się nieupoważnionemu dostępowi.

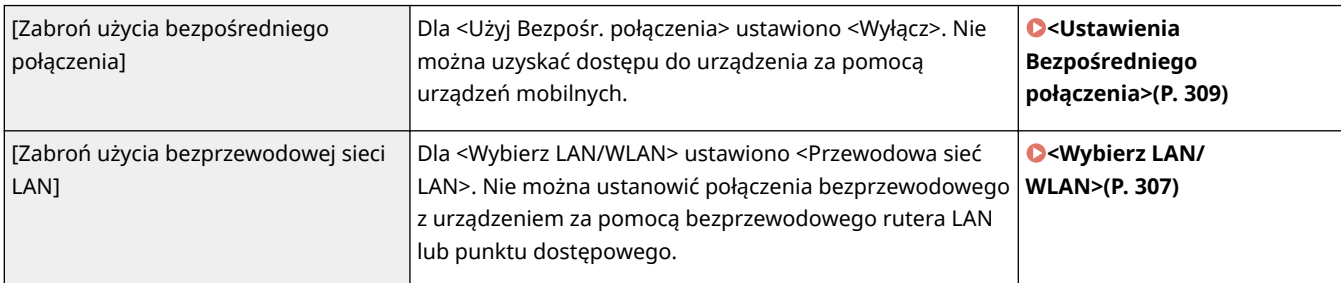

### **[Zasada USB]**

Uniemożliwia uzyskanie nieautoryzowanego dostępu i wejścia w posiadanie danych dzięki dezaktywacji połączenia USB.

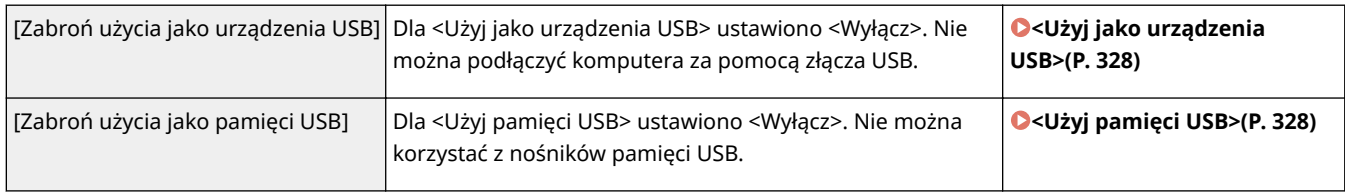

# ■[Sieć]

### **[Zasada operacyjna komunikacji]**

Zwiększa poziom bezpieczeństwa komunikacji dzięki wymogom weryfikacji podpisów i certyfikatów.

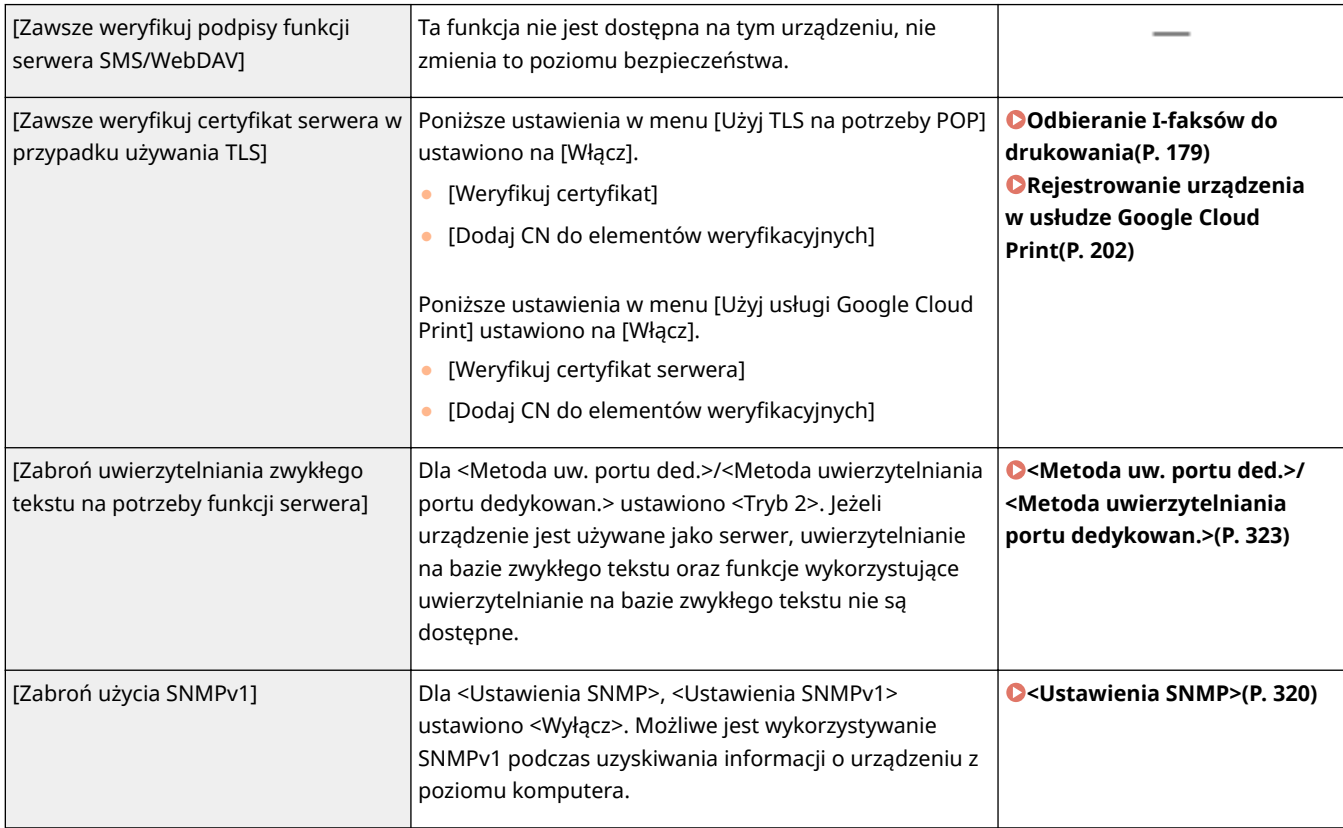

# **UWAGA**

- To ustawienie nie ma wpływu na komunikację z sieciami IEEE 802.1X nawet, jeżeli opcja [Zawsze weryfikuj certyfikat serwera w przypadku używania TLS] ustawiona jest na [Włącz].
- Jeśli opcja [Zabroń uwierzytelniania zwykłego tekstu na potrzeby funkcji serwera] ustawiona jest na [Włącz] i oprogramowanie zarządzania urządzeniem lub wersja sterownika są stare, podczączenei do urządzenia może nie być możliwe. Upewnij się, że korzystasz z najnowszych wersji.

### **[Zasada użycia portu]**

Zapobiegaj naruszeniom z zewnątrz, zamykając nieużywane porty.

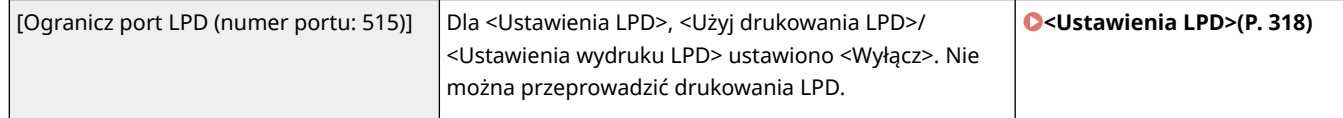

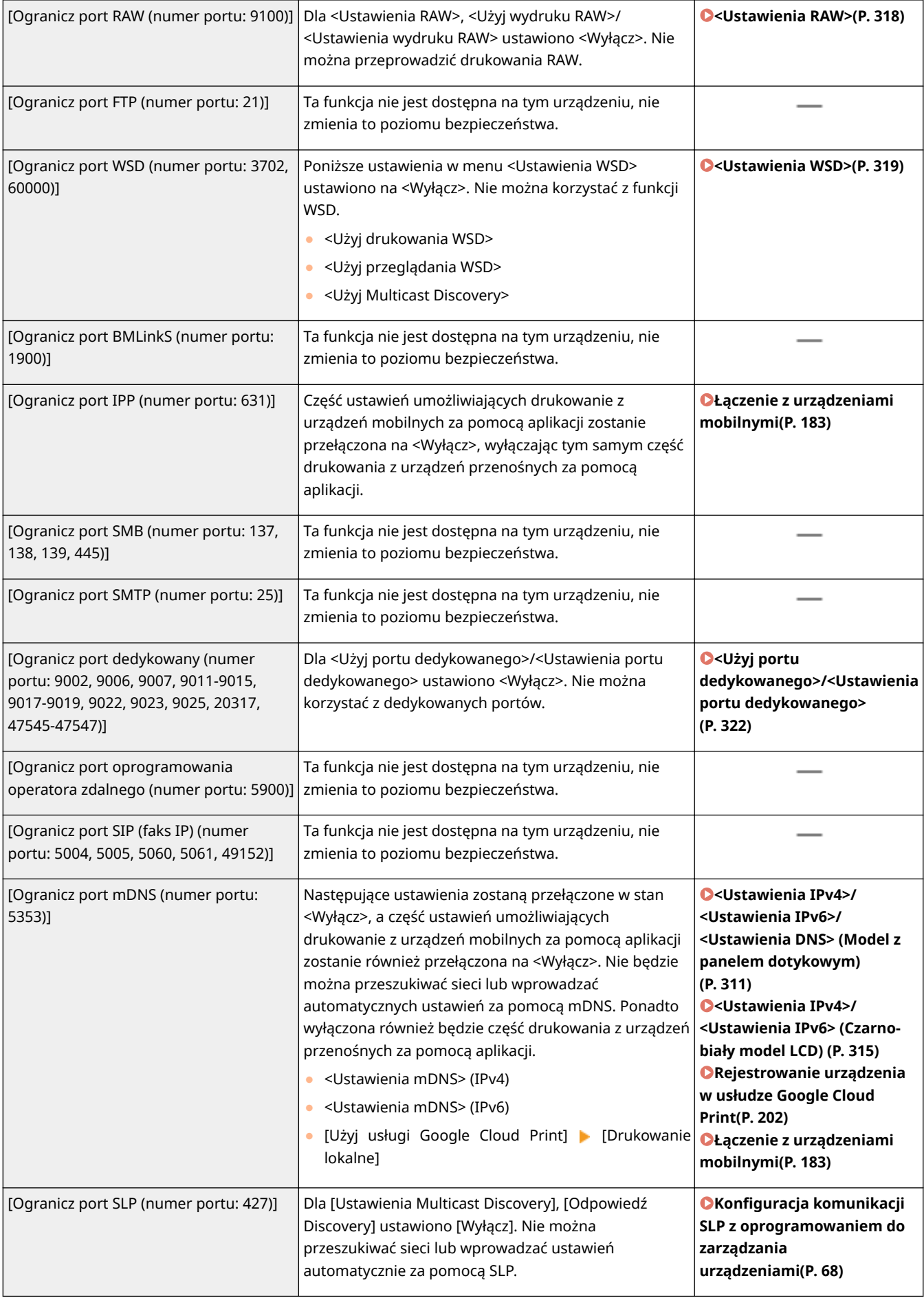

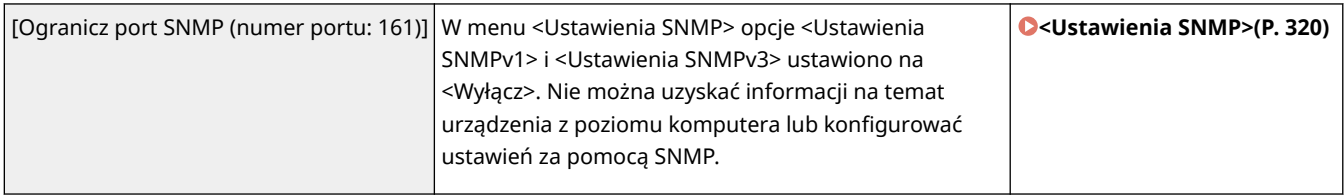

# ■ [Uwierzytelnianie]

### **[Zasada operacyjna uwierzytelniania]**

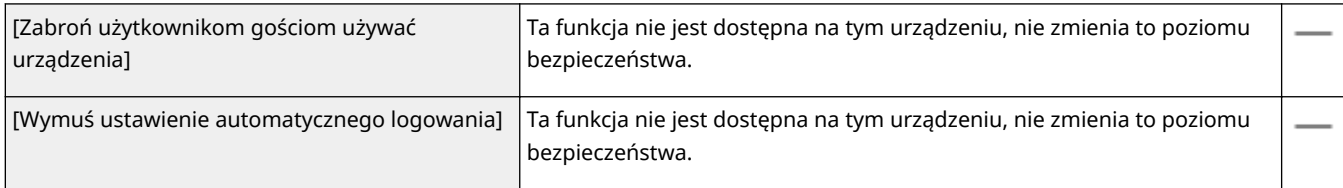

### **[Zasada operacyjna hasła]**

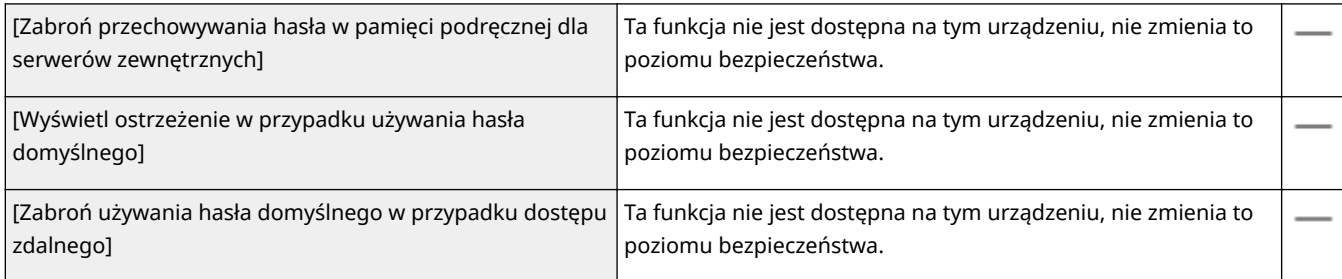

### **[Zasada ustawień hasła]**

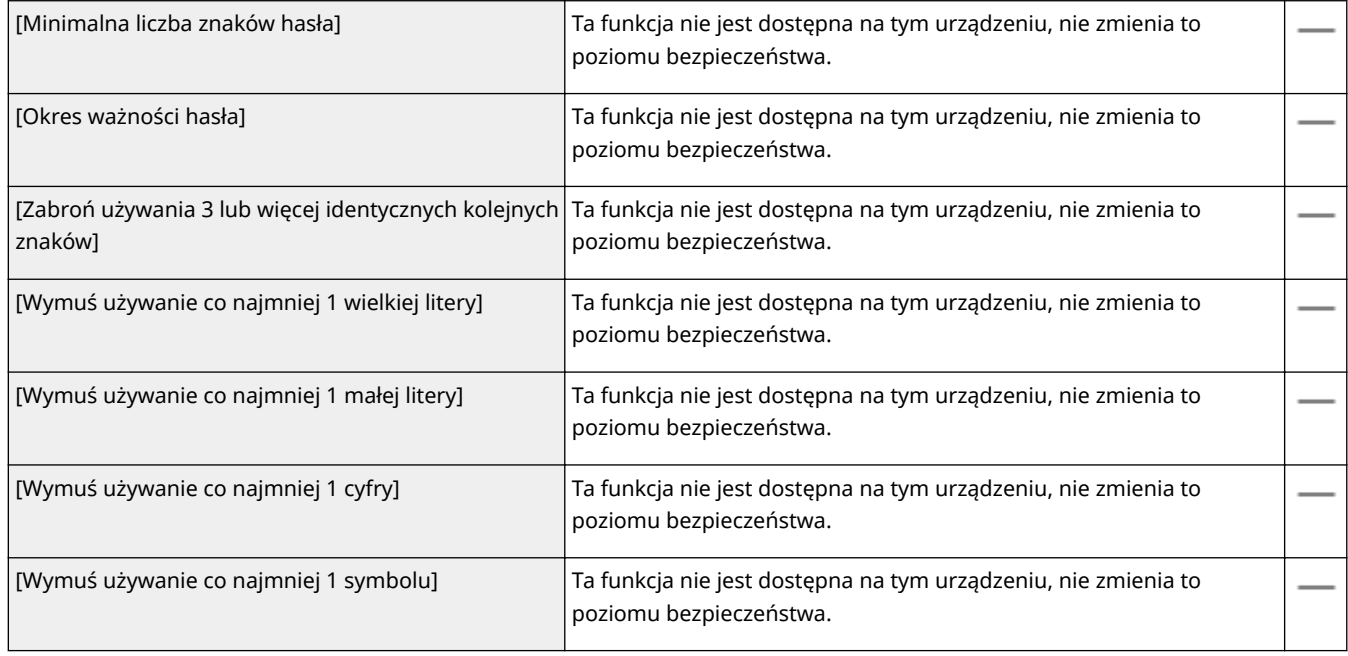

## **[Zasada blokady]**

Można blokować możliwość zalogowania się użytkowników przez dany okres, jeżeli określona liczba poprzednich prób logowania zakończyła się niepowodzeniem.

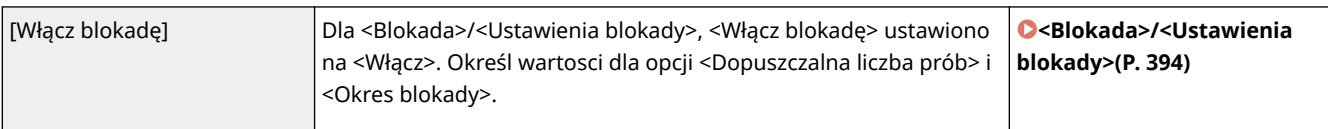

# ■[Klucz/certyfikat]

Chroń ważne dane, uniemożliwiając stosowanie słabego szyfrowania albo zapisując zaszyfrowane hasła użytkowników i klucze w określonym komponencie sprzętowym.

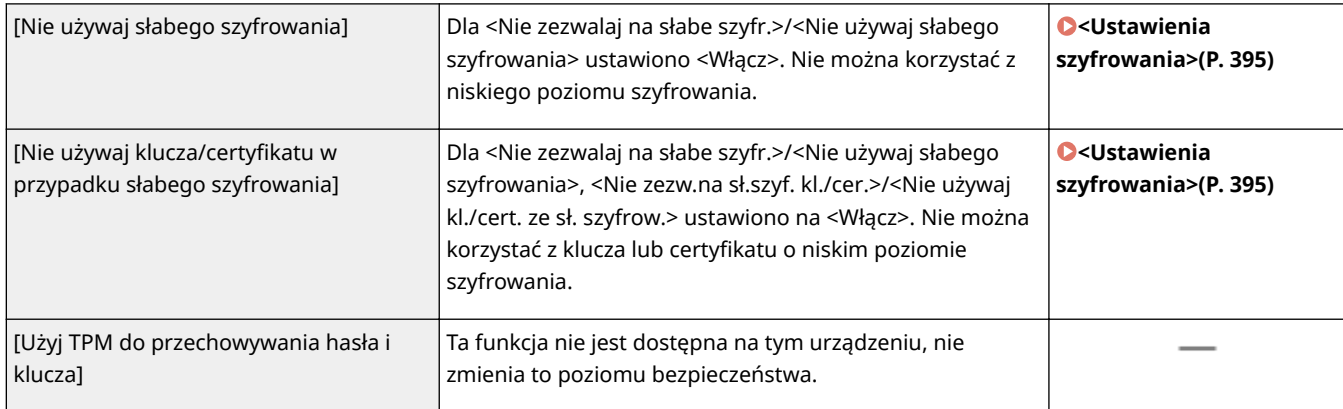

# ■[Dziennik]

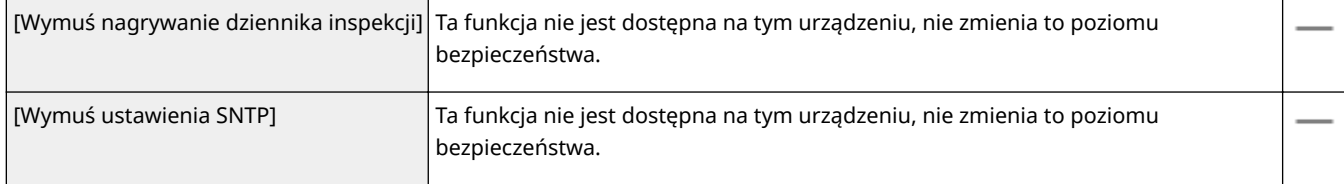

# ■[Zadanie]

### **[Zasada drukowania]**

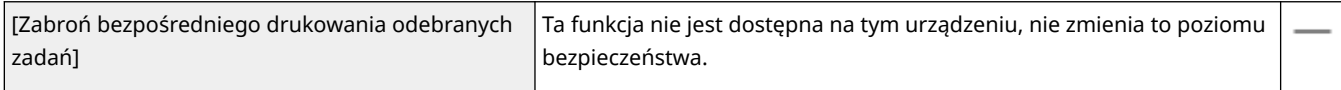

### **[Zasada wysyłania/odbioru]**

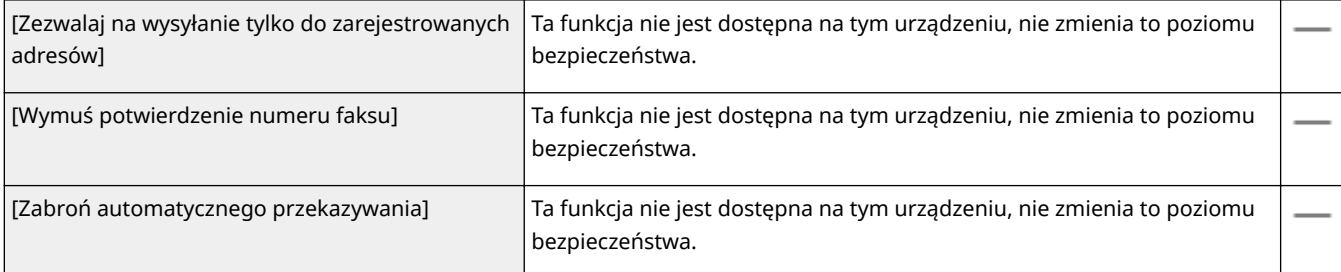

# ◼[Pamięć]

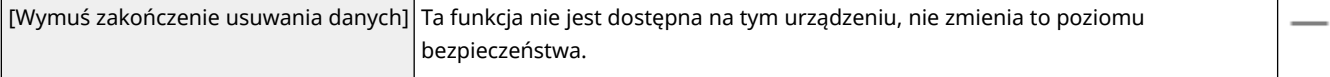

# <span id="page-287-0"></span>Zastosowanie zasad bezpieczeństwa dla tego urządzenia

Można importować politykę zabezpieczeń edytowaną urządzeniu serii imageRUNNER ADVANCE lub przy użyciu oprogramowania do zarządzania urządzeniem, aby móc ją zastosować na tym urządzeniu. Dodatkowo można eksportować politykę zabezpieczeń zastosowaną na tym urządzeniu, aby zastosować ją również na innych urządzeniach<sup>\*</sup>. **OImportowanie/eksportowanie danych ustawień(P. 283)** 

\*Wyłącznie urządzenia Canon, kompatybilne z ustawieniami zasad bezpieczeństwa

# **UWAGA**

- Ustawienia zasad bezpieczeństwa mogą być importowane wyłącznie, jeżeli hasło do tych ustawień wprowadzone do urządzenia eksportującego jest zgodne z hasłem wprowadzonym do urządzenia importującego lub jeżeli nie wprowadzono hasła do urządzenia importującego. Jeżeli nie wprowadzono hasła do urządzenia importującego, hasło urządzenia eksportującego zostanie wykorzystane dla tego urządzenia.
- Nie można ustawić ani zmienić polityki bezpieczeństwa na tym urządzeniu.
## **Importowanie/eksportowanie danych ustawień**

#### 6X8K-050

Dane ustawień urządzenia można zapisać w komputerze (eksportować). Dane zapisane na komputerze można zarejestrować w urządzeniu (importować). Dane wyeksportowane z tego urządzenia można zaimportować do innego urządzenia o takim samym modelu. Dzięki temu możliwe jest łatwe skopiowanie rozmaitych danych ustawień do wielu urządzeń. Aby korzystać z tych funkcji, wymagane jest zalogowanie się do trybu menedżera systemu.

#### **Eksportowanie danych ustawień(P. 283) [Importowanie danych ustawień\(P. 284\)](#page-289-0)**

## **WAŻNF**

#### **Nie należy wyłączać urządzenia do momentu ukończenia eksportu lub importu**

● Ukończenie tego procesu może zająć kilka minut. Wyłączenie urządzenia podczas wykonywania procesu może spowodować uszkodzenie danych lub urządzenia.

#### **Podczas procesu importu lub eksportu nie należy używać urządzenia**

● Przed przystąpieniem do importu/eksportu danych należy upewnić się, że żadne zadania drukowania dokumentów nie są aktualnie wykonywane.

## **UWAGA**

- Informacje o ustawieniach, których nie można importować/eksportować, patrz **[Lista menu](#page-297-0) [ustawień\(P. 292\)](#page-297-0)** .
- Można również importować/eksportować dane ustawień za pośrednictwem nośnika pamięci USB z poziomu panelu sterowania urządzenia. **[<Import/eksport> \\*\(P. 392\)](#page-397-0)**
- Więcej informacji na temat podstawowych czynności wykonywanych w ramach konfiguracji urządzenia z poziomu Zdalnego interfejsu użytkownika, patrz **OKonfiguracja opcji menu z poziomu Zdalnego [interfejsu użytkownika\(P. 274\)](#page-279-0)** .

### Eksportowanie danych ustawień

Można wyeksportować dane ustawień urządzenia i zapisać je w komputerze. Zalecane jest regularne tworzenie kopii zapasowej ważnych ustawień.

- **1 Uruchom Zdalny interfejs użytkownika i zaloguj się w trybie menedżera systemu. [Uruchamianie Zdalnego interfejsu użytkownika\(P. 265\)](#page-270-0)**
- **2 Kliknij przycisk [Ustawienia/rejestracja] na stronie portalu. [Główny ekran Zdalnego](#page-271-0) [interfejsu użytkownika\(P. 266\)](#page-271-0)**
- **3 Wybierz [Zarządzanie danymi] [Eksport].**

<span id="page-289-0"></span>**4 Wybierz ustawienia do wyeksportowania i ustaw hasło szyfrowania.**

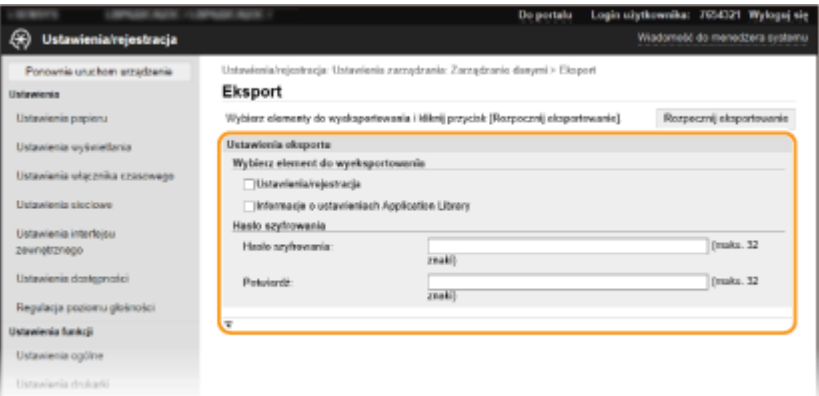

#### **[Ustawienia/rejestracja]**

Zaznacz to pole wyboru, aby wyeksportować dane ustawień urządzenia.

#### **[Informacje o ustawieniach Application Library]**

Zaznacz to pole wyboru, aby wyeksportować dane ustawień Application Library.

#### **[Hasło szyfrowania]**

Wprowadź hasło, aby zaszyfrować eksportowane dane, używając znaków alfanumerycznych. Wprowadź to samo hasło w polu [Potwierdź]. Aby wyeksportować dane, konieczne jest ustawienie hasła szyfrowania.

### **UWAGA:**

- Pole czarno-biały model LCD nie wyświetla [Ustawienia/rejestracja]/[Informacje o ustawieniach Application Library]. Wyeksportowane zostaną różne ustawienia urządzenia.
- Podanie hasła jest wymagane przy importowaniu wyeksportowanych danych. **Importowanie danych ustawień(P. 284)**
- **5 Kliknij [Rozpocznij eksportowanie].**

### **6 Postępuj zgodnie z informacjami na ekranie, aby określić lokalizację zapisania wyeksportowanych danych.**

➠Dane ustawień zostaną zapisane.

### Importowanie danych ustawień

Ta procedura pozwala załadować (zaimportować) dane, które zostały uprzednio wyeksportowane z urządzenia. W przypadku takiego samego modelu urządzenia można również zaimportować dane ustawień urządzenia z innego urządzenia.

- **1 Uruchom Zdalny interfejs użytkownika i zaloguj się w trybie menedżera systemu. [Uruchamianie Zdalnego interfejsu użytkownika\(P. 265\)](#page-270-0)**
- **2 Kliknij przycisk [Ustawienia/rejestracja] na stronie portalu. [Główny ekran Zdalnego](#page-271-0) [interfejsu użytkownika\(P. 266\)](#page-271-0)**
- **Wybierz [Zarządzanie danymi] ▶ [Import].**

**4 Określ plik, wprowadź hasło i wybierz ustawienia do zaimportowania.**

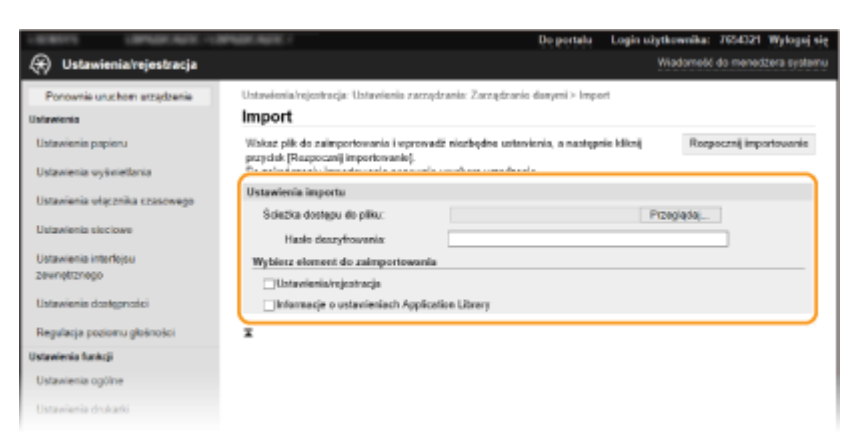

#### **[Ścieżka dostępu do pliku]**

Kliknij przycisk [Przeglądaj] i wybierz plik. Można jedynie importować pliki informacji o konfiguracji urządzenia (\*.dcm).

#### **[Hasło deszyfrowania]**

Wprowadź hasło, które zostało ustawione przy eksportowaniu ustawień.

#### **[Ustawienia/rejestracja]**

Zaznacz to pole wyboru, aby zaimportować dane ustawień urządzenia.

#### **[Informacje o ustawieniach Application Library]**

Zaznacz to pole wyboru, aby zaimportować dane ustawień Application Library.

### **UWAGA:**

● Pole czarno-biały model LCD nie wyświetla [Ustawienia/rejestracja]/[Informacje o ustawieniach Application Library]. Zaimportowane zostaną różne ustawienia urządzenia.

### **5 Kliknij [Rozpocznij importowanie].**

### **6 Kliknij [OK].**

➠Wybrane dane ustawień zostaną załadowane do urządzenia.

## **7 Kliknij [OK].**

➠W przypadku zaznaczenia pola wyboru [Ustawienia/rejestracja] w punkcie 4 urządzenie automatycznie uruchomi się ponownie.

## **Aktualizacja oprogramowania sprzętowego**

6X8K-051

W przypadku oprogramowania sprzętowego należy wybrać metodę aktualizacji odpowiednią dla stanu instalacji urządzenia. Dostępne są dwie metody aktualizacji. Jedna polega na uzyskaniu dostępu do najnowszej wersji oprogramowania sprzętowego znajdującej się w Internecie z poziomu urządzenia i wykonaniu aktualizacji, jeśli wersja zainstalowana obecnie na urządzeniu nie jest najnowsza. Druga polega na uzyskaniu dostępu do najnowszej wersji oprogramowania sprzętowego znajdującej się w Internecie z komputera i wykonaniu aktualizacji z komputera, jeśli wersja zainstalowana obecnie na urządzeniu nie jest najnowsza. W środowisku, w którym nie można ustanowić połączenia z Internetem za pomocą bezprzewodowej sieci LAN, należy nawiązać połączenie za pomocą przewodowej sieci LAN lub kabla USB i przeprowadzić aktualizację z komputera.

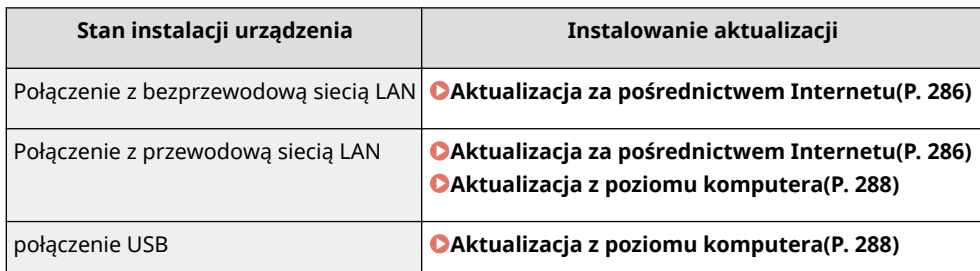

## WAŻNE

● W środowisku IPv6 nie można wykonać aktualizacji oprogramowania sprzętowego. Należy użyć kabla USB, ponownie nawiązać połączenie z urządzeniem i wykonać aktualizację z poziomu komputera.

## **UWAGA**

#### **Sprawdzanie wersji oprogramowania sprzętowego**

● Sprawdzenie wersji oprogramowania sprzętowego jest możliwe z poziomu panelu sterowania urządzenia. Po zakończeniu aktualizacji oprogramowania sprzętowego należy się upewnić, że przebiegła ona poprawnie. O **[Sprawdzanie wersji oprogramowania sprzętowego\(P. 288\)](#page-293-0)** 

## Aktualizacja za pośrednictwem Internetu

W celu aktualizacji oprogramowania sprzętowego do najnowszej wersji można przejść do serwera firmy Canon z poziomu urządzenia.

### ■ Model z Panelem Dotykowym

**1 Wybierz przycisk <Aktualizacja oprogramowania układowego> w widoku Ekran Główny. [Ekran Główny\(P. 97\)](#page-102-0)** 

➠Urządzenie sprawdzi, czy dostępna jest najnowsza wersja oprogramowania sprzętowego.

### **UWAGA:**

● Wyświetlenie komunikatu <To jest najnowsza wersja oprogramowania układowego.> oznacza, że nie ma potrzeby aktualizowania oprogramowania sprzętowego.

## **2 W przypadku wyświetlenia ekranu licencji naciśnij przycisk <Accept>.**

### **3 Wybierz <OK>.**

➠Po ukończeniu aktualizacji oprogramowania sprzętowego urządzenie zostanie automatycznie zresetowane.

### **WAŻNE:**

● Podczas ponownego uruchamiania nie wolno wyłączać urządzenia.

### ■ Czarno-Biały model LCD

**1 Wybierz przycisk <Menu> w widoku Ekran Główny. [Ekran Główny\(P. 97\)](#page-102-0)** 

### **2 Wybierz <Ustawienia zarządzania>.**

- Jeśli pojawi się ekran logowania, wprowadź odpowiedni identyfikator i kod PIN. **[Logowanie się do](#page-119-0) [urządzenia\(P. 114\)](#page-119-0)**
- **3 Wybierz opcje <Licencja/inne> <Aktualizacja oprogramowania układowego>.**

### **4 Wybierz <Z Internetu>.**

➠Urządzenie sprawdzi, czy dostępna jest najnowsza wersja oprogramowania sprzętowego.

### **UWAGA:**

- Wyświetlenie komunikatu <To jest najnow. wersja oprog. ukł.> oznacza, że nie ma potrzeby aktualizowania oprogramowania sprzętowego.
- **5 Sprawdź komunikat, a następnie naciśnij przycisk <Tak>.**
- **6** W przypadku wyświetlenia ekranu licencji naciśnij przycisk ok.

### **7 Wybierz <OK>.**

➠Po ukończeniu aktualizacji oprogramowania sprzętowego urządzenie zostanie automatycznie zresetowane.

### **WAŻNE:**

● Podczas ponownego uruchamiania nie wolno wyłączać urządzenia.

## <span id="page-293-0"></span>Aktualizacja z poziomu komputera

Po pobraniu najnowszej wersji oprogramowania sprzętowego ze strony internetowej firmy Canon należy zaktualizować oprogramowanie sprzętowe z komputera za pomocą programu "Narzędzie pomocy użytkownika". Informacje na temat sposobu aktualizacji oprogramowania sprzętowego z poziomu komputera zawiera dokument "User Support Tool Operation Guide (Podręcznik obsługi narzędzia pomocy użytkownika)" dołączony do oprogramowania sprzętowego.

### **Aby wprowadzić urządzenie w stan oczekiwania na aktualizację oprogramowania sprzętowego**

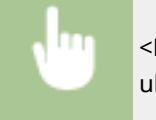

<Menu> <Ustawienia zarządzania> > <Licencja/inne> > <Aktualizacja oprogramowania układowego> > << Z komputera> > <Tak>

### Sprawdzanie wersji oprogramowania sprzętowego

**1 Wybierz przycisk <Menu> w widoku Ekran Główny. [Ekran Główny\(P. 97\)](#page-102-0)** 

### **2 Wybierz <Ustawienia zarządzania>.**

- Jeśli pojawi się ekran logowania, wprowadź odpowiedni identyfikator i kod PIN. **[Logowanie się do](#page-119-0) [urządzenia\(P. 114\)](#page-119-0)**
- **3 Wybierz <Licencja/inne> <Aktualizacja oprogramowania układowego>.**

**4 Wybierz <Informacje o wersji>.**

➠Wyświetlana jest bieżąca wersja oprogramowania sprzętowego.

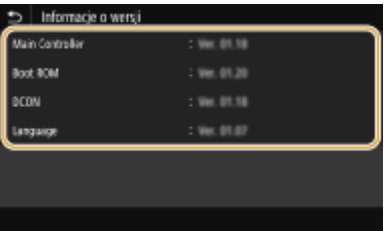

## **Inicjowanie ustawień**

6X8K-052

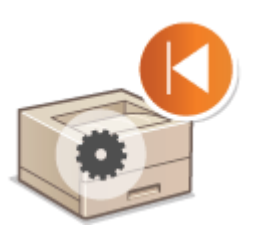

Istnieje możliwość przywrócenia następujących ustawień:

**Inicjowanie menu(P. 289) OInicjowanie klucza i certyfikatu(P. 289) [Inicjowanie wszystkich danych/ustawień\(P. 290\)](#page-295-0)** 

## Inicjowanie menu

Ustawienia urządzenia można przywrócić ( **[Lista menu ustawień\(P. 292\)](#page-297-0)** ). W zależności od wybranych ustawień po przywróceniu wartości konieczne może być ponowne uruchomienie urządzenia.

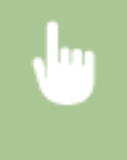

<Menu> > <Ustawienia zarządzania> > <Zarządzanie danymi> > <Zainicjuj menu> > Wybierz inicjowany element  $\blacktriangleright$  <Tak>  $\blacktriangleright$  (a) (W razie potrzeby ponownie uruchom urządzenie).

## **UWAGA**

● Ustawienia urządzenia można przywrócić wyłącznie w przypadku pozycji <Sieć> menu <Ustawienia>.

#### **Model z Panelem Dotykowym**

```
<Menu> <Ustawienia> > <Sieć> > <Zainicjuj ustawienia sieciowe> > <Tak> <OK> > Uruchom ponownie
urządzenie
```
#### **Czarno-Biały model LCD**

```
<Menu> <Ustawienia> > <Sieć> > <Zainicjuj ustaw. sieciowe> > <Tak> Uruchom ponownie urządzenie
```
### Inicjowanie klucza i certyfikatu

Ustawienia klucza i certyfikatu oraz certyfikatu CA można przywrócić. Należy pamiętać, że wszystkie klucze i certyfikaty oraz certyfikaty CA zarejestrowane w urządzeniu (z wyjątkiem kluczy i certyfikatów CA zainstalowanych fabrycznie) zostaną po zainicjowaniu usunięte.

## **UWAGA**

● Funkcje, które wymagają klucza i certyfikatu, takie jak komunikacja szyfrowana TLS oraz komunikacja IKE IPSec, są niedostępne po zainicjowaniu. Aby korzystać z tych funkcji, należy skonfigurować dla nich klucz i certyfikat oraz ponownie włączyć funkcje.

<span id="page-295-0"></span>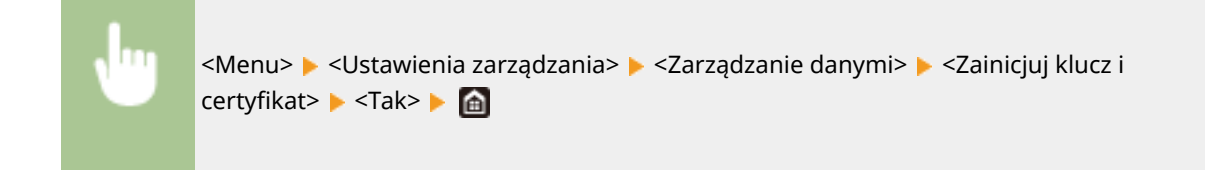

## Inicjowanie wszystkich danych/ustawień

Ta opcja pozwala przywrócić wszystkie dane i ustawienia urządzenia, w tym dzienniki, do domyślnych wartości fabrycznych. Zapobiega to wyciekowi poufnych danych podczas wymiany albo utylizacji urządzenia. Po zakończeniu procesu inicjowania urządzenie zostanie automatycznie uruchomione ponownie.

## **WAŻNF**

- Przed rozpoczęciem inicjowania należy się upewnić, że żadne dokumenty nie są przetwarzane ani nie oczekują na przetworzenie. W przypadku wykonania inicjowania te dokumenty zostaną usunięte.
- Aby używać urządzenia po zainicjowaniu, należy skonfigurować wszystkie ustawienia od nowa.

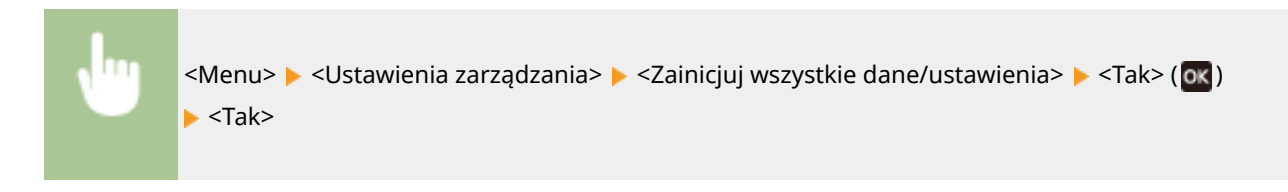

#### **ŁACZA**

**OKonfiguracja klucza i certyfikatu dla protokołu TLS(P. 233)** 

# Lista menu ustawień

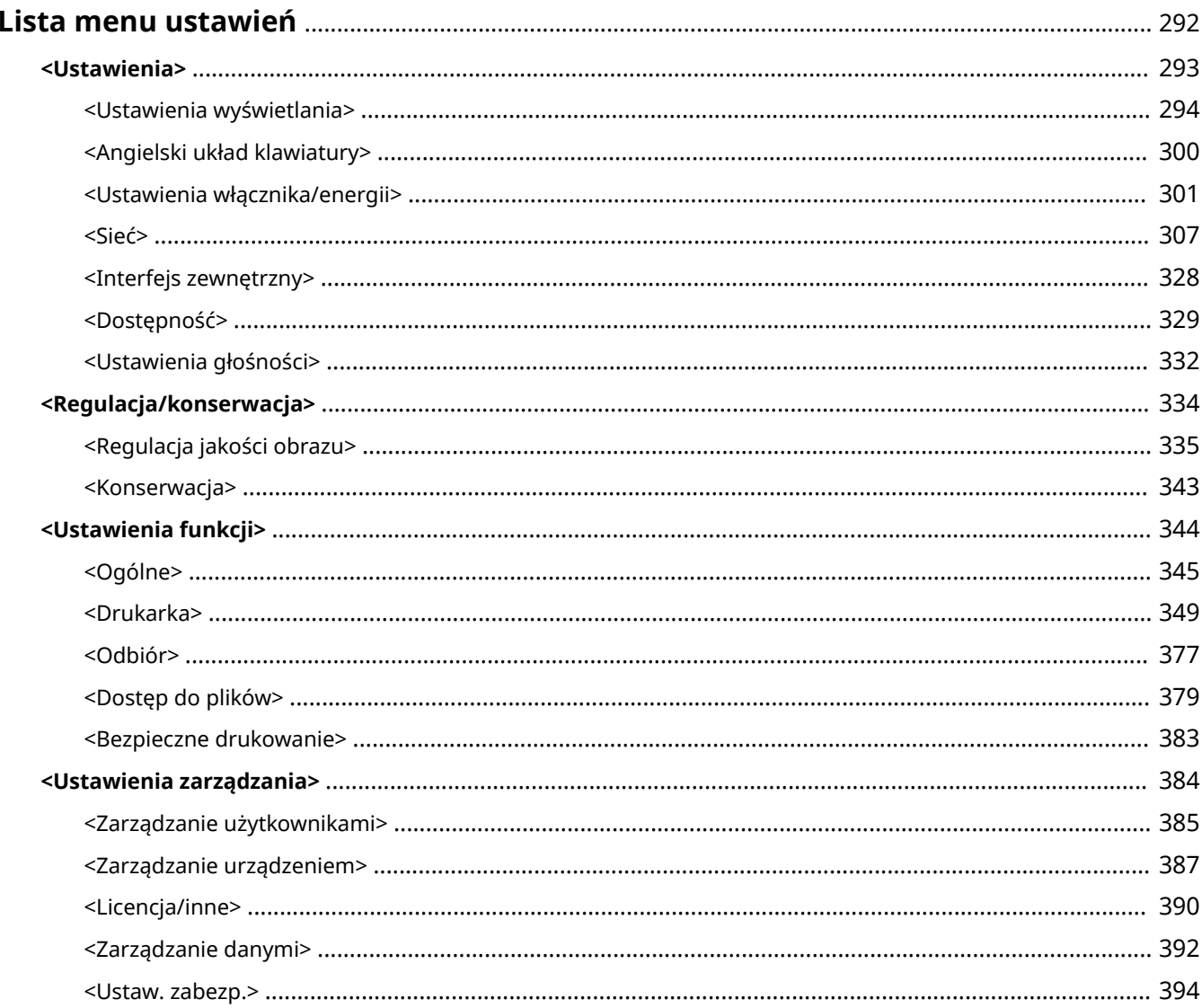

## <span id="page-297-0"></span>**Lista menu ustawień**

#### 6X8K-053

Możesz dostosować urządzenie do własnych potrzeb w oparciu o środowisko pracy i wymogi dzięki konfiguracji ustawień opisanych w tym rozdziale. Aby rozpocząć konfigurację, wybierz ikonę <Menu> na ekranie Główny ( **C[Ekran](#page-102-0) Główny(P. 97)** ). W tej części opisano, jakie funkcje można skonfigurować za pomocą każdej opcji menu ustawień.

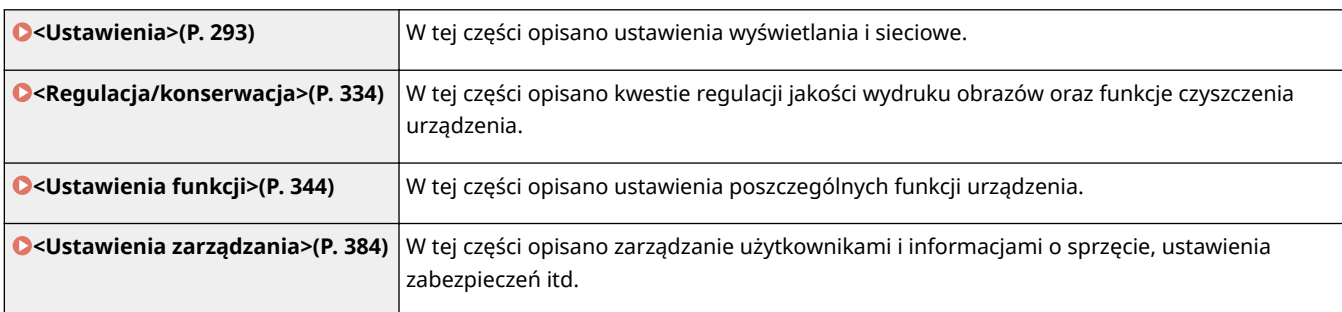

## **WSKAZÓWKI**

●Ustawienia można wydrukować w formie listy, co pozwala na sprawdzenie ich bieżącego stanu: **O [Drukowanie list ustawień\(P. 415\)](#page-420-0)** 

## <span id="page-298-0"></span>**<Ustawienia>**

## **UWAGA**

#### **Gwiazdka (\* )**

 $\bullet~$  Ustawienia oznaczone symbolem gwiazdki ( $\check{ }$ ) mogą nie być wyświetlane w zależności od posiadanego modelu, opcji albo innych elementów ustawień.

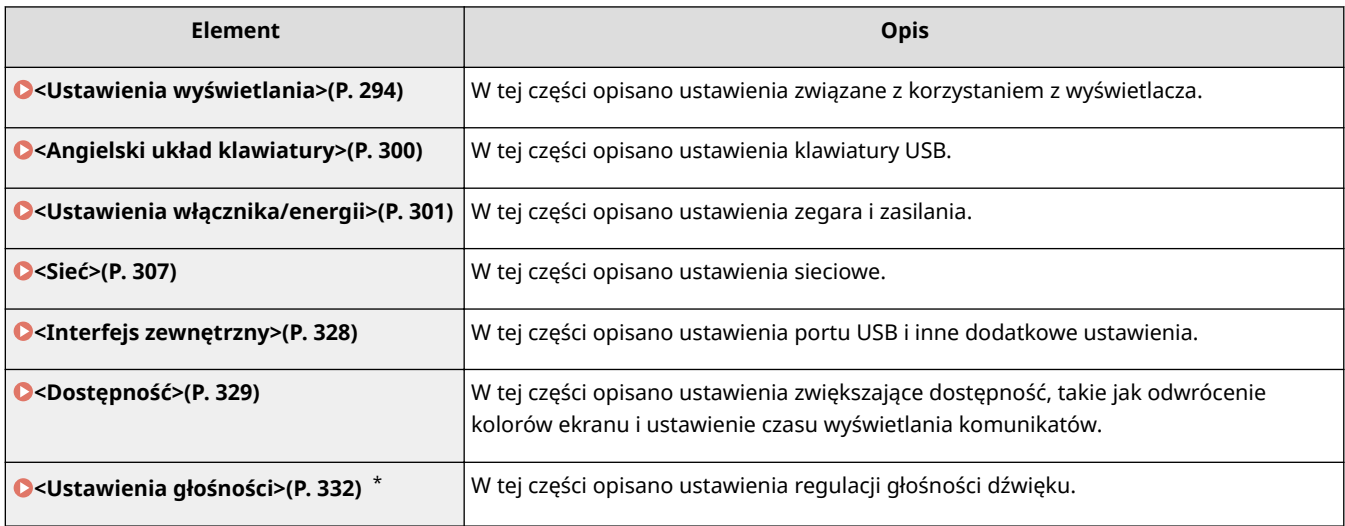

## <span id="page-299-0"></span>**<Ustawienia wyświetlania>**

6X8K-055

Wszystkie ustawienia z listy dotyczące korzystania z wyświetlacza są opatrzone opisem. Ustawienia domyślne oznaczone są przy użyciu krzyżyka  $(†)$ .

- **<Ekran domyśl. po uruchom./wznowieniu> (P. 294)**
- **<Ustaw. wyświetl. przyc. na ekr. głównym>/<Kolejn. wyśw. prz. na ekranie głównym>(P. 294)**
- **[<Język> \\*2\(P. 295\)](#page-300-0)**
- **[<Język zdalnego interfejsu użytkownika> \\*2\(P. 295\)](#page-300-0)**
- **[<Przełączanie milimetr/cal> \(P. 296\)](#page-301-0)**
- **[<Wyśw.czas koniecz. przyg.kas.>/<Wyśw. czas powiad. o koniecz. przyg.kas.>\(P. 296\)](#page-301-0)**
- **[<Wyśw. powiad., aby wyczyścić zesp. utrw.> \(P. 297\)](#page-302-0)**
- **[<Pokaż ostrzeżenia>\(P. 297\)](#page-302-0)**
- **[<Działanie przy ostrzeżeniu>\(P. 298\)](#page-303-0)**
- **[<Wyświetl adres IP>\(P. 299\)](#page-304-0)**

## **UWAGA**

#### **Gwiazdka (\* )**

- Ustawień oznaczonych symbolem " $*1$ " nie można importować ani eksportować.
- $\bullet$  Ustawienia oznaczone symbolem " $^{\star 2}$ " mogą być niedostępne, odmienne lub mieć inne wartości domyślne w zależności od kraju lub regionu.

### <Ekran domyśl. po uruchom./wznowieniu>

Domyślnie natychmiast po włączeniu urządzenia lub po wykonaniu automatycznego resetowania wyświetlany jest ekran Główny. Ustawienie to umożliwia zmianę domyślnego ekranu wyświetlanego w opisanych przypadkach na główny ekran innej funkcji.

<Główny> <Bezpieczne drukowanie> <Monitor stanu>

> <Menu> <Ustawienia> <Ustawienia wyświetlania> <Ekran domyśl. po uruchom./ wznowieniu> ▶ Wybierz funkcję, której główny ekran ma być wyświetlany ▶ e

## <Ustaw. wyświetl. przyc. na ekr. głównym>/<Kolejn. wyśw. prz. na ekranie głównym> \*1

6konfiguruj ustawienia przycisków wyświetlanych na ekranie Główny. **[Dostosowywanie widoku ekranu](#page-153-0) [Główny\(P. 148\)](#page-153-0)** 

## <span id="page-300-0"></span><Język> \*2

Opcja pozwalająca określić język wyświetlania ekranu, raportów i list.

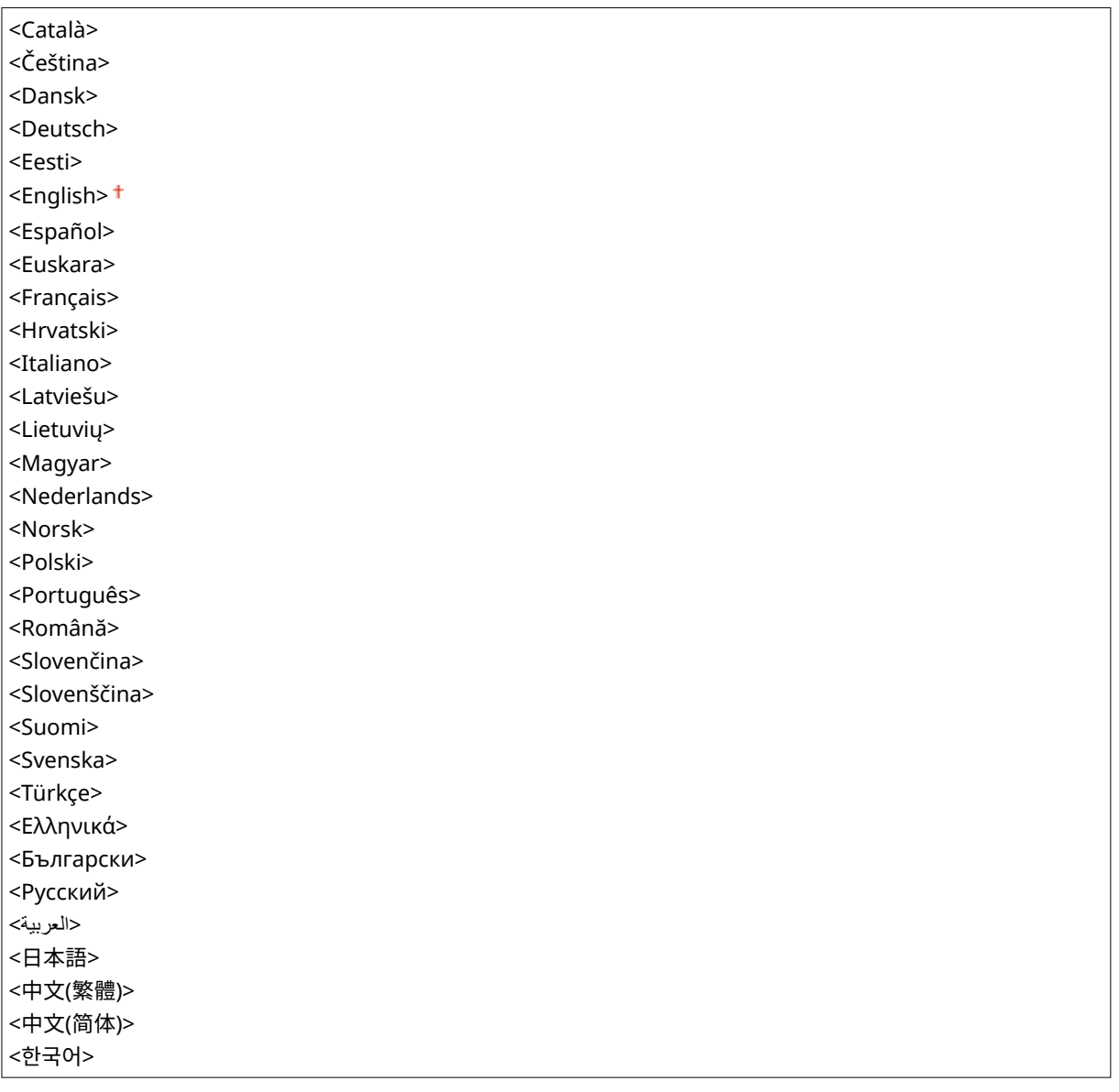

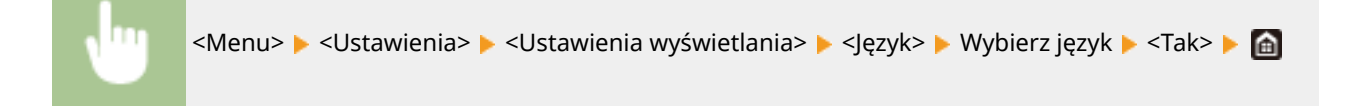

## <Język zdalnego interfejsu użytkownika> \*2

Ustawienie umożliwiające określenie języka Zdalnego interfejsu użytkownika.

<English> <Japanese> <French> <Spanish> <German>

<span id="page-301-0"></span>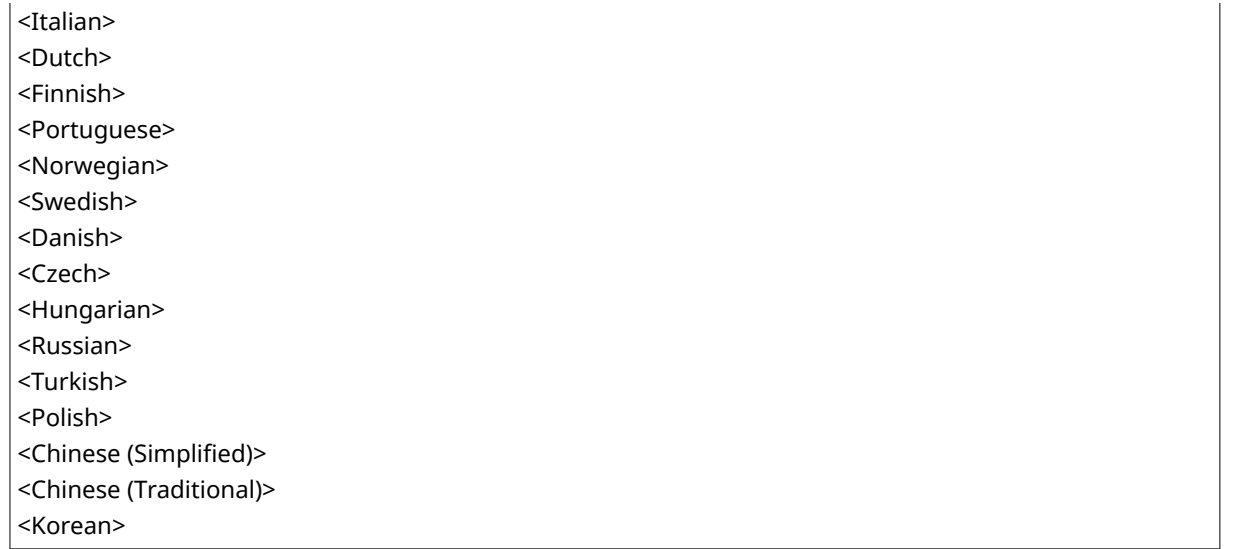

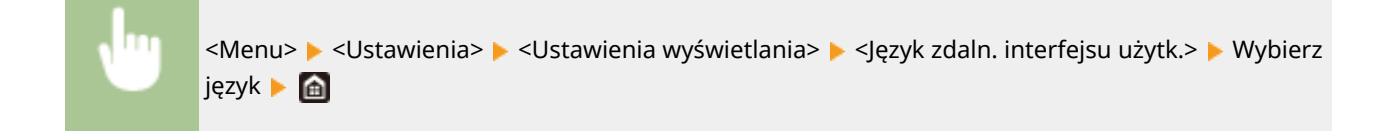

## <Przełączanie milimetr/cal>

Wybór jednostek miary.

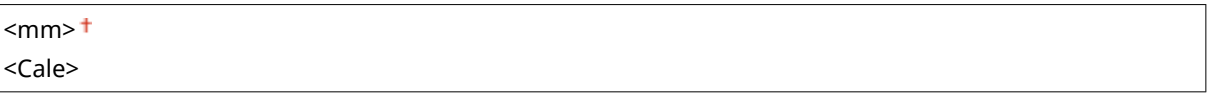

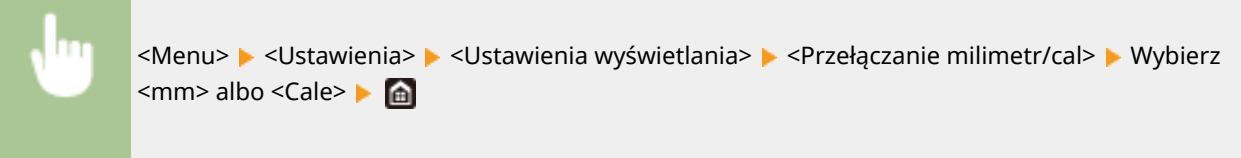

## <Wyśw.czas koniecz. przyg.kas.>/<Wyśw. czas powiad. o koniecz. przyg.kas.>

Pozwala określić czas wyświetlania wiadomości o małej ilości toneru pozostałego w zasobnikach z tonerem.

#### **Model z panelem dotykowym**

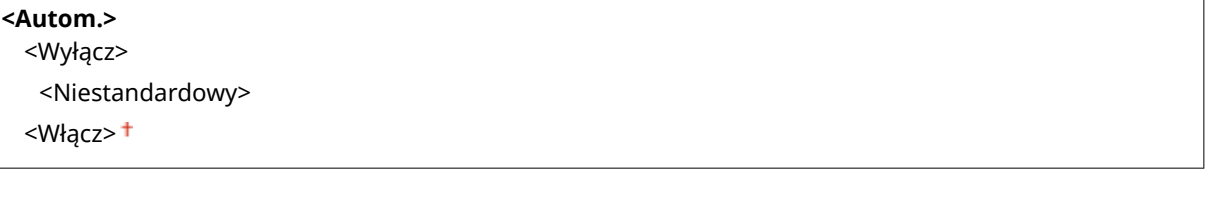

#### **Czarno-biały model LCD**

 $<$ Autom. $>$ <sup>†</sup> <Niestandard.>

#### <span id="page-302-0"></span>**Model z panelem dotykowym**

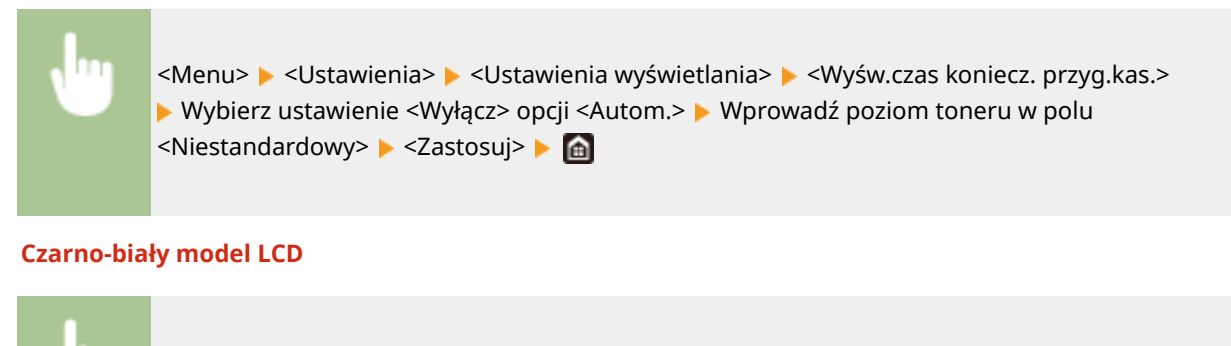

<Menu> <Ustawienia> <Ustawienia wyświetlania> <Wyśw. czas powiad. o koniecz. przyg.kas.> ► <Niestandard.> ► Wprowadź poziom toneru ► OK ► A

## <Wyśw. powiad., aby wyczyścić zesp. utrw.>

Wybierz, czy ma być wyświetlany komunikat informujący o konieczności oczyszczenia modułu utrwalającego. Jeśli wybrane zostanie ustawienie <Włącz>, można określić czas wyświetlania komunikatu informującego o konieczności oczyszczenia modułu utrwalającego, pod względem liczby wydrukowanych stron w jednostkach 1000 sztuk.

<Wyłącz> <Włącz>

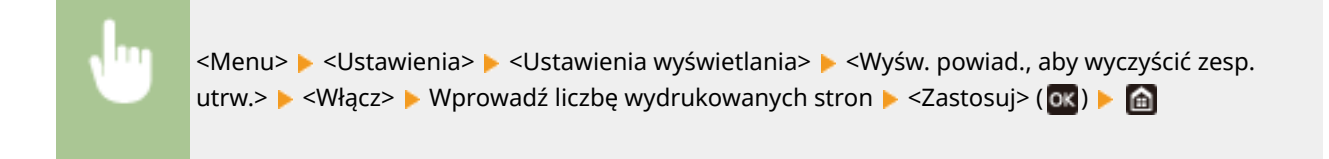

### <Pokaż ostrzeżenia>

Określ, czy wyświetlać komunikat informujący o niewielkiej ilości toneru w zasobniku.

#### **Model z panelem dotykowym**

<Wyłącz> <Włącz>

#### **Czarno-biały model LCD**

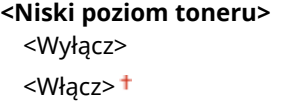

#### **Model z panelem dotykowym**

<span id="page-303-0"></span>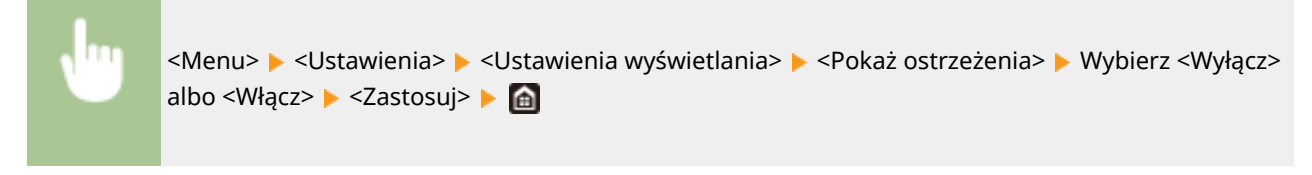

#### **Czarno-biały model LCD**

<Menu> > <Ustawienia> > <Ustawienia wyświetlania> > <Pokaż ostrzeżenia> > <Niski poziom toneru> ▶ Wybierz <Wyłącz> lub <Włącz> ▶ △

## **UWAGA**

- Gdy dla opcji <Działanie przy ostrzeżeniu> wybrano ustawienie <Przerwij drukowanie>, opcja <Wyłącz> nie będzie dostępna.
- Jeśli <Kon.dr. Gdy mało ton. w kas.>/<Kontynuuj druk., gdy mało atram. w kas.> jest ustawiona na <Wyłącz>, komunikat pojawi się nawet, gdy element ten zostanie ustawiony na <Wyłącz>. **O[<Kon.dr. Gdy mało ton. w](#page-382-0) [kas.>/<Kontynuuj druk., gdy mało atram. w kas.>\(P. 377\)](#page-382-0)**

### <Działanie przy ostrzeżeniu>

Określ, czy kontynuować drukowanie nawet wtedy, gdy ilość toneru pozostała w zasobniku jest niska:

**<Niski poziom toneru>** <Kontynuuj drukowanie> <Przerwij drukowanie>

#### **Model z panelem dotykowym**

<Menu> <Ustawienia> <Ustawienia wyświetlania> <Działanie przy ostrzeżeniu> <Niski poziom toneru> Wybierz <Kontynuuj drukowanie> lub <Przerwij drukowanie> ► <Zastosuj> ► <Tak> ► a

#### **Czarno-biały model LCD**

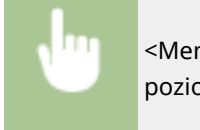

<Menu> <Ustawienia> <Ustawienia wyświetlania> <Działanie przy ostrzeżeniu> <Niski poziom toneru> Wybierz <Kontynuuj drukowanie> lub <Przerwij drukowanie>  $\triangleright$  ox  $\triangleright$  e

## **UWAGA**

● Jeśli zmienisz ustawienie tego elementu z <Kontynuuj drukowanie> na <Przerwij drukowanie>, <Pokaż ostrzeżenia> będzie ustawione na <Włącz>.

## <span id="page-304-0"></span><Wyświetl adres IP>

Określ, czy wyświetlać adres IPv4 maszyny na ekranie <Monitor stanu>. **[Ekran <Monitor stanu>\(P. 100\)](#page-105-0)** 

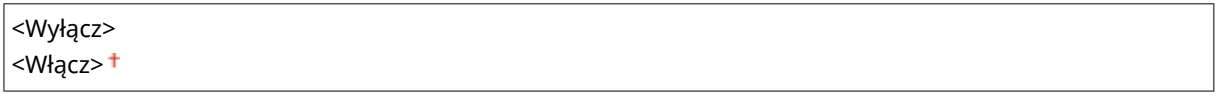

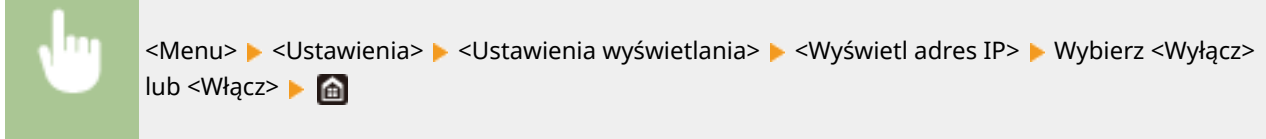

## <span id="page-305-0"></span>**<Angielski układ klawiatury>**

#### 6X8K-056

Wybierz układ klawiatury USB, jeśli została podłączona do urządzenia. Ustawienie domyślne oznaczone jest przy użyciu  $z$ naku  $($  <sup>†</sup> $).$ 

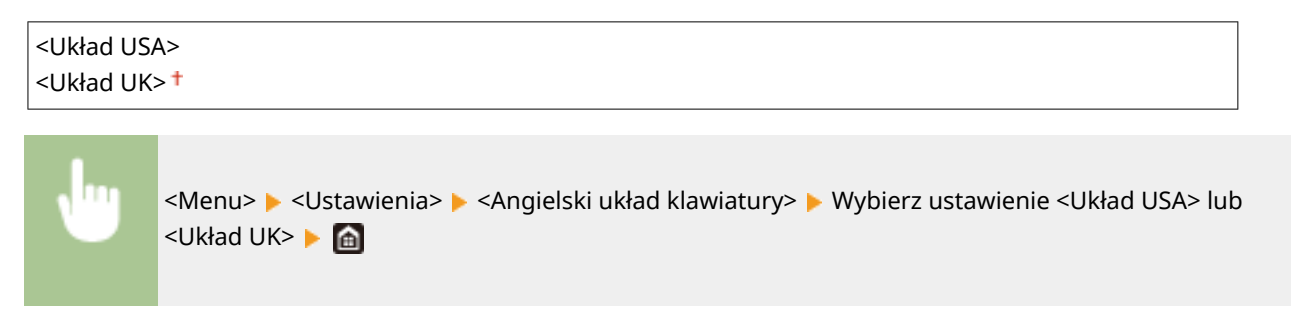

## <span id="page-306-0"></span>**<Ustawienia włącznika/energii>**

6X8K-057

Wszystkie ustawienia z listy dotyczące zegara i zasilania są opatrzone opisem. Ustawienia domyślne oznaczone są przy użyciu krzyżyka  $($   $\dagger)$ .

- **<Ustawienia aktualnej daty/godziny> \*1(P. 301)**
- **[<Ustawienia daty/godz.>\(P. 302\)](#page-307-0)**
- **[<Format daty> \\*2\(P. 302\)](#page-307-0)**
- **[<Format godziny>\(P. 303\)](#page-308-0)**
- **[<Czas automatycznego resetu>\(P. 303\)](#page-308-0)**
- **[<Funkcja po autom. on. uruchomieniu> \(P. 304\)](#page-309-0)**
- **[<Czas automatycznego wyłączenia> \(P. 304\)](#page-309-0)**
- **[<Czas automatycznego uśpienia>\(P. 305\)](#page-310-0)**
- **[<Wyłącznik dzienny automat. uśpienia>\(P. 305\)](#page-310-0)**
- **[<Ustawienia wyjścia z trybu uśpienia>\(P. 306\)](#page-311-0)**

## **UWAGA**

#### **Gwiazdka (\* )**

- Ustawień oznaczonych symbolem " $*1$ " nie można importować ani eksportować.
- $\bullet$  Ustawienia oznaczone symbolem " $\star^{2n}$  mogą być niedostępne, odmienne lub mieć inne wartości domyślne w zależności od kraju lub regionu.

## <Ustawienia aktualnej daty/godziny> \*1

Ustawienie aktualnej daty i godziny. **[Ustawianie daty/czasu\(P. 10\)](#page-15-0)** 

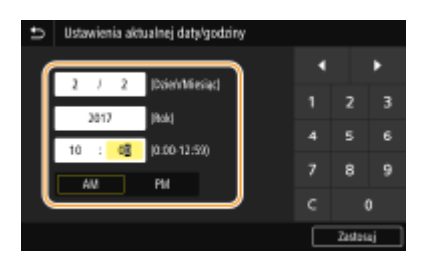

## **WAŻNF**

● Przed określeniem aktualnej daty i godziny należy skonfigurować ustawienie <Strefa czasowa>. Ustawienia bieżącej daty i godziny są automatycznie dostosowywane do zmian wprowadzonych w ustawieniu <Strefa czasowa>.

## **UWAGA**

● Ustawień bieżącej daty i godziny nie można zmienić na 1 godzinę po przejściu na czas letni.

## <span id="page-307-0"></span><Ustawienia daty/godz.>

Określ standard zapisu daty i godziny zgodny z regionem, w którym maszyna będzie używana.

#### **<Strefa czasowa>**

Wybór strefy czasowej. Wartości ustawione w menu <Ustawienia aktualnej daty/godziny> są automatycznie dostosowywane do zmian wprowadzonych w ustawieniu strefy czasowej. **[Ustawianie daty/czasu\(P. 10\)](#page-15-0)** 

<(UTC-12:00) Międzynarodowa linia zmiany daty — Zachód> do <(UTC) Uniwersalny czas koordynowany> do <(UTC+14:00) Wyspa Kiritimati>

## **UWAGA**

#### **UTC**

● Uniwersalny czas koordynowany (UTC) to czas wzorcowy, według którego na świecie ustala się czas zegarowy i godziny. Odpowiednie ustawienie strefy czasowej według UTC jest wymagane przy połączeniach internetowych.

### **<Ustawienia czasu letniego> \*2**

Włączenie lub wyłączenie czasu letniego. W przypadku włączenia funkcji czasu letniego należy określić początkową i końcową datę obowiązywania czasu letniego.

#### **<Wyłącz>**

#### **<Włącz>**

Początek: miesiąc, tydzień, dzień Koniec: miesiąc, tydzień, dzień

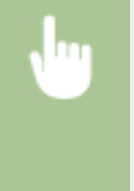

<Menu> > <Ustawienia> > <Ustawienia włącznika/energii> > <Ustawienia daty/ godz.> <Ustawienia czasu letniego> Wybierz ustawienie <Włącz> i określ daty zmiany czasu ▶ <Zastosuj> ▶ A

## <Format daty> \*2

Wybór formatu daty (kolejność wyświetlania roku, miesiąca i dnia).

<RRRR MM/DD> <MM/DD/RRRR> <DD/MM RRRR>

<span id="page-308-0"></span>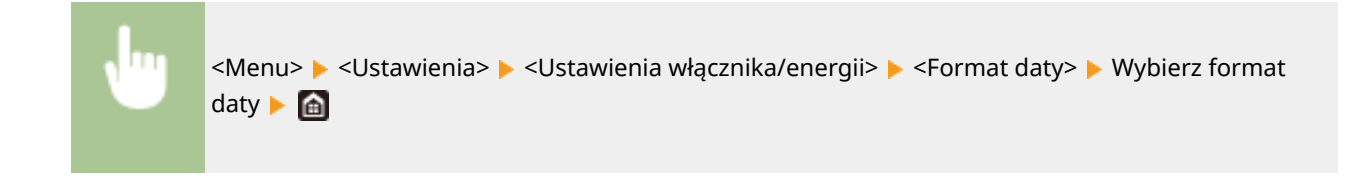

## <Format godziny>

Ustawienie umożliwiające wybór wyświetlania zegara 12- lub 24-godzinnego.

```
<12-godzinny (AM/PM)>
<24-godzinny>
```
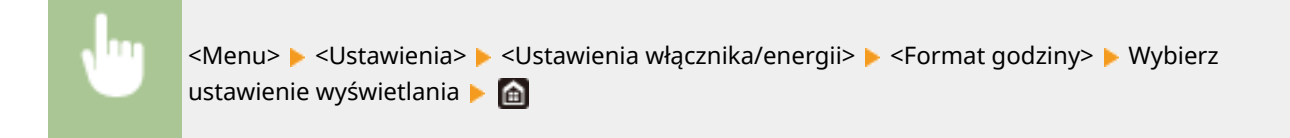

### <Czas automatycznego resetu>

Jeśli przez określony czas nie zostaje naciśnięty żaden klawisz, ekran oraz ustawienia są resetowane i wyświetlony zostaje ekran domyślny (automatyczne resetowanie). Można ustalić przedział czasu, po upływie którego wykonywane jest automatyczne resetowanie. Automatyczne resetowanie nie jest wykonywane w następujących sytuacjach:

- Wyświetlone jest menu ustawień.
- Trwa przetwarzanie danych np. w przypadku wydruku dokumentów.
- Wyświetlony jest komunikat o błędzie i miga wskaźnik Błąd (automatyczne resetowanie jest jednak wykonywane, gdy błąd nie uniemożliwia skorzystania z dowolnej funkcji).

#### **Model z panelem dotykowym**

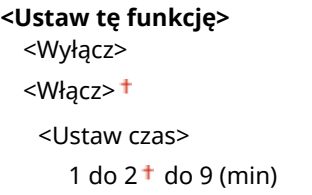

#### **Czarno-biały model LCD**

0 (automatyczne resetowanie jest wyłączone)  $1$  do  $2^{+}$  do  $9$  (min)

#### **Model z panelem dotykowym**

<span id="page-309-0"></span>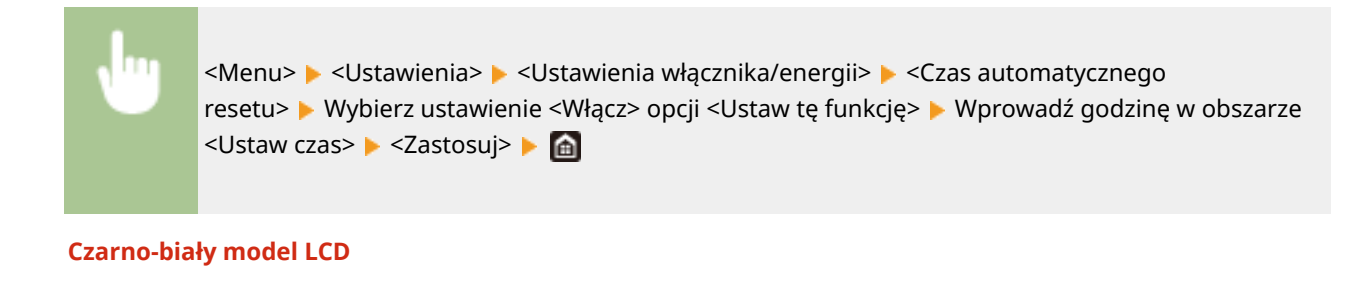

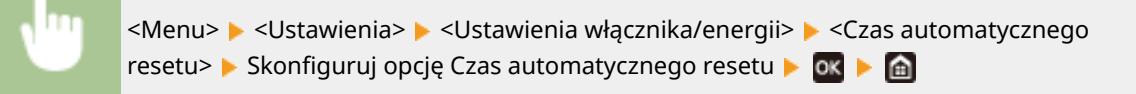

## **UWAGA**

● Ekran wyświetlany po wykonaniu operacji automatycznego resetowania można wybrać za pomocą ustawienia <Funkcja po autom. on. uruchomieniu>.

### <Funkcja po autom. on. uruchomieniu>

Można określić, czy po wykonaniu operacji automatycznego resetowania wyświetlony ma zostać ekran domyślny. Jeśli wybrana zostanie opcja <Funkcja domyślna>, wyświetlony zostaje ekran funkcji wybranej w ustawieniu <Ekran domyśl. po uruchom./wznowieniu> ( **[<Ekran domyśl. po uruchom./wznowieniu> \(P. 294\)](#page-299-0)** ). Jeśli wybrano opcję <Wybrana funkcja>, wyświetlony zostaje ekran główny wybranej wcześniej funkcji.

<Funkcja domyślna> <Wybrana funkcja>

> <Menu> > <Ustawienia> > <Ustawienia włącznika/energii> > <Funkcja po autom. pon.uruch.> Wybierz ustawienie <Funkcja domyślna> albo <Wybrana funkcja> Ma

### <Czas automatycznego wyłączenia>

Ustaw licznik automatycznego wyłączania urządzenia po upływie określonego czasu bezczynności od momentu przejścia urządzenia do trybu uśpienia.

#### **Model z panelem dotykowym**

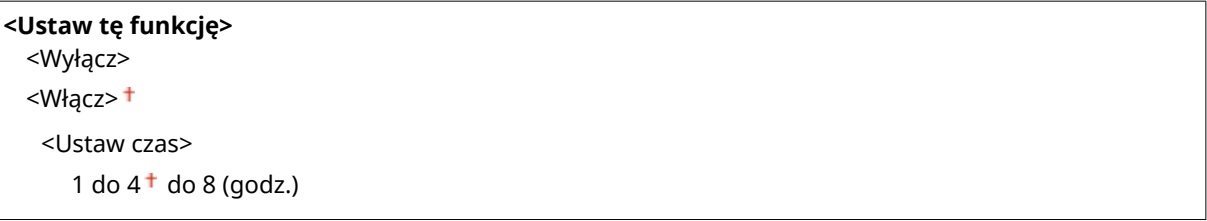

#### **Czarno-biały model LCD**

<span id="page-310-0"></span>0 (automatyczne wyłączanie jest wyłączone) 1 do  $4<sup>+</sup>$  do 8 (godz.)

#### **Model z panelem dotykowym**

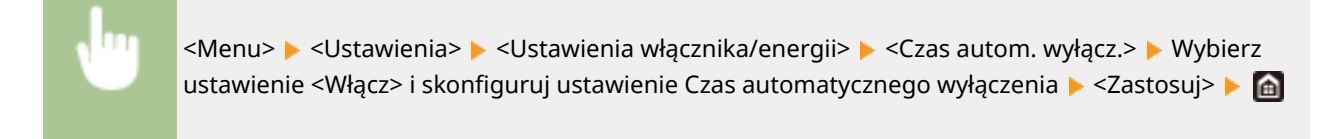

#### **Czarno-biały model LCD**

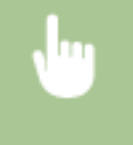

<Menu> <Ustawienia> <Ustawienia włącznika/energii> <Czas automatycznego wyłączenia> Skonfiguruj ustawienie Czas automatycznego wyłączenia ><Zastos.> > @

## **WAŻNE**

#### **Przed wprowadzeniem ustawienia <Czas automatycznego wyłączenia>**

● Jeżeli ustawienie <Czas automatycznego wyłączenia> jest włączone, urządzenie może się automatycznie wyłączać nawet w przypadku obsługi urządzenia za pomocą Zdalnego interfejsu użytkownika. Może wystąpić awaria, w szczególności w przypadku wyłączenia urządzenia podczas importowania danych. Przed rozpoczęciem importowania danych za pomocą Zdalnego interfejsu użytkownika ustaw opcję <Czas automatycznego wyłączenia> na <Wyłącz> albo <0>.

## **UWAGA**

● Jeżeli jakiekolwiek ustawienia w pozycji [Ustawienia włącznika czasowego] zostaną zmienione za pomocą Zdalnego interfejsu użytkownika, gdy urządzenie znajduje się w trybie uśpienia, licznik ustawienia <Czas automatycznego wyłączenia> zostanie wyzerowany. Urządzenie automatycznie się wyłącza po upływie określonego czasu bezczynności od momentu wyzerowania licznika.

### <Czas automatycznego uśpienia>

Jeśli przez określony przedział czasu urządzenie nie było używane lub nie były przetwarzane żadne dane, urządzenie przechodzi do trybu uśpienia w celu zmniejszenia zużycia energii (automatyczne uśpienie). Możliwe jest ustawienie przedziału czasu, po upływie którego wykonywane jest automatyczne przejście w tryb uśpienia. Automatyczne uśpienie nie jest uruchamiane, gdy wyświetlone jest menu ustawień. Zalecane jest korzystanie z ustawień fabrycznych pozwalających zaoszczędzić najwięcej energii. **[Przechodzenie w tryb uśpienia\(P. 152\)](#page-157-0)** 

 $1<sup>†</sup>$  do 60 (min)

### <Wyłącznik dzienny automat. uśpienia>

Istniejemożliwość skonfigurowania czasu, po którym urządzenie automatycznie przejdzie w tryb uśpienia. O **[Przechodzenie w tryb uśpienia\(P. 152\)](#page-157-0)** 

#### **Model z panelem dotykowym**

### <span id="page-311-0"></span>**<Ustaw tę funkcję>**

<Wyłącz> <Włącz>

(00:00 do 23:59)

#### **Czarno-biały model LCD**

**<Wyłącz>**

**<Włącz>**

(00:00 do 23:59)

## <Ustawienia wyjścia z trybu uśpienia>

Istnieje możliwość skonfigurowania czasu, po którym urządzenie zostanie automatycznie wybudzone z trybu uśpienia. **[Przechodzenie w tryb uśpienia\(P. 152\)](#page-157-0)** 

#### **Model z panelem dotykowym**

**<Ustaw tę funkcję>**

<Wyłącz>

<Włącz>

(00:00 do 23:59)

#### **Czarno-biały model LCD**

**<Wyłącz>**

**<Włącz>** (00:00 do 23:59)

<span id="page-312-0"></span>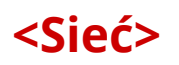

6X8K-058

Wszystkie ustawienia z listy dotyczące sieci są opatrzone opisem. Ustawienia domyślne oznaczone są przy użyciu krzyżyka  $($   $\dagger$ ).

**<Wybierz LAN/WLAN>(P. 307) <Ust. bezprzewodowej sieci LAN>(P. 307) [<Ustawienia Bezpośredniego połączenia>\(P. 309\)](#page-314-0)  [<Łatwe połączenie z komputera> \(P. 311\)](#page-316-0)  [<Ustawienia TCP/IP> \(P. 311\)](#page-316-0)  [<Ustawienia SNMP>\(P. 320\)](#page-325-0)  [<Użyj portu dedykowanego>/<Ustawienia portu dedykowanego> \(P. 322\)](#page-327-0)  [<Metoda uw. portu ded.>/<Metoda uwierzytelniania portu dedykowan.>\(P. 323\)](#page-328-0)  [<Czas oczek.na poł.przy uruch.>/<Czas oczekiwania na połącz. przy uruch.> \(P. 323\)](#page-328-0)  [<Ustawienia sterownika Ethernet>\(P. 323\)](#page-328-0)  [<Użyj IEEE 802.1X>/<Ustawienia IEEE 802.1X> \\*1\\*2\(P. 324\)](#page-329-0)  [<Ustawienia zapory>\(P. 324\)](#page-329-0)  [<Ustawienia usługi Google Cloud Print>\(P. 326\)](#page-331-0)  [<Zarządzanie ustawieniami urządzenia>/<Wł./wył. zarządzanie ustaw. urządzenia>\(P. 326\)](#page-331-0)  [<Usługa monitorowania>\(P. 326\)](#page-331-0)  [<RMT-SW>\(P. 327\)](#page-332-0)** 

**[<Zainicjuj ustawienia sieciowe>\(P. 327\)](#page-332-0)** 

## **UWAGA**

### **Gwiazdka (\* )**

- Ustawień oznaczonych symbolem  $\frac{1}{n}$ <sup>+1</sup>" nie można importować ani eksportować.
- $\bullet$  Ustawienia oznaczone symbolem " $*^{2n}$  mogą nie być wyświetlane w zależności od posiadanego modelu, opcji albo innych elementów ustawień.

### <Wybierz LAN/WLAN>

Przełączając urządzenie z trybu transmisji w bezprzewodowej sieci LAN na tryb transmisji w przewodowej sieci LAN należy sprecyzować te ustawienia. I odwrotnie, przełączając urządzenie z trybu transmisji w sieci przewodowej na tryb transmisji w sieci bezprzewodowej, nie trzeba precyzować tych ustawień (przełączyć można, korzystając z ustawień <Ust. bezprzewodowej sieci LAN>). **[Wybór sieci przewodowej lub bezprzewodowej LAN\(P. 14\)](#page-19-0)** 

<Przewodowa sieć LAN>

<Bezprzewodowa sieć LAN>

## <Ust. bezprzewodowej sieci LAN>

Są to ustawienia dotyczące podłączenia urządzenia do bezprzewodowej sieci LAN. Obejmują one także wyświetlanie bieżących ustawień oraz włączanie funkcji oszczędzania energii.

#### **<Ustawienia SSID>**

Wybór tej opcji umożliwia konfigurację połączenia bezprzewodowego poprzez ręczne wprowadzenie informacji, takich jak identyfikator SSID lub klucz sieciowy z poziomu panelu sterowania.

#### **<Wybierz punkt dostępu>**

Lokalizacja dostępnych routerów bezprzewodowej sieci LAN odbywa się automatycznie, dzięki czemu można wybraćje z listy. Konieczne jest reczne wprowadzenie klucza sieciowego, takiego jak klucz WEP lub PSK. O Konfiguracja połączenia za pomocą routera bezprzewodowego(P. 22)

#### **<Wprowadź ręcznie>**

Wybór tej opcji umożliwia konfigurację połączenia bezprzewodowego poprzez ręczne wprowadzenie identyfikatora SSID. Użycie tej metody pozwala na szczegółową konfiguracje ustawień uwierzytelniania i szyfrowania. **ONawiązywanie połączenia z konfiguracją szczegółowych ustawień(P. 25)** 

**<Ustaw. zabezp.>** <Brak> <WEP> <System otwarty> Klucz WEP 1 do 4 <Klucz współdzielony> Klucz WEP 1 do 4 <WPA/WPA2-PSK> <Automatyczne> <AES-CCMP>

#### **<Tryb przycisku WPS>**

Wybór tego trybu pozwala na automatyczną konfigurację połączenia bezprzewodowego za pomocą przycisku WPS na routerze bezprzewodowym. **OKonfiguracja połączenia za pomocą trybu przycisku WPS(P. 18)** 

#### **<Trybu kodu PIN WPS>**

Wybór tego trybu pozwala na konfiguracje połaczenia bezprzewodowego poprzez wprowadzenie kodu PIN routera bezprzewodowego WPS. **OKonfiguracja połączenia za pomocą trybu kodu PIN WPS(P. 20)** 

#### **<Tryb oszczędzania energii>**

Opcja ta umożliwia określenie, czy urządzenie ma przechodzić do Trybu oszczędzania energii na podstawie sygnałów emitowanych przez router bezprzewodowy.

<Wyłącz> <Włącz>

<Menu> > <Ustawienia> > <Sieć> > <Ustawienia bezprzewodowej sieci LAN> > Przeczytaj treść wyświetlonego komunikatu  $\triangleright$  <OK>  $\triangleright$  <Tryb oszczedzania energii>  $\triangleright$  Wybierz ustawienie <Wyłącz> albo <Włącz>

#### **<Informacje o połączeniach>/<Informacje o bezprzewodowej sieci LAN> \*1**

Opcja ta pozwala na wyświetlenie bieżących ustawień bezprzewodowej sieci LAN. **[Wyświetlanie ustawień](#page-41-0) [sieciowych\(P. 36\)](#page-41-0)** 

<Adres MAC> <Stan bezprzewodowy LAN> <Najnowsze informacje o błędach> <Kanał> <Ustawienia SSID> <Ustaw. zabezp.>

<span id="page-314-0"></span><Tryb oszczędzania energii>

## <Ustawienia Bezpośredniego połączenia>

Pozwala określić, czy można połączyć się bezpośrednio z urządzeniem. Po włączeniu tej opcji można połączyć się bezpośrednioz urządzeniem nawet w środowisku bez punktu dostępowego czy routera bezprzewodowej sieci LAN. O **[Połączenie bezpośrednie \(Tryb punktu dostępu\)\(P. 187\)](#page-192-0)** 

**<Użyj Bezpośr. połączenia>** <Wyłącz>

<Włącz>

#### **<Zakończenie bezpośr. połącz.>/<Czas do zakończenia bezpośr. połączenia>**

Pozwala określić czas automatycznego zakończenia połączenia po nawiązaniu bezpośredniego połączenia.

#### **Model z panelem dotykowym**

**<Automatyczne kończenie połączenia>**

<Wyłącz>

<Włącz> <Czas do zakończenia sesji>

 $1<sup>†</sup>$  do 60 (min)

#### **Czarno-biały model LCD**

0 (Nie zakańczaj sesji automatycznie) <sup>†</sup> 1 do 60 (min)

#### **Model z panelem dotykowym**

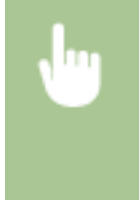

<Menu> <Ustawienia> > <Sieć> > <Ustaw. Bezpośr. połączenia> > <Zakończenie bezpośr. połącz.> Wybierz ustawienie <Włącz> dla opcji <Automatyczne kończenie połączenia> i wpisz czas  $\blacktriangleright$  <Zastosuj>  $\blacktriangleright$  <Zastosuj>  $\blacktriangleright$  <OK>  $\blacktriangleright$  Uruchom urządzenie ponownie

#### **Czarno-biały model LCD**

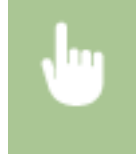

<Menu> > <Ustawienia> > <Sieć> > <Ustawienia Bezpośredniego połączenia> > <Czas do zakończenia bezpośr. połączenia> ▶ Wprowadź godzinę ▶ 03 ▶ @

#### **<Ustawienia trybu punktu dostępu>**

6konfiguruj identyfikator SSID/klucz sieciowy wedle uznania. Jeżeli chcesz do urządzenia podłączać wiele urządzeń przenośnych jednocześnie, musisz skonfigurować zarówno identyfikator SSID, jak i klucz sieciowy.

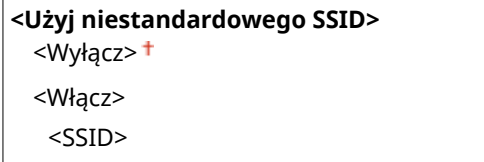

#### **<Użyj niestandar. klucza sieciowego>**

<Wyłącz>

<Włącz>

<Klucz sieciowy>

#### **Model z panelem dotykowym**

<Menu> <Ustawienia> > <Sieć> > <Ustaw. Bezpośr. połączenia> > <Ustawienia trybu punktu dostępu> Wybierz ustawienie <Włącz> dla każdego elementu i wybierz pozycję <SSID>/<Klucz sieciowy> Wprowadź identyfikator SSID / klucz sieciowy  $\blacktriangleright$  <Zastosuj>  $\blacktriangleright$ <Zastosuj> > <Zastosuj> > <OK> > Uruchom ponownie urządzenie

#### **Czarno-biały model LCD**

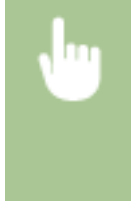

<Menu> > <Ustawienia> > <Sieć> > <Ustawienia Bezpośredniego połączenia> > <Ustawienia trybu punktu dostępu> <Użyj niestandardowego SSID>/<Użyj niestandardowego klucza sieciowego> ▶ <Włącz> ▶ Wprowadź identyfikator SSID/klucz sieciowy ▶ <Zastos.> ▶ @

#### **<Pozost.wł.,jeśli okr.SSID/kl.siec.> \*2**

Określ czy maszyna ma czekać na bezpośrednie połączenie.

<Wyłącz> <Włącz>

#### **Model z panelem dotykowym**

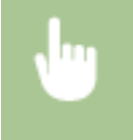

<Menu> <Ustawienia> > <Sieć> > <Ustaw. Bezpośr. połączenia> > <Pozost.wł.,jeśli okr.SSID/ kl.siec.> Wybierz <Wyłącz> lub <Włącz> > <Zastosuj> > <OK> Uruchom ponownie urządzenie

#### **Czarno-biały model LCD**

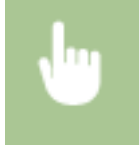

<Menu> <Ustawienia> ><Sieć> ><Ustawienia Bezpośredniego połączenia> ><Pozost.wł.,jeśli okr.SSID/kl.siec.> Wybierz ustawienie <Wyłącz> albo <Włącz> Uruchom ponownie urządzenie

## **UWAGA**

● Ustawiając ten element na <Włącz>, dokonaj z wyprzedzeniem konfiguracji niestandardowego identyfikatora SSID lub klucza sieciowego korzystając z <Ustawienia trybu punktu dostępu>.

#### **6konfiguruj Adres IP Bezpośr. poł.>**

Wprowadź ręcznie adres IP maszyny w momencie nawiązywania bezpośredniego połączenia.

#### <span id="page-316-0"></span>192.168.22.1 +

#### **Model z panelem dotykowym**

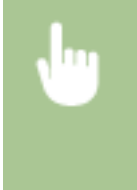

<Menu> > <Ustawienia> > <Sieć> > <Ustaw. Bezpośr. połączenia> > <Skonfiguruj Adres IP Bezpośr. poł.> Wprowadź dowolny adres IP > <Zastosui> > <Zastosui> > <OK> Uruchom ponownie urządzenie

#### **Czarno-biały model LCD**

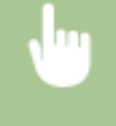

<Menu> > <Ustawienia> > <Sieć> > <Ustawienia Bezpośredniego połączenia> > <Skonfiguruj Adres IP Bezpośr. poł.> Wprowadź dowolny adres IP DR DR

### <Łatwe połączenie z komputera>

Rozpocznij procedurę Łatwe łączenie poprzez komputer (tryb konfiguracja bez używania kabla). Do konfiguracji ustawień sieci możesz użyć Canon Laser NW Device Setup Utility.

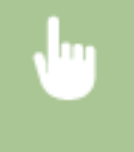

<Menu> > <Ustawienia> > <Sieć> > <Latwe połączenie z komputera> > <Tak> Rozpoczyna się proces połączenia

## **UWAGA**

● Pobierz aplikację Canon Laser NW Device Setup Utility z witryny internetowej firmy Canon (https:// global.canon/).

### <Ustawienia TCP/IP>

Są to ustawienia związane z używaniem urządzenia w obrębie sieci TCP/IP, takie jak ustawienia adresu IP.

#### **<Ustawienia IPv4>/<Ustawienia IPv6>/<Ustawienia DNS> (Model z panelem dotykowym)**

#### **<Ustawienia IPv4>**

Ustawienia związane z korzystaniem z urządzenia w sieci IPv4.

#### **<Ustawienia adresu IP>**

Konfiguracja adresu IP, który służy do identyfikacji urządzeń, takich jak komputery i drukarki, w obrębie sieci TCP/IP. **[Ustawianie adresu IPv4\(P. 30\)](#page-35-0)** 

```
<Uzyskaj automatycznie>
 <Uzyskaj automatycznie>
  <Wyłącz>
  <Włącz>
```
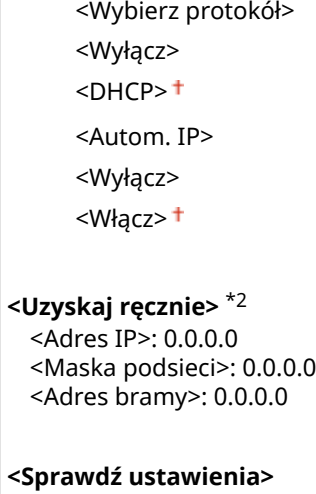

#### **<Ustawienia opcji DHCP>**

 $\overline{1}$ 

Jeśli protokół DHCP jest włączony, skorzystaj z tych ustawień, aby włączyć opcjonalne funkcje protokołu DHCP, takie jak pobieranie adresu serwera DNS lub nazwy domeny. **OKonfiguracja usługi DNS(P. 54)** 

 $\overline{\phantom{0}}$ 

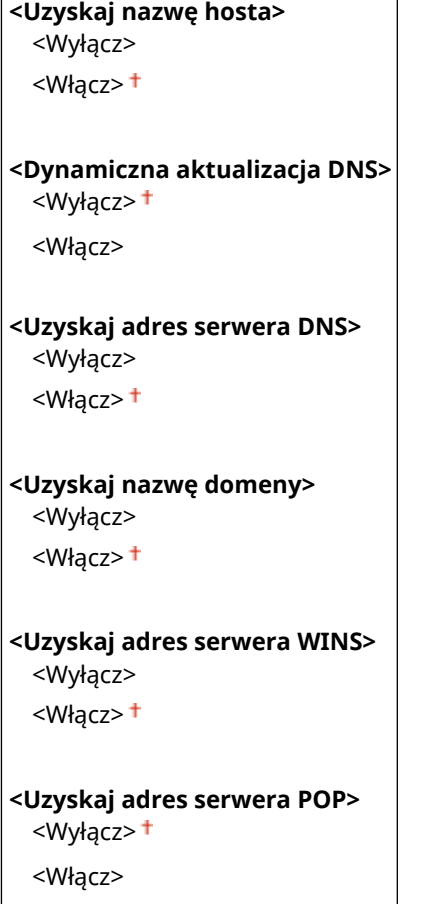

#### **<Polecenie PING>**

Zaznaczenie tej opcji, umożliwia sprawdzenie, czy urządzenie jest podłączone do komputera dostępnego w sieci. **[Test połączenia sieciowego\(P. 32\)](#page-37-0)** 

#### **<Ustawienia IPv6>**

Ustawienia związane z korzystaniem z urządzenia w sieci IPv6. **OKonfiguracja adresów IPv6(P. 33)** 

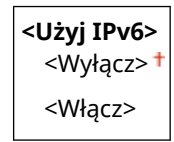

#### **<Sprawdź ustawienia IPv6.>**

Możesz sprawdzić adres lokalny łącza, który jest przydzielany automatycznie.

#### **<Ustaw. adresu bezstanowego>**

Włączanie lub wyłączanie korzystania z adresów bezstanowych.

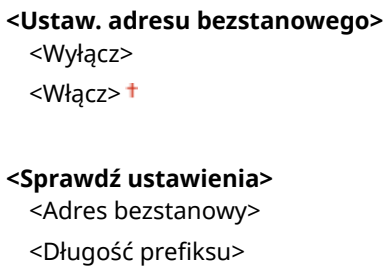

#### **<Ustawienia DHCPv6>**

Włączanie lub wyłączanie korzystania z adresu stanowego pozyskiwanego za pośrednictwem protokołu DHCPv6.

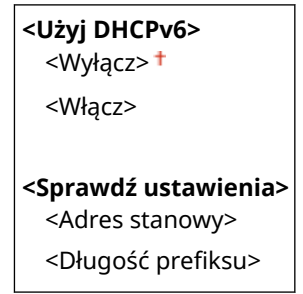

#### **<Ustawienia opcji DHCP>**

Jeśli protokół DHCP jest włączony, skorzystaj z tych ustawień, aby włączyć opcjonalne funkcje protokołu DHCP, takie jak pobieranie adresu serwera DNS lub nazwy domeny. **OKonfiguracja usługi DNS(P. 54)** 

**<Uzyskaj adres serwera DNS>** <Wyłącz> <Włącz> **<Uzyskaj nazwę domeny>** <Wyłącz> <Włacz><sup>+</sup>

#### **<Ustawienia DNS>**

Konfiguracja ustawień systemu nazw domen (DNS), który zapewnia nazwę hosta używaną w rozpoznawaniu adresów IP. Ckonfiguracja usługi DNS(P. 54)

#### **<Ustawienia adresu serwera IPv4 DNS>**

Wprowadź adres IP serwera DNS w środowisku IPv4.

<Podstawowy serwer DNS>: 0.0.0.0 <Pomocniczy serwer DNS>: 0.0.0.0

#### **<Ustawienia nazwy hosta/nazwy domeny DNS>**

Określ nazwę hosta urządzenia do zarejestrowania na serwerze DNS, a także nazwę domeny, do której urządzenie należy.

**<IPv4>**

<Nazwa hosta> <Nazwa domeny>

```
<IPv6>
 <Użyj hosta/domeny IPv4>
  <Wyłącz>
     <Nazwa hosta>
     <Nazwa domeny>
  <Włącz>
```
#### **<Ustawienia dynamicznej aktualizacji DNS>**

Wybierz, czy rekordy DNS mają być dynamicznie aktualizowane po każdej zmianie adresu IP urządzenia.

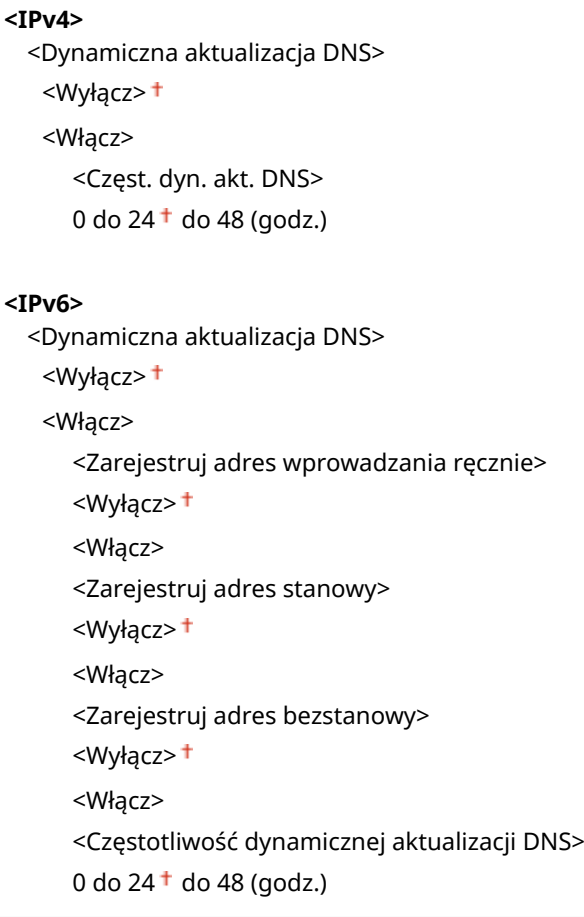

#### **<Ustawienia mDNS>**

Konfiguracja ustawień związanych z użytkowaniem funkcji usługi DNS bez korzystania z serwerów DNS.

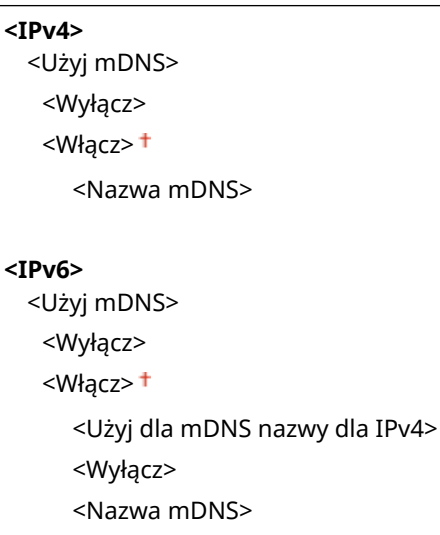

<Włącz>

#### **<Ustawienia IPv4>/<Ustawienia IPv6> (Czarno-biały model LCD)**

#### **<Ustawienia IPv4>**

Ustawienia związane z korzystaniem z urządzenia w sieci IPv4.

#### **<Ustawienia adresu IP>**

Konfiguracja adresu IP, który służy do identyfikacji urządzeń, takich jak komputery i drukarki, w obrębie sieci TCP/IP. **[Ustawianie adresu IPv4\(P. 30\)](#page-35-0)** 

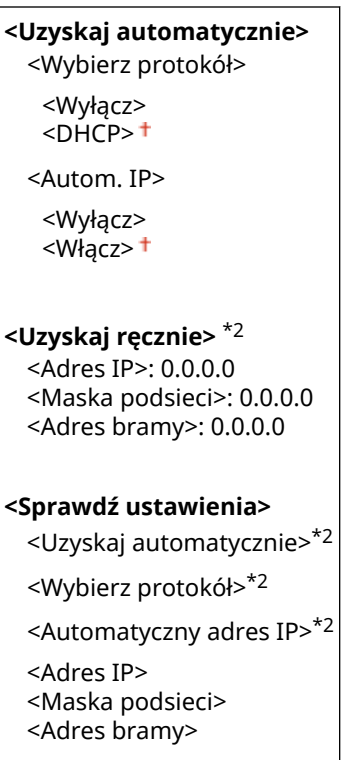

#### **<Polecenie PING>**

Zaznaczenie tej opcji, umożliwia sprawdzenie, czy urządzenie jest podłączone do komputera dostępnego w sieci. **[Test połączenia sieciowego\(P. 32\)](#page-37-0)** 

#### **<Ustawienia DNS>**

Konfiguracja ustawień systemu nazw domen (DNS), który zapewnia nazwę hosta używaną w rozpoznawaniu adresów IP. Ckonfiguracja usługi DNS(P. 54)

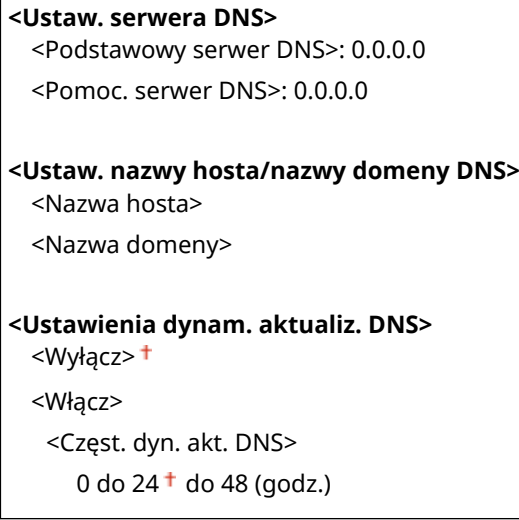

#### **<Ustawienia mDNS>**

Konfiguracjaustawień związanych z użytkowaniem funkcji usługi DNS bez korzystania z serwerów DNS. O **Konfiguracja usługi DNS(P. 54)** 

#### **<Wyłącz>**

**<Włącz>** <Nazwa mDNS>

#### **<Ustawienia opcji DHCP>**

Jeśli protokół DHCP jest włączony, skorzystaj z tych ustawień, aby włączyć opcjonalne funkcje protokołu DHCP, takie jak pobieranie adresu serwera DNS lub nazwy domeny. **OKonfiguracja usługi DNS(P. 54)** 

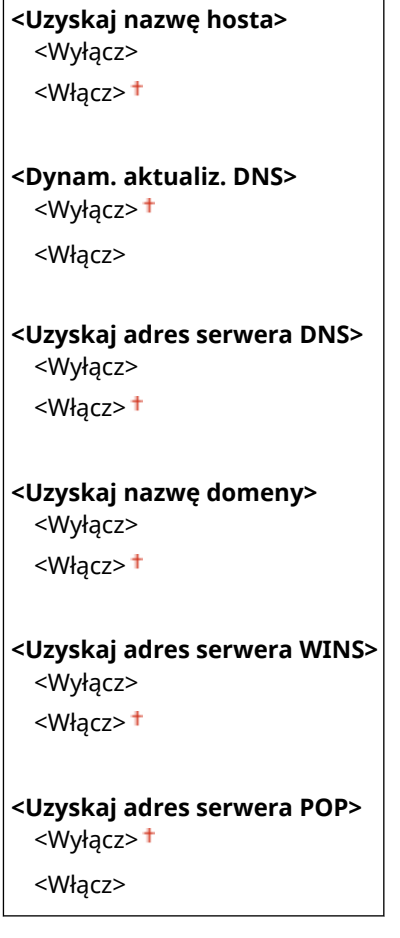

#### **<Ustawienia IPv6>**

Ustawienia związane z korzystaniem z urządzenia w sieci IPv6.

#### **<Użyj IPv6>**

Włączanie lub wyłączanie obsługi protokołu IPv6 na urządzeniu. Można również wyświetlić bieżące ustawienia. **OKonfiguracja adresów IPv6(P. 33)** 

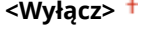

**<Włącz>**

**<Sprawdź ustawienia>** <Adres Link-Local> <Długość prefiksu>

**<Ustawienia adresu bezstanowego>**

#### Lista menu ustawień

Włączanie lub wyłączanie korzystania z adresów bezstanowych. **OKonfiguracja adresów IPv6(P. 33)** 

#### **<Wyłącz>**

**<Włącz>**

**<Sprawdź ustawienia>** <Adres bezstanowy> <Długość prefiksu>

#### **<Użyj DHCPv6>**

Włączanie lub wyłączanie korzystania z adresu stanowego pozyskiwanego za pośrednictwem protokołu DHCPv6. **OKonfiguracja adresów IPv6(P. 33)** 

**<Wyłącz>**

**<Włącz>**

**<Sprawdź ustawienia>**

<Adres stanowy>

<Długość prefiksu>

#### **<Ustawienia DNS>**

Konfiguracja ustawień systemu nazw domen (DNS), który zapewnia nazwę hosta używaną w rozpoznawaniu adresów IP. Ckonfiguracja usługi DNS(P. 54)

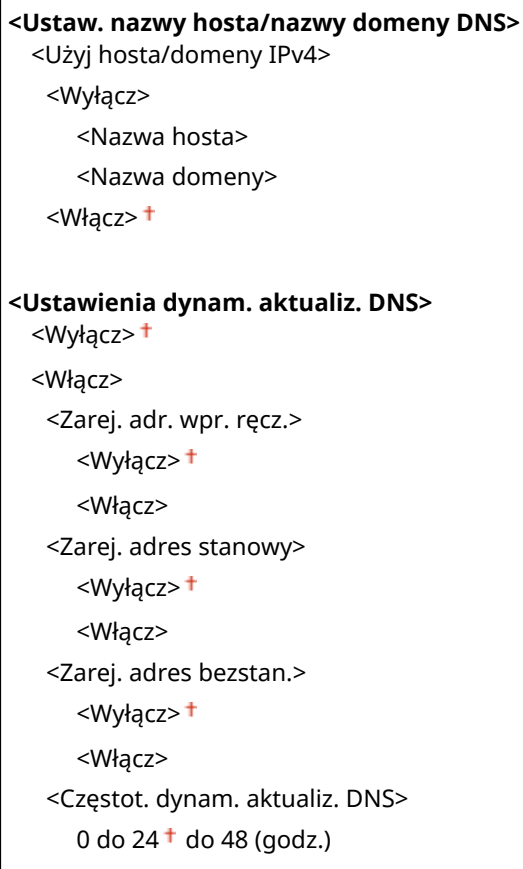

#### **<Ustawienia mDNS>**

Konfiguracjaustawień związanych z użytkowaniem funkcji usługi DNS bez korzystania z serwerów DNS. O **Konfiguracja usługi DNS(P. 54)** 

**<Wyłącz>**

```
<Włącz>
 <Uż. naz. IPv4 dla mDNS>
  <Wyłącz>
     <Nazwa mDNS>
  <Włącz>
```
#### **<Ustawienia opcji DHCP>**

Jeśli protokół DHCP jest włączony, skorzystaj z tych ustawień, aby włączyć opcjonalne funkcje protokołu DHCP, takie jak pobieranie adresu serwera DNS lub nazwy domeny. **OKonfiguracja usługi DNS(P. 54)** 

```
<Uzyskaj adres serwera DNS>
 <Wyłącz>
 <Włącz>
<Uzyskaj nazwę domeny>
 <Wyłącz>
 <Włącz>
```
#### **<Ustawienia WINS>**

Określanie ustawień usługi Windows Internet Name Service (WINS), która zapewnia nazwę NetBIOS używaną do rozpoznawania adresu IP w mieszanym środowisku sieciowym łączącym model NetBIOS i TCP/IP. **Konfiguracja usługi WINS(P. 60)** 

**<Rozpoznawanie WINS>**

<Wyłącz>

<Włącz>

<Adres serwera WINS>: 0.0.0.0

#### **<Ustawienia LPD>**

Włączanie lub wyłączanie protokołu drukowania LPD, którego można używać na każdej platformie sprzętowej i w każdym systemie operacyjnym. Pozwala również ustalić limit czasu oczekiwania, po którym drukowanie zostanie anulowane, jeśli odbiór danych został przerwany. **Okonfiguracja protokołów drukowania i funkcji [protokołu WSD\(P. 40\)](#page-45-0)** 

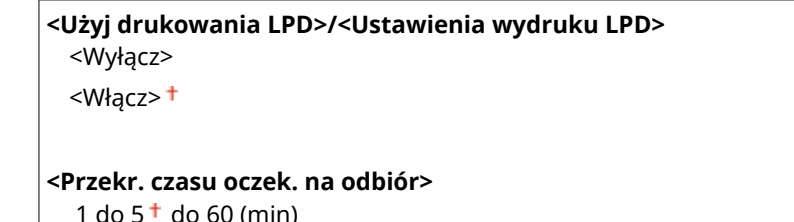

#### **<Ustawienia RAW>**

Włączanie lub wyłączanie dostępnego tylko w systemie Windows protokołu drukowania RAW. Pozwala również ustalić limit czasu oczekiwania, po którym drukowanie zostanie anulowane, jeśli odbiór danych został przerwany. **OKonfiguracja protokołów drukowania i funkcji protokołu WSD(P. 40)** 

**<Użyj wydruku RAW>/<Ustawienia wydruku RAW>**

<Wyłącz>

<Włacz><sup>+</sup>

**<Przekr. czasu oczek. na odbiór>**
#### **<Ustawienia WSD>**

Włączanie lub wyłączanie funkcji automatycznego przeglądania oraz uzyskiwania informacji na potrzeby drukarki za pomocą protokołu WSD. **OKonfiguracja protokołów drukowania i funkcji protokołu WSD(P. 40)** 

#### **Model z panelem dotykowym**

**<Użyj drukowania WSD>** <Wyłącz>

<Włącz>

**<Użyj przeglądania WSD>**

<Wyłącz>

<Włącz>

**<Użyj Multicast Discovery>** <Wyłącz>

<Włącz>

#### **Czarno-biały model LCD**

**<Ustawienia wydruku WSD>** <Użyj wydruku WSD> <Wyłącz> <Włącz> <Użyj przeglądania WSD> <Wyłącz> <Włącz> **<Użyj Multicast Discovery>** <Wyłącz> <Włącz>

## **<Użyj HTTP>**

Włączanie lub wyłączanie protokołu HTTP niezbędnego do komunikacji z komputerem na przykład w przypadku korzystania ze Zdalnego interfejsu użytkownika, drukowania WSD czy drukowania za pomocą Google Cloud Print. **[Wyłączanie komunikacji z użyciem protokołu HTTP\(P. 261\)](#page-266-0)** 

<Wyłącz> <Włącz>

## **<Użyj IPSec> \*1**

Ustawienie umożliwiające określenie, czy komunikacja ma być szyfrowana poprzez ustanowienie wirtualnej sieci prywatnej (VPN) korzystającej z protokołu IPSec. **OKonfiguracja ustawień protokołu IPSec(P. 245)** 

<Wyłącz>

<Włącz>

#### **Model z panelem dotykowym**

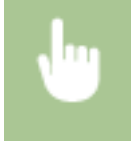

<Menu> Sustawienia> Sieć> Sustawienia TCP/IP> Suzyj IPSec> Wybierz ustawienie <Wyłącz> albo <Włącz> <OK> Uruchom ponownie urządzenie

#### **Czarno-biały model LCD**

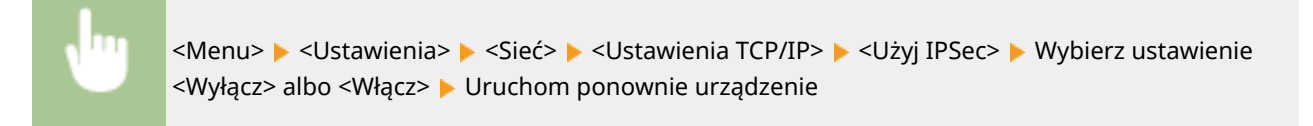

### **<Ustawienia numeru portu>**

[Zmiana numerów](#page-235-0) portów dla protokołów w zależności od środowiska sieciowego. **OZmiana numerów [portów\(P. 230\)](#page-235-0)** 

**<LPD>** 1 do 515<sup>+</sup> do 65535 **<RAW>** 1 do 9100<sup>+</sup> do 65535 **<Multicast Discovery WSD>** 1 do 3702  $+$  do 65535 **<HTTP>** 1 do 80 <sup>+</sup> do 65535 **<Multicast Discovery>** 1 do 427<sup>+</sup> do 65535 **<POP3>** 1 do 110 $+$  do 65535 **<SNMP>** 1 do 161 do 65535

### **<Rozmiar MTU>**

Wybór maksymalnego rozmiaru pakietów wysyłanych lub otrzymywanych przez urządzenie. **[Zmiana](#page-57-0) [maksymalnej jednostki transmisji\(P. 52\)](#page-57-0)** 

 $< 1300$  $<$ 1400 $>$  $<$ 1500 $>$ <sup>+</sup>

## <Ustawienia SNMP>

Konfiguracja ustawień związanych z monitorowaniem i kontrolowaniem urządzenia z poziomu komputera z zainstalowanym oprogramowaniem kompatybilnym z protokołem SNMP. **[Monitorowanie i kontrolowanie](#page-67-0) [urządzenia za pomocą protokołu SNMP\(P. 62\)](#page-67-0)** 

## **<Ustawienia SNMPv1>**

Włączanie lub wyłączanie protokołu SNMPv1. Włączając protokół SNMPv1, należy wybrać nazwę społeczności i uzyskać dostęp do obiektów bazy informacji zarządzania (MIB).

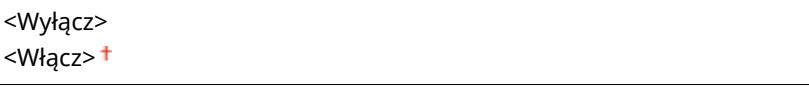

#### **Model z panelem dotykowym**

<Menu> <Ustawienia> > <Sieć> <Ustawienia SNMP> > Wybierz ustawienie <Wyłącz> albo <Włacz> w menu <Ustawienia SNMPv1> > <Zastosuj> > <OK> Uruchom ponownie urządzenie

#### **Czarno-biały model LCD**

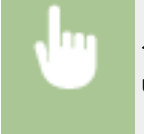

<Menu>  $\triangleright$  <Ustawienia>  $\triangleright$  <Sieć>  $\triangleright$  <Ustawienia SNMP>  $\triangleright$  <Ustawienia SNMPv1>  $\triangleright$  Wybierz ustawienie <Wyłącz> albo <Włącz> L Uruchom ponownie urządzenie

### **<Ustawienia SNMPv3>**

Włączanie lub wyłączanie protokołu SNMPv3. Do konfiguracji szczegółowych ustawień stosowanych, gdy włączony jest protokół SNMPv3 służy Zdalny interfejs użytkownika.

<Wyłącz> <Włącz>

#### **Model z panelem dotykowym**

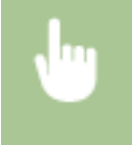

<Menu> > <Ustawienia> > <Sieć> > <Ustawienia SNMP> > Wybierz ustawienie <Wyłącz> albo <Włącz> w menu <Ustawienia SNMPv3> > <Zastosuj> > <OK> > Uruchom ponownie urządzenie

### **Czarno-biały model LCD**

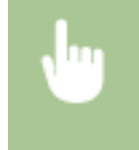

<Menu> <Ustawienia> > <Sieć> > <Ustawienia SNMP> > <Ustawienia SNMPv3> > Wybierz ustawienie <Wyłącz> albo <Włącz> L Uruchom ponownie urządzenie

### **<Uzyskaj inf. o zarz. drukarką z hosta>**

Włączanie lub wyłączanie monitorowania informacji o zarządzaniu drukarką z poziomu podłączonego do sieci komputera z zainstalowanym oprogramowaniem kompatybilnym z protokołem SNMP.

<Wyłącz> <Włącz>

#### **Model z panelem dotykowym**

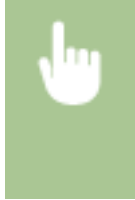

<Menu>  $\blacktriangleright$  <Ustawienia>  $\blacktriangleright$  <Sieć>  $\blacktriangleright$  <Ustawienia SNMP>  $\blacktriangleright$  Wybierz ustawienie <Wyłacz> albo <Włącz> w menu <Uzyskaj inf. o zarz. drukarką z hosta> > <Zastosuj> > <OK> > Uruchom ponownie urządzenie

### **Czarno-biały model LCD**

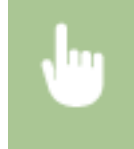

<Menu> <Ustawienia> <Sieć> <Ustawienia SNMP> <Uzyskaj inf. o zarz. drukarką z hosta> Wybierz ustawienie <Wyłącz> albo <Włącz> Wuruchom ponownie urządzenie

## **<Format zas. hosta MIB do RFC2790>**

Określ, czy podczas monitorowania statusu urządzenia z poziomu oprogramowania zgodnego z protokołem SNMP ma być zapewniona zgodność z zaawansowanymi wytycznymi (RFC2790).

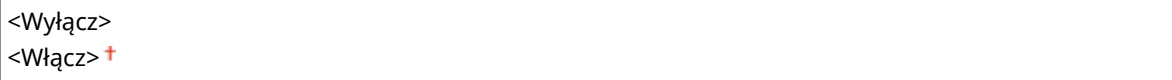

#### **Model z panelem dotykowym**

<Menu> > <Ustawienia> > <Sieć> > <Ustawienia SNMP> > Wybierz ustawienie <Wyłącz> albo <Włącz> w menu <Format zas. hosta MIB do RFC2790> <Zastosuj> <OK> Uruchom ponownie urządzenie

#### **Czarno-biały model LCD**

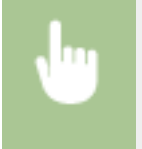

<Menu> <Ustawienia> > <Sieć> > <Ustawienia SNMP> > <Format zasobów hosta — MIB do RFC2790> Wybierz ustawienie <Wyłącz> albo <Włącz> Uruchom ponownie urządzenie

## <Użyj portu dedykowanego>/<Ustawienia portu dedykowanego>

Włączenie lub wyłączenie portu dedykowanego. Port dedykowany jest używany w przypadku drukowania z poziomu komputera oraz przeglądania bądź konfigurowania ustawień urządzenia za pośrednictwem sieci.

<Wyłącz> <Włącz>

#### **Model z panelem dotykowym**

<Menu> <Ustawienia> ><Sieć> ><Użyj portu dedykowanego> > Wybierz ustawienie <Wyłącz> albo <Włącz> > <OK> > Uruchom ponownie urządzenie

**Czarno-biały model LCD**

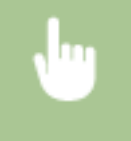

<Menu> Sustawienia> Sustaviec> Sustawienia portu dedykowanego> Sustawienie <Wyłącz> albo <Włącz> Uruchom ponownie urządzenie

## <Metoda uw. portu ded.>/<Metoda uwierzytelniania portu dedykowan.>

Określ, czy w przypadku korzystania z portu dedykowanego dostępne będą wyłącznie bezpieczne metody uwierzytelniania. W przypadku wyboru ustawienia <Tryb 2> będą dostępne wyłącznie bezpieczne metody uwierzytelniania.

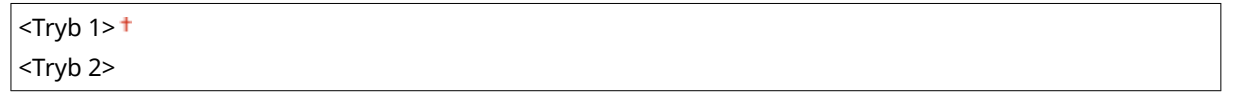

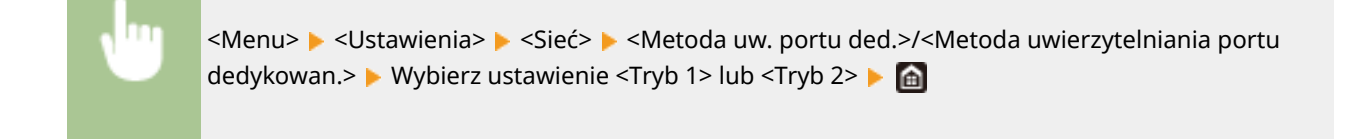

# **WAŻNF**

● W przypadku wyboru ustawienia <Tryb 2> w niektórych sytuacjach nawiązanie połączenia z poziomu oprogramowania do zarządzania urządzeniami bądź sterownika nie będzie możliwe.

## <Czas oczek.na poł.przy uruch.>/<Czas oczekiwania na połącz. przy uruch.>

Określanie czasu oczekiwania na połączenie z siecią. Ustawienie to należy dobrać do środowiska sieciowego. O **[Ustawianie czasu oczekiwania na połączenie z siecią\(P. 53\)](#page-58-0)** 

 $0<sup>†</sup>$  do 300 (s)

## <Ustawienia sterownika Ethernet>

Wybrać rodzaj sieci Ethernet (10BASE-T/100BASE-TX/1000BASE-T) oraz tryb komunikacji w sieci Ethernet (półdupleks/ dupleks pełny). Można tu również znaleźć opcję umożliwiającą wyświetlenie adresu MAC przewodowego interfejsu sieci LAN.

## **<Automatyczne wykrywanie>**

Ustawienie to umożliwia określenie, czy tryb komunikacji i typ sieci Ethernet mają zostać wykryte automatycznie czy skonfigurowane ręcznie. **Okonfiguracja ustawień sieci Ethernet(P. 50)** 

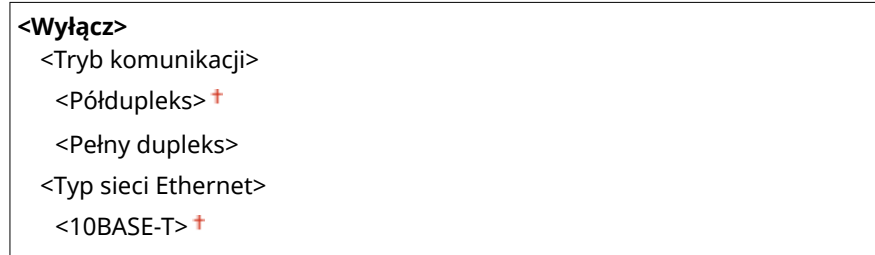

Lista menu ustawień

<100BASE-TX> <1000BASE-T>

**<Włącz>**

## **UWAGA**

● Gdy dla opcji <Tryb komunikacji> wybrano ustawienie <Półdupleks>, opcja <1000BASE-T> jest niedostępna.

## **<Adres MAC>**

Wybór tej opcji pozwala na sprawdzenie adresu MAC urządzenia, który jest numerem unikatowym dla każdego urządzenia komunikacyjnego. **[Wyświetlanie adresu MAC w przewodowej sieci LAN\(P. 36\)](#page-41-0)** 

## <Użyj IEEE 802.1X>/<Ustawienia IEEE 802.1X> \*1\*2

Włączenie lub wyłączenie uwierzytelniania IEEE 802.1X. **OKonfiguracja ustawień uwierzytelniania zgodnego z IEEE [802.1X\(P. 252\)](#page-257-0)** 

<Wyłącz> <Włącz>

#### **Model z panelem dotykowym**

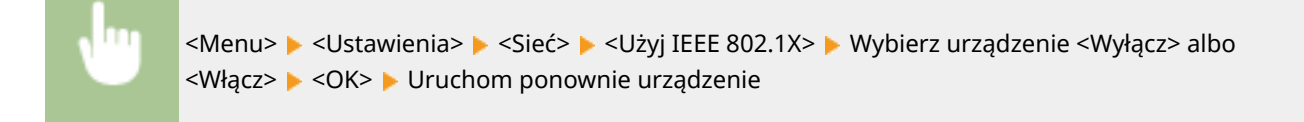

#### **Czarno-biały model LCD**

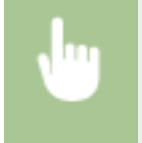

<Menu> <Ustawienia> > <Sieć> <Ustawienia IEEE 802.1X> > Wybierz ustawienie <Wyłącz> albo <Włącz> Uruchom ponownie urządzenie

## <Ustawienia zapory>

Bez odpowiednich zabezpieczeń złośliwe oprogramowanie może uzyskać dostęp do komputerów oraz innych urządzeń komunikacyjnych podłączonych do sieci. Aby temu zapobiec, należy określić ustawienia filtru pakietowego, funkcji, która ogranicza komunikację do urządzeń z określonymi adresami IP lub MAC.

## **<Filtr adresów IPv4>**

Włączanie lub wyłączanie ustawień filtrowania pakietów przesyłanych do lub otrzymywanych od urządzeń o określonym adresie IPv4. **OOkreślanie adresów IP na potrzeby konfiguracji zapory ogniowej(P. 224)** 

**<Filtr ruchu wychodzącego>**

<Wyłącz>

<Włącz>

**<Filtr ruchu przychodzącego>**

<Wyłącz> <Włącz>

### **Model z panelem dotykowym**

<Menu>  $\blacktriangleright$  <Ustawienia>  $\blacktriangleright$  <Sieć>  $\blacktriangleright$  <Ustawienia zapory>  $\blacktriangleright$  <Filtr adresów IPv4>  $\blacktriangleright$  Wybierz ustawienie <Wyłącz> lub <Włącz> w menu <Filtr ruchu wychodzącego> albo <Filtr ruchu przychodzącego> <Zastosuj> <OK> Uruchom ponownie urządzenie

#### **Czarno-biały model LCD**

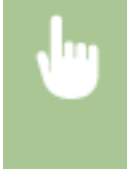

<Menu> > <Ustawienia> > <Sieć> > <Ustawienia zapory> > <Filtr adresów IPv4> > Wybierz menu <Filtr ruchu wychodzącego> albo <Filtr ruchu przychodzącego> > Wybierz ustawienie <Wyłącz> albo <Włącz> Uruchom ponownie urządzenie

## **<Filtr adresów IPv6>**

Włączanie lub wyłączanie ustawień filtrowania pakietów przesyłanych do lub otrzymywanych od urządzeń o określonym adresie IPv6. **OOkreślanie adresów IP na potrzeby konfiguracji zapory ogniowej(P. 224)** 

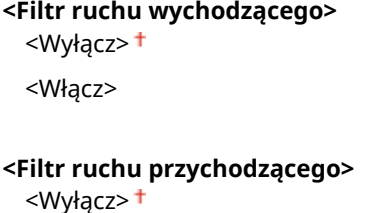

<Włącz>

### **Model z panelem dotykowym**

<Menu> <Ustawienia> > <Sieć> > <Ustawienia zapory> > <Filtr adresów IPv6> > Wybierz ustawienie <Wyłącz> lub <Włącz> w menu <Filtr ruchu wychodzącego> albo <Filtr ruchu przychodzącego> > <Zastosuj> > <OK> > Uruchom ponownie urządzenie

#### **Czarno-biały model LCD**

<Menu> > <Ustawienia> > <Sieć> > <Ustawienia zapory> > <Filtr adresów IPv6> > Wybierz menu <Filtr ruchu wychodzącego> albo <Filtr ruchu przychodzącego> > Wybierz ustawienie <Wyłącz> albo <Włącz> Uruchom ponownie urządzenie

## **<Filtr adresów MAC>**

Włączanie lub wyłączanie ustawień filtrowania pakietów przesyłanych do lub otrzymywanych od urządzeń o określonym adresie MAC. **OOkreślanie adresów MAC na potrzeby konfiguracji zapory ogniowej(P. 227)** 

#### **<Filtr ruchu wychodzącego>**

#### Lista menu ustawień

<Wyłącz>

<Włącz>

**<Filtr ruchu przychodzącego>** <Wyłącz>

<Włącz>

#### **Model z panelem dotykowym**

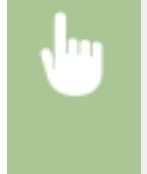

<Menu> > <Ustawienia> > <Sieć> > <Ustawienia zapory> > <Filtr adresów MAC> > Wybierz ustawienie <Wyłącz> lub <Włącz> w menu <Filtr ruchu wychodzącego> albo <Filtr ruchu przychodzącego> <Zastosuj> <OK> Uruchom ponownie urządzenie

#### **Czarno-biały model LCD**

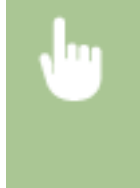

<Menu> <Ustawienia> > <Sieć> > <Ustawienia zapory> > <Filtr adresów MAC> > Wybierz menu <Filtr ruchu wychodzącego> albo <Filtr ruchu przychodzącego> > Wybierz ustawienie <Wyłącz> albo <Włącz> Uruchom ponownie urządzenie

## <Ustawienia usługi Google Cloud Print>

Włącz lub wyłącz obsługę technologii Google Cloud Print. **[Rejestrowanie urządzenia w usłudze Google Cloud](#page-207-0) [Print\(P. 202\)](#page-207-0)** 

**<Użyj usługi Google Cloud Print>/<Włącz usługę Google Cloud Print>** <Wyłącz> <Włacz><sup>+</sup>

**<Stan rejestr. Google Cloud Print>/<Stan rejestr. usługi Google Cloud Print>** \*1

## <Zarządzanie ustawieniami urządzenia>/<Wł./wył. zarządzanie ustaw.

## urządzenia>

Pozwala wybrać, czy chce się korzystać z wtyczek iW Management Console do zarządzania danymi urządzenia, takimi jak ustawienia. Szczegółowych informacji na temat wtyczek iW Management Console może udzielić najbliższy sprzedawca firmy Canon. **OKonfiguracja ustawień komunikacji między urządzeniem a wtyczkami(P. 69)** 

<Wyłącz> <Włącz>

## <Usługa monitorowania> \*1\*2

Opcja umożliwia komunikację z serwerem do zdalnego monitorowania. Jej włączenie sprawia, że od czasu do czasu do serwera połączonego z urządzeniem są wysyłane informacje na temat urządzenia.

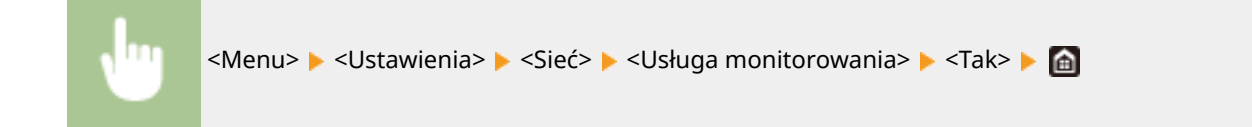

## <RMT-SW>

Pozostaw ten przełącznik ustawiony w pozycji <Wyłącz>. W sytuacji wykonywania zdalnie czynności konserwacyjnych na urządzeniu przez pracownika serwisu może zajść konieczność ustawienia przełącznika w położeniu <Włącz>.

<Wyłącz> <Włącz>

### **Model z panelem dotykowym**

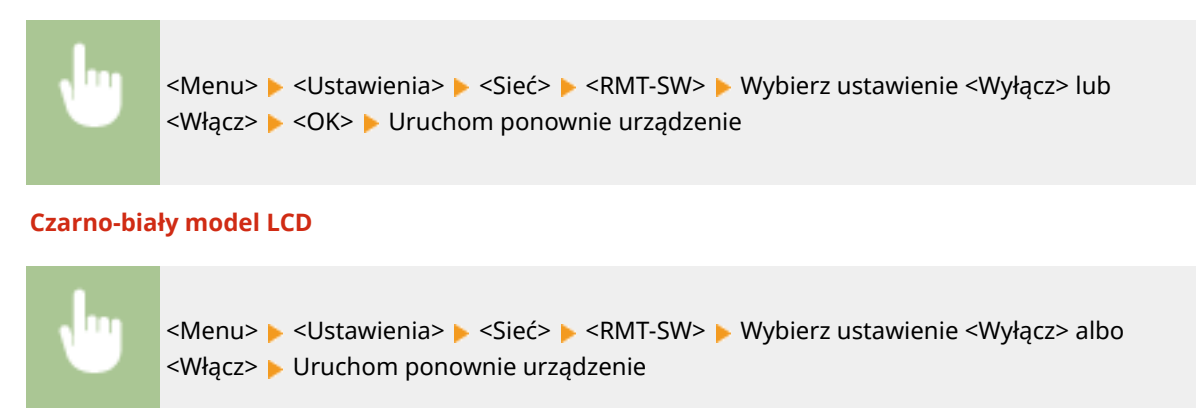

## <Zainicjuj ustawienia sieciowe>

Wybór tej opcji umożliwia przywrócenie ustawieniom sieciowym fabrycznych wartości domyślnych. **[<Zainicjuj](#page-398-0) [menu> \\*\(P. 393\)](#page-398-0)** 

# **<Interfejs zewnętrzny>**

6X8K-059

Wszystkie ustawienia z listy dotyczące portu USB są opatrzone opisem. Ustawienia domyślne oznaczone są przy użyciu krzyżyka  $($   $\dagger$ ).

## <Ustawienia USB>

Określ, czy włączyć czy wyłączyć port USB albo nośnik pamięci USB.

## **<Użyj jako urządzenia USB>**

Włączanie lub wyłączanie obsługi portu USB używanego do nawiązywania połączenia z komputerem. O **[Ograniczenie połączenia USB z komputerem\(P. 259\)](#page-264-0)** 

<Wyłącz> <Włącz>

## **<Użyj pamięci USB>**

Określ, czy używać nośnika pamięci USB.

<Wyłącz> <Włącz>

### **Model z panelem dotykowym**

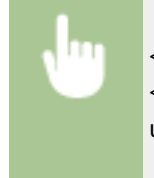

<Menu> > <Ustawienia> > <Interfejs zewnętrzny> > <Ustawienia USB> > Wybierz ustawienie <Wyłącz> lub <Włącz> w menu <Użyj pamięci USB> <Zastosuj> <OK> Uruchom ponownie urządzenie

### **Czarno-biały model LCD**

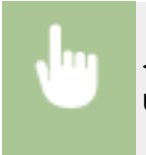

<Menu> ><Ustawienia> ><Interfejs zewnętrzny> ><Ustawienia USB> ><Użyj pamięci USB> Wybierz <Wyłącz> albo <Włącz> Wytącz> Uruchom ponownie urządzenie

# **<Dostępność>**

#### 6X8K-05A

Wszystkie ustawienia z listy dotyczące zwiększenia dostępności, takie jak odwrócenie kolorów ekranu i czas wyświetlania komunikatów, są opatrzone opisem. Ustawienia domyślne oznaczone są przy użyciu krzyżyka (†).

**<Odwróć kolory ekranu>(P. 329) <Jasność>(P. 329) [<Kontrast>\(P. 330\)](#page-335-0)  [<Czas wyświetlenia komunikatu>\(P. 330\)](#page-335-0)  [<Prędkość przewijania>\(P. 330\)](#page-335-0)  [<Typ przemiesz. kursora>\(P. 330\)](#page-335-0)** 

# **UWAGA**

## **Gwiazdka (\* )**

 $\bullet~$  Ustawienia oznaczone symbolem gwiazdki ( $\check{ }$ ) mogą nie być wyświetlane w zależności od posiadanego modelu, opcji albo innych elementów ustawień.

## <Odwróć kolory ekranu>

Wybór opcji <Włącz> umożliwia odwrócenie kolorów wyświetlacza. Ustawienie <Włącz> należy wybrać, gdy elementy ekranu są słabo widoczne nawet po wykonaniu regulacji jasności w sekcji <Jasność>.

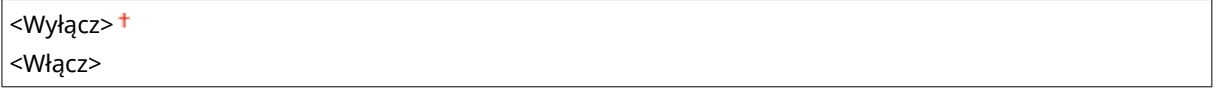

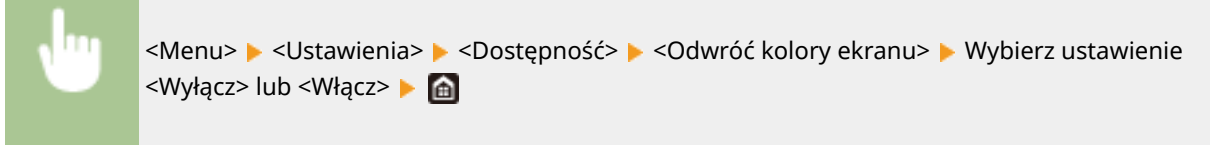

## <Jasność>

Regulacja jasności ekranu w zależności od miejsca instalacji urządzenia.

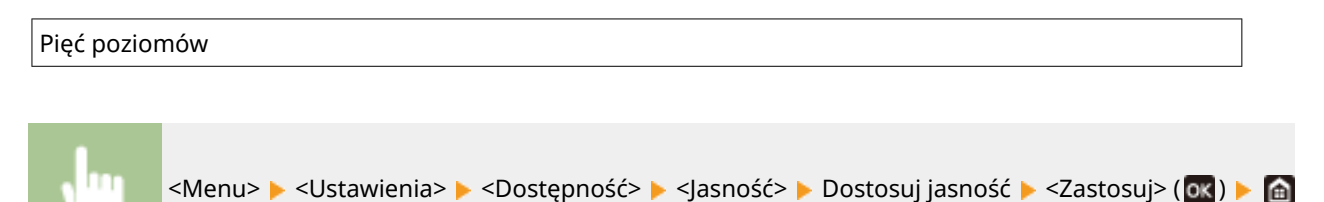

## <span id="page-335-0"></span><Kontrast> \*

Dokonaj regulacji kontrastu (różnica między obszarami jasnymi i ciemnymi) wyświetlacza w zależności od miejsca instalacji urządzenia.

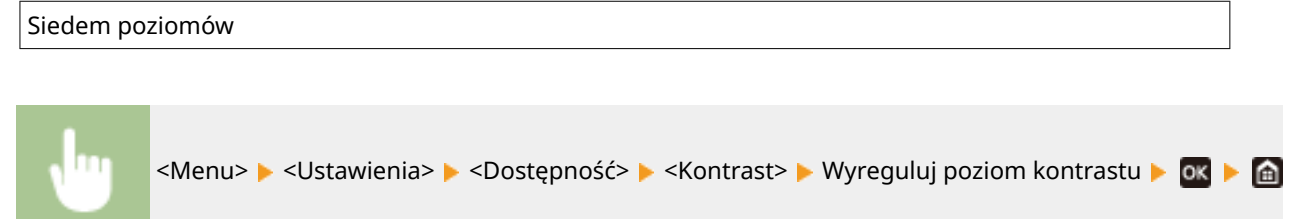

## <Czas wyświetlenia komunikatu>

Jest to ustawienie umożliwiające określenie odstępu czasu w sekundach dzielącego naprzemienne wyświetlanie dwóch komunikatów.

1 do  $2^+$  do  $5$  (s) <Menu> > <Ustawienia> > <Dostępność> > <Czas wyświetlenia komunikatu> > Wprowadź wartość odstępu czasu ▶ <Zastosuj> ( ok ) ▶ d

## <Prędkość przewijania> \*

Wyreguluj prędkość przewijania ekranu za pomocą trzech dostępnych poziomów prędkości.

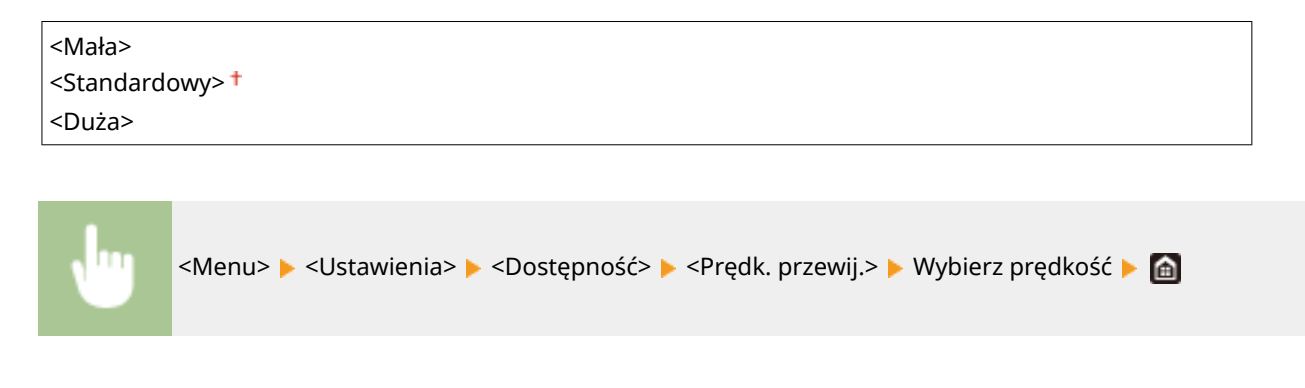

## <Typ przemiesz. kursora> \*

Ustawienie umożliwiające określenie ruchu kursora na ekranie po wprowadzeniu znaku. Jeżeli wybrane jest ustawienie <Autom.>, kursor po wprowadzeniu tekstu jest automatycznie przenoszony do kolejnego pola edycji. Jeżeli wybrane jest ustawienie <Ręczne>, do przenoszenia kursora należy używać przycisków .

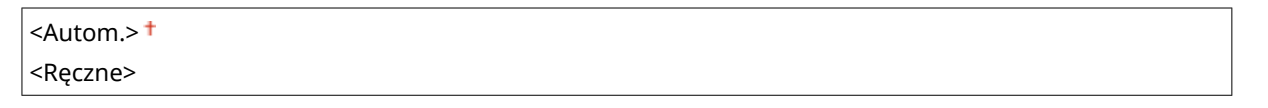

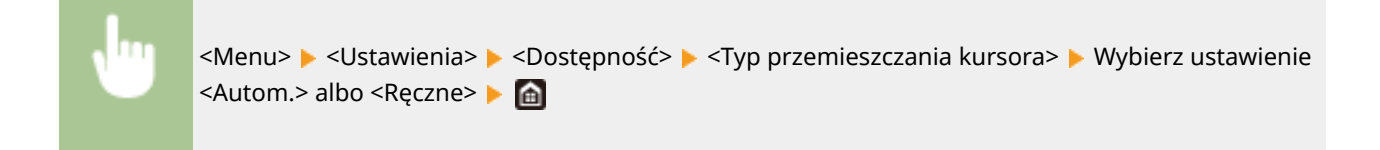

# **<Ustawienia głośności>**

6X8K-05C

Wszystkie ustawienia z listy używane do włączania dźwięku potwierdzenia naciśnięcia klawisza, dźwięku sygnalizującego zakończenie procesu drukowania i innych dźwięków są opatrzone opisem. Ustawienia domyślne oznaczone są przy użyciu krzyżyka  $(†)$ .

**<Sygnał wprowadzania>(P. 332)** 

**<Sygnał nieprawidłowego wpisu>(P. 332)** 

**<Sygnał dostarczania materiałów>(P. 332)** 

**<Sygnał ostrzeżenia>(P. 332)** 

- **[<Sygnał wykonania zadania>\(P. 333\)](#page-338-0)**
- **[<Alarm oszczędzania energii>\(P. 333\)](#page-338-0)**

## **UWAGA**

● Informacje na temat procedur konfiguracji ustawień znajdują się w części **[Ustawianie dźwięków\(P. 151\)](#page-156-0)** .

## <Sygnał wprowadzania>

Wybierz, czy po naciśnięciu klawisza na panelu sterowania ma być odtwarzany dźwięk.

<Wyłącz> <Włącz>

## <Sygnał nieprawidłowego wpisu>

Wybierz, czy po użyciu nieprawidłowego klawisza, np. wprowadzeniu nieprawidłowej wartości numerycznej, ma być odtwarzany dźwięk.

<Wyłącz> <Włącz>

## <Sygnał dostarczania materiałów>

Wybierz, czy ma być odtwarzany dźwięk sygnalizujący zbliżający się termin ważności zasobnika z tonerem.

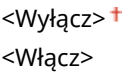

## <Sygnał ostrzeżenia>

Wybierz czy generować ton informujący wystąpieniu problemu z urządzeniem, jak np. zacięcie papieru, nieprawidłowe działanie, lub naciśnięcie niesprawnego klawisza.

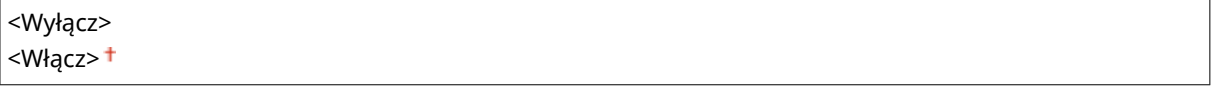

## <span id="page-338-0"></span><Sygnał wykonania zadania>

Wybierz, czy po zakończeniu drukowania ma być odtwarzany dźwięk.

<Wyłącz> <Włącz>

## <Alarm oszczędzania energii>

Wybierz, czy ma być odtwarzany dźwięk powiadomienia, gdy urządzenie przechodzi w tryb uśpienia albo z niego wychodzi.

<Wyłącz> <Włącz>

# **<Regulacja/konserwacja>**

## 6X8K-05E

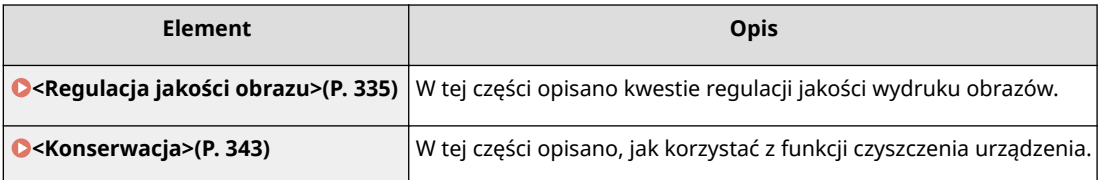

# <span id="page-340-0"></span>**<Regulacja jakości obrazu>**

#### 6X8K-05F

Wszystkie ustawienia z listy dotyczące regulacji jakości obrazu są opatrzone opisem. Ustawienia domyślne oznaczone są przy użyciu krzyżyka  $(†)$ .

**<Gęstość drukarki>(P. 335) <Oszczędzanie tonera> (P. 335) <Dopasuj położenie wydruku>(P. 335) [<Przetwarzanie specjalne>\(P. 336\)](#page-341-0)** 

# **UWAGA**

## **Gwiazdka (\* )**

 $\bullet~$  Ustawienia oznaczone symbolem gwiazdki ( $\check{ }$ ) mogą nie być wyświetlane w zależności od posiadanego modelu, opcji albo innych elementów ustawień.

## <Gęstość drukarki>

Dostosuj tę wartość, jeśli drukowany tekst lub cienkie linie są niewyraźne. **[Regulacja gęstości wydruku\(P. 409\)](#page-414-0)** 

Dziewięć poziomów

## <Oszczędzanie tonera>

Można zaoszczędzić toner podczas drukowania raportów.

<Wyłącz> <Włącz>

> <Menu> <Regulacja/konserwacja> > <Regulacja jakości obrazu> > <Oszczędzanie tonera> Wybierz ustawienie <Wyłącz> albo <Włącz> Ma

## <Dopasuj położenie wydruku>

Wyreguluj położenie wydruku dla każdego źródła papieru. Położenie wydruku można regulować w zakresie od od -5,0 mm do +5,0 mm w krokach co 0,1 mm. **[Regulacja położenia wydruku\(P. 410\)](#page-415-0)** 

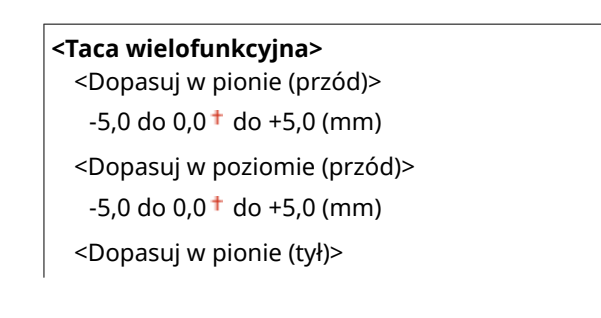

<span id="page-341-0"></span> $-5,0$  do  $0,0^+$  do  $+5,0$  (mm) <Dopasuj w poziomie (tył)>  $-5,0$  do  $0,0<sup>+</sup>$  do  $+5,0$  (mm)

### **62xuflada 1>**

<Dopasuj w pionie (przód)>  $-5.0$  do  $0.0<sup>+</sup>$  do  $+5.0$  (mm) <Dopasuj w poziomie (przód)>  $-5,0$  do  $0,0<sup>+</sup>$  do  $+5,0$  (mm) <Dopasuj w pionie (tył)>  $-5.0$  do  $0.0<sup>+</sup>$  do  $+5.0$  (mm) <Dopasuj w poziomie (tył)>  $-5.0$  do  $0.0<sup>+</sup>$  do  $+5.0$  (mm)

## **<Szuflada 2>**  $*$

<Dopasuj w pionie (przód)>  $-5,0$  do  $0,0<sup>+</sup>$  do  $+5,0$  (mm) <Dopasuj w poziomie (przód)>  $-5,0$  do  $0,0<sup>+</sup>$  do  $+5,0$  (mm) <Dopasuj w pionie (tył)>  $-5,0$  do  $0,0^+$  do  $+5,0$  (mm) <Dopasuj w poziomie (tył)>  $-5.0$  do  $0.0<sup>+</sup>$  do  $+5.0$  (mm)

## <Przetwarzanie specjalne>

Jeśli rezultaty wydruków na specjalnych typach papieru są niezadowalające, można poprawić ich jakość, konfigurując następujące ustawienia.

## **<Przetwarzanie papieru specjalnego>**

W przypadku drukowania na odwrotnej stronie arkusza, papierze surowym lub kopertach jakość wydruków można poprawić, dostosowując następujące ustawienia.

## **<Dr. z ręcz.pod.oryg.(tylko dwustr.)>**

Jeśli wydruki wykonane na tylnej stronie zadrukowanego arkusza są za jasne, należy wybrać opcję <Włącz>. Ustawienie to można skonfigurować oddzielnie dla każdego źródła papieru.

```
<Taca wielofunkcyjna>
 <Wyłącz>
 <Włącz>
6Szuflada 1>
 <Wyłącz>
 <Włącz>
62xuflada 2> *<Wyłącz>
 <Włącz>
```
#### **Model z panelem dotykowym**

<Menu> <Regulacja/konserwacja> <Regulacja jakości obrazu> <Przetwarzanie specialne> ► <Przetwarzanie papieru specialnego> ► <Druk z recz. pod. oryg. (tylko dwustr.)> ► Wybierz ustawienie <Włącz> dla konfigurowanego źródła papieru > <Zastosuj> > <Tak> > a

#### **Czarno-biały model LCD**

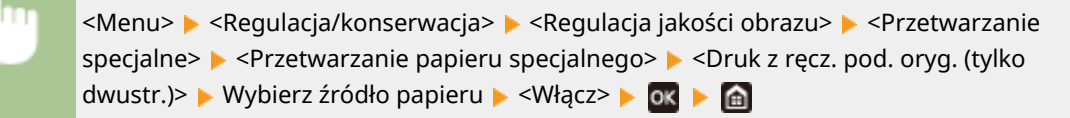

## **UWAGA:**

● W przypadku wyboru ustawienia <Włącz> po upłynięciu pewnego czasu od zakończenia drukowania na przedniej stronie albo w zależności od wilgotności powietrza w otoczeniu może nastąpić pogorszenie jakości obrazu.

#### **<Tryb kopert o szorstkiej pow.>**

W przypadku drukowania na kopertach o powierzchniach chropowatych wybierz <Włącz>. Szybkość drukowania może się jednak zmniejszyć.

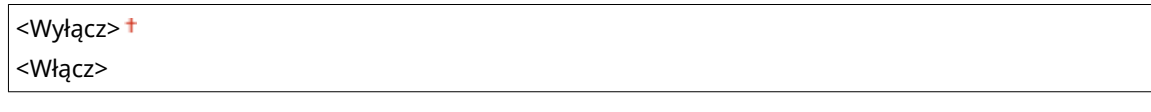

<Menu> > <Regulacja/konserwacja> > <Regulacja jakości obrazu> > <Przetwarzanie specjalne>  $\blacktriangleright$  <Przetwarzanie papieru specjalnego>  $\blacktriangleright$  <Tryb kopert o szorstkiej  $pow.$ >  $\blacktriangleright$  <Włącz>  $\blacktriangleright$  <Tak> ( $ow.$ )  $\blacktriangleright$   $\blacksquare$ 

## **UWAGA:**

- Funkcja <Tryb kopert o szorstkiej pow.> działa tylko wtedy, gdy dla typu papieru wybrano ustawienie <Koperta 2>. **[Określanie formatu i typu papieru\(P. 134\)](#page-139-0)**
- Gdy użytkownik wybierze nastawę <Włącz>, ustawienie <Poprawian. zwiniętego papieru> zostanie wyłączone.

### **<Poprawianie pomarszczonego papieru>**

W zależności od zastosowanego papieru wydruki mogą być pomarszczone. W takim wypadku wybór dla omawianej opcji ustawienia <Włącz> może rozwiązać ten problem.

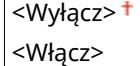

 $\mathsf{r}$ 

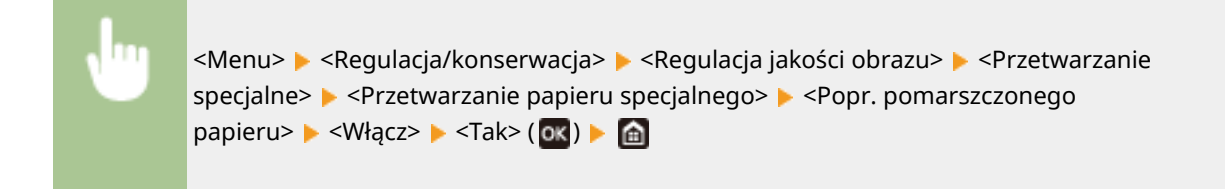

## **UWAGA:**

● W przypadku wyboru ustawienia <Włącz> wydruk może być wyblakły albo prędkość drukowania może być niższa.

### **<Poprawianie zwiniętego papieru>**

Jeżeli wydruki mają tendencje do zwijania się, należy skorzystać z opcji <Włącz>.

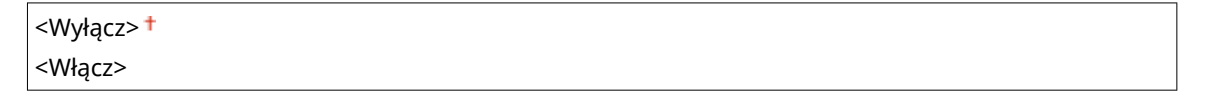

<Menu> E <Regulacja/konserwacja> E <Regulacja jakości obrazu> E <Przetwarzanie specjalne> > <Przetwarzanie papieru specjalnego> > <Poprawian. zwiniętego  $p$ apieru>  $\blacktriangleright$  <Włącz>  $\blacktriangleright$  <Tak> $(px)$   $\blacktriangleright$   $p$ 

## **UWAGA:**

● Wybór ustawienia <Włącz> może spowodować zmniejszenie prędkości drukowania.

### **<Polep. utrw. dla grub. mał. pap.>**

Gdy obraz półtonalny, taki jak fotografia, jest drukowany na małym arkuszu ciężkiego papieru, na tylnej stronie papieru mogą pojawić się smugi. W takim wypadku wybór dla omawianej opcji ustawienia <Włącz> może rozwiązać ten problem.

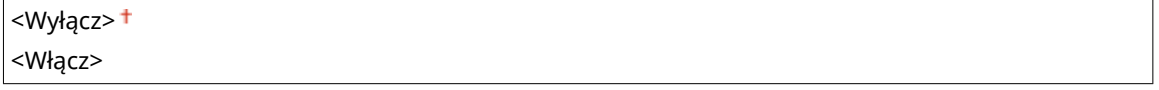

<Menu> <Regulacja/konserwacja> > <Regulacja jakości obrazu> > <Przetwarzanie specjalne>  $\blacktriangleright$  <Przetwarzanie papieru specjalnego>  $\blacktriangleright$  <Polep. utrw. dla grub. mał.  $pap.$   $\triangleright$  <Włącz $\triangleright$   $\triangleright$  <Tak $\triangleright$  ( $\circ$ K)  $\triangleright$  (a)

## **UWAGA:**

● Wybór ustawienia <Włącz> może spowodować zmniejszenie prędkości drukowania.

## **<Redukuj zwijanie (cienki papier)>**

Jeżeli drukowanie na cienkim papierze powoduje, że wydruki zwijają się, wybranie dla tej opcji ustawienia <Włącz> może rozwiązać ten problem.

<Wyłącz> <Włącz>

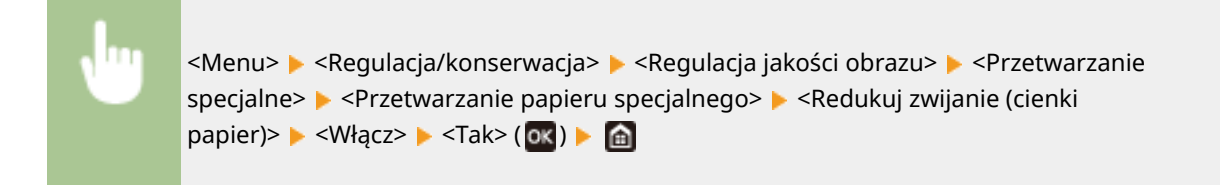

## **UWAGA:**

- Funkcja <Redukuj zwijanie (cienki papier)> działa tylko wtedy, gdy dla typu papieru wybrano ustawienie <Cienki 1>. **[Określanie formatu i typu papieru\(P. 134\)](#page-139-0)**
- Jeśli użytkownik wybierze ustawienie <Włącz>, automatyczne drukowanie 2-stronne z zastosowaniem ustawienia <Cienki 1> zostanie wyłączone. Co więcej, wydruki mogą być blade ze względu na słabe utrwalanie tonera.

## **<Zredukuj przywier. pap. wydr.>**

Gdy wybrano drukowanie 2-stronne, zadrukowane arkusze papieru mogą przyklejać się do siebie zależnie od poziomu zabarwienia obrazów w danych drukowania. W takim wypadku wybór dla omawianej opcji ustawienia <Włącz> może rozwiązać ten problem.

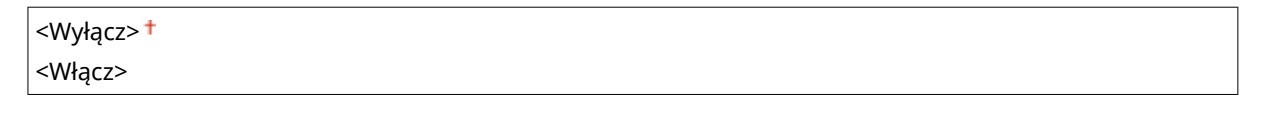

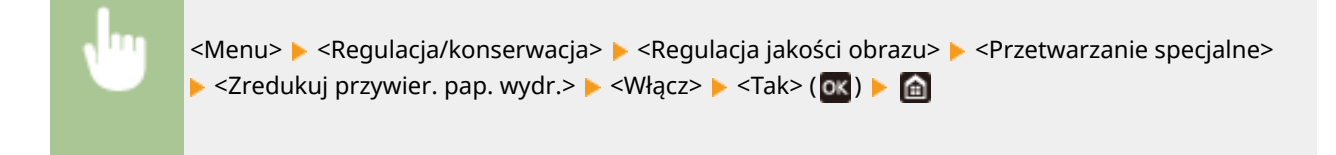

## **UWAGA**

**UWAGA** 

● Wybór ustawienia <Włącz> może spowodować zmniejszenie prędkości drukowania.

## **<Tryb wysokiej wilgotności>**

Poziom zabarwienia może być nierównomierny, gdy urządzenie jest eksploatowane w środowisku o wysokiej wilgotności. W takim wypadku wybór dla omawianej opcji ustawienia <Włącz> może rozwiązać ten problem.

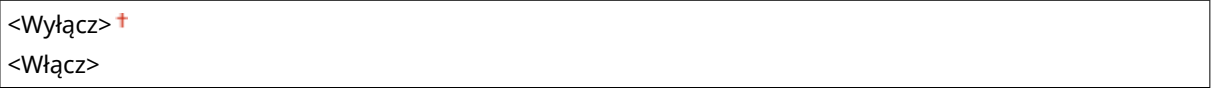

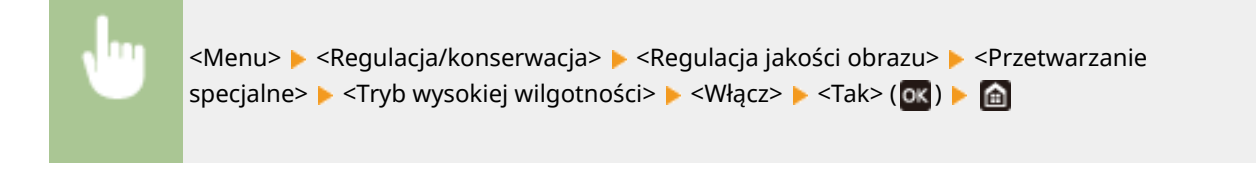

● W przypadku wyboru ustawienia <Włącz> gęstość wydruku może się różnić w zależności od wilgotności powietrza w otoczeniu.

## **<Tryb niskiej wilgotności>**

W przypadku korzystania z urządzenia w środowisku o niskiej wilgotności obrazy i tekst na wydrukach mogą być rozmyte. W takim przypadku należy wybrać to ustawienie. Efekt poprawy jest lepiej widoczny w przypadku wyboru ustawienia <Tryb 2> aniżeli <Tryb 1>. Zacznij ustawianie od opcji <Tryb 1>.

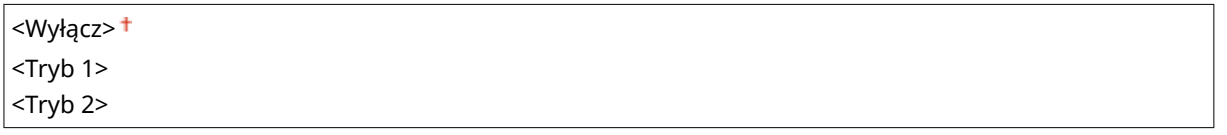

<Menu> > <Regulacja/konserwacja> > <Regulacja jakości obrazu> > <Przetwarzanie specialne> > <Tryb niskiej wilgotności> > Wybierz tryb > <Tak> (Ox) > @

# **UWAGA**

● W przypadku wyboru ustawienia <Tryb niskiej wilgotności> poziom gęstości wydruku może być słabszy albo nierównomierny, gdy urządzenie jest eksploatowane w środowisku o wysokiej wilgotności.

## **<Korekcja 1 przesunięcia hot>**

Podczas drukowania na papierze o dużym rozmiarze po drukowaniu na papierze o małym rozmiarze, w pustych miejscach mogą pojawić się odbicia druku. W takim wypadku wybór dla omawianej opcji ustawienia <Włącz> może rozwiązać ten problem.

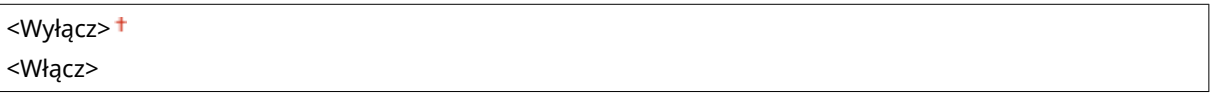

<Menu> > <Regulacja/konserwacja> > <Regulacja jakości obrazu> > <Przetwarzanie specjalne>  $\blacktriangleright$  <Korekcja 1 przesunięcia hot>  $\blacktriangleright$  <Włącz>  $\blacktriangleright$  <Tak> (OK)  $\blacktriangleright$  (a)

## **UWAGA**

● Wybór ustawienia <Włącz> może spowodować zmniejszenie prędkości drukowania.

## **<Red. rosy (druk 2-stronny)>/<Tryb redukcji rosy (druk 2-stronny)>**

Jeżeli podczas wykonywania drukowania dwustronnego obrazy są wyblakłe z powodu kondensacji wilgoci, wybór ustawienia innego niż <Wyłącz> może rozwiązać problem.

<Wyłącz>

<Włącz>

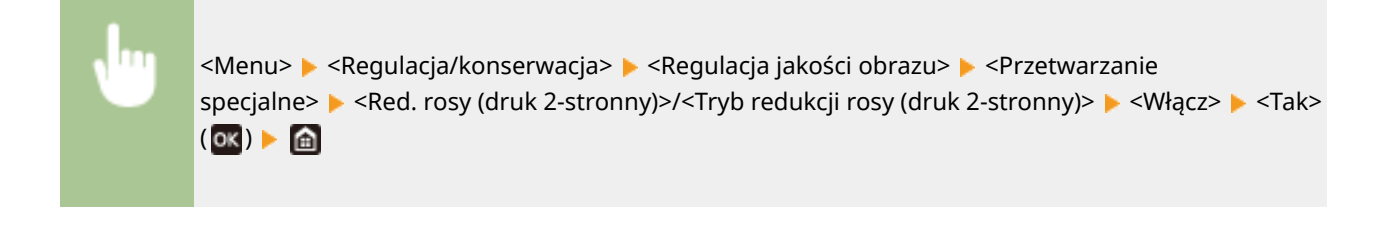

## **UWAGA**

● Wybór ustawienia <Włącz> może spowodować zmniejszenie prędkości drukowania.

## **<Zred. zmarszczki (wilg.)/paski>**

Jeśli wydruki są pomarszczone, gdy używany jest wilgotny papier lub pojawiają się smugi na przedniej krawędzi papieru, gdy drukowane są obrazy z półtonami, np. zdjęcia, ustawienie <Włącz> może rozwiązać ten problem.

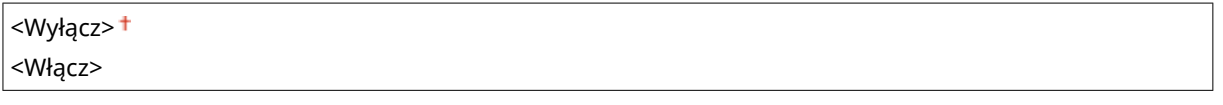

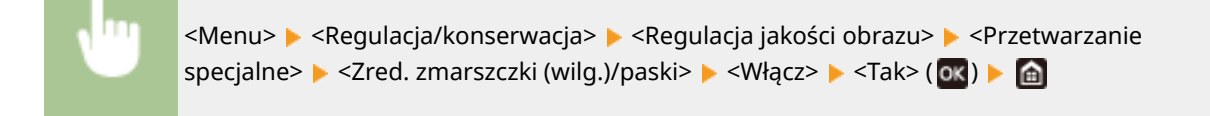

## **UWAGA**

● Wybór ustawienia <Włącz> może spowodować zmniejszenie prędkości drukowania.

## **<Tryb cichy>**

Jeśli dźwięki drukowania są uciążliwe, należy skorzystać z opcji <Włącz>.

<Wyłącz> <Włącz>

<Menu> > <Regulacja/konserwacja> > <Regulacja jakości obrazu> > <Przetwarzanie specjalne>  $\blacktriangleright$  <Tryb cichy>  $\blacktriangleright$  <Włącz>  $\blacktriangleright$  <Tak> ( $\circ$ x)  $\blacktriangleright$   $\circledast$ 

## **UWAGA**

● Wybór ustawienia <Włącz> może spowodować zmniejszenie prędkości drukowania.

### **<Skoryguj rozmazane obrazy>**

Smugi mogą pojawiać się na wydrukach w zależności od typu papieru i środowiska operacyjnego. W takim wypadku użycie omawianej opcji może rozwiązać ten problem. Efekt poprawy jest słabiej widoczny w przypadku wyboru ustawienia <Tryb 1> aniżeli <Tryb 4>.

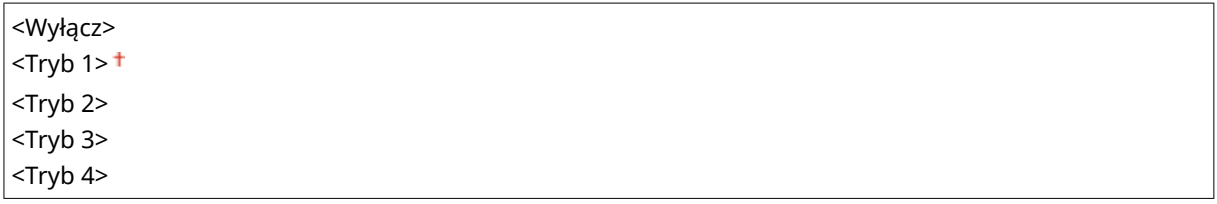

<Menu> <Regulacja/konserwacja> <Regulacja jakości obrazu> <Przetwarzanie specialne>  $\blacktriangleright$  <Skoryguj rozmazane obrazy>  $\blacktriangleright$  Wybierz tryb  $\blacktriangleright$  <Tak> (03)  $\blacktriangleright$  (a)

## **UWAGA**

● Wybór bardziej intensywnego efektu poprawy może spowodować zmniejszenie gęstości albo zmniejszenie prędkości wydruku. Może to także skutkować mniej ostrymi krawędziami i szczegółami.

### **<Red.zacz.pust.obsz. po wym.kas.>**

Tuż po wymianie zasobników z tonerem na nowe, na wydrukach mogą pojawiać się czarne zacieki albo drukowanie na grubym papierze może skutkować pojawieniem się szarego zabarwienia na zadrukowanych arkuszach. W takim wypadku wybór dla omawianej opcji ustawienia <Włącz> może rozwiązać ten problem.

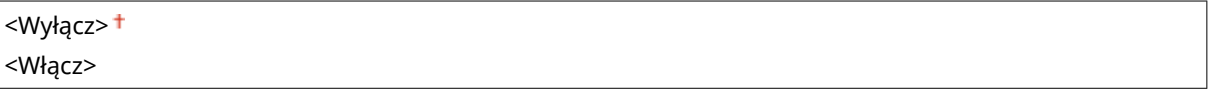

<Menu> > <Regulacja/konserwacja> > <Regulacja jakości obrazu> > <Przetwarzanie specjalne>  $\blacktriangleright$  <Red.zacz.pust.obsz. po wym.kas.>  $\blacktriangleright$  <Włącz>  $\blacktriangleright$  <Tak> (OK)  $\blacktriangleright$  (a)

## **UWAGA**

- W przypadku wyboru ustawienia <Włącz> omawiana opcja zadziała przy następnej wymianie zasobników z tonerem.
- Po wymianie zasobnika z tonerem potrzeba trochę czasu, aby toner został równomiernie rozprowadzony wewnątrz zasobnika.

## <span id="page-348-0"></span>**<Konserwacja>**

6X8K-05H

Funkcje czyszczenia z listy są opatrzone opisem. Ustawienia domyślne oznaczone są przy użyciu krzyżyka (†).

**<Wyczyść zespół utrwalający.> (P. 343) <Tryb usuwania rosy>(P. 343)** 

## <Wyczyść zespół utrwalający.>

Czyszczenie modułu utrwalającego należy przeprowadzić po wymianie zasobnika z tonerem lub gdy na wydrukach pojawiają się czarne smugi. **[Czyszczenie modułu utrwalającego\(P. 402\)](#page-407-0)** 

## <Tryb usuwania rosy>

Gdy w środowisku, w którym zainstalowane jest urządzenie następuje nagła zmiana temperatury, zachodzi zjawisko kondensacji przyczyniające się do występowania zaników albo przebijania obrazów i tekstu. Wybór ustawienia <Włącz> pozwoli usuwać skropliny gromadzące się wewnątrz urządzenia. W przypadku wyboru ustawienia <Włącz> określ, czy zadania mają być ograniczane.

**<Wyłącz>**

**<Włącz>**

<Nie blokuj zadań drukowania> <Zablokuj zadania drukowania>

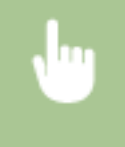

<Menu> <Regulacja/konserwacja> > <Konserwacja> > <Tryb usuwania rosy> > <Włącz> > Zapoznaj się z treścią komunikatu  $\blacktriangleright$  <OK>  $(\alpha x)$   $\blacktriangleright$  Wybierz element  $\blacktriangleright$   $(\alpha x)$   $\blacktriangleright$  <Tak>  $\blacktriangleright$   $\alpha$ 

# **WAŻNF**

- Podczas usuwania skroplin drukowanie może nie przebiegać prawidłowo, a z urządzenia mogą być wyprowadzane niezadrukowane arkusze.
- W przypadku wyboru ustawienia <Włącz> nie należy wyłączać urządzenia, aby funkcja usuwania skroplin mogła działać.
- $\bullet$ Jeśli wybierzesz ustawienie <Włącz>, nie można skonfigurować czasu automatycznego wyłączenia.  $\bullet$ **[Wyłączanie zasilania w określonym czasie\(P. 91\)](#page-96-0)**

# **<Ustawienia funkcji>**

6X8K-05J

# **UWAGA**

## **Gwiazdka (\* )**

 $\bullet~$  Ustawienia oznaczone symbolem gwiazdki ( $\check{ }$ ) mogą nie być wyświetlane w zależności od posiadanego modelu, opcji albo innych elementów ustawień.

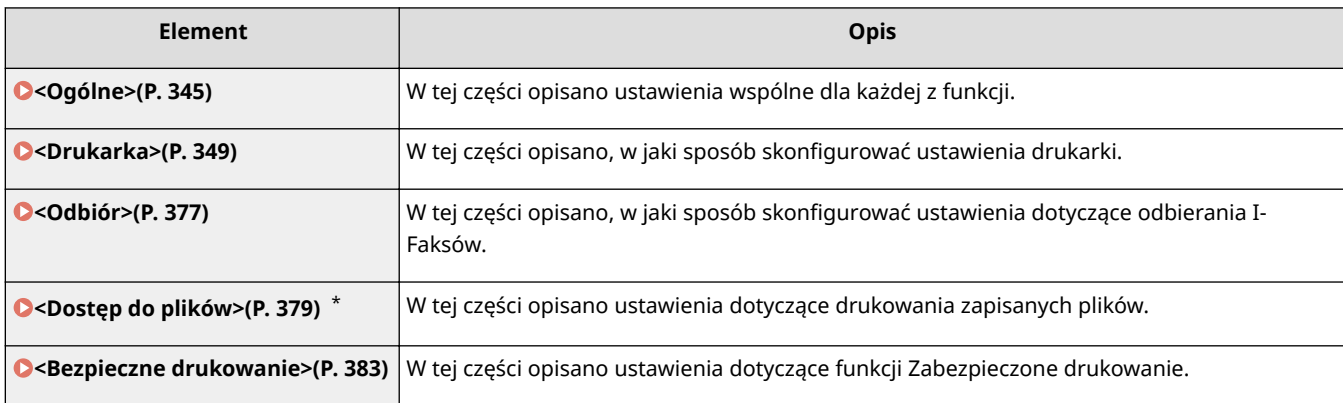

# <span id="page-350-0"></span>**<Ogólne>**

#### 6X8K-05K

Wszystkie ustawienia z listy wspólne dla każdej z funkcji są opatrzone opisem. Ustawienia domyślne oznaczone są przy użyciu krzyżyka  $($   $\dagger)$ .

**<Ustawienia podawania papieru>(P. 345) [<Ustawienia wydruku>\(P. 347\)](#page-352-0)** 

## **UWAGA**

## **Gwiazdka (\* )**

 $\bullet~$  Ustawienia oznaczone symbolem gwiazdki ( $\check{ }$ ) mogą nie być wyświetlane w zależności od posiadanego modelu, opcji albo innych elementów ustawień.

## <Ustawienia podawania papieru>

6konfiguruj ustawienia podawania papieru.

## **<Automatyczny wybór źródła papieru>/<Wł./wył. autom. wybier. szufl!**

Włączenie lub wyłączenie funkcji automatycznego wyboru szuflady jako źródła papieru. Jeśli podczas drukowania dokumentów dla opcji automatycznego wyboru szuflady wybrano ustawienie <Włącz>, urządzenie automatycznie wybiera źródło papieru, w którym załadowany został papier o odpowiednim formacie. Ponadto kiedy skończy się papier, ustawienie pozwala na kontynuowanie drukowania dzięki przełączeniu jednego źródła papieru na inne, w którym załadowano papier tego samego formatu. **[Automatyczne wybieranie](#page-150-0) [odpowiedniego źródła papieru dla każdej funkcji\(P. 145\)](#page-150-0)** 

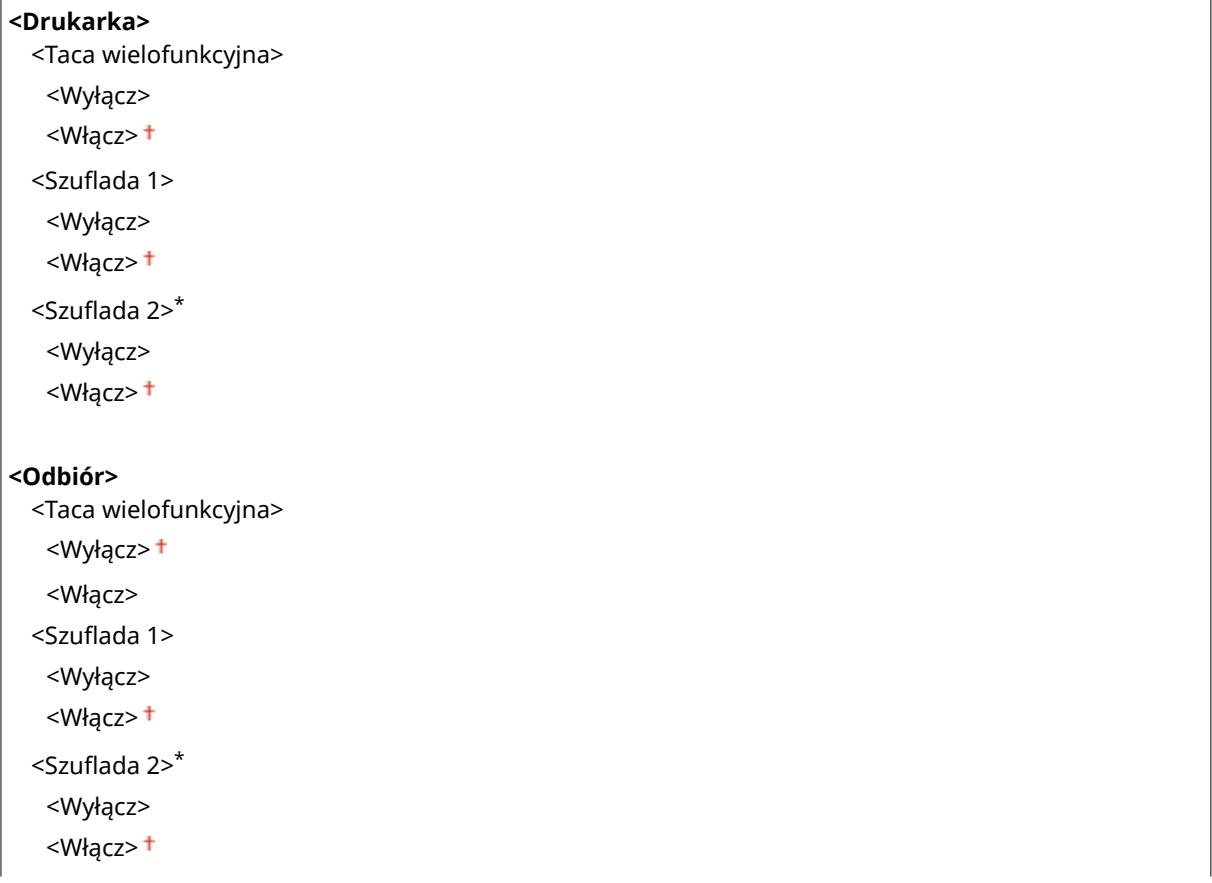

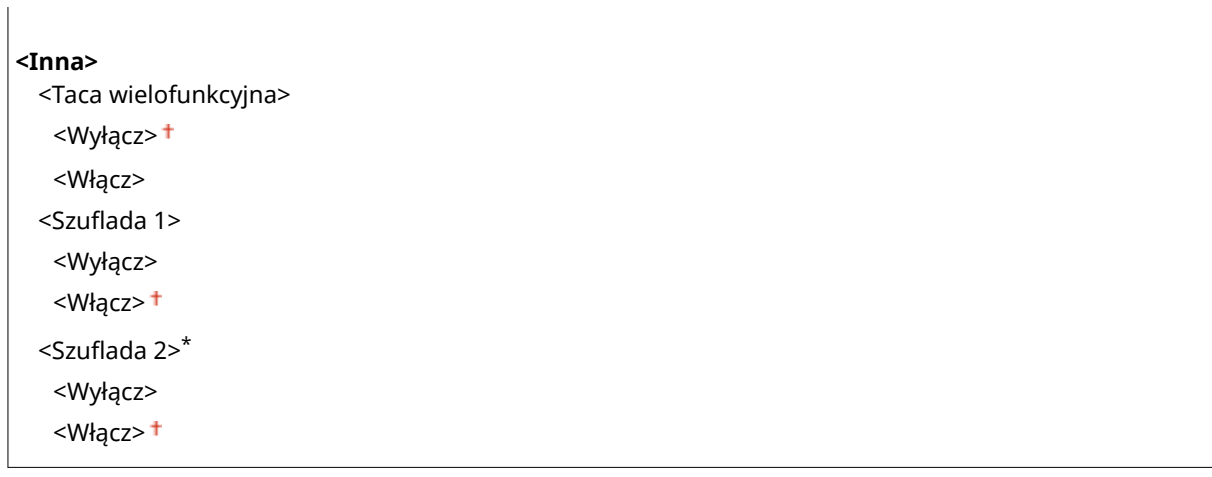

## **<Przełącz metodę podawania papieru>**

Ustawienie należy skonfigurować w przypadku druku dokumentów na papierze z logo. W przypadku ogólnych zastosowań, aby drukować na papierze z logo, należy zmienić sposób ułożenia papieru w źródle w zależności, czy druk jest jedno- czy dwustronny. Jednakże po wybraniu ustawienia <Priorytet drukowanej strony> w przypadku drukowania jednostronnego papier można ładować stroną z logo skierowaną w dół — tak samo jak dla drukowania dwustronnego. Więcej informacji znajduje się w części **[Ładowanie uprzednio](#page-134-0) [zadrukowanego papieru\(P. 129\)](#page-134-0)** .

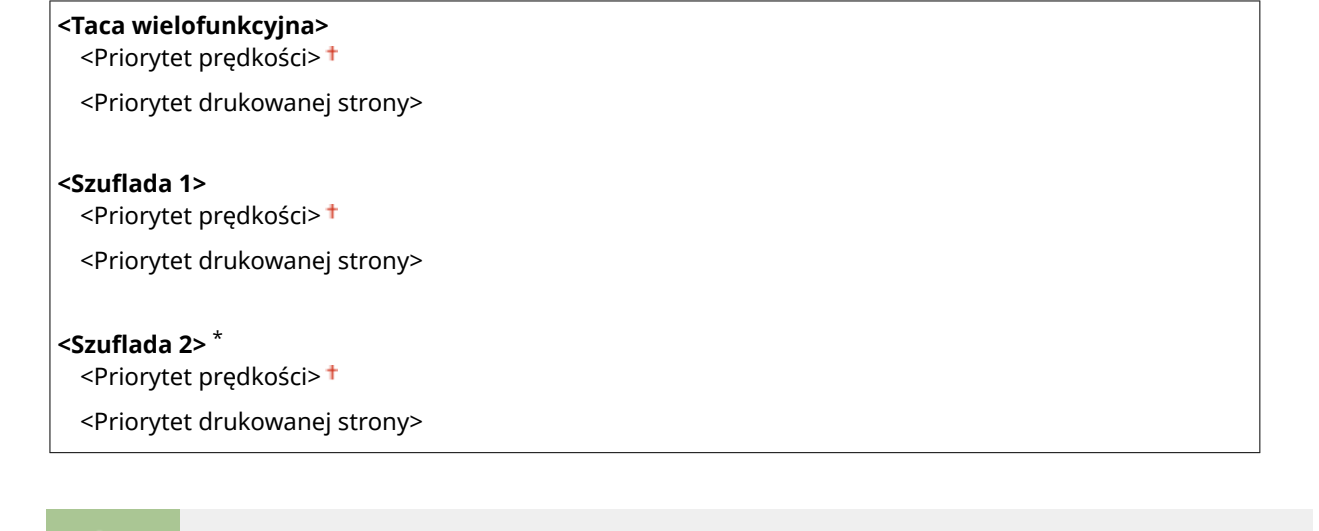

<Menu> <Ustawienia funkcji> > <Ogólne> > <Ustawienia podawania papieru> > <Przełącz metodę podawania papieru> Wybierz źródło papieru Wybierz ustawienie <Priorytet prędkości> albo <Priorytet drukowanej strony>

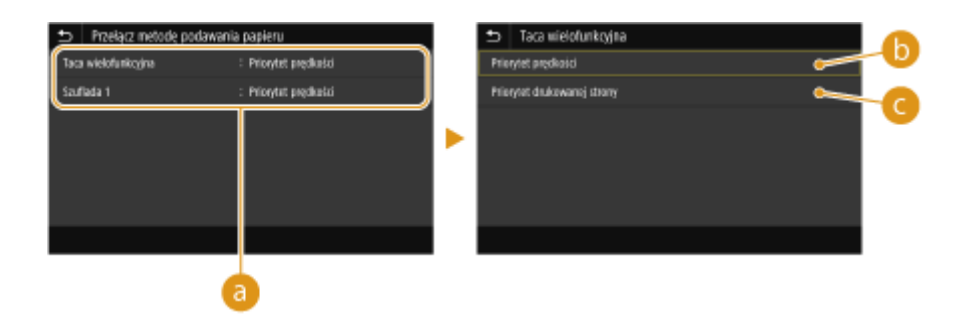

## **Źródła papieru**

Wybór źródła papieru, dla którego ma zostać zmienione ustawienie.

## <span id="page-352-0"></span>**<Priorytet prędkości>**

Używając uprzednio zadrukowanego papieru z logo konieczna jest zmiana kierunku ułożenia strony, gdy wykonywane jest drukowanie 1- i 2-stronne.

## **UWAGA:**

● Zalecany jest wybór opcji <Priorytet prędkości>, jeśli strona, która zostanie zadrukowana nie jest istotna.

## **<Priorytet drukowanej strony>**

Przewrócenie arkusza na odpowiednią stronę nie jest konieczne, aby wykonać wydruk na określonej stronie arkusza, odpowiednio dla drukowania 1- lub 2-stronnego.

## **UWAGA:**

- Jeżeli opcja <Priorytet drukowanej strony> została skonfigurowana pod źródło papieru, w którym znajduje się papier nieodpowiedni do wykonania wydruku 2-stronnego ( **[Obsługiwane rodzaje papieru\(P. 436\)](#page-441-0)** ), opcja <Priorytet prędkości> ma zastosowanie dla źródła papieru. W tym wypadku należy załadować papier w sposób odpowiedni dla ustawienia <Priorytet prędkości> ( **[Ładowanie uprzednio zadrukowanego](#page-134-0) [papieru\(P. 129\)](#page-134-0)** ).
- Prędkość drukowania 1-stronnego może być niższa, kiedy wybrana jest opcja <Priorytet drukowanej strony>.

## <Ustawienia wydruku>

6konfiguruj ustawienia drukowania.

## **<Autom. usuwaj zawieszone zadania>**

Konfiguracja, w sytuacji zatrzymania drukowania przez urządzenie, powstałej w wyniku błędu, umożliwia automatyczne usunięcie zadania po upłynięciu określonego czasu.

### **Model z panelem dotykowym**

**6konfiguruj tę funkcję>** <Wyłącz> <Włącz> <Ustaw czas> 0 do  $5<sup>+</sup>$  do 240 (min)

### **Czarno-biały model LCD**

```
<Wyłącz>
<Wł.>
  0 do 5<sup>+</sup> do 240 (min)
```
### **Model z panelem dotykowym**

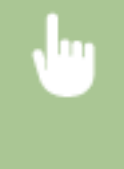

<Menu> > <Ustawienia funkcji> > <Ogólne> > <Ustawienia wydruku> > <Autom. usuwaj zawieszone zadania> ► Wybierz ustawienie <Włącz> dla opcji <Skonfiguruj tę funkcję> ► Wpisz czas dla opcji <Ustaw czas> <Zastosuj> <OK> Uruchom urządzenie ponownie

## **Czarno-biały model LCD**

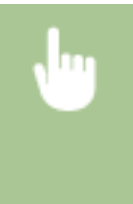

<Menu> > <Ustawienia funkcji> > <Ogólne> > <Ustawienia wydruku> > <Autom. usuwaj zawieszone zadania> ▶ <Wł.> ▶ Wprowadź czas pozostały do usunięcia ▶ ok ▶ Uruchom urządzenie ponownie

## <span id="page-354-0"></span>**<Drukarka>**

#### 6X8K-05L

Wszystkie ustawienia z listy dotyczące drukarki są opatrzone opisem. Ustawienia domyślne oznaczone są przy użyciu krzyżyka  $($   $\dagger)$ .

**<Ustawienia drukarki>(P. 349) [<Wybór PDL \(Plug and Play\)>\(P. 375\)](#page-380-0)** 

## **UWAGA**

## **Gwiazdka (\* )**

- Ustawienia oznaczone symbolem "\*1" mogą nie być wyświetlane w zależności od posiadanego modelu, opcji albo innych elementów ustawień.
- Ustawień oznaczonych symbolem " $*^{2n}$  nie można importować ani eksportować.

## **Priorytet ustawień**

● W przypadku wprowadzenia ustawienia drukowania zarówno za pomocą sterownika drukarki, jak i na panelu roboczym urządzenia, polecenia wprowadzane z poziomu sterownika drukarki będą miały pierwszeństwo przed tymi, wprowadzonymi na panelu roboczym. Ustawienia wprowadzone na panelu sterowania stają się nadrzędne w niektórych przypadkach, np. podczas drukowania za pomocą sterownika PS/PCL oraz drukowania z systemu UNIX lub innego systemu operacyjnego, na którym sterowniki drukarki dla urządzenia nie są dostępne.

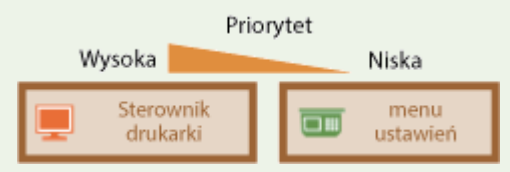

## <Ustawienia drukarki>

6konfiguruj ustawienia dotyczące drukowania i obsługi drukarki.

## **<Działanie przy niezg. niest. rozm. pap.>**

Gdy dla każdego źródła papieru rozmiar papieru jest ustawiony na <Rozmiar niestandardowy> w menu <Ustawienia papieru>, istnieje możliwość skonfigurowania działania, które zostanie wykonane, gdy rozmiar załadowanego papieru będzie znacząco różnił się od ustawienia wybranego w sterowniku drukarki.

```
<Taca wielofunkcyjna>
 <Wymuś wydruk>
 <Błąd wyświetlacza>
5zuflada 1>
 <Wymuś wydruk>
 <Błąd wyświetlacza>
<sup>*1</sup><Szuflada 2>
 <Wymuś wydruk>
 <Błąd wyświetlacza>
```
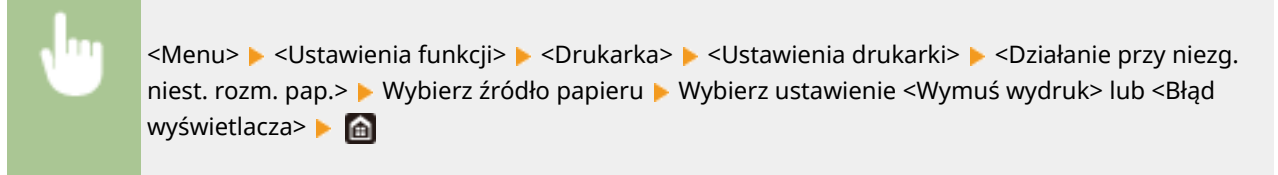

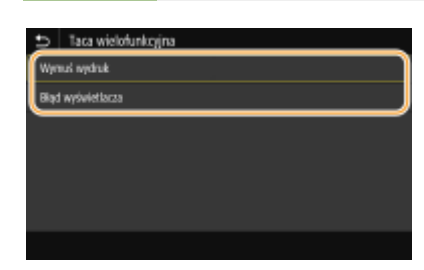

#### **<Wymuś wydruk>**

W przypadku tego ustawienia drukowanie jest kontynuowane, nawet jeśli rozmiar ustawiony w sterowniku drukarki znacząco różni się od rozmiaru załadowanego papieru.

#### **<Błąd wyświetlacza>**

W przypadku tego ustawienia jeśli rozmiar ustawiony w sterowniku drukarki znacząco różni się od rozmiaru załadowanego papieru, zostaje wyświetlony komunikat o błędzie, a drukowanie zatrzymuje się.

# WAŻNF

● Jeśli ustawienia sterownika drukarki są niezgodne z rozmiarem i typem załadowanego papieru, a wybrano ustawienie <Włącz>, wówczas może dojść do zakleszczenia papieru lub pojawienia się błędu drukowania.

## **<Kopie>**

Ustawianie liczby kopii wydruków.

#### 1 do 999

<Menu> > <Ustawienia funkcji> > <Drukarka> > <Ustawienia drukarki> > <Kopie> > Ustaw liczbę kopii do wydrukowania ▶ <Zastosuj> (**ok) ▶ @** 

### **<Drukowanie dwustr.>**

Opcja ta pozwala określić, czy wykonany ma zostać wydruk 2-stronny.

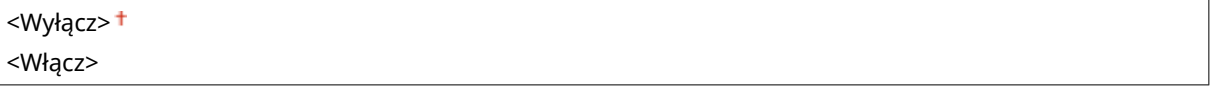

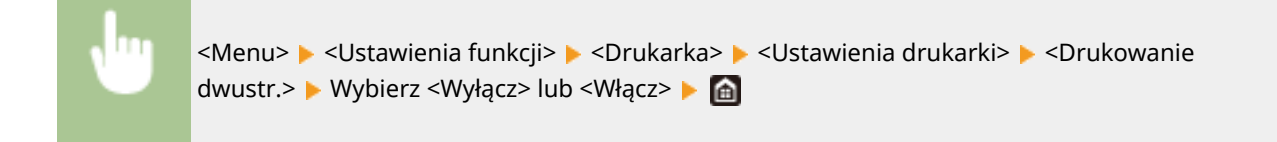

### **<Papier domyślny>**

Umożliwia wybór domyślnego formatu i typu papieru. Drukowanie zostanie przeprowadzone z użyciem papieru, którego format i typ jest zgodny ze skonfigurowanymi tutaj parametrami, w przypadku drukowania w systemie operacyjnym nieobsługującym sterowników drukarek lub przy użyciu urządzenia przenośnego bądź innego sprzętu niezapewniającego obsługi ustawień formatu i typu papieru. **[Obsługiwane rodzaje papieru\(P. 436\)](#page-441-0)** 

<Menu> <Ustawienia funkcji> <Drukarka> <Ustawienia drukarki> <Papier domyślny> ► Wybierz rozmiar papieru ► Wybierz typ papieru ► △

### **<Zastąpienie rozmiaru papieru>**

Funkcja ta pozwala zadecydować, czy włączone ma zostać przełączanie drukowania na papierze formatu A4 i Letter, gdy jeden z tych formatów został załadowany, a drugi nie. W przypadku wyboru ustawienia <Włącz>, jeżeli dla zadania drukowania z komputera został określony rozmiar A4, ale papier tego rozmiaru nie jest załadowany do urządzenia, dokument zostanie wydrukowany na papierze o rozmiarze Letter.

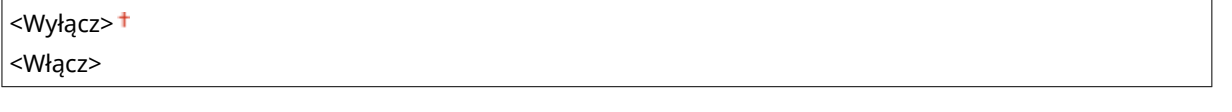

<Menu>  $\blacktriangleright$  <Ustawienia funkcji>  $\blacktriangleright$  <Drukarka>  $\blacktriangleright$  <Ustawienia drukarki>  $\blacktriangleright$  <Zastapienie rozmiaru papieru> Wybierz <Wyłącz> lub <Włącz> Mi

## **UWAGA**

• Konfiguracja wielu ustawień wydruku, takich jak liczba kopii albo drukowanie jednostronne/ dwustronne, jest możliwa za pośrednictwem aplikacji albo sterownika drukarki. Jednak opcję <Zastąpienie rozmiaru papieru> można skonfigurować jedynie w urządzeniu.

### **<Jakość druku>**

Można zmienić ustawienia związane z jakością drukowania.

### **<Gęstość> \*1**

Dostosowanie gęstości toneru.

### **Model z panelem dotykowym**

#### **17 poziomów**

**<Dokład. dopas.>** <Wysoka>/<Średnia>/<Niska> 17 poziomów

#### **Czarno-biały model LCD**

**<Gęstość>** 17 poziomów

#### **<Gęstość (dokł. dopas.)>**

<Wysoka>/<Średnia>/<Niska>

17 poziomów

#### **Model z panelem dotykowym**

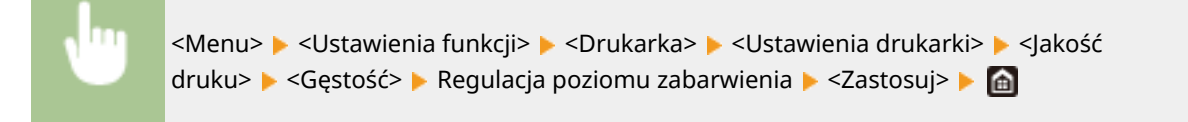

#### **Czarno-biały model LCD**

<Menu> <Ustawienia funkcji> <Drukarka> <Ustawienia drukarki> <Jakość druku> ► <Gęstość> ► <Gęstość> ► Regulacja poziomu zabarwienia ► △ ← Kastos.> ► A

## **UWAGA**

● Opcji <Dokład. dopas.> lub <Gęstość (dokł. dopas.)> możesz użyć do wyregulowania gęstości toneru, wybierając jeden z trzech poziomów gęstości: wysoki, średni i niski.

## **UWAGA:**

● Gdy dla opcji <Oszczędzanie tonera> wybrano ustawienie <Włącz>, opisywana opcja nie będzie dostępna.

## **<Oszczędzanie tonera>**

Można zaoszczędzić zużycie tonera. Wybierz opcję <Włącz>, gdy chcesz sprawdzić układ strony lub inne elementy wyglądu przed przystąpieniem do końcowego drukowania dużego zadania.

<Wyłącz> <Włącz>

<Menu> <Ustawienia funkcji> <Drukarka> <Ustawienia drukarki> <Jakość druku> <Oszczędzanie tonera> Wybierz ustawienie <Wyłącz> lub <Włącz>

### **<Udoskonalenie obrazu>**

Włączanie lub wyłączanie trybu wygładzania, w którym krawędzie znaków i grafiki są drukowane z zachowaniem wygładzania.

<Wyłącz> <Włacz><sup>+</sup>

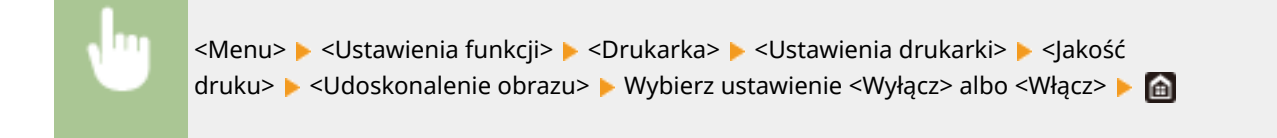

### **<Rozdzielczość>**

Wybierz rozdzielczość, która ma być użyta do przetwarzania danych drukowania.

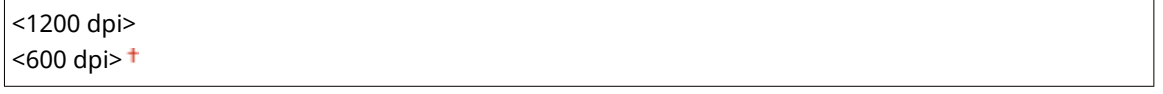

<Menu> <Ustawienia funkcji> <Drukarka> <Ustawienia drukarki> <Jakość druku> ► <Rozdzielczość> ► Wybierz ustawienie <1200 dpi> albo <600 dpi> ► A

### **<Układ>**

Konfiguracja ustawień układu strony, takich jak krawędź bindowania i szerokość marginesów.

#### **<Miejsce oprawy>**

Przy zszywaniu wydruków za pomocą narzędzia do zszywania takiego jak zszywacz, należy użyć tego elementu, aby określić czy zszycie ma być wykonane wzdłuż długiej lub krótkiej krawędzi papieru. Wprowadź ustawienia tego elementu łącznie z ustawieniami opcji <Margines na oprawę>, która określa margines zszywania odnoszący się do krawędzi zszywania.

<Długa krawędź> <Krótka krawędź>

<Menu> <Ustawienia funkcji> <Drukarka> <Ustawienia drukarki> <Układ> <Miejsce oprawy> ► Wybierz ustawienie <Długa krawędź> albo <Krótka krawędź> ► al

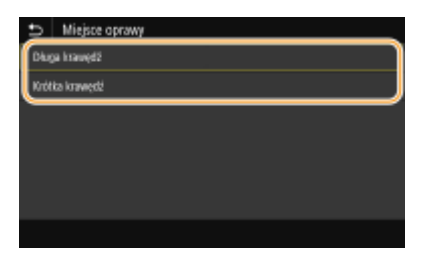

#### **<Długa krawędź>**

6konfiguruj tę opcję, aby zszywać wzdłuż długiej krawędzi papieru.

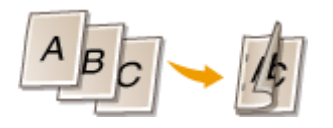

#### **<Krótka krawędź>**

6konfiguruj tę opcję, aby zszywać wzdłuż krótkiej krawędzi papieru.

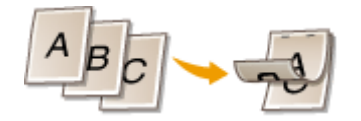

### **<Margines na oprawę>**

Przesuń pozycję drukowania tak, aby dostosować margines zszycia do krawędzi zszywania określonej za pomocą opcji <Miejsce oprawy>. Wartość "00,0" nie wpływa na margines zszywania.

 $-50,0$  do 00,0<sup>+</sup> do  $+50,0$  (mm)

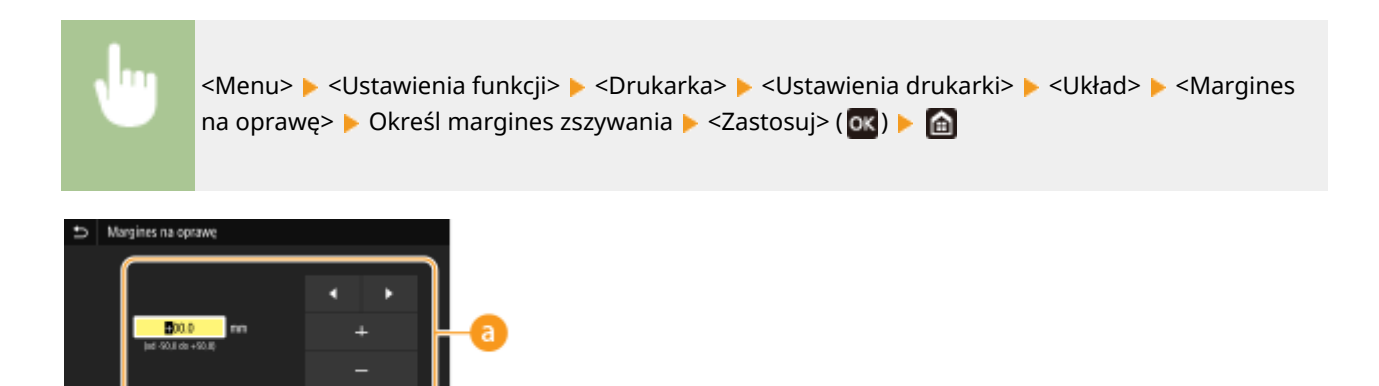

## **Wprowadzanie wartości ustawień**

Określ kierunek przesunięcia i szerokość przesunięcia pozycji drukowania. Ustawienie przyjmuje wartość "+" albo "-" i określa krawędź zszywania, wzdłuż której ma być ustawiony margines zszywania. Można dostosować margines zszywania w krokach co 0,5 mm. **[Podstawowe informacje na temat obsługi\(P. 105\)](#page-110-0)** 

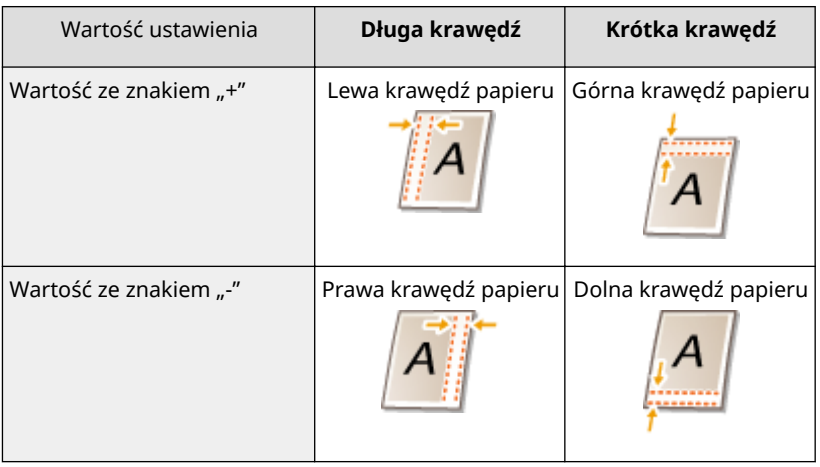

## **<Przesunięcie krótkiej krawędzi/Przesunięcie długiej krawędzi>**

Niezależnie od źródła papieru można przesunąć pozycję drukowania w krokach co "0,5 mm" dla wszystkich zadań drukowania.

-50,0 do 00,0<sup>+</sup> do +50,0 (mm)
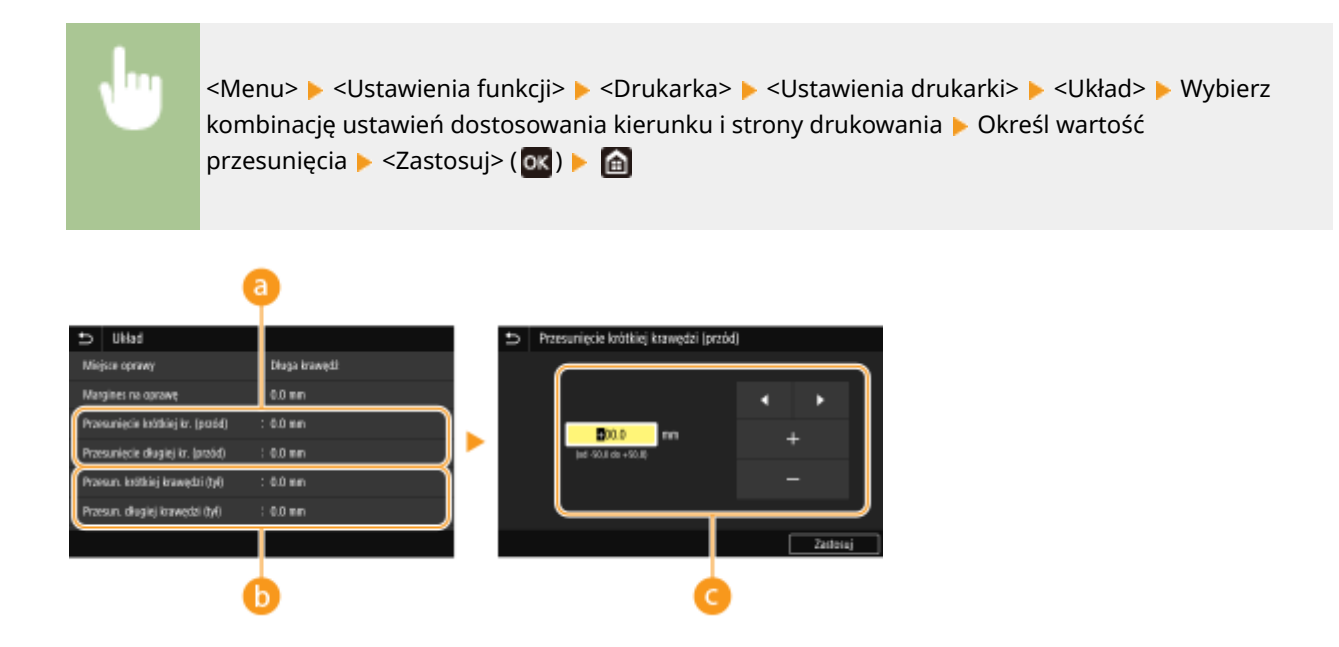

**<Przesunięcie krótkiej kr. (przód)>/<Przesunięcie długiej kr. (przód)>**

Przesuwa pozycję drukowania na stronę papieru zwróconą do góry.

# **<Przesun. krótkiej krawędzi (tył)>/<Przesun. długiej krawędzi (tył)>**

Przesuwa pozycję drukowania na stronę papieru zwróconą w dół.

# **Wprowadzanie wartości ustawień**

Dla opcji <Przesunięcie krótkiej krawędzi (przód)>/<Przesun. krótkiej krawędzi (tył)> należy określić wartość za pomocą znaku "+", aby zmienić pozycję drukowania w kierunku od lewej do prawej. Dla opcji <Przesunięcie długiej krawędzi (przód)>/<Przesun. długiej krawędzi (tył)> należy określić wartość za pomocą znaku "+", aby zmienić pozycję drukowania w kierunku z góry na dół. Aby zmienić pozycję w przeciwnym kierunku, należy określić wartość za pomocą znaku "-". **[Podstawowe informacje na temat obsługi\(P. 105\)](#page-110-0)** 

<Przesunięcie krótkiej krawędzi (przód)> <Przesun. krótkiej krawędzi (tył)>

Kierunek..-" ← → Kierunek..+"

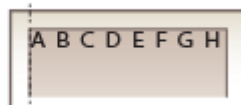

<Przesunięcie długiej krawędzi (przód)> <Przesun. długiej krawędzi (tył)>

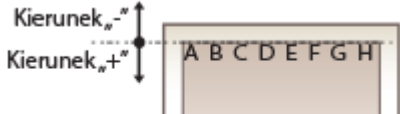

# **<Błąd automat. pomijania>/<Automatyczne pomijanie błędów>**

Drukowanie jest wstrzymane, jeżeli podczas przetwarzania pojawi się błąd. W przypadku ustawienia tej opcji na <Włącz> błąd zostanie pominięty, a drukowanie będzie mogło być kontynuowane. Standardowo zaleca się ustawienie tej opcji na <Wyłącz>.

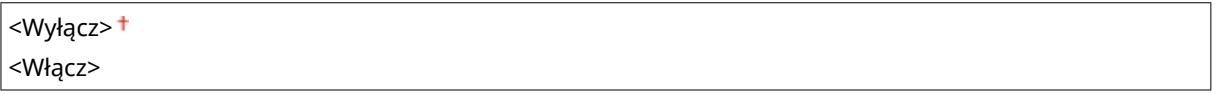

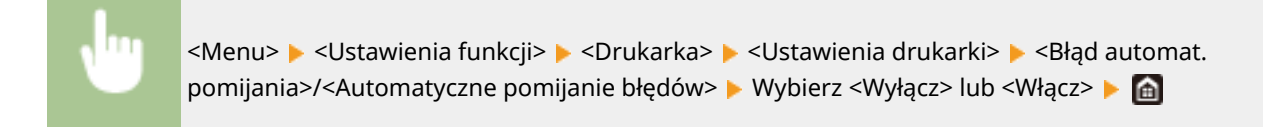

# **<Przekroczenie czasu oczekiwania>**

Ustaw okres czasu, po którym bieżące zadanie drukowania zostanie automatycznie anulowane w przypadku przerwania odbioru danych drukowania.

5 do  $15<sup>+</sup>$  do 300 (s)

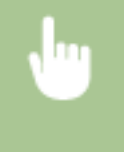

<Menu> <Ustawienia funkcji> ><Drukarka> ><Ustawienia drukarki> ><Przekr. czasu oczekiwania> ▶ Określ przedział czasu ▶ <Zastosuj> (OK) ▶ di

## **<Indywidualne>**

Określenie trybu pracy urządzenia w sytuacji, gdy format danych dokumentu nie jest znany.

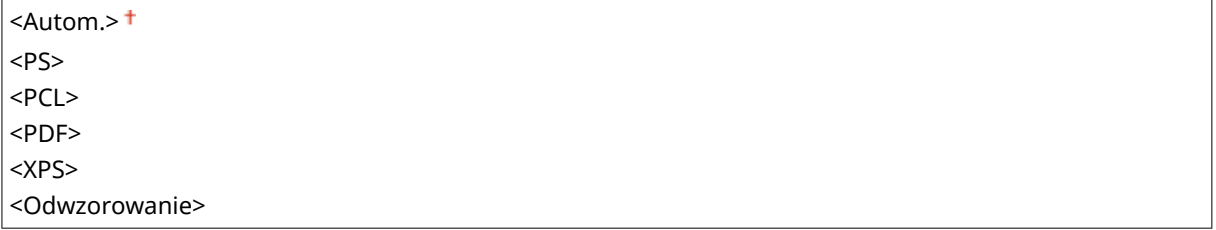

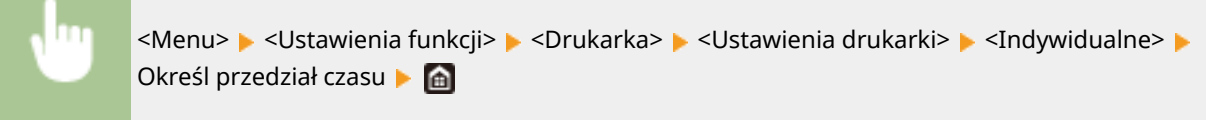

# **<Tryb tacy awaryjnej>**

Zdecyduj, czy gdy w szufladzie na papier nie znajduje się odpowiedni papier, a funkcja Automatyczne wybieranie papieru jest włączona, papier ma być podawany z tacy uniwersalnej.

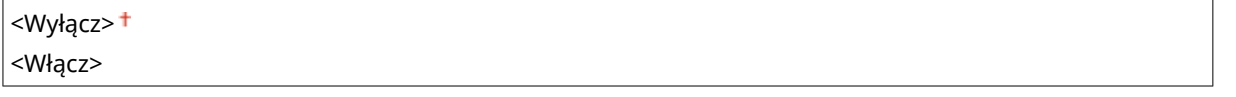

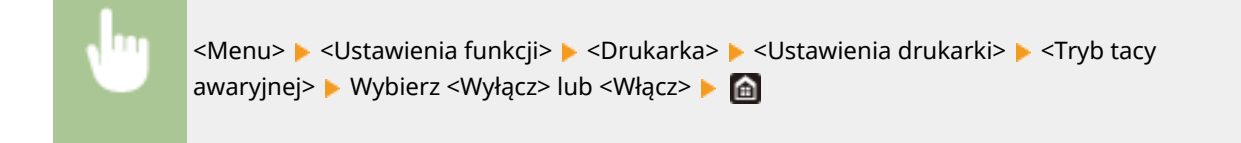

# **<Prior.szyb. dr.str.dla 2-str.>/<Priorytet szybk./drukow. str. dla 2-str.>**

Zdecyduj, czy podczas przetwarzania dokumentu zawierającego nieparzystą liczbę stron w trybie drukowania dwustronnego, przetwarzać ostatnią stronę w trybie drukowania jednostronnego.

<Priorytet prędkości> <Priorytet drukowanej strony>

<Menu> <Ustawienia funkcji> <Drukarka> <Ustawienia drukarki> <Prior.szyb. dr.str.dla 2 str.>/<Priorytet szybk./drukow. str. dla 2-str.> Wybierz <Priorytet prędkości> lub <Priorytet drukowanej strony>

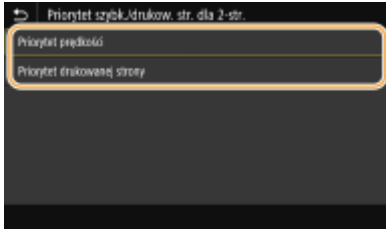

#### **<Priorytet prędkości>**

Umożliwia przetworzenie ostatniej strony w trybie drukowania jednostronnego.

#### **<Priorytet drukowanej strony>**

Umożliwia przetworzenie ostatniej strony także w trybie drukowania dwustronnego.

# **UWAGA**

# **Gdy przetwarzanie dokumentu zawierającego parzystą liczbę stron jest kończone w trybie drukowania jednostronnego**

● Jeżeli wybrane jest ustawienie<Priorytet prędkości>, ostatnia strona (pusta albo niedrukowana) jest przetwarzana w trybie druku jednostronnego nawet wtedy, gdy dokument zawiera parzystą liczbę stron.

# **W przypadku używania papieru z wstępnie nadrukowanym logo**

● Jeżeli wybrane zostało ustawienie <Priorytet prędkości>, a ostatnia strona jest przetwarzana w trybie druku jednostronnego, orientacja strony albo strona arkusza, na której wykonywany jest nadruk, może być inna niż w przypadku pozostałych arkuszy. W takim wypadku należy wybrać ustawienie <Priorytet drukowanej strony>.

# **<Priorytet tacy wielofunkcyjnej>/<Priorytet tacy wielofunkcyjnej>**

Zdecyduj, czy gdy funkcja Automatyczne wybieranie papieru jest włączona, papier ma być podawany z tacy uniwersalnej. Jeżeli wybrano ustawienie <Włącz>, wtedy gdy na tacy uniwersalnej i w szufladzie na papier znajduje się papier tego samego rozmiaru i typu, papier będzie podawany z tacy uniwersalnej.

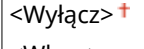

<Włącz>

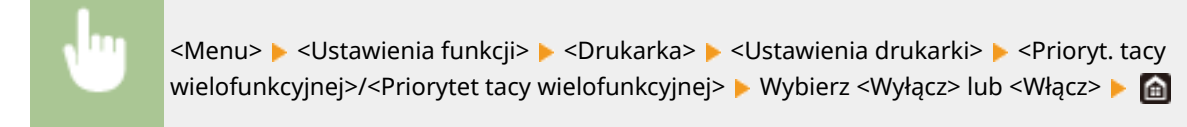

# **UWAGA**

● Ta opcja jest dostępna tylko w przypadku, gdy opcja <Tryb tacy awaryjnej> jest ustawiona na <Wyłącz>.

# **<Sprawdź rozmiar papieru na tacy>**

Zdecyduj, czy drukowanie zostanie anulowane, gdy załadowany papier różni się od zdefiniowanego w sterowniku drukarki.

<Wyłącz> <Włącz>

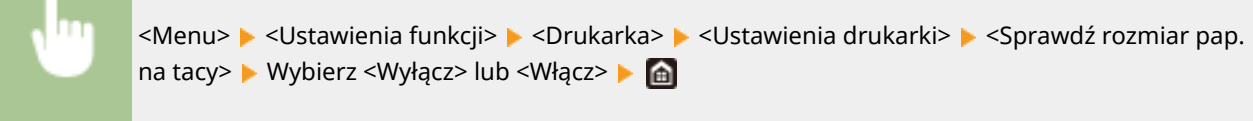

# **<Odzyskiwanie wydruków>**

Jeżeli drukowanie zostanie przerwane z powodu błędu, np. zacięcia papieru, po jego usunięciu drukowanie jest standardowo wznawiane począwszy od strony, która była drukowana, gdy wystąpił błąd. Gdy wybrano ustawienie <Wyłącz>, strona, która była drukowana, gdy wystąpił błąd jest pomijana, a drukowanie wznawiane od kolejnej strony.

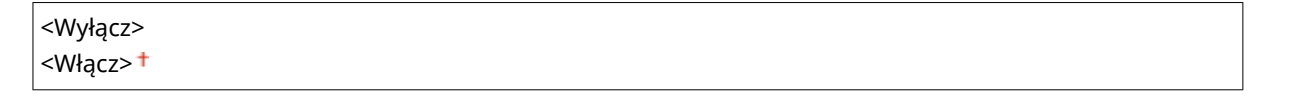

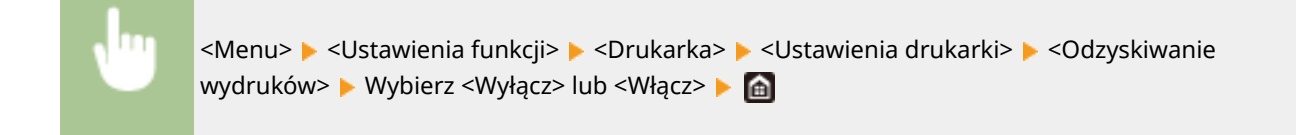

# **WAŻNE**

# **Jeśli wybrano opcję <Wyłącz>**

- Strona może nie zostać wydrukowana w zależności od momentu, kiedy wystąpił błąd.
- Jeżeli błąd wystąpi podczas drukowania dwustronnego, obie strony mogą nie zostać wydrukowane.

## **<UFR II>**

Można zmienić ustawienia, które mają zastosowanie podczas drukowania ze sterownika drukarki UFR II.

## **<Półtony>**

W celu uzyskania optymalnej jakości obrazu dostępny jest wybór metody wydruku używanej do odzwierciedlenia półtonów (zakres pośredni między jaśniejszymi i ciemniejszymi obszarami obrazu).

#### **<Rozdzielczość/gradacja>**

Wybierz metodę wykorzystywaną do odzwierciedlania półtonów. Tę opcję można skonfigurować dla każdego typu obrazu w każdym dokumencie.

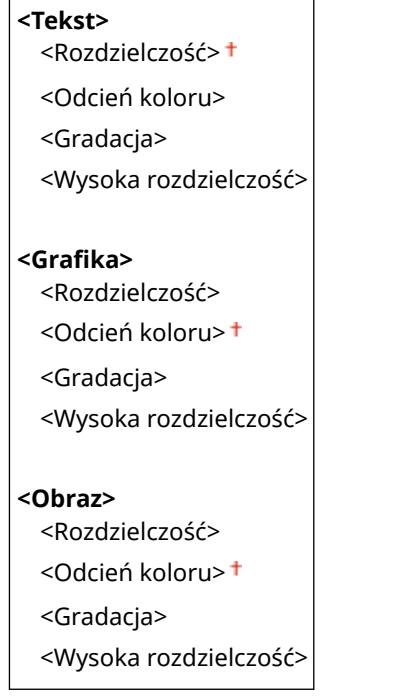

<Menu> > <Ustawienia funkcji> > <Drukarka> > <Ustawienia drukarki> > <UFR II> ► <Półtony> ► <Rozdzielczość/gradacja> ► Wybierz typ obrazu ► Wybierz metodę odzwierciedlania półtonów **Ma** 

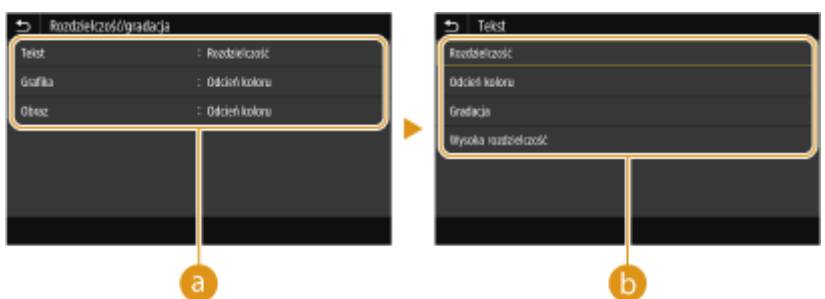

# **a** Typ obrazu

Wybierz obiekt, dla którego zmienione zostanie ustawienie. <Tekst> oznacza litery i znaki, <Grafika> oznacza linie i rysunki, a <Obraz> oznacza zdjęcia i obrazy.

# **Wartość ustawienia**

#### **<Rozdzielczość>**

Umożliwia precyzyjny wydruk z wyraźnymi krawędziami tekstu. Jest odpowiedni do drukowania znaków i cienkich linii.

#### **<Odcień koloru>**

Umożliwia wyraźny druk z dużym kontrastem pomiędzy jasnymi a ciemnymi elementami. Opcja odpowiednia do drukowania zdjęć.

### **<Gradacja>**

Umożliwia druk cechujący się płynną gradacją lub płynnymi krawędziami. Opcja odpowiednia do drukowania rysunków lub grafik zawierających obszary gradacji.

#### **<Wysoka rozdzielczość>**

W porównaniu z opcją <Rozdzielczość>, ta opcja umożliwia bardziej precyzyjny wydruk, ale o nieco mniej stabilnej jakości. Jest ona odpowiednia do drukowania znaków lub cienkich linii lub danych z programu CAD o wyraźnych krawędziach.

## **<Oszczędzanie papieru>**

Zdecyduj, czy wyłączyć wyprowadzanie pustych stron drukowanych danych.

<Wyłącz> <Włącz>

> <Menu> > <Ustawienia funkcji> > <Drukarka> > <Ustawienia drukarki> > <UFR II> <Oszczędzanie papieru> Wybierz ustawienie <Wyłącz> albo <Włącz>

## **<PCL>**

Konfiguracja ustawień drukowania PCL, takich jak układ strony i jakość wydruku.

### **<Oszczędzanie papieru>**

Zdecyduj, czy wyłączyć wyprowadzanie pustych stron drukowanych danych.

<Wyłącz> <Włącz>

<Menu> <Ustawienia funkcji> ><Drukarka> ><Ustawienia drukarki> ><PCL> ><Oszczędzanie papieru> Wybierz ustawienie <Wyłącz> albo <Włącz> Ma

# **<Orientacja>**

Dostępne są dwa ustawienia orientacji strony: <Pionowa> (orientacja pionowa) albo <Pozioma> (orientacja pozioma).

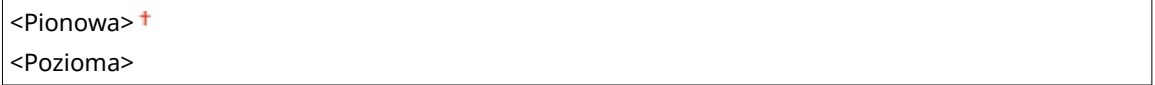

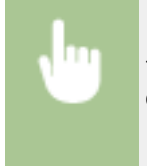

<Menu> <Ustawienia funkcji> <Drukarka> <Ustawienia drukarki>  $\blacktriangleright$  <PCL>  $\blacktriangleright$  <Orientacja>  $\blacktriangleright$  Wybierz ustawienie <Pionowa> albo <Pozioma>  $\blacktriangleright$  a

## **<Numer czcionki>**

Ustawienie umożliwiające określenie używanej czcionki poprzez wybranie odpowiadającego jej identyfikatora czcionki. Listę czcionek PCL razem z próbkami czcionek można wydrukować z poziomu panelu sterowania. **[Lista czcionek PCL\(P. 417\)](#page-422-0)** 

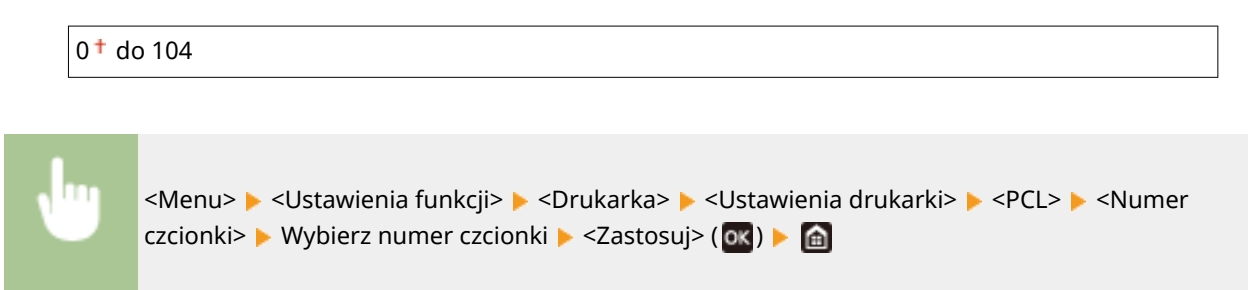

## **<Rozmiar punktu> \*1**

Opcja umożliwiające określenie rozmiaru czcionki w punktach z dokładnością do 0,25. Opcję tę można skonfigurować tylko, gdy w opcji <Numer czcionki> określono proporcjonalną czcionkę skalowalną.

4,00 do  $12,00<sup>+</sup>$  do 999,75 (punkt)

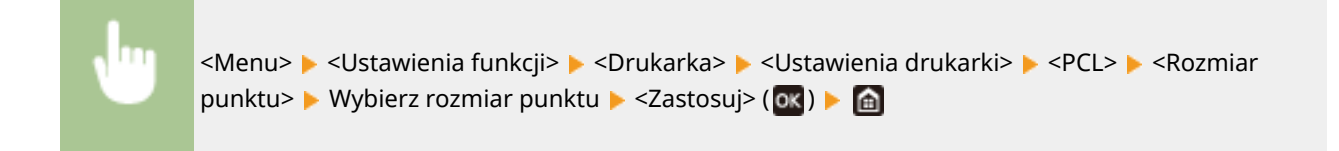

# **<Plamka> \*1**

6konfiguruj gęstość czcionki lub cpi (liczby znaków na cal) z dokładnością do 0,01. Opcję tę można skonfigurować tylko, gdy w opcji <Numer czcionki> określono skalowalną czcionkę o stałej szerokości lub czcionkę mapy bitowej.

 $0,44$  do  $10,00<sup>+</sup>$  do 99,99 (cpi)

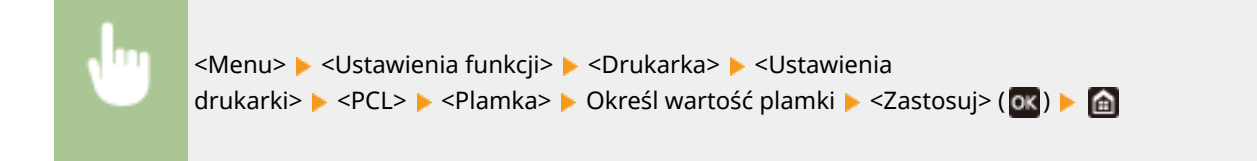

## **<Linie formularza>**

Lczba linii drukowanych na jednej stronie mieści się w zakresie od 5 do 128. Ta opcja jest automatycznie dostosowywana do wartości opcji <Domyślny rozmiar papieru> i <Orientacja>.

5 do 64  $+$  do 128 (linie)

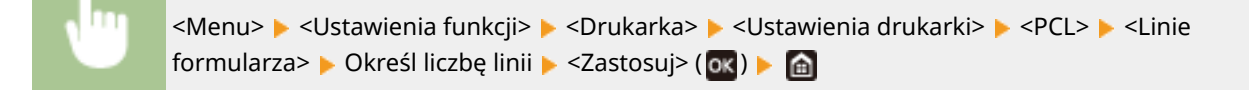

# **<Kod znaku>**

Konfiguracja kodu znaku najlepiej dopasowanego do komputera, z którego przesyłane będą dane. Gdy kod znaku jest zależny od czcionki ustalonej w opcji <Numer czcionki>, skonfigurowane ustawienie jest ignorowane.

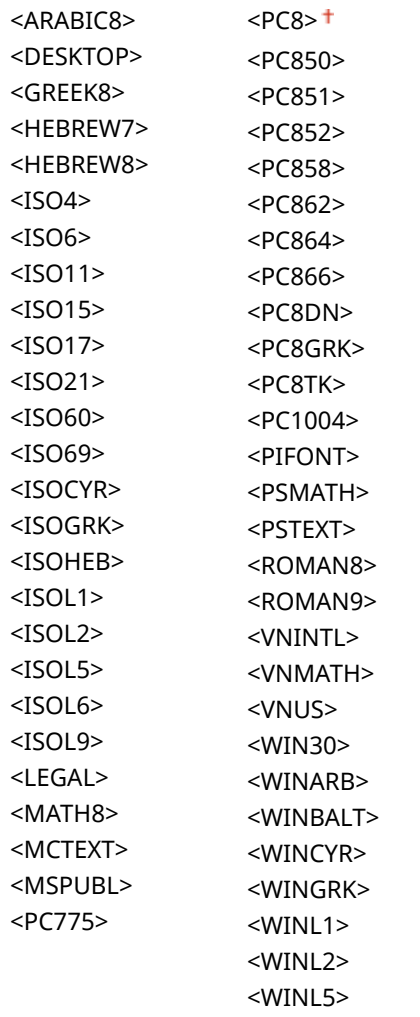

<Menu> > <Ustawienia funkcji> > <Drukarka> > <Ustawienia drukarki> > <PCL> > <Kod znaku> → Wybierz kod znaku → d

# **<Papier niestandardowy>**

Umożliwia korzystanie z niestandardowego formatu papieru. Wybór ustawienia <Włącz> pozwala na ustalenie wymiarów papieru podawanych w pozycjach <Wymiar X> i <Wymiar Y>.

<Wyłącz> <Włącz>

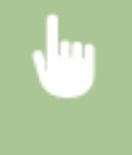

<Menu> > <Ustawienia funkcji> > <Drukarka> > <Ustawienia drukarki> > <PCL> > <Papier niestandardowy> ▶ Wybierz ustawienie <Wyłącz> albo <Włącz> ▶ d

# **<Jednostka miary> \*1**

Konfiguracja jednostki miary używanej do określenia niestandardowego formatu papieru.

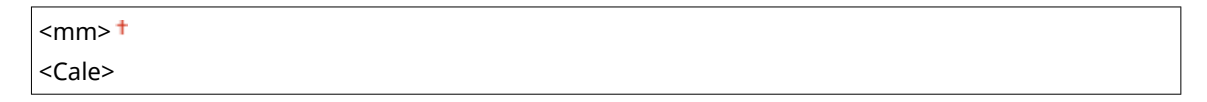

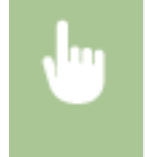

<Menu> > <Ustawienia funkcji> > <Drukarka> > <Ustawienia drukarki> > <PCL> > <lednostka miary> ► Wybierz ustawienie <mm> albo <Cale> ► al

# **<Wymiar X> \*1**

Wartość wymiaru poziomego (krótka krawędź) papieru niestandardowego.

77 do  $216<sup>+</sup>$  (mm)

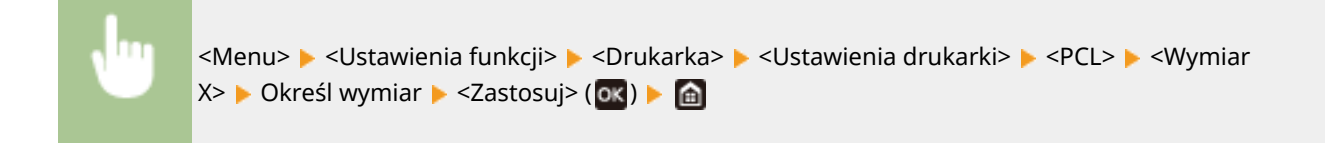

# **<Wymiar Y> \*1**

Wartość wymiaru pionowego (długa krawędź) papieru niestandardowego.

127 do  $355<sup>+</sup>$  (mm)

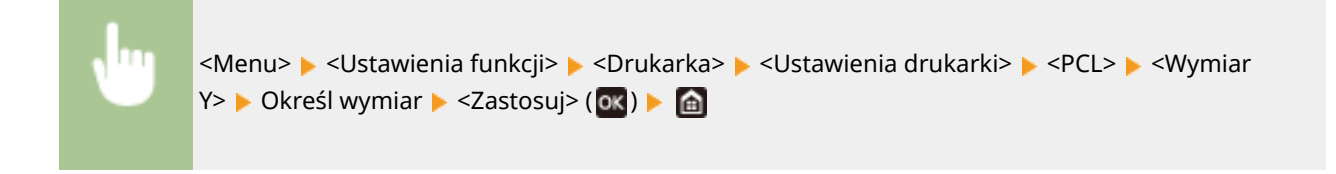

# **<Dołącz CR do LF>**

Pozwala dołączyć kod powrotu karetki (CR) do odebranego przez urządzenie kodu wysuwu papieru o jeden wiersz (LF). Jeśli wybrano ustawienie <Tak>, po odebraniu przez urządzenie kodu wysuwu papieru o jeden wiersz miejsce wydruku danych zostaje przesunięte na początek następnego wiersza. Jeśli wybrano ustawienie <Nie>, miejsce wydruku danych zostaje przesunięte do następnego wiersza, dokładnie pod odebranym kodem wysuwu papieru o jeden wiersz.

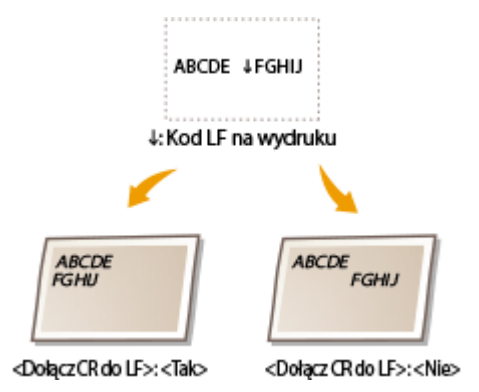

<Tak>  $<$ Nie $>$ <sup>+</sup>

<Menu> > <Ustawienia funkcji> > <Drukarka> > <Ustawienia drukarki> > <PCL> > <Dołącz CR do LF> Wybierz ustawienie <Tak> albo <Nie>

# **<Zwiększ szerokość wydruku A4>**

Ustawienie pozwalające określić, czy obszar wydruku papieru formatu A4 w orientacji pionowej ma zostać powiększony do szerokości tego obszaru w formacie Letter.

<Wyłącz> <Włącz>

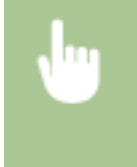

<Menu> <Ustawienia funkcji> > <Drukarka> > <Ustawienia drukarki> > <PCL> > <Zwiększ szerokość wydruku A4> Wybierz ustawienie <Wyłącz> albo <Włącz> Ma

## **<Półtony>**

W celu uzyskania optymalnej jakości obrazu dostępny jest wybór metody wydruku używanej do odzwierciedlenia półtonów (zakres pośredni między jaśniejszymi i ciemniejszymi obszarami obrazu).

#### **<Rozdzielczość/gradacja>**

Wybierz metodę wykorzystywaną do odzwierciedlania półtonów. Tę opcję można skonfigurować dla każdego typu obrazu w każdym dokumencie.

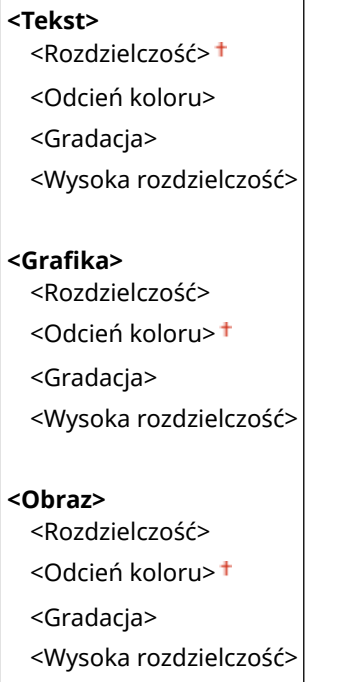

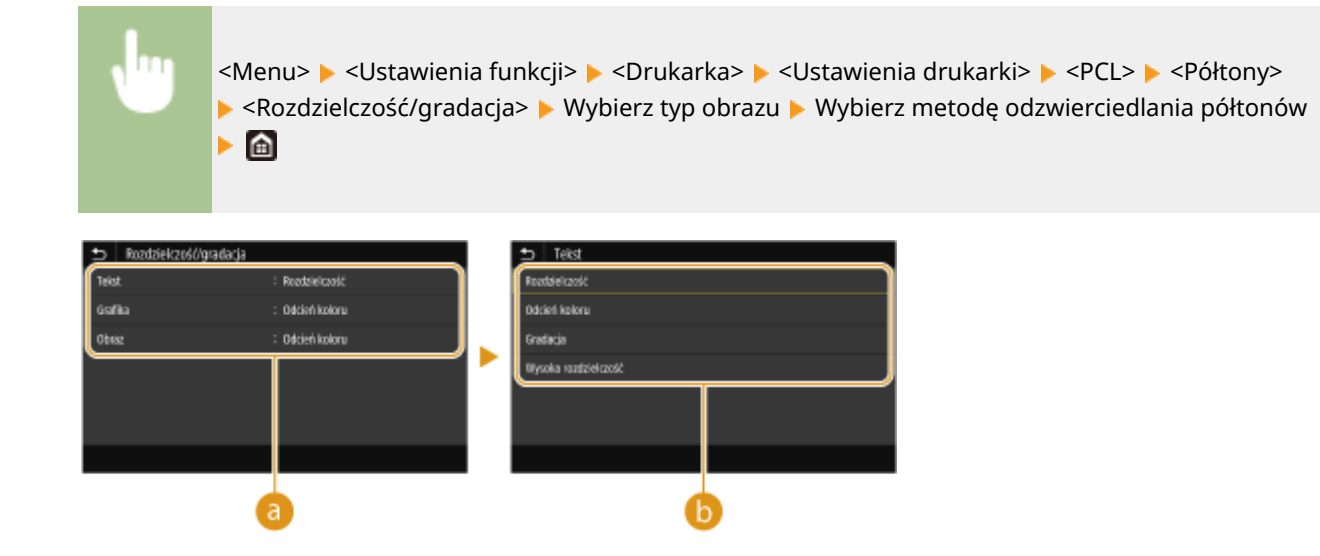

# **a** Typ obrazu

Wybierz obiekt, dla którego zmienione zostanie ustawienie. <Tekst> oznacza litery i znaki, <Grafika> oznacza linie i rysunki, a <Obraz> oznacza zdjęcia i obrazy.

# **Wartość ustawienia**

#### **<Rozdzielczość>**

Umożliwia precyzyjny wydruk z wyraźnymi krawędziami tekstu. Jest odpowiedni do drukowania znaków i cienkich linii.

#### **<Odcień koloru>**

Umożliwia wyraźny druk z dużym kontrastem pomiędzy jasnymi a ciemnymi elementami. Opcja odpowiednia do drukowania zdjęć.

#### **<Gradacja>**

Umożliwia druk cechujący się płynną gradacją lub płynnymi krawędziami. Opcja odpowiednia do drukowania rysunków lub grafik zawierających obszary gradacji.

#### **<Wysoka rozdzielczość>**

W porównaniu z opcją <Rozdzielczość>, ta opcja umożliwia bardziej precyzyjny wydruk, ale o nieco mniej stabilnej jakości. Jest ona odpowiednia do drukowania znaków lub cienkich linii lub danych z programu CAD o wyraźnych krawędziach.

# **<BarDIMM> \*1**

Włączenie tej opcji pozwala drukować kody kreskowe obsługiwane przez moduł Zestaw drukowania kodów kreskowych. W przypadku wybrania ustawienia <Włącz> urządzenie będzie generować kody kreskowe po odebraniu poleceń drukowania kodów kreskowych z komputera hosta. W przypadku wybrania ustawienia <Wyłącz> kody kreskowe nie zostaną wygenerowane, nawet jeżeli komputer hosta wyśle polecenia drukowania kodów kreskowych.

<Wyłącz> <Włącz>

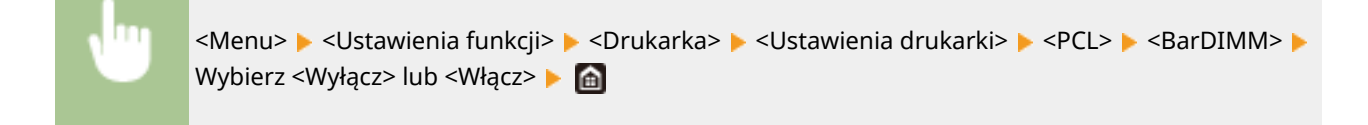

# **WAŻNF:**

#### Lista menu ustawień

● Aby dostępne było menu BarDIMM, konieczne jest włączenie modułu Zestaw drukowania kodów kreskowych. Jeżeli kody kreskowe nie są drukowane, należy wyłączyć menu BarDIMM. W przeciwnym wypadku może dojść do zmniejszenia prędkości przetwarzania zadań drukowania.

# **UWAGA:**

● Ustawieniem domyślnym jest <Wyłącz>. Jeżeli włączony zostanie moduł Zestaw drukowania kodów kreskowych, wartość ustawienia zostanie zmieniona na <Włącz>.

# **<FreeScape> \*1**

Określ kod AEC (Alternate Escape Code, alternatywny kod specjalny), który ma zostać użyty do przesyłania poleceń kodów kreskowych, jeśli komputer hosta nie obsługuje standardowego kodu specjalnego.

<Wyłącz>  $\leftarrow > +$  $\langle$ "> <#> <\$>  $\langle$ />  $\langle$  $< ? >$ <{> <}>  $<$ |>

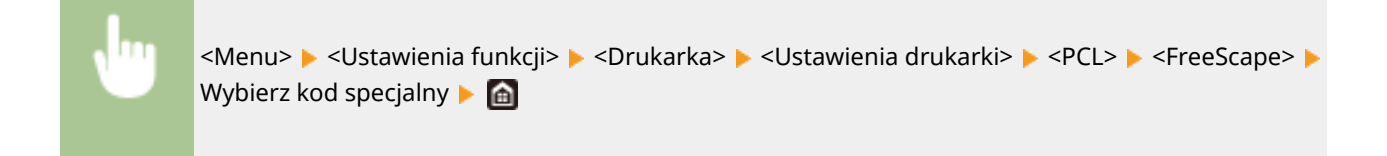

# **UWAGA:**

● To ustawienie jest dostępne tylko w przypadku włączenia menu <BarDIMM>.

### **<PS>**

Konfiguracja ustawień drukowania PS, takich jak układ strony i jakość wydruku.

# **<Przekroczenie czasu oczekiwania zadania>**

To ustawienie umożliwia określenie limitu czasu zadania. Jeżeli zadanie nie zostanie zakończone w podanym przedziale czasowym, zostanie automatycznie anulowane.

 $0<sup>†</sup>$  do 3600 (s)

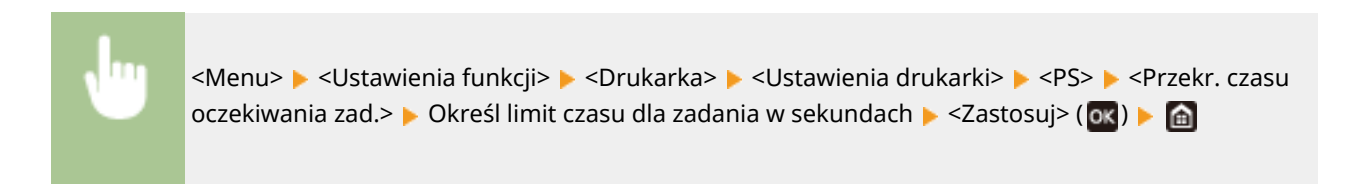

# **<Drukuj błędy PS>**

To ustawienie określa, czy w przypadku wystąpienia błędu zostanie wydrukowana strona błędu.

<Wyłącz> <Włącz>

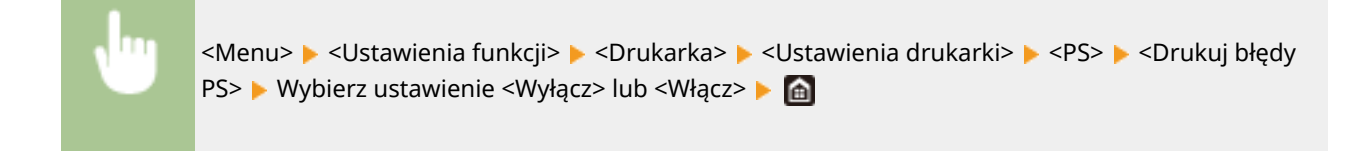

## **<Półtony>**

W celu uzyskania optymalnej jakości obrazu dostępny jest wybór metody wydruku używanej do odzwierciedlenia półtonów (zakres pośredni między jaśniejszymi i ciemniejszymi obszarami obrazu).

#### **<Rozdzielczość/gradacja>**

Wybierz metodę wykorzystywaną do odzwierciedlania półtonów. Tę opcję można skonfigurować dla każdego typu obrazu w każdym dokumencie.

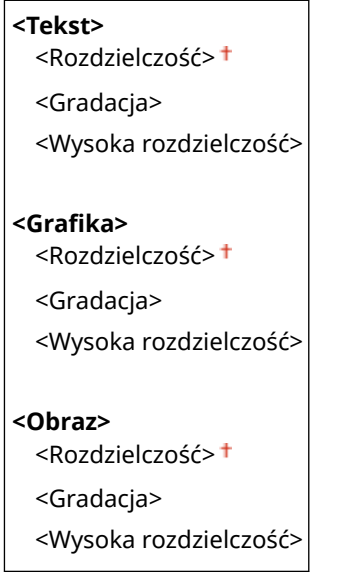

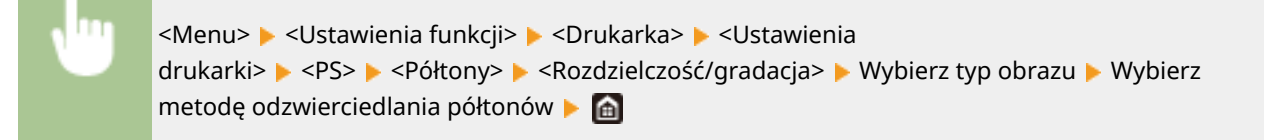

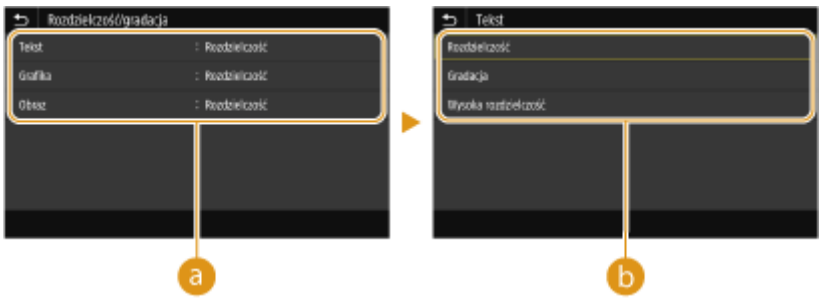

# **a** Typ obrazu

Wybierz obiekt, dla którego zmienione zostanie ustawienie. <Tekst> oznacza litery i znaki, <Grafika> oznacza linie i rysunki, a <Obraz> oznacza zdjęcia i obrazy.

# **Wartość ustawienia**

#### **<Rozdzielczość>**

Umożliwia druk cechujący się płynną gradacją lub płynnymi krawędziami. Opcja odpowiednia do drukowania rysunków lub grafik zawierających obszary gradacji.

#### **<Gradacja>**

Umożliwia wyraźny druk z dużym kontrastem pomiędzy jasnymi a ciemnymi elementami. Opcja odpowiednia do drukowania zdjęć.

#### **<Wysoka rozdzielczość>**

Umożliwia precyzyjny wydruk z wyraźnymi krawędziami tekstu. Jest odpowiedni do drukowania znaków i cienkich linii.

## **<Konwersja skali szarości>**

Opcja pozwala określić sposób drukowania danych kolorowych w czerni i bieli.

 $<$ sRGB $>$  $<$ NTSC $>$ <sup>+</sup> <Jednolite RGB>

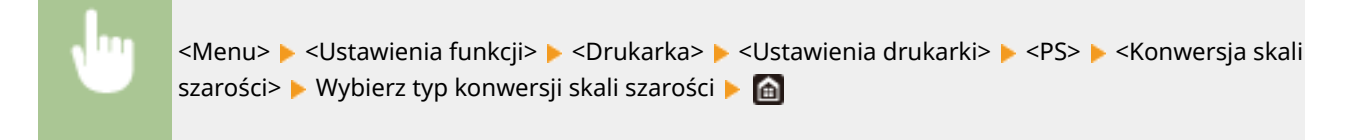

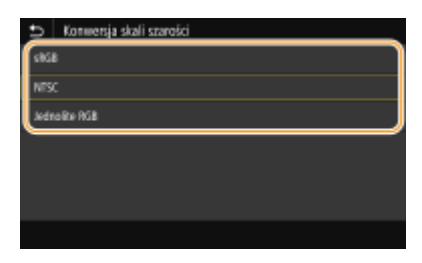

#### **<sRGB>**

Ustawienie pozwala na wydruk w czerni i bieli z uwzględnieniem różnic w kolorach w taki sposób, że osiągnięta zostaje płynna gradacja.

#### **<NTSC>**

Ustawienie pozwala na wydruk w czerni i bieli w taki sposób, że obraz przypomina czarno-biały obraz telewizyjny (w systemie NTSC).

## **<Jednolite RGB>**

Ustawienie pozwala na wydruk w czerni i bieli w taki sposób, aby kanały R, G i B były jednakowo konwertowane na taki sam poziom szarości przy użyciu jako punktu odniesienia jedynie parametru jasności.

### **<Ustawienia hasła PS>**

Możesz określić hasło, które ograniczy korzystanie z komendy kontrolnej przygotowanej przez drukarkę PS.

<SystemParamsPassword> <StartJobPassword>

#### **Model z panelem dotykowym**

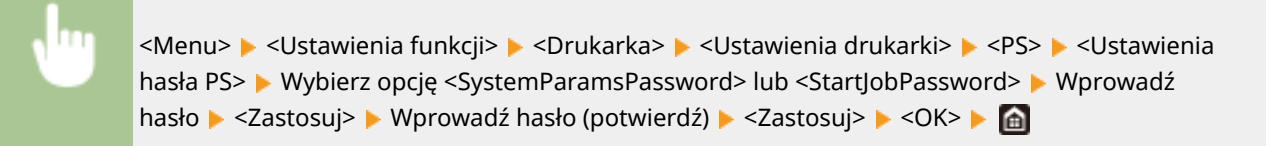

#### **Czarno-biały model LCD**

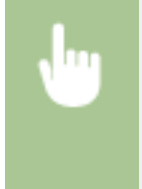

<Menu> > <Ustawienia funkcji> > <Drukarka> > <Ustawienia drukarki> > <PS> > <Ustawienia hasła PS> Wybierz opcję <SystemParamsPassword> lub <StartJobPassword> Wprowadź hasło > <Zastos.> > Wprowadź hasło (potwierdź) > <Zastos.> > @

# **UWAGA:**

- <SystemParamsPassword> to hasło umożliwiające dokonywanie zmian w parametrze systemowym, a <StartJobPassword> to hasło umożliwiające działanie operatorowi startjob, exitserver. Więcej informacji znajdziesz w specyfikacji języka PostScript.
- Jeśli ustawiono <StartJobPassword>, a nie ustawiono <SystemParamsPassword>, sprawdzanie hasła w trakcie działania operatora statjob, exitserver nie zostanie przeprowadzone.

### **<Ustawienia obrazowania>**

Możesz zmienić ustawienia drukowania, które będą stosowane w przypadku drukowania plików obrazów (JPEG/ TIFF).

#### **<Półtony>**

W celu uzyskania optymalnej jakości obrazu dostępny możesz zmienić metodę wydruku używaną do odzwierciedlenia półtonów (zakres pośredni między jaśniejszymi i ciemniejszymi obszarami obrazu).

<Gradacja> <Rozdzielczość> <Wysoka rozdzielczość>

> <Menu> > <Ustawienia funkcji> > <Drukarka> > <Ustawienia drukarki> > <Ustawienia obrazowania> ▶ <Półtony> ▶ Wybierz metodę odzwierciedlenia półtonów ▶ e

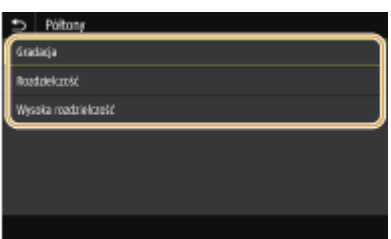

#### **<Gradacja>**

Umożliwia wyraźny druk z dużym kontrastem pomiędzy jasnymi a ciemnymi elementami. Opcja odpowiednia do drukowania zdjęć.

#### **<Rozdzielczość>**

Umożliwia druk cechujący się płynną gradacją lub płynnymi krawędziami. Opcja odpowiednia do drukowania rysunków lub grafik zawierających obszary gradacji.

## **<Wysoka rozdzielczość>**

Umożliwia precyzyjny wydruk z wyraźnymi krawędziami tekstu. Jest odpowiedni do drukowania znaków i cienkich linii.

## **<PDF>**

Można zmienić ustawienia dla plików PDF.

### **<Powiększ/zmn., aby dopas. do rozm. pap.>**

Określ, czy oryginał ma być powiększony czy pomniejszony do obszaru wydruku danego rozmiaru papieru. Stopień powiększenia/pomniejszenia nie będzie miał wpływu na współczynnik proporcji oryginału.

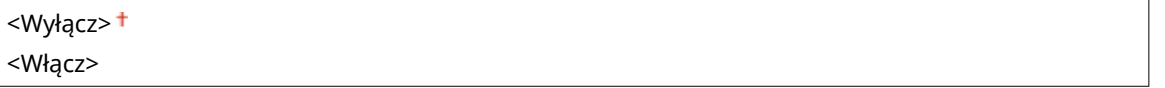

<Menu> <Ustawienia funkcji> > <Drukarka> > <Ustawienia drukarki> > <PDF> > <Powiększ/ zmn., by dop.do rozm.pap.> ▶ Wybierz ustawienie <Wyłącz> albo <Włącz> ▶ e

### **<Powiększ obszar wydruku>**

Zdecyduj, czy obszar wydruku ma zastać rozszerzony do rozmiaru papieru.

<Wyłącz> <Włącz>

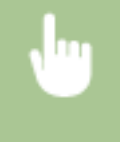

<Menu> <Ustawienia funkcji> ><Drukarka> ><Ustawienia drukarki> ><PDF> ><Powieksz obszar wydruku> ► Wybierz ustawienie <Wyłącz> albo <Włącz> ► al

# **UWAGA:**

● Wybór ustawienia <Włącz> może w zależności od oryginału spowodować, że części sąsiadujące z krawędzią strony nie będą drukowane albo wydruki będą częściowo zamazane.

### **<N na 1>**

Określ, czy zmniejszyć wiele stron, aby wydrukować je na jednej stronie w takim ułożeniu, że pierwsza strona jest ustawiona w lewej górnej części arkusza. Aby na przykład wydrukować 4 strony na pojedynczym arkuszu, wybierz ustawienie <4 na 1>.

<Wyłącz> <2 na 1> <4 na 1> <6 na 1> <8 na 1> <9 na 1> <16 na 1>

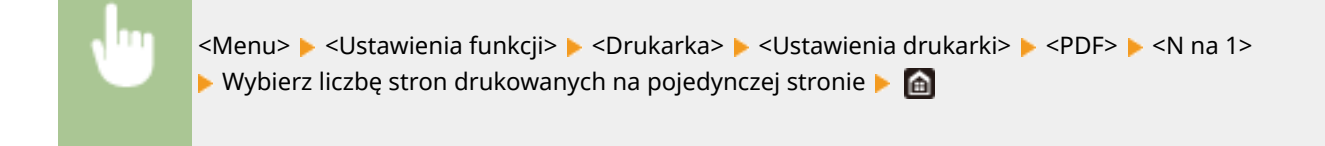

# **<Drukuj komentarze>**

Określ, czy mają być drukowane komentarze. W przypadku wyboru ustawienia <Autom.> komentarze w plikach PDF zostaną wydrukowane.

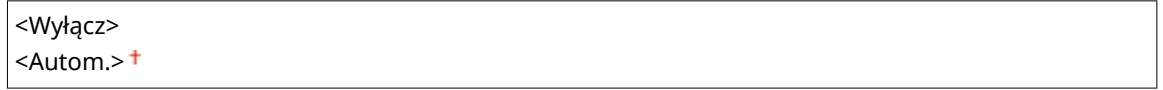

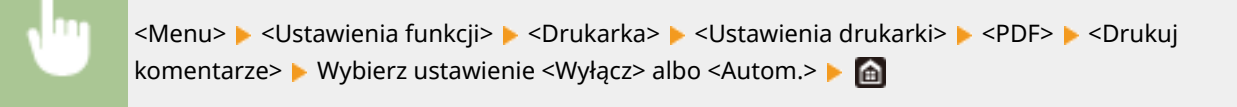

### **<Półtony>**

W celu uzyskania optymalnej jakości obrazu dostępny jest wybór metody wydruku używanej do odzwierciedlenia półtonów (zakres pośredni między jaśniejszymi i ciemniejszymi obszarami obrazu).

#### **<Rozdzielczość/gradacja>**

Wybierz metodę wykorzystywaną do odzwierciedlania półtonów. Tę opcję można skonfigurować dla każdego typu obrazu w każdym dokumencie.

```
<Tekst>
 <Rozdzielczość>
 <Gradacja>
 <Wysoka rozdzielczość>
<Grafika>
 <Rozdzielczość>
 <Gradacja>
 <Wysoka rozdzielczość>
<Obraz>
 <Rozdzielczość>
 <Gradacja>
 <Wysoka rozdzielczość>
```
<Menu> <Ustawienia funkcji> <Drukarka> <Ustawienia drukarki> E <PDF> E <Półtony> E <Rozdzielczość/gradacja> E Wybierz typ obrazu E Wybierz metodę odzwierciedlania półtonów

#### Lista menu ustawień

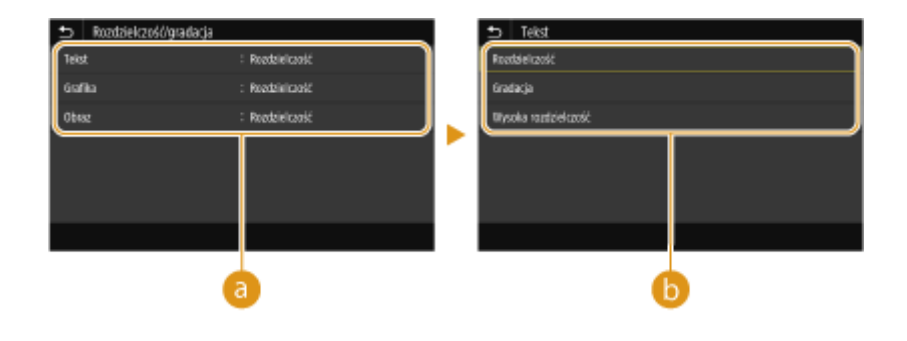

# **a** Typ obrazu

Wybierz obiekt, dla którego zmienione zostanie ustawienie. <Tekst> oznacza litery i znaki, <Grafika> oznacza linie i rysunki, a <Obraz> oznacza zdjęcia i obrazy.

# **Wartość ustawienia**

#### **<Rozdzielczość>**

Umożliwia druk cechujący się płynną gradacją lub płynnymi krawędziami. Opcja odpowiednia do drukowania rysunków lub grafik zawierających obszary gradacji.

#### **<Gradacja>**

Umożliwia wyraźny druk z dużym kontrastem pomiędzy jasnymi a ciemnymi elementami. Opcja odpowiednia do drukowania zdjęć.

#### **<Wysoka rozdzielczość>**

Umożliwia precyzyjny wydruk z wyraźnymi krawędziami tekstu. Jest odpowiedni do drukowania znaków i cienkich linii.

# **<Konwersja skali szarości>**

Opcja pozwala określić sposób drukowania danych kolorowych w czerni i bieli.

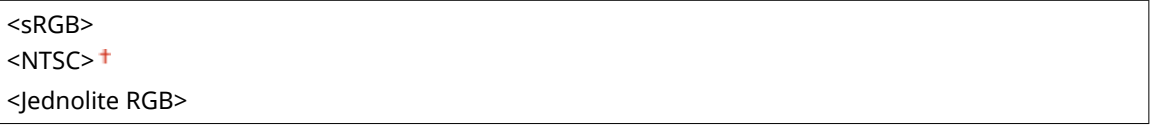

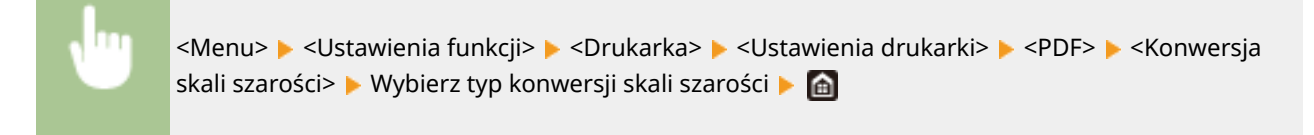

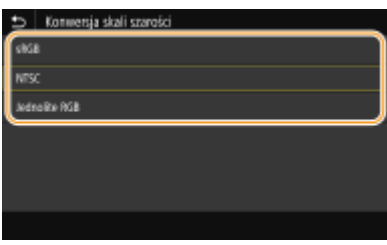

#### **<sRGB>**

Ustawienie pozwala na wydruk w czerni i bieli z uwzględnieniem różnic w kolorach w taki sposób, że osiągnięta zostaje płynna gradacja.

### **<NTSC>**

Ustawienie pozwala na wydruk w czerni i bieli w taki sposób, że obraz przypomina czarno-biały obraz telewizyjny (w systemie NTSC).

#### **<Jednolite RGB>**

#### Lista menu ustawień

Ustawienie pozwala na wydruk w czerni i bieli w taki sposób, aby kanały R, G i B były jednakowo konwertowane na taki sam poziom szarości przy użyciu jako punktu odniesienia jedynie parametru jasności.

### **<XPS>**

Można zmienić ustawienia dla plików XPS.

## **<Półtony>**

W celu uzyskania optymalnej jakości obrazu dostępny jest wybór metody wydruku używanej do odzwierciedlenia półtonów (zakres pośredni między jaśniejszymi i ciemniejszymi obszarami obrazu).

#### **<Rozdzielczość/gradacja>**

Wybierz metodę wykorzystywaną do odzwierciedlania półtonów. Tę opcję można skonfigurować dla każdego typu obrazu w każdym dokumencie.

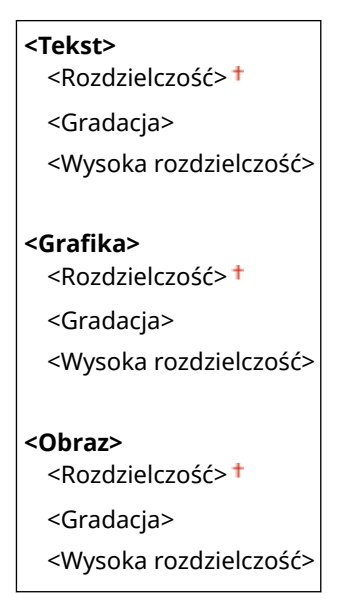

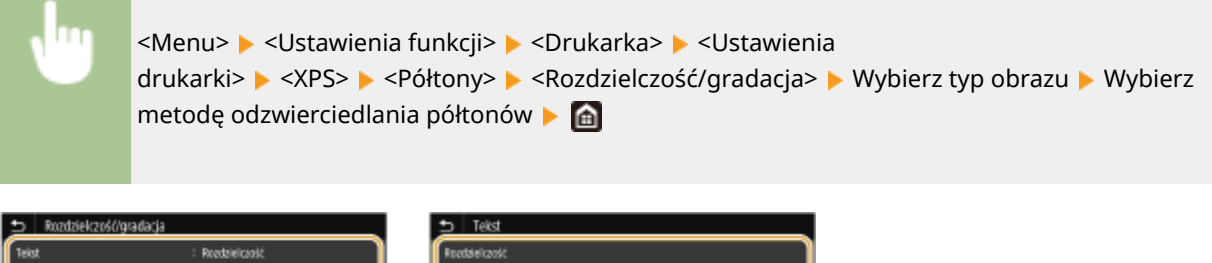

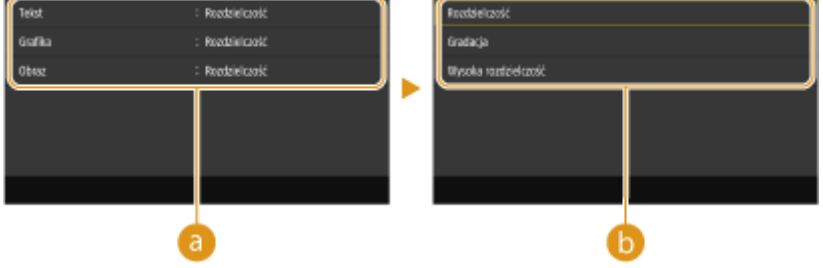

# **a** Typ obrazu

Wybierz obiekt, dla którego zmienione zostanie ustawienie. <Tekst> oznacza litery i znaki, <Grafika> oznacza linie i rysunki, a <Obraz> oznacza zdjęcia i obrazy.

# **Wartość ustawienia**

**<Rozdzielczość>**

Umożliwia druk cechujący się płynną gradacją lub płynnymi krawędziami. Opcja odpowiednia do drukowania rysunków lub grafik zawierających obszary gradacji.

#### **<Gradacja>**

Umożliwia wyraźny druk z dużym kontrastem pomiędzy jasnymi a ciemnymi elementami. Opcja odpowiednia do drukowania zdjęć.

### **<Wysoka rozdzielczość>**

Umożliwia precyzyjny wydruk z wyraźnymi krawędziami tekstu. Jest odpowiedni do drukowania znaków i cienkich linii.

## **<Konwersja skali szarości>**

Opcja pozwala określić sposób drukowania danych kolorowych w czerni i bieli.

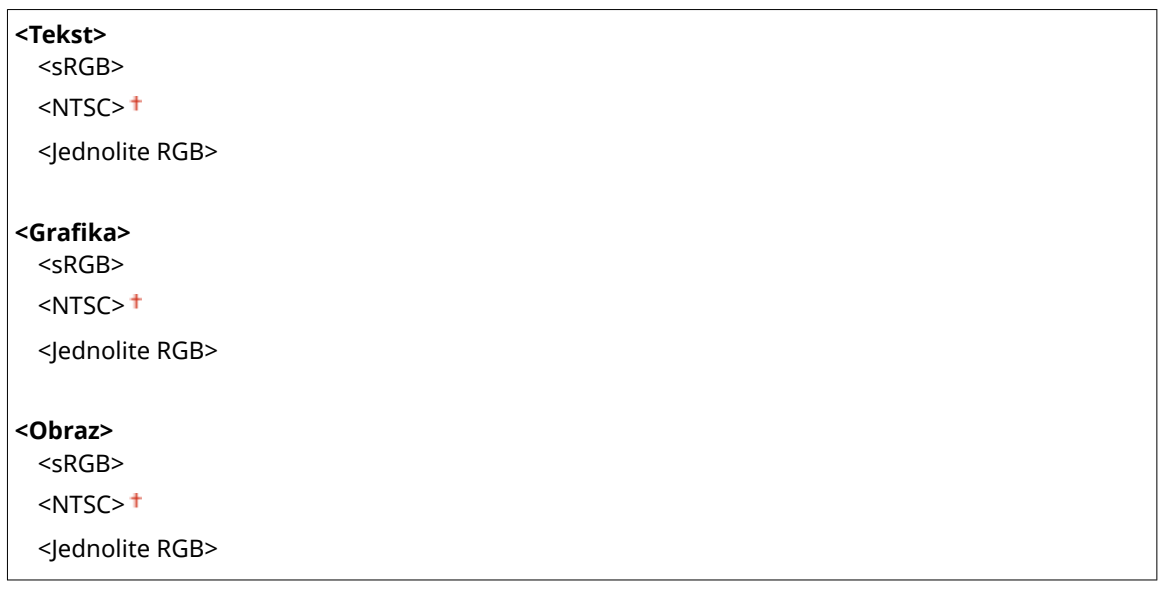

<Menu> <Ustawienia funkcji> > <Drukarka> > <Ustawienia drukarki> > <XPS> > <Konwersja skali szarości> ▶ Wybierz typ obrazu ▶ Wybierz typ konwersji skali szarości ▶ e

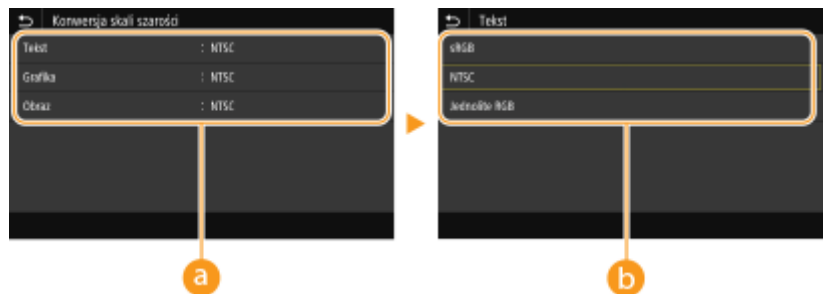

# **a** Typ obrazu

Wybierz obiekt, dla którego zmienione zostanie ustawienie. <Tekst> oznacza litery i znaki, <Grafika> oznacza linie i rysunki, a <Obraz> oznacza zdjęcia i obrazy.

# **Typ konwersji skali szarości**

#### **<sRGB>**

Ustawienie pozwala na wydruk w czerni i bieli z uwzględnieniem różnic w kolorach w taki sposób, że osiągnięta zostaje płynna gradacja.

### **<NTSC>**

Ustawienie pozwala na wydruk w czerni i bieli w taki sposób, że obraz przypomina czarno-biały obraz telewizyjny (w systemie NTSC).

### **<Jednolite RGB>**

Ustawienie pozwala na wydruk w czerni i bieli w taki sposób, aby kanały R, G i B były jednakowo konwertowane na taki sam poziom szarości przy użyciu jako punktu odniesienia jedynie parametru jasności.

# **<Oszczędzanie papieru>**

Zdecyduj, czy wyłączyć wyprowadzanie pustych stron drukowanych danych.

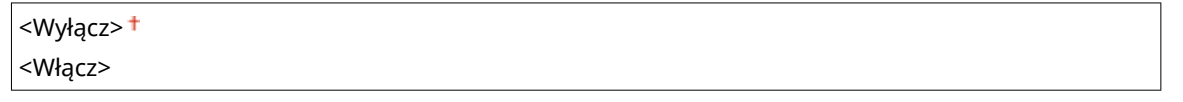

<Menu> > <Ustawienia funkcji> > <Drukarka> > <Ustawienia drukarki> > <XPS> > <Oszczędzanie papieru> Wybierz ustawienie <Wyłącz> albo <Włącz>

### **<Rozm. wyjściowy skompr. obr.>**

Określ, jakie działanie zostanie podjęte, gdy jakość obrazu zostaje zmniejszona z powodu braku wystarczającej ilości dostępnej pamięci podczas drukowania.

<Wydruk> <Błąd wyświetlacza>

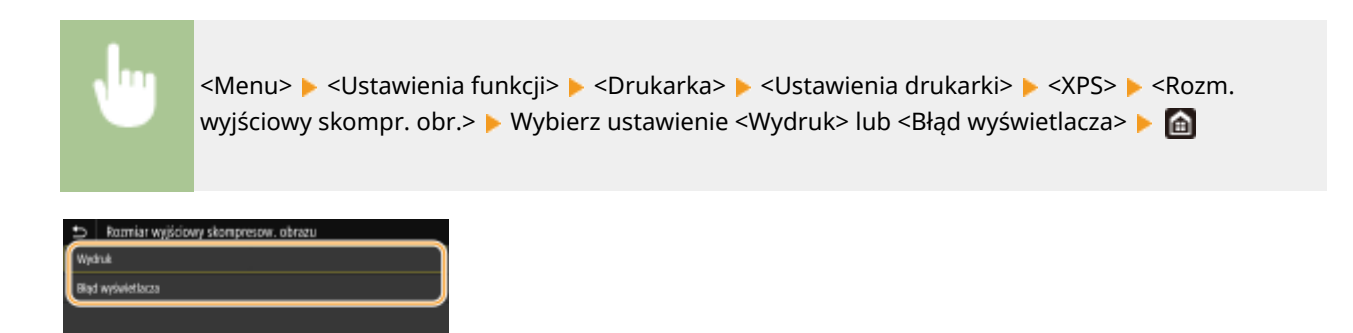

#### **<Wydruk>**

Drukowanie jest kontynuowane, niezależnie od stopnia zmniejszenia jakości obrazu.

#### **<Błąd wyświetlacza>**

Jeżeli stopień zmniejszenia jakości obrazu jest znaczny, zostaje wyświetlony komunikat o błędzie, a drukowanie zatrzymane.

# <Wybór PDL (Plug and Play)>

Ustawienie umożliwiające wybór języka opisu strony, dzięki któremu po podłączeniu urządzenia do komputera za pomocą technologii Plug and Play jest ono rozpoznawane jako drukarka obsługująca dany język.

# **<Sieć> \*2**

Ustawienie umożliwiające wybór języka opisu strony, dzięki któremu po wykryciu urządzenia w sieci jest ono rozpoznawane jako drukarka obsługująca dany język.

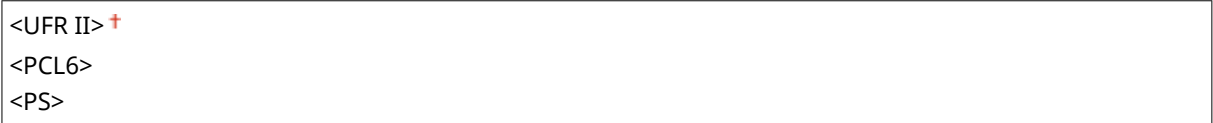

## **<USB>**

Ustawienie umożliwiające wybór języka opisu strony, dzięki któremu po podłączeniu urządzenia do komputera za pomocą portu USB jest ono rozpoznawane jako drukarka obsługująca dany język.

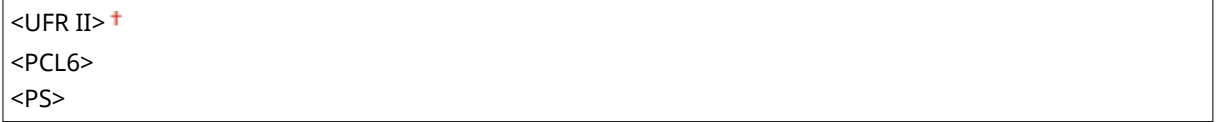

## **Model z panelem dotykowym**

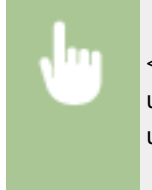

<Menu>  $\blacktriangleright$  <Ustawienia funkcji>  $\blacktriangleright$  <Drukarka>  $\blacktriangleright$  <Wybór PDL (Plug and Play)>  $\blacktriangleright$  Wybierz ustawienie <Sieć> lub <USB> > Wybierz język opisu strony > <OK> > Uruchom ponownie urządzenie

#### **Czarno-biały model LCD**

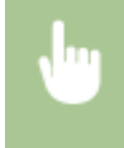

<Menu> <Ustawienia funkcji> <Drukarka> <Wybór PDL (Plug and Play)> Wybierz ustawienie <Sieć> albo <USB> Wybierz język opisu strony Uruchom ponownie urządzenie

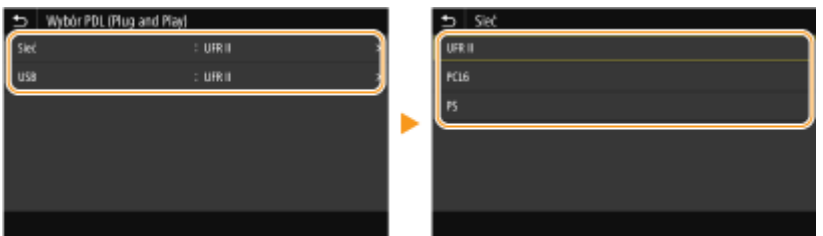

### **<UFR II>**

Wybór tego ustawienia sprawia, że urządzenie jest wykrywane i podłączane jako drukarka UFR II.

#### **<PCL6>**

Wybór tego ustawienia sprawia, że urządzenie jest wykrywane i podłączane jako drukarka obsługująca język PCL6.

## **<PS>**

Wybór tego ustawienia sprawia, że urządzenie jest wykrywane i podłączane jako drukarka obsługująca język PS.

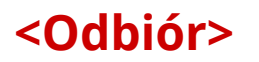

6X8K-05R

Wszystkie ustawienia z listy dotyczące odbierania I-faksów są opatrzone opisem. Ustawienia domyślne oznaczone są przy pomocy znaku  $($   $\dagger$ ).

**<Ustawienia ogólne>(P. 377) <Ustawienia I-Faksu>(P. 377)** 

# <Ustawienia ogólne>

6konfiguruj działania, które mają zostać wykonane, gdy ilość pozostałego w zasobnikach toneru jest niska.

# **<Kon.dr. Gdy mało ton. w kas.>/<Kontynuuj druk., gdy mało atram. w kas.>**

Jeżeli I-faksy zostają odebrane, gdy ilość pozostałego w zasobnikach toneru jest niska, nie będą one drukowane. Jeżeli jednak omawiana funkcja jest włączona, drukowanie będzie możliwe, nawet gdy ilość pozostałego w zasobnikach toneru jest niska.

<Wyłącz>

<Włącz>

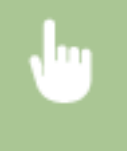

<Menu> > <Ustawienia funkcji> > <Odbiór> > <Ustawienia ogólne> > <Kon.dr. Gdy mało ton. w kas.>/<Kontynuuj druk., gdy mało atram. w kas.> ▶ <Włącz> ▶ di

# **WAŻNF**

● Gdy funkcja ta jest włączona, wydruki I-faksów mogą być wyblakłe lub rozmazane. Odebrane dokumenty nie będą przechowywane w pamięci, dlatego jeżeli dany dokument jest nieczytelny, konieczne może być poproszenie nadawcy o jego ponowne przesłanie.

# <Ustawienia I-Faksu>

6konfiguruj ustawienia drukowania odebranych I-faksów.

# **<Drukuj po obu stronach>**

Opcja pozwala drukować odebrane dokumenty na obu stronach arkusza papieru.

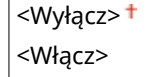

<Menu>  $\blacktriangleright$  <Ustawienia funkcji>  $\blacktriangleright$  <Odbiór>  $\blacktriangleright$  <Ustawienia I-Faksu>  $\blacktriangleright$  <Drukuj po obu stronach> ► <Włącz> ► a

# **<Rozmiar drukow. po odbiorze>**

Wybierz format papieru do drukowania.

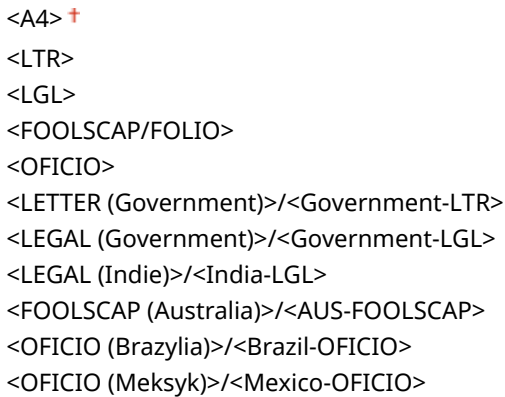

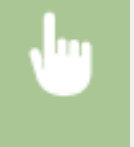

<Menu> > <Ustawienia funkcji> > <Odbiór> > <Ustawienia I-Faksu> > <Rozmiar drukow. po odbiorze> ▶ Wybierz rozmiar papieru ▶ a

# **<Dostęp do plików>**

#### 6X8K-05S

Wszystkie ustawienia z listy dotyczące drukowania zapisanych plików są opatrzone opisem. Ustawienia domyślne oznaczone są przy użyciu krzyżyka  $(†)$ .

# **<Ustawienia ogólne>(P. 379) [<Ustawienia nośnika pamięci>\(P. 382\)](#page-387-0)**

# **UWAGA**

# **Gwiazdka (\* )**

 $\overline{1}$ 

 $\bullet~$  Ustawienia oznaczone symbolem gwiazdki ( $\check{ }$ ) mogą nie być wyświetlane w zależności od posiadanego modelu, opcji albo innych elementów ustawień.

# <Ustawienia ogólne>

6konfiguruj ogólne ustawienia drukowania z nośnika pamięci.

# **<Uzyskaj dost. do ust. zapisywania plików>**

Możesz zmienić ustawienia drukowania plików zapisanych na nośniku pamięci USB i metodę ich wyświetlania.

# **<Zmień ustawienia domyślne (drukowanie z nośnika pamięci)>**

Możesz zmienić domyślne ustawienia związane z drukowaniem z nośnika pamięci. Ustawienia tutaj konfigurowane stają się domyślnymi ustawieniami funkcji drukowania z nośnika pamięci. **Ozmiana [ustawień domyślnych dla funkcji\(P. 150\)](#page-155-0)** 

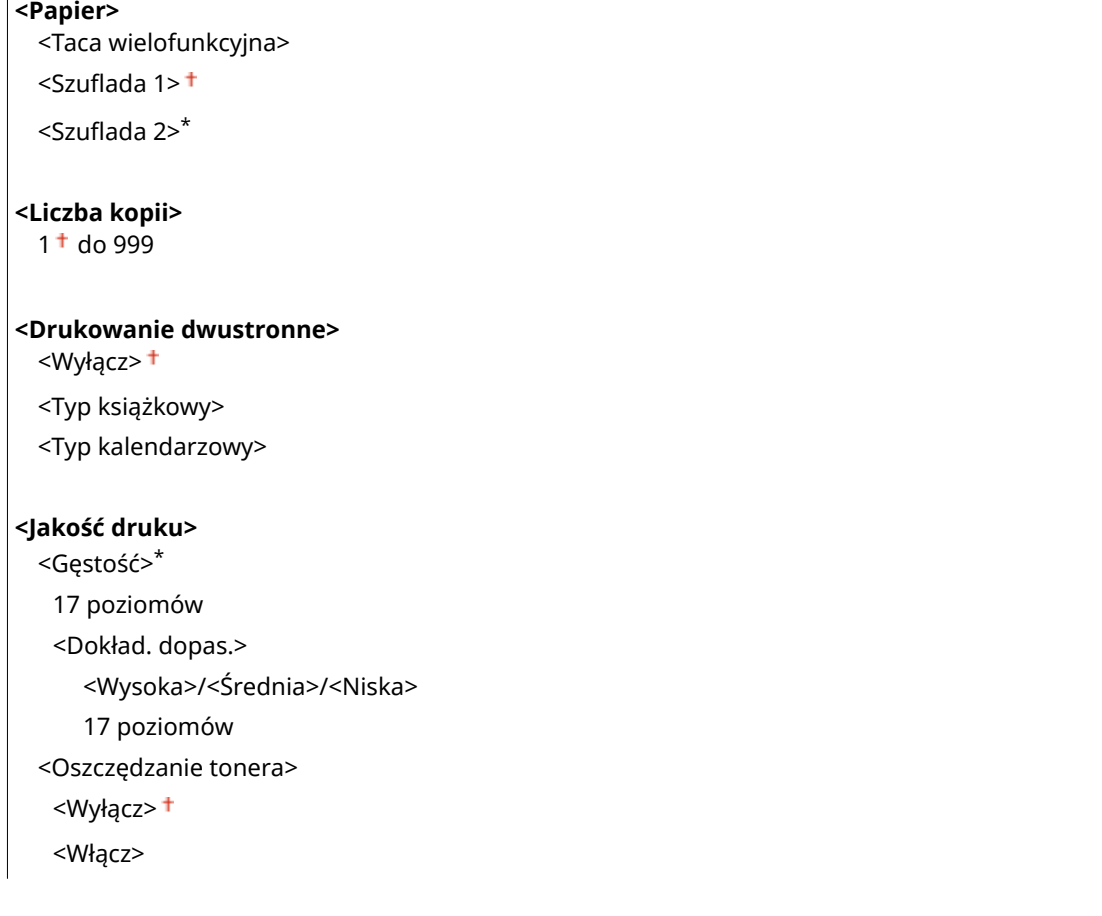

<Udoskonalenie obrazu> <Wyłącz> <Włącz> <Rozdzielczość>

<1200 dpi>

 $<$ 600 dpi $>$ <sup>+</sup>

#### **<Ustaw szczegóły JPEG/TIFF>**

<Jasność>

Pięć poziomów

<N na 1>

<Wyłącz>

<2 na 1>

<4 na 1>

<Typ oryginału>

<Priorytet fotografii> +

<Priorytet tekstu>

<Półtony>

<Gradacja>

<Rozpraszanie błędów>

#### **< Ustaw szczegóły PDF>**

<N na 1>

<Wyłącz>

<2 na 1>

<4 na 1>

<6 na 1>

<8 na 1>

<9 na 1>

<16 na 1>

<Drukuj zakres>

<Wszystkie strony>

<Określone strony>

<Powiększ/zmn., aby dopas. do rozm. pap.>

<Wyłącz>

<Włącz>

<Powiększ obszar wydruku>

<Wyłącz>

<Włącz>

<Drukuj komentarze>

<Wyłącz>

<Autom.>

<Inne ustawienia>

<Półtony>

<Rozdzielczość/gradacja>

<Tekst>

<Rozdzielczość>

<Gradacja>

<Wysoka rozdzielczość>

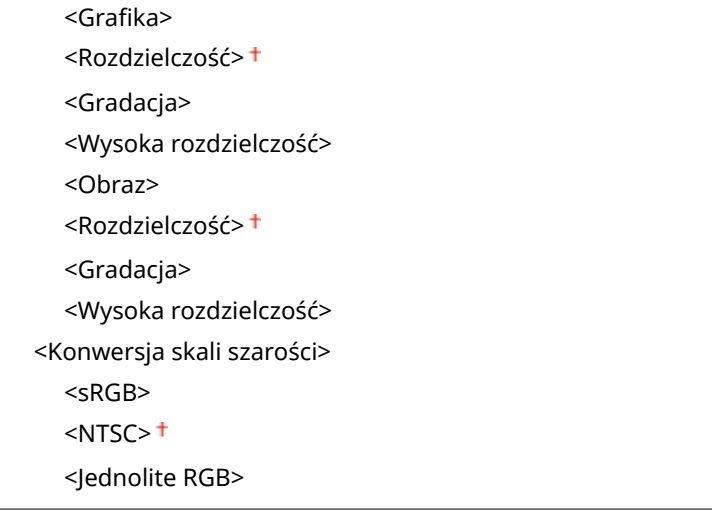

# **<Ustawienia domyślnego wyświetlacza>**

Ustaw Podgląd/Miniatura/Szczegóły jako metodę wyświetlania plików zapisanych na nośniku pamięci USB.

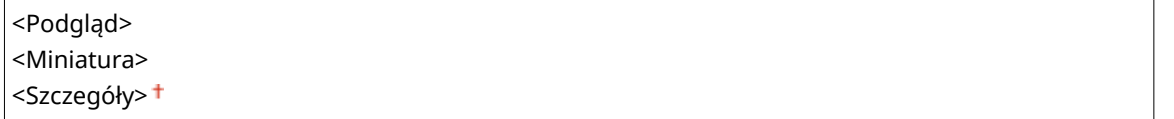

<Menu> > <Ustawienia funkcji> > <Dostęp do plików> > <Ustawienia ogólne> > <Uzyskaj dost. do ust. zapisywania plików> ▶ <Ust. domyśl. wyświetlacza> ▶ Wybierz metodę wyświetlania ▶ d

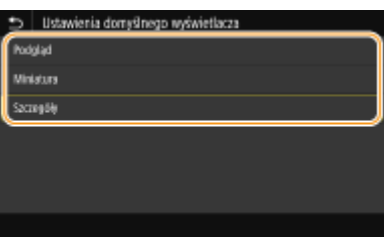

#### **<Podgląd>**

Ustawienie pozwala wyświetlać podgląd obrazu.

#### **<Miniatura>**

Wyświetla obrazy miniatur.

# **<Szczegóły>**

Ustawienie pozwala wyświetlać listę z nazwami plików i datami.

## **<Ustawienia domyślne sortowania plików>**

Ustawienie umożliwia określenie, czy pliki znajdujące się w pamięci urządzenia USB mają być wyświetlone w kolejności malejącej czy rosnącej według nazw lub dat.

<Nazwa (rosnąco)> <Nazwa (malejąco)> <Data/godz. (rosnąco)> <Data/godz. (malejąco)>

<span id="page-387-0"></span>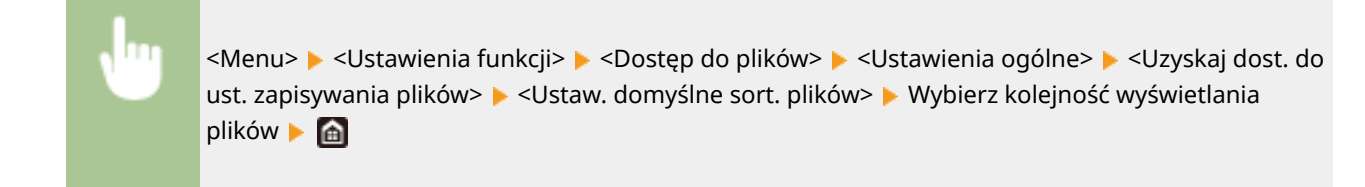

## **<Format wyświetlania nazwy pliku>**

Ustawienia umożliwiające określenie, czy wyświetlane mają być pełne czy skrócone nazwy plików znajdujących się w pamięci urządzenia USB.

<Skrócona nazwa pliku> <Długa nazwa pliku>

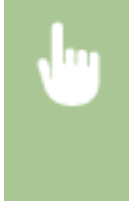

<Menu> <Ustawienia funkcji> <Dostęp do plików> <Ustawienia ogólne> <Uzyskaj dost. do ust. zapisywania plików> > <Format wyświetl. nazwy pliku> > Wybierz ustawienie <Skrócona nazwa pliku> albo <Długa nazwa pliku>

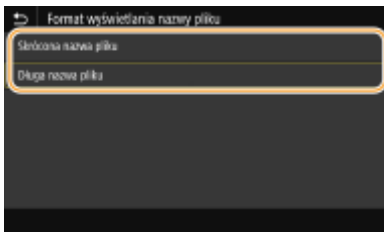

#### **<Skrócona nazwa pliku>**

Ustawienie pozwala skrócić nazwy plików do tylko ośmiu znaków. Aby rozróżnić pliki o podobnych nazwach, do nazw plików dodawane są liczby, np. "~1" lub "~2".

#### **<Długa nazwa pliku>**

Ustawienie pozwala wyświetlać nazwy plików o długości maks. 40 znaków.

# **UWAGA:**

 $\bullet$  Podane powyżej liczby znaków nie obejmują rozszerzenia pliku, takiego jak np. ".jpg".

# <Ustawienia nośnika pamięci>

Określ, czy włączyć czy wyłączyć funkcje dotyczące nośnika pamięci USB.

# **<Użyj funkcji druku>**

Ustawienieokreślające, czy dozwolone ma być drukowanie danych z podłączonego urządzenia pamięci USB. O **[Ograniczenie funkcji drukowania z nośnika pamięci USB\(P. 259\)](#page-264-0)** 

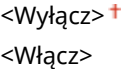

# **<Bezpieczne drukowanie>**

6X8K-05U

Określa, czy włączyć funkcję Zabezpieczone drukowanie ( **[Drukowanie za pomocą funkcji Zabezpieczone](#page-172-0) [drukowanie\(P. 167\)](#page-172-0)** ). Ustawienia domyślne oznaczone są przy użyciu krzyżyka ( ).

#### **Model z panelem dotykowym**

**<Użyj Bezp. drukow.>** <Wyłącz> <Włącz> <Ogranicz zadania drukarki> <Wyłącz> <Włącz> <Czas usuwania bezpiecznego drukowania> 10 do  $30<sup>+</sup>$  do 240 (min)

### **Czarno-biały model LCD**

**<Użyj Bezpiecznego drukowania>** <Wyłącz> <Włącz>

**<Ogranicz zadania drukarki>** <Wyłącz>

<Włącz>

**<Czas usuwania bezpiecznego drukowania>** 10 do  $30<sup>+</sup>$  do 240 (min)

# **<Ustawienia zarządzania>**

# 6X8K-05W

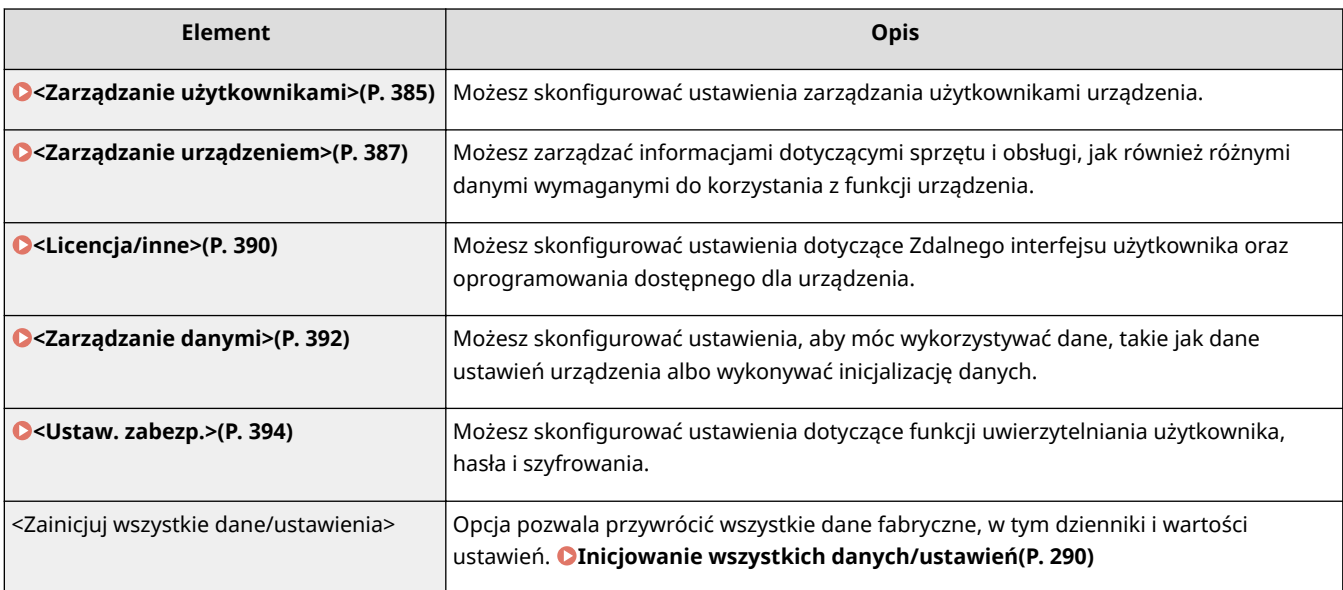

# <span id="page-390-0"></span>**<Zarządzanie użytkownikami>**

6X8K-05X

Wszystkie ustawienia z listy dotyczące zarządzania użytkownikami urządzenia są opatrzone opisem. Ustawienia domyślne oznaczone są przy użyciu krzyżyka  $($  $\dagger)$ .

**<Ustawienie informacji o menedżerze syst.> (P. 385) <Zarządzanie ID działu>(P. 385)** 

# <Ustawienie informacji o menedżerze syst.>

Określ identyfikator lub kod PIN wyłącznie dla administratorów posiadających uprawnienia dostępu do ustawień <Sieć> i <Ustawienia zarządzania>. Identyfikator odpowiada ustawieniu <ID menedżera systemu>, a kod PIN ustawieniu <PIN menedżera systemu>. Możliwe jest także zarejestrowanie nazwy administratora. **Okonfiguracja** identyfikatora i kodu PIN menedżera systemu(P. 211)

# **<ID i PIN menedżera systemu>**

Wprowadź identyfikator menedżera systemu oraz kod PIN.

<ID menedżera systemu> <PIN menedżera systemu>

# **<Nazwa menedżera systemu>**

Wprowadź nazwę administratora przy użyciu znaków alfanumerycznych.

# <Zarządzanie ID działu>

Ustaw funkcję Zarządzanie identyfikatorami wydziałów tak, by kontrolowała dostęp do urządzenia przy użyciu wielu identyfikatorów. **OKonfiguracja funkcji Zarządzanie identyfikatorami działów(P. 213)** 

# **Model z panelem dotykowym**

**<Zarządzanie ID działu>** <Wyłącz> <Włącz> <Zezw. na zad.sk. (niezn.id.)> <Wyłącz> <Włacz><sup>+</sup>

# **Czarno-biały model LCD**

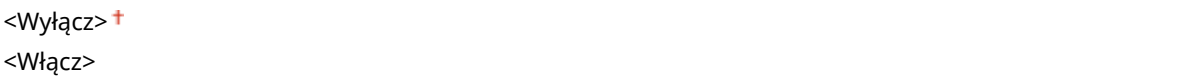

# **UWAGA**

# **W przypadku modeli model z panelem dotykowym**

● Aby zarejestrować identyfikatory wydziałów i edytować ustawienia zarejestrowanych identyfikatorów, można wybrać opcję <Zarejestruj/edytuj>.

● Istnieje możliwość sprawdzenia łącznej liczby stron w ramach zadań, które zostały zrealizowane do tej pory dla każdego identyfikatora wydziału z osobna, wybierając <Zarządzanie liczn.>.

# **W przypadku modeli czarno-biały model LCD**

● Wybierz, czy korzystać z opcji zarządzania identyfikatorami oddziałów. Skorzystaj ze Zdalnego interfejsu użytkownika, aby przeprowadzić rejestrację identyfikatora wydziału albo sprawdzić status wykorzystywania urządzenia wg identyfikatorów wydziału.

# <span id="page-392-0"></span>**<Zarządzanie urządzeniem>**

#### 6X8K-05Y

Wszystkie ustawienia z listy dotyczące zarządzania informacjami w zakresie sprzętu i obsługi, jak również danymi wymaganymi do korzystania z funkcji urządzenia są opatrzone opisem. Ustawienia domyślne oznaczone są przy użyciu krzyżyka  $($   $\dagger$ ).

**<Ustawienia informacji o urządzeniu> (P. 387) <Wybierz kraj/region>(P. 387) [<Wyświetlanie rejestru zadań> \(P. 388\)](#page-393-0)  [<Powiadamiaj o sprawdzaniu ustawień pap.> \(P. 388\)](#page-393-0)** 

# **UWAGA**

# **Gwiazdka (\* )**

- Ustawień oznaczonych symbolem " $*1$ " nie można importować ani eksportować.
- Ustawienia oznaczone symbolem " $*^{2n}$  mogą być niedostępne, odmienne lub mieć inne wartości domyślne w zależności od kraju lub regionu.

# <Ustawienia informacji o urządzeniu>

Używając znaków alfanumerycznych, wprowadź nazwę definiującą urządzenie oraz miejsce instalacji, które pozwolą zidentyfikować urządzenie.

<Nazwa urządzenia> <Położenie>

> <Menu> <Ustawienia zarządzania> ><Zarządzanie urządzeniem> ><Ustawienia informacji o urządzeniu> Wybierz ustawienie <Nazwa urządzenia> lub <Położenie> Wprowadź nazwę urządzenia albo lokalizację ( **Wprowadzanie tekstu(P. 110)** ) > <Zastosuj> > **@**

# <Wybierz kraj/region> \*1 \*2

Wybór kraju lub regionu, w którym używane jest urządzenie. Ustawienie domyślne może się różnić w zależności od ustawienia wybranego podczas wstępnego uruchomienia.

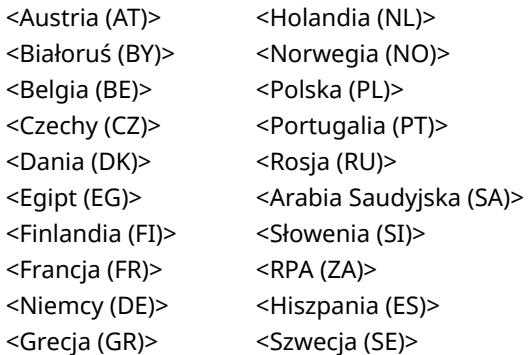

<span id="page-393-0"></span>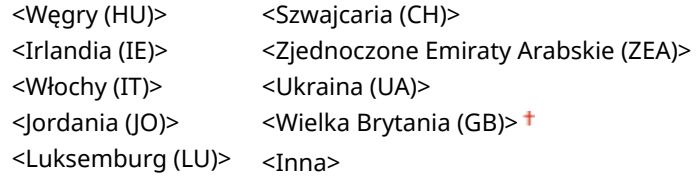

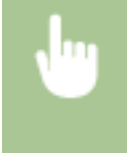

<Menu>  $\blacktriangleright$  <Ustawienia zarządzania>  $\blacktriangleright$  <Zarządzanie urządzeniem>  $\blacktriangleright$  <Wybierz kraj/region>  $\blacktriangleright$ Wybierz kraj albo region **M** 

# <Wyświetlanie rejestru zadań>

Określ, czy dziennik drukowania ma być wyświetlany na wyświetlaczu urządzenia.

<Wyłącz> <Włącz>

### **Model z panelem dotykowym**

<Menu> <Ustawienia zarządzania> > <Zarządzanie urządzeniem> > <Wyświetlanie rejestru zadań> Wybierz ustawienie <Wyłącz> lub <Włącz> > <OK> Uruchom ponownie urządzenie

### **Czarno-biały model LCD**

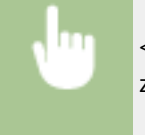

<Menu> <Ustawienia zarządzania> <Zarządzanie urządzeniem> <Wyświetlanie rejestru zadań> Wybierz ustawienie <Wyłącz> lub <Włącz> Wuruchom ponownie urządzenie

# <Powiadamiaj o sprawdzaniu ustawień pap.>

Określ, czy przy wkładaniu szuflady na papier do urządzenia ma być wyświetlany komunikat informujący o sprawdzeniu ustawień papieru.

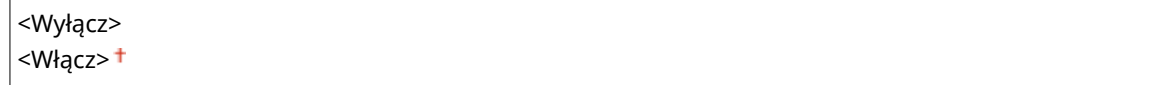

#### **Model z panelem dotykowym**

<Menu> <Ustawienia zarządzania> ><Zarządzanie urządzeniem> ><Powiad. o sprawdz.ust. papieru> • Wybierz ustawienie <Wyłącz> lub <Włącz> • <OK> • Uruchom ponownie urządzenie

### **Czarno-biały model LCD**

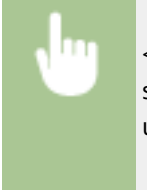

<Menu> <Ustawienia zarządzania> <Zarządzanie urządzeniem> <Powiadamiaj o sprawdzaniu ustawień pap.> Wybierz ustawienie <Wyłącz> lub <Włącz> Uruchom ponownie urządzenie

# <span id="page-395-0"></span>**<Licencja/inne>**

6X8K-060

Wszystkie ustawienia z listy dotyczące opcji oprogramowania i systemu dostępnych dla urządzenia, jak również rejestracji licencji są opatrzone opisem. Ustawienia domyślne oznaczone są przy użyciu krzyżyka (†).

```
<Zarejestruj licencję>(P. 390) 
<Ustawienia zdalnego interfejsu użytkown.> *(P. 390) 
<Aktualizacja oprogramowania układowego> *(P. 391)
```
# **UWAGA**

# **Gwiazdka (\* )**

● Ustawień oznaczonych symbolem gwiazdki (\* ) nie można importować ani eksportować.

# <Zarejestruj licencję> \*

Wprowadź klucz licencyjny dla opcji systemu, której można używać z urządzeniem. **[Rejestracja licencji\(P. 448\)](#page-453-0)** 

# <Ustawienia zdalnego interfejsu użytkown.> \*

Istnieje możliwość konfiguracji ustawień dotyczących używania Zdalnego interfejsu użytkownika. Zdalny interfejs użytkownika pozwala zmieniać ustawienia urządzenia w oknie przeglądarki internetowej.

# **<Zdalny interfejs użytkownika>/<Użyj zdal. interf.>**

Zdecyduj, czy Zdalny interfejs użytkownika ma być włączony czy nie ( **[Wyłączanie Zdalnego interfejsu](#page-267-0) [użytkownika\(P. 262\)](#page-267-0)** ). W przypadku korzystania ze Zdalnego interfejsu użytkownika można także zdecydować, czy będzie używana komunikacja szyfrowana za pomocą protokołu TLS (**OKonfiguracja klucza i certyfikatu [dla protokołu TLS\(P. 233\)](#page-238-0)** ).

# **Model z panelem dotykowym**

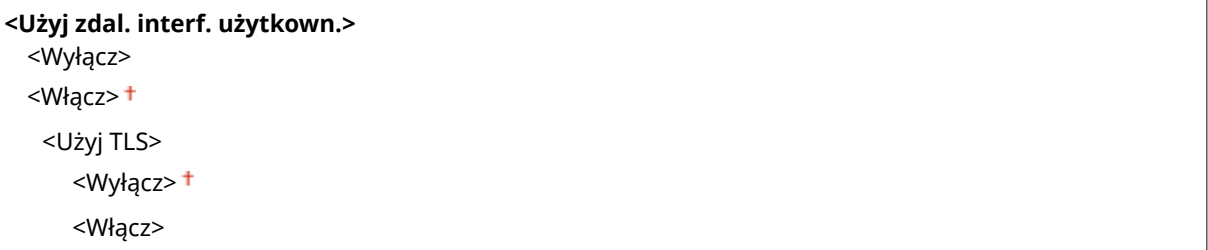

# **Czarno-biały model LCD**

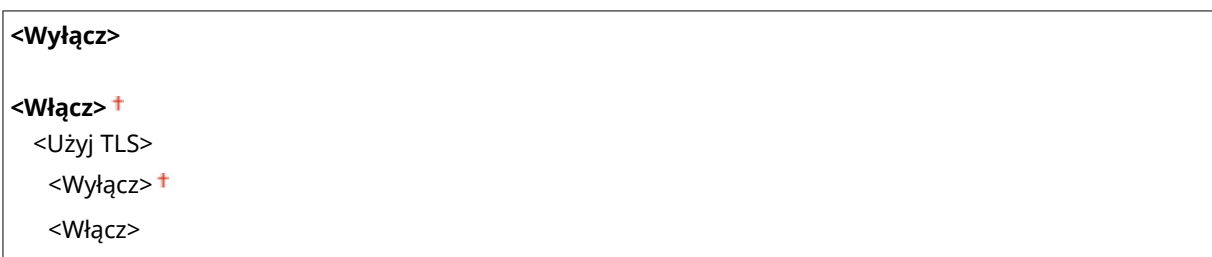
### **Model z panelem dotykowym**

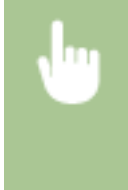

<Menu> <Ustawienia zarządzania> <Licencja/inne> <Ustawienia zdalnego interfejsu użytkown.> ► <Zdalny interfejs użytkownika> ► Wybierz ustawienie <Włącz> dla opcji <Użyj zdal. interf. użytkown.> Wybierz ustawienie <Wyłącz> lub <Włącz> dla opcji <Użyj TLS> ► <Zastosuj> ► <OK> ► Uruchom ponownie urządzenie

### **Czarno-biały model LCD**

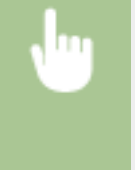

<Menu> <Ustawienia zarządzania> <Licencja/inne> <Ustawienia zdalnego interfejsu użytkown.> > <Użyj zdalnego interfejsu użytkownika> > <Włącz> > Wybierz ustawienie <Wyłącz> albo <Włącz> ▶ Uruchom ponownie urządzenie

## **<Ogranicz dostęp>/<Ustawienia zabez.dost.zdal.interf. użyt.>**

Wybierz, czy wpisanie kodu PIN ma być wymagane do uzyskania dostępu do Zdalnego interfejsu użytkownika. Kod PIN może się składać maksymalnie z siedmiu cyfr. Wszyscy użytkownicy mają do dyspozycji wspólny kod PIN. **OKonfiguracja kodu PIN Zdalnego interfejsu użytkownika(P. 219)** 

**<Wyłącz>**

**<Włącz>**

<Kod PIN dostępu zdalnego interfejsu uż.>

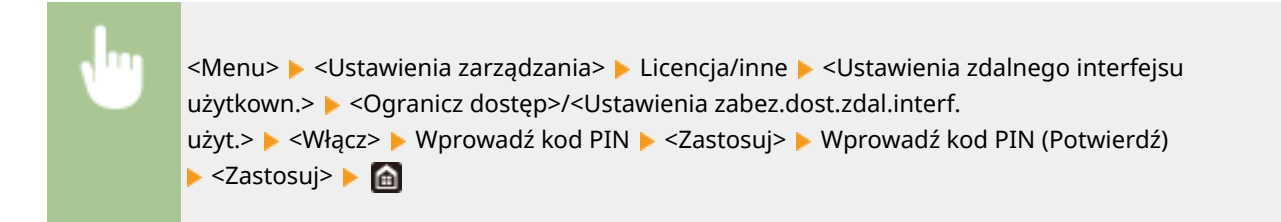

## <Aktualizacja oprogramowania układowego> \*

Wybierz sposób instalacji oprogramowania sprzętowego w zależności od środowiska urządzenia. **[Aktualizacja](#page-291-0) [oprogramowania sprzętowego\(P. 286\)](#page-291-0)** 

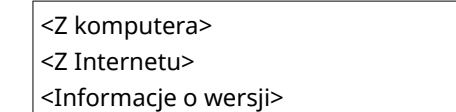

## **<Zarządzanie danymi>**

#### 6X8K-061

Ustawienia z listy dotyczące korzystania z ustawień urządzenia i inicjalizacji danych są opatrzone opisem. Ustawienia domyślne oznaczone są przy użyciu krzyżyka  $(†)$ .

**<Import/eksport> \*(P. 392) [<Wł. Prod. Ext'd Survey Prog.>/<Włącz Product Extended Survey Program> \(P. 393\)](#page-398-0)  O**<Zainicjuj klucz i certyfikat> \*(P. 393) **[<Zainicjuj menu> \\*\(P. 393\)](#page-398-0)** 

## **UWAGA**

## **Gwiazdka (\* )**

● Ustawień oznaczonych symbolem gwiazdki (\* ) nie można importować ani eksportować.

## <Import/eksport> \*

Korzystając z nośnika pamięci USB, można importować i eksportować różne ustawienia urządzenia. Aby uzyskać więcej informacji na temat dostępnych urządzeń pamięci USB oraz sposobu podłączania/odłączania urządzenia pamięci USB, patrz **[Korzystanie nośnika pamięci USB\(P. 154\)](#page-159-0)** .

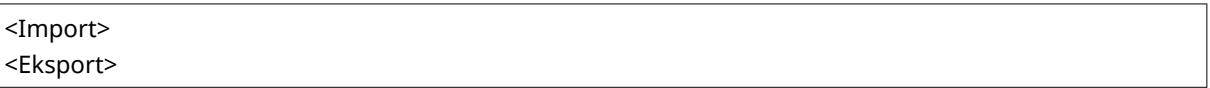

### **Import**

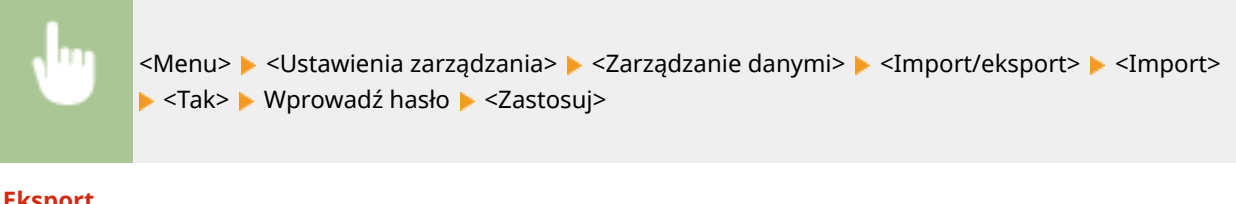

#### **Eksport**

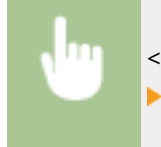

<Menu> ><Ustawienia zarządzania> ><Zarządzanie danymi> ><Import/eksport> ><Eksport> ► Wprowadź hasło ► <Zastosuj> ► Wprowadź hasło (Potwierdź) ► <Zastosuj>

## **UWAGA**

### **Po zakończeniu importu**

● Po zakończeniu procesu importowania urządzenie automatycznie uruchamia się ponownie.

## <span id="page-398-0"></span><Wł. Prod. Ext'd Survey Prog.>/<Włącz Product Extended Survey Program>

Włącz lub wyłącz program Product Extended Survey Program (program rozszerzonej ankiety urządzenia).

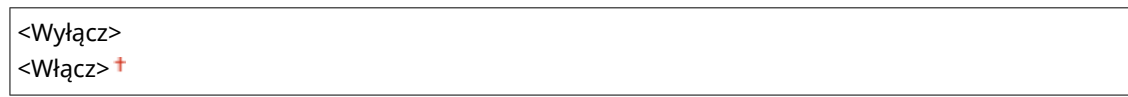

### **Model z panelem dotykowym**

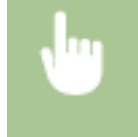

<Menu> > <Ustawienia zarządzania> > <Zarządzanie danymi> > <Wł. Prod. Ext'd Survey Prog.> Wybierz ustawienie <Wyłącz> lub <Włącz> > <OK> Uruchom ponownie urządzenie

### **Czarno-biały model LCD**

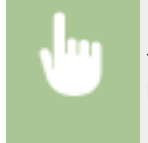

<Menu> <Ustawienia zarządzania> ><Zarządzanie danymi> > <Włącz Product Extended Survey Program> Wybierz ustawienie <Wyłącz> lub <Włącz> Wyuchom ponownie urządzenie

## <Zainicjuj klucz i certyfikat> \*

Wybór tej opcji przywraca opcjom [Ustawienia klucza i certyfikatu] i [Ustawienia certyfikatu CA] fabryczne wartości domyślne. **Dinicjowanie klucza i certyfikatu(P. 289)** 

## <Zainicjuj menu> \*

Wybór tej opcji przywraca podanym poniżej ustawieniom fabryczne wartości domyślne. Możliwe jest przywrócenie wszystkich poniższych ustawień jednocześnie lub osobne zresetowanie poszczególnych ustawień. **[Inicjowanie](#page-294-0) [menu\(P. 289\)](#page-294-0)** 

<Ustawienia> <Regulacja/konserwacja> <Ustawienia funkcji> <Ustawienia zarządzania> <Zainicjuj wszystko>

## **<Ustaw. zabezp.>**

6X8K-062

Wszystkie ustawienia z listy dotyczące funkcji uwierzytelniania i szyfrowania są opatrzone opisem. Ustawienia domyślne oznaczone są przy pomocy znaku  $($   $\dagger)$ .

**<Ustawienia uwierzytelniania/hasła>(P. 394) [<Ustawienia szyfrowania>\(P. 395\)](#page-400-0)  O**<Weryfikuj system podczas urucham.>(P. 396)

## <Ustawienia uwierzytelniania/hasła>

Można wzmocnić bezpieczeństwo funkcji uwierzytelniania.

### **<Ustawienia funkcji uwierzytelniania>**

6konfiguruj funkcje zabezpieczeń dotyczące uwierzytelniania użytkownika.

### **<Blokada>/<Ustawienia blokady>**

Określ, czy w przypadku, gdy uwierzytelnianie użytkownika nie powiedzie się, należy tymczasowo uniemożliwić mu zalogowanie się do urządzenia (blokada). Jeżeli zostanie wybrane ustawienie <Włącz>, musisz określić ile nieudanych prób uwierzytelniania musi nastąpić, zanim zostanie aktywowana blokada, a także czas, po jakim użytkownik będzie mógł zalogować się ponownie po aktywowaniu blokady.

### **Model z panelem dotykowym**

**<Włącz blokadę>** <Wyłącz> <Włącz> <Dopuszczalna liczba prób>  $1<sup>†</sup>$  do 10 (czas) <Okres blokady>  $1<sup>†</sup>$  do 60 (min)

### **Czarno-biały model LCD**

**<Włącz blokadę>** <Wyłącz> <Włącz> **<Dopuszczalna liczba prób>**  $1<sup>†</sup>$  do 10 (raz(-v)) **<Okres blokady>**  $1<sup>†</sup>$  do 60 (min)

#### **Model z panelem dotykowym**

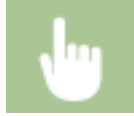

<Menu> <Ustawienia zarządzania> <Ustawienia zabezpieczeń> <Ustawienia uwierzytelniania/hasła> ▶ <Ustawienia funkcji uwierzytelniania> ▶ <Blokada> ▶ Wybierz

<span id="page-400-0"></span>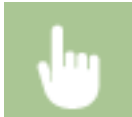

ustawienie <Włącz> opcji <Włącz blokadę> • Skonfiguruj każdy z elementów ustawień • <Zastosuj> ► <OK> ► Uruchom ponownie urządzenie

### **Czarno-biały model LCD**

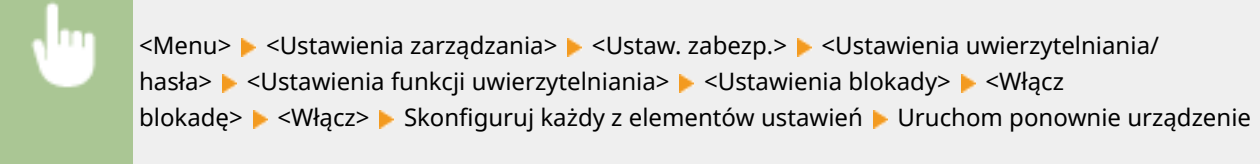

## **WAŻNE:**

● Ta opcja nie jest dostępna w przypadku logowania za pomocą identyfikatora wydziału.

## <Ustawienia szyfrowania>

Skonfiguruj opcję nie zezwalania na słabe szyfrowanie bądź na klucz i certyfikat wykorzystujące słabe szyfrowanie.

### **Model z panelem dotykowym**

```
<Nie zezwalaj na słabe szyfr.>
 <Wyłącz>
 <Włącz>
   <Nie zezw.na sł.szyf. kl./cer.>
     <Wyłącz>
     <Włącz>
```
### **Czarno-biały model LCD**

```
<Nie używaj słabego szyfrowania>
 <Wyłącz>
 <Włącz>
<Nie używaj kl./cert. ze sł. szyfrow.>
 <Wyłącz>
 <Włącz>
```
### **Model z panelem dotykowym**

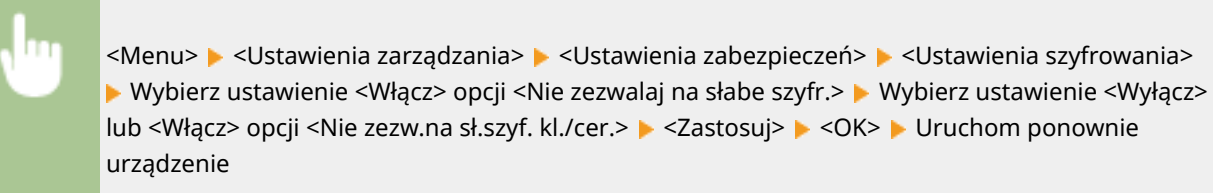

### **Czarno-biały model LCD**

<span id="page-401-0"></span>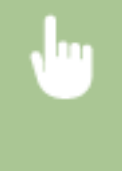

<Menu> <Ustawienia zarządzania> <Ustaw. zabezp.> <Ustawienia szyfrowania> <Nie używaj słabego szyfrowania> > <Włącz> > <Nie używaj kl./cert. ze sł. szyfrow.> > Wybierz <Wyłącz> lub <Włącz> • Uruchom ponownie urządzenie

## <Weryfikuj system podczas urucham.>

W momencie uruchamiania urządzenia lub aplikacji (w Application Library), przeprowadzana jest weryfikacja mająca na celu określenie czy system lub aplikacja nie zostały zmodyfikowane. Jeśli zostaną wykryte modyfikacje, urządzenie wejdzie w stan oczekiwania na aktualizację oprogramowania. W takim przypadku przeprowadź aktualizację oprogramowania z poziomu komputera. **[Aktualizacja oprogramowania sprzętowego\(P. 286\)](#page-291-0)** 

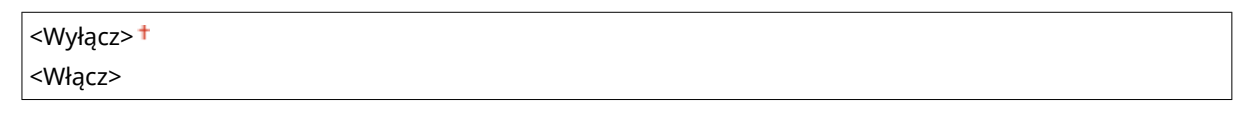

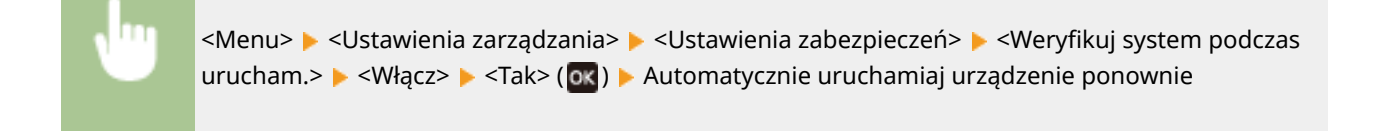

## WAŻNE

- Jeśli nawet po chwili nie zostanie nic wyświetlone, odzyskiwanie systemu może okazać się niemożliwe. W takiej sytuacji należy skontaktować się z autoryzowanym sprzedawcą produktów firmy Canon lub z działem telefonicznej pomocy technicznej firmy Canon.
- $\bullet$  Jeśli po dostarczeniu urządzenia od producenta zainstalowana aplikacja zostanie zmodyfikowana, konieczna będzie jej ponowna instalacja na urządzeniu.

# Konserwacja

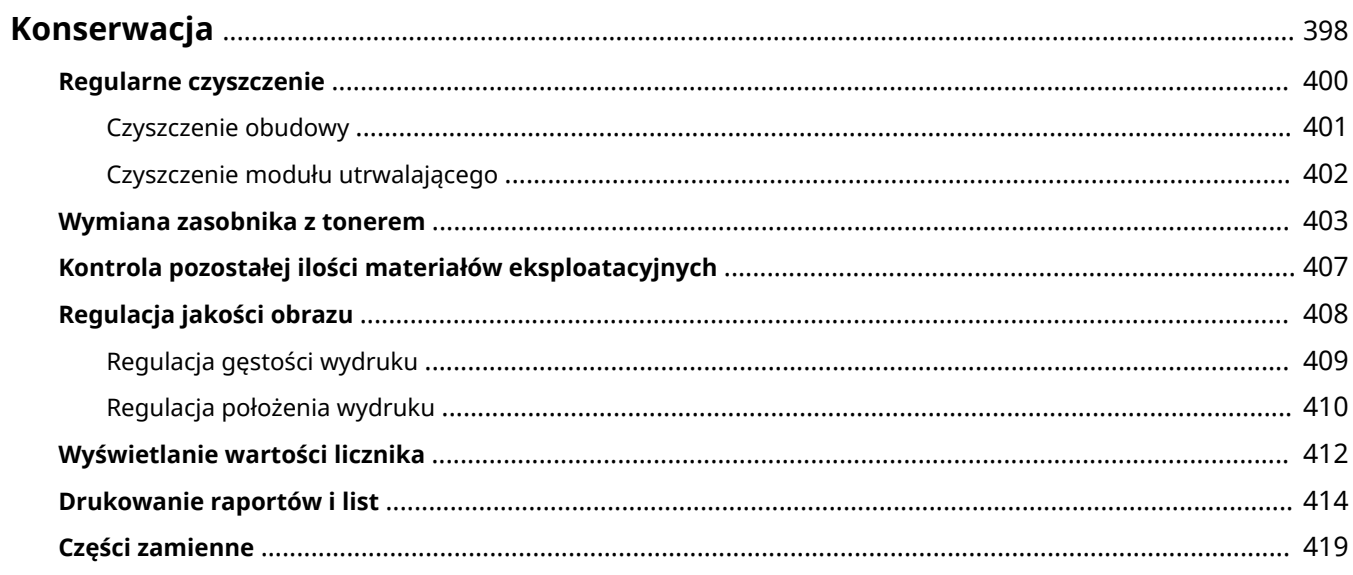

## <span id="page-403-0"></span>**Konserwacja**

6X8K-063

W tym rozdziale opisano utrzymanie maszyny, w tym procedury czyszczenia oraz regulację jakości drukowania.

## ■ Podstawowe czyszczenie

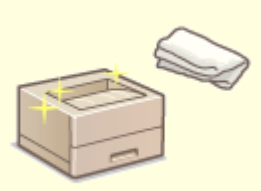

**[Regularne czyszczenie\(P. 400\)](#page-405-0)** 

## ■ Wymiana materiałów eksploatacyjnych

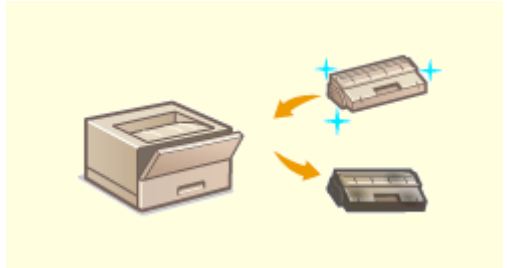

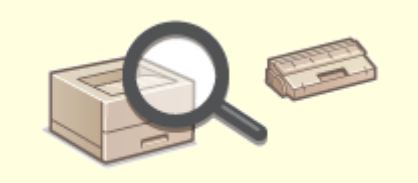

**[Wymiana zasobnika z tonerem\(P. 403\)](#page-408-0)  CKontrola pozostałej ilości materiałów eksploatacyjnych(P. 407)** 

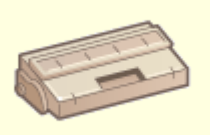

**[Części zamienne\(P. 419\)](#page-424-0)** 

## ■ Regulacja urządzenia i zarządzanie nim

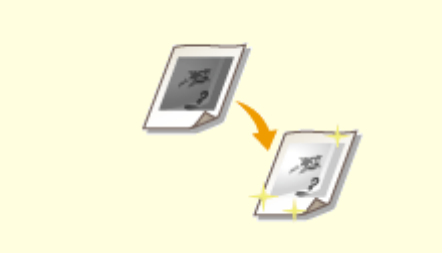

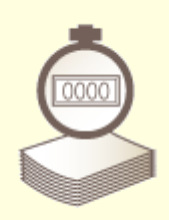

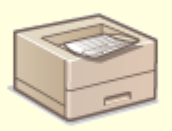

**[Drukowanie raportów i list\(P. 414\)](#page-419-0)** 

## <span id="page-405-0"></span>**Regularne czyszczenie**

6X8K-064

Urządzenie należy regularnie czyścić, aby zapobiec pogorszeniu jakości druku oraz zapewnić bezpieczne i bezproblemowe użytkowanie.

## **Miejsca czyszczenia**

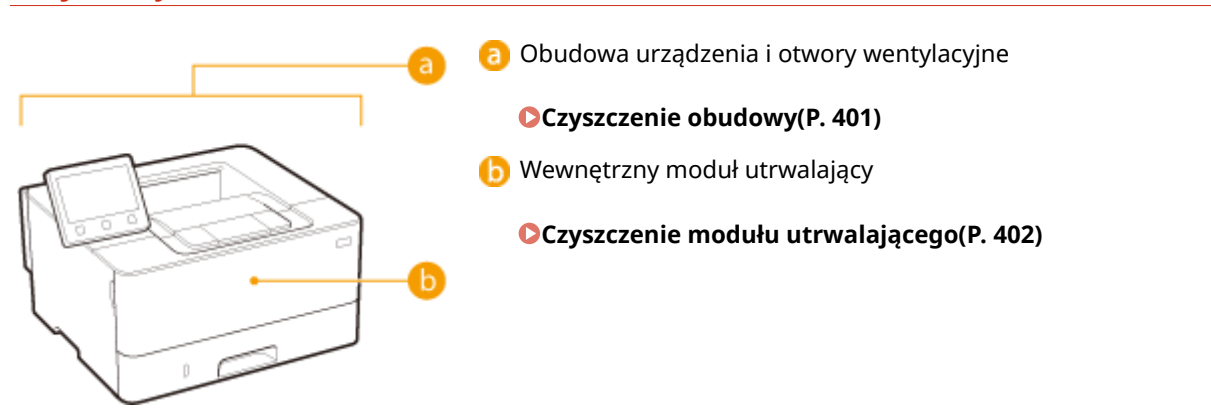

## <span id="page-406-0"></span>**Czyszczenie obudowy**

6X8K-065

Obudowę urządzenia, zwłaszcza obszary w pobliżu otworów wentylacyjnych, należy regularnie czyścić, aby utrzymać urządzenie w dobrym stanie.

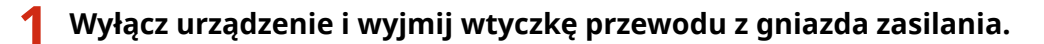

● W momencie wyłączenia urządzenia dane oczekujące na wydruk zostają usunięte.

## **2 Wyczyść obudowę urządzenia i otwory wentylacyjne.**

- Należy użyć miękkiej, dobrze wykręconej ściereczki, nawilżonej wodą lub wodnym roztworem łagodnego detergentu.
- Aby zlokalizować otwory wentylacyjne, patrz  **Strona przednia(P. 78)**.

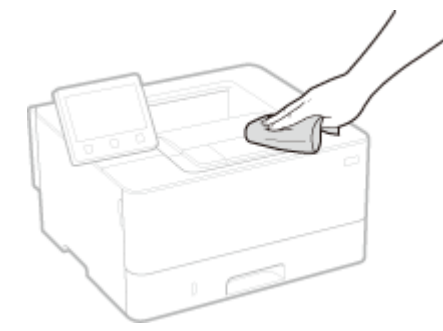

- **3 Odczekaj, aż obudowa urządzenia zupełnie wyschnie.**
- **4 Ponownie podłącz przewód zasilający i włącz urządzenie.**

## <span id="page-407-0"></span>**Czyszczenie modułu utrwalającego**

#### 6X8K-066

Do modułów utrwalających wewnątrz urządzenia mogą przylegać zanieczyszczenia, powodując powstawanie czarnych smug na wydrukach. Czyszczenie modułu utrwalającego należy wykonywać zgodnie z poniższą procedurą. Nie można przeprowadzić czyszczenia, jeżeli w urządzeniu znajdują się dokumenty oczekujące na wydruk. Do czyszczenia modułu utrwalającego potrzebny jest papier formatu A4 lub Letter. Przed przystąpieniem do wykonania poniższej procedury należy umieścić papier w szufladzie na papier lub w tacy uniwersalnej. **[Ładowanie papieru\(P. 115\)](#page-120-0)** 

## **UWAGA**

- Czyszczenie zużywa toner. Wcześniej należy upewnić się, że w zasobniku znajduje się wystarczająca ilość toneru. **[Kontrola pozostałej ilości materiałów eksploatacyjnych\(P. 407\)](#page-412-0)**
- **1 Wybierz przycisk <Menu> w widoku Ekran Główny. [Ekran Główny\(P. 97\)](#page-102-0)**

**2 Wybierz opcje <Regulacja/konserwacja> <Konserwacja>.**

- **3 Wybierz <Wyczyść zespół utrwalający.>.**
- **4 Sprawdź, czy format i rodzaj papieru wyświetlone na ekranie zgadzają się z papierem załadowanym do urządzenia.**

## **5 Wybierz <OK> <Start>.**

- Naciśnij znajdujący się na czarno-biały model LCD przycisk **o**k.
	- ➠Rozpocznie się czyszczenie. Gdy zostanie wyświetlony komunikat informujący o zakończeniu czyszczenia, naciśnij ikonę (a), aby powrócić do ekranu Główny.

## <span id="page-408-0"></span>**Wymiana zasobnika z tonerem**

#### 6X8K-067

Ostrzeżenie pojawi się na wyświetlaczu gdy ilość pozostałego w zasobniku toneru będzie niska lub gdy drukowanie przestanie być możliwe ze względu na wyczerpania toneru. Dalsze korzystanie z funkcji drukowania bez podjęcia odpowiednich kroków może spowodować pogorszenie jakości druku. Pozostały poziom toneru w zasobnikach można sprawdzić na wyświetlaczu (**Okontrola pozostałej ilości materiałów eksploatacyjnych(P. 407)**).

**Gdy zostanie wyświetlony komunikat(P. 403) [Jeśli wydruki są niskiej jakości\(P. 404\)](#page-409-0)  [Procedura wymiany zasobnika z tonerem\(P. 405\)](#page-410-0)** 

## Gdy zostanie wyświetlony komunikat

Treść wyświetlanego komunikatu zależy od pozostałej ilości toneru w zasobnikach. W zależności od wyświetlonego komunikatu trzeba przygotować nowy zasobnik z tonerem lub wymienić zasobnik z tonerem. **[Procedura wymiany zasobnika z tonerem\(P. 405\)](#page-410-0)  [Części zamienne\(P. 419\)](#page-424-0)** 

## **<Przygotuj kasetę.>**

Ten komunikat informuje użytkownika, że wkrótce należy wymienić zasobnik z tonerem. Przygotuj zasobnik z tonerem na wymianę. Wymień zasobnik z tonerem przed rozpoczęciem drukowania dużej liczby dokumentów, jeśli wyświetlany jest ten komunikat.

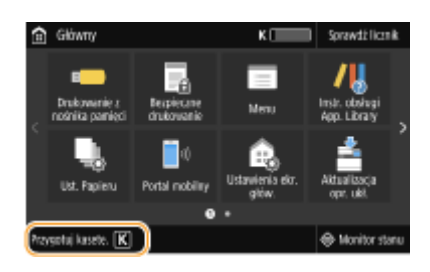

## **UWAGA**

**Gdy wyświetlony jest komunikat**

- W przypadku drukowania nie ma konieczności przerywania operacji.
- Jeżeli komunikat zostanie wyświetlony podczas odbierania I-faksu, urządzenie nie wykona drukowania w celu zapobieżenia uzyskaniu niewyraźnego wydruku. Aby kontynuować drukowanie pomimo niskiego poziomu toneru w zasobniku, dla opcji <Kon.dr. Gdy mało ton. w kas.>/<Kontynuuj druk., gdy mało atram. w kas.> wybierz ustawienie <Włącz>. **O[<Kon.dr. Gdy mało ton. w kas.>/<Kontynuuj](#page-382-0) [druk., gdy mało atram. w kas.>\(P. 377\)](#page-382-0)**

#### **Określanie momentu wyświetlenia komunikatu**

● Jako wartość wywołującą wyświetlenie komunikatu można ustawić dowolną wartość procentową ilości toneru pozostałego w kasecie z tonerem. **O<Wyśw.czas koniecz. przyg.kas.>/<Wyśw.czas powiad. [o koniecz. przyg.kas.>\(P. 296\)](#page-301-0)** 

### **<Niski poziom toneru>**

Ten komunikat informuje użytkownika, że wkrótce należy wymienić zasobnik z tonerem. Przygotuj zasobnik z tonerem na wymianę. Wymień zasobnik z tonerem przed rozpoczęciem drukowania dużej liczby dokumentów, jeśli wyświetlany jest ten komunikat. Pojawia się, gdy <Działanie przy ostrzeżeniu> ustawiono na <Przerwij drukowanie> ( **[<Działanie przy ostrzeżeniu>\(P. 298\)](#page-303-0)** ).

<span id="page-409-0"></span>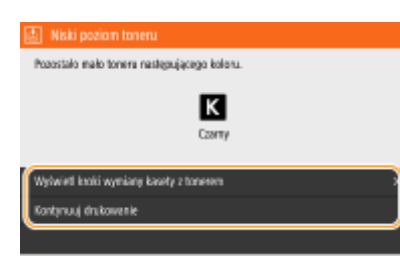

#### **<Wyświetl kroki wymiany kasety z tonerem>/<Wyświetl sposób odzysk.>**

Wyświetla instrukcję wymiany zasobnika z tonerem. Aby wymienić zasobnik z tonerem, należy wykonać czynności widoczne na ekranie.

#### **<Kontynuuj drukowanie>**

Możesz zakończyć stan zatrzymania drukowania i kontynuować drukowanie.

## **UWAGA:**

● Jeżeli komunikat zostanie wyświetlony podczas odbierania I-faksu, urządzenie nie wykona drukowania w celu zapobieżenia uzyskaniu niewyraźnego wydruku. Zamiast tego, odebrane dane zostaną zapisane w pamięci. Aby kontynuować drukowanie pomimo niskiego poziomu toneru w zasobniku, dla opcji <Kon.dr. Gdy mało ton. w kas.>/<Kontynuuj druk., gdy mało atram. w kas.> wybierz ustawienie <Włącz>. **[<Kon.dr.](#page-382-0) [Gdy mało ton. w kas.>/<Kontynuuj druk., gdy mało atram. w kas.>\(P. 377\)](#page-382-0)** 

## **UWAGA**

### **Określanie momentu wyświetlenia komunikatu**

● Jako wartość wywołującą wyświetlenie komunikatu można ustawić dowolną wartość procentową ilości toneru pozostałego w kasecie z tonerem. **[<Wyśw.czas koniecz. przyg.kas.>/<Wyśw. czas powiad.](#page-301-0) [o koniecz. przyg.kas.>\(P. 296\)](#page-301-0)** 

## **<Koniec terminu przydatności kasety>**

Minął okres przydatności do użytku zasobnika z tonerem, dlatego nie można wykonać drukowania.

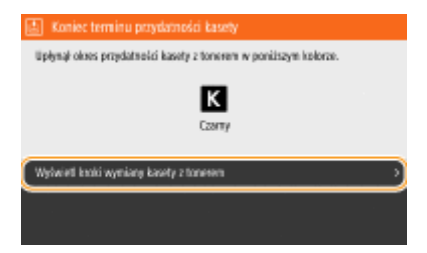

#### **<Wyświetl kroki wymiany kasety z tonerem>**

Wyświetla instrukcję wymiany zasobnika z tonerem. Aby wymienić zasobnik z tonerem, należy wykonać czynności widoczne na ekranie.

## Jeśli wydruki są niskiej jakości

Jeśli na wydrukach zaczynają występować poniższe objawy, oznacza to, że toner w jednym z zasobników już się wyczerpał.Zasobnik z tonerem, który jest bliski wyczerpania, należy wymienić, nawet jeśli nie pojawia się komunikat. O **[Procedura wymiany zasobnika z tonerem\(P. 405\)](#page-410-0)** 

Konserwacja

<span id="page-410-0"></span>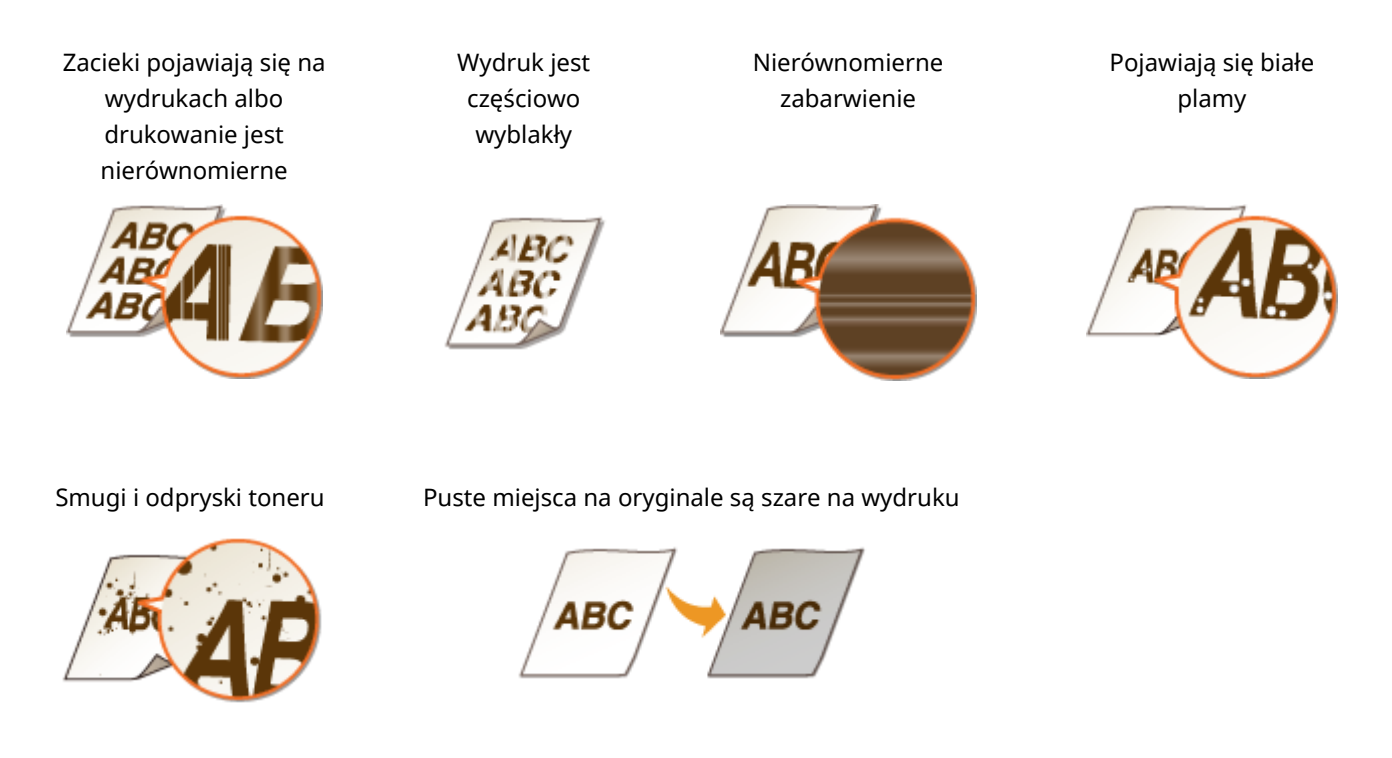

## Procedura wymiany zasobnika z tonerem

Przed wymianą zasobników z tonerem należy zapoznać się z środkami ostrożności opisanymi w części "Pierwsze kroki". **[Instrukcje obsługi i ich zawartość\(P. 450\)](#page-455-0)** 

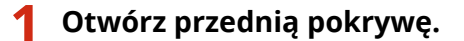

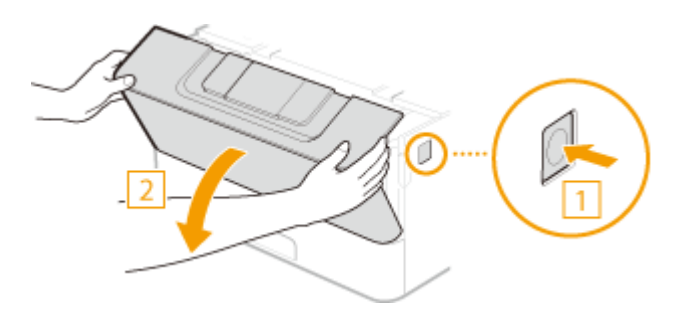

**2 Wyciągnij zasobnik z tonerem.**

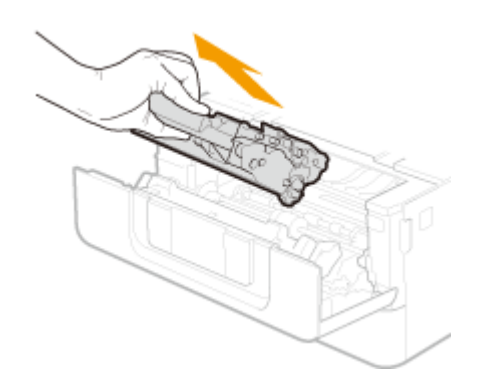

**3 Wyjmij nowy zasobnik z tonerem z opakowania ochronnego.**

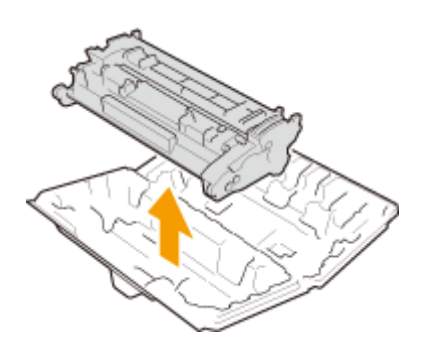

**4 Wstrząśnij kasetą 5 do 6 razy, w sposób przedstawiony na poniższym rysunku, w celu równomiernego rozprowadzenia toneru wewnątrz kasety.**

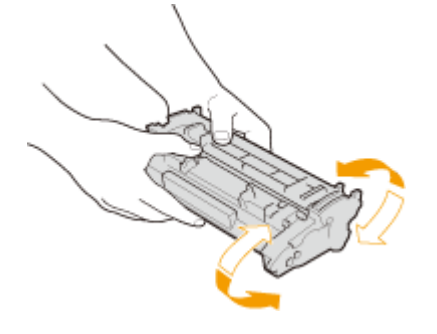

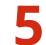

## **5 Zainstaluj zasobnik z tonerem.**

● Na koniec wciśnij ją do oporu.

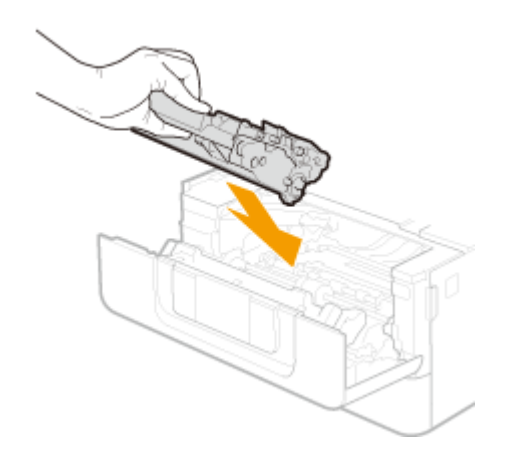

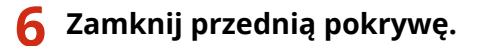

## ŁĄCZA

**[Części zamienne\(P. 419\)](#page-424-0)** 

## <span id="page-412-0"></span>**Kontrola pozostałej ilości materiałów eksploatacyjnych**

6X8K-068

Poniższa procedura pozwala sprawdzić ilość toneru pozostałego w zasobnikach z tonerem. Szczególnie przed rozpoczęciem dużego zadania drukowania należy sprawdzić, czy nie jest potrzebny nowy zasobnik z tonerem.

> <Monitor stanu> ( $\bigoplus$ ) > <Informacje o urządzeniu>/<Stan urządz.> > <Informacje o kasecie>/ <Poziom tonera w kasecie> > Sprawdzanie ilości toneru pozostałego w kasetach z tonerem > d

## **UWAGA**

● Wyświetloną ilość pozostałego toneru w zasobniku z tonerem należy traktować jedynie jako wskazówkę, gdyż może ona różnić się od rzeczywistej ilości.

## ŁĄCZA

**[Wymiana zasobnika z tonerem\(P. 403\)](#page-408-0)  [Części zamienne\(P. 419\)](#page-424-0)** 

## <span id="page-413-0"></span>**Regulacja jakości obrazu**

6X8K-069

Jeśli wydruki nie są zadowalające, np. jakość obrazu bądź jego odtworzenia jest niska lub wydruki są krzywe, należy spróbować wykonać regulacje opisane poniżej.

## ■ Regulacja gęstości

Gdy wydruki są zbyt ciemne lub zbyt jasne, można przeprowadzić regulację zabarwienia. **[Regulacja gęstości](#page-414-0) [wydruku\(P. 409\)](#page-414-0)** 

## ■ Regulacja położenia wydruku

Jeżeli wydruki są krzywe albo część wydruku znajduje się poza zakresem obszaru drukowania, należy wykonać regulację położenia wydruku. **[Regulacja położenia wydruku\(P. 410\)](#page-415-0)** 

## <span id="page-414-0"></span>**Regulacja gęstości wydruku**

6X8K-06A

Gdy wydruki są zbyt ciemne lub zbyt jasne, można przeprowadzić regulację zabarwienia.

- **1 Wybierz przycisk <Menu> w widoku Ekran Główny. [Ekran Główny\(P. 97\)](#page-102-0)**
- **2 Wybierz <Regulacja/konserwacja> <Regulacja jakości obrazu>.**
- **3 Wybierz <Gęstość drukarki>.**

## **4 Dostosuj gęstość.**

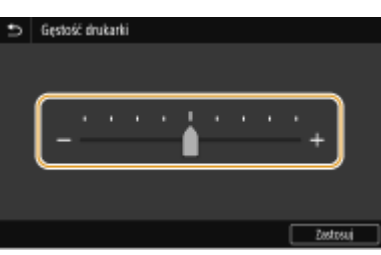

**5 Naciśnij przycisk <Zastosuj> ( ).**

## <span id="page-415-0"></span>**Regulacja położenia wydruku**

6X8K-06C

Jeżeli dokument został wydrukowany nierówno lub poza zakresem wydruku, należy dostosować położenie wydruku. Można dostosować położenie wydruku dla każdego źródła papieru. Położenie wydruku można regulować w zakresie od -5,0 mm do +5,0 mm w krokach co 0,1 mm.

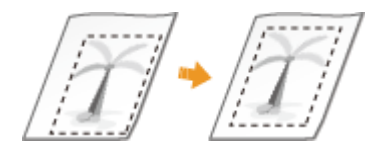

## **Sprawdzanie kierunku i odległości do regulacji**

Aby określić położenie wydruku, należy określić kierunek za pomocą znaków "+" i "-", a odległość za pomocą wartości w "mm". Dla opcji <Dopasuj w pionie (przód)>/<Dopasuj w pionie (tył)> należy określić wartość za pomocą znaku "+", aby zmienić pozycję drukowania w kierunku od góry do dołu. Dla opcji <Dopasuj w poziomie (przód)>/<Dopasuj w poziomie (tył)> należy określić wartość za pomocą znaku "+", aby zmienić pozycję drukowania w kierunku od lewej do prawej. Aby zmienić pozycję w przeciwnym kierunku, należy określić wartość za pomocą znaku "-".

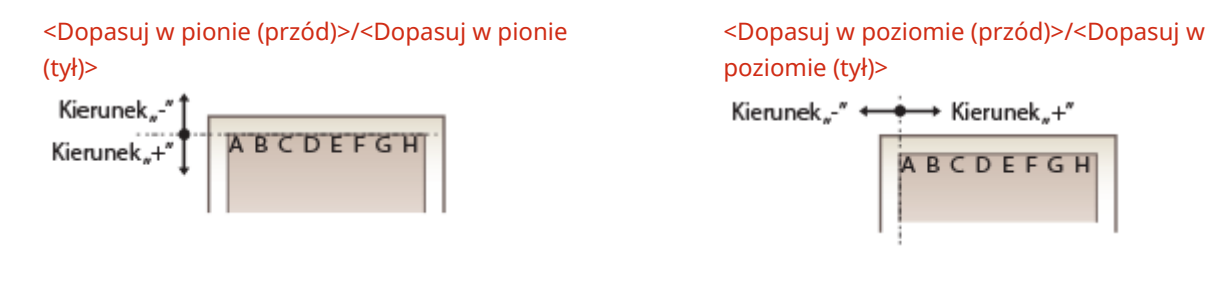

**1 Wybierz przycisk <Menu> w widoku Ekran Główny. [Ekran Główny\(P. 97\)](#page-102-0)** 

**2 Wybierz <Regulacja/konserwacja> <Regulacja jakości obrazu>.**

**3 Wybierz <Dopasuj położenie wydruku>.**

## **4 Wybierz źródło papieru.**

● Gdy zainstalowany jest opcjonalny moduł podajnika kasetowego, wyświetlana jest również jego szuflada na papier.

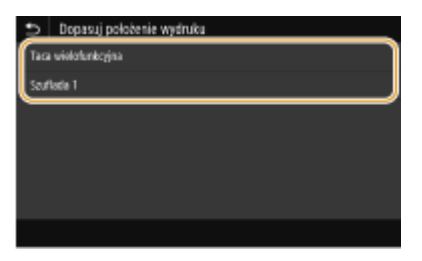

**5 Wybrać kombinację ustawień regulacji kierunku i strony drukowania.**

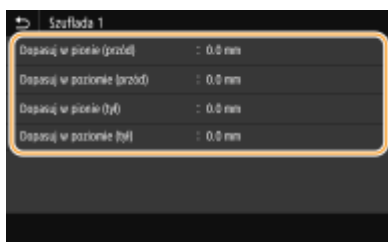

## **6 Określ wartość regulacji.**

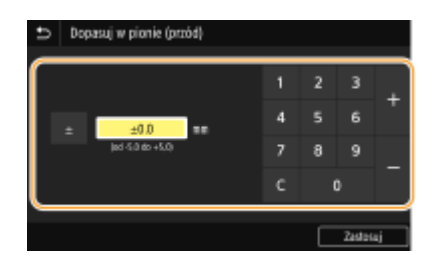

**7 Naciśnij przycisk <Zastosuj> ( ).**

## **Regulacja położenia wydruku dla wszystkich zadań drukowania**

● Aby dostosować położenie wydruku dla wszystkich zadań drukowania niezależnie od źródła papieru, można skorzystać z opcji <Ustawienia funkcji> w menu ustawień panelu sterowania. Położenie wydruku można regulować w krokach co 0,5 mm w zakresie od -50,0 mm do +50,0 mm. **[<Przesunięcie krótkiej krawędzi/](#page-359-0) [Przesunięcie długiej krawędzi>\(P. 354\)](#page-359-0)** 

## <span id="page-417-0"></span>**Wyświetlanie wartości licznika**

#### 6X8K-06E

Możesz sprawdzić całkowitą liczbę wydrukowanych stron. Liczba wydrukowanych stron uwzględnia wydruki z nośnika pamięci i listy, a także wydruki z komputerów.

## **Model z Panelem Dotykowym**

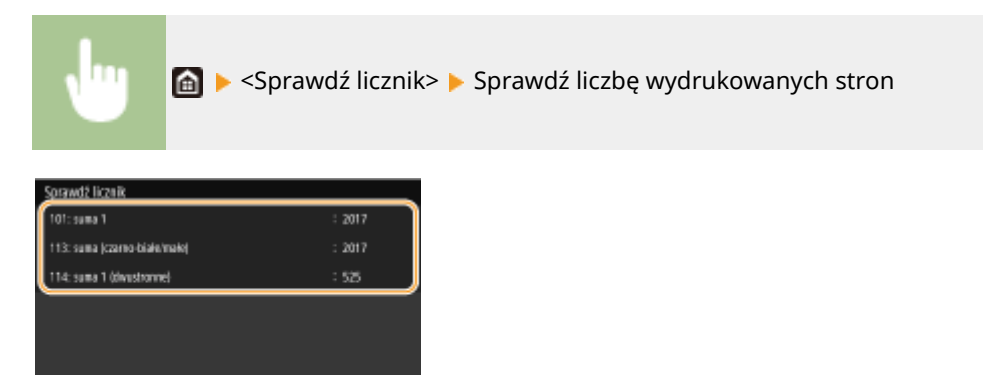

#### **<101: suma 1>**

Usi. monitorow. | Sprawd2 konf. urz.

Wyświetla całkowitą liczbę wydrukowanych stron.

#### **<113: suma (czarno-białe/małe)>**

Wyświetla całkowitą liczbę stron wydrukowanych w czerni i bieli.

Zankaji

#### **<114: suma 1 (dwustronne)>**

Wyświetla całkowitą liczbę stron wydrukowanych trybie dwustronnym.

## **UWAGA**

- Opcja <Usł. monitorow.> umożliwia komunikację z serwerem do zdalnego monitorowania. Jej włączenie sprawia, że od czasu do czasu do serwera połączonego z urządzeniem są wysyłane informacje na temat urządzenia.
- Opcja <Sprawdź konf. urz.> pozwala sprawdzić zainstalowane opcjonalne wyposażenie urządzenia.

## **Czarno-Biały model LCD**

**A** ► <Sprawdź licznik> ► Wybierz element, o którym chcesz uzyskać szczegółowe informacje > Sprawdź liczbę wydrukowanych stron

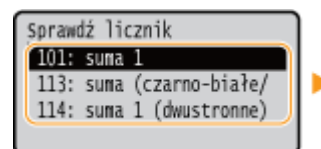

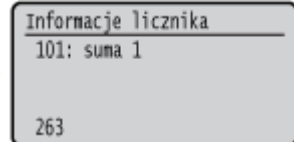

#### **<101: suma 1>**

Wyświetla całkowitą liczbę wydrukowanych stron.

### **<113: suma (czarno-białe/małe)>**

Wyświetla całkowitą liczbę stron wydrukowanych w czerni i bieli.

#### **<114: suma 1 (dwustronne)>**

### Konserwacja

Wyświetla całkowitą liczbę stron wydrukowanych trybie dwustronnym.

## <span id="page-419-0"></span>**Drukowanie raportów i list**

6X8K-06F

Możesz drukować raporty i listy, aby sprawdzić informacje, takie jak całkowita liczba wydruków dla każdego <ID działu> oraz ustawienia urządzenia.

**OKonfigurowanie ustawień drukowania dla raportów i list(P. 414)** 

- **ODrukowanie raportu dotyczącego całkowitej liczby wydruków według identyfikatora wydziału(P. 414)**
- **[Drukowanie list ustawień\(P. 415\)](#page-420-0)**

**[Drukowanie raportów i list dotyczących statusu eksploatacji urządzenia\(P. 416\)](#page-421-0)** 

## Konfigurowanie ustawień drukowania dla raportów i list

Można wykonywać drukowanie dwustronne raportów i list.

### **Model z panelem dotykowym**

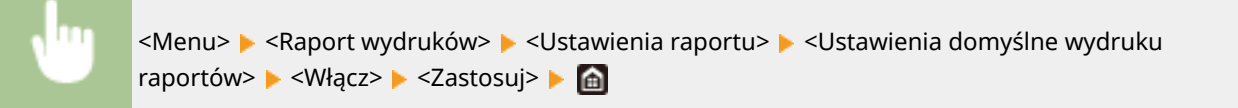

### **Czarno-biały model LCD**

<Menu> <Raport wydruków> <Ustawienia raportu> <Ustawienia domyślne wydruku raportów> ▶ <Drukowanie dwustronne> ▶ <Włącz> ▶ △

## Drukowanie raportu dotyczącego całkowitej liczby wydruków według identyfikatora wydziału

## **Raport funkcji Zarządzanie identyfikatorami wydziału**

Gdy włączona jest funkcja Zarządzanie identyfikatorami wydziału, można sprawdzić łączną liczbę wydruków dla każdego <ID działu>, drukując raport funkcji Zarządzanie identyfikatorami wydziału. Kontrola całkowitej liczby wydruków pozwala na lepsze zarządzanie zapasami papieru i toneru.

### **Model z panelem dotykowym**

<Menu> > <Raport wydruków> > <Drukuj liste> > <Raport zarządzania ID działu> > Sprawdź, czy w urządzeniu załadowany jest papier, którego format i rodzaj są wyświetlone na ekranie i naciśnij przycisk <Start>

**Czarno-biały model LCD**

<span id="page-420-0"></span>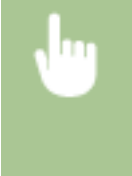

<Menu> > <Raport wydruków> > <Drukuj listę> > <Raport zarządzania ID działu> > Sprawdź, czy w urządzeniu załadowany jest papier, którego format i rodzaj są wyświetlone na ekranie **byłoka** <Tak>

## Drukowanie list ustawień

Istnieje możliwość wydrukowania danych i ustawień zapisanych w urządzeniu w formie listy.

### **Lista danych użytkownika/Lista danych menedżera systemu**

Listę elementów ustawień ( **[Lista menu ustawień\(P. 292\)](#page-297-0)** ) oraz dane zarejestrowane w urządzeniu można sprawdzić, drukując listę danych użytkownika lub listę danych menedżera systemu. Obie listy zawierają informacje o wersji oprogramowania sprzętowego oraz formacie i rodzaju papieru zapisanych w urządzeniu.

### **Model z panelem dotykowym**

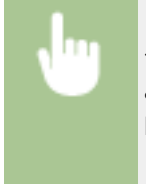

<Menu> <Raport wydruków> <Drukuj listę> Wybierz pozycję <Lista danych użytkownika> albo <Lista danych menedżera systemu> > Sprawdź, czy w urządzeniu załadowany jest papier, którego format i rodzaj są wyświetlone na ekranie i naciśnij przycisk <Start> > 6

### **Czarno-biały model LCD**

<Menu> > <Raport wydruków> > <Drukuj listę> > Wybierz pozycję <Lista danych użytkownika> albo <Lista danych menedżera systemu> > Sprawdź, czy w urządzeniu załadowany jest papier, którego format i rodzaj są wyświetlone na ekranie  $\triangleright$  ok  $\triangleright$  <Tak> $\triangleright$  (a)

## **UWAGA**

● Lista danych użytkownika nie obejmuje określonych pozycji, takich jak Ustawienia sieciowe czy Ustawienia zarządzania. Aby sprawdzić wszystkie ustawienia, należy wydrukować Listę danych menadżera systemu.

### **Lista zasad IPSec**

Listę nazw zasad oraz ustawienia IPSec zarejestrowane w urządzeniu można sprawdzić, drukując listę zasad IPSec.

### **Model z panelem dotykowym**

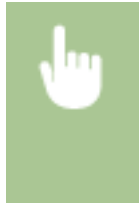

<Menu> ► <Raport wydruków> ► <Drukuj listę> ► <Lista zasad IPSec> ► Sprawdź, czy w urządzeniu załadowany jest papier, którego format i rodzaj są wyświetlone na ekranie i naciśnij przycisk <Start>

### <span id="page-421-0"></span>**Czarno-biały model LCD**

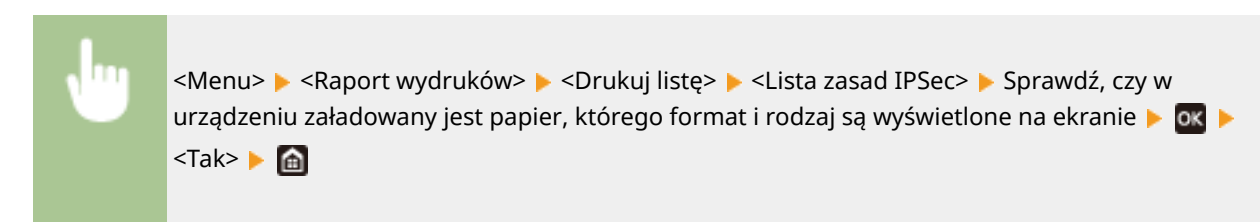

## Drukowanie raportów i list dotyczących statusu eksploatacji urządzenia

Istnieje możliwość wydrukowania Raportu statusu urządzenia, Dziennika eksploatacji zasobników z tonerem oraz Listy czcionek dostępnych w trybie PCL albo PS.

### **Raport Eco**

Dzięki temu raportowi można sprawdzić całkowitą miesięczną liczbę wydrukowanych stron i zużytej energii. Raport zawiera wskazówki pomagające oszczędzać papier i energię, które są dobierane na podstawie statusu eksploatacji.

#### **Model z panelem dotykowym**

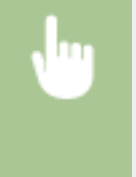

<Menu> <Raport wydruków> > <Drukuj listę> > <Raport Eco> > Sprawdź, czy w urządzeniu załadowany jest papier, którego format i rodzaj są wyświetlone na ekranie i naciśnij przycisk <Start> ▶ 俞

#### **Czarno-biały model LCD**

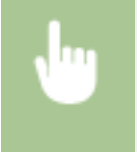

<Menu> > <Raport wydruków> > <Drukuj listę> > <Raport Eco> > Sprawdź, czy w urządzeniu załadowany jest papier, którego format i rodzaj są wyświetlone na ekranie  $\triangleright$  ok  $\triangleright$  <Tak>  $\triangleright$  en

## **UWAGA**

● Pobór mocy urządzenia różni się, w zależności od środowiska pracy oraz warunków, w jakich urządzenie jest eksploatowane.

### **Raport stanu materiałów eksploatacyjnych**

Raport pozwala sprawdzić stan materiałów eksploatacyjnych zainstalowanych w urządzeniu.

#### **Model z panelem dotykowym**

<Menu> <Raport wydruków> > <Drukuj listę> > <Raport o stanie materiałów eksploatac.> > Sprawdź, czy w urządzeniu załadowany jest papier, którego format i rodzaj są wyświetlone na ekranie i naciśnij przycisk <Start> **A** 

#### **Czarno-biały model LCD**

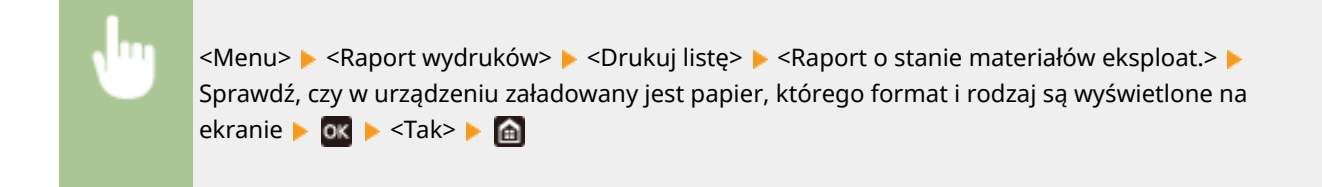

## **Lista czcionek PCL**

Raport pozwala sprawdzić listę czcionek dostępnych w trybie PCL.

### **Model z panelem dotykowym**

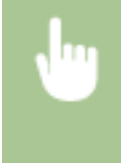

<Menu> > <Raport wydruków> > <Drukuj listę> > <Lista czcionek PCL> > Sprawdź, czy w urządzeniu załadowany jest papier, którego format i rodzaj są wyświetlone na ekranie i naciśnij przycisk <Start>

### **Czarno-biały model LCD**

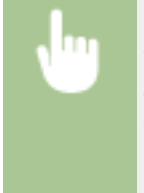

<Menu> > <Raport wydruków> > <Drukuj listę> > <Lista czcionek PCL> > Sprawdź, czy w urządzeniu załadowany jest papier, którego format i rodzaj są wyświetlone na ekranie  $\triangleright$  **ox** <Tak>

## **Lista czcionek PS**

Raport pozwala sprawdzić listę czcionek dostępnych w trybie PS.

### **Model z panelem dotykowym**

<Menu> > <Raport wydruków> > <Drukuj listę> > <Lista czcionek PS> > Sprawdź, czy w urządzeniu załadowany jest papier, którego format i rodzaj są wyświetlone na ekranie i naciśnij przycisk <Start>

### **Czarno-biały model LCD**

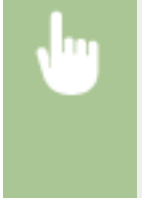

<Menu> > <Raport wydruków> > <Drukuj listę> > <Lista czcionek PS> > Sprawdź, czy w urządzeniu załadowany jest papier, którego format i rodzaj są wyświetlone na ekranie  $\triangleright$  **ox** <Tak>

### **Raport dziennika zasobników z tonerem**

Dzięki raportowi można sprawdzić dzienniki użycia zasobników z tonerem.

### **Model z panelem dotykowym**

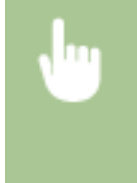

<Menu> > <Raport wydruków> > <Drukuj listę> > <Raport dziennika tonera> > Sprawdź, czy w urządzeniu załadowany jest papier, którego format i rodzaj są wyświetlone na ekranie i naciśnij przycisk <Start>

### **Czarno-biały model LCD**

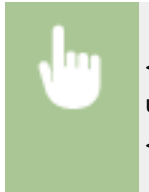

<Menu> > <Raport wydruków> > <Drukuj listę> > <Raport dziennika tonera> > Sprawdź, czy w urządzeniu załadowany jest papier, którego format i rodzaj są wyświetlone na ekranie  $\blacktriangleright$  ok $\blacktriangleright$  $\langle$ Tak> $\blacktriangleright$  a

## <span id="page-424-0"></span>**Części zamienne**

6X8K-06H

Ta sekcja zawiera opis części zamiennych (materiałów eksploatacyjnych) używanych w urządzeniu. Części zamienne należy nabywać od autoryzowanego dealera firmy Canon, u którego zostało zakupione urządzenie. Podczas obsługi i przechowywania części zamiennych należy stosować środki ostrożności.

### **Oryginalne materiały eksploatacyjne**

Firma Canon nieprzerwanie rozwija innowacje techniczne w dziedzinie produkowanych przez siebie tonerów, zasobników i części opracowanych specjalnie do użytku w wielofunkcyjnych urządzeniach firmy Canon.

Doświadcz korzyści w postaci optymalnych parametrów druku, dużej wydajności drukowania i wysokiej jakości wydruków, zapewniane przez nowe zaawansowane technologie firmy Canon. Dlatego zaleca się korzystanie z oryginalnych materiałów eksploatacyjnych firmy Canon przeznaczonych do urządzeń wielofunkcyjnych firmy Canon.

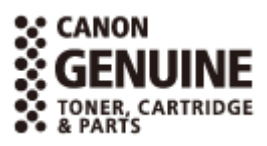

## **UWAGA**

- Podczas użytkowania i przechowywania części zamiennych należy przestrzegać środków ostrożności opisanych w dokumencie "Pierwsze kroki" dołączonym do produktu.
- Można sprawdzić aktualną ilość pozostałych części zamiennych. **[Kontrola pozostałej ilości materiałów](#page-412-0) [eksploatacyjnych\(P. 407\)](#page-412-0)**
- Ustawienie krótszego niż domyślny (4 godziny) automatycznego czasu wyłączenia może spowodować skrócenie okresu eksploatacji zasobników z tonerem.

## Materiały eksploatacyjne

## ■Zasobnik z tonerem na wymianę

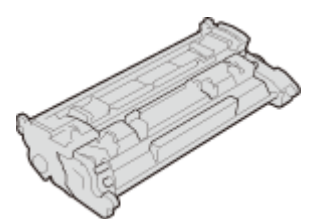

W celu zapewnienia optymalnej jakości druku zaleca się korzystanie z oryginalnych tonerów firmy Canon.

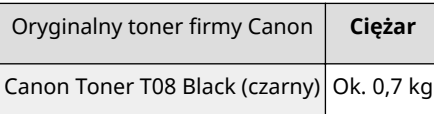

## WAŻNE

## **Należy uważać na podrobione tonery**

● Na rynku są dostępne podrobione tonery sprzedawane jako oryginalne produkty firmy Canon. Ich stosowanie może skutkować obniżeniem jakości druku lub wydajności urządzenia. Firma Canon nie

### Konserwacja

ponosi odpowiedzialności za jakiekolwiek awarie, obrażenia lub uszkodzenia powstałe w wyniku używania podrobionych tonerów.

Aby uzyskać więcej informacji, patrz global.canon/ctc.

## **UWAGA**

● Wymiana zasobników z tonerem, patrz **[Wymiana zasobnika z tonerem\(P. 403\)](#page-408-0)** .

# Rozwiązywanie problemów (FAQ)

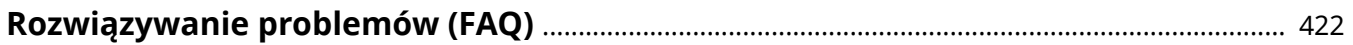

## <span id="page-427-0"></span>**Rozwiązywanie problemów (FAQ)**

6X8K-06J

Gdy wystąpi problem, przed skontaktowaniem się z firmą Canon należy sprawdzić dostępne rozwiązania w tym rozdziale.

# **Dodatek**

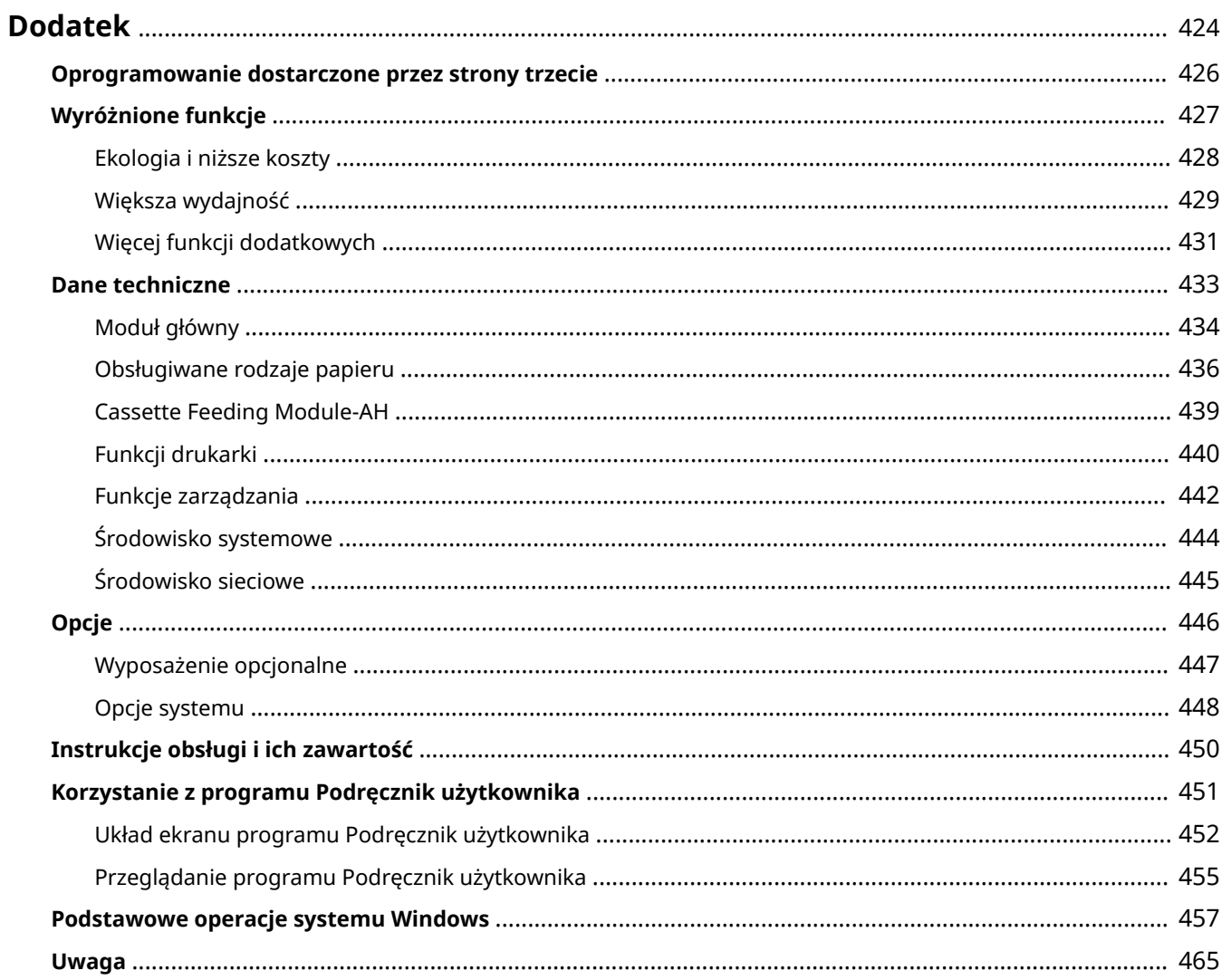

Dodatek

## <span id="page-429-0"></span>**Dodatek**

Ten rozdział zawiera dane techniczne urządzenia, instrukcje dotyczące korzystania z Podręcznik użytkownika, zrzeczenie odpowiedzialności, informacje o prawach autorskich oraz inne ważne dla klientów informacje.

## ■ Dane techniczne urządzenia

Należy zapoznać się z poniższymi rozdziałami, aby sprawdzić dane techniczne modułu głównego i wyposażenia dodatkowego, środowisko sieciowe, funkcję drukowania i tak dalej.

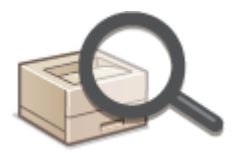

**[Dane techniczne\(P. 433\)](#page-438-0)** 

## ■ Korzystanie z wyposażenia dodatkowego

Należy zapoznać się z poniższymi rozdziałami, aby sprawdzić dostępne opcje umożliwiające wygodniejsze i bardziej efektywne korzystanie z urządzenia.

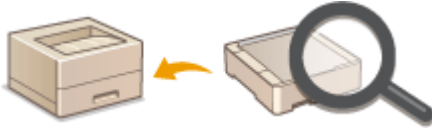

**[Opcje\(P. 446\)](#page-451-0)** 

## ■ Odwoływanie się do instrukcji obsługi tego urządzenia

Należy zapoznać się z pierwszym rozdziałem, aby dowiedzieć się o rodzajach instrukcji obsługi opisujących funkcje urządzenia i poznać sposób obsługi urządzenia. Aby dowiedzieć się, jak korzystać z podręcznika Podręcznik użytkownika (niniejsza instrukcja obsługi), należy zapoznać się z drugi rozdziałem.

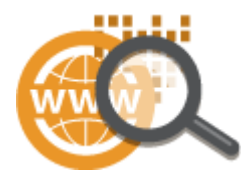

**[Instrukcje obsługi i ich zawartość\(P. 450\)](#page-455-0)  [Korzystanie z programu Podręcznik użytkownika\(P. 451\)](#page-456-0)** 

## $Inn$ e

Należy zapoznać się z poniższymi rozdziałami, aby uzyskać przydatne informacje, w tym informacje o ograniczeniu odpowiedzialności i o prawach autorskich.

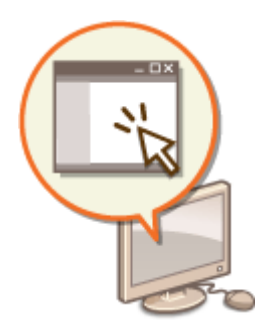

**[Oprogramowanie dostarczone przez strony trzecie\(P. 426\)](#page-431-0)  [Wyróżnione funkcje\(P. 427\)](#page-432-0)  [Podstawowe operacje systemu Windows\(P. 457\)](#page-462-0)  [Uwaga\(P. 465\)](#page-470-0)** 

## <span id="page-431-0"></span>**Oprogramowanie dostarczone przez strony trzecie**

6X8K-06L

Aby uzyskać informacje dotyczące oprogramowania dostarczonego przez strony trzecie, należy kliknąć ikonę lub ikony pokazane poniżej.

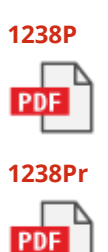
# **Wyróżnione funkcje**

6X8K-06R

W tej części przedstawiono wskazówki dotyczące wykorzystania funkcji urządzenia według kategorii. Można korzystać z dostępnych funkcji zgodnie z ich przeznaczeniem i środowiskiem pracy.

**[Ekologia i niższe koszty\(P. 428\)](#page-433-0)  [Większa wydajność\(P. 429\)](#page-434-0)  [Więcej funkcji dodatkowych\(P. 431\)](#page-436-0)** 

## <span id="page-433-0"></span>**Ekologia i niższe koszty**

6X8K-06S

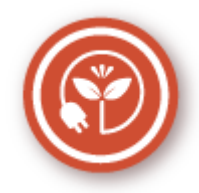

Papier, toner, energię i pieniądze można oszczędzać na wiele sposobów.

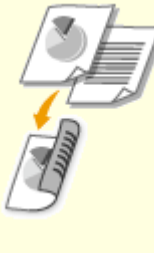

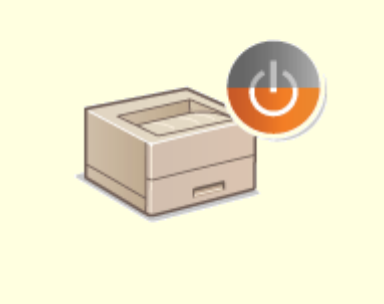

#### **Drukowanie dwustronne Tryb Uśpienia**

Funkcji drukowania dwustronnego można używać do drukowania danych z komputera oraz drukowania odebranych wiadomości I-Faks. Zmniejszone o połowę zużycie papieru oznacza taką samą redukcję kosztów. Dalsze oszczędności są możliwe dzięki jednoczesnemu użyciu funkcji drukowania 2-stronnego oraz drukowania wielu stron na jednym arkuszu papieru. Na jednym arkuszu można wydrukować maksymalnie 32 strony, co jest zarówno ekonomiczne, jak i ekologiczne.

#### **[Drukowanie z komputera\(P. 158\)](#page-163-0)**

**●[<Odbiór>\(P. 377\)](#page-382-0) ▶ <Ustawienia I-Faksu> ▶ <Drukuj po** obu stronach>

 Oddzielny tryb zasilający urządzenie w czasie, gdy jest ono nieużywane stał się niezbędny w celu oszczędności energii i pieniędzy. Urządzenie przechodzi w tryb uśpienia automatycznie i istnieje możliwość włączenia tego trybu w dowolnym momencie. Aby urządzenie przeszło w tryb uśpienia, naciśnij raz przycisk **(al. Aby przywrócić urządzenie do** normalnego trybu pracy, ponownie naciśnij ten sam przycisk.

#### **[Przechodzenie w tryb uśpienia\(P. 152\)](#page-157-0)**

## <span id="page-434-0"></span>**Większa wydajność**

6X8K-06U

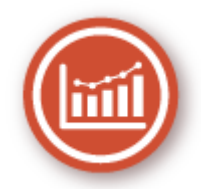

Oto kilka prostych operacji, które mogą usprawnić skomplikowane zadania.

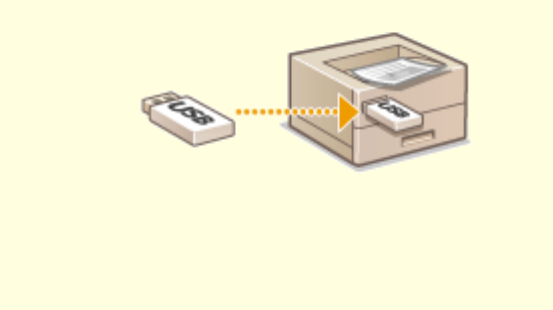

**Wydruk obrazów bezpośrednio z nośnika pamięci USB**

Podłączenie nośnika pamięci USB do urządzenia umożliwi bezpośrednie drukowanie obrazów i dokumentów, bez użycia komputera. Możesz nawet wyświetlić podgląd plików JPEG i innych obrazów przed wydrukiem, dzięki czemu papier się nie marnuje. **[Wydruk z urządzenia pamięci USB \(Drukowanie z](#page-176-0) [nośnika pamięci\)\(P. 171\)](#page-176-0)** 

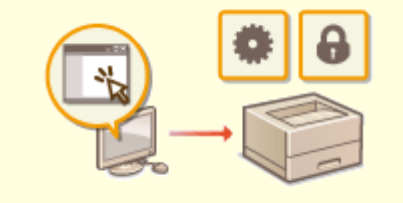

### **Zdalne zarządzania za pomocą Zdalnego interfejsu użytkownika**

 Zdalny interfejs użytkownika umożliwia zarządzanie funkcjami z komputera bez konieczności podchodzenia do urządzenia. 6konfiguruj ustawienia i monitoruj status urządzenia za pomocą intuicyjnego, prostego w obsłudze interfejsu przeglądarki internetowej. Oszczędź swój czas i energię na inne sprawy niż zajmowanie się urządzeniem. **[Zarządzanie urządzeniem z poziomu komputera](#page-269-0) [\(Zdalny interfejs użytkownika\)\(P. 264\)](#page-269-0)** 

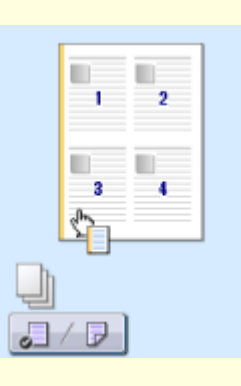

#### Intuicyjna obsługa = szybka konfiguracja drukowania

Czynności, takie jak określenie układu strony czy krawędzi bindowania albo przełączanie się między drukiem 1-stronnym a 2-stronnym itd., są bardzo proste i mogą być intuicyjnie wykonane na podglądzie wydruku sterownika drukarki. Wystarczy kliknąć, aby zmienić ustawienia, których zastosowanie można obserwować na bieżąco na podglądzie.

### **[Drukowanie z komputera\(P. 158\)](#page-163-0)**

# <span id="page-436-0"></span>**Więcej funkcji dodatkowych**

Różne opcje zaspokajają wszelkie potrzeby związane z pracą w domu, w biurze, a nawet w drodze.

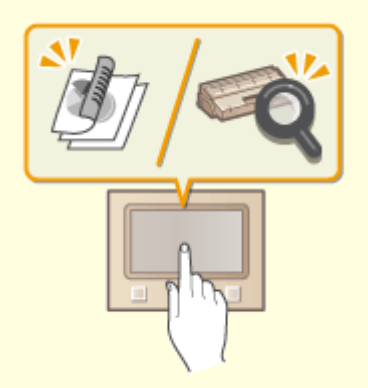

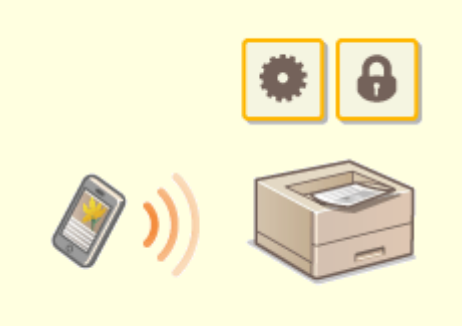

### **Application Library do wykonywania przydatnych funkcji za pomocą jednego naciśnięcia przycisku**

Application Library umożliwia zarejestrowanie często używanych operacji, takich jak drukowanie w formie zwykłego dokumentu i sprawdzanie informacji o materiałach eksploatacyjnych, a także wygodnych funkcji, w formie aplikacii. Aplikacie te można uruchomić jednym naciśnięciem guzika na ekranie Główny. W pełni wykorzystaj możliwości Application Library, by oszczędzić czas i poprawić dokładność operacyjną. Aby uzyskać więcej informacji, należy zapoznać się z podręcznikiem dotyczącym Application Library na stronie internetowej podręczników online.

#### **Korzystanie ze smartfona/tabletu**

W sytuacji gdy trzeba szybko wydrukować ofertę przygotowaną na tablecie podczas podróży służbowej, z pomocą przychodzi Canon PRINT Business. Nawet w środowisku bez routera bezprzewodowej sieci LAN za pomocą urządzenia przenośnego można połączyć się bezprzewodowo bezpośrednio z urządzeniem. Bez potrzeby korzystania z komputera, szybko i łatwo! W obecnych czasach, gdy wszystko odbywa się tak szybko, technologia ta oferuje nam jeszcze szerszy wachlarz możliwości w zakresie pracy czy zabawy. **[Łączenie z urządzeniami mobilnymi\(P. 183\)](#page-188-0)** 

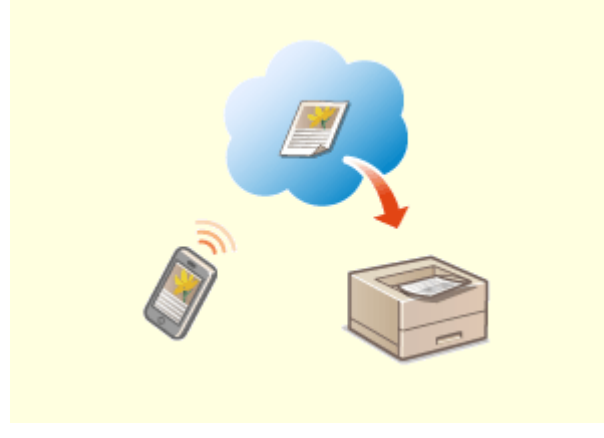

**Prosty wydruk za pomocą technologii Google Cloud Print**

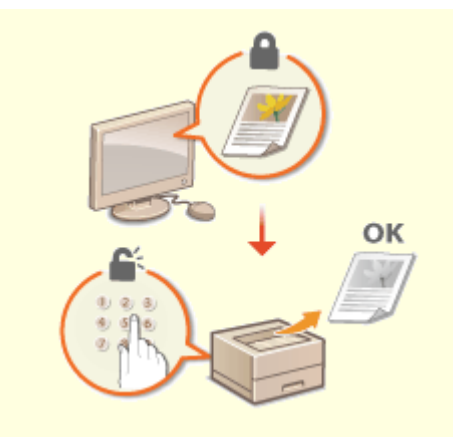

**Zachowanie poufności wydruków**

Połącz się z technologią Google Cloud Print z laptopa lub telefonu, prześlij dane i już masz gotowe wydrukowane dokumenty. Dzięki temu urządzeniu, technologii Google Cloud Print i przenośnemu urządzeniu możesz drukować cokolwiek chcesz i gdziekolwiek chcesz.

**[Korzystanie z technologii Google Cloud](#page-207-0) [Print\(P. 202\)](#page-207-0)** 

Zwykle w momencie drukowania dokumentów z komputera, wydruk natychmiast wychodzi z drukarki. Jednak w przypadku dokumentacji zawierającej informacje poufne nie zawsze jest to wygodne. Wystarczy skorzystać z opcji zabezpieczonego drukowania i nikt nie będzie mógł wydrukować danych dokumentów bez wprowadzenia hasła na panelu operacyjnym urządzenia. Nie pozwól, aby dokumenty poufne leżały na podajniku dostępne dla każdego.

**[Drukowanie dokumentu zabezpieczonego kodem PIN](#page-171-0) [\(Zabezpieczone drukowanie\)\(P. 166\)](#page-171-0)** 

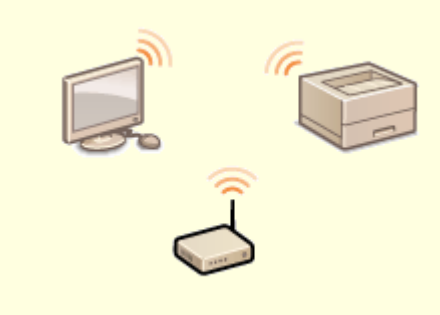

#### **Zapomnij o przewodach**

Żadnych przewodów, prosta instalacja, łatwa konserwacja. W przypadku bezprzewodowego routera WPS LAN można pominąć proces ustawień i od razu być gotowym do pracy. Przekonaj się, jak dobrze jest móc korzystać z udogodnień gwarantowanych przez system bezprzewodowy. Zgodność ze standardem IEEE 802.11b/g/n zapewnia bezproblemową łączność bezprzewodową, a obsługa standardu WEP i WPA/WPA2-PSK (TKIP/AES-CCMP) gwarantuje większe bezpieczeństwo.

**[Podłączanie do bezprzewodowej sieci LAN\(P. 16\)](#page-21-0)** 

## **Dane techniczne**

#### 6X8K-06X

Dane techniczne mogą ulec zmianie bez powiadomienia w przypadku ulepszenia produktu lub udostępnienia nowej wersji.

## ■ Dane techniczne urządzenia

**[Moduł główny\(P. 434\)](#page-439-0) [Obsługiwane rodzaje papieru\(P. 436\)](#page-441-0)**

■ Dane techniczne wyposażenia dodatkowego

**[Cassette Feeding Module-AH\(P. 439\)](#page-444-0)**

■Specyfikacje funkcjonalne

**[Funkcji drukarki\(P. 440\)](#page-445-0) [Funkcje zarządzania\(P. 442\)](#page-447-0)**

■Środowisko, w jakim należy korzystać z urządzenia

**[Środowisko systemowe\(P. 444\)](#page-449-0) [Środowisko sieciowe\(P. 445\)](#page-450-0)**

# <span id="page-439-0"></span>**Moduł główny**

· Informacje dotyczące rozmiarów i typów papieru dla każdego źródła papieru znajdują się w sekcji ["](#page-441-0) ● **[Obsługiwane rodzaje papieru\(P. 436\)](#page-441-0)** ".

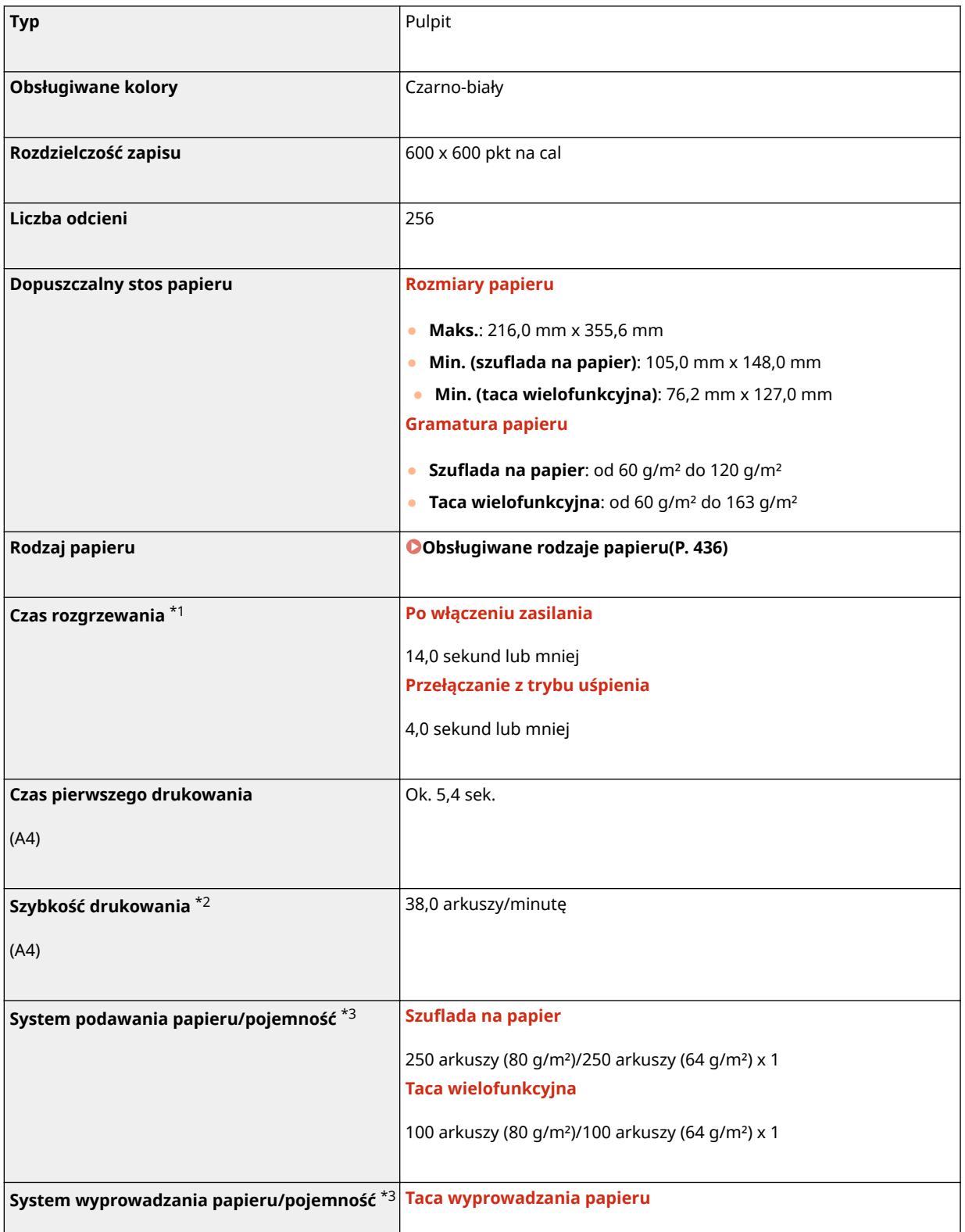

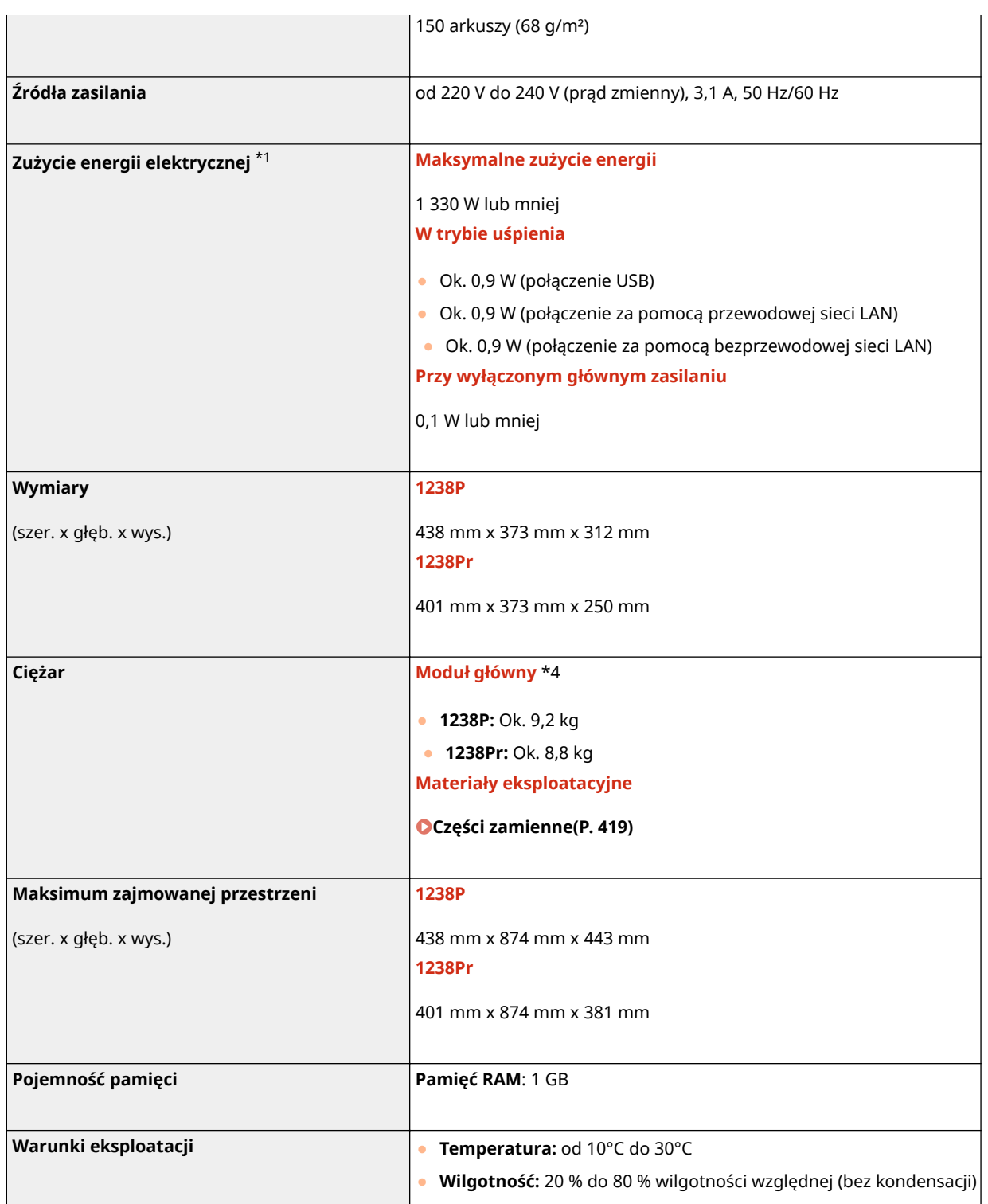

\*1Może się różnić w zależności od środowiska pracy oraz warunków, w jakich urządzenie jest eksploatowane.

\*2Prędkość drukowania jest ustalana na podstawie testów wewnętrznych z wykorzystaniem papieru formatu A4, na którym wykonywane są jednostronne wydruki przy współczynniku drukowania równym 100% oryginału. W ramach testów wewnętrznych w sposób ciągły wykonywane są wydruki tej samej strony z zawartością na papierze zwykłym. Prędkość drukowania może się zmieniać zależnie od typu i formatu papieru oraz kierunku jego podawania. Urządzenie może automatycznie wstrzymać lub zwolnić pracę w celu dostosowania do bieżącego stanu drukarki, np. wyregulowania temperatury danego modułu lub zminimalizowania obniżenia jakości obrazów w przypadku ciągłego drukowania.

\*3 Może się różnić w zależności od środowiska instalacji i rodzaju papieru, który będzie używany.

\*4Nie zainstalowano zasobnika z tonerem.

# <span id="page-441-0"></span>**Obsługiwane rodzaje papieru**

Typy papieru, których można używać w tym urządzeniu, zostały wymienione w poniższej tabeli.

## ■ Obsługiwane formaty papieru

 $\checkmark$ : Dostępne  $-$ : Niedostępne

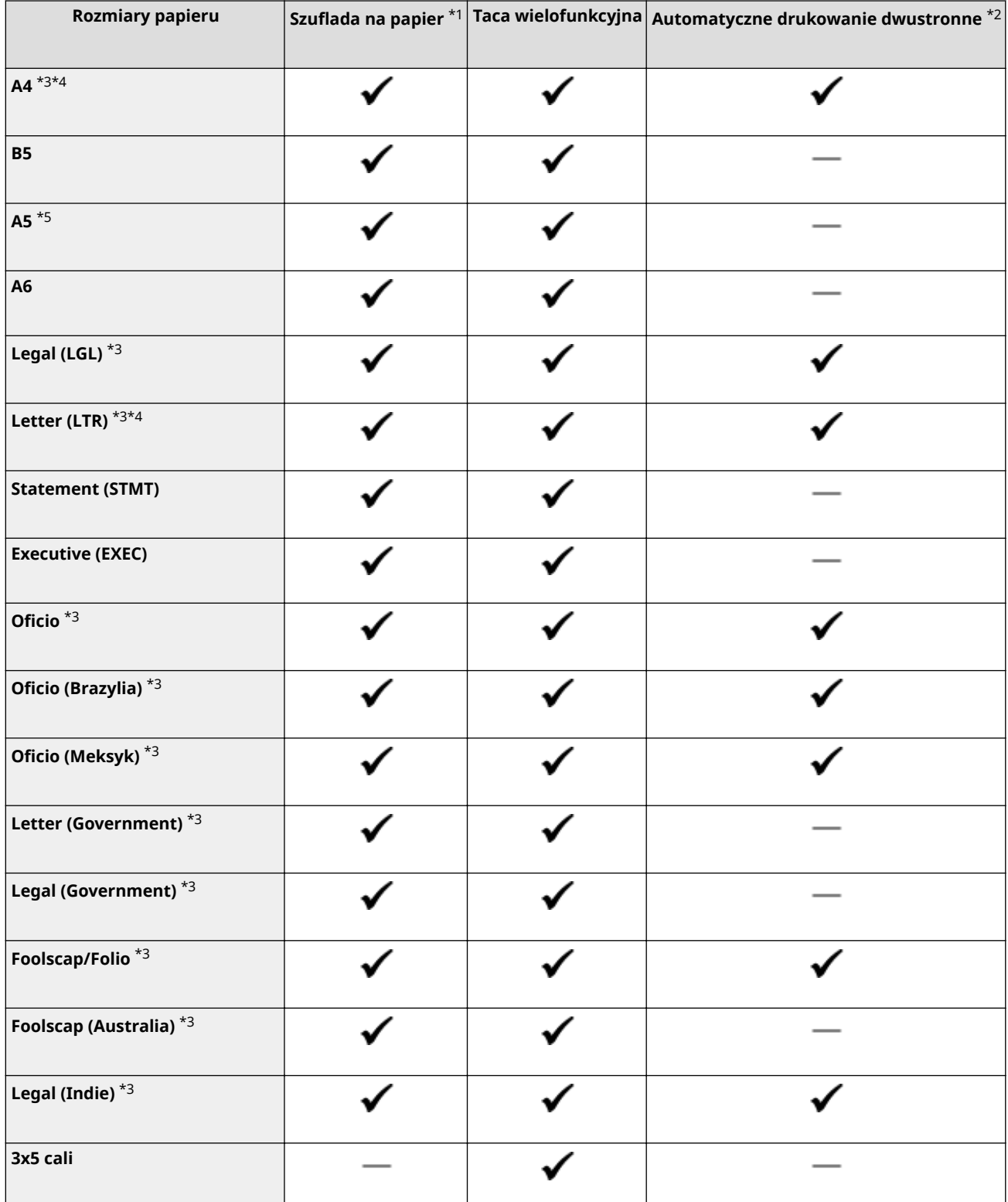

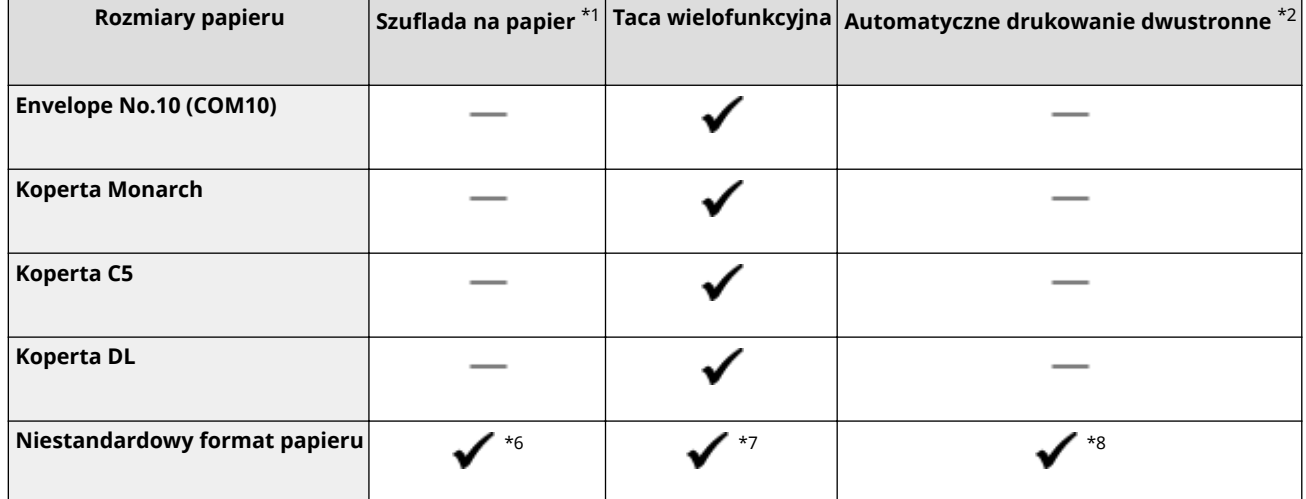

\*1W tym opcjonalny Cassette Feeding Module-AH.

\*2 Automatyczne 2-stronne drukowanie jest dostępne bez wymiany papieru.

\*3Umożliwia drukowanie odebranych wiadomości I-Faks.

\*4Umożliwia drukowanie raportów lub list.

\*5Dostępne są dwie orientacje: pionowa i pozioma.

\*6Dostępny jest zakres niestandardowych formatów od 105,0 mm x 148,0 mm do 216,0 mm x 355,6 mm.

\*7Dostępny jest zakres niestandardowych formatów od 76,2 mm x 127,0 mm do 216,0 mm x 355,6 mm.

\*8Dostępny jest zakres niestandardowych formatów od 210,0 mm x 279,4 mm do 216,0 mm x 355,6 mm.

## ■ Obsługiwane typy papieru

W urządzeniu można używać papieru bezchlorowego.

 $\checkmark$ : Dostępne  $-$ : Niedostępne

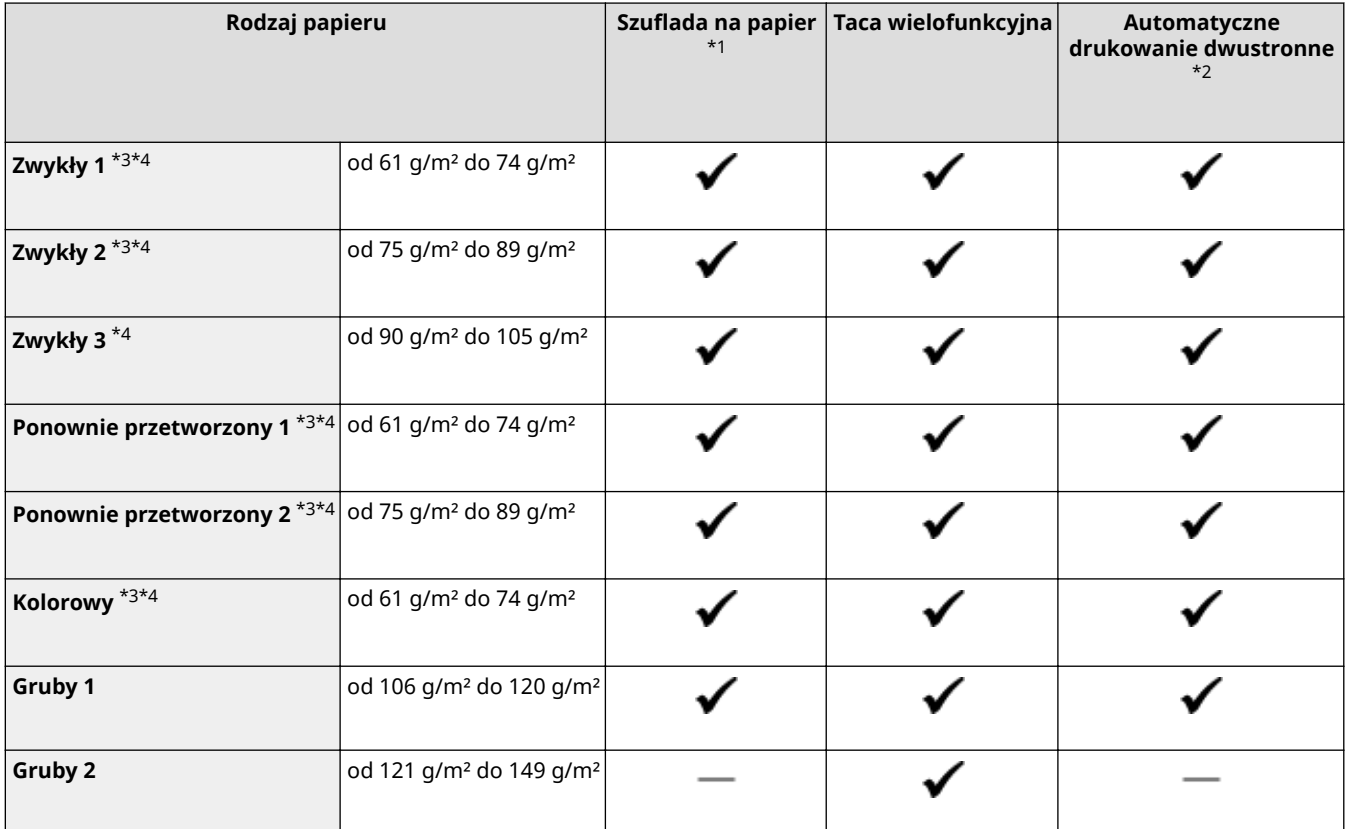

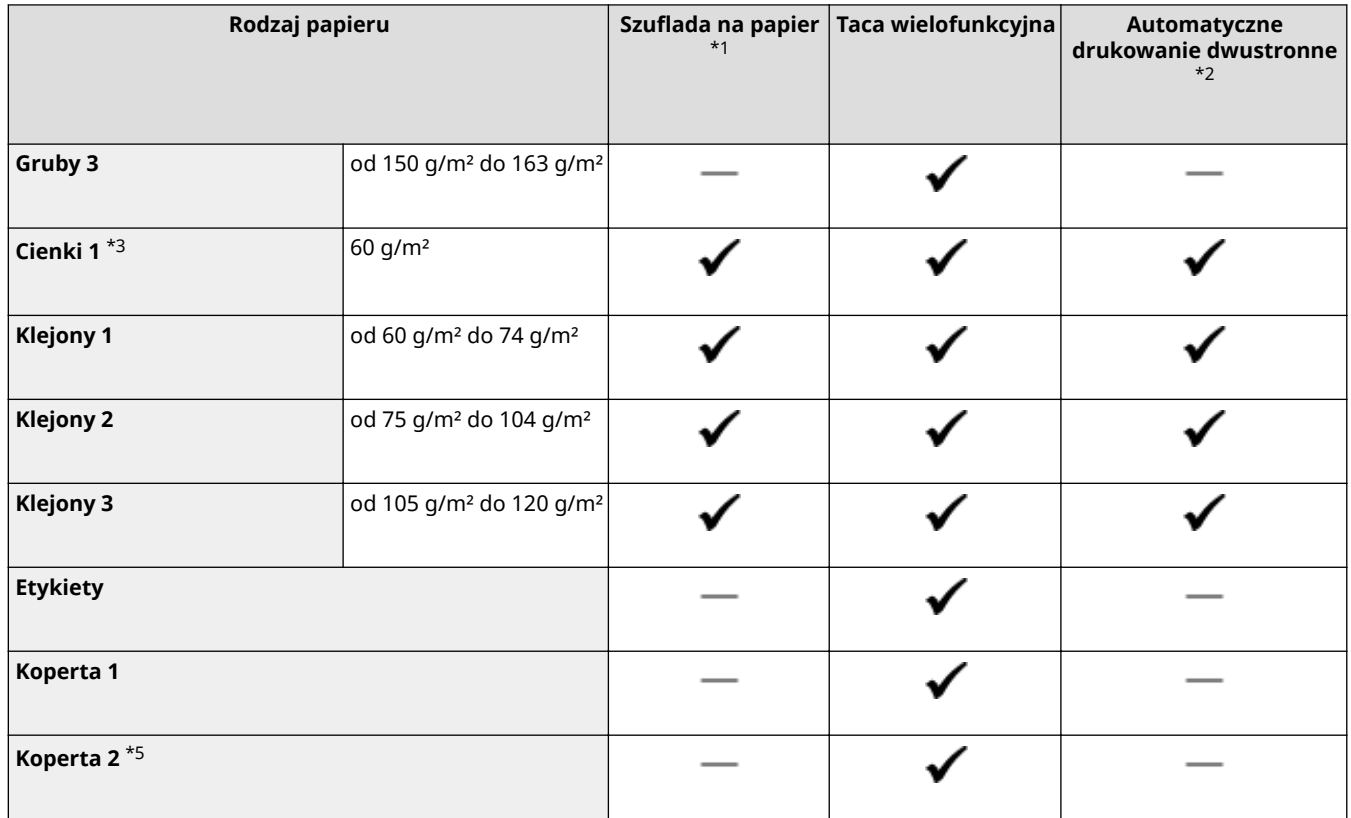

\*1W tym opcjonalny Cassette Feeding Module-AH.

\*2 Automatyczne 2-stronne drukowanie jest dostępne bez wymiany papieru.

\*3Umożliwia drukowanie odebranych faksów internetowych.

\*4Umożliwia drukowanie raportów lub list.

\*5Jeśli nie można wykonać drukowania poprawnie, gdy wybrana jest opcja <Koperta 1>, zmień ustawienie na <Koperta  $2$ 

# <span id="page-444-0"></span>**Cassette Feeding Module-AH**

6X8K-071

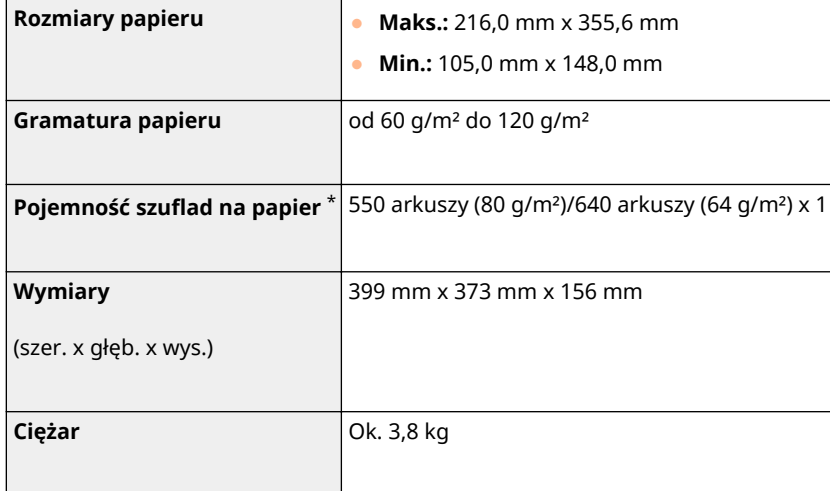

\* Może się różnić w zależności od środowiska instalacji i rodzaju papieru, który będzie używany.

# <span id="page-445-0"></span>**Funkcji drukarki**

## ◼Funkcja drukarki UFR II

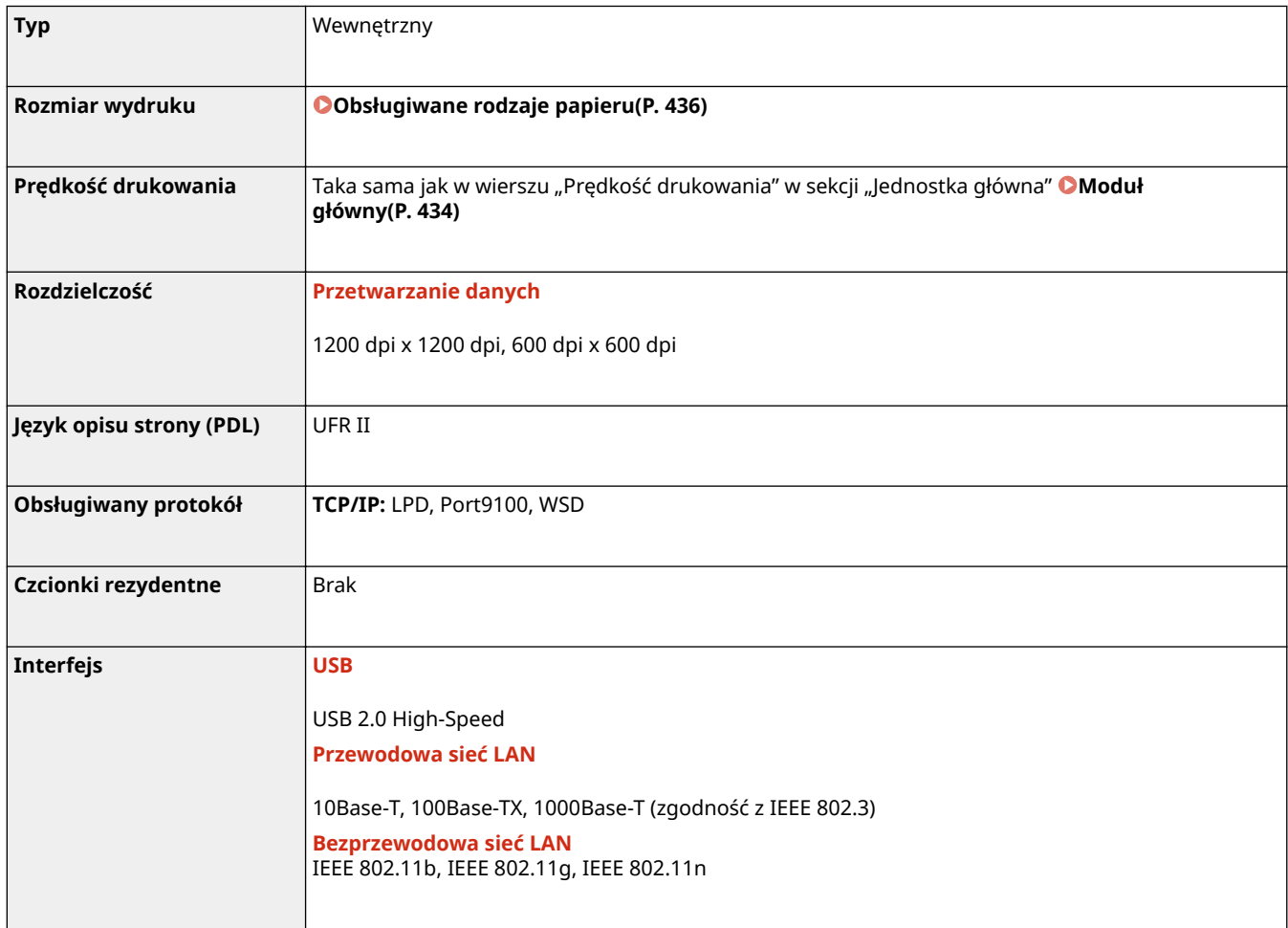

## ◼Funkcja drukarki PS

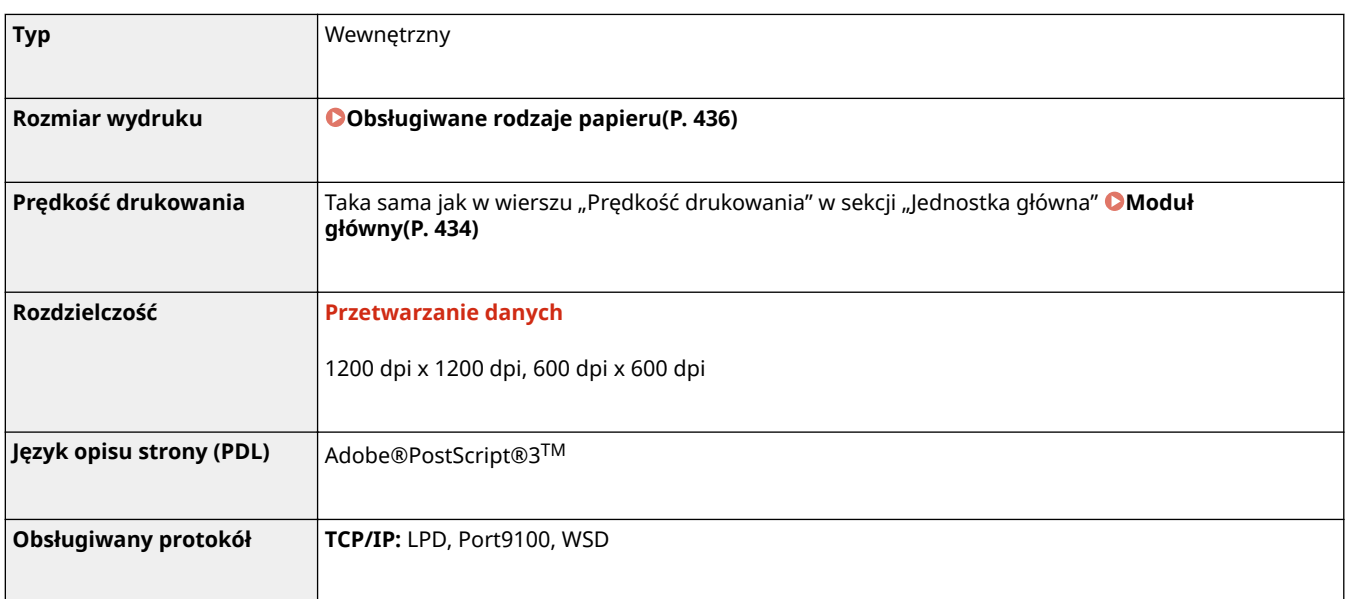

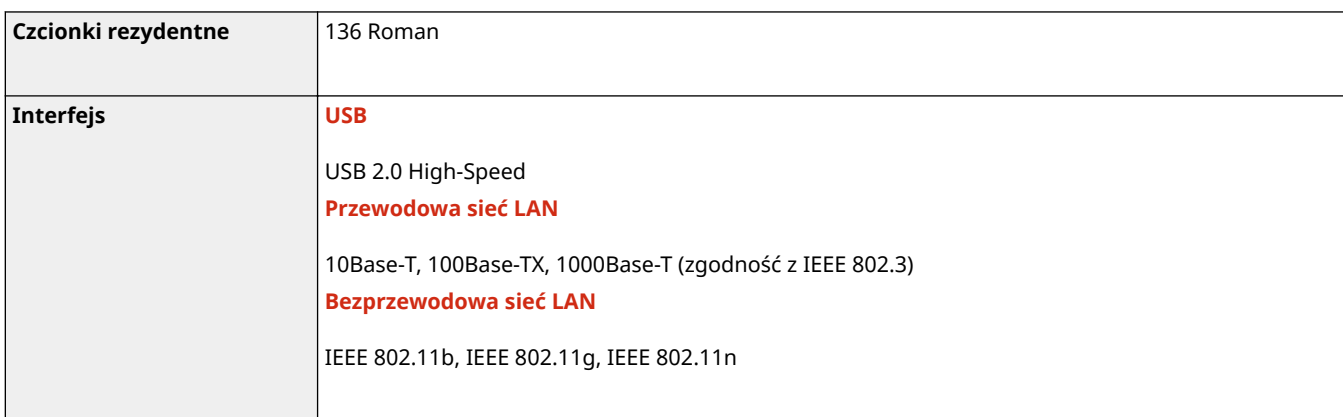

## ◼Funkcja drukarki PCL

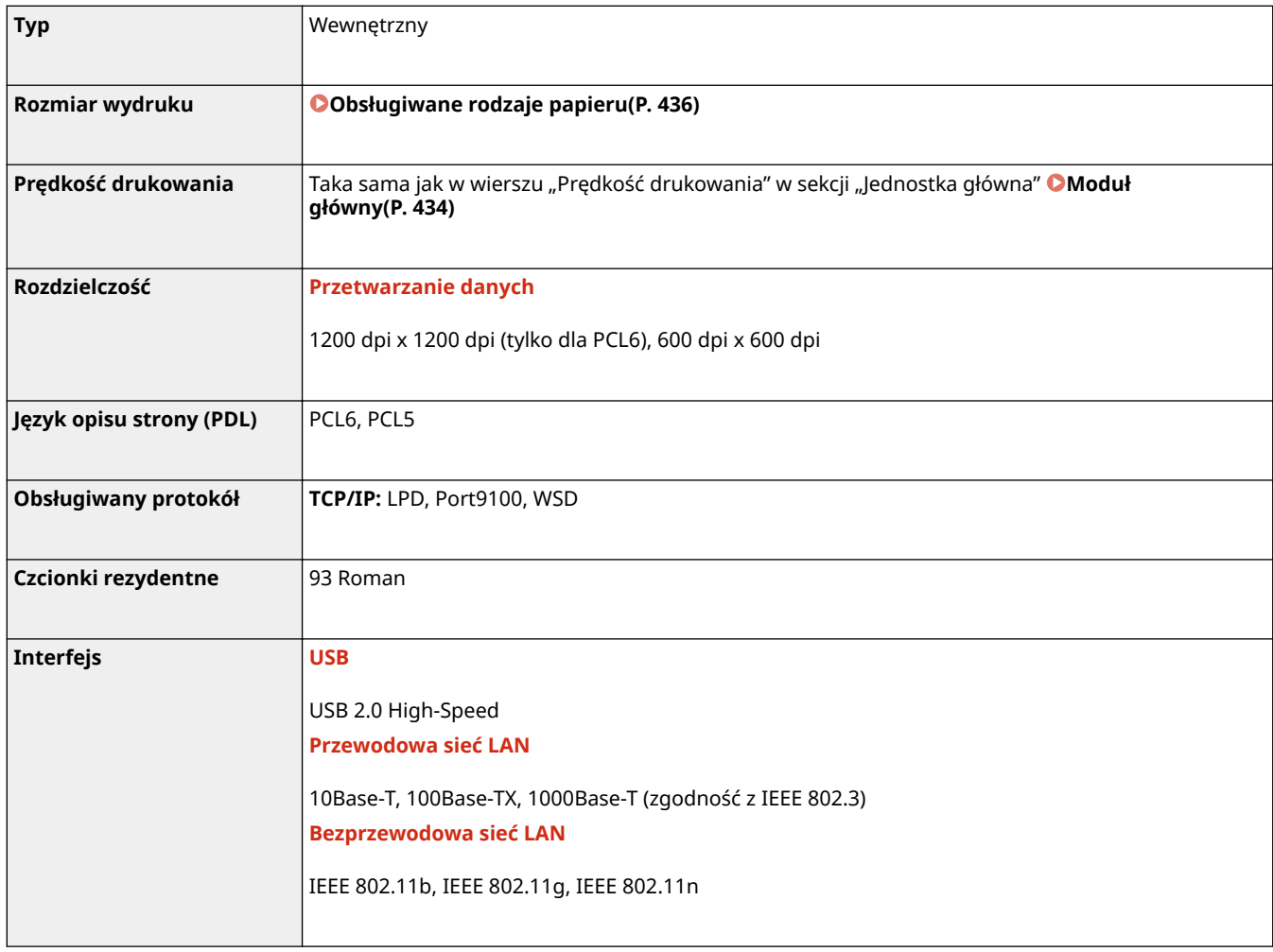

## ◼Funkcja wydruku z nośnika pamięci

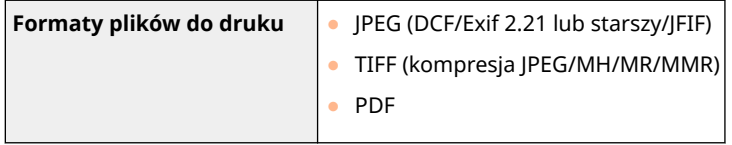

# <span id="page-447-0"></span>**Funkcje zarządzania**

6X8K-073

## ■ Ustawienia zapory

- Dla protokołu IPv4 i IPv6 można określić maksymalnie 16 adresów IP (lub zakresów adresów IP).
- Filtry pakietowe opisane w tym rozdziale sterują komunikacją za pośrednictwem protokołów TCP, UDP i ICMP.
- Można określić do 32 adresów MAC.

## ■IPSec

● Obsługiwany przez urządzenie protokół IPSec jest zgodny z normami RFC2401, RFC2402, RFC2406 i RFC4305.

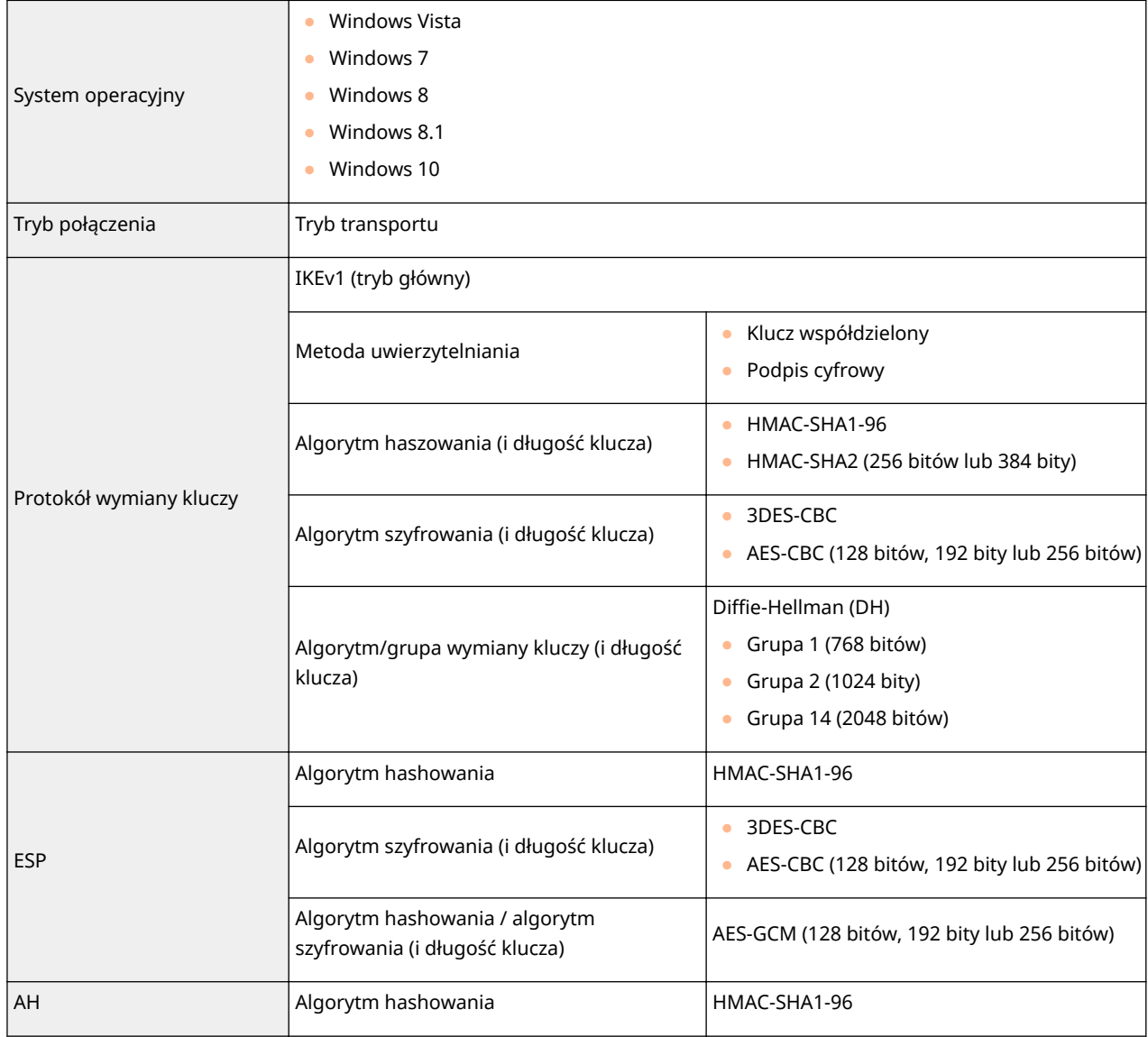

# **UWAGA**

- Protokół IPSec obsługuje komunikację do adresów emisji pojedynczej (lub jednego urządzenia).
- Nie jest możliwe jednoczesne używanie protokołu IPSec i DHCPv6.

## ■ Rejestracja kluczy i certyfikatów

● Instalując klucz lub certyfikat CA z komputera, należy dopilnować, aby instalowane elementy spełniały następujące wymagania:

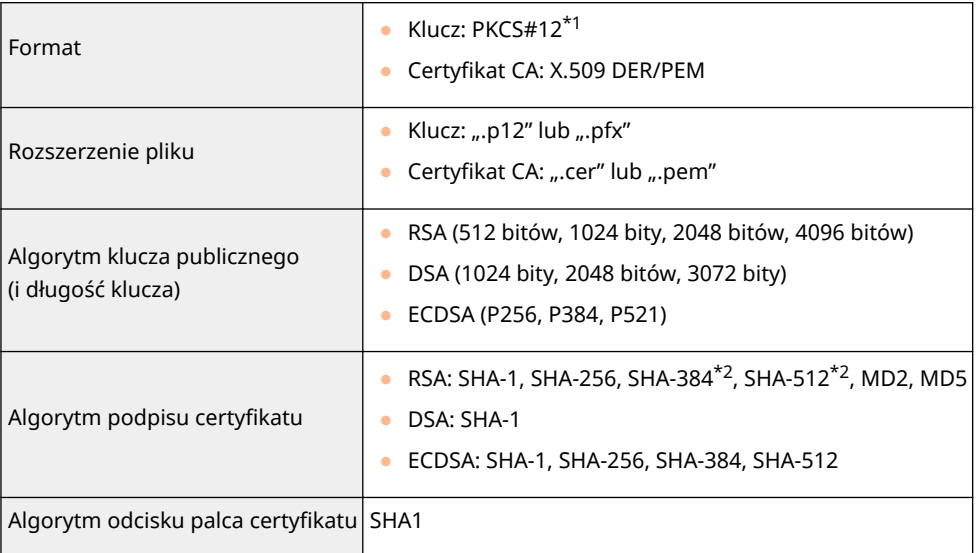

\*1 Wymagania dla certyfikatu zawartego w kluczu są zgodne z certyfikatami CA.

\*2Algorytmy RSA-SHA-384 i RSA-SHA-512 są dostępne tylko wtedy, gdy długość klucza RSA wynosi co najmniej 1024 bity.

## **UWAGA**

● Urządzenie nie korzysta z listy odwołania certyfikatu (CRL).

## ■ Definicja terminu "Słabe szyfrowanie"

Jeśli dla opcji <Nie zezwalaj na słabe szyfr.>/<Nie używaj słabego szyfrowania> wybrano ustawienie <Włącz>, korzystanie z poniższych algorytmów jest zabronione.

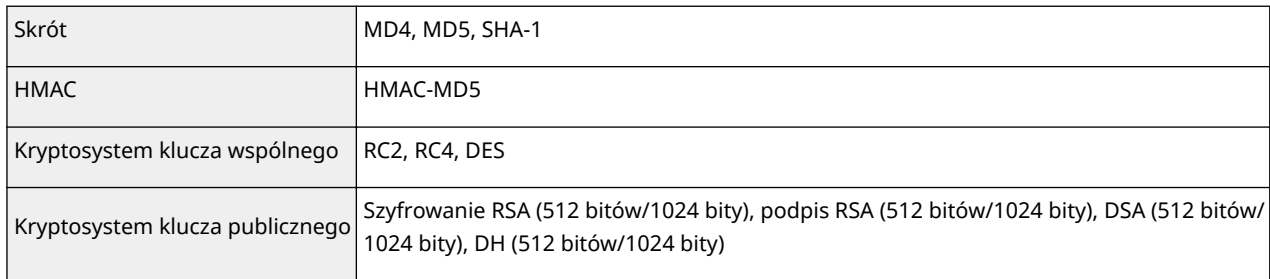

# **UWAGA**

● Nawet gdy dla opcji <Nie zezw.na sł.szyf. kl./cer.>/<Nie używaj kl./cert. ze sł. szyfrow.> wybrane jest ustawienie <Włącz>, możliwe jest użycie algorytmu hashowania SHA-1, który jest używany do podpisu certyfikatu głównego.

# <span id="page-449-0"></span>**Środowisko systemowe**

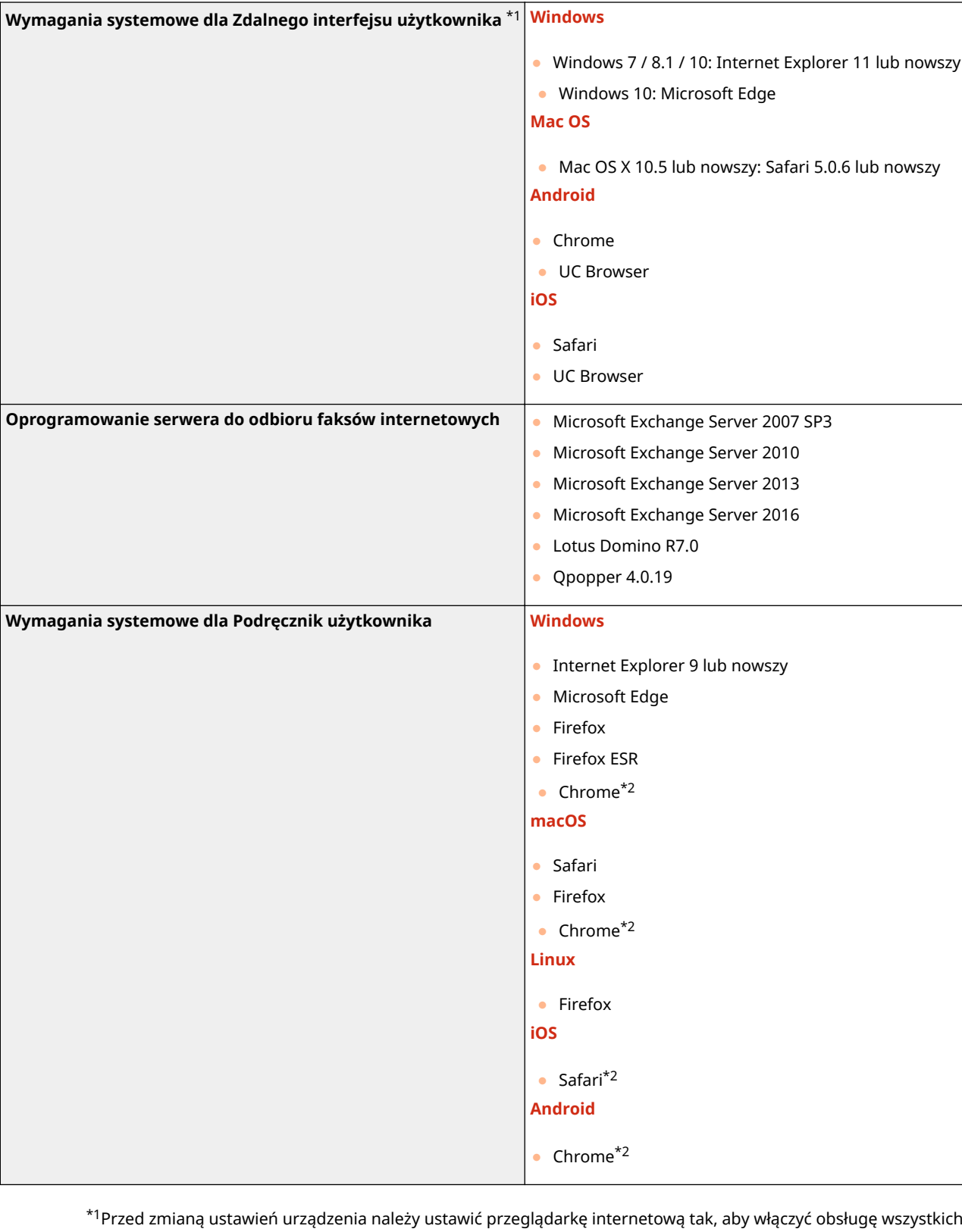

plików cookie i języka JavaScript.

\*2Tylko podczas przeglądania podręcznika w internecie

## <span id="page-450-0"></span>◼Wspólne specyfikacje

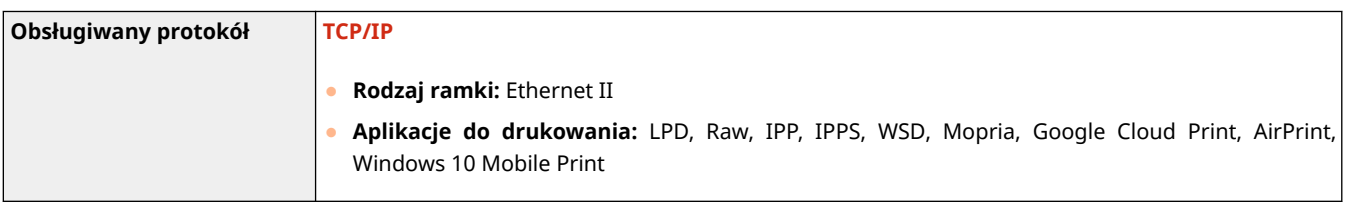

## ■ Dane techniczne sieci przewodowej LAN

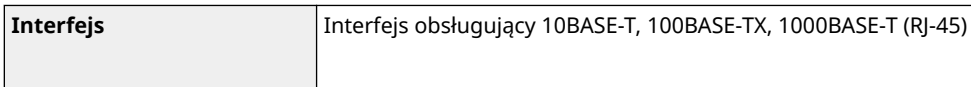

## ■ Dane techniczne sieci bezprzewodowej LAN

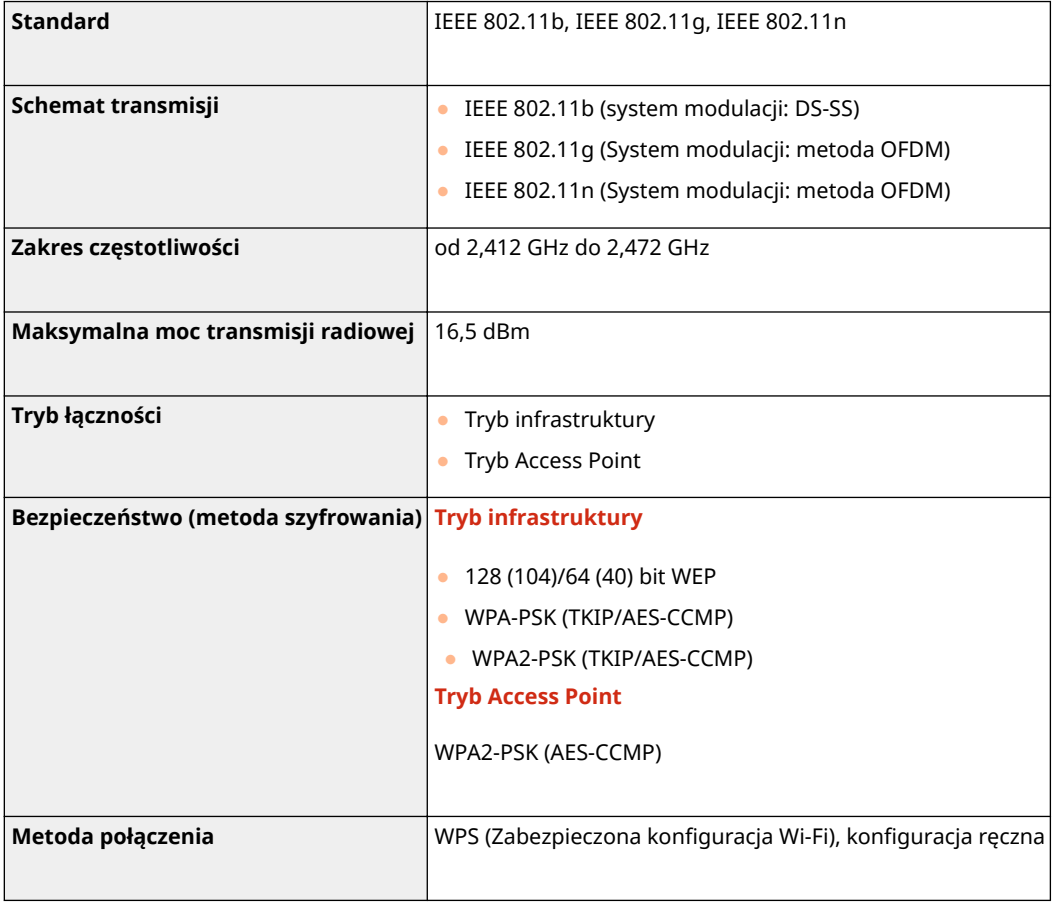

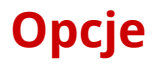

6X8K-076

Instalacja elementów opcjonalnych na urządzeniu umożliwia korzystanie z większej liczby funkcji.

■ Dostępne rodzaje opcji

**[Wyposażenie opcjonalne\(P. 447\)](#page-452-0)  [Opcje systemu\(P. 448\)](#page-453-0)** 

◼Wyposażenie opcjonalne według zastosowania

**Dodanie szuflady na papier [Cassette Feeding Module-AH\(P. 447\)](#page-452-0)** 

# <span id="page-452-0"></span>**Wyposażenie opcjonalne**

#### 6X8K-077

Funkcje urządzenia można w pełni wykorzystać, instalując opcjonalne wyposażenie wymienione poniżej. Opcjonalne wyposażenie można zakupić w tym samym sklepie, w którym zakupiono urządzenie, lub u sprzedawcy produktów firmy Canon.

## Cassette Feeding Module-AH

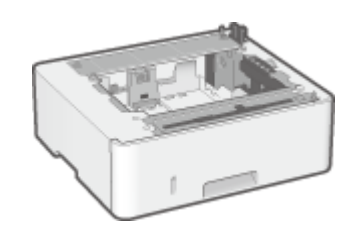

 Zainstalowanie tego moduł podajnika kasetowego umożliwia ładowanie papieru o innym rozmiarze niż rozmiar papieru załadowanego w standardowej szufladzie na papier. Pozwala to wyraźnie skrócić czas i zmniejszyć nakład pracy potrzebny do wymiany papieru.

# <span id="page-453-0"></span>**Opcje systemu**

6X8K-078

Wydajność urządzenia można zwiększyć jeszcze bardziej, instalując opcje systemu.

**Zestaw drukowania kodów kreskowych(P. 448) Rejestracja licencji(P. 448)** 

## Zestaw drukowania kodów kreskowych

Ta opcja pozwala tworzyć kody kreskowe w różnych formatach. Należy pamiętać, że w celu drukowania kodów kreskowych należy włączyć obsługę języka PCL. Szczegółowe informacje dotyczące korzystania z dodatku Zestaw drukowania kodów kreskowych można znaleźć w podręczniku Barcode Printing Guide (Podręcznik drukowania kodów kreskowych) (podręcznik w formacie PDF).

## Rejestracja licencji

Aby włączyć pewne opcje systemowe, należy uzyskać klucz licencyjny i zarejestrować go w urządzeniu.

## ■ Uzyskiwanie klucza licencyjnego

Klucz licencyjny można uzyskać za pomocą przeglądarki internetowej. Należy wyświetlić stronę License Management System (http://www.canon.com/lms/license) i postępować zgodnie z wyświetlonymi instrukcjami. Niezbędnym elementem procedury jest wprowadzenie dwóch poniższych numerów.

### **Numer licencji dostępowej**

Sprawdź numer licencji dostępowej podany na Certyfikacie z numerem licencji dostępowej dołączonym do pakietu opcjonalnego.

### **Numer seryjny urządzenia**

Sprawdź numer seryjny na panelu sterowania.

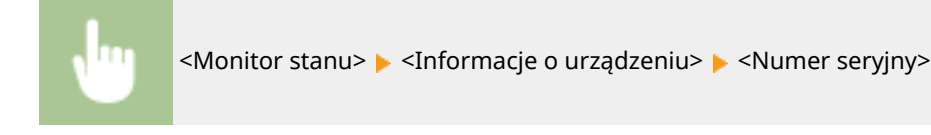

## ■ Rejestrowanie klucza licencyjnego

**1 Wybierz przycisk <Menu> w widoku Ekran Główny. [Ekran Główny\(P. 97\)](#page-102-0)** 

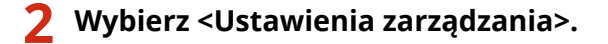

- Jeśli pojawi się ekran logowania, wprowadź odpowiedni identyfikator i kod PIN. **[Logowanie się do](#page-119-0) [urządzenia\(P. 114\)](#page-119-0)**
- **3 Wybierz <Licencja/inne> <Zarejestruj licencję>.**

**4 Zapoznaj się z komunikatem wyświetlonym na ekranie, po czym wybierz przycisk <OK>.**

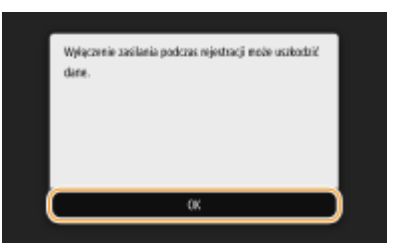

## **5 Wprowadź klucz licencyjny za pomocą przycisków numerycznych i wybierz polecenie <Zastosuj>/<Zarejestruj>.**

➠Rozpoczyna się rejestracja. Poczekaj, aż zostanie wyświetlony komunikat <Instalacja została zakończona. Zmiany zostaną zastosowane po wyłączeniu i ponownym włączeniu zasilania.>/<Zainstalowano. Zadziała po wyłącz. i włączeniu zasil.> .

## **UWAGA:**

● Jeżeli został wyświetlony komunikat <Brak funkcji koniecznej do instalacji.>, należy włączyć funkcje wymagane do aktywacji opcji i ponownie zarejestrować klucz licencyjny.

## **6 Wybierz <Zamknij>.**

**7 Uruchom ponownie urządzenie. [Ponowne uruchamianie urządzenia\(P. 93\)](#page-98-0)** 

# **Instrukcje obsługi i ich zawartość**

### 6X8K-079

Do urządzenia dołączone są wyszczególnione poniżej instrukcje. Należy korzystać z nich w razie konieczności.

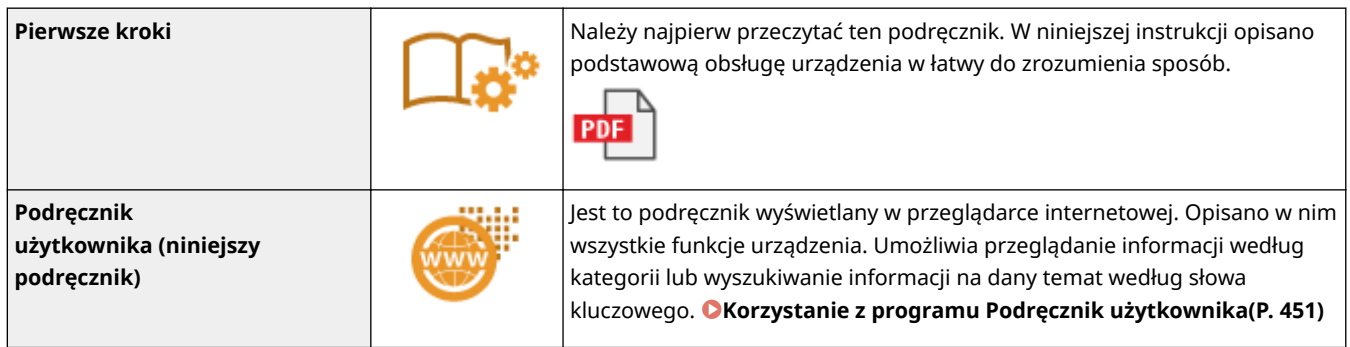

# <span id="page-456-0"></span>**Korzystanie z programu Podręcznik użytkownika**

6X8K-07A

Program Podręcznik użytkownika jest instrukcją obsługi, którą można wyświetlić na komputerze lub urządzeniu przenośnym, opisującą wszystkie funkcje urządzenia. Istnieje możliwość wyszukania określonego zastosowania lub wprowadzenia słowa kluczowego w celu błyskawicznego odnalezienia szukanej strony. W tej części opisano układ ekranu programu Podręcznik użytkownika oraz sposób czytania Podręcznika. Wygląd programu Podręcznik użytkownika można dostosować do własnych potrzeb.

## ■ Układ ekranu instrukcji Podręcznik użytkownika

W tej części opisano ekrany konfiguracji programu Podręcznik użytkownika i sposób korzystania z przycisków wyświetlanych na ekranie. **[Układ ekranu programu Podręcznik użytkownika\(P. 452\)](#page-457-0)** 

## ■ Przeglądanie instrukcji Podręcznik użytkownika

W tej części opisano znaczenie symboli używanych w programie Podręcznik użytkownika, sposób przedstawiania klawiszy na panelu sterowania i przycisków na wyświetlaczu komputera, a także inne tematy, które ułatwiają zrozumienie informacji zawartych w programie Podręcznik użytkownika. **[Przeglądanie programu Podręcznik](#page-460-0) [użytkownika\(P. 455\)](#page-460-0)** 

## ■ Określanie wyglądu programu Podręcznik użytkownika.

Można zmienić rozmiar znaków używanych w programie Podręcznik użytkownika, a także przełączyć układ ekranu, aby pasował do urządzenia używanego do wyświetlania programu Podręcznik użytkownika.

#### **Jak odnaleźć szukany temat**

### **Wyszukiwanie zawartości**

● Szukaną stronę można odnaleźć, wybierając temat na karcie "Spis treści" widocznej po lewej stronie ekranu.

### **Wyszukiwanie według słów kluczowych**

● Wyszukiwanie można wykonać, wpisując szukane wyrażenie np. "koperta" lub "zasobnik z tonerem", w wyniku czego wyświetlone zostają strony zawierające podany zwrot. Odpowiednią stronę można odnaleźć, przeglądając wyniki tej operacji. Można również wpisywać całe wyrażenia, takie jak "podłączanie do sieci". Wyszukiwanie słów kluczowych obsługuje także operator logiczny AND w celu wyszukiwania wielu słów kluczowych. Aby uzyskać informacje na temat organizacji ekranu wyszukiwania i sposobu obsługi ekranu wyszukiwania, patrz **[Wyszukiwanie\(P. 453\)](#page-458-0)** .

# <span id="page-457-0"></span>**Układ ekranu programu Podręcznik użytkownika**

6X8K-07C

Okno programu Podręcznik użytkownika jest podzielone na kilka obszarów z różną zawartością.

## **Strona główna**

Wyświetlana po uruchomieniu programu Podręcznik użytkownika.

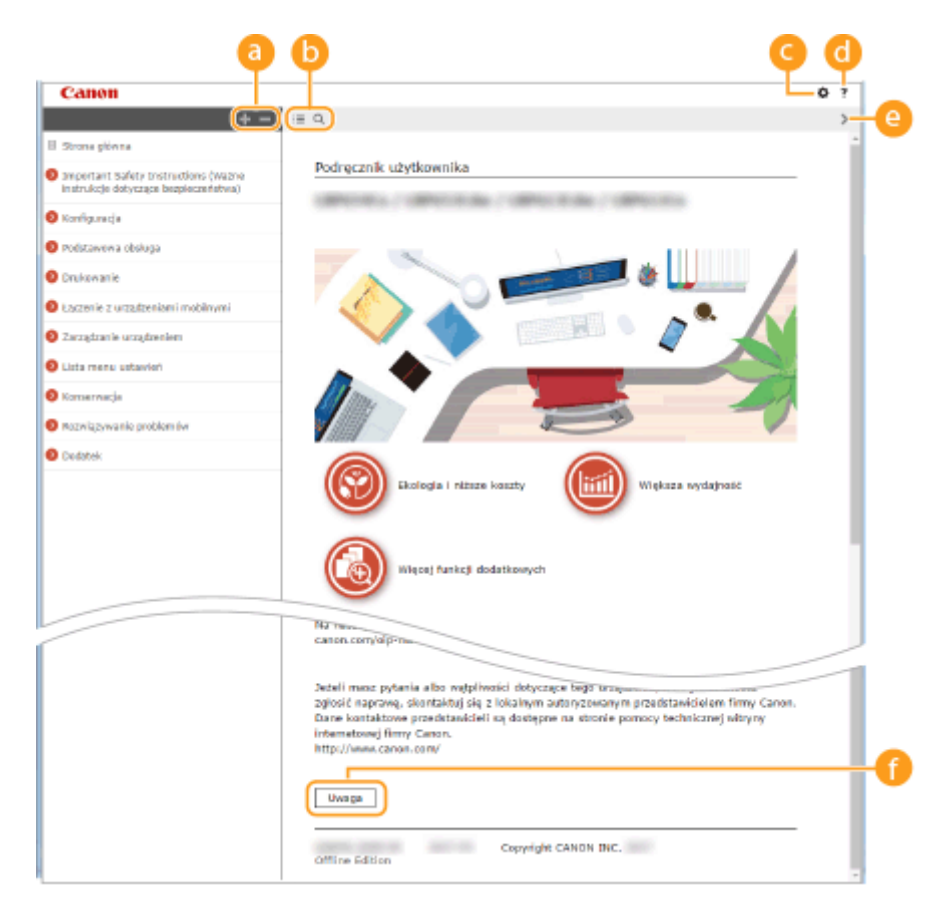

## a  $+/-$

Kliknij  $\Box$ , aby wyświetlić również wszystkie części rozdziałów. Kliknij  $\Box$ , aby powrócić do poprzedniego widoku.

## $\mathbf{D} \equiv \mathbf{Q}$

Kliknij, aby przełączyć między widokiem zawartości a wyszukiwaniem. Kiedy wyświetlany jest spis treści, każde kliknięcie  $\equiv$  przełącza między ukrywaniem i pokazywaniem tego widoku. Kiedy wyświetlany jest ekran wyszukiwania, każde kliknięcie Q przełącza między ukrywaniem i pokazywaniem tego widoku.

## Θö

Kliknij, aby ustawić parametry określające sposób wyświetlania programu Podręcznik użytkownika, np. rozmiar znaków lub układ.

#### -? a

Kliknięcie tego elementu powoduje wyświetlenie instrukcji dotyczących otwierania programu Podręcznik użytkownika, wykonywania wyszukiwania oraz innych informacji.

## $\odot$  </>

Kliknij, aby wyświetlić poprzedni lub następny temat.

## **[Uwaga]**

Kliknij, aby zapoznać się z ważnymi informacjami, które należy znać podczas używania urządzenia.

#### <span id="page-458-0"></span>**Strona tematu**

Zawiera informacje na temat konfiguracji i użytkowania urządzenia.

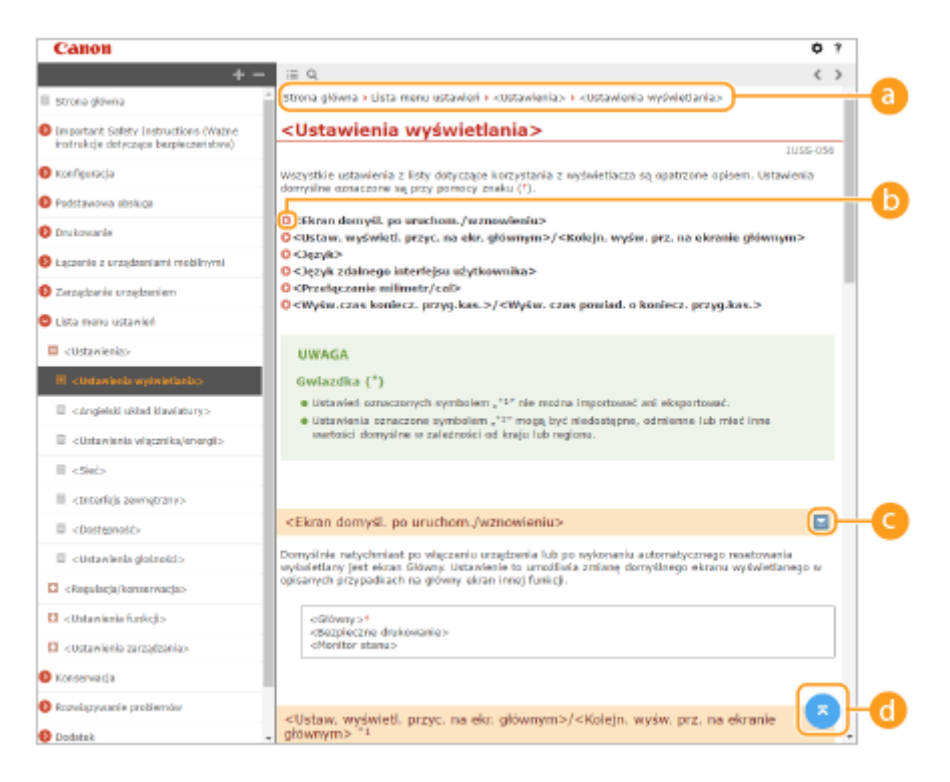

### **Nawigacja**

Element umożliwiający sprawdzenie jaki temat jest obecnie wyświetlany.

60 Q

Kliknięcie tego elementu powoduje przejście do podanej strony. Aby powrócić do poprzedniej strony, należy kliknąć przycisk Wstecz przeglądarki internetowej.

## $O = 12$

Klikając , można wyświetlić ukryte szczegółowe opisy. Kliknij , aby zamknąć szczegółowe opisy.

## a

Kliknij, aby powrócić do góry strony.

#### **Wyszukiwanie**

Kliknij Q, aby wyświetlić okno wyszukiwania. Karta ta zawiera pole tekstowe umożliwiające wykonanie wyszukiwania według słów kluczowych i odnalezienie szukanej strony.

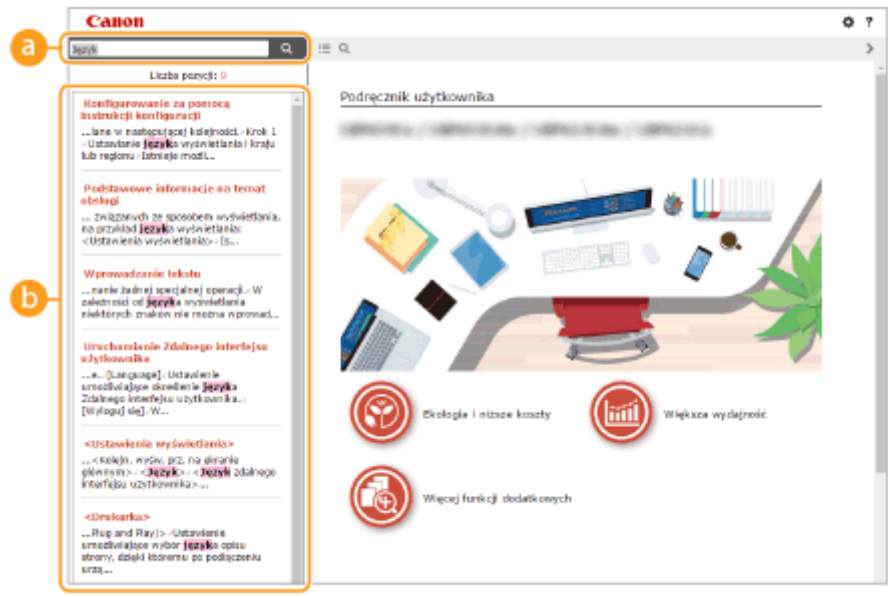

### **[Tutaj wpisz słowa kluczowe]**

Wpisz słowo lub słowa kluczowe i kliknij przycisk | a |, aby wyświetlić wyniki wyszukiwania. Możesz szukać stron zawierających wszystkie słowa kluczowe poprzez oddzielanie słów kluczowych za pomocą spacji (pustego pola). Możesz także szukać tylko stron zawierających dokładną frazę poprzez zamknięcie słów kluczowych w cudzysłowie.

### **Wyniki wyszukiwania**

Okno, w którym wyświetlane są wyniki wyszukiwania stron zawierających podane słowa kluczowe. Szukaną stronę należy odnaleźć wśród wyników wyszukiwania i kliknąć temat będący tytułem strony.

## **UWAGA:**

● Podane słowa kluczowe są wyświetlone w wynikach wyszukiwania pogrubioną czcionką.

# <span id="page-460-0"></span>**Przeglądanie programu Podręcznik użytkownika**

6X8K-07E

W tej części opisano symbole, przyciski, ekrany oraz inne elementy używane w programie Podręcznik użytkownika. Ostrzeżenia i przestrogi zawierają również "Ważne instrukcje dotyczące bezpieczeństwa" podane w podręczniku "Pierwsze kroki" dołączonym do urządzenia. Należy zapoznać się również z tymi instrukcjami.

## **Symbole**

Uwagi dotyczące bezpieczeństwa, ograniczeń, obsługi urządzenia, przydatne wskazówki oraz inne informacje zostały oznaczone za pomocą podanych poniżej symboli.

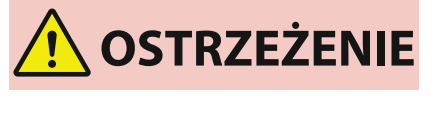

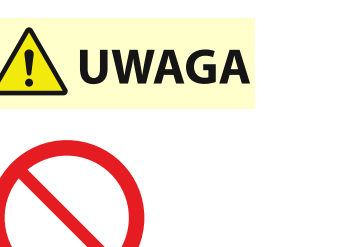

**/AŻNE** 

**UWAGA** 

**WSKAZÓWKI** 

 Oznacza ostrzeżenie dotyczące czynności, których niewłaściwe wykonanie może doprowadzić do obrażeń ciała lub śmierci. Aby bezpiecznie korzystać z urządzenia, należy zawsze zwracać uwagę na te ostrzeżenia.

 Oznacza przestrogę dotyczącą czynności, których niewłaściwe wykonanie może doprowadzić do obrażeń ciała. Aby bezpiecznie korzystać z urządzenia, należy zawsze zwracać uwagę na te przestrogi.

 Wskazuje operację, której nie wolno przeprowadzać. Należy uważnie zapoznać się z tymi pozycjami, aby na pewno nie wykonać opisanych w nich operacji.

 Oznacza wymagania lub ograniczenia. Należy zapoznać się z tymi elementami w celu prawidłowego korzystania z urządzenia i uniknięcia uszkodzeń tego urządzenia oraz mienia.

 Oznacza wyjaśnienie czynności lub dodatkowe informacje dotyczące procedury.

 Oznacza przydatne funkcje lub wskazówki dotyczące korzystania z urządzenia.

## **Klawisze i przyciski użyte w niniejszym podręczniku**

Klawisze na panelu sterowania oraz przyciski na ekranie komputera zostały oznaczone w następujący sposób:

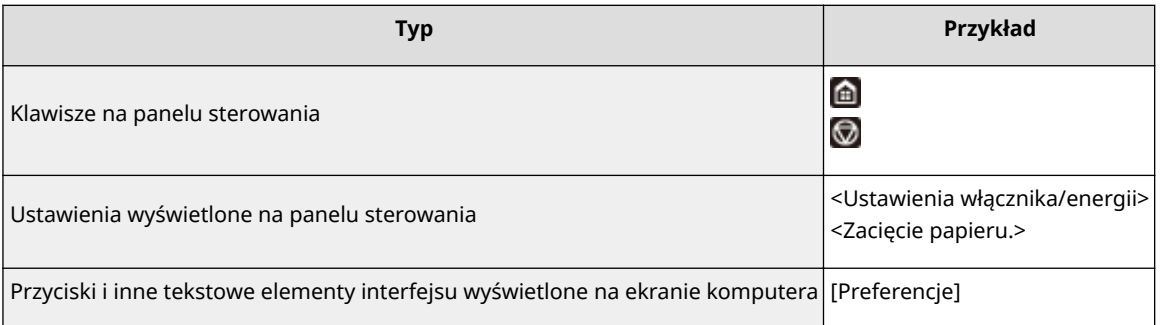

## **UWAGA**

● Sytuacja, w której użytkownik dotyka przycisk na wyświetlaczu w przypadku model z panelem dotykowym i sytuacja, w której użytkownik naciska klawisz na panelu sterowania w przypadku czarnobiały model LCD są opisane, nawet kiedy wymagane operacje są takie same. Na przykład operacja wyświetlenia ekranu <Monitor stanu> jest wyrażona w następujący sposób: "Naciśnij <Monitor stanu>  $\left( \bigoplus \right) ^{n}$ 

## **/ / (Czarno-Biały model LCD)**

Przyciski  $\blacktriangle$ ,  $\blacktriangledown$  i **ox** na panelu sterowania służą do wybierania docelowego elementu w ustawieniach, przy czym ich opis w dokumencie Podręcznik użytkownika jest zwyczajowo pomijany. Operacja wyboru pozycji <XXXXX> poprzez użycie przycisku A albo vinaciśnięcie ok jest wyrażona w dokumencie Podręcznik użytkownika w niżej przedstawiony sposób.

**1** Wybierz <XXXXX>.

### **Ekrany wyświetlane na komputerze użyte w tym podręczniku**

O ile nie zaznaczono inaczej, ilustracje użyte w programie Podręcznik użytkownika dotyczą modelu 1238P. Wygląd ekranów użytych w tym podręczniku może nieznacznie odbiegać od rzeczywistych ekranów w zależności od modelu lub systemu operacyjnego. Również wygląd okien sterowników oraz innych aplikacji może różnić się w zależności od wersji używanego oprogramowania.

### **Ilustracje występujące w instrukcji**

O ile nie zaznaczono inaczej, rysunki użyte w programie Podręcznik użytkownika dotyczą modelu 1238P. Jeśli różnice są istotne, przedstawionych jest kilka rysunków oznaczonych nazwami modeli np. "1238P / 1238Pr". Na rysunkach przedstawiono zasobnik z tonerem do modelu Canon Toner T08 Black (czarny).

# <span id="page-462-0"></span>**Podstawowe operacje systemu Windows**

6X8K-07H

- **Wyświetlanie folderu Drukarki(P. 457)**
- **Włączanie funkcji [Odnajdowanie sieci](P. 457)**
- **[Wyświetlanie udostępnionych drukarek w serwerze drukowania\(P. 458\)](#page-463-0)**
- **[Drukowanie strony testowej w systemie Windows\(P. 459\)](#page-464-0)**
- **[Sprawdzanie architektury bitowej\(P. 460\)](#page-465-0)**
- **[Sprawdzanie portu drukarki\(P. 461\)](#page-466-0)**
- **[Sprawdzanie komunikacji dwukierunkowej\(P. 462\)](#page-467-0)**
- **OSprawdzanie identyfikatora SSID, z którym połączony jest komputer(P. 463)**
- **[Podczas drukowania z aplikacji Windows Store\(P. 463\)](#page-468-0)**

## **UWAGA**

● W zależności od używanego komputera operacje mogą się różnić od siebie.

## ■ Wyświetlanie folderu Drukarki

#### **Windows Vista**

[Start] vybierz [Panel sterowania] [Drukarka].

#### **Windows 7/Server 2008 R2**

[Start] wybierz [Urządzenia i drukarki].

#### **Windows 8 / Server 2012**

Kliknij prawym przyciskiem myszy w lewym dolnym rogu ekranu • wybierz [Panel sterowania] • [Wyświetl urządzenia i drukarki].

#### **Windows 8.1 / Server 2012 R2**

Kliknij prawym przyciskiem myszy [Start] > wybierz [Panel sterowania] > [Wyświetl urządzenia i drukarki].

#### **Windows 10**

[  $\Box$  ] wybierz [System Windows] > [Panel sterowania] > [Sprzęt i dźwięk] > [Urządzenia i drukarki].

#### **Windows Server 2008**

[Start] wybierz [Panel sterowania] v dwukrotnie kliknij [Drukarki].

#### **Windows Server 2016**

Kliknij prawym przyciskiem myszy [ $\Box$ ] • wybierz [Panel sterowania] • [Sprzęt] • [Urządzenia i drukarki].

### ■ Włączanie funkcji [Odnajdowanie sieci]

Włączenie funkcji [Odnajdowanie sieci] pozwoli wyświetlić komputery w sieci.

#### **Windows Vista**

[Start] wybierz [Panel sterowania] lact [Wyświetl stan sieci i zadania] lact wybierz [Włącz odnajdowanie sieci] w obszarze [Odnajdowanie sieci].

#### **Windows 7 / Server 2008 R2**

[Start] wybierz [Panel sterowania] lactus [Wyświetl stan sieci i zadania] lactus [Zmień zaawansowane ustawienia udostępniania] wybierz [Włącz odnajdowanie sieci] w obszarze [Odnajdowanie sieci].

**Windows 8 / Server 2012**

<span id="page-463-0"></span>Kliknij prawym przyciskiem myszy w lewym dolnym rogu ekranu b wybierz [Panel sterowania] b [Wyświetl stan] sieci i zadania] [Zmień zaawansowane ustawienia udostępniania] wybierz [Włącz odnajdowanie sieci] w obszarze [Odnajdowanie sieci].

#### **Windows 8.1 / Server 2012 R2**

Kliknij prawym przyciskiem myszy [Start] wybierz [Panel sterowania] > [Wyświetl stan sieci i zadania]  $\triangleright$  [Zmień zaawansowane ustawienia udostepniania]  $\triangleright$  wybierz [Włacz odnajdowanie sieci] w obszarze [Odnajdowanie sieci].

#### **Windows 10**

[ $\Box$ ] wybierz [System Windows] > [Panel sterowania] > [Wyświetl stan sieci i zadania] > [Zmień zaawansowane ustawienia udostepniania] • wybierz [Włącz odnajdowanie sieci] w obszarze [Odnajdowanie sieci].

#### **Windows Server 2008**

[Start] wybierz [Panel sterowania] dwukrotnie kliknij [Centrum sieci i udostępniania] wybierz [Włącz odnajdowanie sieci] w sekcji [Odnajdowanie sieci].

#### **Windows Server 2016**

Kliknij prawym przyciskiem myszy [  $\blacksquare$  ] wybierz [Panel sterowania]  $\blacktriangleright$  [Wyświetl stan sieci i zadania]  $\blacktriangleright$  [Zmień zaawansowane ustawienia udostępniania] • wybierz [Włącz odnajdowanie sieci] w obszarze [Odnajdowanie sieci].

## ■Wyświetlanie udostępnionych drukarek w serwerze drukowania

## **1 Otwórz program Windows Explorer.**

#### **Windows Vista / 7 / Server 2008**

[Start] wybierz [Wszystkie programy] albo [Programy] L [Akcesoria] L [Eksplorator Windows].

#### **Windows 8 / Server 2012**

Kliknij prawym przyciskiem myszy w lewym dolnym rogu ekranu w wybierz [Eksplorator plików].

#### **Windows 8.1/Server 2012 R2**

Kliknij prawym przyciskiem myszy [Start] wybierz [Eksplorator plików].

#### **Windows 10 / Server 2016**

Kliknij prawym przyciskiem myszy [ | | | | | wybierz [Eksplorator plików].

## **2 Wybierz serwer wydruku w oknie [Sieć] albo [Moje miejsca sieciowe].**

● Aby wyświetlić komputery w sieci, może zaistnieć konieczność włączenia opcji odnajdowania sieci lub wyszukiwania komputerów w sieci.

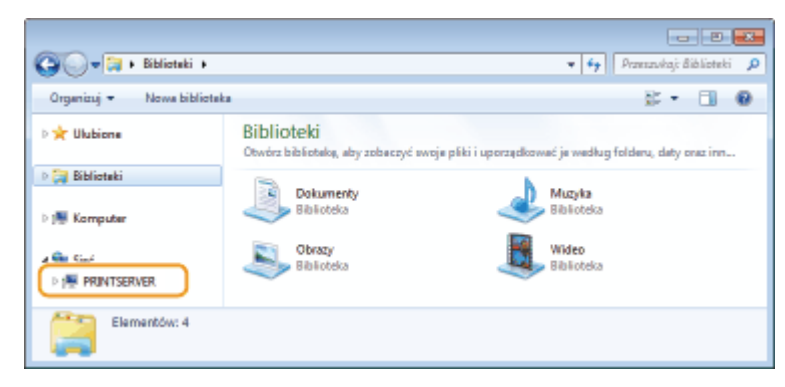

➠Zostaną wyświetlone udostępnione drukarki.

<span id="page-464-0"></span>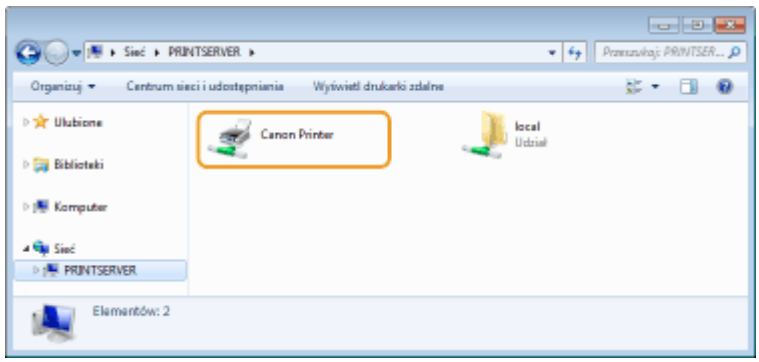

## ■ Drukowanie strony testowej w systemie Windows

Drukowanie strony testowej w systemie Windows pozwala sprawdzić poprawne działanie sterownika drukarki.

- **1** Załaduj papier w rozmiarze A4 do szuflady. OUmieszczanie papieru w szufladzie na **[papier\(P. 118\)](#page-123-0)**
- **2 Otwórz folder drukarki. [Wyświetlanie folderu Drukarki\(P. 457\)](#page-462-0)**
- **3 Kliknij prawym przyciskiem myszy ikonę sterownika drukarki i kliknij polecenie [Właściwości drukarki] albo [Właściwości].**

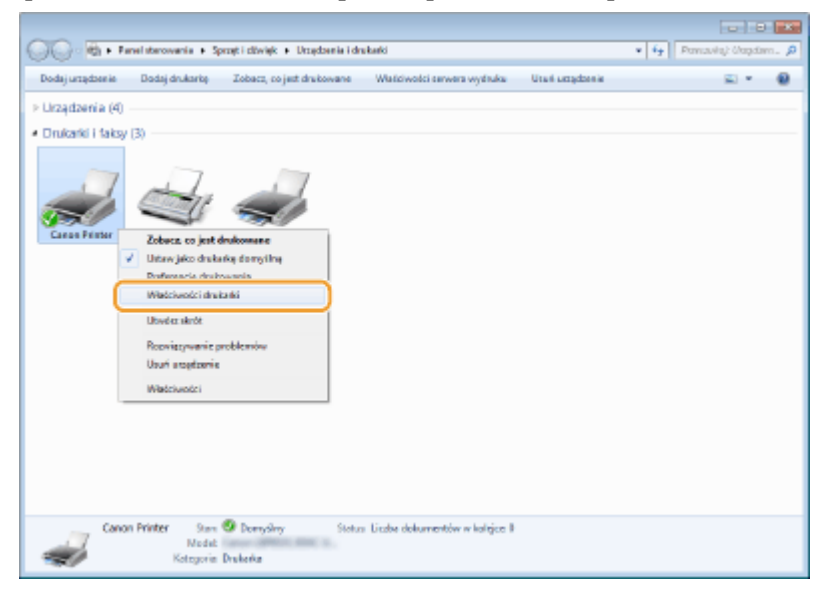

**4 Kliknij przycisk [Drukuj stronę testową] na karcie [Ogólne].**

<span id="page-465-0"></span>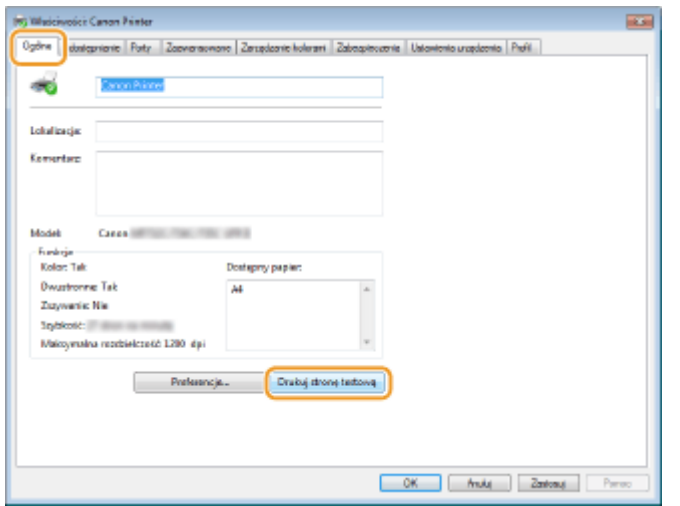

➠Zostanie wydrukowana strona testowa.

## ■ Sprawdzanie architektury bitowej

Aby upewnić się, czy komputer jest wyposażony w 32- czy 64-bitową wersję systemu Windows, należy wykonać poniższą procedurę.

### **1 Wyświetl okno [Panel sterowania].**

## **Windows Vista / 7 / Server 2008**

[Start] wybierz [Panel sterowania].

#### **Windows 8 / Server 2012** Kliknij prawym przyciskiem myszy w lewym dolnym rogu ekranu > wybierz [Panel sterowania].

**Windows 8.1 / Server 2012 R2** Kliknij prawym przyciskiem myszy [Start] > wybierz [Panel sterowania].

**Windows 10/Server 2016** Przejdź do kroku 2.

## **2 Wyświetl okno [System].**

**Windows Vista / 7 / 8 / Server 2008 R2 / Server 2012** Kliknij [System i konserwacja] albo [System i zabezpieczenia] [System].

#### **Windows 10 / Server 2016**

Kliknij [  $\blacksquare$  ] [Ustawienia] [System] wybierz [Informacje].

## **Windows Server 2008**

Kliknij dwukrotnie [System].

## **3 Sprawdź architekturę bitową.**

#### **Dla wersji 32-bitowych**

wyświetlany jest komunikat [32-bitowy system operacyjny].

#### **Dla wersji 64-bitowych**

wyświetlany jest komunikat [64-bitowy system operacyjny].

<span id="page-466-0"></span>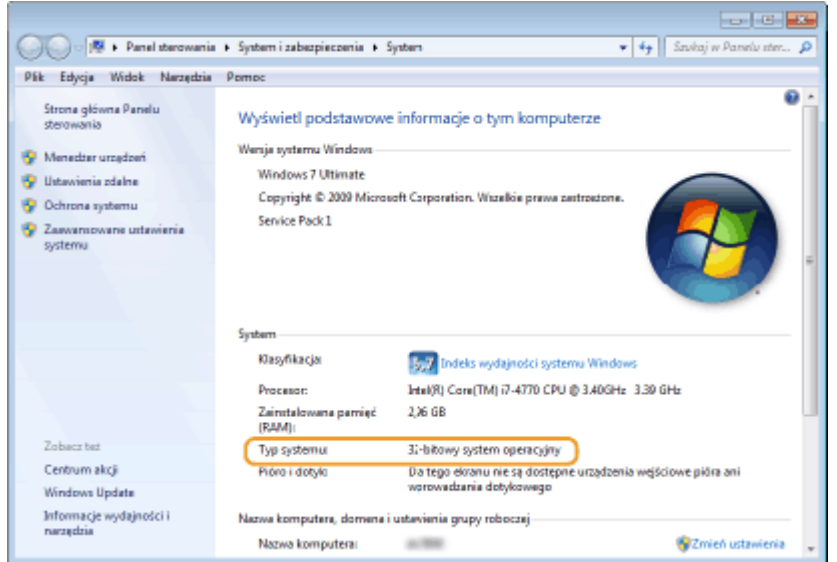

## ■ Sprawdzanie portu drukarki

**1 Otwórz folder drukarki. [Wyświetlanie folderu Drukarki\(P. 457\)](#page-462-0)** 

**2 Kliknij prawym przyciskiem myszy ikonę sterownika drukarki i kliknij polecenie [Właściwości drukarki] albo [Właściwości].**

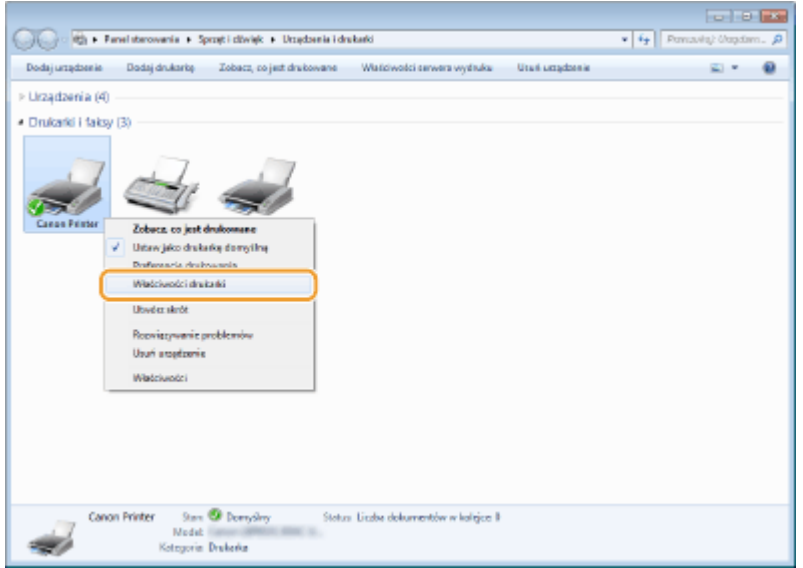

**3 Na karcie [Porty] sprawdź, czy port jest odpowiednio wybrany.**

<span id="page-467-0"></span>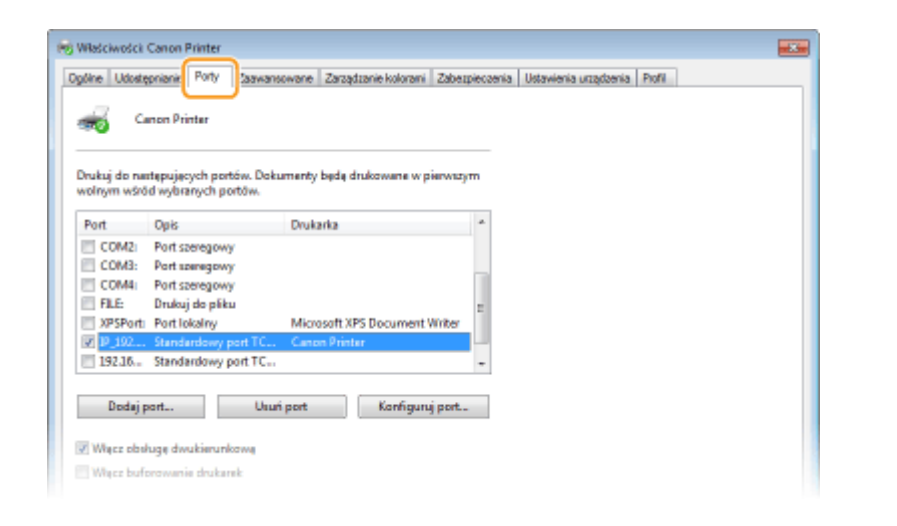

# **UWAGA**

**Gdy używasz połączenia sieciowego i zmienił się adres IP urządzenia**

• Należy dodać nowy port. **OKonfiguracja portów drukarki(P. 43)** 

■ Sprawdzanie komunikacji dwukierunkowej

**1 Otwórz folder drukarki. [Wyświetlanie folderu Drukarki\(P. 457\)](#page-462-0)** 

**2 Kliknij prawym przyciskiem myszy ikonę sterownika drukarki i kliknij polecenie [Właściwości drukarki] albo [Właściwości].**

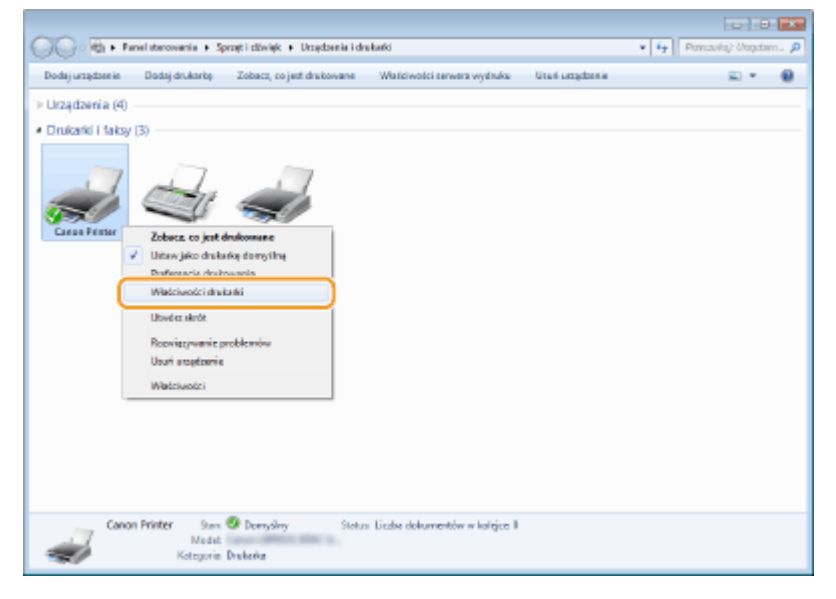

**3 Na karcie [Porty] upewnij się, że pole wyboru [Włącz obsługę dwukierunkową] zostało zaznaczone.**
Dodatek

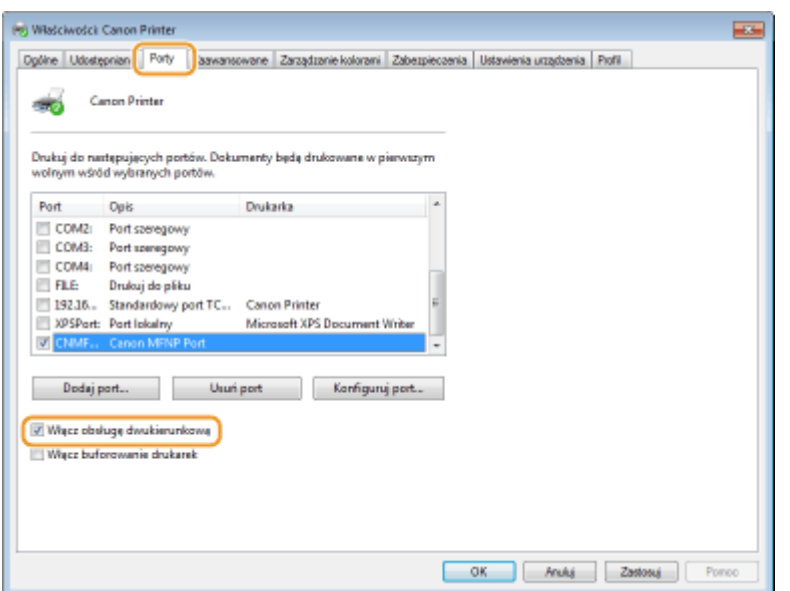

# ■ Sprawdzanie identyfikatora SSID, z którym połączony jest komputer

Jeśli komputer jest podłączony do bezprzewodowej sieci LAN, kliknij przycisk "nil, na "na pasku zadań, aby wyświetlić identyfikator SSID podłączonego routera bezprzewodowej sieci LAN.

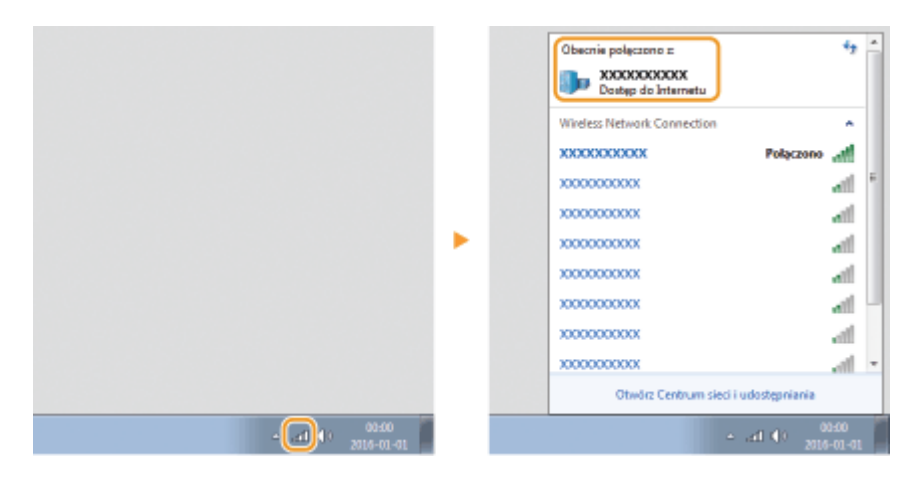

# ■ Podczas drukowania z aplikacji Windows Store

#### **Windows 8/Server 2012**

Wyświetl panel przy prawej krawędzi ekranu Dotknij albo kliknij [Urządzenia] DSterownik, którego używasz [Drukuj].

### **Windows 8.1/Server 2012 R2**

Wyświetl panel przy prawej krawędzi ekranu > Dotknij albo kliknij [Urządzenia] > [Drukuj] > Sterownik, którego używasz ▶ [Drukuj].

### **Windows 10**

Dotknij lub kliknij [Drukuj] w aplikacji > Sterownik, którego używasz > [Drukuj].

# **UWAGA**

- Przy drukowaniu z wykorzystaniem tej metody dostępna jest tylko ograniczona liczba ustawień drukowania.
- Jeśli pojawi się komunikat [Drukarka wymaga Twojego działania. Przejdź na pulpit, aby podjąć działanie.], przejdź na pulpit i postępuj zgodnie z instrukcjami w oknie dialogowym. Komunikat ten pojawia się, gdy

# Dodatek

w urządzeniu wybrano opcję wyświetlania nazwy użytkownika podczas drukowania i wykonywania podobnych czynności.

# ■ Logo IPv6 Ready

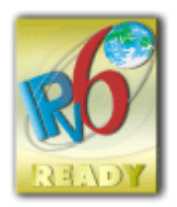

 Zestawowi protokołów zainstalowanych w urządzeniu przyznano logo IPv6 Ready Phase-2 ustanowione przez konsorcjum IPv6 Forum.

# ■Informacje o produkcie wymagane zgodnie z ROZPORZĄDZENIEM KOMISJI (UE) nr 801/2013 zmieniającym Rozporządzenie (WE) nr 1275/2008

Zużycie przez produkt energii w sieciowym trybie czuwania z przewodami podłączonymi do interfejsów przewodowych i aktywowanymi wszystkimi bezprzewodowymi interfejsami sieciowymi (jeżeli są dostępne w tym samym czasie).

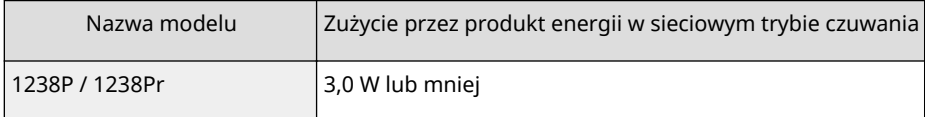

# **UWAGA**

● Powyższe wartości są rzeczywistymi, wybranymi arbitralnie wartościami dla pojedynczego urządzenia i mogą różnic się od wartości dla urządzenia będącego w użyciu. Podczas pomiaru nie podłączano ani nie aktywowano opcjonalnych interfejsów sieciowych.

# ■Dyrektywa WEEE i dyrektywa w sprawie baterii i akumulatorów

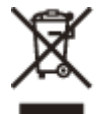

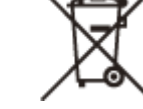

Tylko dla krajów Unii Europejskiej oraz EOG (Norwegia, Islandia i Liechtenstein)

Te symbole oznaczają, że produktu nie należy wyrzucać razem z odpadami gospodarstwa domowego, zgodnie z dyrektywą WEEE w sprawie zużytego sprzętu elektrycznego i elektronicznego (2012/19/UE) lub dyrektywą w sprawie baterii (2006/66/WE) bądź przepisami krajowymi wdrażającymi te dyrektywy.

Jeśli pod powyższym symbolem znajduje się symbol chemiczny, zgodnie z dyrektywą w sprawie baterii oznacza to, że bateria lub akumulator zawiera metal ciężki (Hg = rtęć, Cd = kadm, Pb = ołów) w stężeniu przekraczającym odpowiedni poziom określony w dyrektywie w sprawie baterii.

Użytkownicy baterii i akumulatorów mają obowiązek korzystać z dostępnego programu zwrotu, recyklingu i utylizacji baterii oraz akumulatorów. Niewłaściwe postępowanie z tego typu odpadami może mieć wpływ na środowisko i zdrowie ludzi ze względu na substancje potencjalnie niebezpieczne, związane ze zużytym sprzętem elektrycznym i elektronicznym. Państwa współpraca w zakresie właściwej utylizacji tego produktu przyczyni się do efektywnego wykorzystania zasobów naturalnych.

W celu uzyskania informacji o sposobie recyklingu tego produktu prosimy o kontakt z właściwym urzędem miejskim lub zakładem gospodarki komunalnej bądź zapraszamy na stronę www.canon-europe.com/weee, lub www.canoneurope.com/battery.

# ■ Environmental Information

### **Reducing your environmental impact while saving money**

### **Power Consumption and Activation Time**

The amount of electricity a device consumes depends on the way the device is used. This product is designed and set in a way to allow you to reduce your electricity costs. After the last print it switches to Ready Mode. In this mode it can print again immediately if required. If the product is not used for a time, the device switches to its Power Save Mode. The devices consume less power (Watt) in these modes.

If you wish to set a longer Activation Time or would like to completely deactivate the Power Save Mode, please consider that this device may then only switch to a lower energy level after a longer period of time or not at all. Canon does not recommend extending the Activation Times from the optimum ones set as default.

### **Energy Star** ®

The Energy Star<sup>®</sup> programme is a voluntary scheme to promote the development and purchase of energy efficient models, which help to minimise environmental impact.

Products which meet the stringent requirements of the Energy Star® programme for both environmental benefits and the amount of energy consumption will carry the Energy Star® logo accordingly.

### **Paper types**

This product can be used to print on both recycled and virgin paper (certified to an environmental stewardship scheme), which complies with EN12281 or a similar quality standard. In addition it can support printing on media down to a weight of 64g/m².

Lighter paper means less resources used and a lower environmental footprint for your printing needs.

### **Duplex printing (Standard duplex printing products only)**

Duplex printing capability enables you to print on both sides automatically, and therefore helps to reduce the use of valuable resources by reducing your paper consumption.

The duplex function has been auto enabled during the set up and driver installation and Canon strongly recommends that you do not disable this function. You should continue to use the duplex function to reduce the environmental impact of your work with this product at all times.

# ■Zrzeczenie się odpowiedzialności

- Informacje zawarte w niniejszym dokumencie mogą ulec zmianie bez uprzedzenia.
- FIRMA CANON INC. NIE UDZIELA ŻADNEGO RODZAJU GWARANCJI, WYRAŹNEJ ANI DOROZUMIANEJ, W STOSUNKU DO NINIEJSZYCH MATERIAŁÓW (Z WYJĄTKIEM GWARANCJI UDZIELONYCH W NINIEJSZYM DOKUMENCIE), M.IN. GWARANCJI DOTYCZĄCEJ PRZYDATNOŚCI HANDLOWEJ, PRZYDATNOŚCI DO SPRZEDAŻY LUB PRZYDATNOŚCI DO OKREŚLONEGO CELU LUB CHRONIĄCEJ PRZED NARUSZENIEM PRAWA. FIRMA CANON INC. NIE PONOSI ODPOWIEDZIALNOŚCI ZA JAKIEGOKOLWIEK RODZAJU SZKODY BEZPOŚREDNIE, PRZYPADKOWE LUB NASTĘPCZE ORAZ ZA STRATY LUB WYDATKI WYNIKŁE Z KORZYSTANIA Z NINIEJSZYCH MATERIAŁÓW.
- Jeżeli nie można otworzyć przewodnika w formacie PDF, pobierz Adobe Acrobat Reader ze strony internetowej Adobe Systems (https://get.adobe.com/reader/).

# ■ Prawa autorskie

Powielanie zawartości tego dokumentu w całości lub w części bez uprzedniej zgody jest zabronione.

# ■Znaki towarowe

Adobe, Acrobat i Reader są zastrzeżonymi znakami towarowymi firmy Adobe Systems Incorporated w USA i innych krajach.

Apple, Bonjour, iPad, iPhone, iPod touch, Safari, Mac, macOS oraz OS X są znakami towarowymi firmy Apple Inc. Microsoft, Windows, Windows Vista, Windows Server, Internet Explorer, Microsoft Edge i Excel są zastrzeżonymi znakami towarowymi lub znakami towarowymi firmy Microsoft Corporation w USA i innych krajach.

iOS jest znakiem towarowym lub zastrzeżonym znakiem towarowym firmy Cisco w USA i innych krajach, używanym na podstawie licencji.

Mopria®, logo Mopria® i logo Mopria® Alliance są zastrzeżonymi znakami towarowymi i znakami usługowymi organizacji Mopria Alliance, Inc. w USA i innych krajach. Nieautoryzowane wykorzystywanie jest surowo zabronione.

#### Dodatek

Google Cloud Print, Google Chrome i Android są zastrzeżonymi znakami towarowymi lub znakami towarowymi firmy Google Inc.

UFST: Copyright © 1989 - 1996, 1997, 2003, 2004, 2008, 2014 all rights reserved, by Monotype Imaging Inc. This product contains the Universal Font Scaling Technology or UFST® under license from Monotype Imaging, Inc. UFST® is a trademark of Monotype Imaging, Inc. registered in the United States Patent and Trademark Office and may be registered in certain jurisdictions.

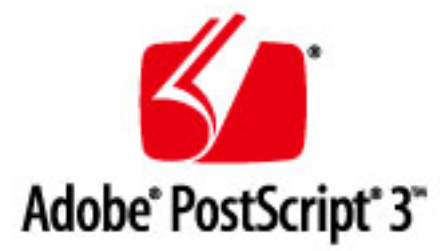

Copyright © 2007 -08 Adobe Systems Incorporated. All rights reserved.

Protected by U.S. Patents 5,737,599; 5,781,785; 5,819,301; 5,929,866; 5,943,063; 6,073,148; 6,515,763; 6,639,593; 6,754,382; 7,046,403; 7,213,269; 7,242,415; Patents pending in the U.S. and other countries.

All instances of the name PostScript in the text are references to the PostScript language as defined by Adobe Systems Incorporated unless otherwise stated. The name PostScript also is used as a product trademark for Adobe Systems' implementation of the PostScript language interpreter.

Except as otherwise stated, any reference to a "PostScript printing device," "PostScript display device," or similar item refers to a printing device, display device or item (respectively) that contains PostScript technology created or licensed by Adobe Systems Incorporated and not to devices or items that purport to be merely compatible with the PostScript language.

Adobe, the Adobe logo, PostScript, the PostScript logo, and PostScript 3 are either registered trademarks or trademarks of Adobe Systems Incorporated in the United States and/or other countries.

Linux is a registered trademark of Linus Torvalds. Microsoft and Windows are either registered trademarks or trademarks of Microsoft Corporation in the United States and/or other countries.

All other trademarks are the property of their respective owners.

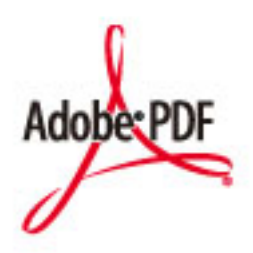

Copyright © 2008 Adobe Systems Incorporated. All rights reserved.

Protected by U.S. Patents 6,185,684; 6,205,549; 7,213,269; 7,272,628; 7,278,168; Patents pending in the U.S. and other countries.

#### Dodatek

All instances of the name PostScript in the text are references to the PostScript language as defined by Adobe Systems Incorporated unless otherwise stated. The name PostScript also is used as a product trademark for Adobe Systems' implementation of the PostScript language interpreter.

Except as otherwise stated, any reference to a "PostScript printing device," "PostScript display device," or similar item refers to a printing device, display device or item (respectively) that contains PostScript technology created or licensed by Adobe Systems Incorporated and not to devices or items that purport to be merely compatible with the PostScript language.

Adobe, the Adobe logo, PostScript, the PostScript Logo, and PostScript 3 are either registered trademarks or trademarks of Adobe Systems Incorporated in the United States and/or other countries.

All other trademarks are the property of their respective owners.

Wszystkie nazwy towarowe i nazwy produktów obecne w tym podręczniku są zarejestrowanymi znakami handlowymi ich prawnych właścicieli.

V\_191204

### **Usługi stron trzecich**

Korzystanie z usług stron trzecich za pośrednictwem PRODUKTU podlega niżej opisanym warunkom. W przypadku uzyskiwania dostępu do treści stron trzecich (takich jak teksty, obrazy, materiały wideo, materiały audio i oprogramowanie) lub ich pozyskiwania za pośrednictwem OPROGRAMOWANIA zabronione jest (a) pobieranie, tworzenie baz danych bądź inne utrwalanie kopii takich treści lub przechowywanie w pamięci podręcznej kopii przez czas dłuższy niż dozwolony w nagłówku cache header; (b) kopiowanie, tłumaczenie, modyfikowanie, tworzenie dzieł pochodnych, sprzedawanie, dzierżawienie, wypożyczanie, przekazywanie, dystrybuowanie, publiczne wyświetlanie lub udzielanie sublicencji stronie trzeciej; (c) przedstawianie danych dotyczących źródła bądź prawa własności w niewłaściwy sposób; a także (d) usuwanie, przysłanianie bądź zmienianie wszelkich znaków towarowych, informacji o prawach autorskich i innych prawach własności, fałszowanie bądź usuwanie wszelkich danych autora, informacji prawnych bądź innych danych wskazujących pochodzenie bądź źródło materiału, chyba że wyraźnie zezwala na to właściciel treści bądź obowiązujące prawo.

# **Oprogramowanie podlegające innym warunkom licencji**

Prosimy o zapoznanie się z Tabelą oprogramowania i odpowiednimi postanowieniami licencyjnymi zamieszczonymi poniżej, aby uzyskać więcej informacji oraz sprawdzić obowiązujące warunki licencji. Tabela oprogramowania

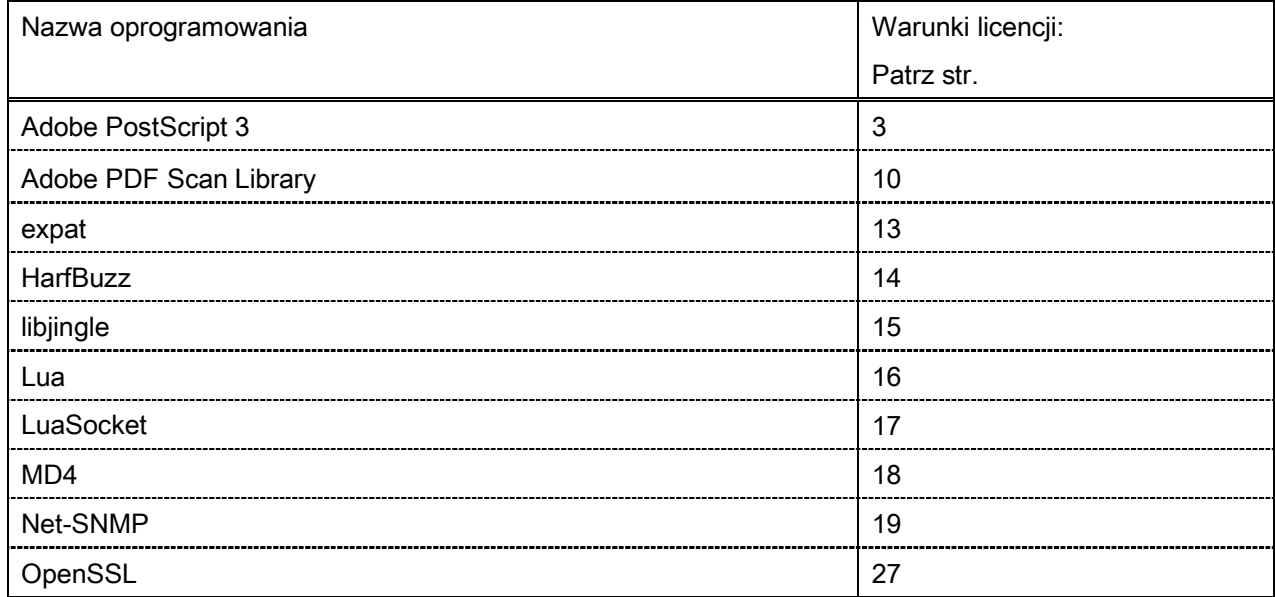

### Adobe PostScript 3

Copyright 2007-2008 Adobe Systems Incorporated and its licensors. All rights reserved.

\_\_\_\_\_\_\_\_\_\_\_\_\_\_\_\_\_\_\_\_\_\_\_\_\_\_\_\_\_\_\_\_\_\_\_\_\_\_\_\_\_\_\_\_\_\_\_\_\_\_\_\_\_\_\_\_\_\_\_\_\_\_\_\_\_\_\_\_\_\_\_\_\_\_\_\_\_\_\_\_\_\_\_\_\_\_

\_\_\_\_\_\_\_\_\_\_\_\_\_\_\_\_\_\_\_\_\_\_\_\_\_\_\_\_\_\_\_\_\_\_\_\_\_\_\_\_\_\_\_\_\_\_\_\_\_\_\_\_\_\_\_\_\_\_\_\_\_\_\_\_\_\_\_\_\_\_\_\_\_\_\_\_\_\_\_\_\_\_\_\_\_\_

\_\_\_\_\_\_\_\_\_\_\_\_\_\_\_\_\_\_\_\_\_\_\_\_\_\_\_\_\_\_\_\_\_\_\_\_\_\_\_\_\_\_\_\_\_\_\_\_\_\_\_\_\_\_\_\_\_\_\_\_\_\_\_\_\_\_\_\_\_\_\_\_\_\_\_\_\_\_\_\_\_\_\_\_\_\_

Portions include software under the following terms:

This product contains either BSAFE and/or TIPEM software by RSA Security Inc.

Portions of Pool.c\_Copyright 1987 - NeXT, Inc., and portions of Graphics.c\_Copyright 1988 NeXT, Inc. as an unpublished work. All Rights Reserved.

The Apache Software License, Version 1.1

This product includes software developed by the Apache Software Foundation [\(http://www.apache.org/\)](http://www.apache.org/). Portions Copyright (c) 1998-2000 The Apache Software Foundation. All rights reserved.

Redistribution and use in source and binary forms, with or without modification, are permitted provided that the following conditions are met:

1. Redistributions of source code must retain the above copyright notice, this list of conditions and the following disclaimer.

2. Redistributions in binary form must reproduce the above copyright notice, this list of conditions and the following disclaimer in the documentation and/or other materials provided with the distribution.

3. The end-user documentation included with the redistribution, if any, must include the following acknowledgment:

"This product includes software developed by the Apache Software Foundation (http://www.apache.org/)."

Alternately, this acknowledgment may appear in the software itself, if and wherever such third-party acknowledgments normally appear.

4. The names "Xerces" and "Apache Software Foundation" must not be used to endorse or promote products derived from this software without prior written permission. For written permission, please contact apache@apache.org.

5. Products derived from this software may not be called "Apache", nor may "Apache" appear in their name, without prior written permission of the Apache Software Foundation.

THIS SOFTWARE IS PROVIDED ``AS IS'' AND ANY EXPRESSED OR IMPLIED WARRANTIES, INCLUDING, BUT NOT LIMITED TO, THE IMPLIED WARRANTIES OF MERCHANTABILITY AND FITNESS FOR A PARTICULAR PURPOSE ARE DISCLAIMED. IN NO EVENT SHALL THE APACHE SOFTWARE FOUNDATION OR ITS CONTRIBUTORS BE LIABLE FOR ANY DIRECT, INDIRECT, INCIDENTAL, SPECIAL, EXEMPLARY, OR CONSEQUENTIAL DAMAGES (INCLUDING, BUT NOT LIMITED TO,

PROCUREMENT OF SUBSTITUTE GOODS OR SERVICES; LOSS OF USE, DATA, OR PROFITS; OR BUSINESS INTERRUPTION) HOWEVER CAUSED AND ON ANY THEORY OF LIABILITY, WHETHER IN CONTRACT, STRICT LIABILITY, OR TORT (INCLUDING NEGLIGENCE OR OTHERWISE) ARISING IN ANY WAY OUT OF THE USE OF THIS SOFTWARE, EVEN IF ADVISED OF THE POSSIBILITY OF SUCH **DAMAGE** 

This software consists of voluntary contributions made by many individuals on behalf of the Apache Software Foundation and was originally based on software copyright (c) 1999, International Business Machines, Inc., http://www.ibm.com. For more information on the Apache Software Foundation, please see <http://www.apache.org/>.

This product includes software developed by the University of California, Berkeley and its contributors. Portions Copyright (c) 1990 The Regents of the University of California. All rights reserved.

\_\_\_\_\_\_\_\_\_\_\_\_\_\_\_\_\_\_\_\_\_\_\_\_\_\_\_\_\_\_\_\_\_\_\_\_\_\_\_\_\_\_\_\_\_\_\_\_\_\_\_\_\_\_\_\_\_\_\_\_\_\_\_\_\_\_\_\_\_\_\_\_\_\_\_\_\_\_\_\_\_\_\_\_\_\_

Redistribution and use in source and binary forms, with or without modification, are permitted provided that the following conditions are met:

1. Redistributions of source code must retain the above copyright notice, this list of conditions and the following disclaimer.

2. Redistributions in binary form must reproduce the above copyright notice, this list of conditions and the following disclaimer in the documentation and/or other materials provided with the distribution.

3. All advertising materials mentioning features or use of this software must display the following acknowledgement:

This product includes software developed by the University of California, Berkeley and its contributors. 4. Neither the name of the University nor the names of its contributors may be used to endorse or promote products derived from this software without specific prior written permission.

THIS SOFTWARE IS PROVIDED BY THE REGENTS AND CONTRIBUTORS "AS IS" AND ANY EXPRESS OR IMPLIED WARRANTIES, INCLUDING, BUT NOT LIMITED TO, THE IMPLIED WARRANTIES OF MERCHANTABILITY AND FITNESS FOR A PARTICULAR PURPOSE ARE DISCLAIMED. IN NO EVENT SHALL THE REGENTS OR CONTRIBUTORS BE LIABLE FOR ANY DIRECT, INDIRECT, INCIDENTAL, SPECIAL, EXEMPLARY, OR CONSEQUENTIAL DAMAGES (INCLUDING, BUT NOT LIMITED TO, PROCUREMENT OF SUBSTITUTE GOODS OR SERVICES; LOSS OF USE, DATA, OR PROFITS; OR BUSINESS INTERRUPTION) HOWEVER CAUSED AND ON ANY THEORY OF LIABILITY, WHETHER IN CONTRACT, STRICT LIABILITY, OR TORT (INCLUDING NEGLIGENCE OR OTHERWISE) ARISING IN ANY WAY OUT OF THE USE OF THIS SOFTWARE, EVEN IF ADVISED OF THE POSSIBILITY OF SUCH DAMAGE.

\_\_\_\_\_\_\_\_\_\_\_\_\_\_\_\_\_\_\_\_\_\_\_\_\_\_\_\_\_\_\_\_\_\_\_\_\_\_\_\_\_\_\_\_\_\_\_\_\_\_\_\_\_\_\_\_\_\_\_\_\_\_\_\_\_\_\_\_\_\_\_\_\_\_\_\_\_\_\_\_\_\_\_\_\_\_

Portions Copyright (c) 1985, 1986 The Regents of the University of California. All rights reserved.

This code is derived from software contributed to Berkeley by James A. Woods, derived from original work by Spencer Thomas and Joseph Orost.

Redistribution and use in source and binary forms are permitted provided that the above copyright notice and this paragraph are duplicated in all such forms and that any documentation, advertising materials, and other materials related to such distribution and use acknowledge that the software was developed by the University of California, Berkeley. The name of the University may not be used to endorse or promote products derived from this software without specific prior written permission.

THIS SOFTWARE IS PROVIDED ``AS IS'' AND WITHOUT ANY EXPRESS OR IMPLIED WARRANTIES, INCLUDING, WITHOUT LIMITATION, THE IMPLIED WARRANTIES OF MERCHANTIBILITY AND FITNESS FOR A PARTICULAR PURPOSE.

Portions Copyright (c) 1993 X Consortium

Permission is hereby granted, free of charge, to any person obtaining a copy of this software and associated documentation files (the "Software"), to deal in the Software without restriction, including without limitation the rights to use, copy, modify, merge, publish, distribute, sublicense, and/or sell copies of the Software, and to permit persons to whom the Software is furnished to do so, subject to the following conditions:

The above copyright notice and this permission notice shall be included in all copies or substantial portions of the Software.

THE SOFTWARE IS PROVIDED "AS IS", WITHOUT WARRANTY OF ANY KIND, EXPRESS ORIMPLIED, INCLUDING BUT NOT LIMITED TO THE WARRANTIES OF MERCHANTABILITY,FITNESS FOR A PARTICULAR PURPOSE AND NONINFRINGEMENT. IN NO EVENT SHALL THEX CONSORTIUM BE LIABLE FOR ANY CLAIM, DAMAGES OR OTHER LIABILITY, WHETHER INAN ACTION OF CONTRACT, TORT OR OTHERWISE, ARISING FROM, OUT OF OR INCONNECTION WITH THE SOFTWARE OR THE USE OR OTHER DEALINGS IN THE SOFTWARE.

Except as contained in this notice, the name of the X Consortium shall not be used in advertising or otherwise to promote the sale, use or other dealings in this Software without prior written authorization from the X Consortium.

NOTICE REGARDING SABLOTRON

\_\_\_\_\_\_\_\_\_\_\_\_\_\_\_\_\_\_\_\_\_\_\_\_\_\_\_\_\_\_\_\_\_\_\_\_\_\_\_\_\_\_\_\_\_\_\_\_\_\_\_\_\_\_\_\_\_\_\_\_\_\_\_\_\_\_\_\_\_\_\_\_\_\_\_\_\_\_\_\_\_\_\_\_\_\_

March 27, 2003

Portions of this product are based on Modifications created from the Original Code known as the "Sablotron XSLT Processor". The Sablotron XSLT Processor is subject to the Mozilla Public License Version 1.1 (the "License"). You may obtain a copy of the License at http://www.mozilla.org/MPL/

Software distributed under the License is distributed on an "AS IS" basis, WITHOUT WARRANTY OF ANY KIND, either express or implied. See the License for the specific language governing rights and limitations under the License.

The Original Code is the Sablotron XSLT Processor.

The Initial Developer of the Original Code is Ginger Alliance Ltd. Portions created by Ginger Alliance are Copyright (C) 2000 Ginger Alliance Ltd. All Rights Reserved.

Pursuant to sections 3.2 and 3.6 of the License, the Modifications created by Adobe Systems Incorporated are available as Source Code. The Modifications may be downloaded via the Internet from:

http://partners.adobe.com/asn/tech/xml/sablotron/index.jsp

The Original Code may be downloaded via the Internet from:

https://sourceforge.net/projects/sablotron/

This product includes software developed by the University of California, Berkeley and its contributors. Portions Copyright (c) 1982, 1986, 1987, 1988, 1989, 1990, 1991, 1992, 1993, 1994 The Regents of the University of California. All rights reserved.

 $\_$  , and the set of the set of the set of the set of the set of the set of the set of the set of the set of the set of the set of the set of the set of the set of the set of the set of the set of the set of the set of th

Redistribution and use in source and binary forms, with or without modification, are permitted provided that the following conditions are met:

1. Redistributions of source code must retain the above copyright notice, this list of conditions and the following disclaimer.

2. Redistributions in binary form must reproduce the above copyright notice, this list of conditions and the following disclaimer in the documentation and/or other materials provided with the distribution.

3. All advertising materials mentioning features or use of this software must display the following acknowledgement: This product includes software developed by the University of California, Berkeley and its contributors.

4. Neither the name of the University nor the names of its contributors may be used to endorse or promote products derived from this software without specific prior written permission.

THIS SOFTWARE IS PROVIDED BY THE REGENTS AND CONTRIBUTORS "AS IS" AND ANY EXPRESS OR IMPLIED WARRANTIES, INCLUDING, BUT NOT LIMITED TO, THE IMPLIED WARRANTIES OF MERCHANTABILITY AND FITNESS FOR A PARTICULAR PURPOSE ARE DISCLAIMED. IN NO EVENT SHALL THE REGENTS OR CONTRIBUTORS BE LIABLE FOR ANY DIRECT, INDIRECT, INCIDENTAL, SPECIAL, EXEMPLARY, OR CONSEQUENTIAL DAMAGES (INCLUDING, BUT NOT LIMITED TO, PROCUREMENT OF SUBSTITUTE GOODS OR SERVICES; LOSS OF USE, DATA, OR PROFITS; OR BUSINESS INTERRUPTION) HOWEVER CAUSED AND ON ANY THEORY OF LIABILITY, WHETHER IN CONTRACT, STRICT LIABILITY, OR TORT (INCLUDING NEGLIGENCE OR OTHERWISE) ARISING IN ANY WAY OUT OF THE USE OF THIS SOFTWARE, EVEN IF ADVISED OF THE POSSIBILITY OF SUCH DAMAGE.

Portions Copyright (c) 2001 by Andrei Alexandrescu. This code accompanies the book: Alexandrescu, Andrei. "Modern C++ Design: Generic Programming and Design Patterns Applied". Copyright (c) 2001. Addison-Wesley.

\_\_\_\_\_\_\_\_\_\_\_\_\_\_\_\_\_\_\_\_\_\_\_\_\_\_\_\_\_\_\_\_\_\_\_\_\_\_\_\_\_\_\_\_\_\_\_\_\_\_\_\_\_\_\_\_\_\_\_\_\_\_\_\_\_\_\_\_\_\_\_\_\_\_\_\_\_\_\_\_\_\_\_\_\_\_

Permission to use, copy, modify, distribute and sell this software for any purpose is hereby granted without fee, provided that the above copyright notice appear in all copies and that both that copyright notice and this permission notice appear in supporting documentation. The author or Addison-Welsey Longman make no representations about the suitability of this software for any purpose. It is provided "as is" without express or implied warranty.

Portions developed by the University of California, Berkeley.

Portions Copyright © 1991-2005 Unicode, Inc. All rights reserved. Distributed under the Terms of Use in http://www.unicode.org/copyright.html.

\_\_\_\_\_\_\_\_\_\_\_\_\_\_\_\_\_\_\_\_\_\_\_\_\_\_\_\_\_\_\_\_\_\_\_\_\_\_\_\_\_\_\_\_\_\_\_\_\_\_\_\_\_\_\_\_\_\_\_\_\_\_\_\_\_\_\_\_\_\_\_\_\_\_\_\_\_\_\_\_\_\_\_\_\_\_

 $\_$  , and the set of the set of the set of the set of the set of the set of the set of the set of the set of the set of the set of the set of the set of the set of the set of the set of the set of the set of the set of th

Permission is hereby granted, free of charge, to any person obtaining a copy of the Unicode data files and associated documentation (the "Data Files") or Unicode software and associated documentation (the "Software") to deal in the Data Files or Software without restriction, including without limitation the rights to use, copy, modify, merge, publish, distribute, and/or sell copies of the Data Files or Software, and to permit persons to whom the Data Files or Software are furnished to do so, provided that (a) the above copyright notice(s) and this permission notice appear in all copies of the Data Files or Software, (b) both the above copyright notice(s) and this permission notice appear in associated documentation, and (c) there is clear notice in each modified Data File or in the Software as well as in the documentation associated with the Data File(s) or Software that the data or software has been modified.

THE DATA FILES AND SOFTWARE ARE PROVIDED "AS IS", WITHOUT WARRANTY OF ANY KIND, EXPRESS OR IMPLIED, INCLUDING BUT NOT LIMITED TO THE WARRANTIES OF MERCHANTABILITY, FITNESS FOR A PARTICULAR PURPOSE AND NONINFRINGEMENT OF THIRD PARTY RIGHTS. IN NO EVENT SHALL THE COPYRIGHT HOLDER OR HOLDERS INCLUDED IN THIS NOTICE BE LIABLE FOR ANY CLAIM, OR ANY SPECIAL INDIRECT OR CONSEQUENTIAL DAMAGES, OR ANY DAMAGES WHATSOEVER RESULTING FROM LOSS OF USE, DATA OR PROFITS, WHETHER IN AN ACTION OF CONTRACT, NEGLIGENCE OR OTHER TORTIOUS ACTION, ARISING OUT OF OR IN CONNECTION WITH THE USE OR PERFORMANCE OF THE DATA FILES OR SOFTWARE.

Except as contained in this notice, the name of a copyright holder shall not be used in advertising or otherwise to promote the sale, use or other dealings in these Data Files or Software without prior written authorization of the copyright holder.

Unicode and the Unicode logo are trademarks of Unicode, Inc., and may be registered in some jurisdictions. All other trademarks and registered trademarks mentioned herein are the property of their respective owners.

Adobe shall retain and reproduce, and require its Sublicensees to retain and reproduce JIM's following copyright notice within each copy of the licensed programs in any form, in whole or in part: "© 1981, 1990 JMI Consultants, Inc. All rights reserved."

This product includes software developed by the University of California, Berkeley and its contributors. Portions Copyright (c) 1990, 1993 The Regents of the University of California. All rights reserved.

\_\_\_\_\_\_\_\_\_\_\_\_\_\_\_\_\_\_\_\_\_\_\_\_\_\_\_\_\_\_\_\_\_\_\_\_\_\_\_\_\_\_\_\_\_\_\_\_\_\_\_\_\_\_\_\_\_\_\_\_\_\_\_\_\_\_\_\_\_\_\_\_\_\_\_\_\_\_\_\_\_\_\_\_\_\_

\_\_\_\_\_\_\_\_\_\_\_\_\_\_\_\_\_\_\_\_\_\_\_\_\_\_\_\_\_\_\_\_\_\_\_\_\_\_\_\_\_\_\_\_\_\_\_\_\_\_\_\_\_\_\_\_\_\_\_\_\_\_\_\_\_\_\_\_\_\_\_\_\_\_\_\_\_\_\_\_\_\_\_\_\_\_

This code is derived from software contributed to Berkeley by Chris Torek.

Redistribution and use in source and binary forms, with or without modification, are permitted provided that the following conditions are met:

1. Redistributions of source code must retain the above copyright notice, this list of conditions and the following disclaimer.

2. Redistributions in binary form must reproduce the above copyright notice, this list of conditions and the following disclaimer in the documentation and/or other materials provided with the distribution.

3. All advertising materials mentioning features or use of this software must display the following acknowledgement:

This product includes software developed by the University of California, Berkeley and its contributors.

4. Neither the name of the University nor the names of its contributors may be used to endorse or promote products derived from this software without specific prior written permission.

THIS SOFTWARE IS PROVIDED BY THE REGENTS AND CONTRIBUTORS "AS IS" AND ANY EXPRESS OR IMPLIED WARRANTIES, INCLUDING, BUT NOT LIMITED TO, THE IMPLIED WARRANTIES OF MERCHANTABILITY AND FITNESS FOR A PARTICULAR PURPOSE ARE DISCLAIMED. IN NO EVENT SHALL THE REGENTS OR CONTRIBUTORS BE LIABLE FOR ANY DIRECT, INDIRECT, INCIDENTAL, SPECIAL, EXEMPLARY, OR CONSEQUENTIAL DAMAGES (INCLUDING, BUT NOT LIMITED TO, PROCUREMENT OF SUBSTITUTE GOODS OR SERVICES; LOSS OF USE, DATA, OR PROFITS; OR BUSINESS INTERRUPTION) HOWEVER CAUSED AND ON ANY THEORY OF LIABILITY, WHETHER IN CONTRACT, STRICT LIABILITY, OR TORT (INCLUDING NEGLIGENCE OR OTHERWISE) ARISING IN ANY WAY OUT OF THE USE OF THIS SOFTWARE, EVEN IF ADVISED OF THE POSSIBILITY OF SUCH DAMAGE.

## The Loki Library

Portions Copyright (c) 2001 by Andrei Alexandrescu // This code accompanies the book: Alexandrescu, Andrei. "Modern C++ Design: Generic Programming and Design Patterns Applied". Copyright (c) 2001. Addison-Wesley.

\_\_\_\_\_\_\_\_\_\_\_\_\_\_\_\_\_\_\_\_\_\_\_\_\_\_\_\_\_\_\_\_\_\_\_\_\_\_\_\_\_\_\_\_\_\_\_\_\_\_\_\_\_\_\_\_\_\_\_\_\_\_\_\_\_\_\_\_\_\_\_\_\_\_\_\_\_\_\_\_\_\_\_\_\_\_

Permission to use, copy, modify, distribute and sell this software for any purpose is hereby granted without fee, provided that the above copyright notice appear in all copies and that both that copyright notice and this permission notice appear in supporting documentation. The author or Addison-Wesley Longman make no representations about the suitability of this software for any purpose. It is provided "as is" without express or implied warranty.

\_\_\_\_\_\_\_\_\_\_\_\_\_\_\_\_\_\_\_\_\_\_\_\_\_\_\_\_\_\_\_\_\_\_\_\_\_\_\_\_\_\_\_\_\_\_\_\_\_\_\_\_\_\_\_\_\_\_\_\_\_\_\_\_\_\_\_\_\_\_\_\_\_\_\_\_\_\_\_\_\_\_\_\_\_\_

\_\_\_\_\_\_\_\_\_\_\_\_\_\_\_\_\_\_\_\_\_\_\_\_\_\_\_\_\_\_\_\_\_\_\_\_\_\_\_\_\_\_\_\_\_\_\_\_\_\_\_\_\_\_\_\_\_\_\_\_\_\_\_\_\_\_\_\_\_\_\_\_\_\_\_\_\_\_\_\_\_\_\_\_\_\_

Updated Information/Additional Third Party Code Information available at <http://www.adobe.com/go/thirdparty> .

### Adobe PDF Scan Library

Portions use software under the following terms:

This product contains either BSAFE and/or TIPEM software by RSA Security Inc.

This product includes software developed by the Apache Software Foundation [\(http://www.apache.org/\)](http://www.apache.org/). Copyright (c) 1998-2000 The Apache Software Foundation. All rights reserved.

\_\_\_\_\_\_\_\_\_\_\_\_\_\_\_\_\_\_\_\_\_\_\_\_\_\_\_\_\_\_\_\_\_\_\_\_\_\_\_\_\_\_\_\_\_\_\_\_\_\_\_\_\_\_\_\_\_\_\_\_\_\_\_\_\_\_\_\_\_\_\_\_\_\_\_\_\_\_\_\_\_\_\_\_\_\_

\_\_\_\_\_\_\_\_\_\_\_\_\_\_\_\_\_\_\_\_\_\_\_\_\_\_\_\_\_\_\_\_\_\_\_\_\_\_\_\_\_\_\_\_\_\_\_\_\_\_\_\_\_\_\_\_\_\_\_\_\_\_\_\_\_\_\_\_\_\_\_\_\_\_\_\_\_\_\_\_\_\_\_\_\_\_

Redistribution and use in source and binary forms, with or without modification, are permitted provided that the following conditions are met:

1. Redistributions of source code must retain the above copyright notice, this list of conditions and the following disclaimer.

2. Redistributions in binary form must reproduce the above copyright notice, this list of conditions and the following disclaimer in the documentation and/or other materials provided with the distribution.

3. The end-user documentation included with the redistribution, if any, must include the following acknowledgment:

"This product includes software developed by the Apache Software Foundation (http://www.apache.org/)."

Alternately, this acknowledgment may appear in the software itself, if and wherever such third-party acknowledgments normally appear.

4. The names "Xerces" and "Apache Software Foundation" must not be used to endorse or promote products derived from this software without prior written permission. For written permission, please contact apache@apache.org.

5. Products derived from this software may not be called "Apache", nor may "Apache" appear in their name, without prior written permission of the Apache Software Foundation.

THIS SOFTWARE IS PROVIDED ``AS IS'' AND ANY EXPRESSED OR IMPLIED WARRANTIES, INCLUDING, BUT NOT LIMITED TO, THE IMPLIED WARRANTIES OF MERCHANTABILITY AND FITNESS FOR A PARTICULAR PURPOSE ARE DISCLAIMED. IN NO EVENT SHALL THE APACHE SOFTWARE FOUNDATION OR ITS CONTRIBUTORS BE LIABLE FOR ANY DIRECT, INDIRECT, INCIDENTAL, SPECIAL, EXEMPLARY, OR CONSEQUENTIAL DAMAGES (INCLUDING, BUT NOT LIMITED TO, PROCUREMENT OF SUBSTITUTE GOODS OR SERVICES; LOSS OF USE, DATA, OR PROFITS; OR BUSINESS INTERRUPTION) HOWEVER CAUSED AND ON ANY THEORY OF LIABILITY, WHETHER IN CONTRACT, STRICT LIABILITY, OR TORT (INCLUDING NEGLIGENCE OR OTHERWISE) ARISING IN ANY WAY OUT OF THE USE OF THIS SOFTWARE, EVEN IF ADVISED OF THE POSSIBILITY OF SUCH DAMAGE.

This software consists of voluntary contributions made by many individuals on behalf of the Apache Software Foundation and was originally based on software copyright (c) 1999, International Business Machines, Inc., http://www.ibm.com. For more information on the Apache Software Foundation, please see <http://www.apache.org/>.

\_\_\_\_\_\_\_\_\_\_\_\_\_\_\_\_\_\_\_\_\_\_\_\_\_\_\_\_\_\_\_\_\_\_\_\_\_\_\_\_\_\_\_\_\_\_\_\_\_\_\_\_\_\_\_\_\_\_\_\_\_\_\_\_\_\_\_\_\_\_\_\_\_\_\_\_\_\_\_\_\_\_\_\_\_\_

March 27, 2003

Portions of this product are based on Modifications created from the Original Code known as the "Sablotron XSLT Processor". The Sablotron XSLT Processor is subject to the Mozilla Public License Version 1.1 (the "License"). You may obtain a copy of the License at http://www.mozilla.org/MPL/

Software distributed under the License is distributed on an "AS IS" basis, WITHOUT WARRANTY OF ANY KIND, either express or implied. See the License for the specific language governing rights and limitations under the License.

The Original Code is the Sablotron XSLT Processor.

The Initial Developer of the Original Code is Ginger Alliance Ltd. Portions created by Ginger Alliance are Copyright (C) 2000 Ginger Alliance Ltd. All Rights Reserved.

Pursuant to sections 3.2 and 3.6 of the License, the Modifications created by Adobe Systems Incorporated are available as Source Code. The Modifications may be downloaded via the Internet from:

http://partners.adobe.com/asn/tech/xml/sablotron/index.jsp

The Original Code may be downloaded via the Internet from:

https://sourceforge.net/projects/sablotron/

Portions Copyright (c) 1997-1999 Silicon Graphics Computer Systems, Inc.

Permission to use, copy, modify, distribute and sell this software and its documentation for any purpose is hereby granted without fee, provided that the above copyright notice appear in all copies and that both that copyright notice and this permission notice appear in supporting documentation. Silicon Graphics makes no representations about the suitability of this software for any purpose. It is provided "as is" without express or implied warranty.

\_\_\_\_\_\_\_\_\_\_\_\_\_\_\_\_\_\_\_\_\_\_\_\_\_\_\_\_\_\_\_\_\_\_\_\_\_\_\_\_\_\_\_\_\_\_\_\_\_\_\_\_\_\_\_\_\_\_\_\_\_\_\_\_\_\_\_\_\_\_\_\_\_\_\_\_\_\_\_\_\_\_\_\_\_\_

\_\_\_\_\_\_\_\_\_\_\_\_\_\_\_\_\_\_\_\_\_\_\_\_\_\_\_\_\_\_\_\_\_\_\_\_\_\_\_\_\_\_\_\_\_\_\_\_\_\_\_\_\_\_\_\_\_\_\_\_\_\_\_\_\_\_\_\_\_\_\_\_\_\_\_\_\_\_\_\_\_\_\_\_\_\_

# The Loki Library

Portions Copyright (c) 2001 by Andrei Alexandrescu . This code accompanies the book: Alexandrescu, Andrei. "Modern C++ Design: Generic Programming and Design Patterns Applied". Portions Copyright (c) 2001. Addison-Wesley. Permission to use, copy, modify, distribute and sell this software for any purpose is hereby granted without fee, provided that the above copyright notice appear in all copies and that both that copyright notice and this permission notice appear in supporting documentation. The author or Addison-Wesley Longman make no representations about the suitability of this software for any purpose. It is provided "as is" without express or implied warranty.

\_\_\_\_\_\_\_\_\_\_\_\_\_\_\_\_\_\_\_\_\_\_\_\_\_\_\_\_\_\_\_\_\_\_\_\_\_\_\_\_\_\_\_\_\_\_\_\_\_\_\_\_\_\_\_\_\_\_\_\_\_\_\_\_\_\_\_\_\_\_\_\_\_\_\_\_\_\_\_\_\_\_\_\_\_\_

\_\_\_\_\_\_\_\_\_\_\_\_\_\_\_\_\_\_\_\_\_\_\_\_\_\_\_\_\_\_\_\_\_\_\_\_\_\_\_\_\_\_\_\_\_\_\_\_\_\_\_\_\_\_\_\_\_\_\_\_\_\_\_\_\_\_\_\_\_\_\_\_\_\_\_\_\_\_\_\_\_\_\_\_\_\_

Updated Information/Additional Third Party Code Information available at <http://www.adobe.com/go/thirdparty> .

### expat

Copyright (c) 1998, 1999, 2000 Thai Open Source Software Center Ltd and Clark Cooper Copyright (c) 2001, 2002, 2003, 2004, 2005, 2006 Expat maintainers.

Permission is hereby granted, free of charge, to any person obtaining a copy of this software and associated documentation files (the "Software"), to deal in the Software without restriction, including without limitation the rights to use, copy, modify, merge, publish, distribute, sublicense, and/or sell copies of the Software, and to permit persons to whom the Software is furnished to do so, subject to the following conditions:

The above copyright notice and this permission notice shall be included in all copies or substantial portions of the Software.

THE SOFTWARE IS PROVIDED "AS IS", WITHOUT WARRANTY OF ANY KIND, EXPRESS OR IMPLIED, INCLUDING BUT NOT LIMITED TO THE WARRANTIES OF MERCHANTABILITY, FITNESS FOR A PARTICULAR PURPOSE AND NONINFRINGEMENT. IN NO EVENT SHALL THE AUTHORS OR COPYRIGHT HOLDERS BE LIABLE FOR ANY CLAIM, DAMAGES OR OTHER LIABILITY, WHETHER IN AN ACTION OF CONTRACT, TORT OR OTHERWISE, ARISING FROM, OUT OF OR IN CONNECTION WITH THE SOFTWARE OR THE USE OR OTHER DEALINGS IN THE SOFTWARE.

# **HarfBuzz**

Copyright (C) 2006 Behdad Esfahbod Copyright (C) 1998-2004 David Turner and Werner Lemberg Copyright (C) 2008 Nokia Corporation and/or its subsidiary(-ies) Copyright (C) 2004,2007 Red Hat, Inc.

Permission is hereby granted, without written agreement and without license or royalty fees, to use, copy, modify, and distribute this software and its documentation for any purpose, provided that the above copyright notice and the following two paragraphs appear in all copies of this software.

IN NO EVENT SHALL THE COPYRIGHT HOLDER BE LIABLE TO ANY PARTY FOR DIRECT, INDIRECT, SPECIAL, INCIDENTAL, OR CONSEQUENTIAL DAMAGES ARISING OUT OF THE USE OF THIS SOFTWARE AND ITS DOCUMENTATION, EVEN IF THE COPYRIGHT HOLDER HAS BEEN ADVISED OF THE POSSIBILITY OF SUCH DAMAGE.

THE COPYRIGHT HOLDER SPECIFICALLY DISCLAIMS ANY WARRANTIES, INCLUDING, BUT NOT LIMITED TO, THE IMPLIED WARRANTIES OF MERCHANTABILITY AND FITNESS FOR A PARTICULAR PURPOSE. THE SOFTWARE PROVIDED HEREUNDER IS ON AN "AS IS" BASIS, AND THE COPYRIGHT HOLDER HAS NO OBLIGATION TO PROVIDE MAINTENANCE, SUPPORT, UPDATES, ENHANCEMENTS, OR MODIFICATIONS.

# libjingle

Copyright 2004--2007, Google Inc.

Redistribution and use in source and binary forms, with or without modification, are permitted provided that the following conditions are met:

1. Redistributions of source code must retain the above copyright notice, this list of conditions and the following disclaimer.

2. Redistributions in binary form must reproduce the above copyright notice, this list of conditions and the following disclaimer in the documentation and/or other materials provided with the distribution.

3. The name of the author may not be used to endorse or promote products derived from this software without specific prior written permission.

THIS SOFTWARE IS PROVIDED BY THE AUTHOR ``AS IS'' AND ANY EXPRESS OR IMPLIED WARRANTIES, INCLUDING, BUT NOT LIMITED TO, THE IMPLIED WARRANTIES OF MERCHANTABILITY AND FITNESS FOR A PARTICULAR PURPOSE ARE DISCLAIMED. IN NO EVENT SHALL THE AUTHOR BE LIABLE FOR ANY DIRECT, INDIRECT, INCIDENTAL, SPECIAL, EXEMPLARY, OR CONSEQUENTIAL DAMAGES (INCLUDING, BUT NOT LIMITED TO, PROCUREMENT OF SUBSTITUTE GOODS OR SERVICES; LOSS OF USE, DATA, OR PROFITS; OR BUSINESS INTERRUPTION) HOWEVER CAUSED AND ON ANY THEORY OF LIABILITY, WHETHER IN CONTRACT, STRICT LIABILITY, OR TORT (INCLUDING NEGLIGENCE OR OTHERWISE) ARISING IN ANY WAY OUT OF THE USE OF THIS SOFTWARE, EVEN IF ADVISED OF THE POSSIBILITY OF SUCH DAMAGE.

# Lua

Copyright © 1994–2014 Lua.org, PUC-Rio.

Permission is hereby granted, free of charge, to any person obtaining a copy of this software and associated documentation files (the "Software"), to deal in the Software without restriction, including without limitation the rights to use, copy, modify, merge, publish, distribute, sublicense, and/or sell copies of the Software, and to permit persons to whom the Software is furnished to do so, subject to the following conditions: The above copyright notice and this permission notice shall be included in all copies or substantial portions of the Software.

THE SOFTWARE IS PROVIDED "AS IS", WITHOUT WARRANTY OF ANY KIND, EXPRESS OR IMPLIED, INCLUDING BUT NOT LIMITED TO THE WARRANTIES OF MERCHANTABILITY, FITNESS FOR A PARTICULAR PURPOSE AND NONINFRINGEMENT. IN NO EVENT SHALL THE AUTHORS OR COPYRIGHT HOLDERS BE LIABLE FOR ANY CLAIM, DAMAGES OR OTHER LIABILITY, WHETHER IN AN ACTION OF CONTRACT, TORT OR OTHERWISE, ARISING FROM, OUT OF OR IN CONNECTION WITH THE SOFTWARE OR THE USE OR OTHER DEALINGS IN THE SOFTWARE.

# LuaSocket

LuaSocket 2.0.2 license Copyright © 2004-2007 Diego Nehab

Permission is hereby granted, free of charge, to any person obtaining a copy of this software and associated documentation files (the "Software"), to deal in the Software without restriction, including without limitation the rights to use, copy, modify, merge, publish, distribute, sublicense, and/or sell copies of the Software, and to permit persons to whom the Software is furnished to do so, subject to the following conditions:

The above copyright notice and this permission notice shall be included in all copies or substantial portions of the Software.

THE SOFTWARE IS PROVIDED "AS IS", WITHOUT WARRANTY OF ANY KIND, EXPRESS OR IMPLIED, INCLUDING BUT NOT LIMITED TO THE WARRANTIES OF MERCHANTABILITY, FITNESS FOR A PARTICULAR PURPOSE AND NONINFRINGEMENT. IN NO EVENT SHALL THE AUTHORS OR COPYRIGHT HOLDERS BE LIABLE FOR ANY CLAIM, DAMAGES OR OTHER LIABILITY, WHETHER IN AN ACTION OF CONTRACT, TORT OR OTHERWISE, ARISING FROM, OUT OF OR IN CONNECTION WITH THE SOFTWARE OR THE USE OR OTHER DEALINGS IN THE SOFTWARE.

# MD4

"RSA Data Security, Inc. MD4 Message-Digest Algorithm"

### Net-SNMP

Various copyrights apply to this package, listed in various separate parts below. Please make sure that you read all the parts.

---- Part 1: CMU/UCD copyright notice: (BSD like) -----

Copyright 1989, 1991, 1992 by Carnegie Mellon University

 Derivative Work - 1996, 1998-2000 Copyright 1996, 1998-2000 The Regents of the University of California

## All Rights Reserved

Permission to use, copy, modify and distribute this software and its documentation for any purpose and without fee is hereby granted, provided that the above copyright notice appears in all copies and that both that copyright notice and this permission notice appear in supporting documentation, and that the name of CMU and The Regents of the University of California not be used in advertising or publicity pertaining to distribution of the software without specific written permission.

CMU AND THE REGENTS OF THE UNIVERSITY OF CALIFORNIA DISCLAIM ALL WARRANTIES WITH REGARD TO THIS SOFTWARE, INCLUDING ALL IMPLIED WARRANTIES OF MERCHANTABILITY AND FITNESS. IN NO EVENT SHALL CMU OR THE REGENTS OF THE UNIVERSITY OF CALIFORNIA BE LIABLE FOR ANY SPECIAL, INDIRECT OR CONSEQUENTIAL DAMAGES OR ANY DAMAGES WHATSOEVER RESULTING FROM THE LOSS OF USE, DATA OR PROFITS, WHETHER IN AN ACTION OF CONTRACT, NEGLIGENCE OR OTHER TORTIOUS ACTION, ARISING OUT OF OR IN CONNECTION WITH THE USE OR PERFORMANCE OF THIS SOFTWARE.

---- Part 2: Networks Associates Technology, Inc copyright notice (BSD) -----

Copyright (c) 2001-2003, Networks Associates Technology, Inc All rights reserved.

Redistribution and use in source and binary forms, with or without modification, are permitted provided that the following conditions are met:

- Redistributions of source code must retain the above copyright notice, this list of conditions and the following disclaimer.
- Redistributions in binary form must reproduce the above copyright notice, this list of conditions and the following disclaimer in the documentation and/or other materials provided with the distribution.
- Neither the name of the Networks Associates Technology, Inc nor the names of its contributors may be used to endorse or promote products derived from this software without specific prior written permission.

THIS SOFTWARE IS PROVIDED BY THE COPYRIGHT HOLDERS AND CONTRIBUTORS ``AS IS'' AND ANY EXPRESS OR IMPLIED WARRANTIES, INCLUDING, BUT NOT LIMITED TO, THE IMPLIED WARRANTIES OF MERCHANTABILITY AND FITNESS FOR A PARTICULAR PURPOSE ARE DISCLAIMED. IN NO EVENT SHALL THE COPYRIGHT HOLDERS OR CONTRIBUTORS BE LIABLE FOR ANY DIRECT, INDIRECT, INCIDENTAL, SPECIAL, EXEMPLARY, OR CONSEQUENTIAL DAMAGES (INCLUDING, BUT NOT LIMITED TO, PROCUREMENT OF SUBSTITUTE GOODS OR SERVICES; LOSS OF USE, DATA, OR PROFITS; OR BUSINESS INTERRUPTION) HOWEVER CAUSED AND ON ANY THEORY OF LIABILITY, WHETHER IN CONTRACT, STRICT LIABILITY, OR TORT (INCLUDING NEGLIGENCE OR OTHERWISE) ARISING IN ANY WAY OUT OF THE USE OF THIS SOFTWARE, EVEN IF ADVISED OF THE POSSIBILITY OF SUCH DAMAGE.

---- Part 3: Cambridge Broadband Ltd. copyright notice (BSD) -----

Portions of this code are copyright (c) 2001-2003, Cambridge Broadband Ltd. All rights reserved.

Redistribution and use in source and binary forms, with or without modification, are permitted provided that the following conditions are met:

Redistributions of source code must retain the above copyright notice, this list of conditions and the following disclaimer.

- Redistributions in binary form must reproduce the above copyright notice, this list of conditions and the following disclaimer in the documentation and/or other materials provided with the distribution.
- The name of Cambridge Broadband Ltd. may not be used to endorse or promote products derived from this software without specific prior written permission.

THIS SOFTWARE IS PROVIDED BY THE COPYRIGHT HOLDER ``AS IS'' AND ANY EXPRESS OR IMPLIED WARRANTIES, INCLUDING, BUT NOT LIMITED TO, THE IMPLIED WARRANTIES OF MERCHANTABILITY AND FITNESS FOR A PARTICULAR PURPOSE ARE DISCLAIMED. IN NO EVENT SHALL THE COPYRIGHT HOLDER BE LIABLE FOR ANY DIRECT, INDIRECT, INCIDENTAL, SPECIAL, EXEMPLARY, OR CONSEQUENTIAL DAMAGES (INCLUDING, BUT NOT LIMITED TO, PROCUREMENT OF SUBSTITUTE GOODS OR SERVICES; LOSS OF USE, DATA, OR PROFITS; OR BUSINESS INTERRUPTION) HOWEVER CAUSED AND ON ANY THEORY OF LIABILITY, WHETHER IN CONTRACT, STRICT LIABILITY, OR TORT (INCLUDING NEGLIGENCE OR OTHERWISE) ARISING IN ANY WAY OUT OF THE USE OF THIS SOFTWARE, EVEN IF ADVISED OF THE POSSIBILITY OF SUCH DAMAGE.

---- Part 4: Sun Microsystems, Inc. copyright notice (BSD) -----

Copyright © 2003 Sun Microsystems, Inc., 4150 Network Circle, Santa Clara, California 95054, U.S.A. All rights reserved.

Use is subject to license terms below.

This distribution may include materials developed by third parties.

Sun, Sun Microsystems, the Sun logo and Solaris are trademarks or registered trademarks of Sun Microsystems, Inc. in the U.S. and other countries.

Redistribution and use in source and binary forms, with or without modification, are permitted provided that the following conditions are met:

Redistributions of source code must retain the above copyright notice,

this list of conditions and the following disclaimer.

- Redistributions in binary form must reproduce the above copyright notice, this list of conditions and the following disclaimer in the documentation and/or other materials provided with the distribution.
- Neither the name of the Sun Microsystems, Inc. nor the names of its contributors may be used to endorse or promote products derived from this software without specific prior written permission.

THIS SOFTWARE IS PROVIDED BY THE COPYRIGHT HOLDERS AND CONTRIBUTORS ``AS IS'' AND ANY EXPRESS OR IMPLIED WARRANTIES, INCLUDING, BUT NOT LIMITED TO, THE IMPLIED WARRANTIES OF MERCHANTABILITY AND FITNESS FOR A PARTICULAR PURPOSE ARE DISCLAIMED. IN NO EVENT SHALL THE COPYRIGHT HOLDERS OR CONTRIBUTORS BE LIABLE FOR ANY DIRECT, INDIRECT, INCIDENTAL, SPECIAL, EXEMPLARY, OR CONSEQUENTIAL DAMAGES (INCLUDING, BUT NOT LIMITED TO, PROCUREMENT OF SUBSTITUTE GOODS OR SERVICES; LOSS OF USE, DATA, OR PROFITS; OR BUSINESS INTERRUPTION) HOWEVER CAUSED AND ON ANY THEORY OF LIABILITY, WHETHER IN CONTRACT, STRICT LIABILITY, OR TORT (INCLUDING NEGLIGENCE OR OTHERWISE) ARISING IN ANY WAY OUT OF THE USE OF THIS SOFTWARE, EVEN IF ADVISED OF THE POSSIBILITY OF SUCH DAMAGE.

---- Part 5: Sparta, Inc copyright notice (BSD) -----

Copyright (c) 2003-2012, Sparta, Inc All rights reserved.

Redistribution and use in source and binary forms, with or without modification, are permitted provided that the following conditions are met:

- Redistributions of source code must retain the above copyright notice, this list of conditions and the following disclaimer.
- Redistributions in binary form must reproduce the above copyright notice, this list of conditions and the following disclaimer in the documentation and/or other materials provided with the distribution.

Neither the name of Sparta, Inc nor the names of its contributors may be used to endorse or promote products derived from this software without specific prior written permission.

THIS SOFTWARE IS PROVIDED BY THE COPYRIGHT HOLDERS AND CONTRIBUTORS ``AS IS'' AND ANY EXPRESS OR IMPLIED WARRANTIES, INCLUDING, BUT NOT LIMITED TO, THE IMPLIED WARRANTIES OF MERCHANTABILITY AND FITNESS FOR A PARTICULAR PURPOSE ARE DISCLAIMED. IN NO EVENT SHALL THE COPYRIGHT HOLDERS OR CONTRIBUTORS BE LIABLE FOR ANY DIRECT, INDIRECT, INCIDENTAL, SPECIAL, EXEMPLARY, OR CONSEQUENTIAL DAMAGES (INCLUDING, BUT NOT LIMITED TO, PROCUREMENT OF SUBSTITUTE GOODS OR SERVICES; LOSS OF USE, DATA, OR PROFITS; OR BUSINESS INTERRUPTION) HOWEVER CAUSED AND ON ANY THEORY OF LIABILITY, WHETHER IN CONTRACT, STRICT LIABILITY, OR TORT (INCLUDING NEGLIGENCE OR OTHERWISE) ARISING IN ANY WAY OUT OF THE USE OF THIS SOFTWARE, EVEN IF ADVISED OF THE POSSIBILITY OF SUCH DAMAGE.

---- Part 6: Cisco/BUPTNIC copyright notice (BSD) -----

Copyright (c) 2004, Cisco, Inc and Information Network Center of Beijing University of Posts and Telecommunications. All rights reserved.

Redistribution and use in source and binary forms, with or without modification, are permitted provided that the following conditions are met:

- Redistributions of source code must retain the above copyright notice, this list of conditions and the following disclaimer.
- Redistributions in binary form must reproduce the above copyright notice, this list of conditions and the following disclaimer in the documentation and/or other materials provided with the distribution.
- Neither the name of Cisco, Inc, Beijing University of Posts and Telecommunications, nor the names of their contributors may be used to endorse or promote products derived from this software without specific prior written permission.

THIS SOFTWARE IS PROVIDED BY THE COPYRIGHT HOLDERS AND CONTRIBUTORS ``AS

IS'' AND ANY EXPRESS OR IMPLIED WARRANTIES, INCLUDING, BUT NOT LIMITED TO, THE IMPLIED WARRANTIES OF MERCHANTABILITY AND FITNESS FOR A PARTICULAR PURPOSE ARE DISCLAIMED. IN NO EVENT SHALL THE COPYRIGHT HOLDERS OR CONTRIBUTORS BE LIABLE FOR ANY DIRECT, INDIRECT, INCIDENTAL, SPECIAL, EXEMPLARY, OR CONSEQUENTIAL DAMAGES (INCLUDING, BUT NOT LIMITED TO, PROCUREMENT OF SUBSTITUTE GOODS OR SERVICES; LOSS OF USE, DATA, OR PROFITS; OR BUSINESS INTERRUPTION) HOWEVER CAUSED AND ON ANY THEORY OF LIABILITY, WHETHER IN CONTRACT, STRICT LIABILITY, OR TORT (INCLUDING NEGLIGENCE OR OTHERWISE) ARISING IN ANY WAY OUT OF THE USE OF THIS SOFTWARE, EVEN IF ADVISED OF THE POSSIBILITY OF SUCH DAMAGE.

---- Part 7: Fabasoft R&D Software GmbH & Co KG copyright notice (BSD) -----

Copyright (c) Fabasoft R&D Software GmbH & Co KG, 2003 oss@fabasoft.com Author: Bernhard Penz <br/>bernhard.penz@fabasoft.com>

Redistribution and use in source and binary forms, with or without modification, are permitted provided that the following conditions are met:

- Redistributions of source code must retain the above copyright notice, this list of conditions and the following disclaimer.
- Redistributions in binary form must reproduce the above copyright notice, this list of conditions and the following disclaimer in the documentation and/or other materials provided with the distribution.
- The name of Fabasoft R&D Software GmbH & Co KG or any of its subsidiaries, brand or product names may not be used to endorse or promote products derived from this software without specific prior written permission.

THIS SOFTWARE IS PROVIDED BY THE COPYRIGHT HOLDER ``AS IS'' AND ANY EXPRESS OR IMPLIED WARRANTIES, INCLUDING, BUT NOT LIMITED TO, THE IMPLIED WARRANTIES OF MERCHANTABILITY AND FITNESS FOR A PARTICULAR PURPOSE ARE DISCLAIMED. IN NO EVENT SHALL THE COPYRIGHT HOLDER BE LIABLE FOR ANY DIRECT, INDIRECT, INCIDENTAL, SPECIAL, EXEMPLARY, OR CONSEQUENTIAL DAMAGES (INCLUDING, BUT NOT LIMITED TO, PROCUREMENT OF SUBSTITUTE GOODS OR SERVICES; LOSS OF USE, DATA, OR PROFITS; OR

BUSINESS INTERRUPTION) HOWEVER CAUSED AND ON ANY THEORY OF LIABILITY, WHETHER IN CONTRACT, STRICT LIABILITY, OR TORT (INCLUDING NEGLIGENCE OR OTHERWISE) ARISING IN ANY WAY OUT OF THE USE OF THIS SOFTWARE, EVEN IF ADVISED OF THE POSSIBILITY OF SUCH DAMAGE.

---- Part 8: Apple Inc. copyright notice (BSD) -----

Copyright (c) 2007 Apple Inc. All rights reserved.

Redistribution and use in source and binary forms, with or without modification, are permitted provided that the following conditions are met:

1. Redistributions of source code must retain the above copyright notice, this list of conditions and the following disclaimer. 2. Redistributions in binary form must reproduce the above copyright notice, this list of conditions and the following disclaimer in the documentation and/or other materials provided with the distribution.

3. Neither the name of Apple Inc. ("Apple") nor the names of its contributors may be used to endorse or promote products derived from this software without specific prior written permission.

THIS SOFTWARE IS PROVIDED BY APPLE AND ITS CONTRIBUTORS "AS IS" AND ANY EXPRESS OR IMPLIED WARRANTIES, INCLUDING, BUT NOT LIMITED TO, THE IMPLIED WARRANTIES OF MERCHANTABILITY AND FITNESS FOR A PARTICULAR PURPOSE ARE DISCLAIMED. IN NO EVENT SHALL APPLE OR ITS CONTRIBUTORS BE LIABLE FOR ANY DIRECT, INDIRECT, INCIDENTAL, SPECIAL, EXEMPLARY, OR CONSEQUENTIAL DAMAGES (INCLUDING, BUT NOT LIMITED TO, PROCUREMENT OF SUBSTITUTE GOODS OR SERVICES; LOSS OF USE, DATA, OR PROFITS; OR BUSINESS INTERRUPTION) HOWEVER CAUSED AND ON ANY THEORY OF LIABILITY, WHETHER IN CONTRACT, STRICT LIABILITY, OR TORT (INCLUDING NEGLIGENCE OR OTHERWISE) ARISING IN ANY WAY OUT OF THE USE OF THIS SOFTWARE, EVEN IF ADVISED OF THE POSSIBILITY OF SUCH DAMAGE.

---- Part 9: ScienceLogic, LLC copyright notice (BSD) -----

Copyright (c) 2009, ScienceLogic, LLC All rights reserved.

Redistribution and use in source and binary forms, with or without modification, are permitted provided that the following conditions are met:

- Redistributions of source code must retain the above copyright notice, this list of conditions and the following disclaimer.
- Redistributions in binary form must reproduce the above copyright notice, this list of conditions and the following disclaimer in the documentation and/or other materials provided with the distribution.
- Neither the name of ScienceLogic, LLC nor the names of its contributors may be used to endorse or promote products derived from this software without specific prior written permission.

THIS SOFTWARE IS PROVIDED BY THE COPYRIGHT HOLDERS AND CONTRIBUTORS ``AS IS'' AND ANY EXPRESS OR IMPLIED WARRANTIES, INCLUDING, BUT NOT LIMITED TO, THE IMPLIED WARRANTIES OF MERCHANTABILITY AND FITNESS FOR A PARTICULAR PURPOSE ARE DISCLAIMED. IN NO EVENT SHALL THE COPYRIGHT HOLDERS OR CONTRIBUTORS BE LIABLE FOR ANY DIRECT, INDIRECT, INCIDENTAL, SPECIAL, EXEMPLARY, OR CONSEQUENTIAL DAMAGES (INCLUDING, BUT NOT LIMITED TO, PROCUREMENT OF SUBSTITUTE GOODS OR SERVICES; LOSS OF USE, DATA, OR PROFITS; OR BUSINESS INTERRUPTION) HOWEVER CAUSED AND ON ANY THEORY OF LIABILITY, WHETHER IN CONTRACT, STRICT LIABILITY, OR TORT (INCLUDING NEGLIGENCE OR OTHERWISE) ARISING IN ANY WAY OUT OF THE USE OF THIS SOFTWARE, EVEN IF ADVISED OF THE POSSIBILITY OF SUCH DAMAGE.

# OpenSSL

OpenSSL License

---------------

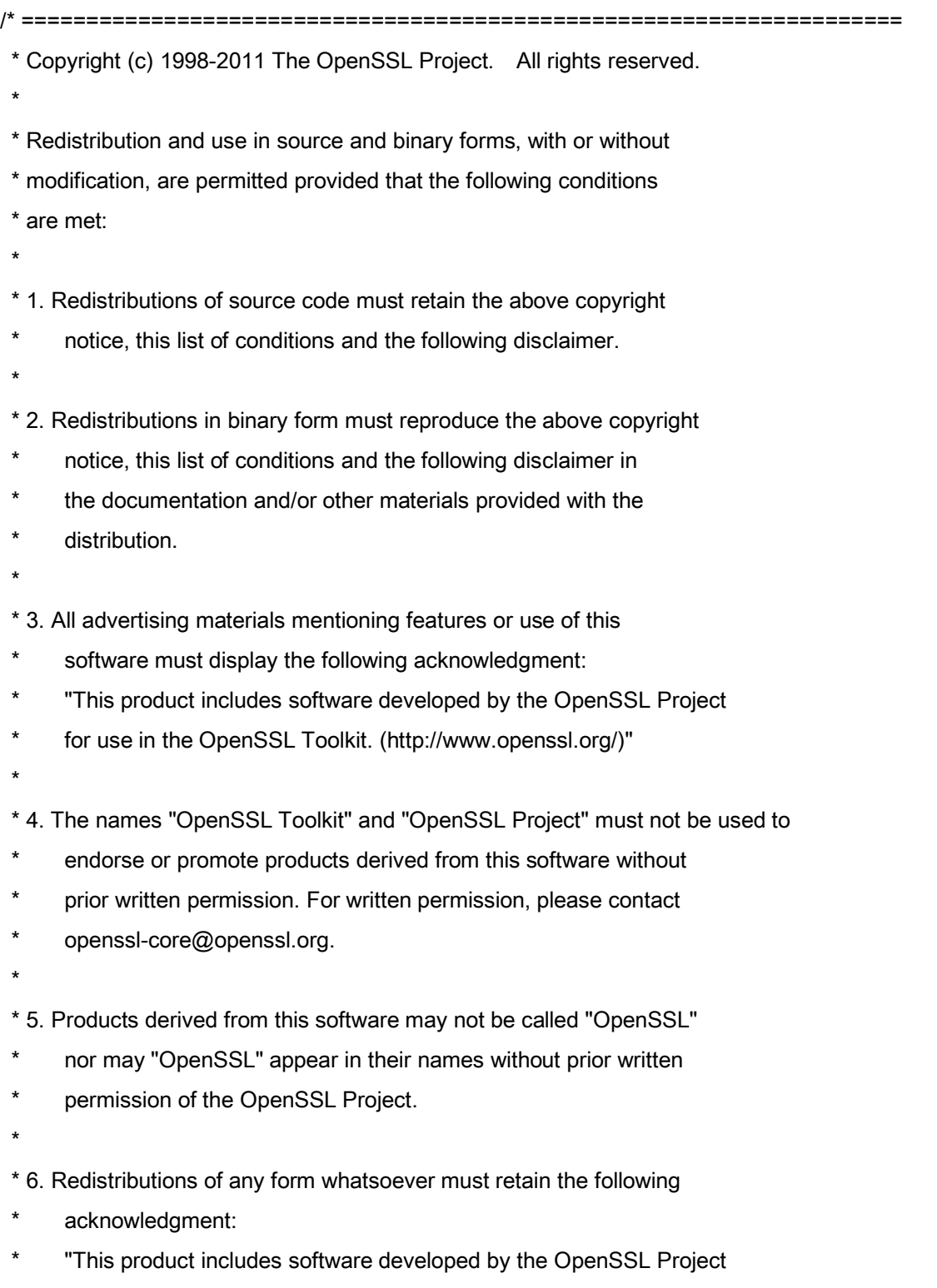

\* for use in the OpenSSL Toolkit (http://www.openssl.org/)"

\* THIS SOFTWARE IS PROVIDED BY THE OpenSSL PROJECT ``AS IS'' AND ANY \* EXPRESSED OR IMPLIED WARRANTIES, INCLUDING, BUT NOT LIMITED TO, THE \* IMPLIED WARRANTIES OF MERCHANTABILITY AND FITNESS FOR A PARTICULAR \* PURPOSE ARE DISCLAIMED. IN NO EVENT SHALL THE OpenSSL PROJECT OR \* ITS CONTRIBUTORS BE LIABLE FOR ANY DIRECT, INDIRECT, INCIDENTAL, \* SPECIAL, EXEMPLARY, OR CONSEQUENTIAL DAMAGES (INCLUDING, BUT \* NOT LIMITED TO, PROCUREMENT OF SUBSTITUTE GOODS OR SERVICES; \* LOSS OF USE, DATA, OR PROFITS; OR BUSINESS INTERRUPTION) \* HOWEVER CAUSED AND ON ANY THEORY OF LIABILITY, WHETHER IN CONTRACT, \* STRICT LIABILITY, OR TORT (INCLUDING NEGLIGENCE OR OTHERWISE) \* ARISING IN ANY WAY OUT OF THE USE OF THIS SOFTWARE, EVEN IF ADVISED \* OF THE POSSIBILITY OF SUCH DAMAGE. \* ====================================================================

\* This product includes cryptographic software written by Eric Young

\* (eay@cryptsoft.com). This product includes software written by Tim

\* Hudson (tjh@cryptsoft.com).

\*

\*

\*

\*/

Original SSLeay License

-----------------------

/\* Copyright (C) 1995-1998 Eric Young (eay@cryptsoft.com)

\* All rights reserved.

\*

\* This package is an SSL implementation written

\* by Eric Young (eay@cryptsoft.com).

\* The implementation was written so as to conform with Netscapes SSL.

\*

\* This library is free for commercial and non-commercial use as long as

\* the following conditions are aheared to. The following conditions

\* apply to all code found in this distribution, be it the RC4, RSA,

\* lhash, DES, etc., code; not just the SSL code. The SSL documentation

\* included with this distribution is covered by the same copyright terms

\* except that the holder is Tim Hudson (tjh@cryptsoft.com).

\*

- \* Copyright remains Eric Young's, and as such any Copyright notices in
- \* the code are not to be removed.
- \* If this package is used in a product, Eric Young should be given attribution
- \* as the author of the parts of the library used.
- \* This can be in the form of a textual message at program startup or
- \* in documentation (online or textual) provided with the package.
- \*
- \* Redistribution and use in source and binary forms, with or without
- \* modification, are permitted provided that the following conditions
- \* are met:
- \* 1. Redistributions of source code must retain the copyright
- \* notice, this list of conditions and the following disclaimer.
- \* 2. Redistributions in binary form must reproduce the above copyright
- \* notice, this list of conditions and the following disclaimer in the
- \* documentation and/or other materials provided with the distribution.
- \* 3. All advertising materials mentioning features or use of this software
- must display the following acknowledgement:
- \* "This product includes cryptographic software written by
- \* Eric Young (eay@cryptsoft.com)"
- \* The word 'cryptographic' can be left out if the rouines from the library
- \* being used are not cryptographic related :-).
- \* 4. If you include any Windows specific code (or a derivative thereof) from
- the apps directory (application code) you must include an acknowledgement:
- "This product includes software written by Tim Hudson (tjh@cryptsoft.com)"
- \*

\* THIS SOFTWARE IS PROVIDED BY ERIC YOUNG ``AS IS'' AND

\* ANY EXPRESS OR IMPLIED WARRANTIES, INCLUDING, BUT NOT LIMITED TO, THE

\* IMPLIED WARRANTIES OF MERCHANTABILITY AND FITNESS FOR A PARTICULAR PURPOSE

\* ARE DISCLAIMED. IN NO EVENT SHALL THE AUTHOR OR CONTRIBUTORS BE LIABLE

\* FOR ANY DIRECT, INDIRECT, INCIDENTAL, SPECIAL, EXEMPLARY, OR CONSEQUENTIAL

- \* DAMAGES (INCLUDING, BUT NOT LIMITED TO, PROCUREMENT OF SUBSTITUTE GOODS
- \* OR SERVICES; LOSS OF USE, DATA, OR PROFITS; OR BUSINESS INTERRUPTION)

\* HOWEVER CAUSED AND ON ANY THEORY OF LIABILITY, WHETHER IN CONTRACT, STRICT

\* LIABILITY, OR TORT (INCLUDING NEGLIGENCE OR OTHERWISE) ARISING IN ANY WAY

\* OUT OF THE USE OF THIS SOFTWARE, EVEN IF ADVISED OF THE POSSIBILITY OF

\* SUCH DAMAGE.

\*

\* The licence and distribution terms for any publically available version or

- \* derivative of this code cannot be changed. i.e. this code cannot simply be
- \* copied and put under another distribution licence
- \* [including the GNU Public Licence.]

\*/
## **Usługi stron trzecich**

Korzystanie z usług stron trzecich za pośrednictwem PRODUKTU podlega niżej opisanym warunkom. W przypadku uzyskiwania dostępu do treści stron trzecich (takich jak teksty, obrazy, materiały wideo, materiały audio i oprogramowanie) lub ich pozyskiwania za pośrednictwem OPROGRAMOWANIA zabronione jest (a) pobieranie, tworzenie baz danych bądź inne utrwalanie kopii takich treści lub przechowywanie w pamięci podręcznej kopii przez czas dłuższy niż dozwolony w nagłówku cache header; (b) kopiowanie, tłumaczenie, modyfikowanie, tworzenie dzieł pochodnych, sprzedawanie, dzierżawienie, wypożyczanie, przekazywanie, dystrybuowanie, publiczne wyświetlanie lub udzielanie sublicencji stronie trzeciej; (c) przedstawianie danych dotyczących źródła bądź prawa własności w niewłaściwy sposób; a także (d) usuwanie, przysłanianie bądź zmienianie wszelkich znaków towarowych, informacji o prawach autorskich i innych prawach własności, fałszowanie bądź usuwanie wszelkich danych autora, informacji prawnych bądź innych danych wskazujących pochodzenie bądź źródło materiału, chyba że wyraźnie zezwala na to właściciel treści bądź obowiązujące prawo.

# **Oprogramowanie podlegające innym warunkom licencji**

Prosimy o zapoznanie się z Tabelą oprogramowania i odpowiednimi postanowieniami licencyjnymi zamieszczonymi poniżej, aby uzyskać więcej informacji oraz sprawdzić obowiązujące warunki licencji. Tabela oprogramowania

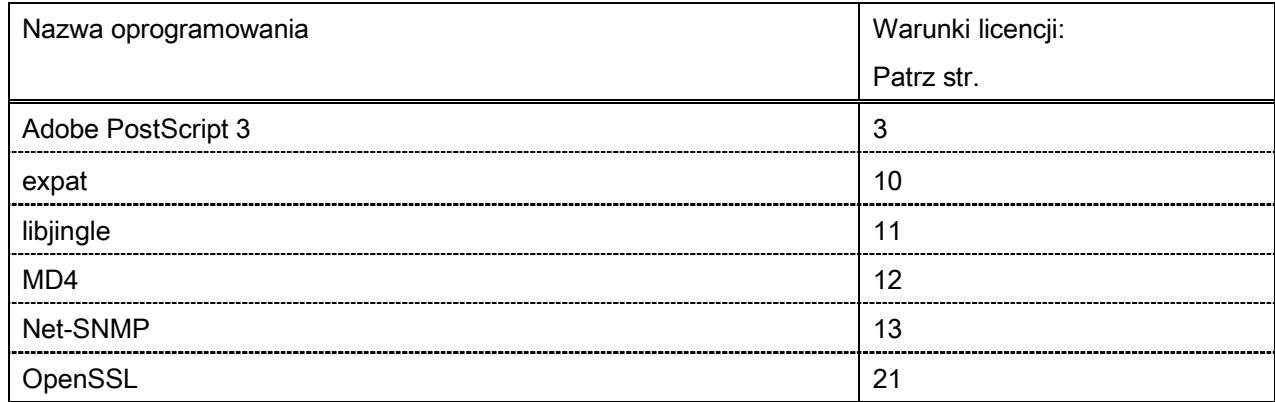

### Adobe PostScript 3

Copyright 2007-2008 Adobe Systems Incorporated and its licensors. All rights reserved.

\_\_\_\_\_\_\_\_\_\_\_\_\_\_\_\_\_\_\_\_\_\_\_\_\_\_\_\_\_\_\_\_\_\_\_\_\_\_\_\_\_\_\_\_\_\_\_\_\_\_\_\_\_\_\_\_\_\_\_\_\_\_\_\_\_\_\_\_\_\_\_\_\_\_\_\_\_\_\_\_\_\_\_\_\_\_

\_\_\_\_\_\_\_\_\_\_\_\_\_\_\_\_\_\_\_\_\_\_\_\_\_\_\_\_\_\_\_\_\_\_\_\_\_\_\_\_\_\_\_\_\_\_\_\_\_\_\_\_\_\_\_\_\_\_\_\_\_\_\_\_\_\_\_\_\_\_\_\_\_\_\_\_\_\_\_\_\_\_\_\_\_\_

\_\_\_\_\_\_\_\_\_\_\_\_\_\_\_\_\_\_\_\_\_\_\_\_\_\_\_\_\_\_\_\_\_\_\_\_\_\_\_\_\_\_\_\_\_\_\_\_\_\_\_\_\_\_\_\_\_\_\_\_\_\_\_\_\_\_\_\_\_\_\_\_\_\_\_\_\_\_\_\_\_\_\_\_\_\_

Portions include software under the following terms:

This product contains either BSAFE and/or TIPEM software by RSA Security Inc.

Portions of Pool.c\_Copyright 1987 - NeXT, Inc., and portions of Graphics.c\_Copyright 1988 NeXT, Inc. as an unpublished work. All Rights Reserved.

The Apache Software License, Version 1.1

This product includes software developed by the Apache Software Foundation [\(http://www.apache.org/\)](http://www.apache.org/). Portions Copyright (c) 1998-2000 The Apache Software Foundation. All rights reserved.

Redistribution and use in source and binary forms, with or without modification, are permitted provided that the following conditions are met:

1. Redistributions of source code must retain the above copyright notice, this list of conditions and the following disclaimer.

2. Redistributions in binary form must reproduce the above copyright notice, this list of conditions and the following disclaimer in the documentation and/or other materials provided with the distribution.

3. The end-user documentation included with the redistribution, if any, must include the following acknowledgment:

"This product includes software developed by the Apache Software Foundation (http://www.apache.org/)."

Alternately, this acknowledgment may appear in the software itself, if and wherever such third-party acknowledgments normally appear.

4. The names "Xerces" and "Apache Software Foundation" must not be used to endorse or promote products derived from this software without prior written permission. For written permission, please contact apache@apache.org.

5. Products derived from this software may not be called "Apache", nor may "Apache" appear in their name, without prior written permission of the Apache Software Foundation.

THIS SOFTWARE IS PROVIDED ``AS IS'' AND ANY EXPRESSED OR IMPLIED WARRANTIES, INCLUDING, BUT NOT LIMITED TO, THE IMPLIED WARRANTIES OF MERCHANTABILITY AND FITNESS FOR A PARTICULAR PURPOSE ARE DISCLAIMED. IN NO EVENT SHALL THE APACHE SOFTWARE FOUNDATION OR ITS CONTRIBUTORS BE LIABLE FOR ANY DIRECT, INDIRECT, INCIDENTAL, SPECIAL, EXEMPLARY, OR CONSEQUENTIAL DAMAGES (INCLUDING, BUT NOT LIMITED TO,

PROCUREMENT OF SUBSTITUTE GOODS OR SERVICES; LOSS OF USE, DATA, OR PROFITS; OR BUSINESS INTERRUPTION) HOWEVER CAUSED AND ON ANY THEORY OF LIABILITY, WHETHER IN CONTRACT, STRICT LIABILITY, OR TORT (INCLUDING NEGLIGENCE OR OTHERWISE) ARISING IN ANY WAY OUT OF THE USE OF THIS SOFTWARE, EVEN IF ADVISED OF THE POSSIBILITY OF SUCH **DAMAGE** 

This software consists of voluntary contributions made by many individuals on behalf of the Apache Software Foundation and was originally based on software copyright (c) 1999, International Business Machines, Inc., http://www.ibm.com. For more information on the Apache Software Foundation, please see <http://www.apache.org/>.

This product includes software developed by the University of California, Berkeley and its contributors. Portions Copyright (c) 1990 The Regents of the University of California. All rights reserved.

\_\_\_\_\_\_\_\_\_\_\_\_\_\_\_\_\_\_\_\_\_\_\_\_\_\_\_\_\_\_\_\_\_\_\_\_\_\_\_\_\_\_\_\_\_\_\_\_\_\_\_\_\_\_\_\_\_\_\_\_\_\_\_\_\_\_\_\_\_\_\_\_\_\_\_\_\_\_\_\_\_\_\_\_\_\_

Redistribution and use in source and binary forms, with or without modification, are permitted provided that the following conditions are met:

1. Redistributions of source code must retain the above copyright notice, this list of conditions and the following disclaimer.

2. Redistributions in binary form must reproduce the above copyright notice, this list of conditions and the following disclaimer in the documentation and/or other materials provided with the distribution.

3. All advertising materials mentioning features or use of this software must display the following acknowledgement:

This product includes software developed by the University of California, Berkeley and its contributors. 4. Neither the name of the University nor the names of its contributors may be used to endorse or promote products derived from this software without specific prior written permission.

THIS SOFTWARE IS PROVIDED BY THE REGENTS AND CONTRIBUTORS "AS IS" AND ANY EXPRESS OR IMPLIED WARRANTIES, INCLUDING, BUT NOT LIMITED TO, THE IMPLIED WARRANTIES OF MERCHANTABILITY AND FITNESS FOR A PARTICULAR PURPOSE ARE DISCLAIMED. IN NO EVENT SHALL THE REGENTS OR CONTRIBUTORS BE LIABLE FOR ANY DIRECT, INDIRECT, INCIDENTAL, SPECIAL, EXEMPLARY, OR CONSEQUENTIAL DAMAGES (INCLUDING, BUT NOT LIMITED TO, PROCUREMENT OF SUBSTITUTE GOODS OR SERVICES; LOSS OF USE, DATA, OR PROFITS; OR BUSINESS INTERRUPTION) HOWEVER CAUSED AND ON ANY THEORY OF LIABILITY, WHETHER IN CONTRACT, STRICT LIABILITY, OR TORT (INCLUDING NEGLIGENCE OR OTHERWISE) ARISING IN ANY WAY OUT OF THE USE OF THIS SOFTWARE, EVEN IF ADVISED OF THE POSSIBILITY OF SUCH DAMAGE.

\_\_\_\_\_\_\_\_\_\_\_\_\_\_\_\_\_\_\_\_\_\_\_\_\_\_\_\_\_\_\_\_\_\_\_\_\_\_\_\_\_\_\_\_\_\_\_\_\_\_\_\_\_\_\_\_\_\_\_\_\_\_\_\_\_\_\_\_\_\_\_\_\_\_\_\_\_\_\_\_\_\_\_\_\_\_

Portions Copyright (c) 1985, 1986 The Regents of the University of California. All rights reserved.

This code is derived from software contributed to Berkeley by James A. Woods, derived from original work by Spencer Thomas and Joseph Orost.

Redistribution and use in source and binary forms are permitted provided that the above copyright notice and this paragraph are duplicated in all such forms and that any documentation, advertising materials, and other materials related to such distribution and use acknowledge that the software was developed by the University of California, Berkeley. The name of the University may not be used to endorse or promote products derived from this software without specific prior written permission.

THIS SOFTWARE IS PROVIDED ``AS IS'' AND WITHOUT ANY EXPRESS OR IMPLIED WARRANTIES, INCLUDING, WITHOUT LIMITATION, THE IMPLIED WARRANTIES OF MERCHANTIBILITY AND FITNESS FOR A PARTICULAR PURPOSE.

Portions Copyright (c) 1993 X Consortium

Permission is hereby granted, free of charge, to any person obtaining a copy of this software and associated documentation files (the "Software"), to deal in the Software without restriction, including without limitation the rights to use, copy, modify, merge, publish, distribute, sublicense, and/or sell copies of the Software, and to permit persons to whom the Software is furnished to do so, subject to the following conditions:

The above copyright notice and this permission notice shall be included in all copies or substantial portions of the Software.

THE SOFTWARE IS PROVIDED "AS IS", WITHOUT WARRANTY OF ANY KIND, EXPRESS ORIMPLIED, INCLUDING BUT NOT LIMITED TO THE WARRANTIES OF MERCHANTABILITY,FITNESS FOR A PARTICULAR PURPOSE AND NONINFRINGEMENT. IN NO EVENT SHALL THEX CONSORTIUM BE LIABLE FOR ANY CLAIM, DAMAGES OR OTHER LIABILITY, WHETHER INAN ACTION OF CONTRACT, TORT OR OTHERWISE, ARISING FROM, OUT OF OR INCONNECTION WITH THE SOFTWARE OR THE USE OR OTHER DEALINGS IN THE SOFTWARE.

Except as contained in this notice, the name of the X Consortium shall not be used in advertising or otherwise to promote the sale, use or other dealings in this Software without prior written authorization from the X Consortium.

NOTICE REGARDING SABLOTRON

\_\_\_\_\_\_\_\_\_\_\_\_\_\_\_\_\_\_\_\_\_\_\_\_\_\_\_\_\_\_\_\_\_\_\_\_\_\_\_\_\_\_\_\_\_\_\_\_\_\_\_\_\_\_\_\_\_\_\_\_\_\_\_\_\_\_\_\_\_\_\_\_\_\_\_\_\_\_\_\_\_\_\_\_\_\_

March 27, 2003

Portions of this product are based on Modifications created from the Original Code known as the "Sablotron XSLT Processor". The Sablotron XSLT Processor is subject to the Mozilla Public License Version 1.1 (the "License"). You may obtain a copy of the License at http://www.mozilla.org/MPL/

Software distributed under the License is distributed on an "AS IS" basis, WITHOUT WARRANTY OF ANY KIND, either express or implied. See the License for the specific language governing rights and limitations under the License.

The Original Code is the Sablotron XSLT Processor.

The Initial Developer of the Original Code is Ginger Alliance Ltd. Portions created by Ginger Alliance are Copyright (C) 2000 Ginger Alliance Ltd. All Rights Reserved.

Pursuant to sections 3.2 and 3.6 of the License, the Modifications created by Adobe Systems Incorporated are available as Source Code. The Modifications may be downloaded via the Internet from:

http://partners.adobe.com/asn/tech/xml/sablotron/index.jsp

The Original Code may be downloaded via the Internet from:

https://sourceforge.net/projects/sablotron/

This product includes software developed by the University of California, Berkeley and its contributors. Portions Copyright (c) 1982, 1986, 1987, 1988, 1989, 1990, 1991, 1992, 1993, 1994 The Regents of the University of California. All rights reserved.

\_\_\_\_\_\_\_\_\_\_\_\_\_\_\_\_\_\_\_\_\_\_\_\_\_\_\_\_\_\_\_\_\_\_\_\_\_\_\_\_\_\_\_\_\_\_\_\_\_\_\_\_\_\_\_\_\_\_\_\_\_\_\_\_\_\_\_\_\_\_\_\_\_\_\_\_\_\_\_\_\_\_\_\_\_\_

Redistribution and use in source and binary forms, with or without modification, are permitted provided that the following conditions are met:

1. Redistributions of source code must retain the above copyright notice, this list of conditions and the following disclaimer.

2. Redistributions in binary form must reproduce the above copyright notice, this list of conditions and the following disclaimer in the documentation and/or other materials provided with the distribution.

3. All advertising materials mentioning features or use of this software must display the following acknowledgement: This product includes software developed by the University of California, Berkeley and its contributors.

4. Neither the name of the University nor the names of its contributors may be used to endorse or promote products derived from this software without specific prior written permission.

THIS SOFTWARE IS PROVIDED BY THE REGENTS AND CONTRIBUTORS "AS IS" AND ANY EXPRESS OR IMPLIED WARRANTIES, INCLUDING, BUT NOT LIMITED TO, THE IMPLIED WARRANTIES OF MERCHANTABILITY AND FITNESS FOR A PARTICULAR PURPOSE ARE DISCLAIMED. IN NO EVENT SHALL THE REGENTS OR CONTRIBUTORS BE LIABLE FOR ANY DIRECT, INDIRECT, INCIDENTAL, SPECIAL, EXEMPLARY, OR CONSEQUENTIAL DAMAGES (INCLUDING, BUT NOT LIMITED TO, PROCUREMENT OF SUBSTITUTE GOODS OR SERVICES; LOSS OF USE, DATA, OR PROFITS; OR BUSINESS INTERRUPTION) HOWEVER CAUSED AND ON ANY THEORY OF LIABILITY, WHETHER IN CONTRACT, STRICT LIABILITY, OR TORT (INCLUDING NEGLIGENCE OR OTHERWISE) ARISING IN ANY WAY OUT OF THE USE OF THIS SOFTWARE, EVEN IF ADVISED OF THE POSSIBILITY OF SUCH DAMAGE.

Portions Copyright (c) 2001 by Andrei Alexandrescu. This code accompanies the book: Alexandrescu, Andrei. "Modern C++ Design: Generic Programming and Design Patterns Applied". Copyright (c) 2001. Addison-Wesley.

\_\_\_\_\_\_\_\_\_\_\_\_\_\_\_\_\_\_\_\_\_\_\_\_\_\_\_\_\_\_\_\_\_\_\_\_\_\_\_\_\_\_\_\_\_\_\_\_\_\_\_\_\_\_\_\_\_\_\_\_\_\_\_\_\_\_\_\_\_\_\_\_\_\_\_\_\_\_\_\_\_\_\_\_\_\_

Permission to use, copy, modify, distribute and sell this software for any purpose is hereby granted without fee, provided that the above copyright notice appear in all copies and that both that copyright notice and this permission notice appear in supporting documentation. The author or Addison-Welsey Longman make no representations about the suitability of this software for any purpose. It is provided "as is" without express or implied warranty.

Portions developed by the University of California, Berkeley.

Portions Copyright © 1991-2005 Unicode, Inc. All rights reserved. Distributed under the Terms of Use in http://www.unicode.org/copyright.html.

\_\_\_\_\_\_\_\_\_\_\_\_\_\_\_\_\_\_\_\_\_\_\_\_\_\_\_\_\_\_\_\_\_\_\_\_\_\_\_\_\_\_\_\_\_\_\_\_\_\_\_\_\_\_\_\_\_\_\_\_\_\_\_\_\_\_\_\_\_\_\_\_\_\_\_\_\_\_\_\_\_\_\_\_\_\_

 $\_$  , and the set of the set of the set of the set of the set of the set of the set of the set of the set of the set of the set of the set of the set of the set of the set of the set of the set of the set of the set of th

Permission is hereby granted, free of charge, to any person obtaining a copy of the Unicode data files and associated documentation (the "Data Files") or Unicode software and associated documentation (the "Software") to deal in the Data Files or Software without restriction, including without limitation the rights to use, copy, modify, merge, publish, distribute, and/or sell copies of the Data Files or Software, and to permit persons to whom the Data Files or Software are furnished to do so, provided that (a) the above copyright notice(s) and this permission notice appear in all copies of the Data Files or Software, (b) both the above copyright notice(s) and this permission notice appear in associated documentation, and (c) there is clear notice in each modified Data File or in the Software as well as in the documentation associated with the Data File(s) or Software that the data or software has been modified.

THE DATA FILES AND SOFTWARE ARE PROVIDED "AS IS", WITHOUT WARRANTY OF ANY KIND, EXPRESS OR IMPLIED, INCLUDING BUT NOT LIMITED TO THE WARRANTIES OF MERCHANTABILITY, FITNESS FOR A PARTICULAR PURPOSE AND NONINFRINGEMENT OF THIRD PARTY RIGHTS. IN NO EVENT SHALL THE COPYRIGHT HOLDER OR HOLDERS INCLUDED IN THIS NOTICE BE LIABLE FOR ANY CLAIM, OR ANY SPECIAL INDIRECT OR CONSEQUENTIAL DAMAGES, OR ANY DAMAGES WHATSOEVER RESULTING FROM LOSS OF USE, DATA OR PROFITS, WHETHER IN AN ACTION OF CONTRACT, NEGLIGENCE OR OTHER TORTIOUS ACTION, ARISING OUT OF OR IN CONNECTION WITH THE USE OR PERFORMANCE OF THE DATA FILES OR SOFTWARE.

Except as contained in this notice, the name of a copyright holder shall not be used in advertising or otherwise to promote the sale, use or other dealings in these Data Files or Software without prior written authorization of the copyright holder.

Unicode and the Unicode logo are trademarks of Unicode, Inc., and may be registered in some jurisdictions. All other trademarks and registered trademarks mentioned herein are the property of their respective owners.

Adobe shall retain and reproduce, and require its Sublicensees to retain and reproduce JIM's following copyright notice within each copy of the licensed programs in any form, in whole or in part: "© 1981, 1990 JMI Consultants, Inc. All rights reserved."

This product includes software developed by the University of California, Berkeley and its contributors. Portions Copyright (c) 1990, 1993 The Regents of the University of California. All rights reserved.

\_\_\_\_\_\_\_\_\_\_\_\_\_\_\_\_\_\_\_\_\_\_\_\_\_\_\_\_\_\_\_\_\_\_\_\_\_\_\_\_\_\_\_\_\_\_\_\_\_\_\_\_\_\_\_\_\_\_\_\_\_\_\_\_\_\_\_\_\_\_\_\_\_\_\_\_\_\_\_\_\_\_\_\_\_\_

\_\_\_\_\_\_\_\_\_\_\_\_\_\_\_\_\_\_\_\_\_\_\_\_\_\_\_\_\_\_\_\_\_\_\_\_\_\_\_\_\_\_\_\_\_\_\_\_\_\_\_\_\_\_\_\_\_\_\_\_\_\_\_\_\_\_\_\_\_\_\_\_\_\_\_\_\_\_\_\_\_\_\_\_\_\_

This code is derived from software contributed to Berkeley by Chris Torek.

Redistribution and use in source and binary forms, with or without modification, are permitted provided that the following conditions are met:

1. Redistributions of source code must retain the above copyright notice, this list of conditions and the following disclaimer.

2. Redistributions in binary form must reproduce the above copyright notice, this list of conditions and the following disclaimer in the documentation and/or other materials provided with the distribution.

3. All advertising materials mentioning features or use of this software must display the following acknowledgement:

This product includes software developed by the University of California, Berkeley and its contributors.

4. Neither the name of the University nor the names of its contributors may be used to endorse or promote products derived from this software without specific prior written permission.

THIS SOFTWARE IS PROVIDED BY THE REGENTS AND CONTRIBUTORS "AS IS" AND ANY EXPRESS OR IMPLIED WARRANTIES, INCLUDING, BUT NOT LIMITED TO, THE IMPLIED WARRANTIES OF MERCHANTABILITY AND FITNESS FOR A PARTICULAR PURPOSE ARE DISCLAIMED. IN NO EVENT SHALL THE REGENTS OR CONTRIBUTORS BE LIABLE FOR ANY DIRECT, INDIRECT, INCIDENTAL, SPECIAL, EXEMPLARY, OR CONSEQUENTIAL DAMAGES (INCLUDING, BUT NOT LIMITED TO, PROCUREMENT OF SUBSTITUTE GOODS OR SERVICES; LOSS OF USE, DATA, OR PROFITS; OR BUSINESS INTERRUPTION) HOWEVER CAUSED AND ON ANY THEORY OF LIABILITY, WHETHER IN CONTRACT, STRICT LIABILITY, OR TORT (INCLUDING NEGLIGENCE OR OTHERWISE) ARISING IN ANY WAY OUT OF THE USE OF THIS SOFTWARE, EVEN IF ADVISED OF THE POSSIBILITY OF SUCH DAMAGE.

## The Loki Library

Portions Copyright (c) 2001 by Andrei Alexandrescu // This code accompanies the book: Alexandrescu, Andrei. "Modern C++ Design: Generic Programming and Design Patterns Applied". Copyright (c) 2001. Addison-Wesley.

\_\_\_\_\_\_\_\_\_\_\_\_\_\_\_\_\_\_\_\_\_\_\_\_\_\_\_\_\_\_\_\_\_\_\_\_\_\_\_\_\_\_\_\_\_\_\_\_\_\_\_\_\_\_\_\_\_\_\_\_\_\_\_\_\_\_\_\_\_\_\_\_\_\_\_\_\_\_\_\_\_\_\_\_\_\_

Permission to use, copy, modify, distribute and sell this software for any purpose is hereby granted without fee, provided that the above copyright notice appear in all copies and that both that copyright notice and this permission notice appear in supporting documentation. The author or Addison-Wesley Longman make no representations about the suitability of this software for any purpose. It is provided "as is" without express or implied warranty.

\_\_\_\_\_\_\_\_\_\_\_\_\_\_\_\_\_\_\_\_\_\_\_\_\_\_\_\_\_\_\_\_\_\_\_\_\_\_\_\_\_\_\_\_\_\_\_\_\_\_\_\_\_\_\_\_\_\_\_\_\_\_\_\_\_\_\_\_\_\_\_\_\_\_\_\_\_\_\_\_\_\_\_\_\_\_

\_\_\_\_\_\_\_\_\_\_\_\_\_\_\_\_\_\_\_\_\_\_\_\_\_\_\_\_\_\_\_\_\_\_\_\_\_\_\_\_\_\_\_\_\_\_\_\_\_\_\_\_\_\_\_\_\_\_\_\_\_\_\_\_\_\_\_\_\_\_\_\_\_\_\_\_\_\_\_\_\_\_\_\_\_\_

Updated Information/Additional Third Party Code Information available at <http://www.adobe.com/go/thirdparty> .

## expat

Copyright (c) 1998, 1999, 2000 Thai Open Source Software Center Ltd and Clark Cooper Copyright (c) 2001, 2002, 2003, 2004, 2005, 2006 Expat maintainers.

Permission is hereby granted, free of charge, to any person obtaining a copy of this software and associated documentation files (the "Software"), to deal in the Software without restriction, including without limitation the rights to use, copy, modify, merge, publish, distribute, sublicense, and/or sell copies of the Software, and to permit persons to whom the Software is furnished to do so, subject to the following conditions:

The above copyright notice and this permission notice shall be included in all copies or substantial portions of the Software.

THE SOFTWARE IS PROVIDED "AS IS", WITHOUT WARRANTY OF ANY KIND, EXPRESS OR IMPLIED, INCLUDING BUT NOT LIMITED TO THE WARRANTIES OF MERCHANTABILITY, FITNESS FOR A PARTICULAR PURPOSE AND NONINFRINGEMENT. IN NO EVENT SHALL THE AUTHORS OR COPYRIGHT HOLDERS BE LIABLE FOR ANY CLAIM, DAMAGES OR OTHER LIABILITY, WHETHER IN AN ACTION OF CONTRACT, TORT OR OTHERWISE, ARISING FROM, OUT OF OR IN CONNECTION WITH THE SOFTWARE OR THE USE OR OTHER DEALINGS IN THE SOFTWARE.

## libjingle

Copyright 2004--2007, Google Inc.

Redistribution and use in source and binary forms, with or without modification, are permitted provided that the following conditions are met:

1. Redistributions of source code must retain the above copyright notice, this list of conditions and the following disclaimer.

2. Redistributions in binary form must reproduce the above copyright notice, this list of conditions and the following disclaimer in the documentation and/or other materials provided with the distribution.

3. The name of the author may not be used to endorse or promote products derived from this software without specific prior written permission.

THIS SOFTWARE IS PROVIDED BY THE AUTHOR ``AS IS'' AND ANY EXPRESS OR IMPLIED WARRANTIES, INCLUDING, BUT NOT LIMITED TO, THE IMPLIED WARRANTIES OF MERCHANTABILITY AND FITNESS FOR A PARTICULAR PURPOSE ARE DISCLAIMED. IN NO EVENT SHALL THE AUTHOR BE LIABLE FOR ANY DIRECT, INDIRECT, INCIDENTAL, SPECIAL, EXEMPLARY, OR CONSEQUENTIAL DAMAGES (INCLUDING, BUT NOT LIMITED TO, PROCUREMENT OF SUBSTITUTE GOODS OR SERVICES; LOSS OF USE, DATA, OR PROFITS; OR BUSINESS INTERRUPTION) HOWEVER CAUSED AND ON ANY THEORY OF LIABILITY, WHETHER IN CONTRACT, STRICT LIABILITY, OR TORT (INCLUDING NEGLIGENCE OR OTHERWISE) ARISING IN ANY WAY OUT OF THE USE OF THIS SOFTWARE, EVEN IF ADVISED OF THE POSSIBILITY OF SUCH DAMAGE.

# MD4

"RSA Data Security, Inc. MD4 Message-Digest Algorithm"

## Net-SNMP

Various copyrights apply to this package, listed in various separate parts below. Please make sure that you read all the parts.

---- Part 1: CMU/UCD copyright notice: (BSD like) -----

Copyright 1989, 1991, 1992 by Carnegie Mellon University

 Derivative Work - 1996, 1998-2000 Copyright 1996, 1998-2000 The Regents of the University of California

## All Rights Reserved

Permission to use, copy, modify and distribute this software and its documentation for any purpose and without fee is hereby granted, provided that the above copyright notice appears in all copies and that both that copyright notice and this permission notice appear in supporting documentation, and that the name of CMU and The Regents of the University of California not be used in advertising or publicity pertaining to distribution of the software without specific written permission.

CMU AND THE REGENTS OF THE UNIVERSITY OF CALIFORNIA DISCLAIM ALL WARRANTIES WITH REGARD TO THIS SOFTWARE, INCLUDING ALL IMPLIED WARRANTIES OF MERCHANTABILITY AND FITNESS. IN NO EVENT SHALL CMU OR THE REGENTS OF THE UNIVERSITY OF CALIFORNIA BE LIABLE FOR ANY SPECIAL, INDIRECT OR CONSEQUENTIAL DAMAGES OR ANY DAMAGES WHATSOEVER RESULTING FROM THE LOSS OF USE, DATA OR PROFITS, WHETHER IN AN ACTION OF CONTRACT, NEGLIGENCE OR OTHER TORTIOUS ACTION, ARISING OUT OF OR IN CONNECTION WITH THE USE OR PERFORMANCE OF THIS SOFTWARE.

---- Part 2: Networks Associates Technology, Inc copyright notice (BSD) -----

Copyright (c) 2001-2003, Networks Associates Technology, Inc All rights reserved.

Redistribution and use in source and binary forms, with or without modification, are permitted provided that the following conditions are met:

- Redistributions of source code must retain the above copyright notice, this list of conditions and the following disclaimer.
- Redistributions in binary form must reproduce the above copyright notice, this list of conditions and the following disclaimer in the documentation and/or other materials provided with the distribution.
- Neither the name of the Networks Associates Technology, Inc nor the names of its contributors may be used to endorse or promote products derived from this software without specific prior written permission.

THIS SOFTWARE IS PROVIDED BY THE COPYRIGHT HOLDERS AND CONTRIBUTORS ``AS IS'' AND ANY EXPRESS OR IMPLIED WARRANTIES, INCLUDING, BUT NOT LIMITED TO, THE IMPLIED WARRANTIES OF MERCHANTABILITY AND FITNESS FOR A PARTICULAR PURPOSE ARE DISCLAIMED. IN NO EVENT SHALL THE COPYRIGHT HOLDERS OR CONTRIBUTORS BE LIABLE FOR ANY DIRECT, INDIRECT, INCIDENTAL, SPECIAL, EXEMPLARY, OR CONSEQUENTIAL DAMAGES (INCLUDING, BUT NOT LIMITED TO, PROCUREMENT OF SUBSTITUTE GOODS OR SERVICES; LOSS OF USE, DATA, OR PROFITS; OR BUSINESS INTERRUPTION) HOWEVER CAUSED AND ON ANY THEORY OF LIABILITY, WHETHER IN CONTRACT, STRICT LIABILITY, OR TORT (INCLUDING NEGLIGENCE OR OTHERWISE) ARISING IN ANY WAY OUT OF THE USE OF THIS SOFTWARE, EVEN IF ADVISED OF THE POSSIBILITY OF SUCH DAMAGE.

---- Part 3: Cambridge Broadband Ltd. copyright notice (BSD) -----

Portions of this code are copyright (c) 2001-2003, Cambridge Broadband Ltd. All rights reserved.

Redistribution and use in source and binary forms, with or without modification, are permitted provided that the following conditions are met:

Redistributions of source code must retain the above copyright notice, this list of conditions and the following disclaimer.

- Redistributions in binary form must reproduce the above copyright notice, this list of conditions and the following disclaimer in the documentation and/or other materials provided with the distribution.
- The name of Cambridge Broadband Ltd. may not be used to endorse or promote products derived from this software without specific prior written permission.

THIS SOFTWARE IS PROVIDED BY THE COPYRIGHT HOLDER ``AS IS'' AND ANY EXPRESS OR IMPLIED WARRANTIES, INCLUDING, BUT NOT LIMITED TO, THE IMPLIED WARRANTIES OF MERCHANTABILITY AND FITNESS FOR A PARTICULAR PURPOSE ARE DISCLAIMED. IN NO EVENT SHALL THE COPYRIGHT HOLDER BE LIABLE FOR ANY DIRECT, INDIRECT, INCIDENTAL, SPECIAL, EXEMPLARY, OR CONSEQUENTIAL DAMAGES (INCLUDING, BUT NOT LIMITED TO, PROCUREMENT OF SUBSTITUTE GOODS OR SERVICES; LOSS OF USE, DATA, OR PROFITS; OR BUSINESS INTERRUPTION) HOWEVER CAUSED AND ON ANY THEORY OF LIABILITY, WHETHER IN CONTRACT, STRICT LIABILITY, OR TORT (INCLUDING NEGLIGENCE OR OTHERWISE) ARISING IN ANY WAY OUT OF THE USE OF THIS SOFTWARE, EVEN IF ADVISED OF THE POSSIBILITY OF SUCH DAMAGE.

---- Part 4: Sun Microsystems, Inc. copyright notice (BSD) -----

Copyright © 2003 Sun Microsystems, Inc., 4150 Network Circle, Santa Clara, California 95054, U.S.A. All rights reserved.

Use is subject to license terms below.

This distribution may include materials developed by third parties.

Sun, Sun Microsystems, the Sun logo and Solaris are trademarks or registered trademarks of Sun Microsystems, Inc. in the U.S. and other countries.

Redistribution and use in source and binary forms, with or without modification, are permitted provided that the following conditions are met:

Redistributions of source code must retain the above copyright notice,

this list of conditions and the following disclaimer.

- Redistributions in binary form must reproduce the above copyright notice, this list of conditions and the following disclaimer in the documentation and/or other materials provided with the distribution.
- Neither the name of the Sun Microsystems, Inc. nor the names of its contributors may be used to endorse or promote products derived from this software without specific prior written permission.

THIS SOFTWARE IS PROVIDED BY THE COPYRIGHT HOLDERS AND CONTRIBUTORS ``AS IS'' AND ANY EXPRESS OR IMPLIED WARRANTIES, INCLUDING, BUT NOT LIMITED TO, THE IMPLIED WARRANTIES OF MERCHANTABILITY AND FITNESS FOR A PARTICULAR PURPOSE ARE DISCLAIMED. IN NO EVENT SHALL THE COPYRIGHT HOLDERS OR CONTRIBUTORS BE LIABLE FOR ANY DIRECT, INDIRECT, INCIDENTAL, SPECIAL, EXEMPLARY, OR CONSEQUENTIAL DAMAGES (INCLUDING, BUT NOT LIMITED TO, PROCUREMENT OF SUBSTITUTE GOODS OR SERVICES; LOSS OF USE, DATA, OR PROFITS; OR BUSINESS INTERRUPTION) HOWEVER CAUSED AND ON ANY THEORY OF LIABILITY, WHETHER IN CONTRACT, STRICT LIABILITY, OR TORT (INCLUDING NEGLIGENCE OR OTHERWISE) ARISING IN ANY WAY OUT OF THE USE OF THIS SOFTWARE, EVEN IF ADVISED OF THE POSSIBILITY OF SUCH DAMAGE.

---- Part 5: Sparta, Inc copyright notice (BSD) -----

Copyright (c) 2003-2012, Sparta, Inc All rights reserved.

Redistribution and use in source and binary forms, with or without modification, are permitted provided that the following conditions are met:

- Redistributions of source code must retain the above copyright notice, this list of conditions and the following disclaimer.
- Redistributions in binary form must reproduce the above copyright notice, this list of conditions and the following disclaimer in the documentation and/or other materials provided with the distribution.

Neither the name of Sparta, Inc nor the names of its contributors may be used to endorse or promote products derived from this software without specific prior written permission.

THIS SOFTWARE IS PROVIDED BY THE COPYRIGHT HOLDERS AND CONTRIBUTORS ``AS IS'' AND ANY EXPRESS OR IMPLIED WARRANTIES, INCLUDING, BUT NOT LIMITED TO, THE IMPLIED WARRANTIES OF MERCHANTABILITY AND FITNESS FOR A PARTICULAR PURPOSE ARE DISCLAIMED. IN NO EVENT SHALL THE COPYRIGHT HOLDERS OR CONTRIBUTORS BE LIABLE FOR ANY DIRECT, INDIRECT, INCIDENTAL, SPECIAL, EXEMPLARY, OR CONSEQUENTIAL DAMAGES (INCLUDING, BUT NOT LIMITED TO, PROCUREMENT OF SUBSTITUTE GOODS OR SERVICES; LOSS OF USE, DATA, OR PROFITS; OR BUSINESS INTERRUPTION) HOWEVER CAUSED AND ON ANY THEORY OF LIABILITY, WHETHER IN CONTRACT, STRICT LIABILITY, OR TORT (INCLUDING NEGLIGENCE OR OTHERWISE) ARISING IN ANY WAY OUT OF THE USE OF THIS SOFTWARE, EVEN IF ADVISED OF THE POSSIBILITY OF SUCH DAMAGE.

---- Part 6: Cisco/BUPTNIC copyright notice (BSD) -----

Copyright (c) 2004, Cisco, Inc and Information Network Center of Beijing University of Posts and Telecommunications. All rights reserved.

Redistribution and use in source and binary forms, with or without modification, are permitted provided that the following conditions are met:

- Redistributions of source code must retain the above copyright notice, this list of conditions and the following disclaimer.
- Redistributions in binary form must reproduce the above copyright notice, this list of conditions and the following disclaimer in the documentation and/or other materials provided with the distribution.
- Neither the name of Cisco, Inc, Beijing University of Posts and Telecommunications, nor the names of their contributors may be used to endorse or promote products derived from this software without specific prior written permission.

THIS SOFTWARE IS PROVIDED BY THE COPYRIGHT HOLDERS AND CONTRIBUTORS ``AS

IS'' AND ANY EXPRESS OR IMPLIED WARRANTIES, INCLUDING, BUT NOT LIMITED TO, THE IMPLIED WARRANTIES OF MERCHANTABILITY AND FITNESS FOR A PARTICULAR PURPOSE ARE DISCLAIMED. IN NO EVENT SHALL THE COPYRIGHT HOLDERS OR CONTRIBUTORS BE LIABLE FOR ANY DIRECT, INDIRECT, INCIDENTAL, SPECIAL, EXEMPLARY, OR CONSEQUENTIAL DAMAGES (INCLUDING, BUT NOT LIMITED TO, PROCUREMENT OF SUBSTITUTE GOODS OR SERVICES; LOSS OF USE, DATA, OR PROFITS; OR BUSINESS INTERRUPTION) HOWEVER CAUSED AND ON ANY THEORY OF LIABILITY, WHETHER IN CONTRACT, STRICT LIABILITY, OR TORT (INCLUDING NEGLIGENCE OR OTHERWISE) ARISING IN ANY WAY OUT OF THE USE OF THIS SOFTWARE, EVEN IF ADVISED OF THE POSSIBILITY OF SUCH DAMAGE.

---- Part 7: Fabasoft R&D Software GmbH & Co KG copyright notice (BSD) -----

Copyright (c) Fabasoft R&D Software GmbH & Co KG, 2003 oss@fabasoft.com Author: Bernhard Penz <br/>bernhard.penz@fabasoft.com>

Redistribution and use in source and binary forms, with or without modification, are permitted provided that the following conditions are met:

- Redistributions of source code must retain the above copyright notice, this list of conditions and the following disclaimer.
- Redistributions in binary form must reproduce the above copyright notice, this list of conditions and the following disclaimer in the documentation and/or other materials provided with the distribution.
- The name of Fabasoft R&D Software GmbH & Co KG or any of its subsidiaries, brand or product names may not be used to endorse or promote products derived from this software without specific prior written permission.

THIS SOFTWARE IS PROVIDED BY THE COPYRIGHT HOLDER ``AS IS'' AND ANY EXPRESS OR IMPLIED WARRANTIES, INCLUDING, BUT NOT LIMITED TO, THE IMPLIED WARRANTIES OF MERCHANTABILITY AND FITNESS FOR A PARTICULAR PURPOSE ARE DISCLAIMED. IN NO EVENT SHALL THE COPYRIGHT HOLDER BE LIABLE FOR ANY DIRECT, INDIRECT, INCIDENTAL, SPECIAL, EXEMPLARY, OR CONSEQUENTIAL DAMAGES (INCLUDING, BUT NOT LIMITED TO, PROCUREMENT OF SUBSTITUTE GOODS OR SERVICES; LOSS OF USE, DATA, OR PROFITS; OR

BUSINESS INTERRUPTION) HOWEVER CAUSED AND ON ANY THEORY OF LIABILITY, WHETHER IN CONTRACT, STRICT LIABILITY, OR TORT (INCLUDING NEGLIGENCE OR OTHERWISE) ARISING IN ANY WAY OUT OF THE USE OF THIS SOFTWARE, EVEN IF ADVISED OF THE POSSIBILITY OF SUCH DAMAGE.

---- Part 8: Apple Inc. copyright notice (BSD) -----

Copyright (c) 2007 Apple Inc. All rights reserved.

Redistribution and use in source and binary forms, with or without modification, are permitted provided that the following conditions are met:

1. Redistributions of source code must retain the above copyright notice, this list of conditions and the following disclaimer. 2. Redistributions in binary form must reproduce the above copyright notice, this list of conditions and the following disclaimer in the documentation and/or other materials provided with the distribution.

3. Neither the name of Apple Inc. ("Apple") nor the names of its contributors may be used to endorse or promote products derived from this software without specific prior written permission.

THIS SOFTWARE IS PROVIDED BY APPLE AND ITS CONTRIBUTORS "AS IS" AND ANY EXPRESS OR IMPLIED WARRANTIES, INCLUDING, BUT NOT LIMITED TO, THE IMPLIED WARRANTIES OF MERCHANTABILITY AND FITNESS FOR A PARTICULAR PURPOSE ARE DISCLAIMED. IN NO EVENT SHALL APPLE OR ITS CONTRIBUTORS BE LIABLE FOR ANY DIRECT, INDIRECT, INCIDENTAL, SPECIAL, EXEMPLARY, OR CONSEQUENTIAL DAMAGES (INCLUDING, BUT NOT LIMITED TO, PROCUREMENT OF SUBSTITUTE GOODS OR SERVICES; LOSS OF USE, DATA, OR PROFITS; OR BUSINESS INTERRUPTION) HOWEVER CAUSED AND ON ANY THEORY OF LIABILITY, WHETHER IN CONTRACT, STRICT LIABILITY, OR TORT (INCLUDING NEGLIGENCE OR OTHERWISE) ARISING IN ANY WAY OUT OF THE USE OF THIS SOFTWARE, EVEN IF ADVISED OF THE POSSIBILITY OF SUCH DAMAGE.

---- Part 9: ScienceLogic, LLC copyright notice (BSD) -----

Copyright (c) 2009, ScienceLogic, LLC All rights reserved.

Redistribution and use in source and binary forms, with or without modification, are permitted provided that the following conditions are met:

- Redistributions of source code must retain the above copyright notice, this list of conditions and the following disclaimer.
- Redistributions in binary form must reproduce the above copyright notice, this list of conditions and the following disclaimer in the documentation and/or other materials provided with the distribution.
- Neither the name of ScienceLogic, LLC nor the names of its contributors may be used to endorse or promote products derived from this software without specific prior written permission.

THIS SOFTWARE IS PROVIDED BY THE COPYRIGHT HOLDERS AND CONTRIBUTORS ``AS IS'' AND ANY EXPRESS OR IMPLIED WARRANTIES, INCLUDING, BUT NOT LIMITED TO, THE IMPLIED WARRANTIES OF MERCHANTABILITY AND FITNESS FOR A PARTICULAR PURPOSE ARE DISCLAIMED. IN NO EVENT SHALL THE COPYRIGHT HOLDERS OR CONTRIBUTORS BE LIABLE FOR ANY DIRECT, INDIRECT, INCIDENTAL, SPECIAL, EXEMPLARY, OR CONSEQUENTIAL DAMAGES (INCLUDING, BUT NOT LIMITED TO, PROCUREMENT OF SUBSTITUTE GOODS OR SERVICES; LOSS OF USE, DATA, OR PROFITS; OR BUSINESS INTERRUPTION) HOWEVER CAUSED AND ON ANY THEORY OF LIABILITY, WHETHER IN CONTRACT, STRICT LIABILITY, OR TORT (INCLUDING NEGLIGENCE OR OTHERWISE) ARISING IN ANY WAY OUT OF THE USE OF THIS SOFTWARE, EVEN IF ADVISED OF THE POSSIBILITY OF SUCH DAMAGE.

# OpenSSL

OpenSSL License

---------------

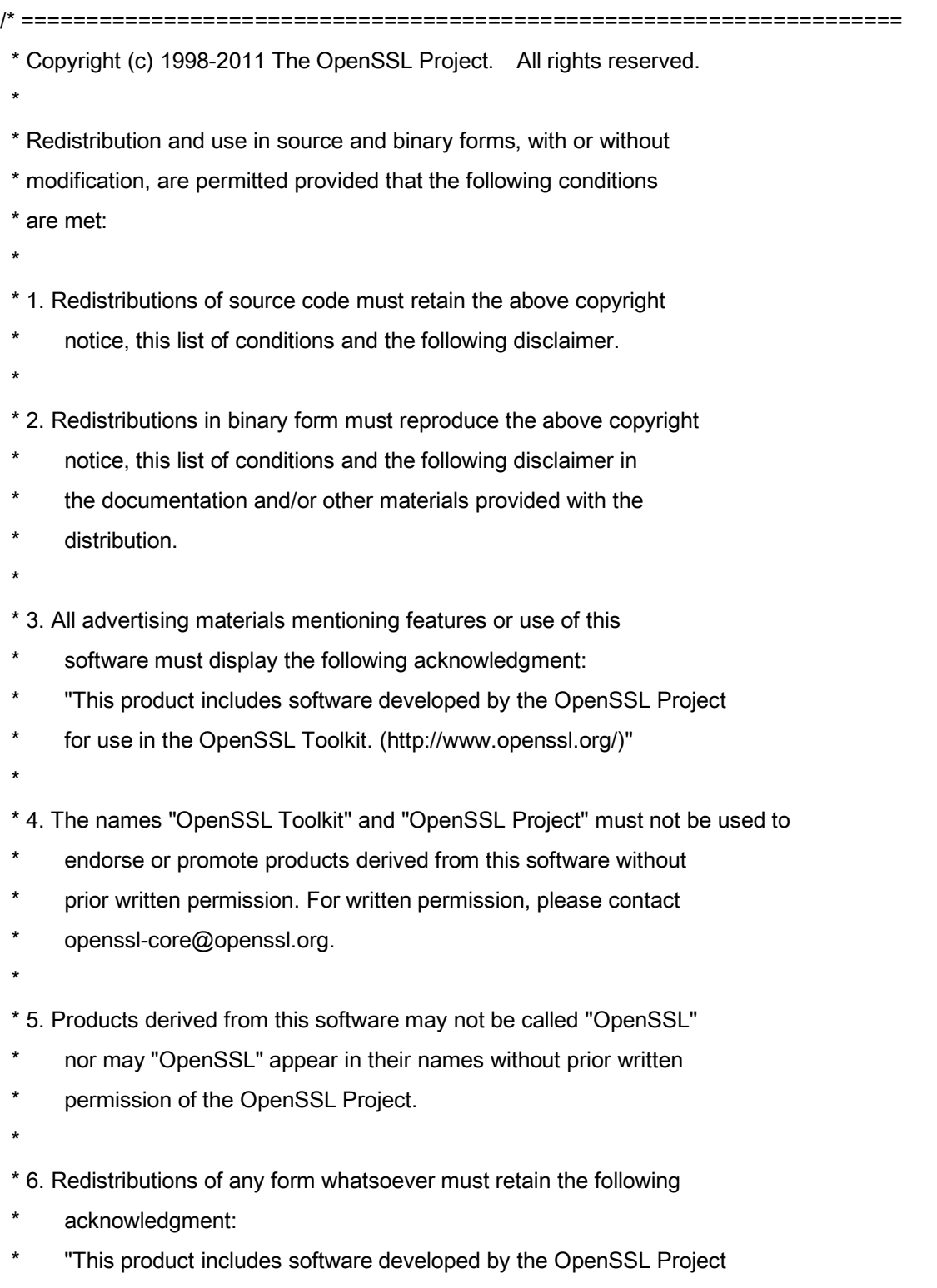

\* for use in the OpenSSL Toolkit (http://www.openssl.org/)"

\* THIS SOFTWARE IS PROVIDED BY THE OpenSSL PROJECT ``AS IS'' AND ANY \* EXPRESSED OR IMPLIED WARRANTIES, INCLUDING, BUT NOT LIMITED TO, THE \* IMPLIED WARRANTIES OF MERCHANTABILITY AND FITNESS FOR A PARTICULAR \* PURPOSE ARE DISCLAIMED. IN NO EVENT SHALL THE OpenSSL PROJECT OR \* ITS CONTRIBUTORS BE LIABLE FOR ANY DIRECT, INDIRECT, INCIDENTAL, \* SPECIAL, EXEMPLARY, OR CONSEQUENTIAL DAMAGES (INCLUDING, BUT \* NOT LIMITED TO, PROCUREMENT OF SUBSTITUTE GOODS OR SERVICES; \* LOSS OF USE, DATA, OR PROFITS; OR BUSINESS INTERRUPTION) \* HOWEVER CAUSED AND ON ANY THEORY OF LIABILITY, WHETHER IN CONTRACT, \* STRICT LIABILITY, OR TORT (INCLUDING NEGLIGENCE OR OTHERWISE) \* ARISING IN ANY WAY OUT OF THE USE OF THIS SOFTWARE, EVEN IF ADVISED \* OF THE POSSIBILITY OF SUCH DAMAGE. \* ====================================================================

\* This product includes cryptographic software written by Eric Young

\* (eay@cryptsoft.com). This product includes software written by Tim

\* Hudson (tjh@cryptsoft.com).

\*

\*

\*

\*/

Original SSLeay License

-----------------------

/\* Copyright (C) 1995-1998 Eric Young (eay@cryptsoft.com)

\* All rights reserved.

\*

\* This package is an SSL implementation written

\* by Eric Young (eay@cryptsoft.com).

\* The implementation was written so as to conform with Netscapes SSL.

\*

\* This library is free for commercial and non-commercial use as long as

\* the following conditions are aheared to. The following conditions

\* apply to all code found in this distribution, be it the RC4, RSA,

\* lhash, DES, etc., code; not just the SSL code. The SSL documentation

\* included with this distribution is covered by the same copyright terms

\* except that the holder is Tim Hudson (tjh@cryptsoft.com).

\*

- \* Copyright remains Eric Young's, and as such any Copyright notices in
- \* the code are not to be removed.
- \* If this package is used in a product, Eric Young should be given attribution
- \* as the author of the parts of the library used.
- \* This can be in the form of a textual message at program startup or
- \* in documentation (online or textual) provided with the package.
- \*
- \* Redistribution and use in source and binary forms, with or without
- \* modification, are permitted provided that the following conditions
- \* are met:
- \* 1. Redistributions of source code must retain the copyright
- \* notice, this list of conditions and the following disclaimer.
- \* 2. Redistributions in binary form must reproduce the above copyright
- \* notice, this list of conditions and the following disclaimer in the
- \* documentation and/or other materials provided with the distribution.
- \* 3. All advertising materials mentioning features or use of this software
- must display the following acknowledgement:
- \* "This product includes cryptographic software written by
- \* Eric Young (eay@cryptsoft.com)"
- \* The word 'cryptographic' can be left out if the rouines from the library
- \* being used are not cryptographic related :-).
- \* 4. If you include any Windows specific code (or a derivative thereof) from
- the apps directory (application code) you must include an acknowledgement:
- "This product includes software written by Tim Hudson (tjh@cryptsoft.com)"
- \*

\* THIS SOFTWARE IS PROVIDED BY ERIC YOUNG ``AS IS'' AND

\* ANY EXPRESS OR IMPLIED WARRANTIES, INCLUDING, BUT NOT LIMITED TO, THE

\* IMPLIED WARRANTIES OF MERCHANTABILITY AND FITNESS FOR A PARTICULAR PURPOSE

\* ARE DISCLAIMED. IN NO EVENT SHALL THE AUTHOR OR CONTRIBUTORS BE LIABLE

\* FOR ANY DIRECT, INDIRECT, INCIDENTAL, SPECIAL, EXEMPLARY, OR CONSEQUENTIAL

- \* DAMAGES (INCLUDING, BUT NOT LIMITED TO, PROCUREMENT OF SUBSTITUTE GOODS
- \* OR SERVICES; LOSS OF USE, DATA, OR PROFITS; OR BUSINESS INTERRUPTION)

\* HOWEVER CAUSED AND ON ANY THEORY OF LIABILITY, WHETHER IN CONTRACT, STRICT

\* LIABILITY, OR TORT (INCLUDING NEGLIGENCE OR OTHERWISE) ARISING IN ANY WAY

\* OUT OF THE USE OF THIS SOFTWARE, EVEN IF ADVISED OF THE POSSIBILITY OF

\* SUCH DAMAGE.

\*

\* The licence and distribution terms for any publically available version or

- \* derivative of this code cannot be changed. i.e. this code cannot simply be
- \* copied and put under another distribution licence
- \* [including the GNU Public Licence.]

\*/

This Font Software is licensed under the SIL Open Font License, Version 1.1

This license is copied below, and is also available with a FAQ at: http://scripts.sil.org/OFL

-----------------------------------------------------------

SIL OPEN FONT LICENSE Version 1.1 - 26 February 2007

-----------------------------------------------------------

#### PREAMBLE

The goals of the Open Font License (OFL) are to stimulate worldwide development of collaborative font projects, to support the font creation efforts of academic and linguistic communities, and to provide a free and open framework in which fonts may be shared and improved in partnership with others.

The OFL allows the licensed fonts to be used, studied, modified and redistributed freely as long as they are not sold by themselves. The fonts, including any derivative works, can be bundled, embedded, redistributed and/or sold with any software provided that any reserved names are not used by derivative works. The fonts and derivatives, however, cannot be released under any other type of license. The requirement for fonts to remain under this license does not apply to any document created using the fonts or their derivatives.

#### **DEFINITIONS**

"Font Software" refers to the set of files released by the Copyright Holder(s) under this license and clearly marked as such. This may include source files, build scripts and documentation.

"Reserved Font Name" refers to any names specified as such after the copyright statement(s).

"Original Version" refers to the collection of Font Software components as distributed by the Copyright Holder(s).

"Modified Version" refers to any derivative made by adding to, deleting, or substituting -- in part or in whole -- any of the components of the Original Version, by changing formats or by porting the Font Software to a new environment.

"Author" refers to any designer, engineer, programmer, technical writer or other person who contributed to the Font Software.

#### PERMISSION & CONDITIONS

Permission is hereby granted, free of charge, to any person obtaining a copy of the Font Software, to use, study, copy, merge, embed, modify, redistribute, and sell modified and unmodified copies of the Font Software, subject to the following conditions:

1) Neither the Font Software nor any of its individual components, in Original or Modified Versions, may be sold by itself.

2) Original or Modified Versions of the Font Software may be bundled, redistributed and/or sold with any software, provided that each copy contains the above copyright notice and this license. These can be included either as stand-alone text files, human-readable headers or in the appropriate machine-readable metadata fields within text or binary files as long as those fields can be easily viewed by the user.

3) No Modified Version of the Font Software may use the Reserved Font Name(s) unless explicit written permission is granted by the corresponding Copyright Holder. This restriction only applies to the primary font name as presented to the users.

4) The name(s) of the Copyright Holder(s) or the Author(s) of the Font Software shall not be used to promote, endorse or advertise any Modified Version, except to acknowledge the contribution(s) of the Copyright Holder(s) and the Author(s) or with their explicit written permission.

5) The Font Software, modified or unmodified, in part or in whole, must be distributed entirely under this license, and must not be distributed under any other license. The requirement for fonts to remain under this license does not apply to any document created using the Font Software.

### TERMINATION

This license becomes null and void if any of the above conditions are not met.

#### DISCI AIMER

THE FONT SOFTWARE IS PROVIDED "AS IS", WITHOUT WARRANTY OF ANY KIND, EXPRESS OR IMPLIED, INCLUDING BUT NOT LIMITED TO ANY WARRANTIES OF MERCHANTABILITY, FITNESS FOR A PARTICULAR PURPOSE AND NONINFRINGEMENT OF COPYRIGHT, PATENT, TRADEMARK, OR OTHER RIGHT. IN NO EVENT SHALL THE COPYRIGHT HOLDER BE LIABLE FOR ANY CLAIM, DAMAGES OR OTHER LIABILITY, INCLUDING ANY GENERAL, SPECIAL, INDIRECT, INCIDENTAL, OR CONSEQUENTIAL DAMAGES, WHETHER IN AN ACTION OF CONTRACT, TORT OR OTHERWISE, ARISING FROM, OUT OF THE USE OR INABILITY TO USE THE FONT SOFTWARE OR FROM OTHER DEALINGS IN THE FONT SOFTWARE.